## <span id="page-0-0"></span>**Test Equipment Set-up for RF Path Calibration**

Follow the procedure in Table 3-35 to set up test equipment.

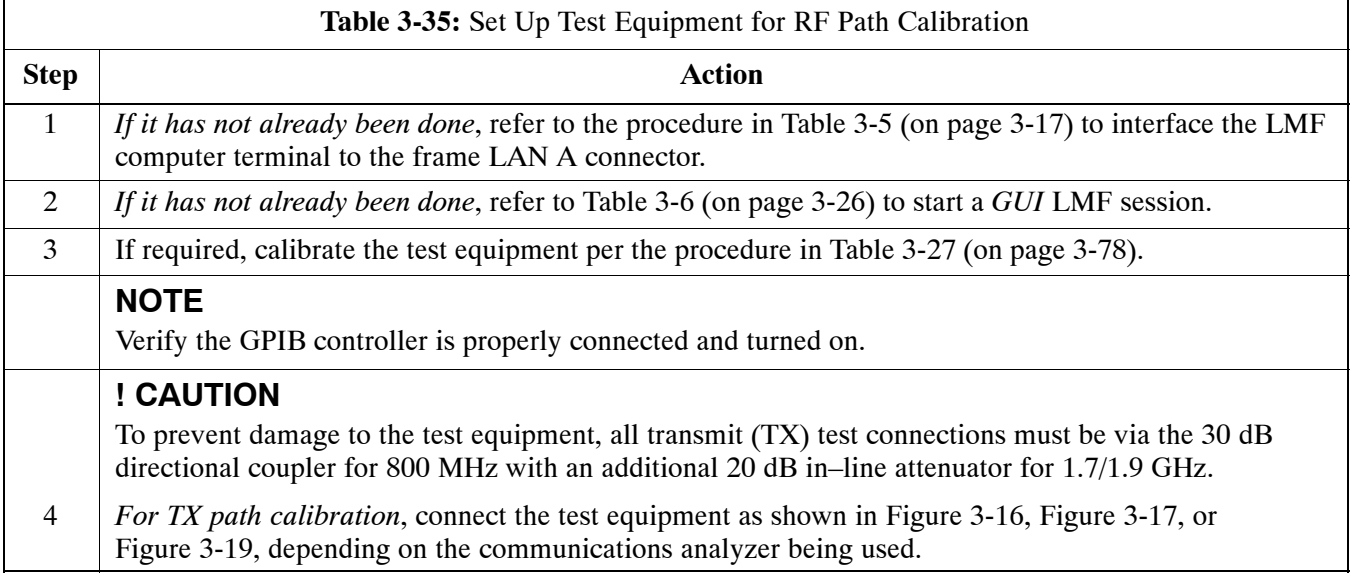

## **Transmit (TX) Path Calibration Description**

The assigned channel frequency and power level (as measured at the top of the frame) for transmit calibration are derived from the site CDF files. For each BBX, the channel frequency is specified in the ChannelList CDF file parameter and the power is specified in the SIFPilotPwr CDF file parameter for the sector associated with the BBX (located under the ParentSECTOR field of the ParentCARRIER CDF file parameter).

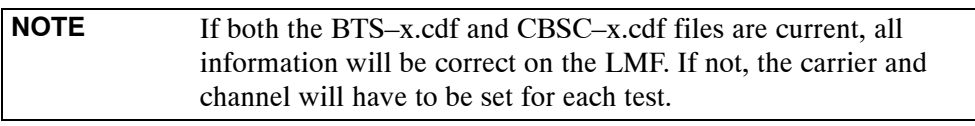

The calibration procedure attempts to adjust the power to within  $\pm 0.5$  dB of the desired power. The calibration will pass if the error is less than  $\pm 1.5$  dB.

The TX Bay Level Offset at sites WITHOUT the directional coupler option, is approximately  $42.0$  dB  $\pm 3.0$  dB.

• At sites WITHOUT RFDS option, BLO is approximately 42.0 dB ±4.0 dB. A typical example would be TX output power measured at BTS (36.0 dBm) minus the BBX TX output level (approximately  $-6.0$  dBm) would equate to 42 dB BLO.

The TX Bay Level Offset at sites WITH the directional coupler option, is approximately 41.4 dB  $\pm 3.0$  dB. TX BLO = Frame Power Output minus BBX output level.

• Example: TX output power measured at RFDS TX coupler (39.4 dBm) minus the BBX TX output level (approximately –2.0 dBm) and RFDS directional coupler/cable (approximately –0.6 dBm) would equate to 41.4 dB BLO.

#### **TX Calibration and the LMF**

**3**

The LMF **Tests > TX > TX Calibration...** and **Tests > All Cal/Audit...** selections perform TX BLO calibration testing for installed BBX(s). The **All Cal/Audit...** selection initiates a series of actions to perform TX calibration, and if calibration is successful, download BLO and perform TX audit. The **TX Calibration...** selection performs only TX calibration. When **TX Calibration...** is used, BLO download and TX audit *must be performed as separate activities*. The CDMA Test Parameters window which opens when **TX Calibration...** or **All Cal/Audit...** is selected contains several user–selectable features which are described in the following subsections.

#### **Rate Set Drop-down Pick List**

The Rate Set Drop–down Box is enabled if at least one MCC card is selected for the test. The available options for TX tests are  $1 = 9600$ , and **3** = 9600 1X. Option **3** is only available if 1X cards are selected for the test. The available transfer rate options for RX tests are **1** = 9600 and **2** = 14400. Option 2 is only available if no 1X cards are selected.

#### **Verify BLO**

In both the **TX Calibration** and **All Cal/Audit** dialog boxes, a **Verify BLO** checkbox is provided and checked by default. After the actual TX calibration is completed during either the **TX Calibration** or **All Cal/Audit** process, the BLO derived from the calibration is compared to a standard, acceptable BLO tolerance for the BTS. In some installations, additional items may be installed in the transmit path. The additional change in gain from these items could cause BLO verification failure and, therefore, failure of the entire calibration. In these cases, either the **Verify BLO** checkbox should be unchecked or the additional path losses should be added into each applicable sector using the **Util>Edit>TX Coupler Loss...** function.

#### **Single-Sided BLO Checkbox**

Another option that appears in the pull–down menu is **Single–sided BLO**. Normally valid BLO values are some value plus–or–minus some offset. The ranges that we currently use for calibration are wider than necessary to accommodate the redundant BBX. The lower half of that range is where non–redundant BBXs should be. When **Single–sided BLO** is selected, the result is only considered a success if it is in the lower half of the range. If it was normally a success from 37–47 (which is  $42 \pm 5$ ), **Single–sided BLO** would make it a success only if the result was from 37–42. To get the more stringent conditions, the operator checks **Single–sided BLO** when calibrating non–redundant transceivers. **Single–sided BLO** carries the likelihood of more failures. This option should only be used by experienced CFEs.

#### <span id="page-2-0"></span>**Test Pattern Drop-down Pick List**

The **Tests > TX > TX Calibration...** menu window has a **Test Pattern** pull–down menu. This menu has the following choices:

- **Pilot** (default) performs tests using a pilot signal only. This pattern should be used when running in–service tests. It only requires a BBX to do the test.
- **Standard –** performs the tests using pilot, synch, paging and six traffic channels. This pattern should be used on all non–in–service tests. **Standard** requires a BBX and an MCC. **Standard** uses gain values specified by the IS97 standard.
- **CDFPilot** –performs the tests using the pilot signal, however, the gain is specified in the CDF file. Advanced users may use **CDFPilot** to generate a Pilot pattern using the value specified by the PilotGain parameter in the CDF file instead of a pre–determined value.
- $\bullet$  **CDF** performs the tests using pilot, synch, paging and six traffic channels, however, the gain for the channel elements is specified in the CDF file. Advanced users may use **CDF** to generate a standard pattern. Instead of using the values specified by IS97, the settings for the following CDF parameters are used:
	- PilotGain
	- PchGain
	- SchGain
	- NomGain1Way

## **Set-up for TX Calibration**

The workaround in Table 3-36 allows the user to manually set the BLO limits to ensure that the redundant BBX BLO test does not fail due to the preset offset being incorrectly set for the frame under test. A future LMF release will correct this problem.

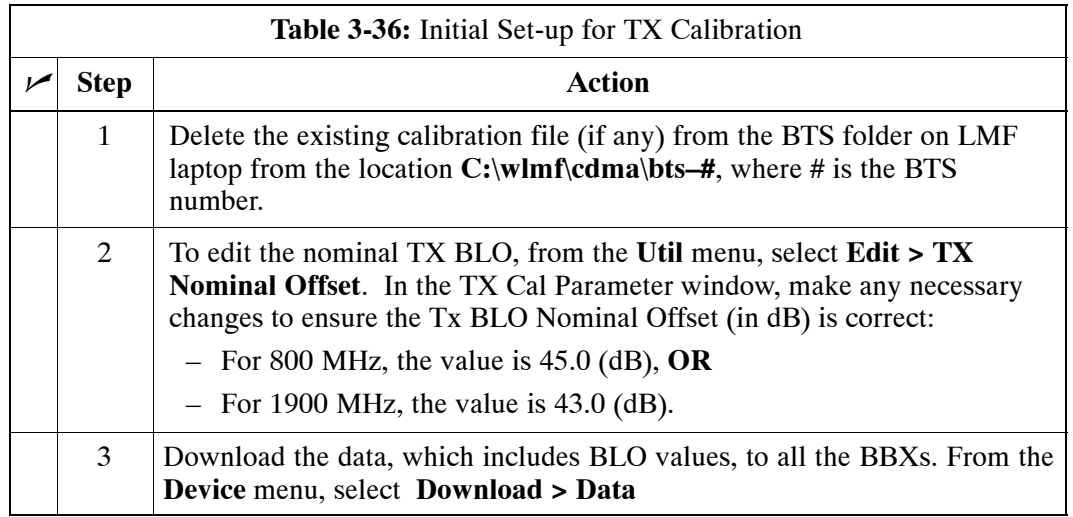

## <span id="page-3-0"></span>**TX Calibration**

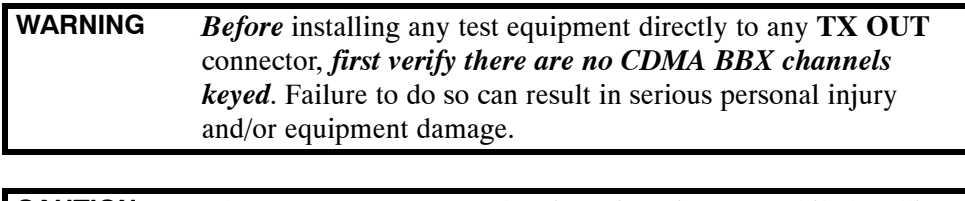

**CAUTION** Always wear an approved anti–static wrist strap while handling any circuit card or module. If this is not done, there is a high probability that the card or module could be damaged by ESD.

# **All Cal/Audit and TX Calibration Procedure**

The LMF All Cal/Audit and TX calibration procedures are essentially identical, except for the step that selects the type of procedure desired (Refer to Ste[p 4](#page-4-0) in Table 3-37).

#### **Prerequisites**

Before running this procedure, be sure that the following have been done:

- The card in slot CSM 1, GLIs, MCCs, and BBXs have correct code and data loads.
- Primary CSM and MGLI are INS ACT (bright green).
- All BBXs are OOS RAM (yellow).
- S If running calibration or audit using a test pattern *other than Pilot*, MCCs are INS\_ACT (bright green).
- Test equipment and test cables are calibrated and connected for TX calibration.
- LMF is logged into the BTS in the *GUI* environment.

**NOTE** Verify all BBX boards removed and repositioned have been returned to their assigned shelves/slots. Any BBX boards moved since they were downloaded will have to be downloaded again.

#### **All Cal Audit/TX Path Calibration procedure**

Follow the procedure in Table 3-37 to perform the All Cal/Audit and TX path calibration test.

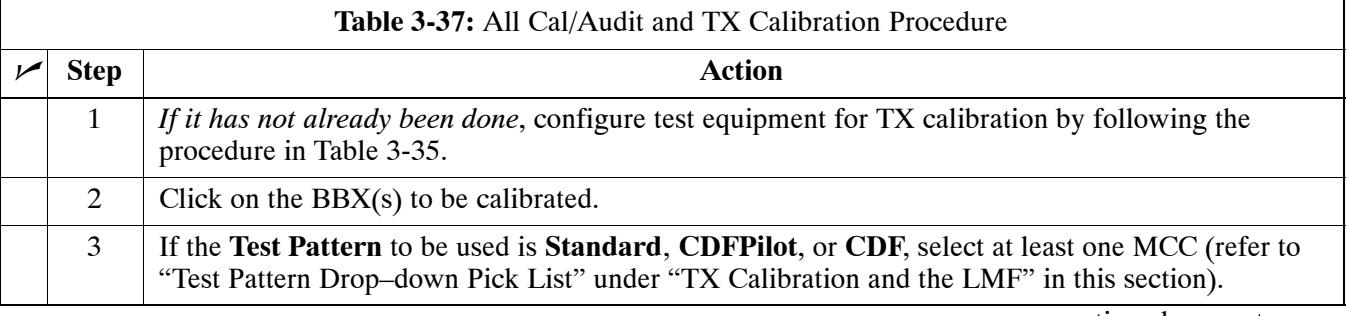

<span id="page-4-0"></span>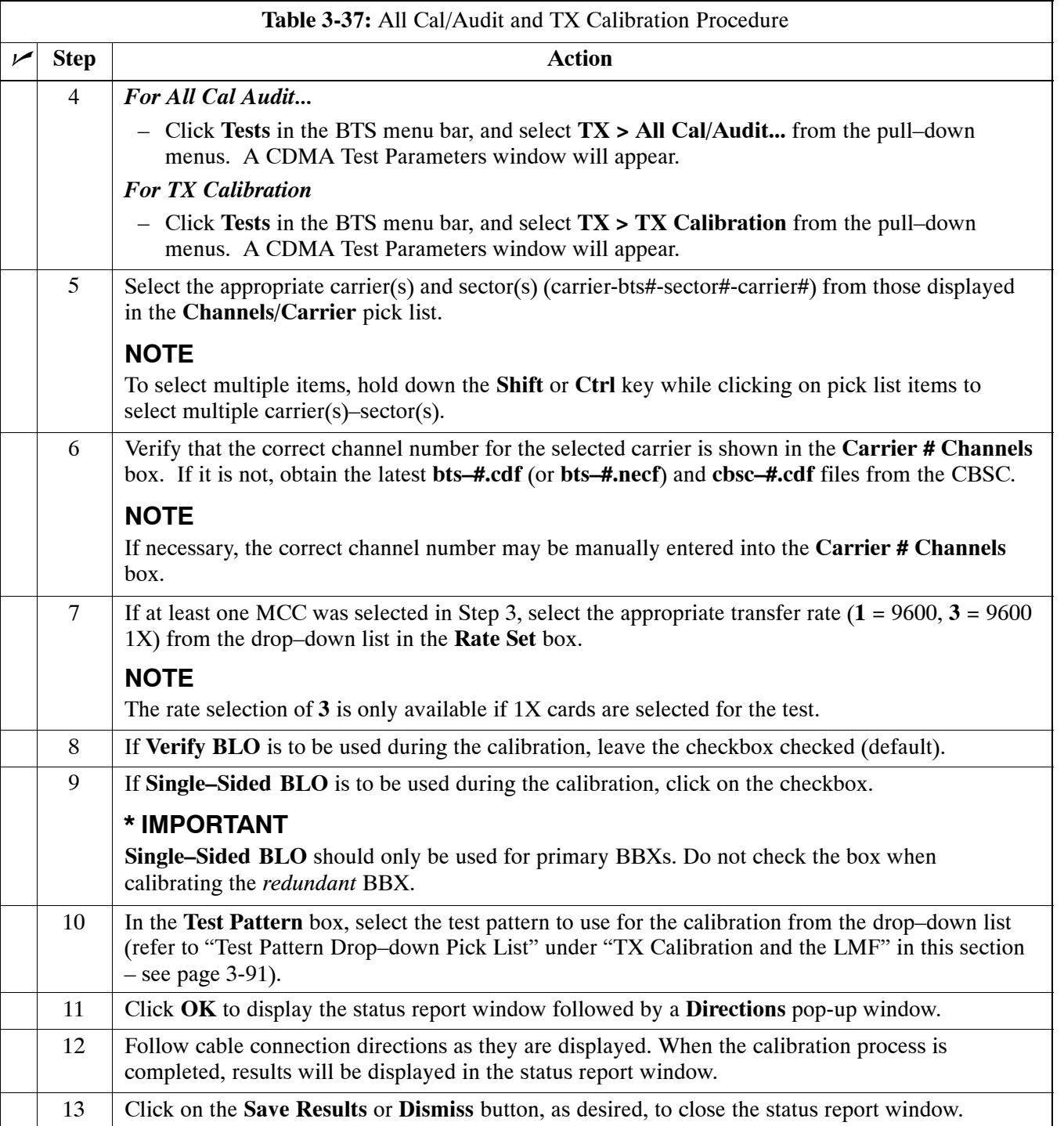

#### **Exception Handling**

In the event of a failure, the calibration procedure displays a **FAIL** message in the status report window and provides information in the **Description** field.

Recheck the test setup and connection and re–run the test. If the tests fail again, note specifics about the failure, and refer to Chapter 6, *Troubleshooting*.

## **Download BLO Procedure**

After a successful TX path calibration, download the bay level offset (BLO) calibration file data to the BBXs. BLO data is extracted from the CAL file for the Base Transceiver Subsystem (BTS) and downloaded to the selected BBX devices.

**NOTE** If a successful **All Cal/Audit** was completed, this procedure does not need to be performed, as BLO is downloaded as part of the **All Cal/Audit**.

#### **Prerequisites**

Ensure the following prerequisites have been met before proceeding:

- BBXs being downloaded are OOS–RAM (yellow).
- TX calibration is successfully completed.

Follow the steps in Table 3-38 to download the BLO data to the BBXs.

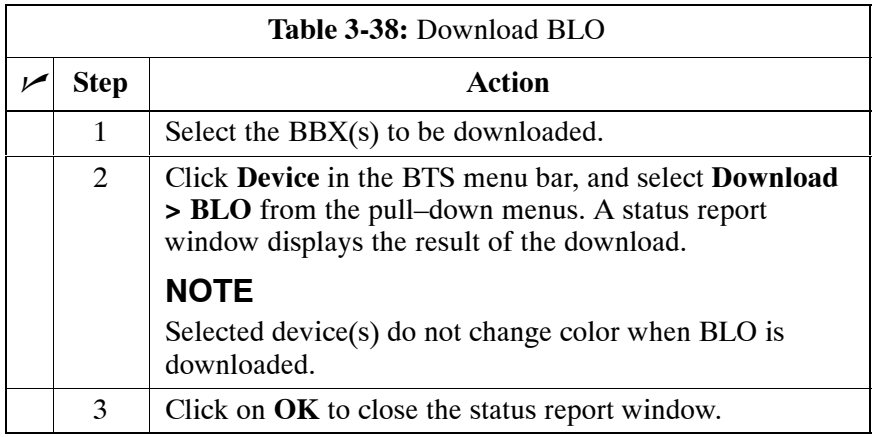

## **Calibration Audit Introduction**

The BLO calibration audit procedure confirms the successful generation and storage of the BLO calibration offsets. The calibration audit procedure measures the path gain or loss of every BBX transmit path at the site. In this test, actual system tolerances are used to determine the success or failure of a test. The same external test equipment set up is used.

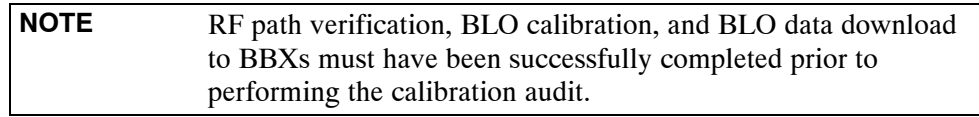

# **TX Path Audit**

Perform the calibration audit of the TX paths of all equipped BBX slots per the procedure i[n T](#page-7-0)able 3-39

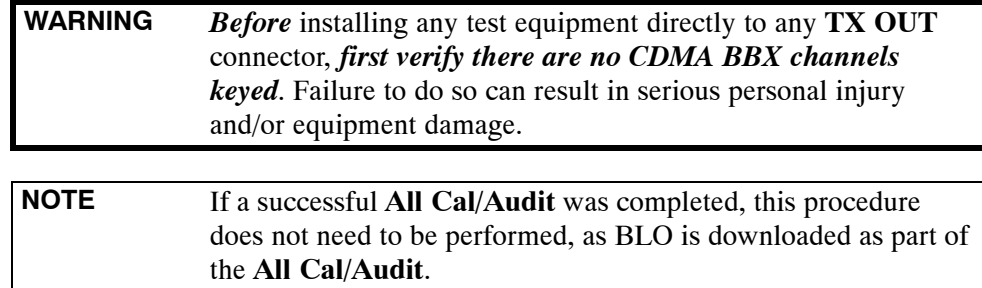

# **TX Audit Test**

The **Tests** menu item, **TX Audit**, performs the TX BLO Audit test for a BBX(s). All measurements are made through the appropriate TX output connector using the calibrated TX cable setup.

#### **Prerequisites**

Before running this test, ensure that the following have been done:

- CSM-1, GLIs, and BBXs have correct code load and data load.
- Primary CSM and MGLI are INS.
- All BBXs are OOS\_RAM.
- Test equipment and test cables are calibrated and connected for TX BLO calibration.
- LMF is logged into the BTS.

#### **TX Path Audit procedure**

After a TX calibration has been performed, or if verification of BLO data in the CAL file is required, follow the procedure in Table 3-39 to perform a BTS TX path audit.

<span id="page-7-0"></span>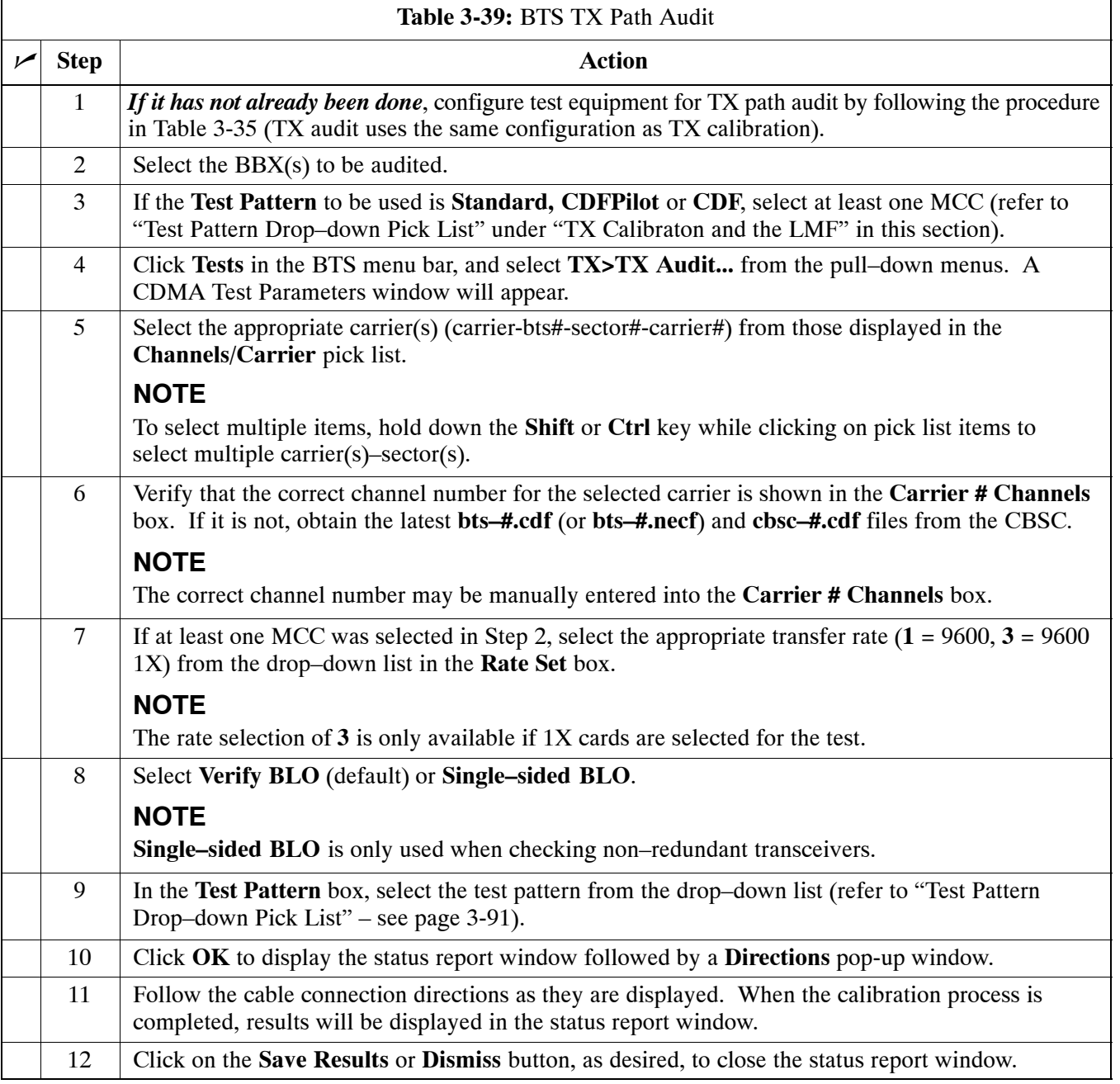

#### **Exception Handling**

In the event of a failure, the calibration procedure displays a **FAIL** message in the Status Report window and provides information in the **Description** field. Recheck the test setup and connection and re–run the test. If the tests fail again, note specifics about the failure, and refer to Chapter 6, *Troubleshooting*.

## <span id="page-8-0"></span>**All Cal/Audit Test**

The **Tests** menu item, **All Cal/Audit**, performs the TX BLO Calibration and Audit test for a XCVR(s). All measurements are made through the appropriate TX output connector using the calibrated TX cable setup.

**NOTE** If the TX calibration portion of the test passes, the BLO data is automatically downloaded to the BBX(s) before the audit portion of the test is run.

#### **Prerequisites**

Before running this test, ensure that the following have been done:

- CSM-1, GLIs, BBXs have correct code and data loads.
- Primary CSM and MGLI are INS.
- All BBXs are OOS\_RAM.
- Test equipment and test cables are calibrated and connected for TX BLO calibration.
- LMF is logged into the BTS.

Follow the procedure in Table 3-40 to perform the All Cal/Audit test.

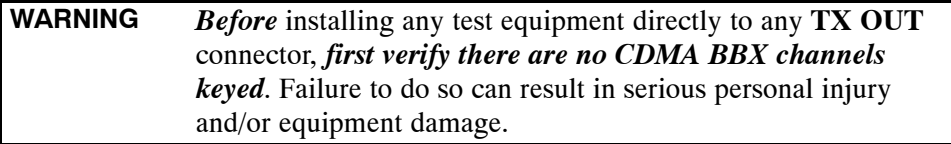

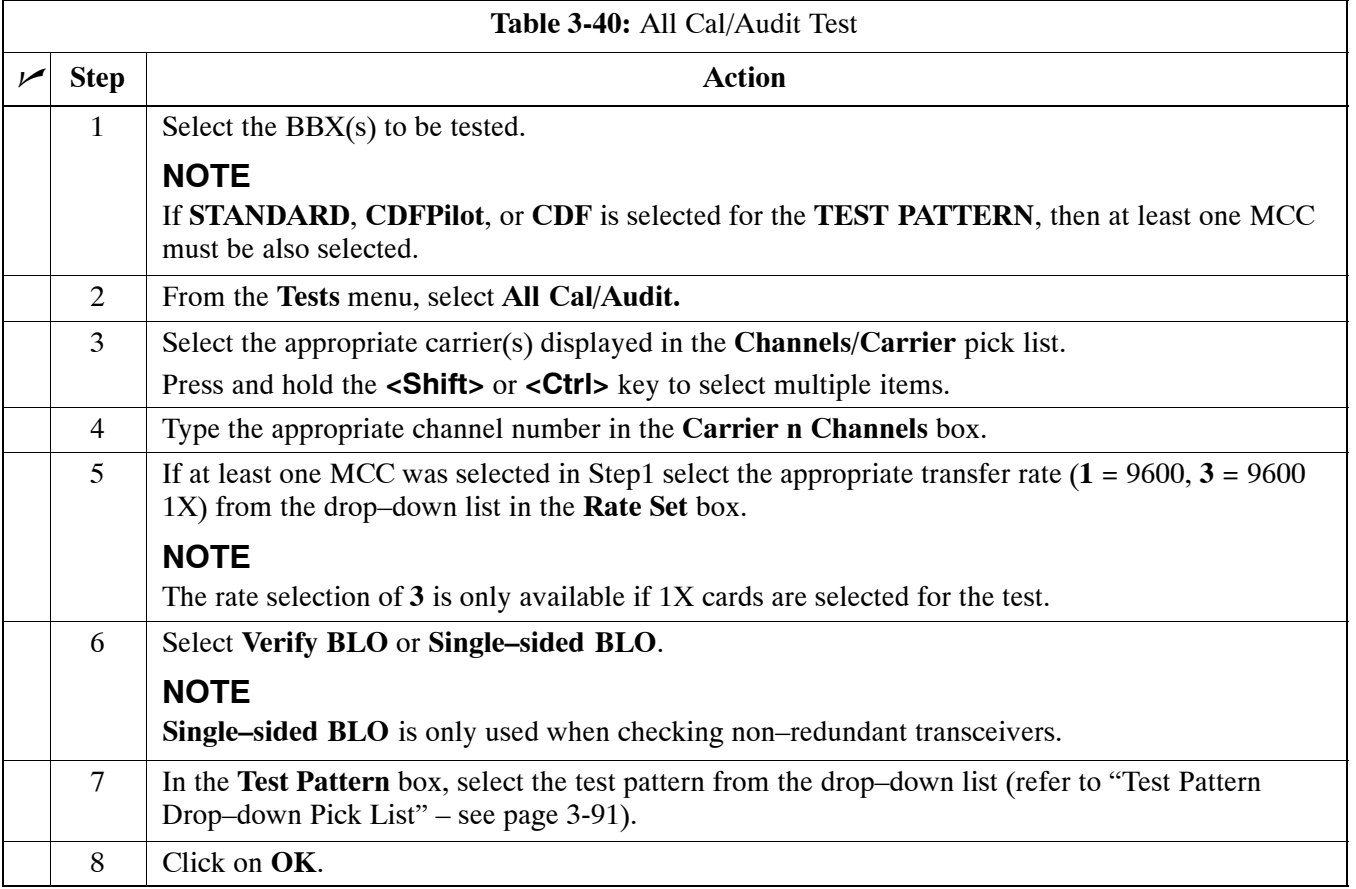

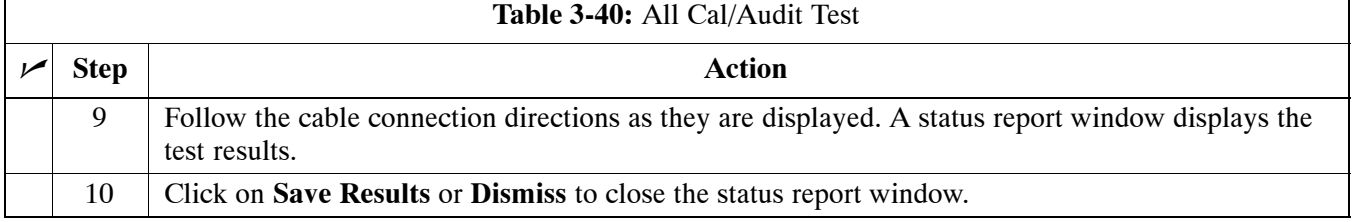

#### **Create CAL File**

The Create Cal File function gets the BLO data from BBXs and creates/updates the CAL file for the BTS. If a CAL file does not exist, a new one is created. If a CAL file already exists, it is updated. After a BTS has been fully optimized, a copy of the CAL file must exist so it can be transferred to the CBSC. If TX calibration has been successfully performed for all BBXs and BLO data has been downloaded, a CAL file exists. Note the following:

• The Create Cal File function only applies to selected (highlighted) BBXs.

**WARNING** The user is not encouraged to edit the CAL file as this action can cause interface problems between the BTS and the LMF. To manually edit the CAL file, you must first logout of the BTS. If you manually edit the CAL file and then use the Create Cal File function, the edited information is lost.

#### **Prerequisites**

Before running this test, the following should be done:

- LMF is logged into the BTS.
- BBXs are OOS\_RAM with BLO downloaded.

#### **Creating a CAL File**

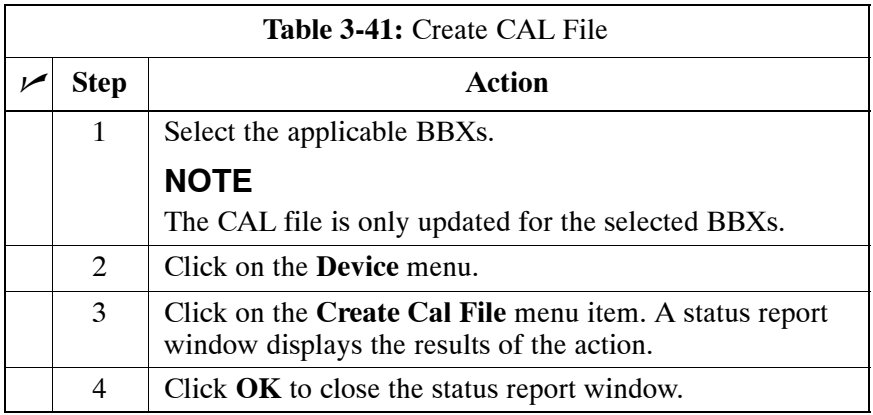

# **RFDS Set–up and Calibration**

## **RFDS Description**

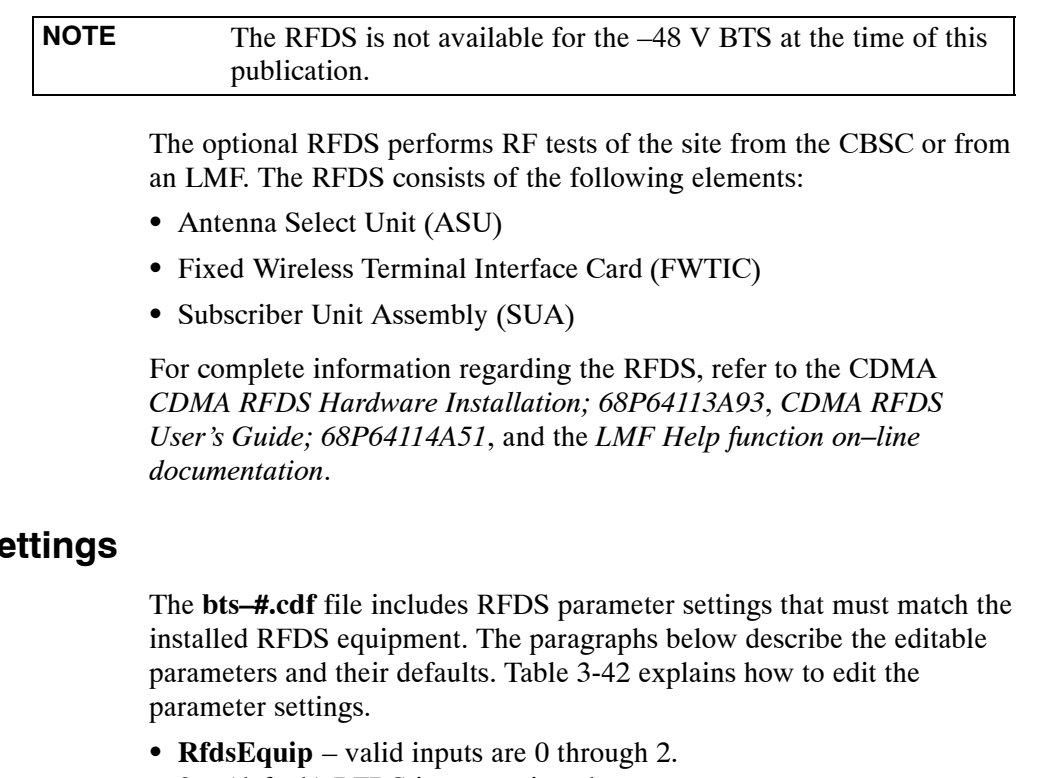

#### **RFDS Parameter Settings**

- $0 =$  (default) RFDS is not equipped
- 1 = Non-Cobra/Patzer box RFDS
- 2 = Cobra RFDS
- **TsuEquip** valid inputs are 0 or 1  $0 =$  (default) TSU not equipped  $1 = TSU$  is equipped in the system
- $MC1...4 -$ valid inputs are 0 or 1
	- $0 =$  (default) Not equipped
	- 1 = Multicouplers equipped in RFDS system *(9600 system RFDS only)*
- Asu1/2Equip valid inputs are  $0$  or 1  $0 =$  (default) Not equipped  $1 =$  Equipped
- TestOrigDN valid inputs are "' (default) or a numerical string up to 15 characters. (This is the phone number the RFDS dials when originating a call. A dummy number needs to be set up by the switch, and is to be used in this field.)

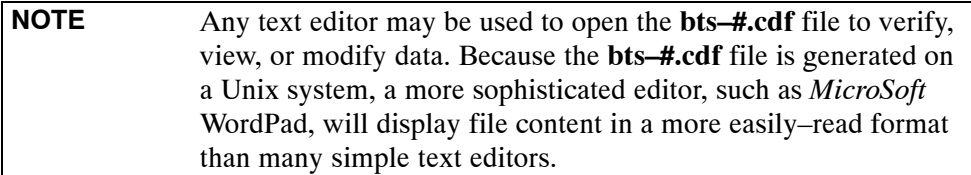

# <span id="page-11-0"></span>**Checking and Setting RFDS Parameters**

Follow the procedure in Table 3-42 to review and/or edit RFDS parameters.

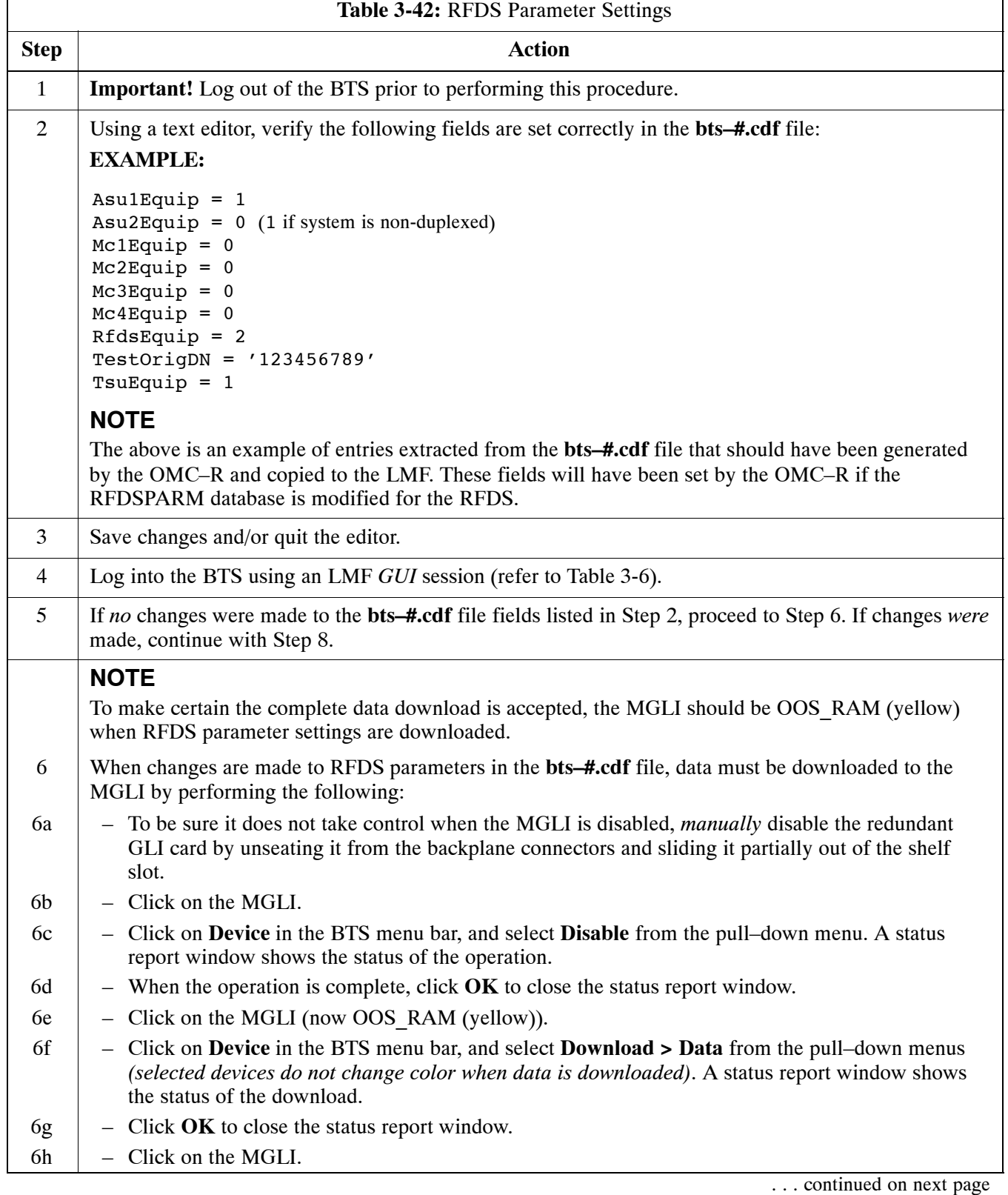

<span id="page-12-0"></span>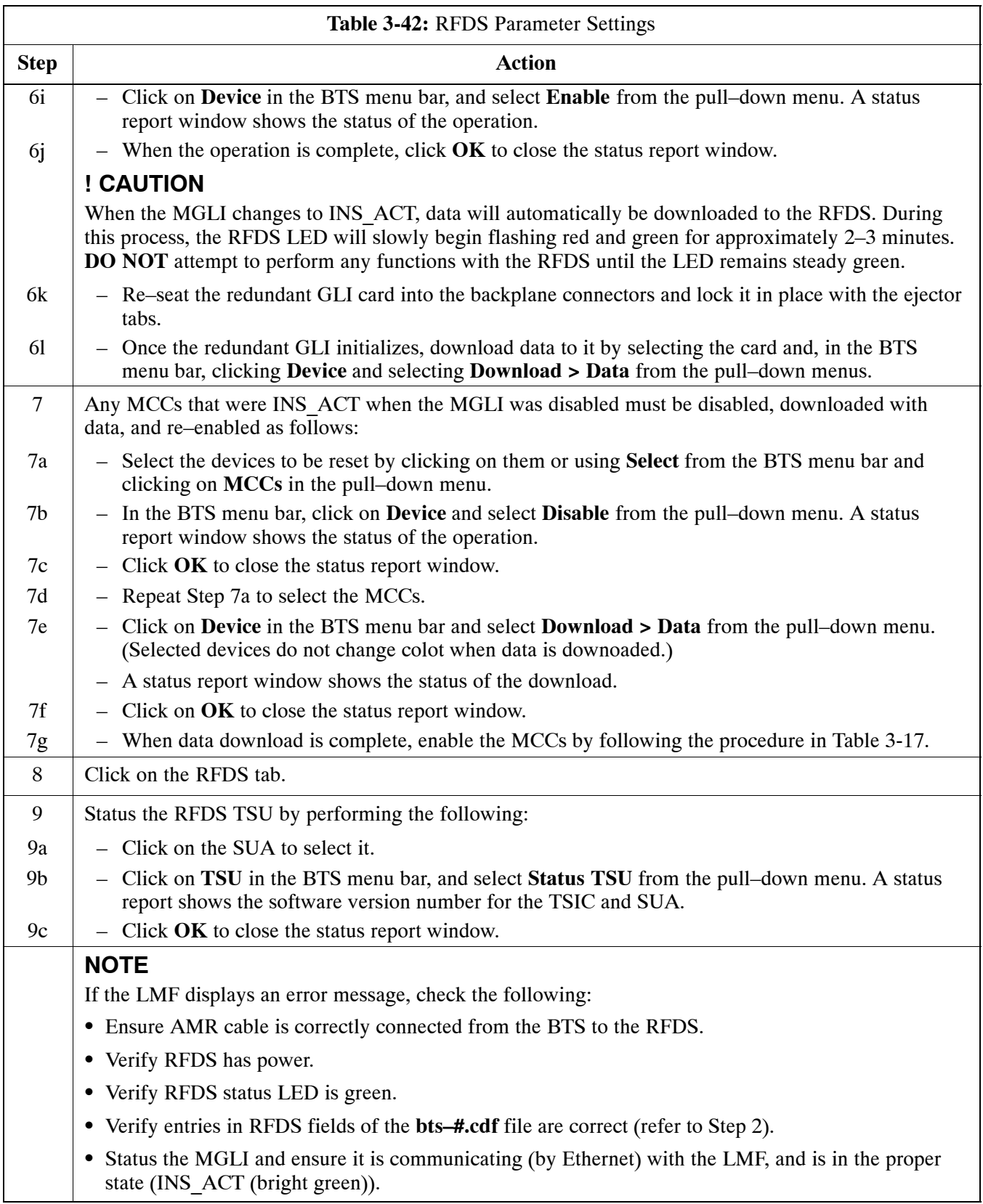

## <span id="page-13-0"></span>**RFDS TSU NAM Programming**

The Number Assignment Module (NAM) information needs to be programmed into the TSU before it can receive and process test calls, or be used for any type of RFDS test. The RFDS TSU NAM must be programmed with the appropriate system parameters and phone number during hardware installation. The TSU phone and TSU MSI must be recorded for each BTS used for OMC–R RFDS software configuration.

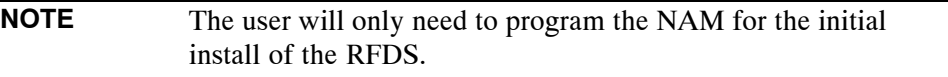

## **Explanation of Parameters used when Programming the TSU NAM**

Table 3-43 defines the parameters used when editing the tsu.nam file.

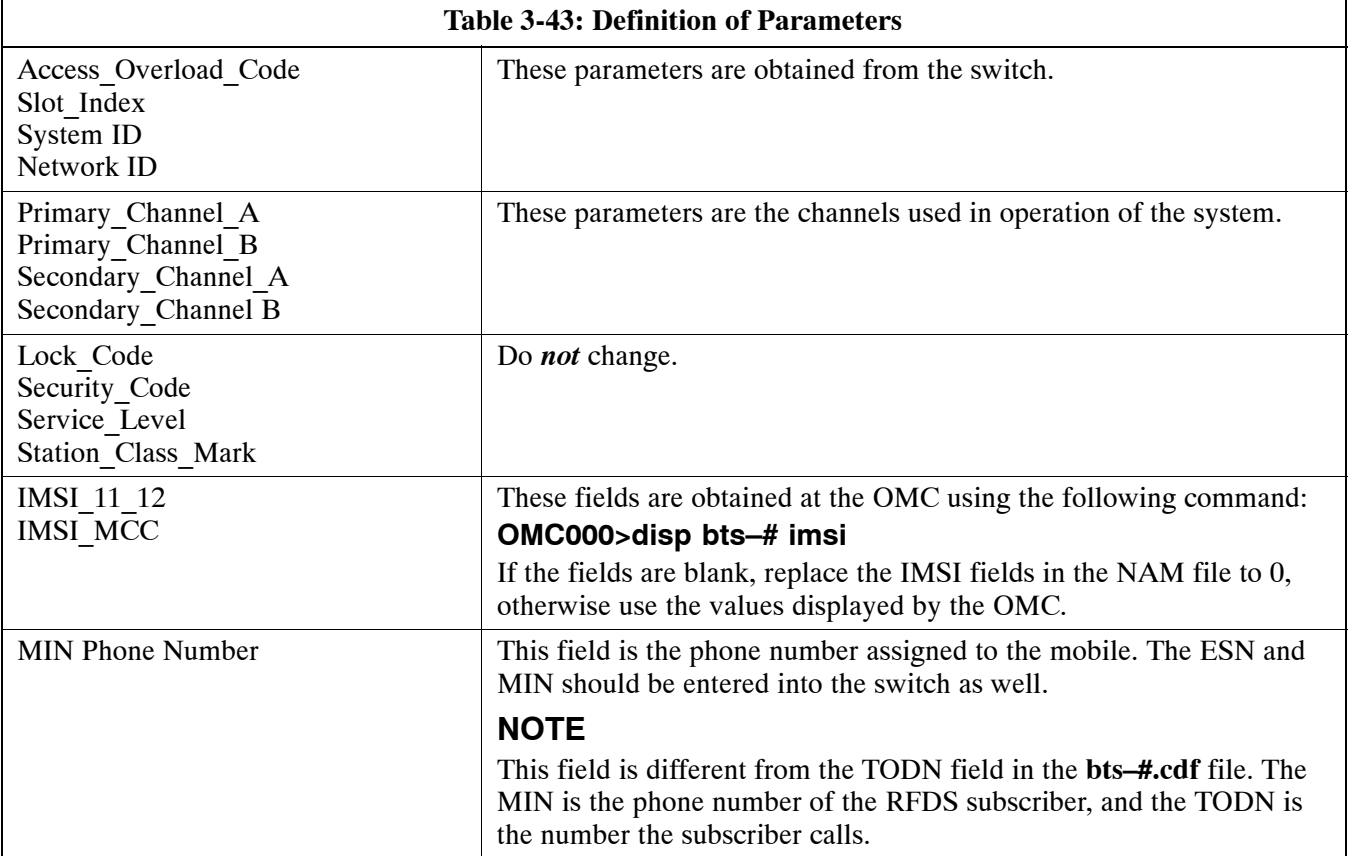

## <span id="page-14-0"></span>**Valid NAM Ranges**

Table 3-44 provides the valid NAM field ranges. If any of the fields are missing or out of range, the RFDS errors out.

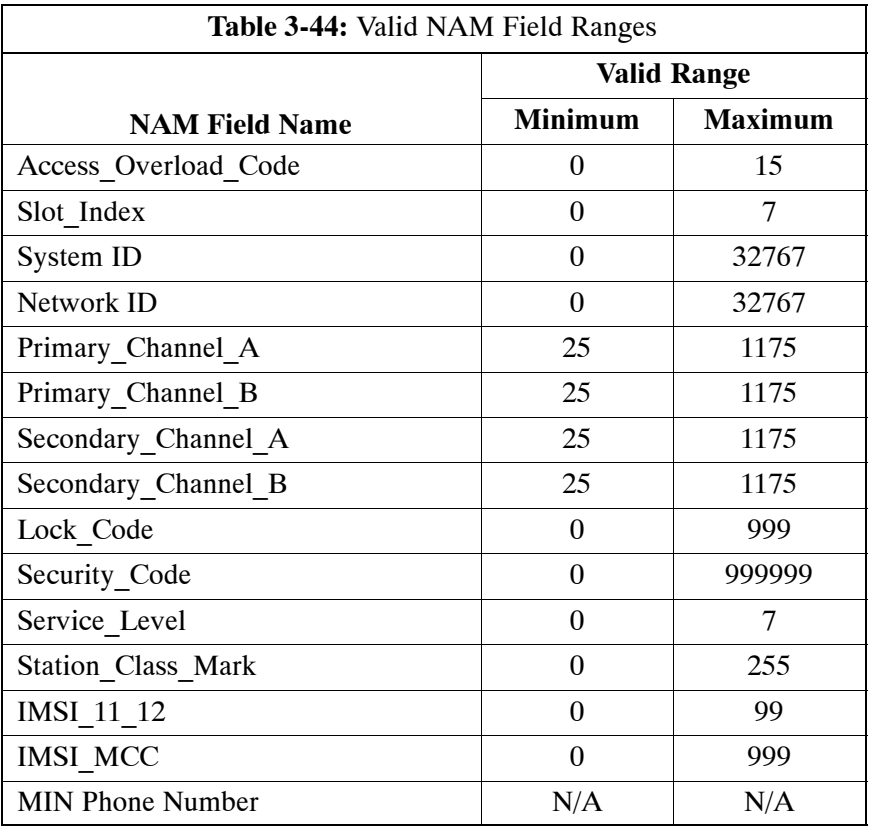

## **Set Antenna Map Data**

The antenna map data must be entered manually if an RFDS is installed. Antenna map data does not need to be entered if an RFDS is not installed. The antenna map data is only used for RFDS tests and is required if an RFDS is installed.

#### **Prerequisite**

• Logged into the BTS

Follow the procedure in Table 3-45 to set antenna map data for the RFDS.

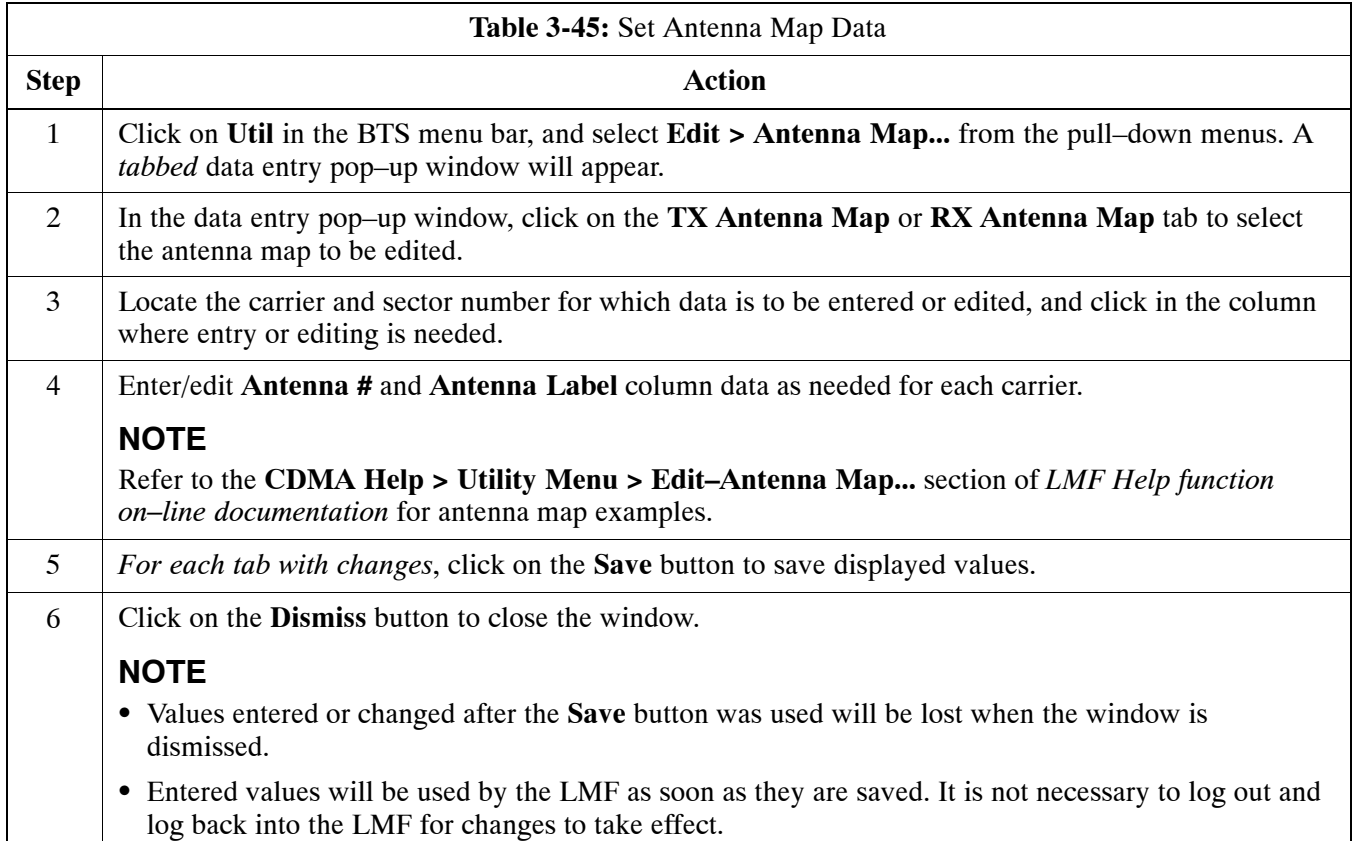

# **Set RFDS Configuration Data**

If an RFDS is installed, the RFDS configuration data must be manually entered.

#### **Prerequisite**

• LMF is logged into the BTS

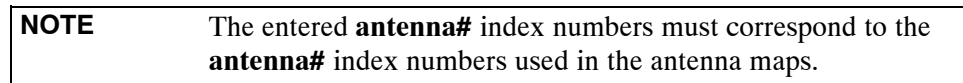

Follow the procedure in Table 3-46 to set the RFDS Configuration Data.

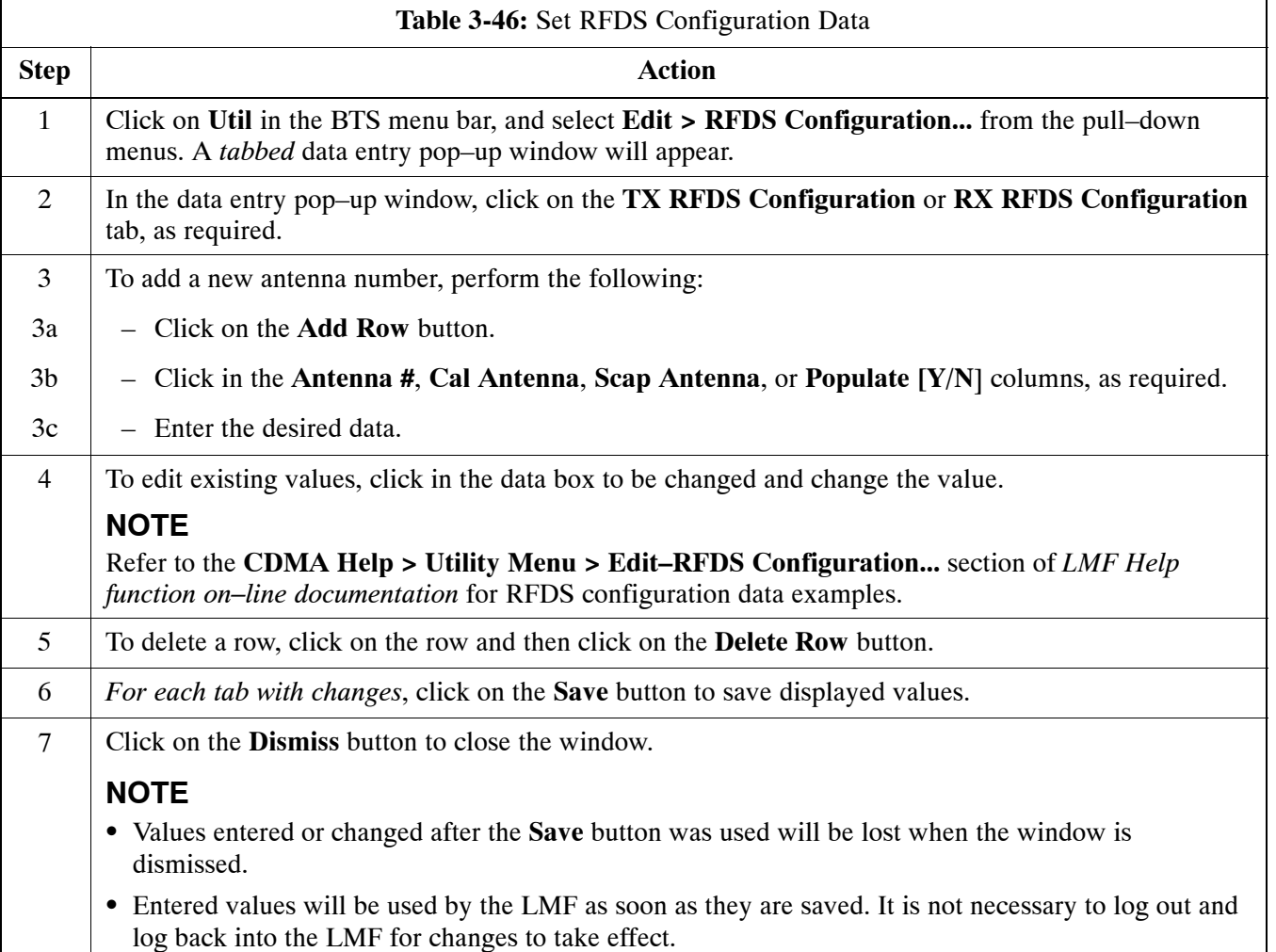

#### <span id="page-17-0"></span>**RFDS Calibration**

The RFDS Calibration option is used to calibrate the RFDS TX and RX paths.

**TX Path Calibration –** For a TX antenna path calibration the BTS XCVR is keyed at a pre–determined power level and the BTS power output level is measured by the RFDS. The power level is then measured at the TX antenna directional coupler by the power measuring test equipment item being used (power meter or analyzer). The difference (offset) between the power level at the RFDS and the power level at the TX antenna directional coupler is used as the TX RFDS calibration offset value.

**RX Path Calibration –** For an RX antenna path calibration the RFDS is keyed at a pre–determined power level and the power input level is measured by the BTS BBX. A CDMA signal at the same power level measured by the BTS BBX is then injected at the RX antenna directional coupler by the communications system analyzer. The difference (offset) between the RFDS–keyed power level and power level measured at the BTS BBX is the RFDS RX calibration offset value.

**RFDS calibration and the CAL file –** The TX and RX RFDS calibration offset values are written to the CAL file in the slot[385] Block.

**TSIC channel frequency –** For each RFDS TSIC, the channel frequency is determined at the lower third and upper third of the appropriate band using the frequencies listed in Table 3-47.

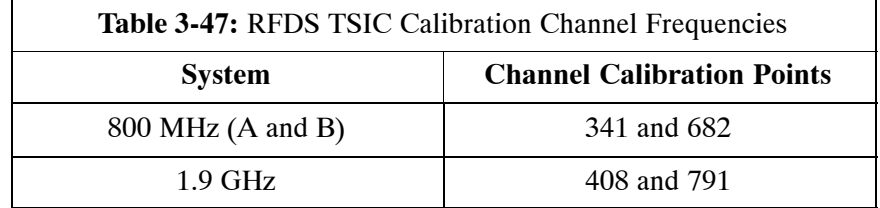

**WARNING** *Before* installing any test equipment directly to any **TX OUT** connector, *verify that there are no CDMA channels keyed*. Failure to do so can result in serious personal injury and/or equipment damage.

#### **Prerequisites**

- Test equipment has been selected.
- Test equipment and test cables have been calibrated.
- TX calibration has been performed and BLO data has been downloaded to the BBXs.
- Test equipment and test cables are connected for TX calibration.
- Antenna map data has been entered for the site.
- BBXs are OOS–RAM.

#### **RFDS Calibration Procedure**

Follow the procedure in Table 3-48 to perform RFDS calibration.

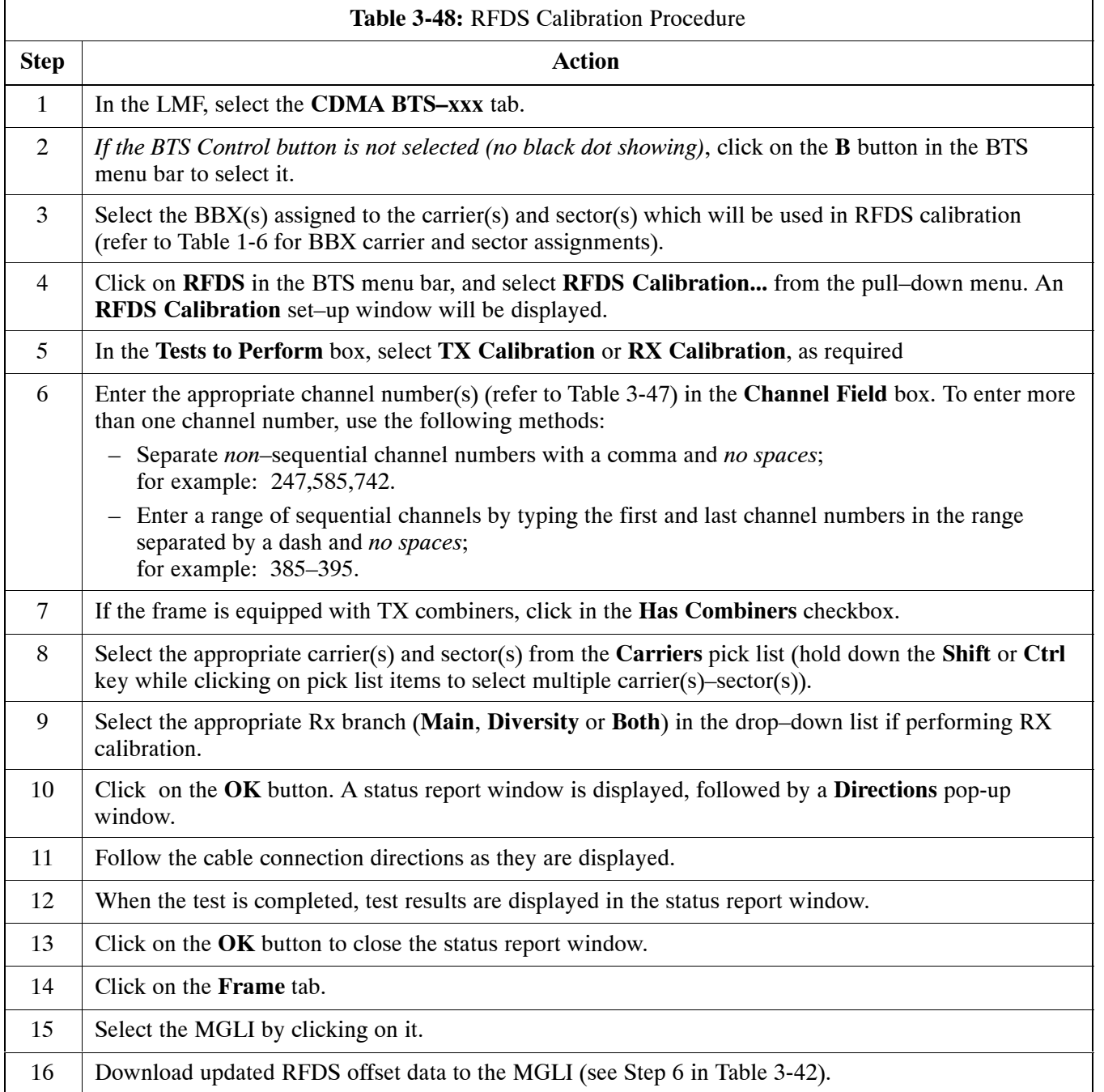

## **Program TSU NAM**

The NAM must be programmed before it can receive and process test calls, or be used for any type of RFDS test.

#### **Prerequisites**

Ensure the following prerequisites have been met before proceeding:

- MGLI is INS.
- TSU is powered up and has a code load.

#### **Program NAM Procedure**

Follow the procedure in Table 3-49 to program the TSU NAM.

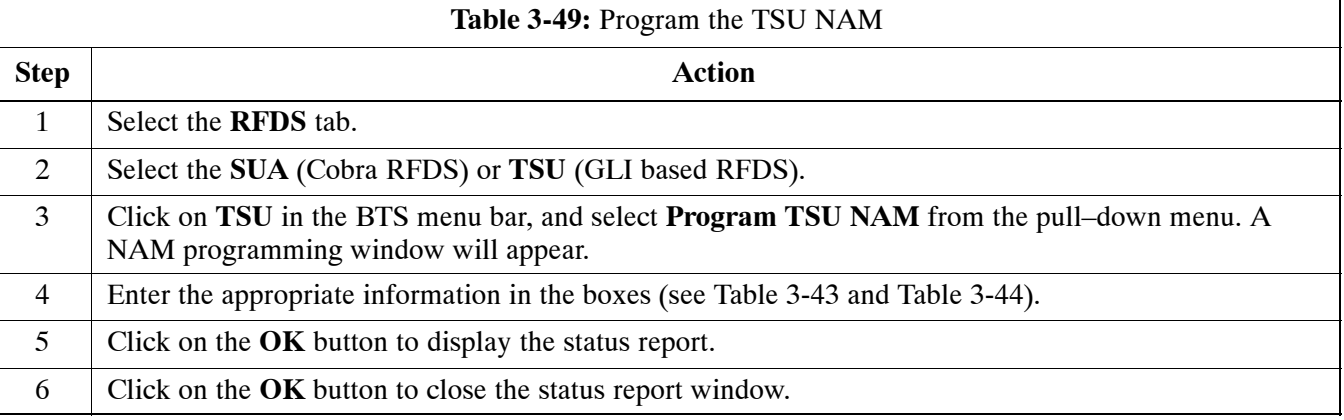

# **BTS Redundancy/Alarm Testing**

# **Objective**

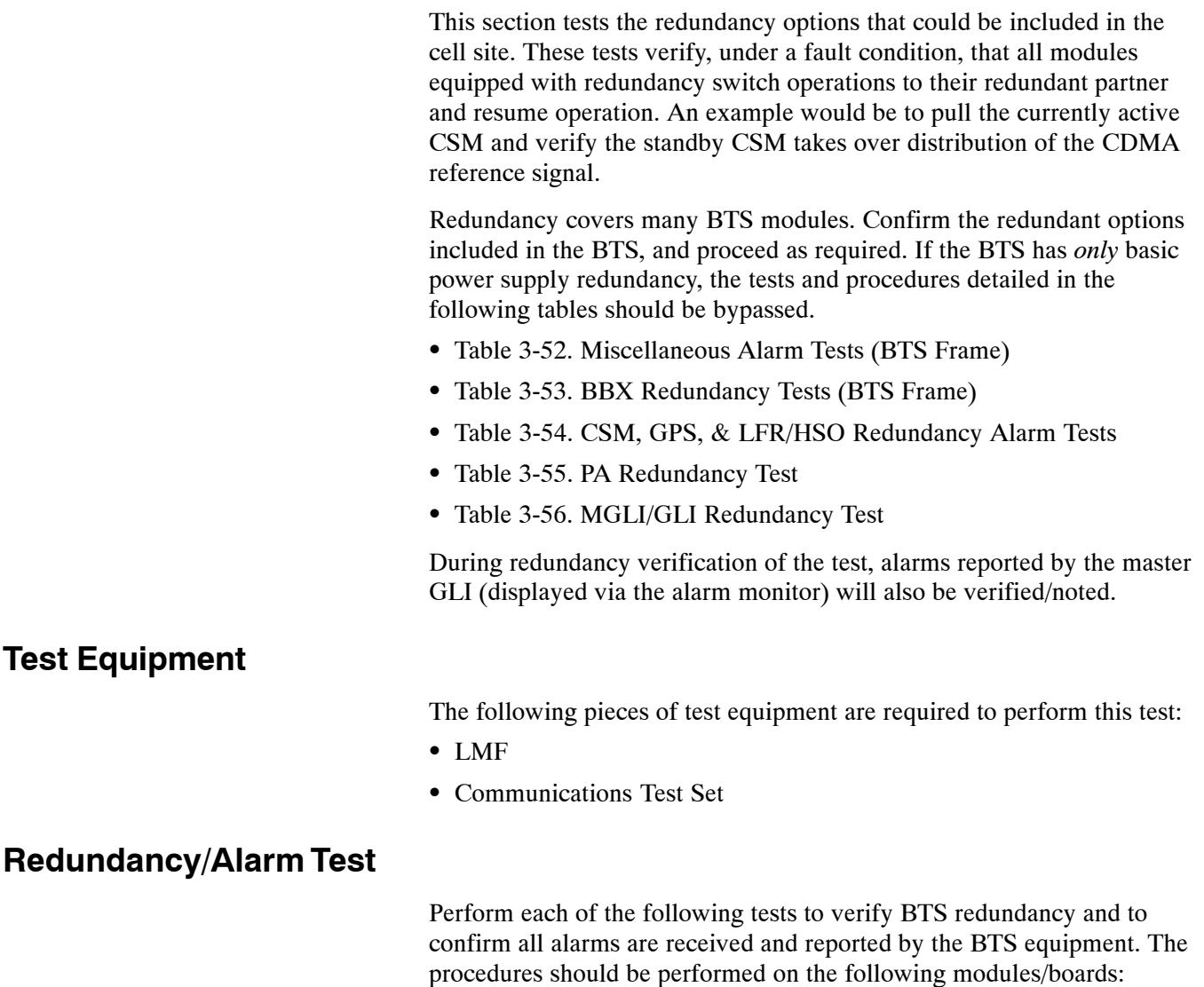

- Power supply/converter modules in all frames
- Distribution shelf modules in the BTS frame
- C–CCP shelf modules in the BTS frame (except MCCs)
- PA modules in the BTS frame
- AMR Customer defined input/output tests

## **Test Equipment Setup**

Follow the procedure in Table 3-50 to set up test equipment:

**NOTE** All alarm tests are performed using TX antenna 1

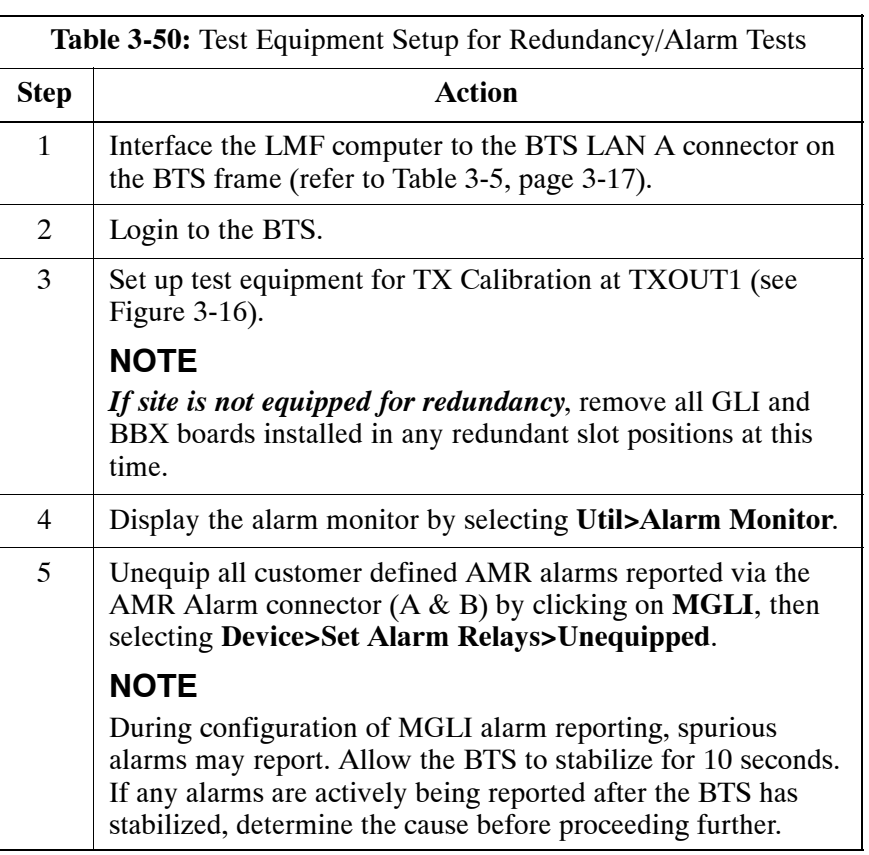

# **Power Supply Redundancy**

Follow the steps in Table 3-51 to verify redundancy of the power supply modules. Alarms reported by the master GLI (displayed via the alarm monitor) are also verified.

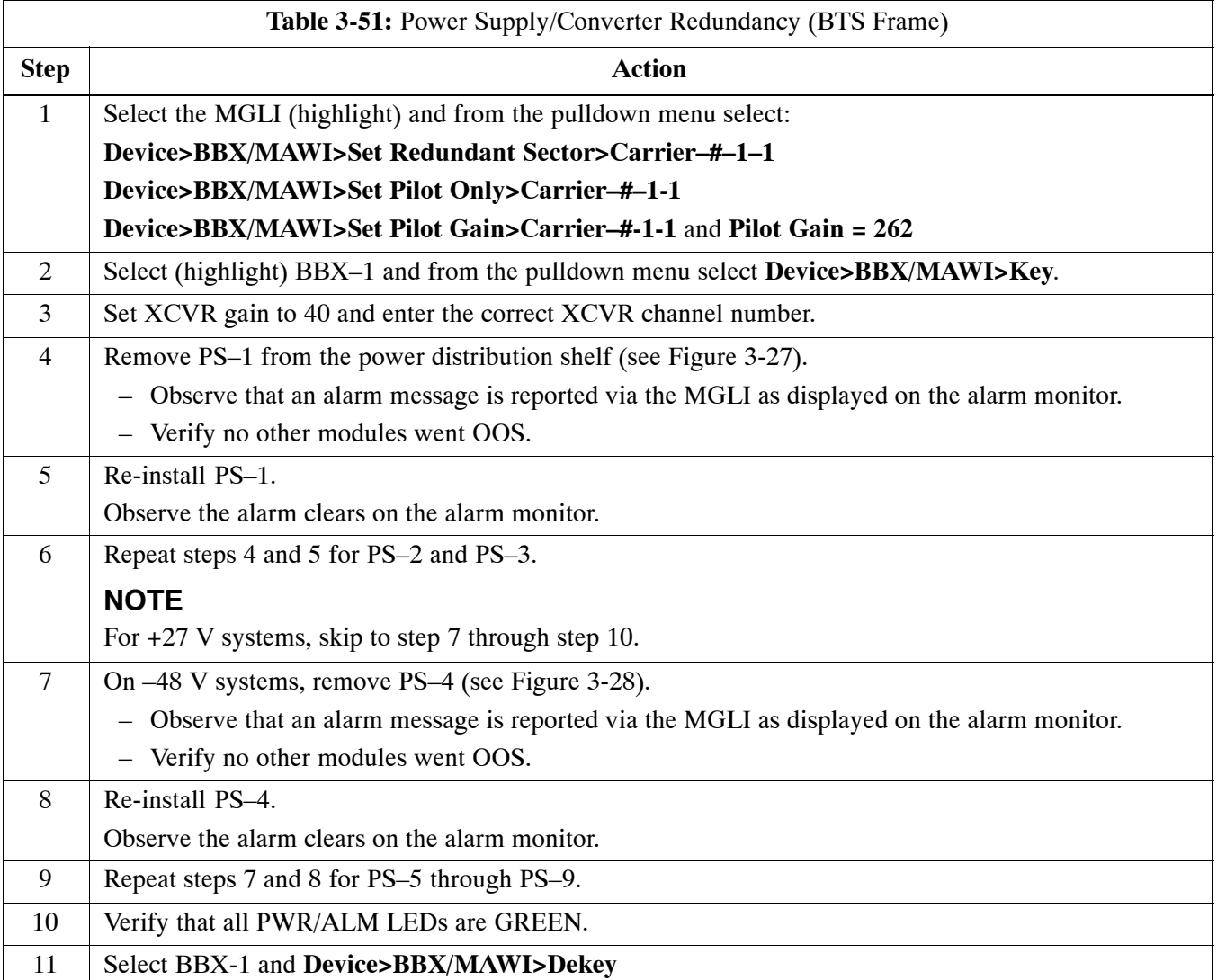

<span id="page-23-0"></span>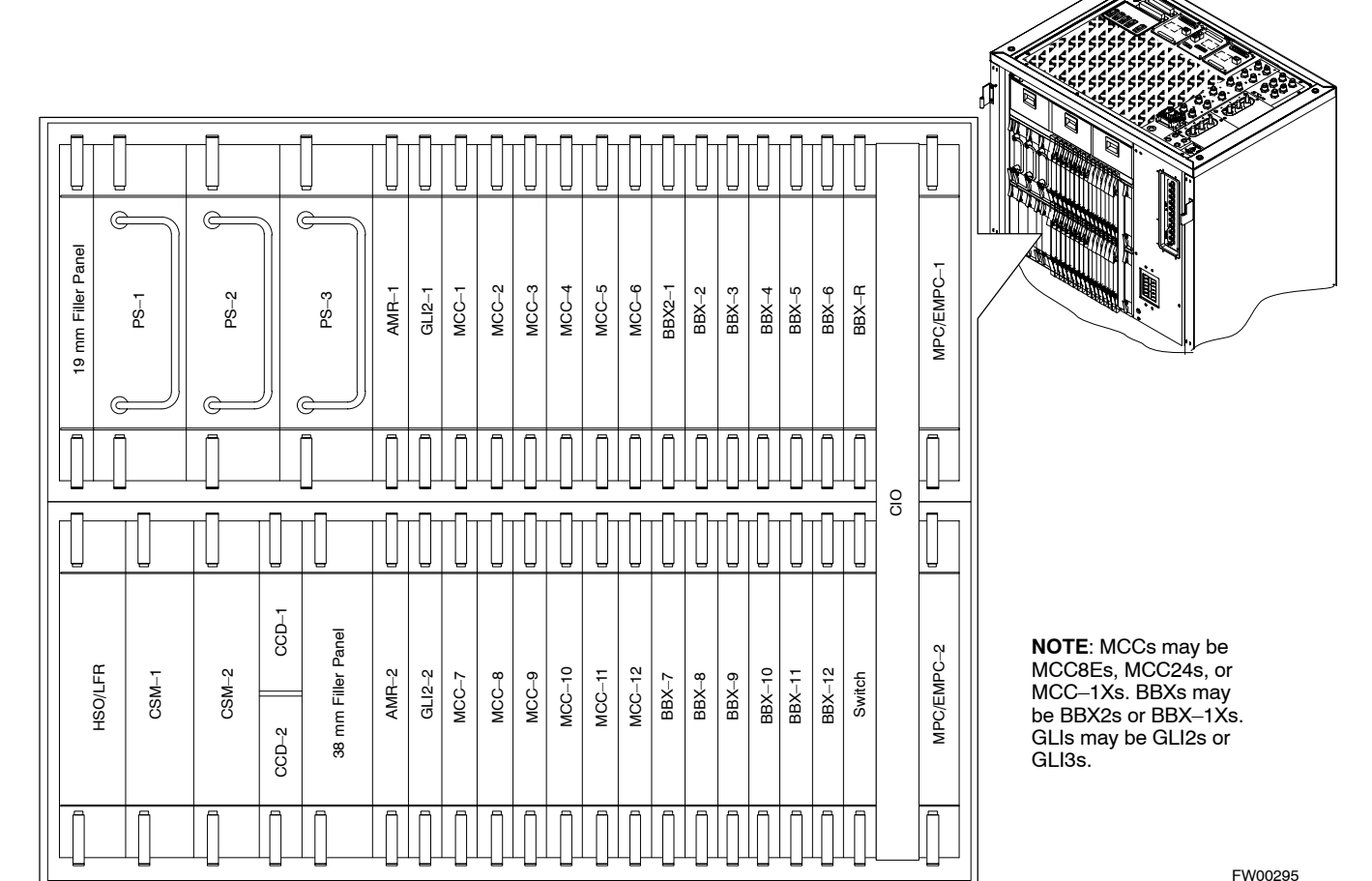

**Figure 3-28:** –48 V BTS Power Conversion Shelf

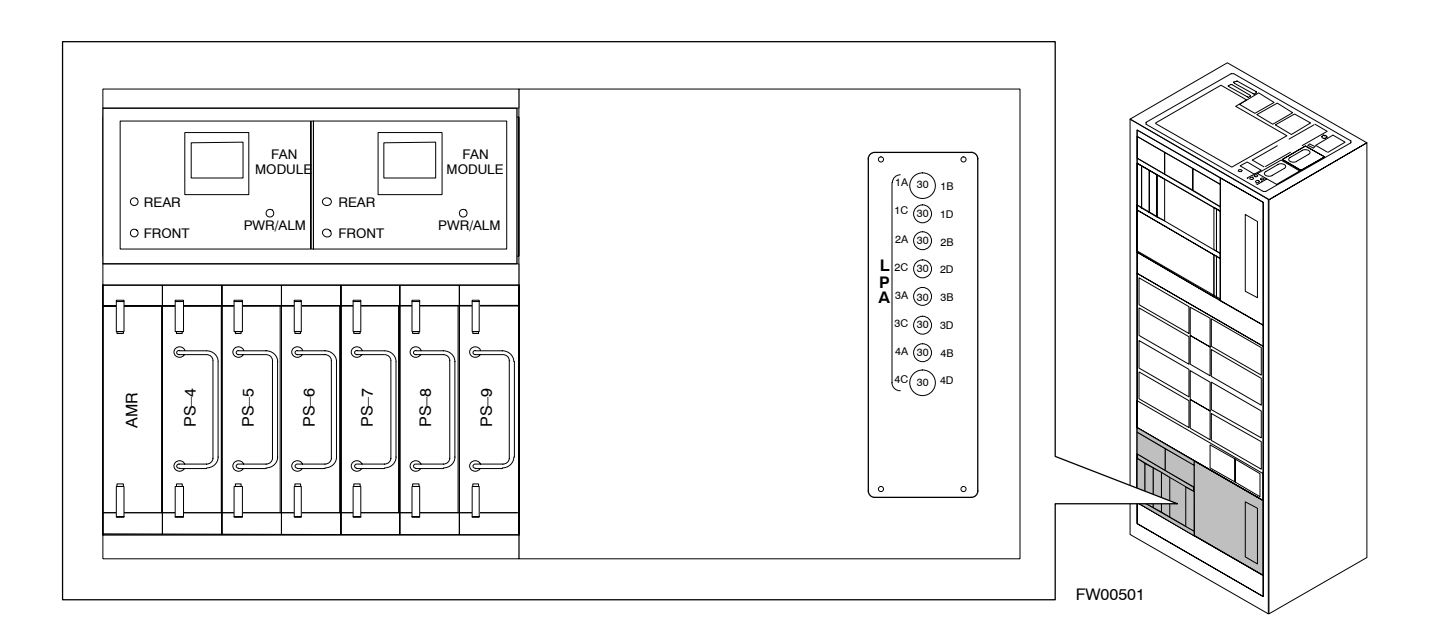

# <span id="page-24-0"></span>**Miscellaneous Alarm/Redundancy Tests**

Follow the steps in Table 3-52 to verify alarms reported by the master GLI are displayed via the alarm monitor if a BTS frame module failure occurs.

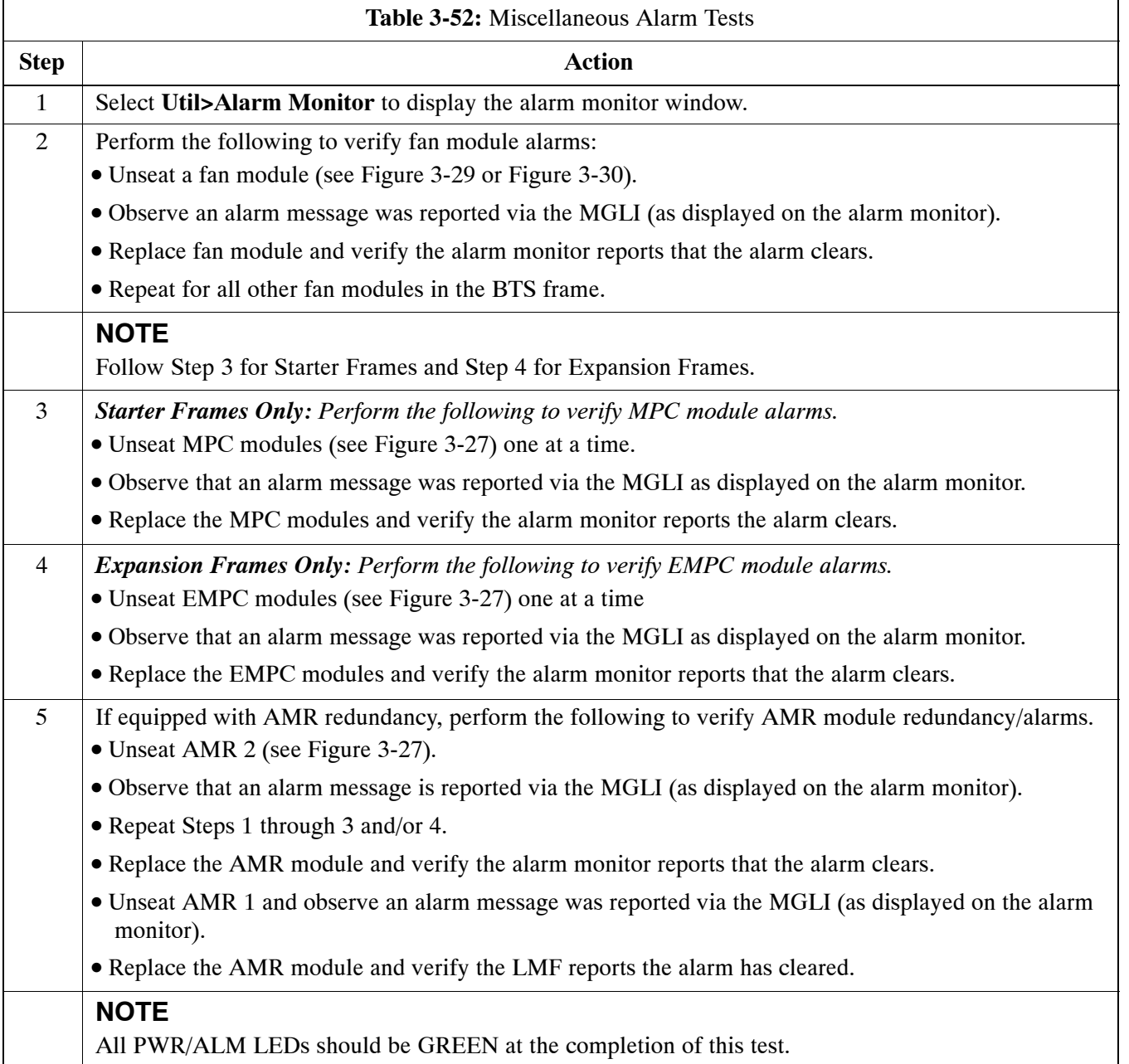

<span id="page-25-0"></span>**Figure 3-29:** +27 V BTS C-CCP Fan Modules

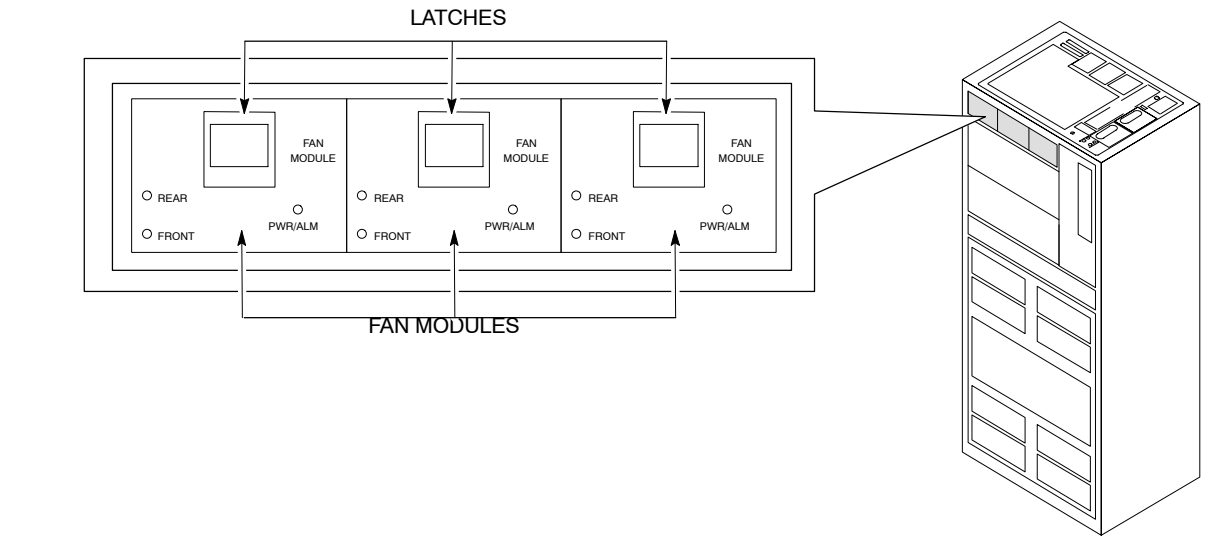

FW00130

**Figure 3-30:** –48 V BTS C-CCP and Power Conversion Shelf Fan Modules

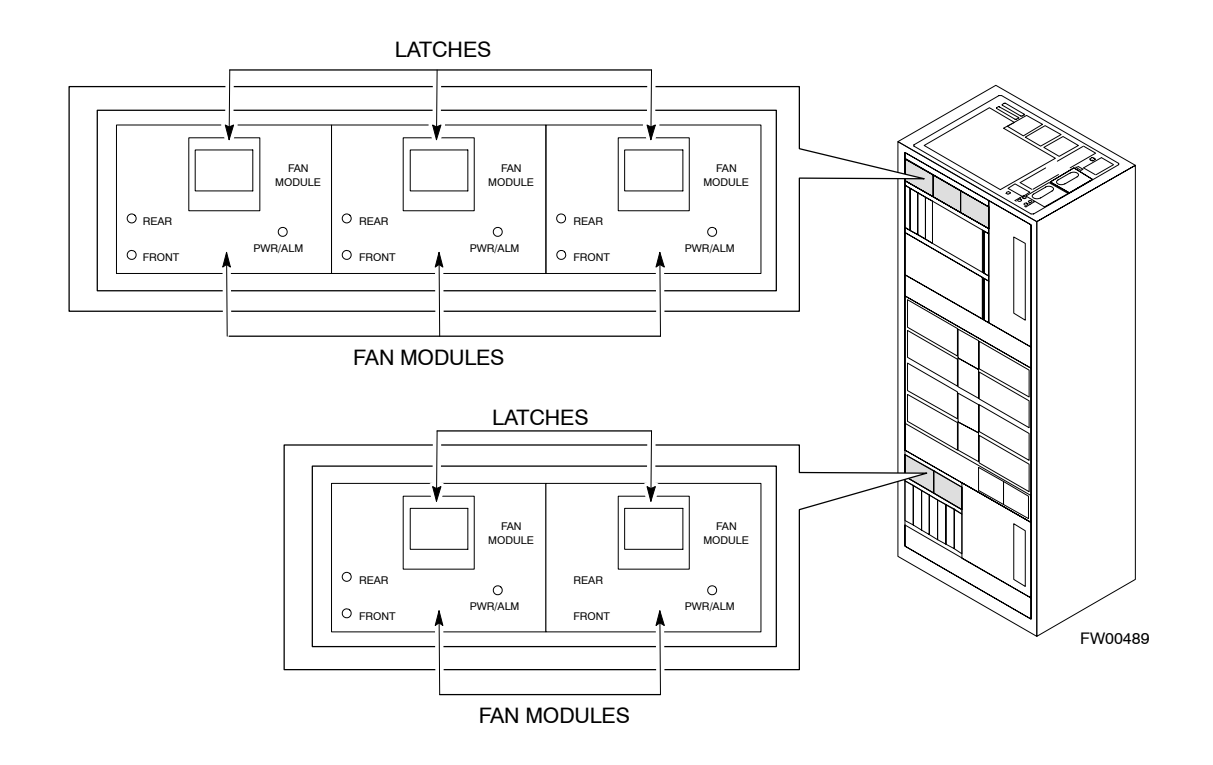

## **BBX Redundancy**

Follow the steps i[n T](#page-26-0)able 3-53 to verify redundancy of the BBXs in the C–CCP shelf. Alarms reported by the master GLI (displayed via the alarm monitor) are also verified. *This test can be repeated for additional sectors at the customer's discretion.*

<span id="page-26-0"></span>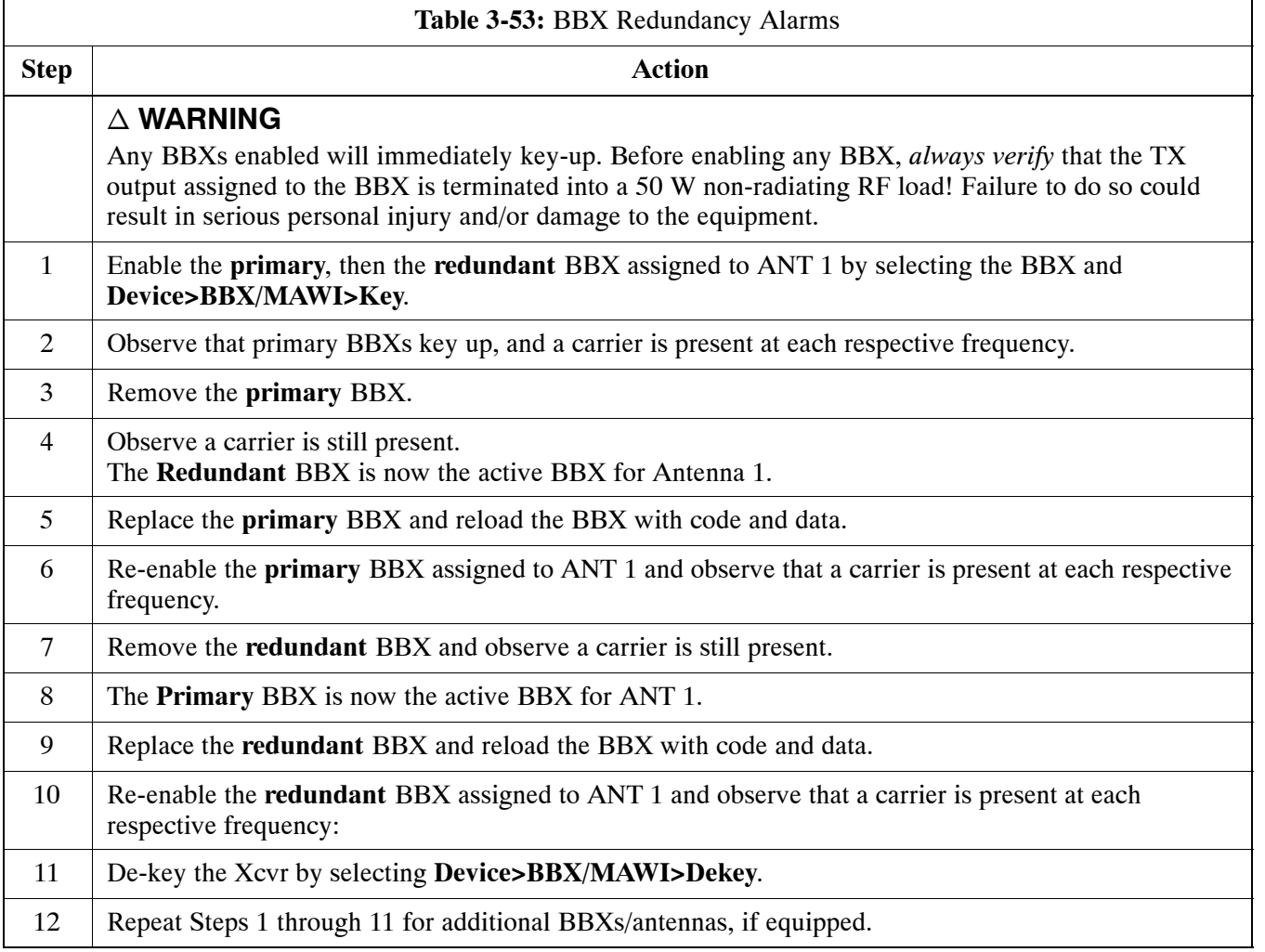

## <span id="page-27-0"></span>**CSM, GPS, & LFR/HSO Redundancy/Alarm Tests**

Follow the procedure in Table 3-54 to verify the *manual* redundancy of the CSM, GPS, and LFR/HSO boards. Verification of alarms reported is also covered.

**NOTE** DO NOT perform the procedure in Table 3-54, unless the site is configured with a LORAN–C or HSO timebase as a backup for the GPS.

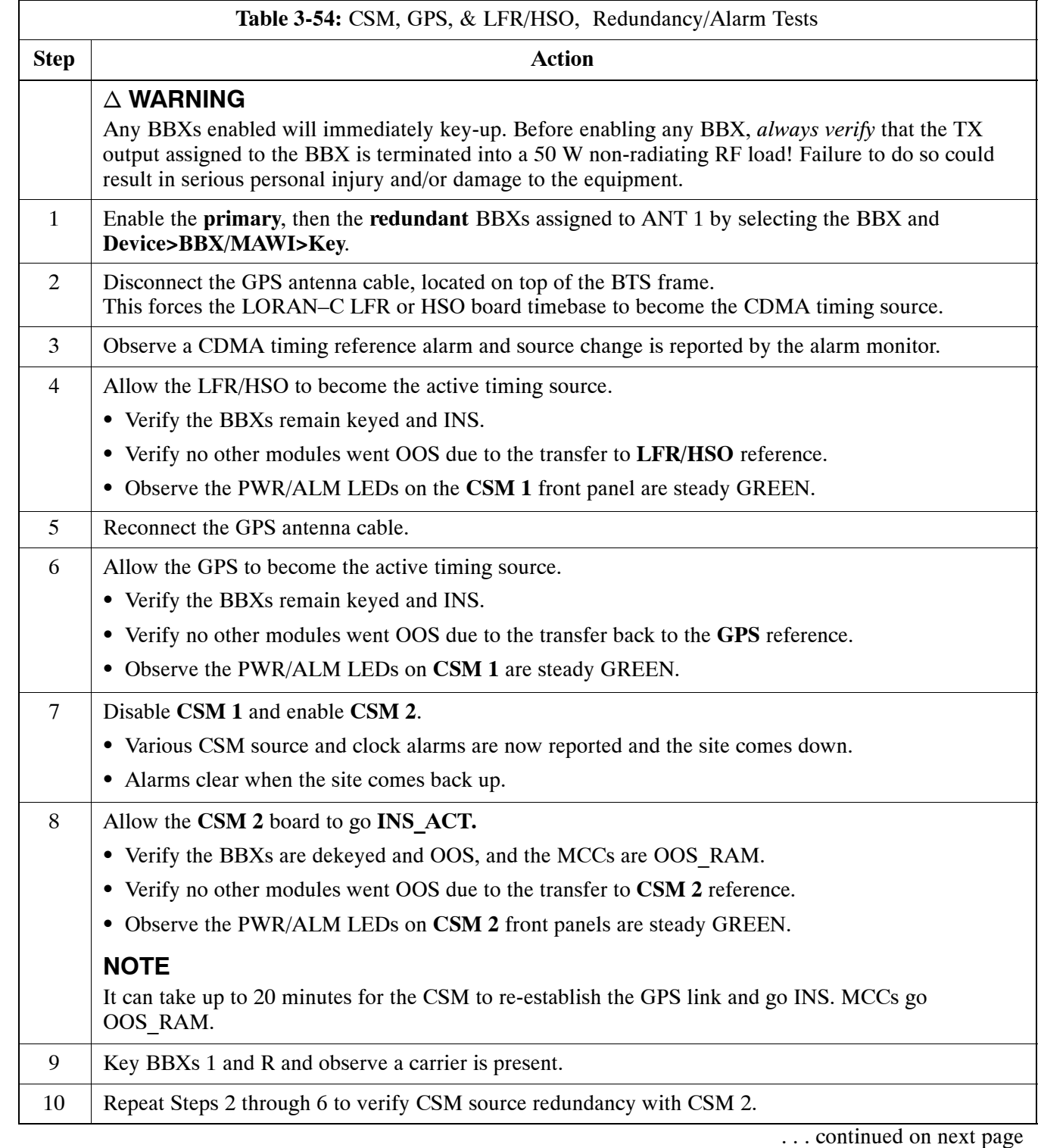

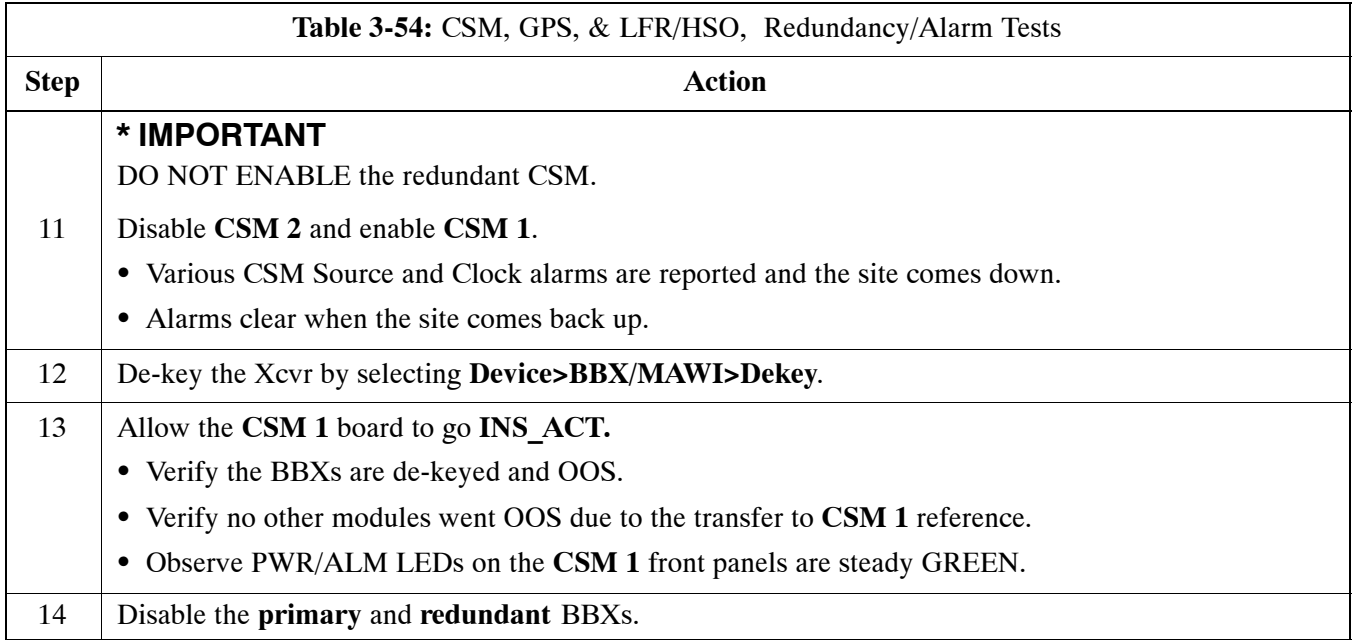

# <span id="page-29-0"></span>**Power Amplifier (PA) Redundancy Test**

Follow the procedure in Table 3-55 to verify redundancy of the Power Amplifiers (PA).

**WARNING** *First verify there are no BBX channels keyed BEFORE* moving the antenna connection. Failure to do so can result in serious personal injury and/or equipment damage.

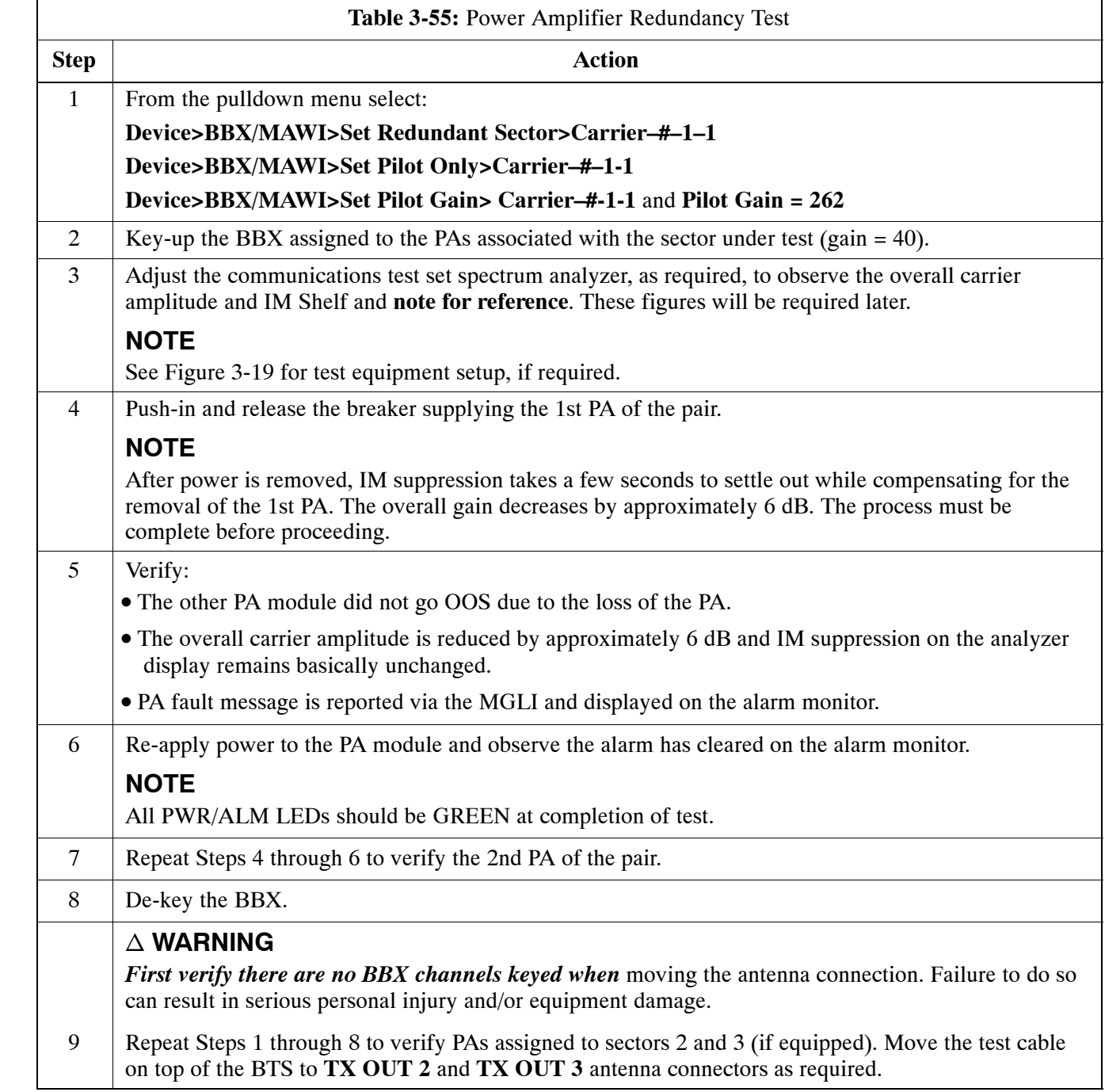

## <span id="page-30-0"></span>**MGLI/GLI Redundancy Test**

**CAUTION** This test can *only* be performed when the MM path is established by the MM (not just with LAPD link connected). Attempting to force the GLIs to "hot swap" under alarm monitor control, when isolated from the MM, causes MGLIs to hang up.

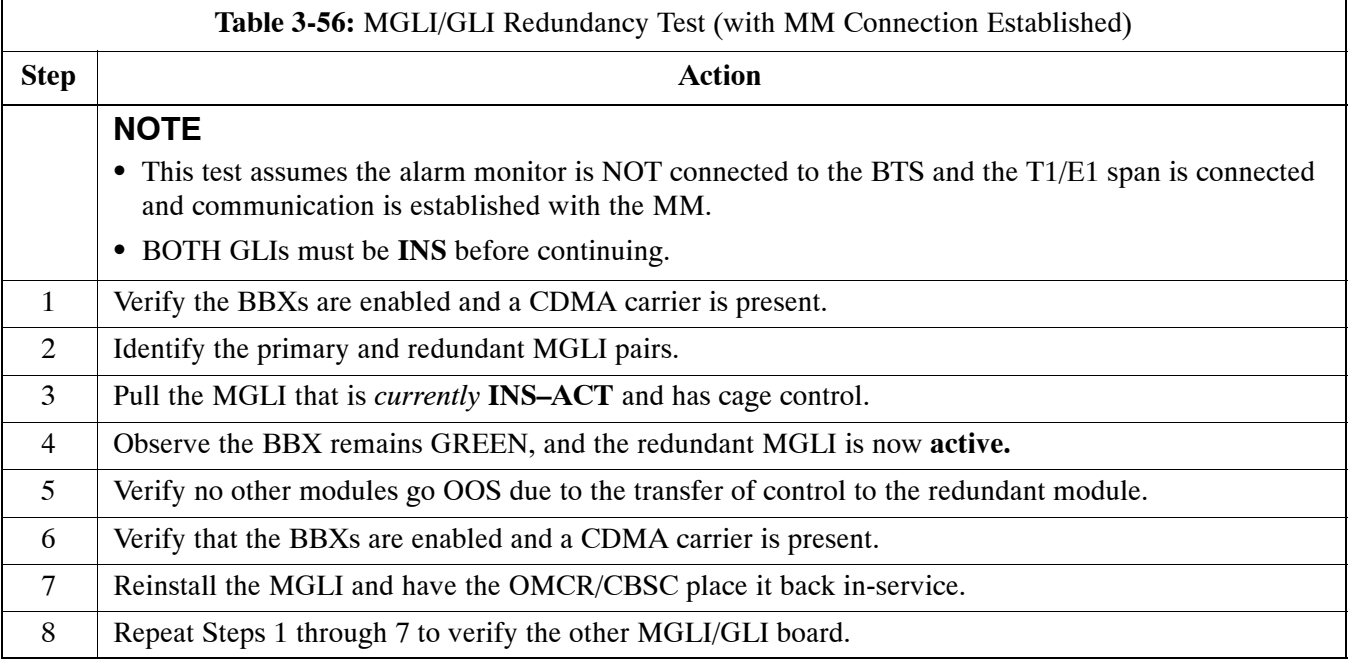

# **Alarms Testing**

## **Alarm Verification**

ALARM connectors provide Customer Defined Alarm Inputs and Outputs. The customer can connect BTS site alarm input sensors and output devices to the BTS, thus providing alarm reporting of active sensors as well controlling output devices.

The SC 4812T is capable of concurrently monitoring 36 input signals coming into the BTS. These inputs are divided between 2 Alarm connectors marked '**ALARM A**' and '**ALARM B**' located at the top of the frame (se[e F](#page-32-0)igure 3-31). The **ALARM A** connector is always functional; **ALARM B** is functional when an AMR module is equipped in the AMR 2 slot in the distribution shelf. **ALARM A** port monitors input numbers 1 through 18, while **ALARM B** port monitors input numbers 19 through 36 (se[e F](#page-33-0)igure 3-32). State transitions on these input lines are reported to the LMF and OMCR as MGLI Input Relay alarms.

**ALARM A** and **ALARM B** connectors each provide 18 inputs and 8 outputs. If both **A** and **B** are functional, 36 inputs and 16 outputs are available. They may be configured as redundant. The configuration is set by the CBSC.

#### **Alarm Reporting Display**

The Alarm Monitor window can be displayed to list alarms that occur after the window is displayed. To access the Alarm Monitor window, select **Util>Alarm Monitor**.

The following buttons are included:

- The **Options** button allows for a severity level (**Warning, Minor**, and **Major**) selection. The default is all levels. To change the level of alarms reported click on the **Options** button and highlight the desired alarm level(s). To select multiple levels press the **<Ctrl>** key (for individual selections) or **<Shift>** key (for a range of selections) while clicking on the desired levels.
- The **Pause** button pauses/stops the display of alarms. When the **Pause** button is clicked the name of the button changes to **Continue**. When the **Continue** button is clicked, the display of alarms continues. Alarms that occur between the time the **Pause** button is clicked and the **Continue** button is clicked are not displayed.
- The **Clear** button clears the Alarm Monitor display. New alarms that occur after the **Clear** button is clicked are displayed.
- The **Dismiss** button dismisses/closes the Alarm Monitor display.

#### <span id="page-32-0"></span>**Figure 3-31:** Alarm Connector Location and Connector Pin Numbering

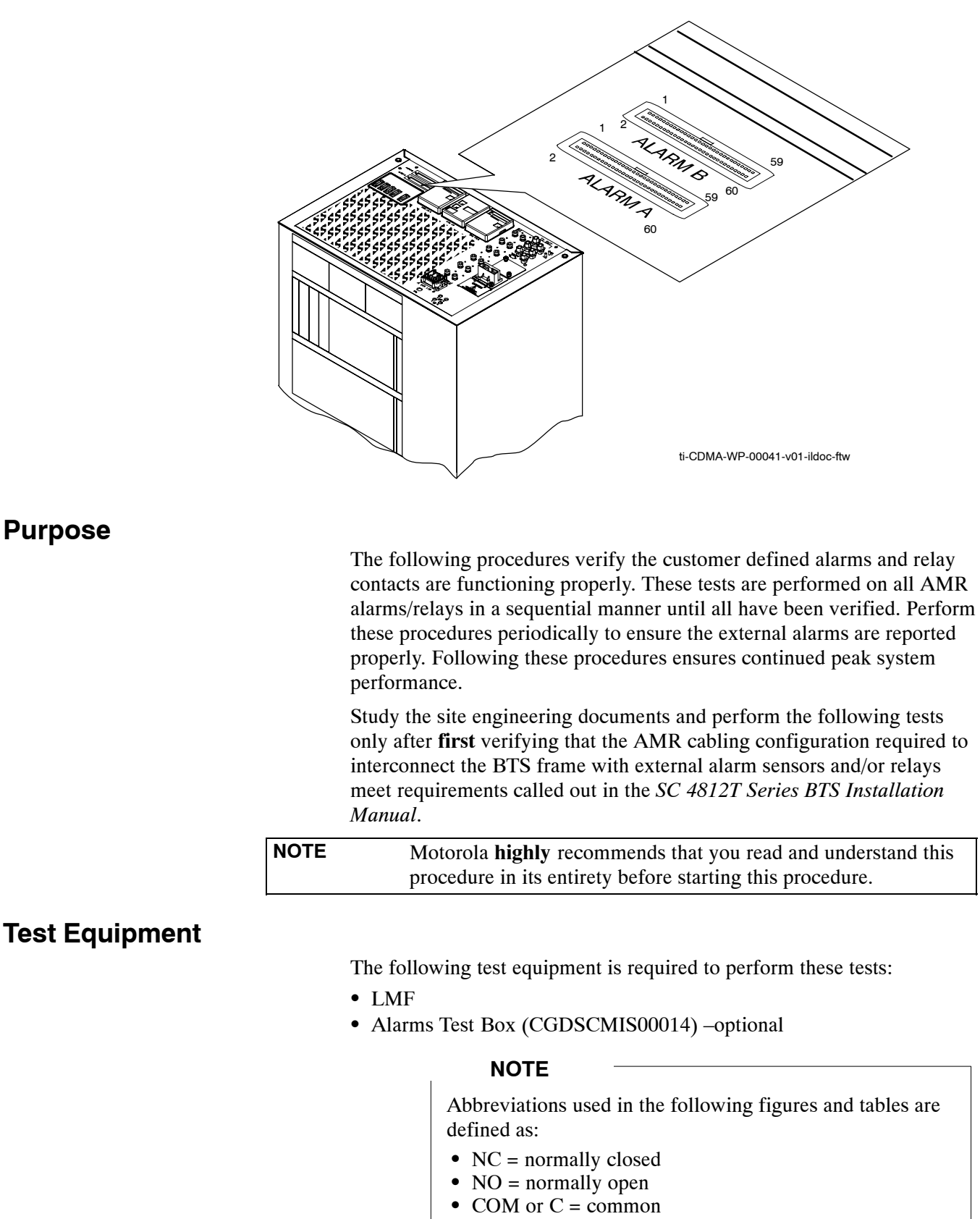

- $\bullet$  CDO = Customer Defined (Relay) Output
- CDI = Customer Defined (Alarm) Input

#### <span id="page-33-0"></span>**Figure 3-32:** AMR Connector Pin Numbering

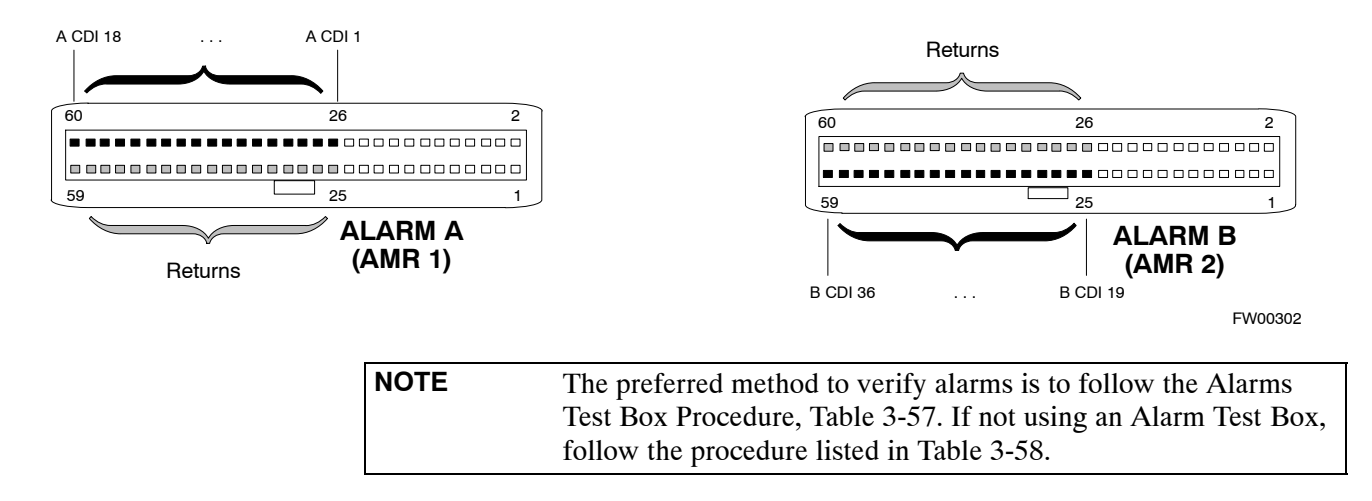

## **CDI Alarm Input Verification with Alarms Test Box**

Table 3-57 describes how to test the CDI alarm input verification using the Alarm Test Box. Follow the steps as instructed and compare results with the LMF display.

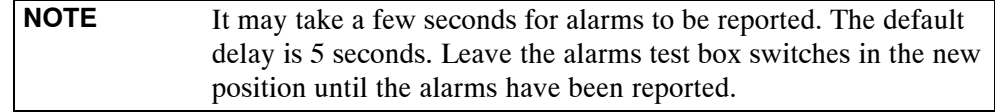

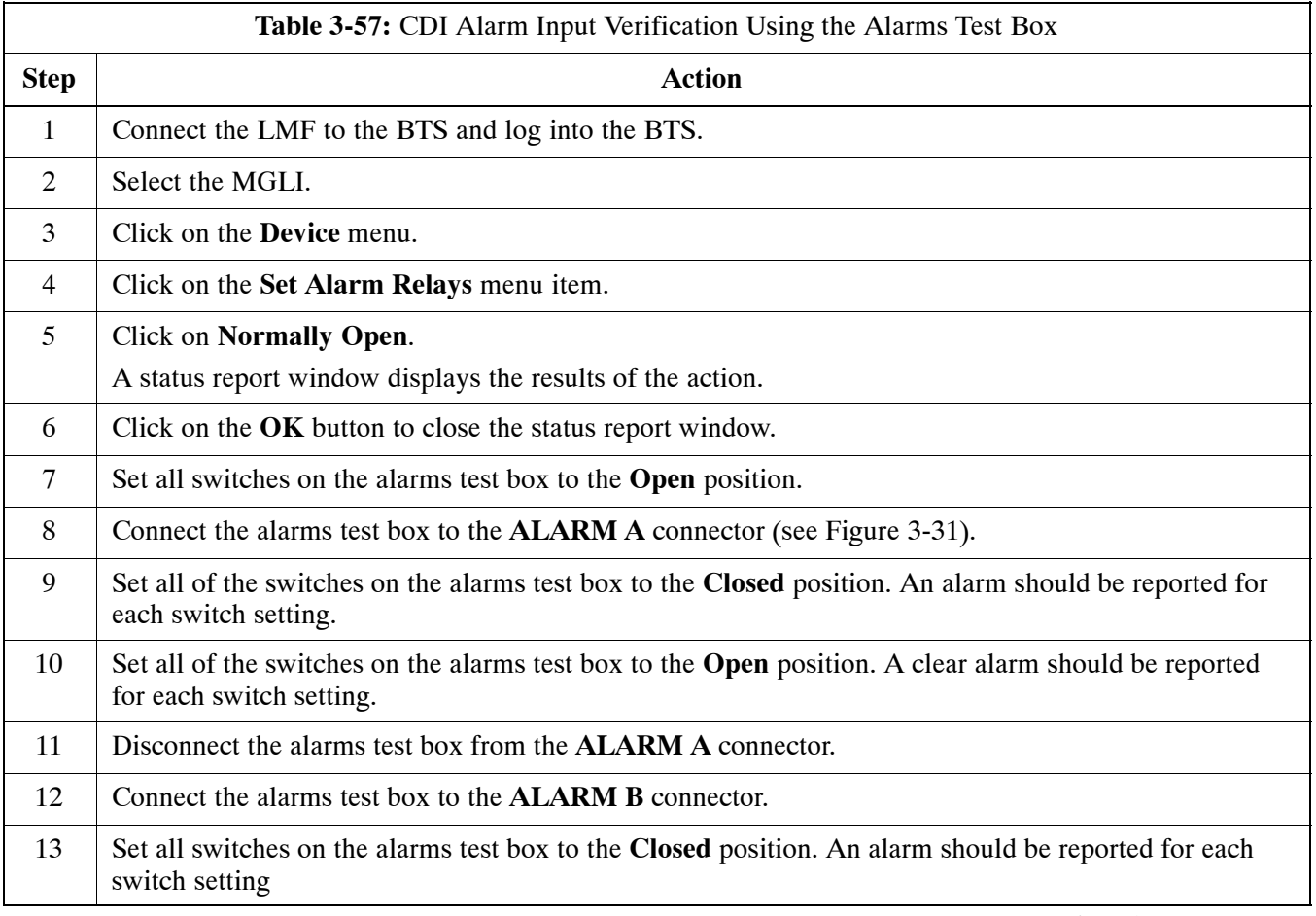

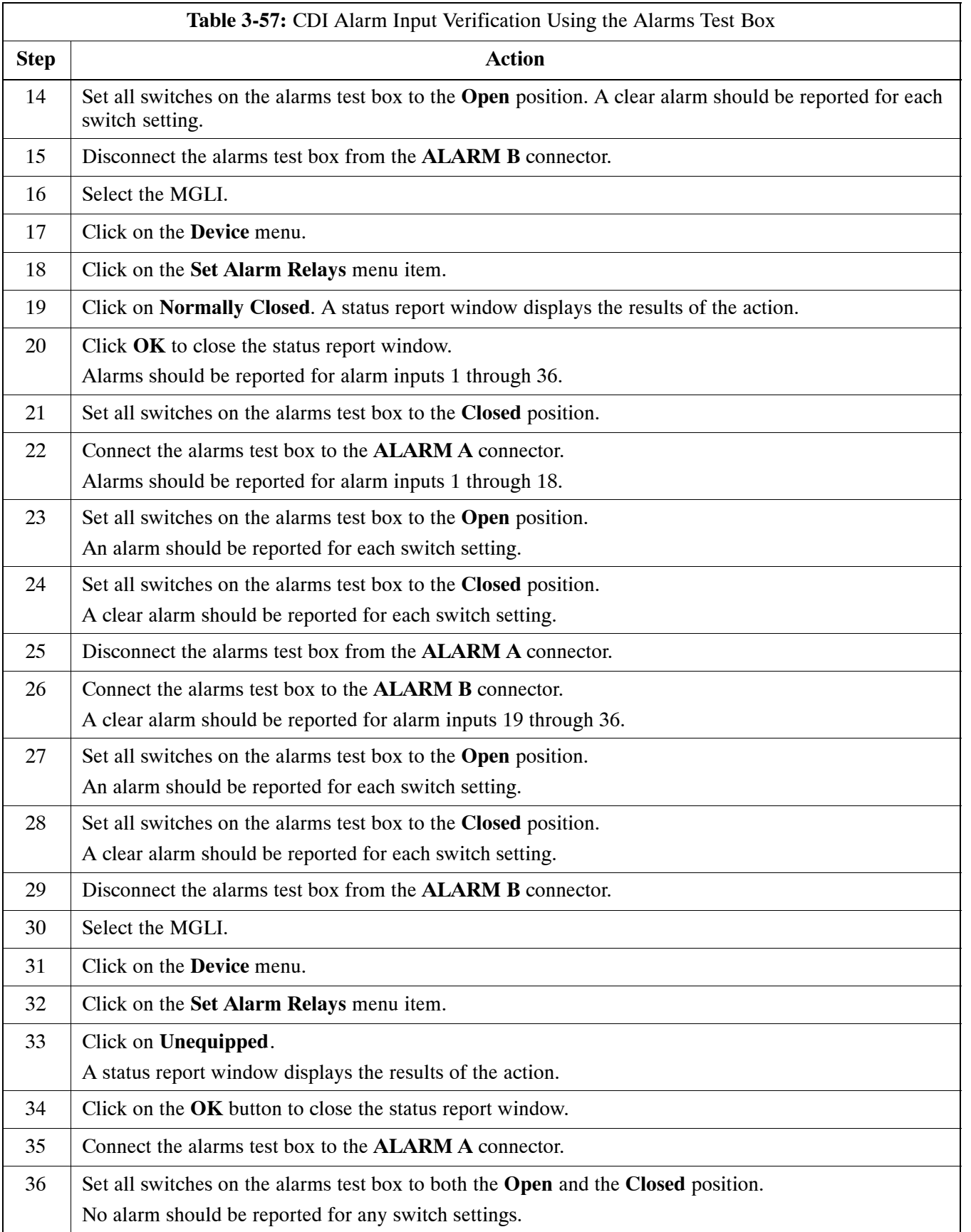

<span id="page-35-0"></span>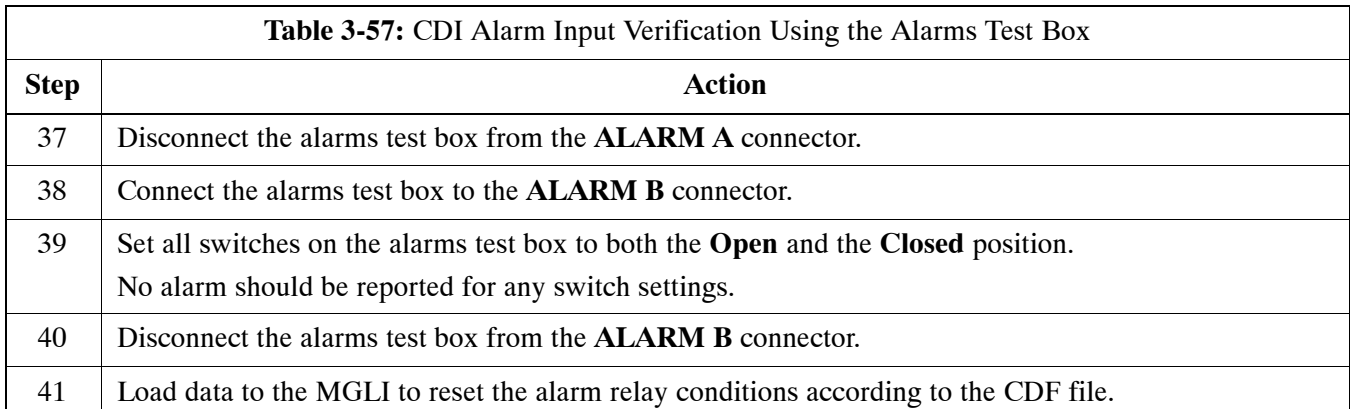

# **CDI Alarm Input Verification without Alarms Test Box**

Table 3-58 describes how to test the CDI alarm input verification without the use of the Alarms Test Box. Follow the steps as instructed and compare results with the LMF display.

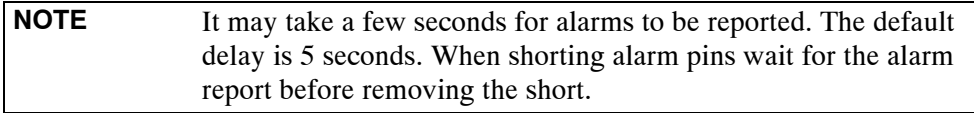

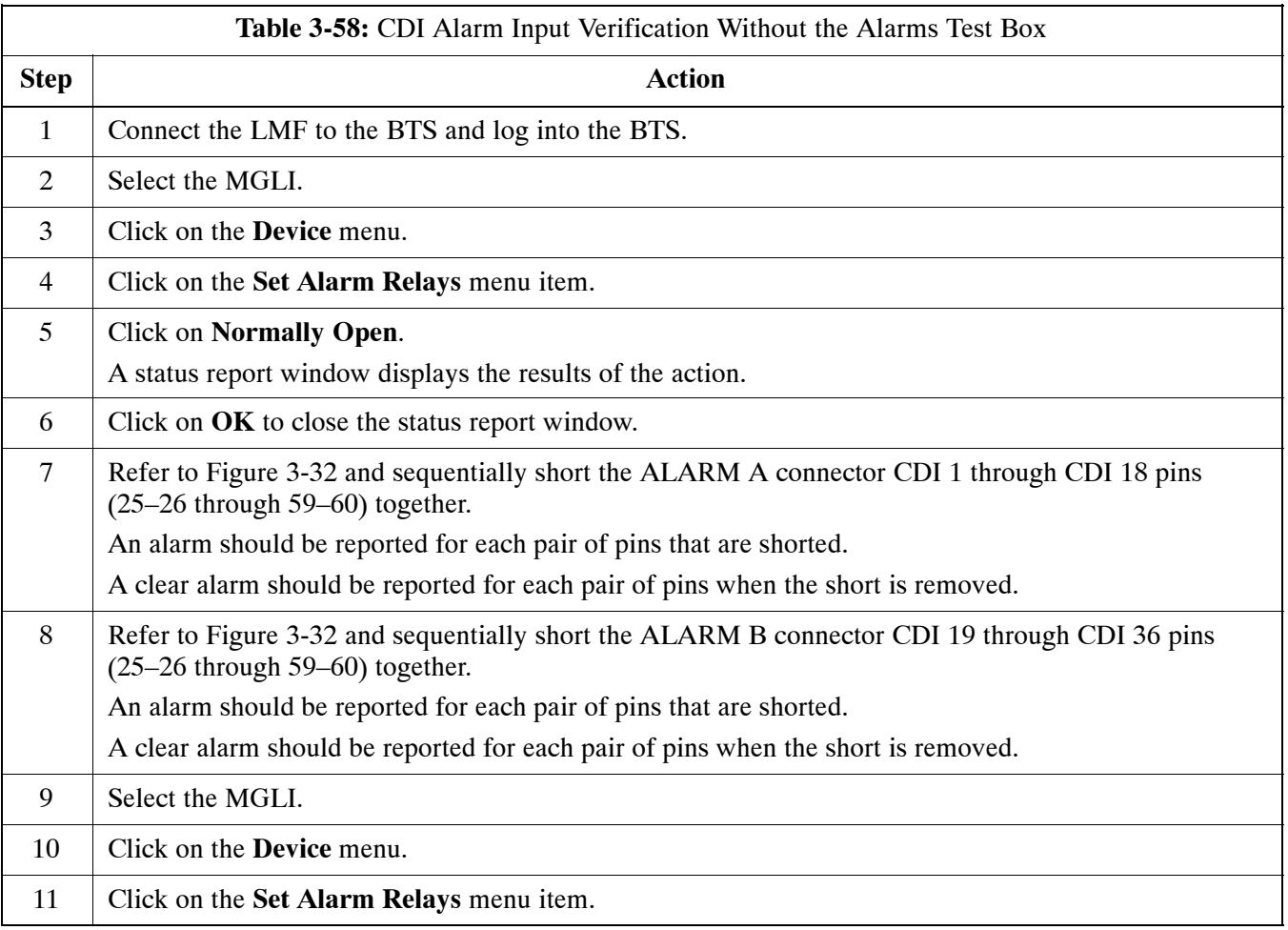
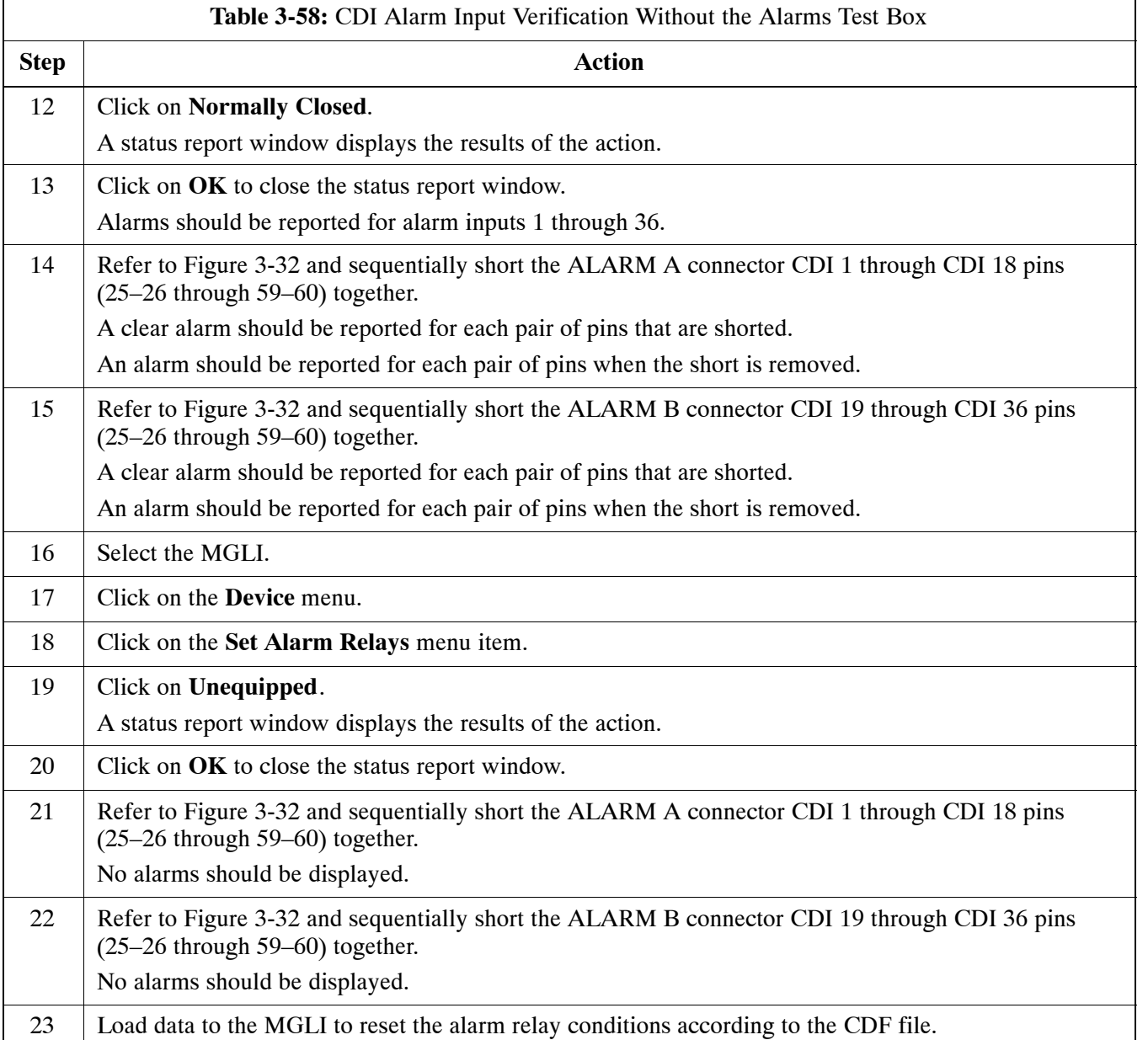

### **Pin and Signal Information for Alarm Connectors**

Table 3-59 lists the pins and signal names for Alarms A and B.

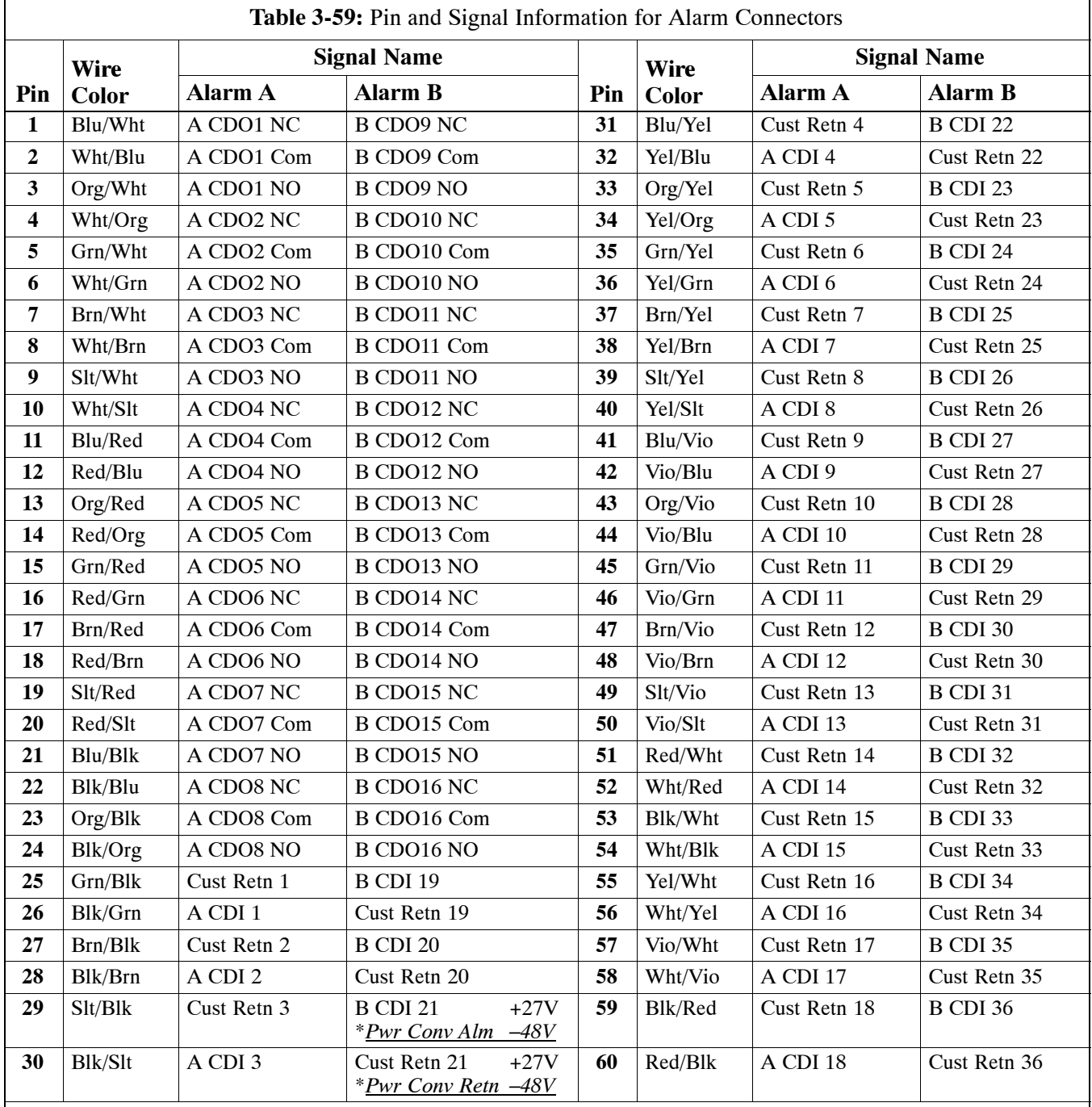

#### **NOTE**

\**For –48V, reserved for Power Supply Module Alarm signa*l. **NOT** for use as CDOs or CDIs.

All Cust Rtrn **1–18** are electronically tied together at the RFMF.

All Cust Rtrn **19–36** are electronically tied together at the RFMF.

**CDO** = Customer Defined Output; **CDI** = Customer Defined Input;

**NC** – normally closed, **NO** – normally open, **Com** – common

The "A CDI" numbering is from the LMF/OMCR/CBSC perspective. LMF/OMCR/CBSC starts the numbering at 19 (giving  $19 - 36$ ). Actual cable hardware starts the numbering at 0 (giving  $0-17$ )

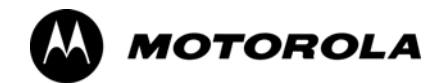

# *Chapter 4*

# **Automated Acceptance Test**

# **Procedure**

### **Automated Acceptance Test Procedures**

### **Introduction**

The Automated Acceptance Test Procedure (ATP) allows Cellular Field Engineers (CFEs) to run automated acceptance tests on all equipped BTS subsystem devices using the Local Maintenance Facility (LMF) and supported test equipment per the current Cell Site Data File (CDF) assignment.

The results of these tests (at the option of the operator) are written to a file that can be printed. All tests are controlled from the LMF platform using the GPIB interface, therefore, only recommended test equipment supported by the LMF can be used.

This chapter describes the tests run from the GUI environment, which is the recommended method. The GUI provides the advantages of simplifying the LMF user interface, reducing the potential for miskeying commmands and associated parameters, and speeding up the execution of complex operations involving multiple command strings. If you feel the command line interface (CLI) will provide additional insight into the progress of ATPs and problems that could possibly be encountered, refer to *LMF CLI Commands.*

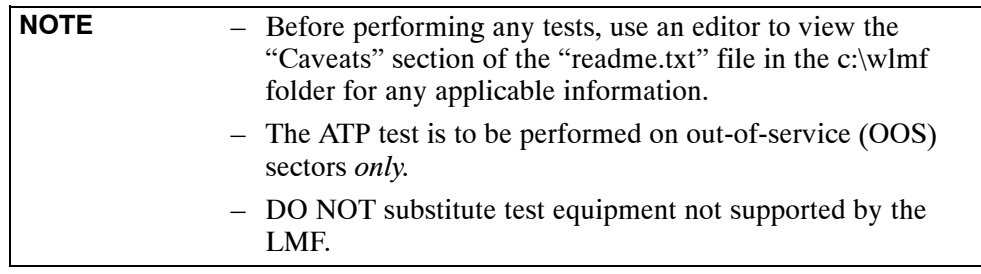

Refer to Chapter 3 for detailed interconnection information needed for calibrating equipment, cables, and other test equipment set components.

### **Reduced ATP**

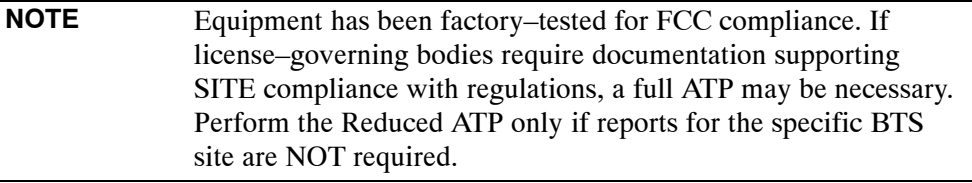

After downloading the proper operational software to the BTS, the CFE must perform these procedures (minimal recommendation):

- 1. Verify the TX/RX paths by performing TX Calibration, TX Audit, and FER tests.
- 2. Retrieve Calibration Data required for normal site operation.

Should failures occur while performing the specified tests, refer to the Basic Troubleshooting section of this manual for help in determining the failure point. Once the point of failure has been identified and corrected, refer to the BTS Optimization and ATP Test Matrix (Table C-3) to determine the applicable test that must be performed.

In the unlikely event that the BTS passes these tests but has a forward link problem during normal operation, the CFE should then perform the additional TX tests for troubleshooting: TX spectral mask, TX rho, and TX code domain.

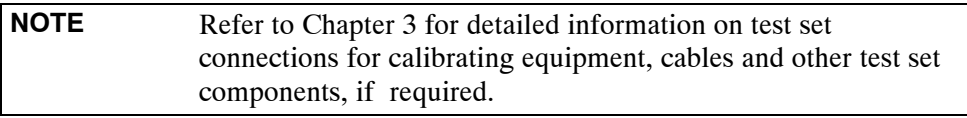

Customer requirements determine which ATP tests are to be performed and the field engineer selects the appropriate ATP tests to run.

### **ATP Test Options**

There are three different ATP testing options that can be performed to completely test a BTS. Depending on your requirements, one of the following ATP testing options should be run[. T](#page-46-0)able 4-1 provides the procedure to execute an ATP test. To completely test a BTS, run the ATP tests according to one of the following ATP testing options:

#### **ATP Testing Option 1**

• All TX/RX test – Executes all the TX and RX tests as described in testing option 2.

### **ATP Testing Option 2**

- All TX test TX tests verify the performance of the BTS transmit line up. These include the GLI, MCC, BBX, and CIO cards, the LPAs and passive components including splitters, combiners, bandpass filter, and RF cables.
- All RX test RX tests verify the performance of the BTS receiver line up. These includes the MPC (for starter frames), EMPC (for expansion frames), CIO, BBX, MCC, and GLI cards and the passive components including RX filter (starter frame only), and RF cables.

### **ATP Testing Option 3**

These tests can be run individually:

- **TX Mask** test
- **Rho** test
- **Pilot Time Offset test**
- **Code Domain Power test**
- FER test

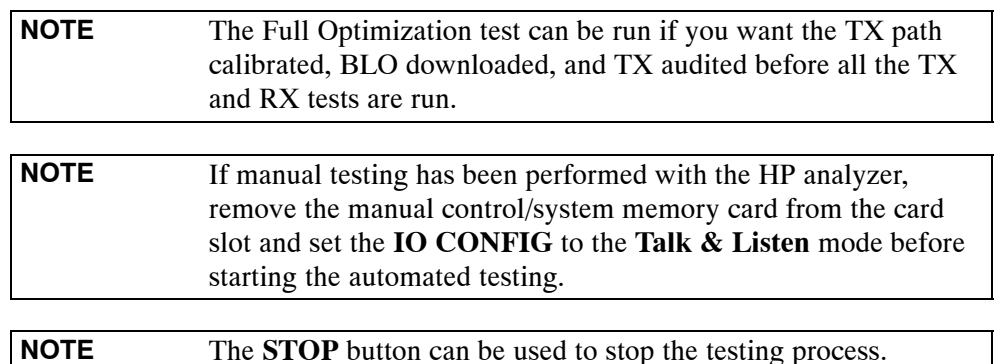

### <span id="page-42-0"></span>**ATP Test Prerequisites**

*Before attempting to run* **any** *ATP tests*, ensure the following have been completed:

- BTS has been optimized and calibrated (see Chapter 3).
- LMF is logged into the BTS.
- CSMs, GLIs, BBXs, MCCs, and TSU (if the RFDS is installed) have correct code load and data load.
- Primary CSM, GLI, and MCCs are INS ACT (bright green).
- BBXs are calibrated and BLOs are downloaded.
- No BBXs are keyed (transmitting).
- BBXs are OOS\_RAM (yellow).
- Test cables are calibrated.
- Test equipment is connected for ATP tests (see Figure 3-19 through Figure 3-24 starting on page 3-68).
- Test equipment has been warmed up 60 minutes and calibrated.
- GPIB is on.
- $\bullet$  BTS transmit connectors are properly terminated for the test(s) to be performed.

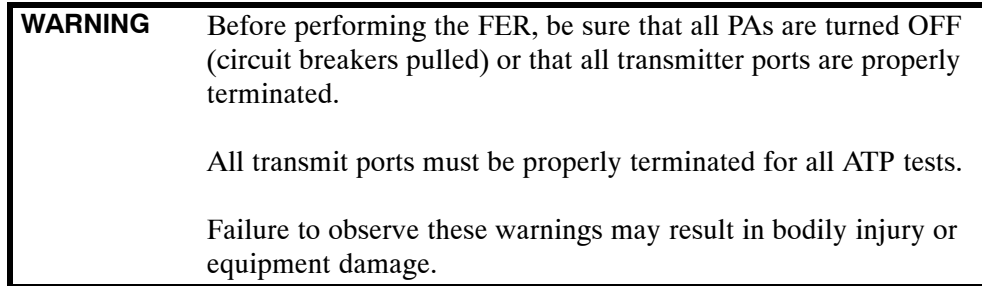

### **TX OUT Connection**

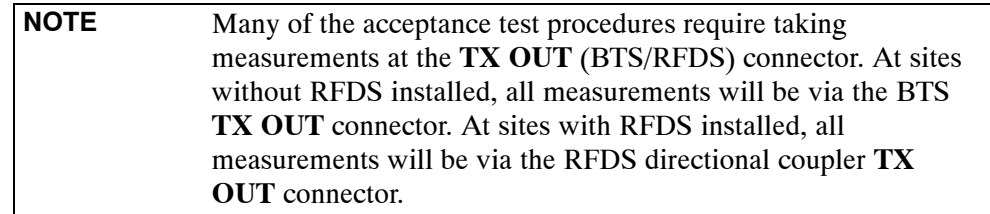

# **Required Test Equipment**

The following test equipment is required:

- $\bullet$  LMF
- Power meter (used with HP8921A/600 and Advantest R3465)
- Communications system analyzer
- Signal generator for FER testing (required for *all* communications system analyzers for 1X FER)

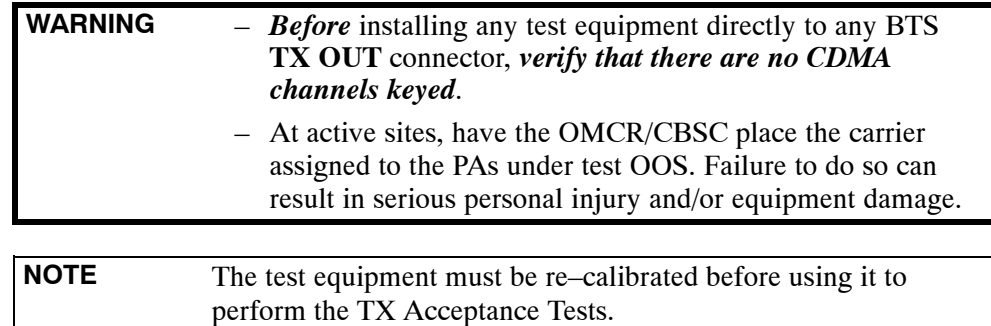

**Individual Tests**

### **Individual Acceptance Tests**

The following individual ATP tests can be used to evaluate specific aspects of BTS operation against individual performance requirements. All testing is performed using the LMF *GUI* environment.

### **TX Testing**

TX tests verify any given transmit antenna path and output power control. All tests are performed using the external, calibrated test equipment. All measurements are made at the appropriate BTS **TX OUT** connector(s).

TX tests verify TX operation of the entire CDMA forward link using selected BBXs assigned to respective sector antennas. Each BBX is keyed up to generate a CDMA carrier (using both bbxlevel and BLO) at the CDF file–specified carrier output power level.

### **RX Testing**

RX testing verifies receive antenna paths for BBXs selected for the test. All tests are performed using the external, calibrated test equipment to inject a CDMA RF carrier with all zero longcode at the specified RX frequency at the appropriate BTS **RX IN** connector(s).

RX tests verify RX operation of the entire CDMA reverse link using all equipped MCCs assigned to all respective sector/antennas.

The following individual tests can be used to verify the results of specific tests.

### **Spectral Purity TX Mask (Primary & Redundant BBX)**

This test verifies that the transmitted CDMA carrier waveform generated on each sector meets the transmit spectral mask specification with respect to the assigned CDF file values.

### **Waveform Quality (rho)**

This test verifies that the transmitted Pilot channel element digital waveform quality (rho) exceeds the minimum specified value in ANSI-J\_STD-019. "*Rho*" represents the correlation between actual and perfect CDMA modulation spectrum. A rho value of 1.0000 represents 100% (or perfect correlation).

### **Pilot Time Offset**

The Pilot Time Offset is the difference between the CDMA analyzer measurement interval (based on the BTS system time reference) and the incoming block of transmitted data from the BTS (Pilot only, Pilot Gain =  $262$ , PN Offset = 0).

### **Code Domain Power (Primary & Redundant BBX)**

This test verifies the code domain power levels, which have been set for all ODD numbered Walsh channels, using the OCNS command. This is done by verifying that the ratio of PILOT divided by OCNS is equal to  $10.2 \pm 2$  dB, and, that the noise floor of all EVEN numbered "OFF" Walsh channels measures  $\leq -27$  dB (with respect to total CDMA channel power).

### **Frame Error Rate**

The Frame Error Rate (FER) test verifies RX operation of the entire CDMA Reverse Link using all equipped MCCs assigned to all respective sectors/antennas. This test verifies the BTS sensitivity on all traffic channel elements currently configured on all equipped MCCs at an RF input level of –119 dBm (or –116 dBm if using TMPC).

## <span id="page-46-0"></span>**ATP Test Procedure**

Follow the procedure in Table 4-1 to perform any ATP test.

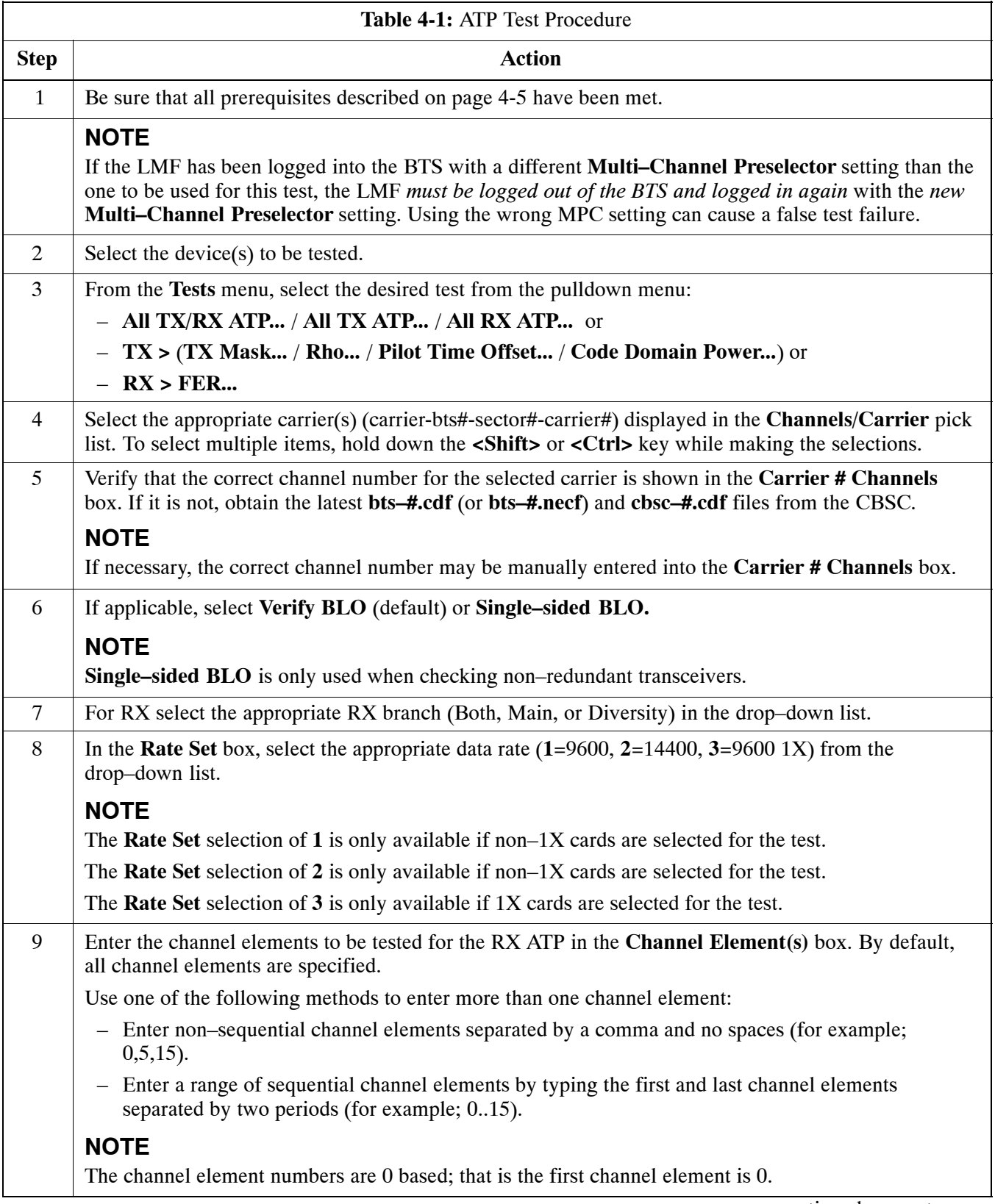

. . . continued on next page

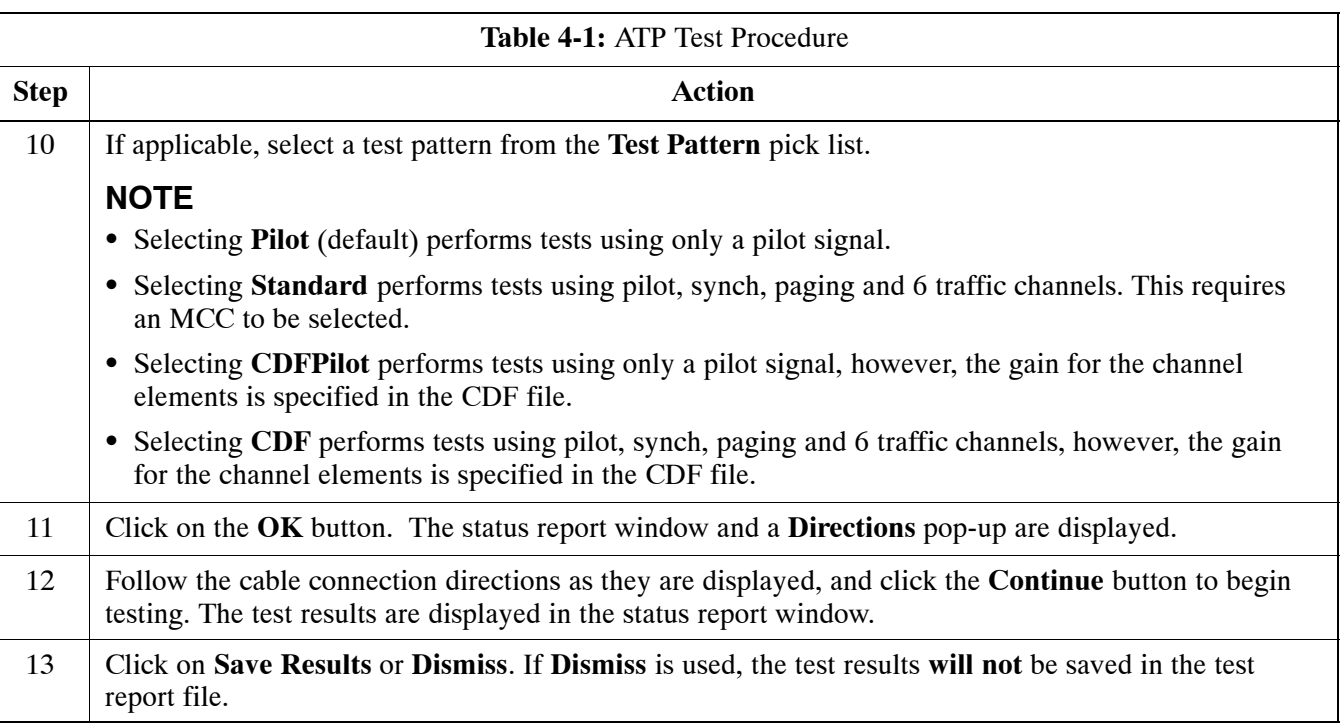

# **Individual ATP Test Background Information**

### **TX Spectral Purity Transmit Mask Acceptance Test (Tx Mask)**

This test verifies the spectral purity of each BBX carrier keyed up at a specific frequency, *per the current CDF file assignment*. All tests are performed using the external calibrated test set, controlled by the same command. All measurements are via the appropriate **TX OUT** (BTS/RFDS) connector.

The Pilot Gain is set to 541 for each antenna, and all channel elements from the MCCs are forward-link disabled. The BBX is keyed up, using both bbxlvl and bay level offsets, to generate a CDMA carrier (with pilot channel element only). BBX power output is set to obtain +40 dBm as measured at the **TX OUT** connector (on either the BTS or RFDS directional coupler).

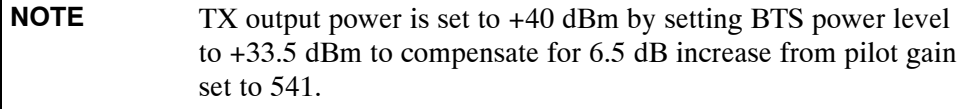

The calibrated communications test set measures and returns the attenuation level of all spurious and IM products in a 30 kHz resolution bandwidth. With respect to the mean power of the CDMA channel measured in a 1.23 MHz bandwidth in dB, verify that results meet system tolerances at the following test points:

- $\bullet$  1.7/1.9 GHz:
	- at least  $-45$  dB  $@ + 900$  kHz from center frequency
	- at least **–45 dB @ 900 kHz** from center frequency
- $\bullet$  800 MHz:
	- at least **–45 dB @ + 750 kHz** from center frequency
	- at least **–45 dB @ 750 kHz** from center frequency
	- at least **–60 dB @ 1980 kHz** from center frequency
	- at least **–60 dB @ 1980 kHz** from center frequency

The BBX then de-keys, and, if selected, the MCC is re-configured to assign the applicable redundant BBX to the current TX antenna path under test. The test is then repeated.

Se[e T](#page-46-0)able 4-1 to perform this test.

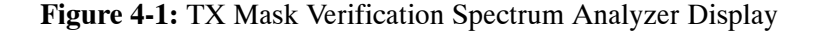

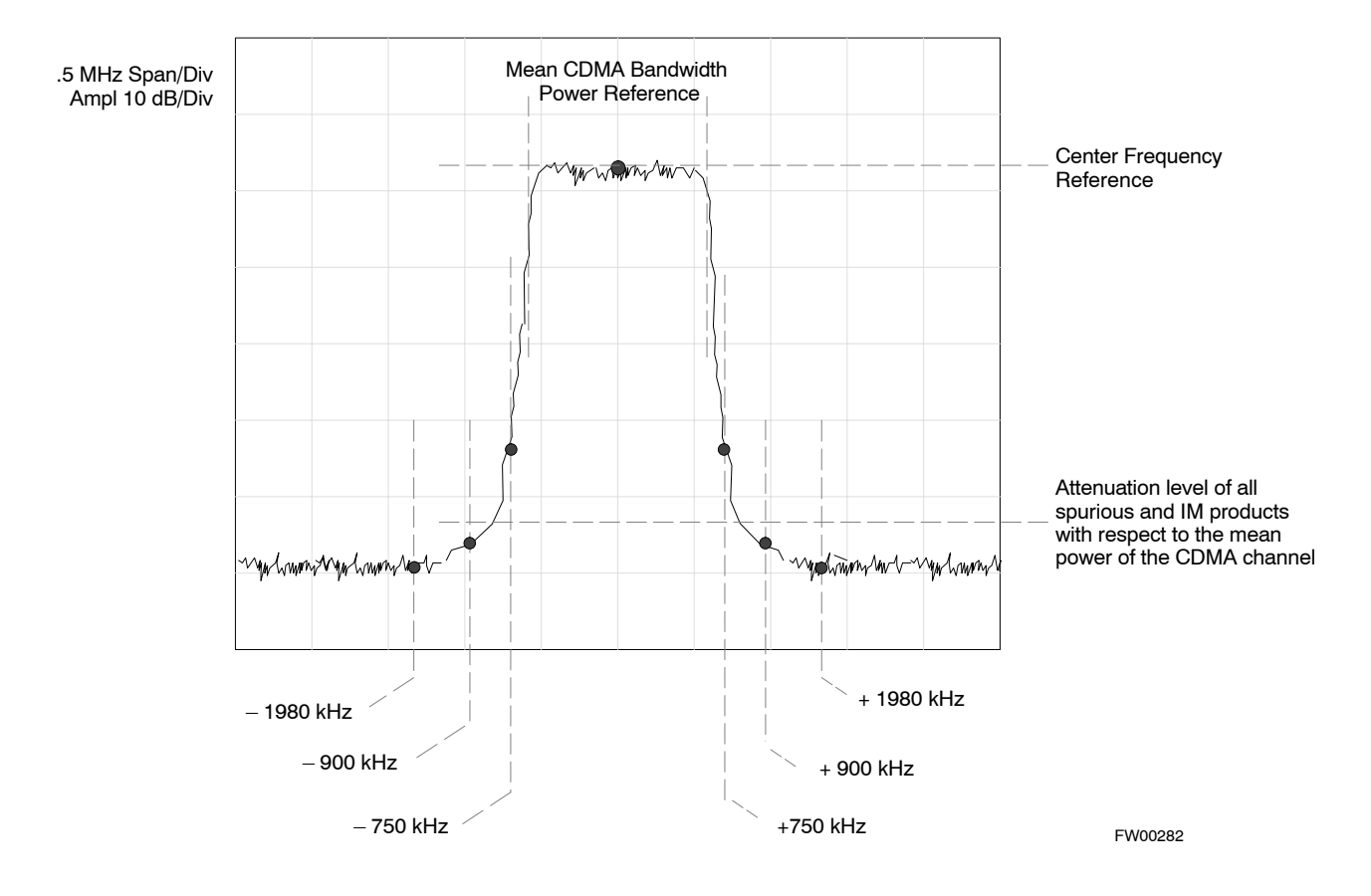

### **TX Waveform Quality (rho) Acceptance Test**

This test verifies the transmitted Pilot channel element digital waveform quality of each BBX carrier keyed up at a specific frequency *per the current CDF file assignment*. All tests are performed using the external calibrated test set controlled by the same command. All measurements are via the appropriate **TX OUT** (BTS/RFDS) connector.

The Pilot Gain is set to 262 for each antenna, and all channel elements from the MCCs are forward link disabled. The BBX is keyed up, using both bbxlvl and bay level offsets, to generate a CDMA carrier (with pilot channel element only, Walsh code 0). BBX power output is set to 40 dBm as measured at the **TX OUT** connector (on either the BTS or RFDS directional coupler).

The calibrated communications test set measures and returns the Pilot channel element digital waveform quality (rho) in dB, verifying that the result meets system tolerances:

• Waveform quality (rho) should be  $\geq 0.912$  (-0.4dB).

The BBX then de-keys and, if selected, the MCC is re-configured to assign the applicable redundant BBX to the current TX antenna path under test. The test is then repeated.

Se[e T](#page-46-0)able 4-1 to perform this test.

### **TX Pilot Time Offset Acceptance Test**

This test verifies the transmitted Pilot channel element Pilot Time Offset of each BBX carrier keyed up at a specific frequency *per the current CDF file assignment*. All tests are performed using the external calibrated test set controlled by the same command. All measurements are via the appropriate **TX OUT** (BTS/RFDS) connector.

The Pilot Gain is set to 262 for each antenna, and all TCH elements from the MCCs are forward link disabled. The BBX is keyed up, using both bbxlvl and bay level offsets, to generate a CDMA carrier (with pilot channel element only, Walsh code 0). BBX power output is set to 40 dBm as measured at the **TX OUT** connector (on either the BTS or RFDS directional coupler).

The calibrated communications test set measures and returns the Pilot Time Offset in µs, verifying results meet system tolerances:

• Pilot Time Offset should be within  $\leq 3$   $\mu$ s of the target PT Offset  $(0 \mu s)$ .

The BBX then de-keys, and if selected, the MCC is re-configured to assign the applicable redundant BBX to the current TX antenna path under test. The test is then repeated.

Se[e T](#page-46-0)able 4-1 to perform this test.

### **TX Code Domain Power/Noise Floor Acceptance Test**

This test verifies the Code Domain Power/Noise of each BBX carrier keyed up at a specific frequency *per the current CDF file assignment*. All tests are performed using the external calibrated test set controlled by the same command. All measurements are via the appropriate **TX OUT** (BTS/RFDS) connector.

For each sector/antenna under test, the Pilot Gain is set to 262. All MCC channel elements under test are configured to generate Orthogonal Channel Noise Source (OCNS) on different odd Walsh codes and to be assigned a full–rate gain of 81. The maximum number of MCC/CEs to be tested an any one time is 32 (32 odd Walsh codes). If more than 32 CEs exist, then multiple sets of measurements are made; so all channel elements are verified on all sectors.

BBX power output is set to 40 dBm as measured at the **TX OUT** connector (on either the BTS or RFDS directional coupler).

Verify the code domain power levels, which have been set for all ODD numbered Walsh channels, using the OCNS command. This is done by verifying that Pilot Power (dBm) minus OCNS Power (dBm) is equal to  $10.2 \pm 2$  dB and that the noise floor of all "OFF" Walsh channels measures  $\leq -27$  dB (with respect to total CDMA channel power).

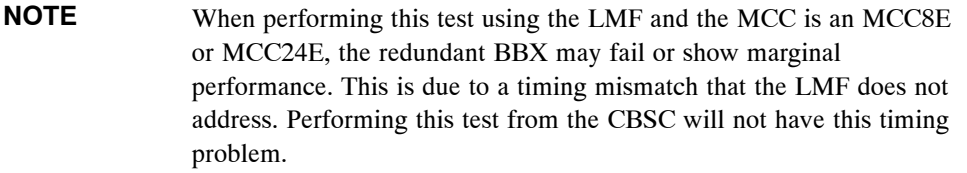

The BBX then de-keys and, if selected, the MCC is re-configured to assign the applicable redundant BBX to the current TX antenna path under test. The test is then repeated. Upon completion of the test, the OCNS is disabled on the specified MCC/CE.

Se[e T](#page-46-0)able 4-1 to perform this test.

**Figure 4-2:** Code Domain Power and Noise Floor Levels

**Pilot Channel**  $-$  PILOT LEVEL MAX OCNS CHANNEL 8.2 dB 12.2 dB - MAX OCNS SPEC. **Active channels**  $-$  MIN OCNS SPEC. MIN OCNS CHANNEL MAX NOISE FLOOR MAXIMUM NOISE ELOOR: **< –27 dB** SPEC. **Inactive channels** Walsh 0 1 2 3 4 5 6 7 ... 64  **Showing all OCNS Passing** - - - - - - - -**Pilot Channel** - PILOT LEVEL FAILURE – EXCEEDS MAX OCNS SPEC.  $8.2 \text{ dB}$  12.2 dB - MAX OCNS SPEC. **Active channels** - MIN OCNS SPEC FAILURE – DOES NOT MEET MIN OCNS SPEC. FAILURE – EXCEEDS MAX NOISE FLOOR SPEC. MAXIMUM NOISE FLOOR: **< –27 dB Inactive channels**  $\Box$ Walsh 0 1 2 3 4 5 6 7 ... 64 **Indicating Failures** FW00283

### **RX Frame Error Rate (FER) Acceptance Test**

This test verifies the BTS FER on *all* traffic channel elements currently configured on *all* equipped MCCs (full rate at 1% FER) at an RF input level of –119 dBm [or –116 dBm if using Tower Top Amplifier (TMPC)]. All tests are performed using the external calibrated test set as the signal source controlled by the same command. All measurements are via the LMF.

The Pilot Gain is set to 262 for each TX antenna, and all channel elements from the MCCs are forward-link disabled. The BBX is keyed up, using only bbxlvl level offsets, to generate a CDMA carrier (with pilot channel element only). BBX power output is set to –20 dBm as measured at the **TX OUT** connector (on either the BTS or RFDS directional coupler). The BBX must be keyed to enable the RX receive circuitry.

The LMF prompts the MCC/CE under test to measure all zero longcode and provide the FER report on the selected active MCC on the reverse link for both the main and diversity RX antenna paths, verifying that results meet the following specification:

S FER returned less than **1%** and total frames measured is **1500**

All MCC/CEs selected are tested on the specified RX antenna path. The BBX then de-keys and, if selected, the MCC is re-configured to assign the applicable redundant BBX to the current RX antenna paths under test. The test is then repeated.

Se[e T](#page-46-0)able 4-1 to perform this test.

## **Generating an ATP Report**

### **Background**

Each time an ATP test is run, an ATP report is updated to include the results of the most recent ATP tests if the **Save Results** button is used to close the status report window. The ATP report *is not* updated if the status reports window is closed using the **Dismiss** button.

### **ATP Report**

Each time an ATP test is run, a separate report is created for each BTS and includes the following for each test:

- Test name
- BBX number
- Channel number
- Carrier number
- Sector number
- Upper test limit
- Lower test limit
- Test result
- PASS or FAIL
- Description information (if applicable)
- Time stamp
- Details/Warning information (if applicable)

The report can be printed if the LMF computer is connected to a printer. Follow the procedure in the Table 4-2 to view and/or print the ATP report for a BTS.

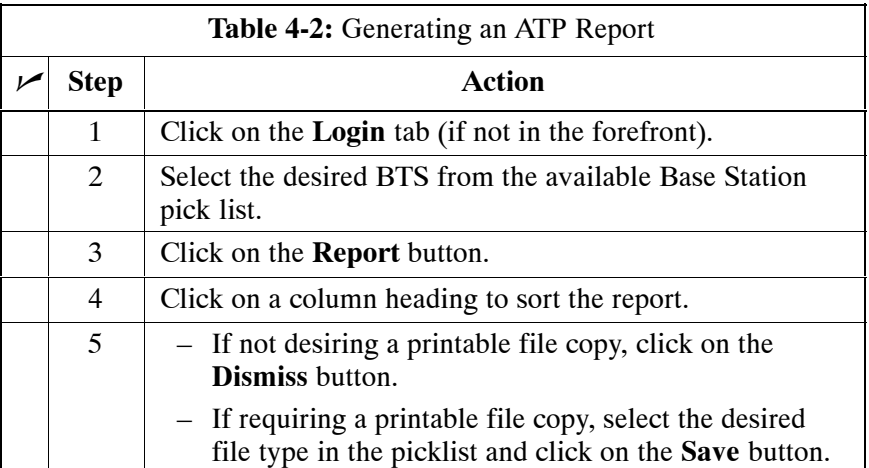

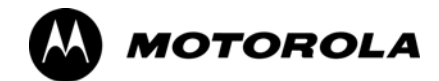

# *Chapter 5*

# **Prepare to Leave the Site**

# **Updating Calibration Data Files**

### **Software Release caveats**

With Software Release 2.16.1.x, the packet BTS will NOT detect a new calibration file on the OMC–R. A manual workaround is available in bulletin cdma\_g\_bts\_059. This will be corrected in Software Release 2.16.3.

Software Release 2.16.3 will allow the user to load the calibration file from the LMF directly onto the MGLI. The MGLI will then ftp the new calibration file to the OMC–R, thereby eliminating the need for the user to place the calibration file at the OMC–R.

### **Copy and Load Cal File to to CBSC**

After completing the TX calibration and audit, updated CAL file information must be moved from the LMF *Windows* environment back to the CBSC, a Unix environment. The following procedures detail moving files from one environment to the other.

### **Copying CAL files from LMF to a Diskette**

Follow the procedures in Table 5-1 to copy the CAL files from an LMF computer to a 3.5 diskette.

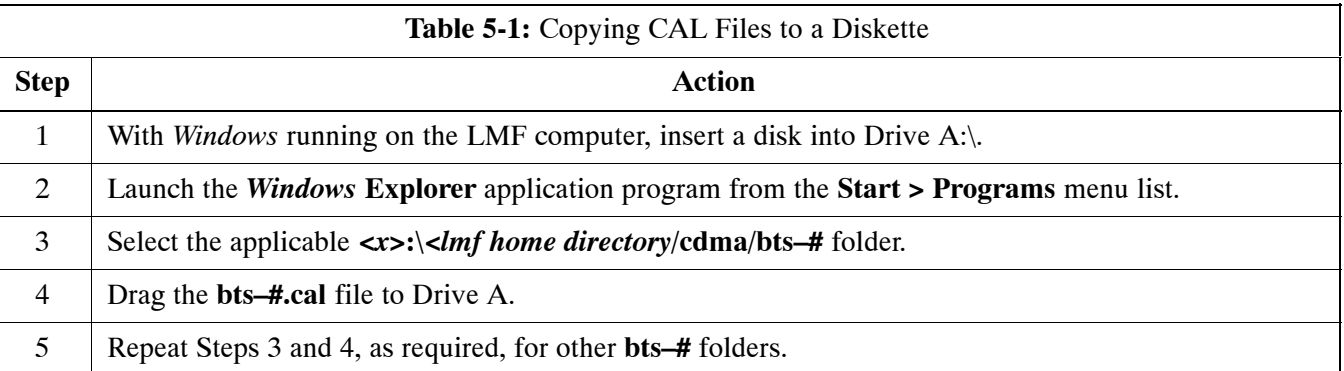

### **Copying CAL Files from Diskette to the CBSC**

Follow the procedure in Table 5-2 to copy CAL files from a diskette to the CBSC.

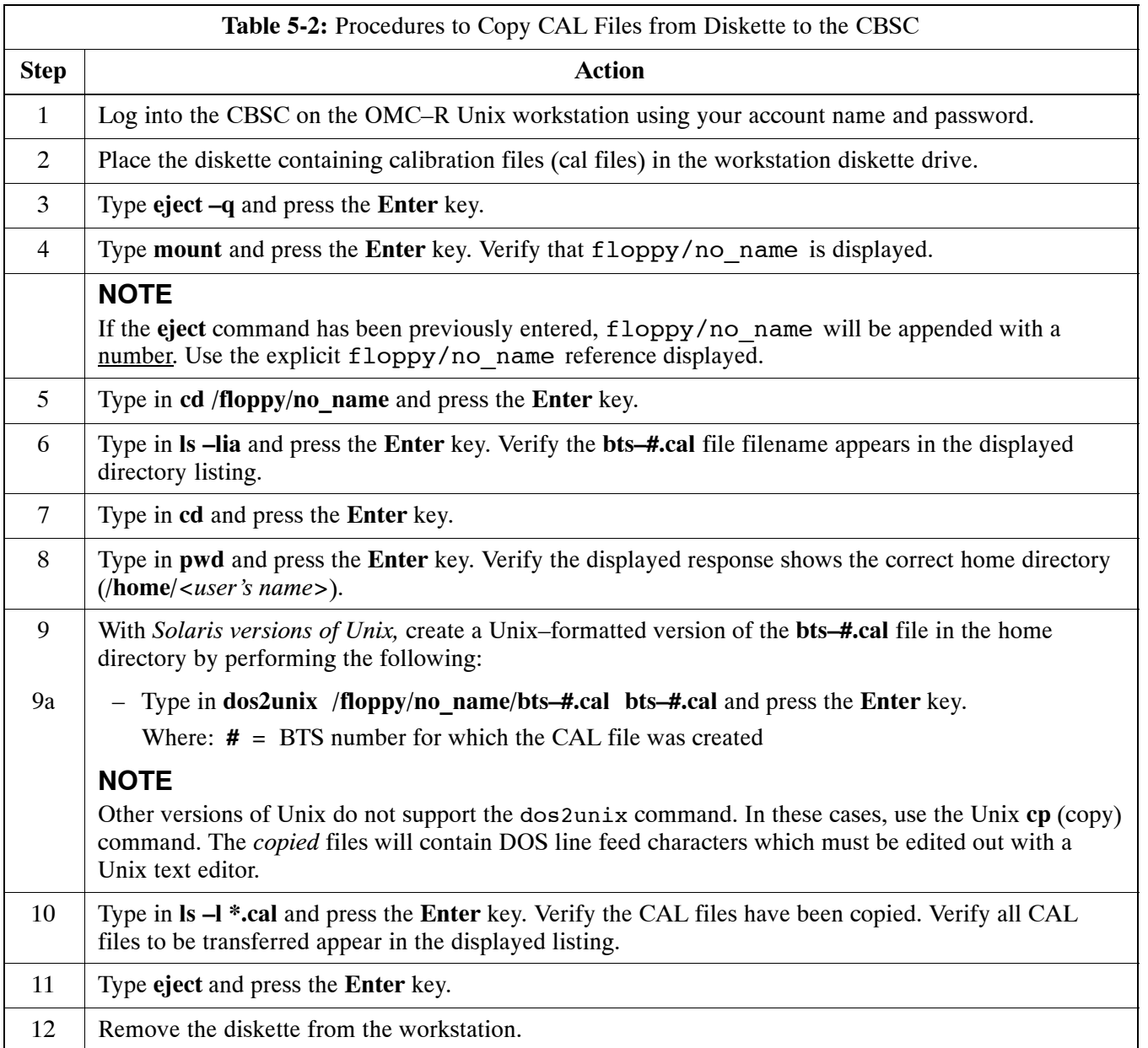

# **Prepare to Leave the Site**

### **External Test Equipment Removal**

Perform the procedure in Table 5-3 to disconnect the test equipment and configure the BTS for active service.

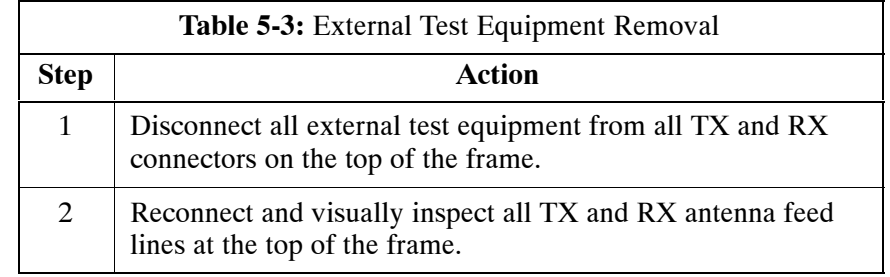

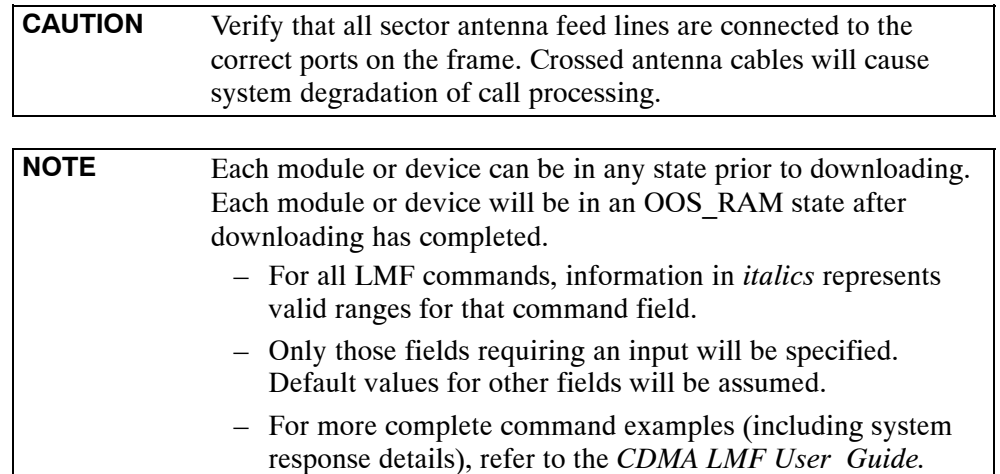

# **BTS Site Span Configuration Verification**

Table 5-4 describes how to verify the current Span Framing Format and Line Build Out (LBO) parameters. *ALL* MGLI2/GLI2 boards in all C–CCP shelves that terminate a T1/E1 span should be verified.

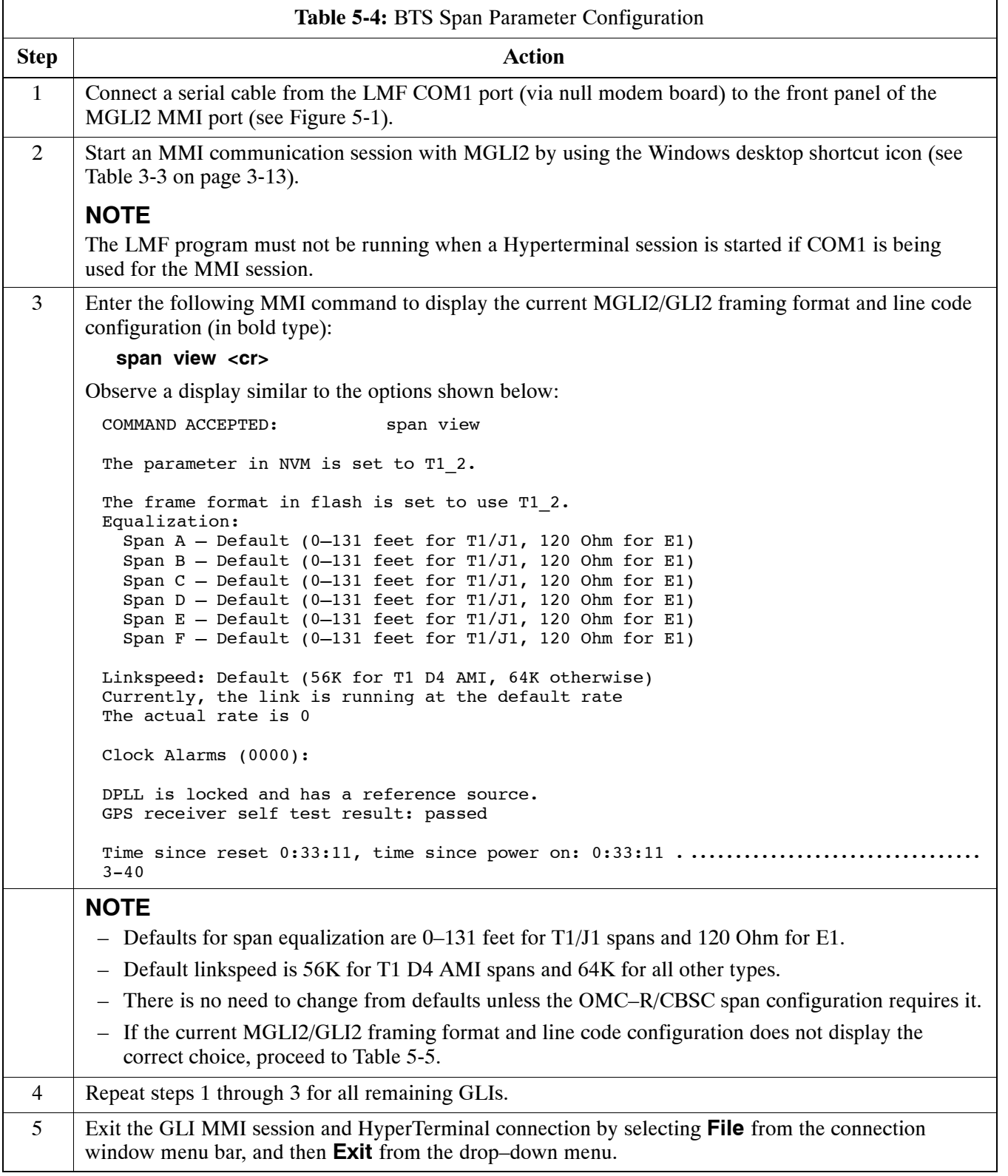

#### <span id="page-59-0"></span>**Figure 5-1:** MGLI2/GLI2 MMI Port Connection

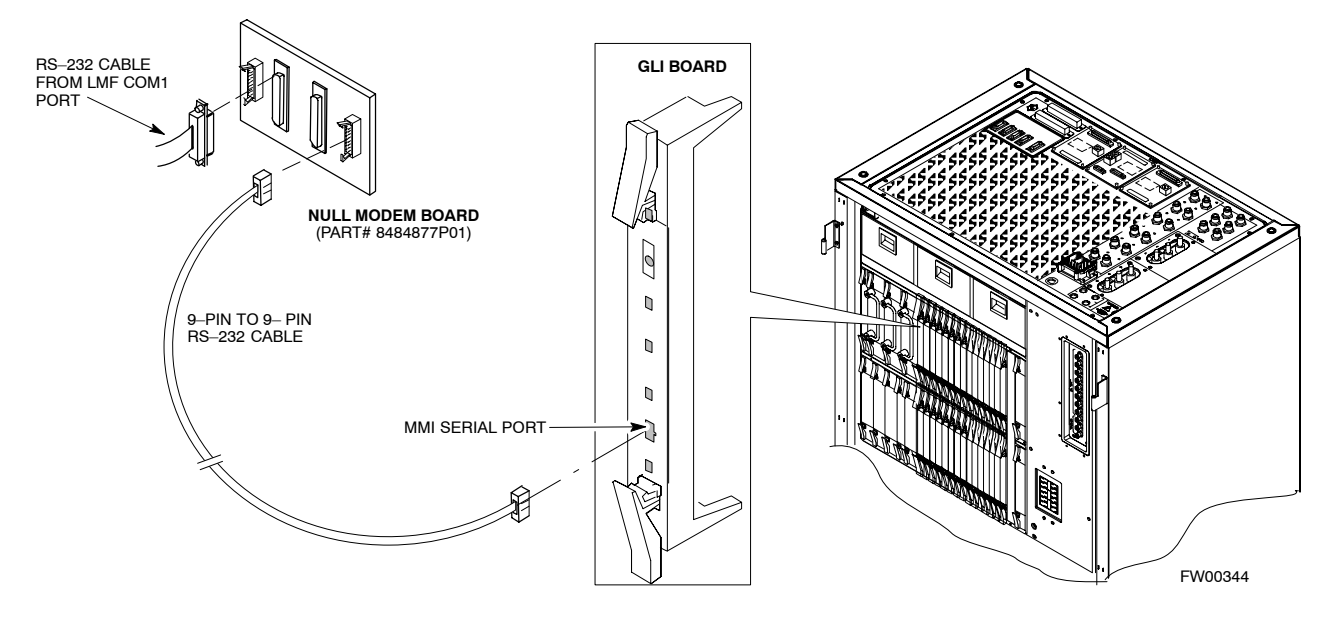

### **Set BTS Site Span Configuration**

Perform the procedure in Table 5-5 to configure the Span Framing Format and Line Build Out (LBO) parameters. *ALL* MGLI2/GLI2 boards in all C–CCP shelves that terminate a T1/E1 span must be configured.

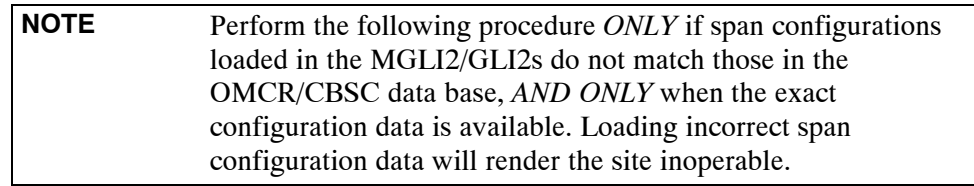

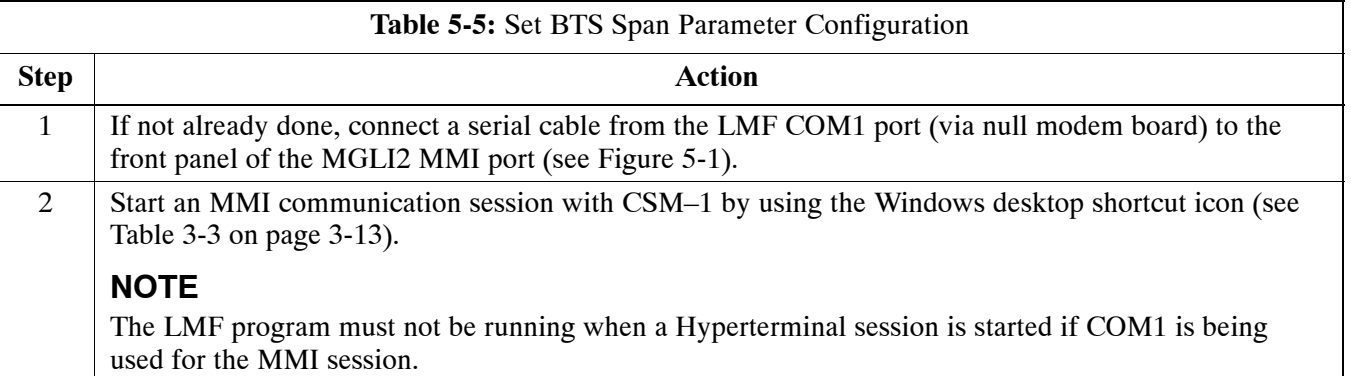

. . . continued on next page

<span id="page-60-0"></span>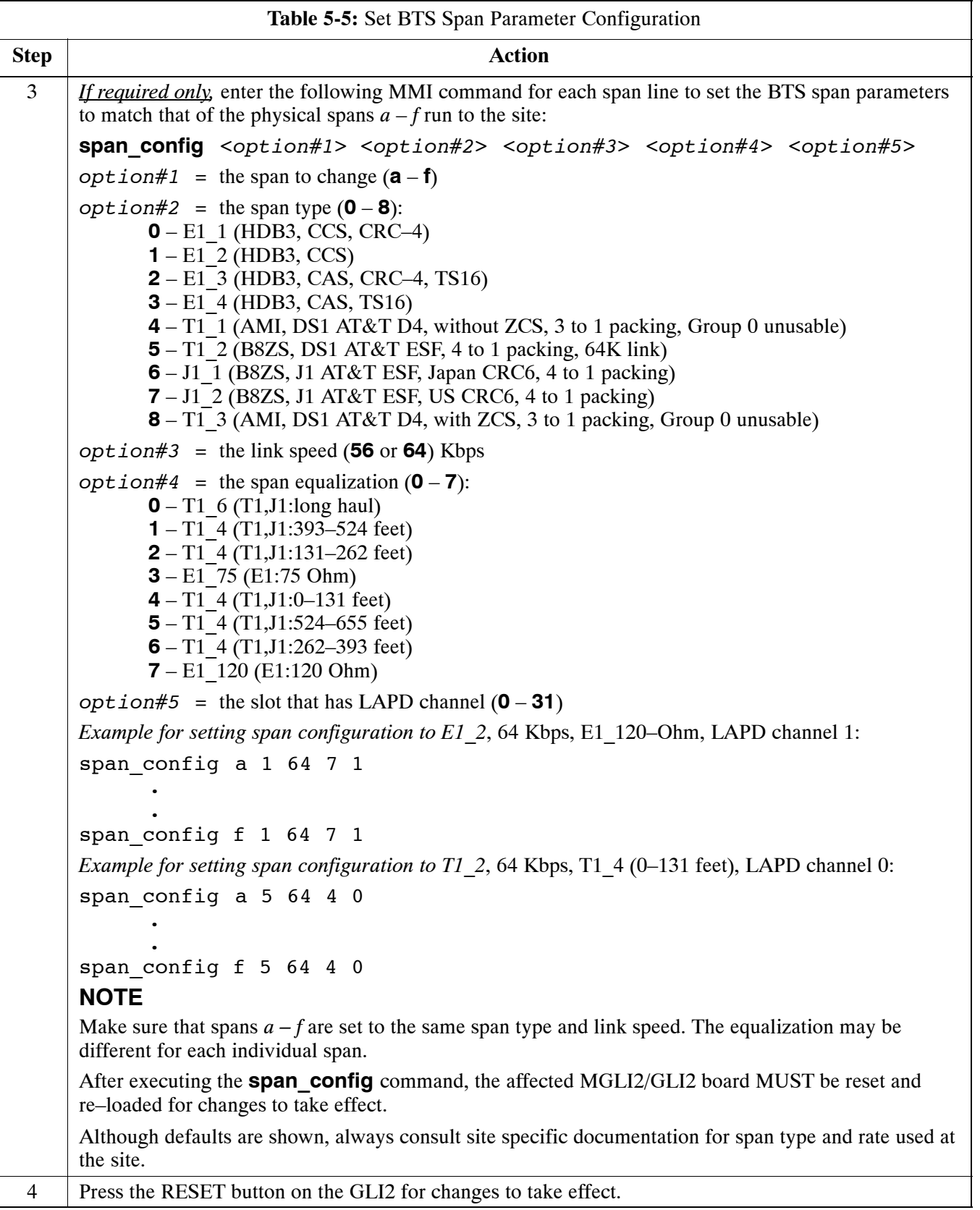

. . . continued on next page

<span id="page-61-0"></span>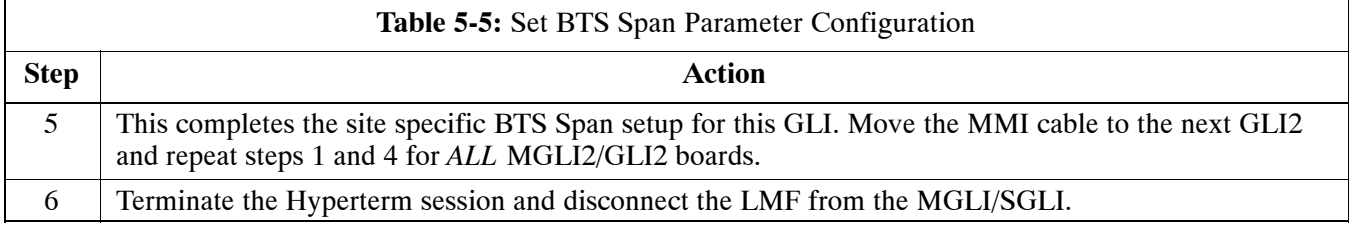

## **LMF Removal**

Perform the procedure in Table 5-6 as required to terminate the LMF *GUI* session and remove the LMF computer.

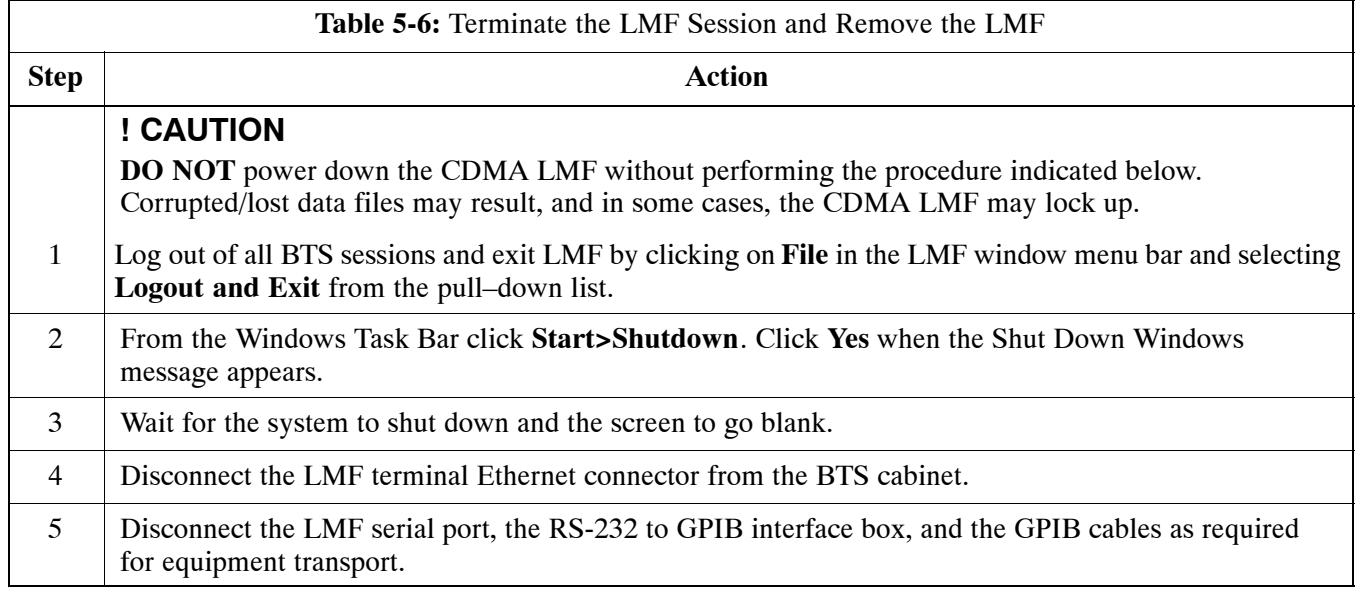

### <span id="page-62-0"></span>**Re–connect BTS T1/E1 Spans and Integrated Frame Modem**

Before leaving the site, connect any T1 span TELCO connectors that were removed to allow the LMF to control the BTS. Refer to Table 5-7 and Figure 5-2 as required.

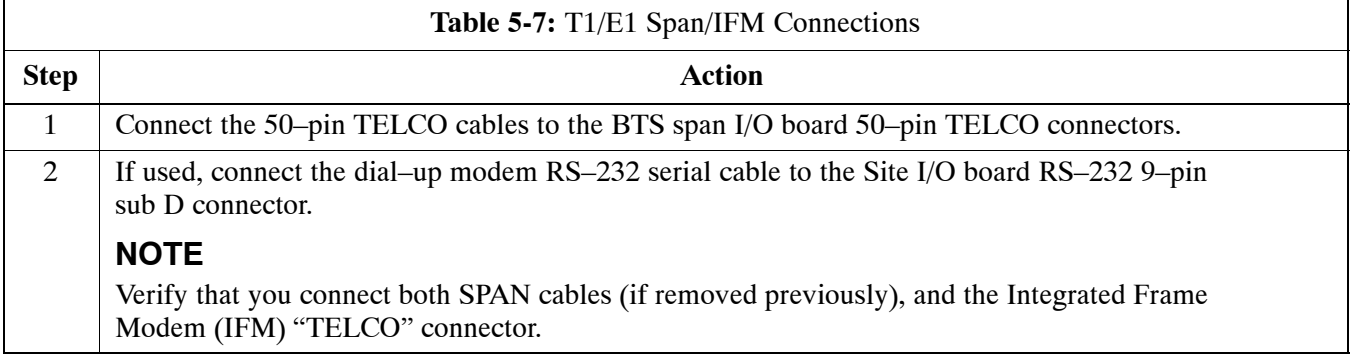

**Figure 5-2:** Site and Span I/O Boards T1 Span Connections

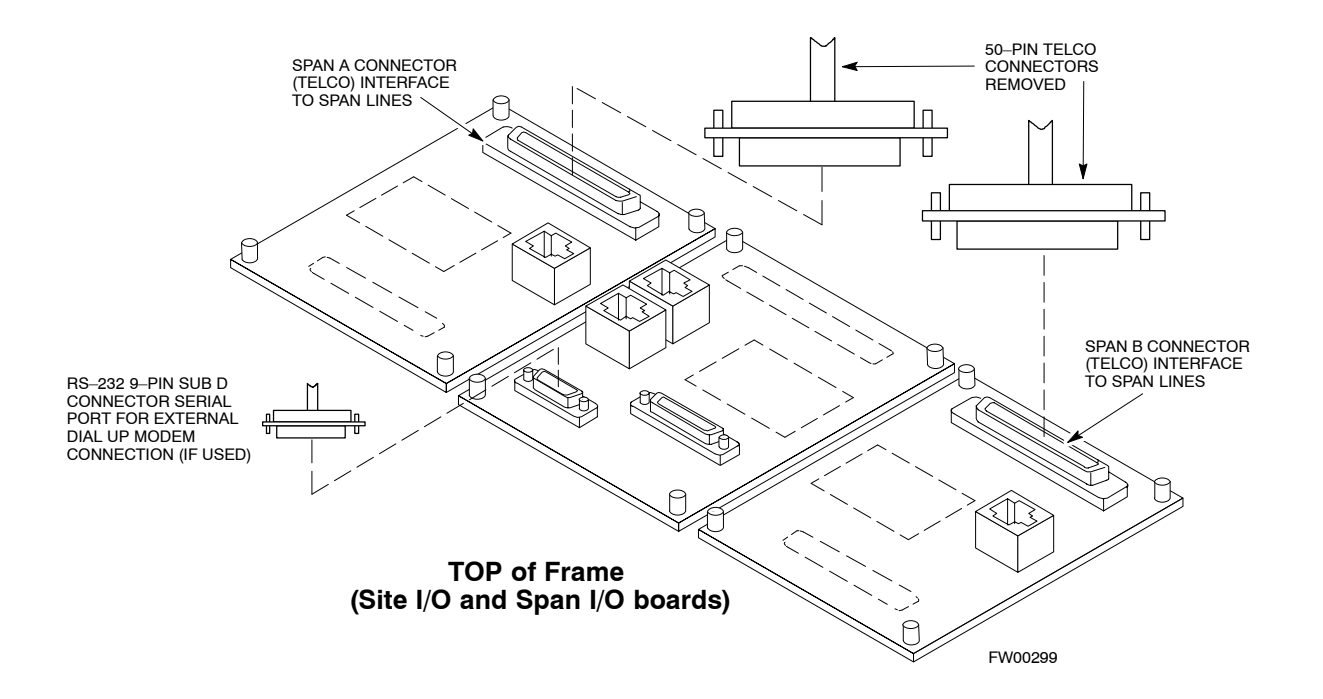

### <span id="page-63-0"></span>**Reset All Devices and Initialize Site Remotely**

Devices in the BTS should not be left with data and code loaded from the LMF. The configuration data and code loads used for normal operation could be different from those stored in the LMF files. Perform the procedure in Table 5-8 to reset all devices and initialize site remotely.

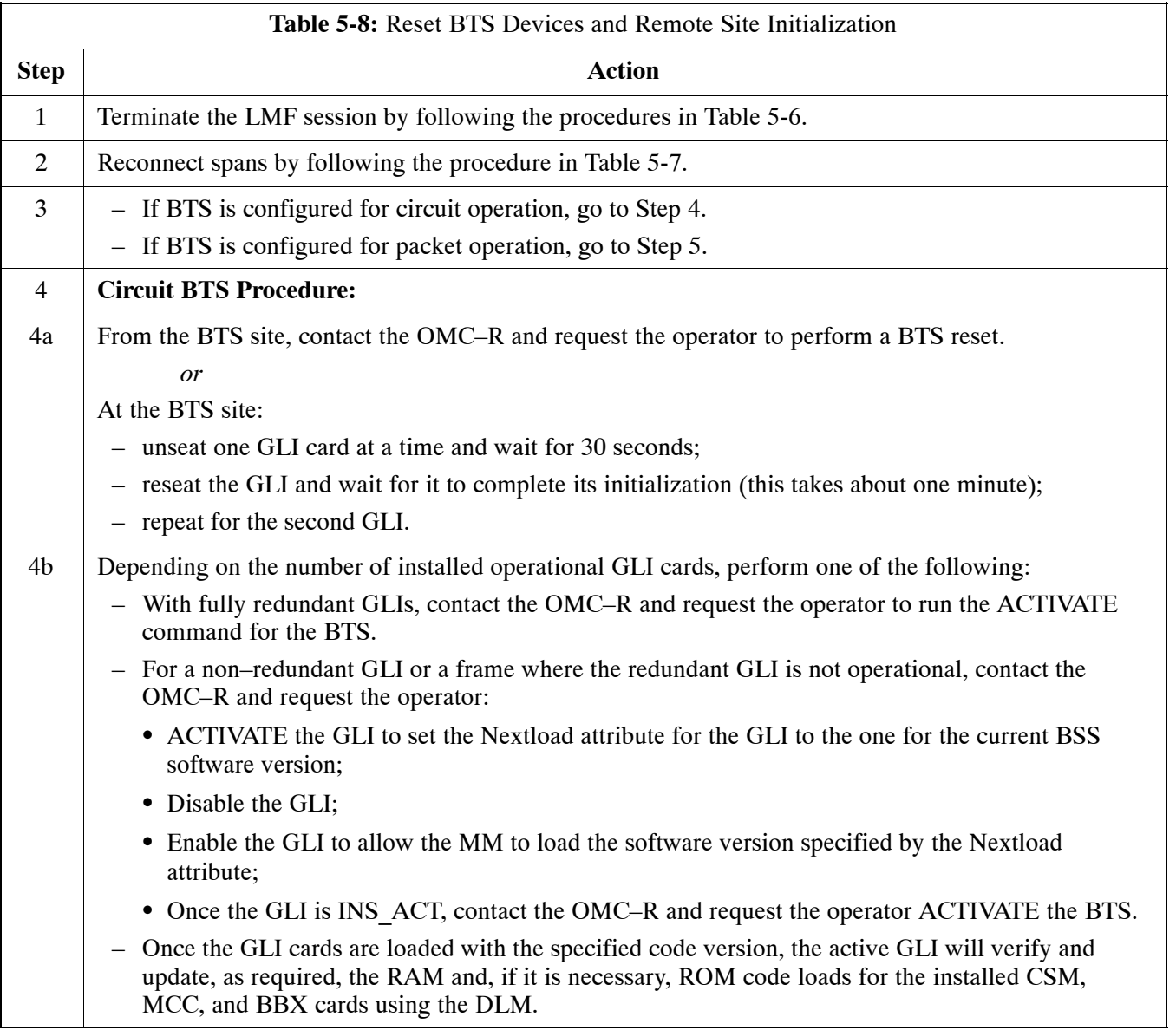

. . . continued on next page

<span id="page-64-0"></span>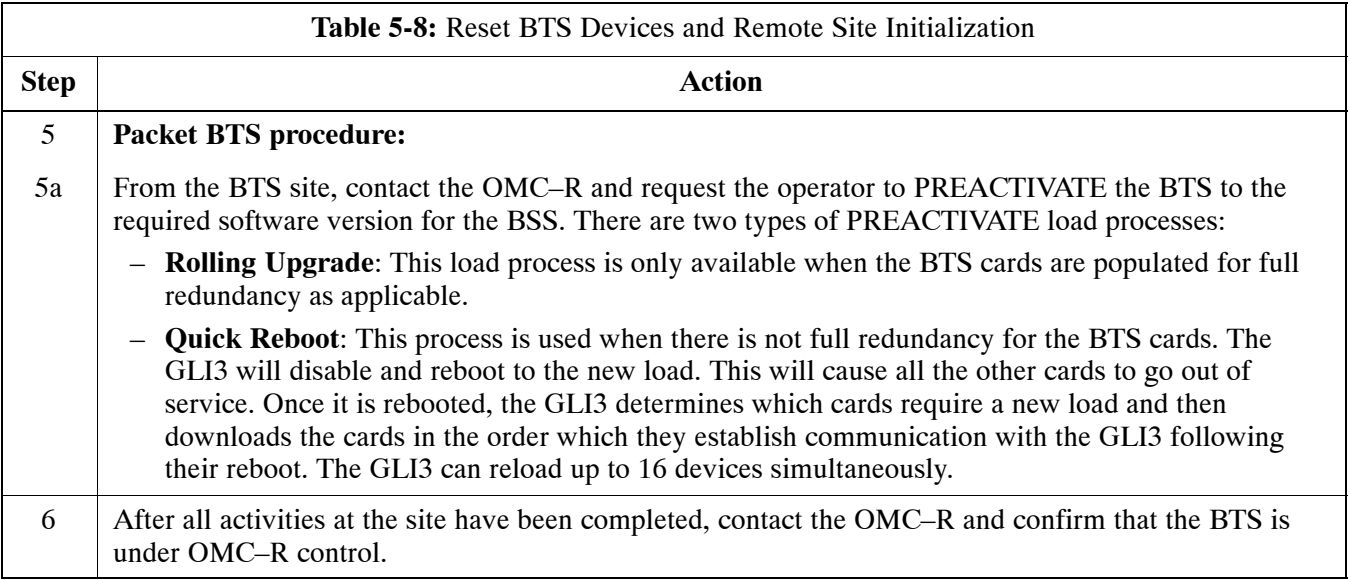

**Notes**

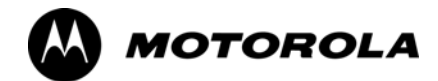

# *Chapter 6*

# **Basic Troubleshooting**

# **Basic Troubleshooting Overview**

### **Overview**

The information in this section addresses some of the scenarios likely to be encountered by Cellular Field Engineering (CFE) team members. This troubleshooting guide was created as an interim reference document for use in the field. It provides basic "what to do if" basic troubleshooting suggestions when the BTS equipment does not perform per the procedure documented in the manual.

Comments are consolidated from inputs provided by CFEs in the field and information gained form experience in Motorola labs and classrooms.

# <span id="page-68-0"></span>**Troubleshooting: Installation**

## **Cannot Log into Cell-Site**

Follow the procedure in Table 6-1 to troubleshoot a login failure.

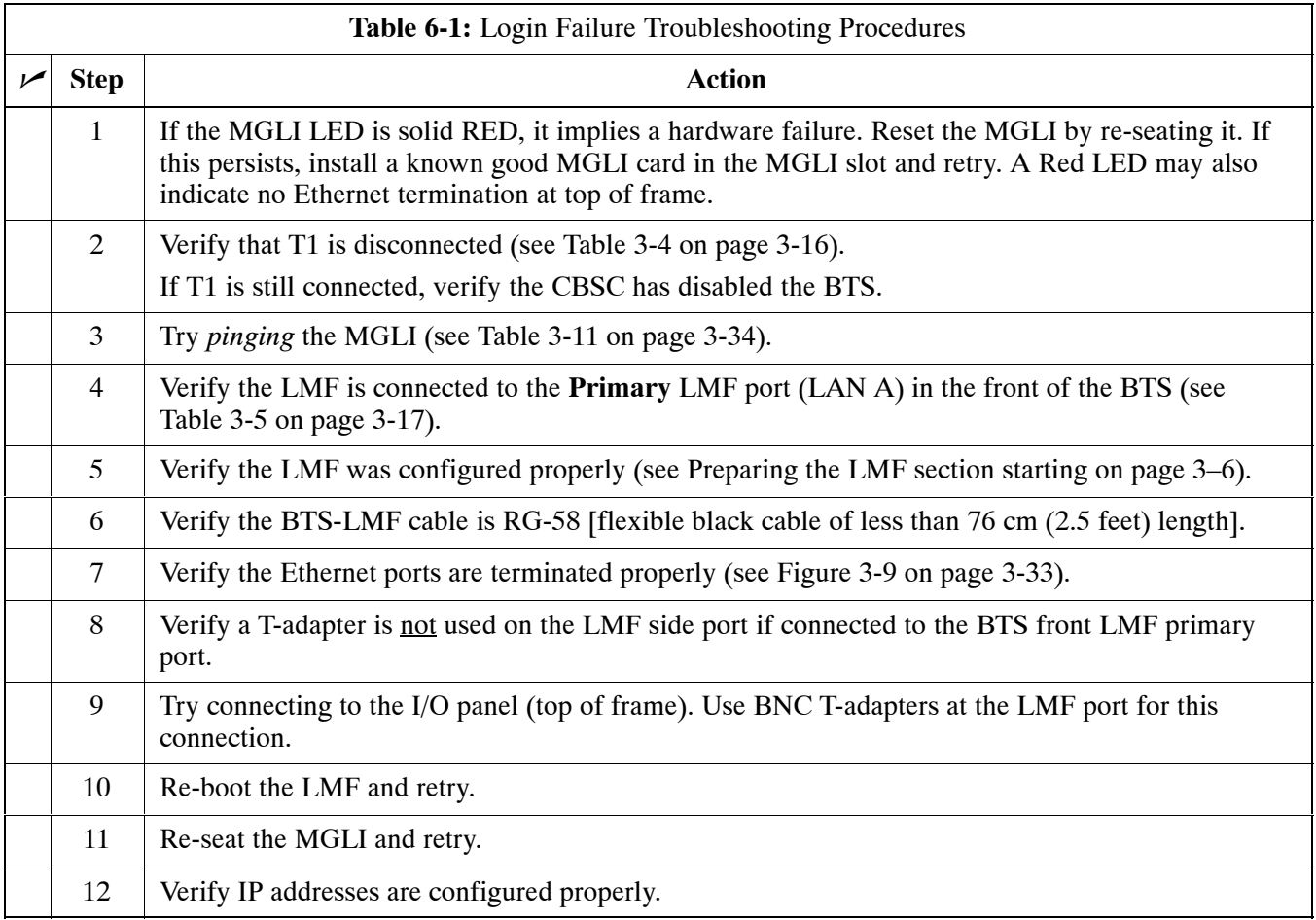

### **Cannot Communicate to Power Meter**

Follow the procedure in Table 6-2 to troubleshoot a power meter communication failure.

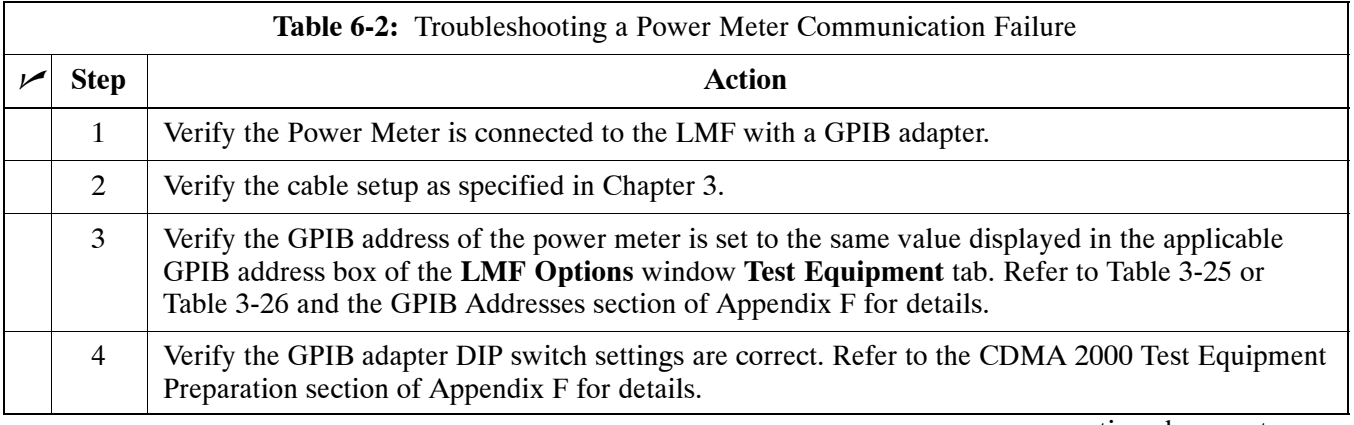

. . . continued on next page

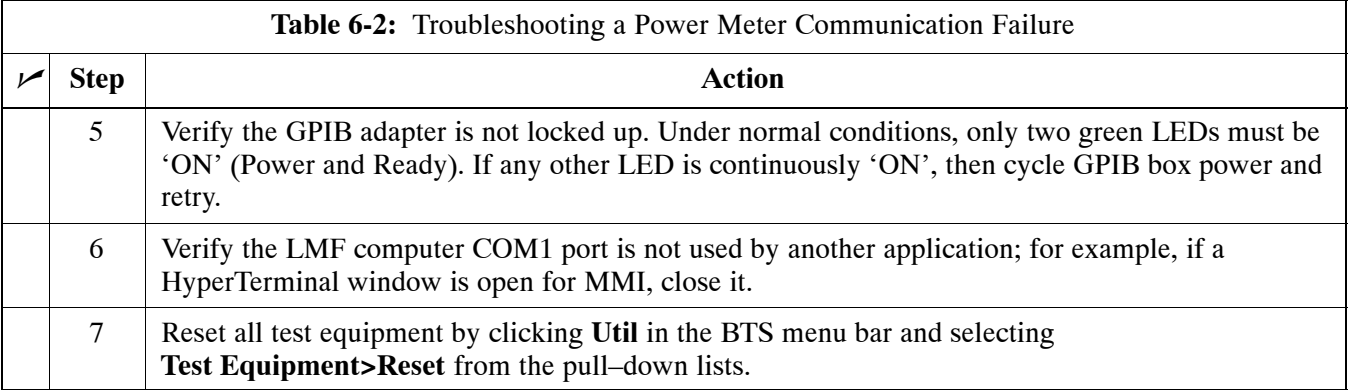

## **Cannot Communicate to Communications Analyzer**

Follow the procedure in Table 6-3 to troubleshoot a communications analyzer communication failure.

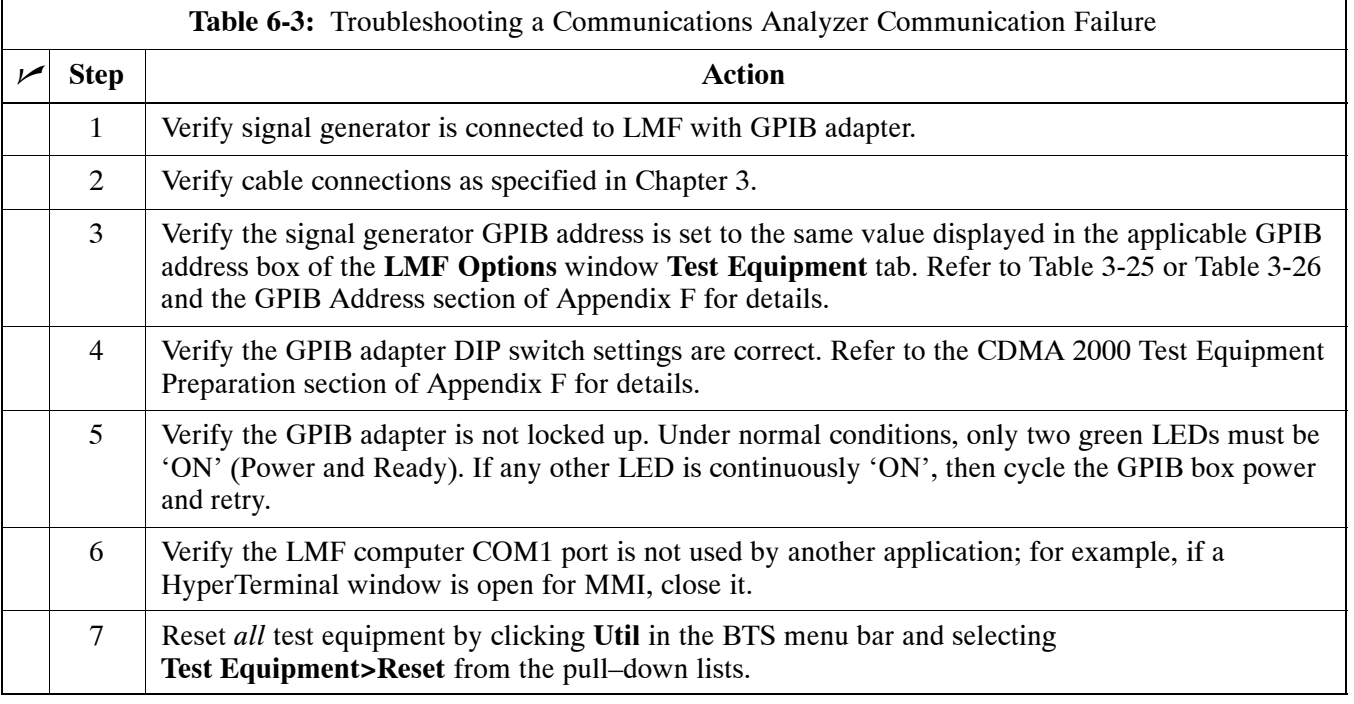

# **Troubleshooting: Download**

## **Cannot Download CODE to Any Device (card)**

Follow the procedure in Table 6-4 to troubleshoot a code download failure.

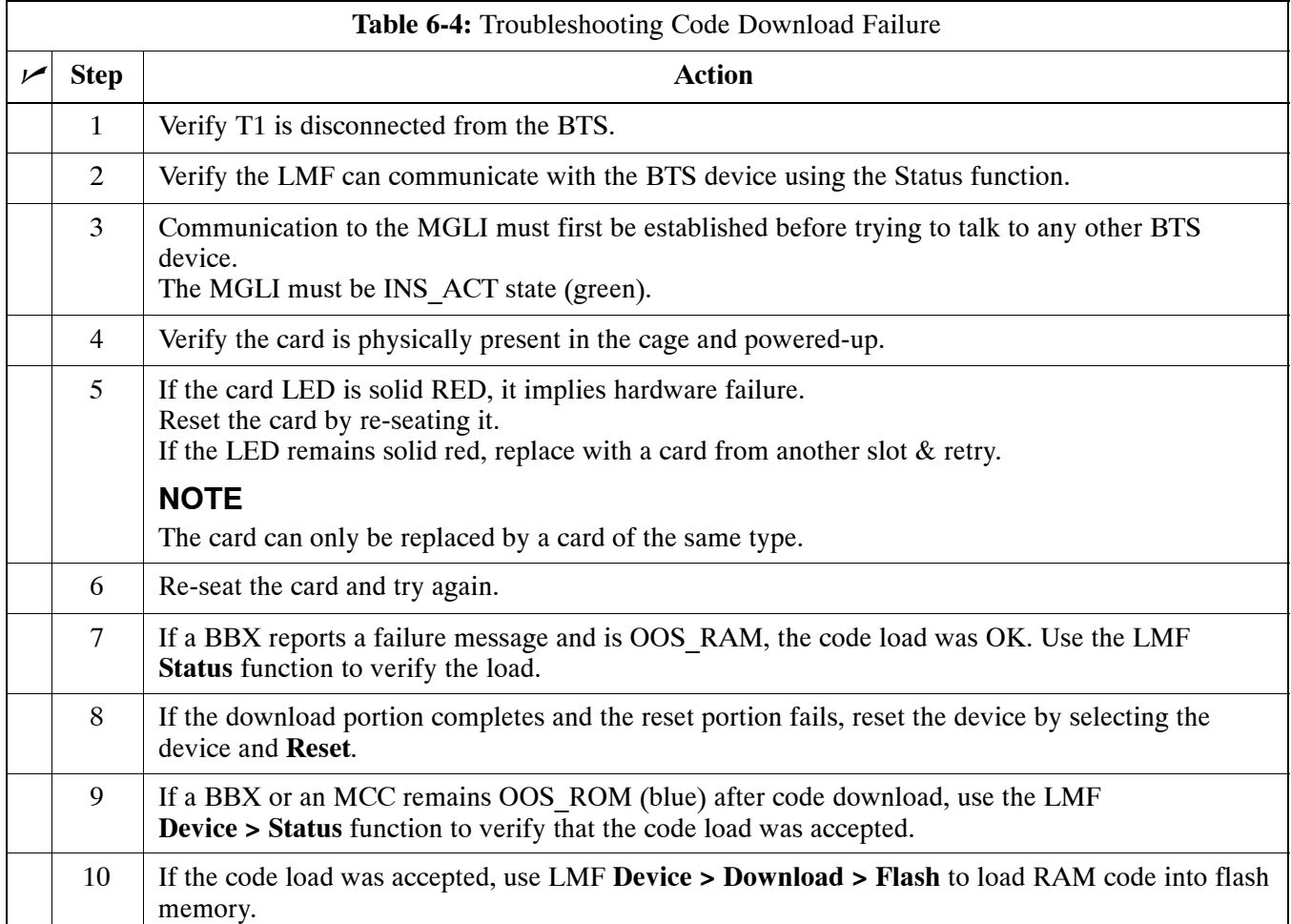

### **Cannot Download DATA to Any Device (Card)**

Perform the procedure in Table 6-5 to troubleshoot a data download failure.

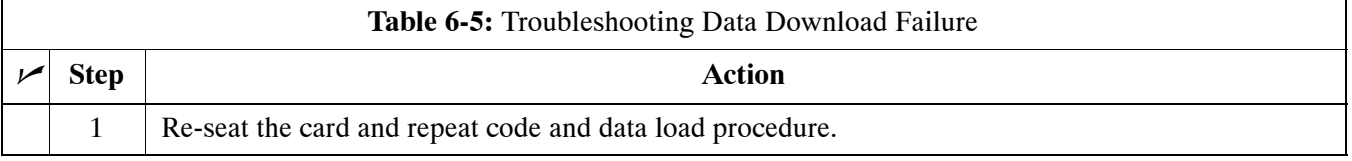

### **Cannot ENABLE Device**

Before a device can be enabled (placed in-service), it must be in the OOS\_RAM state (yellow) with data downloaded to the device. The color of the device changes to green once it is enabled.

The three states that devices can be changed to are as follows:

- Enabled (green, INS)
- Disabled (yellow, OOS\_RAM)
- Reset (blue, OOS\_ROM)

Follow the procedure in Table 6-6 to troubleshoot a device enable failure.

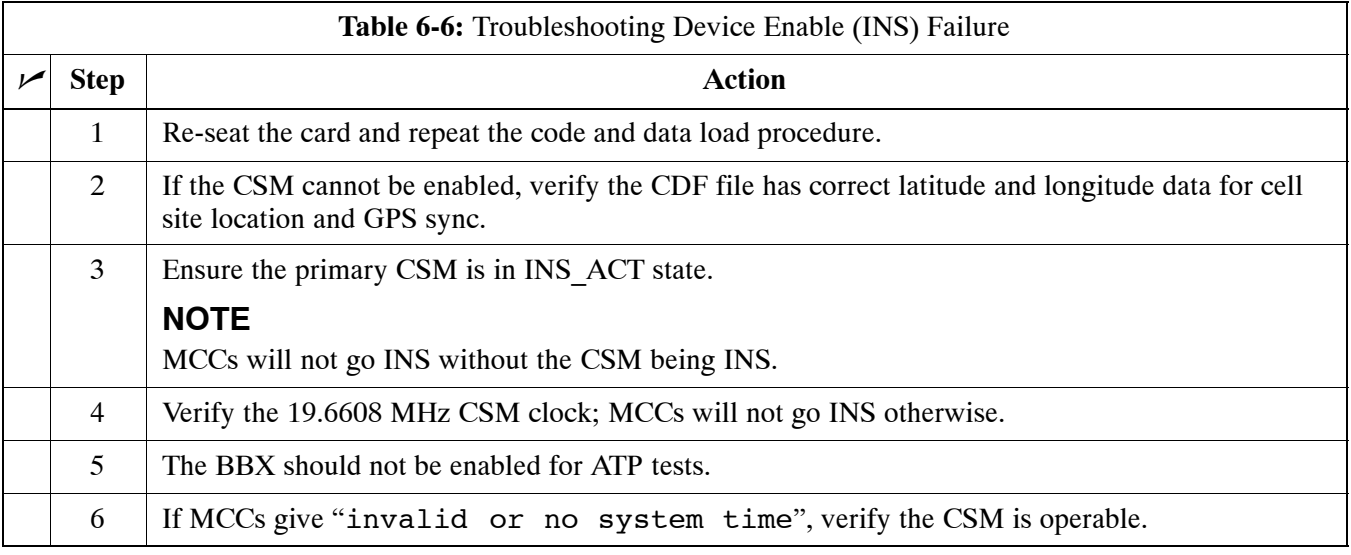

### **Miscellaneous Errors**

Perform the procedure in Table 6-7 to troubleshoot miscellaneous failures.

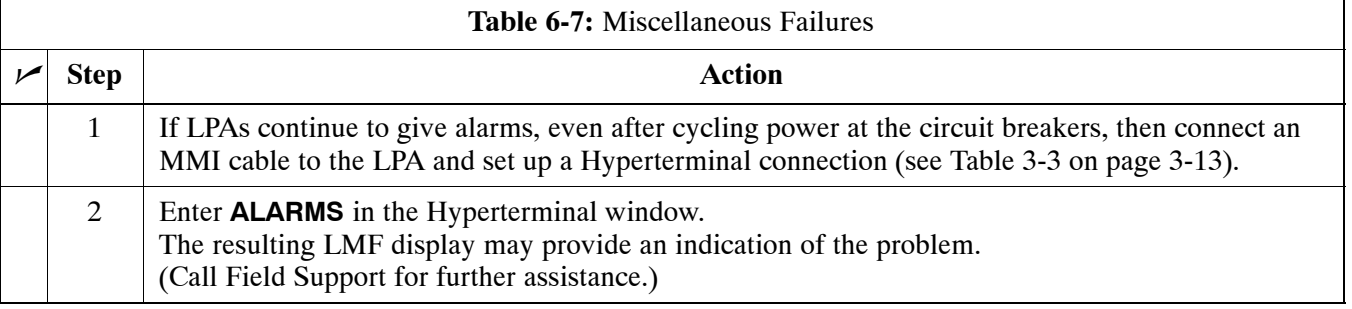
## **Troubleshooting: Calibration**

## **Bay Level Offset Calibration Failure**

Perform the procedure in Table 6-8 to troubleshoot a BLO calibration failure.

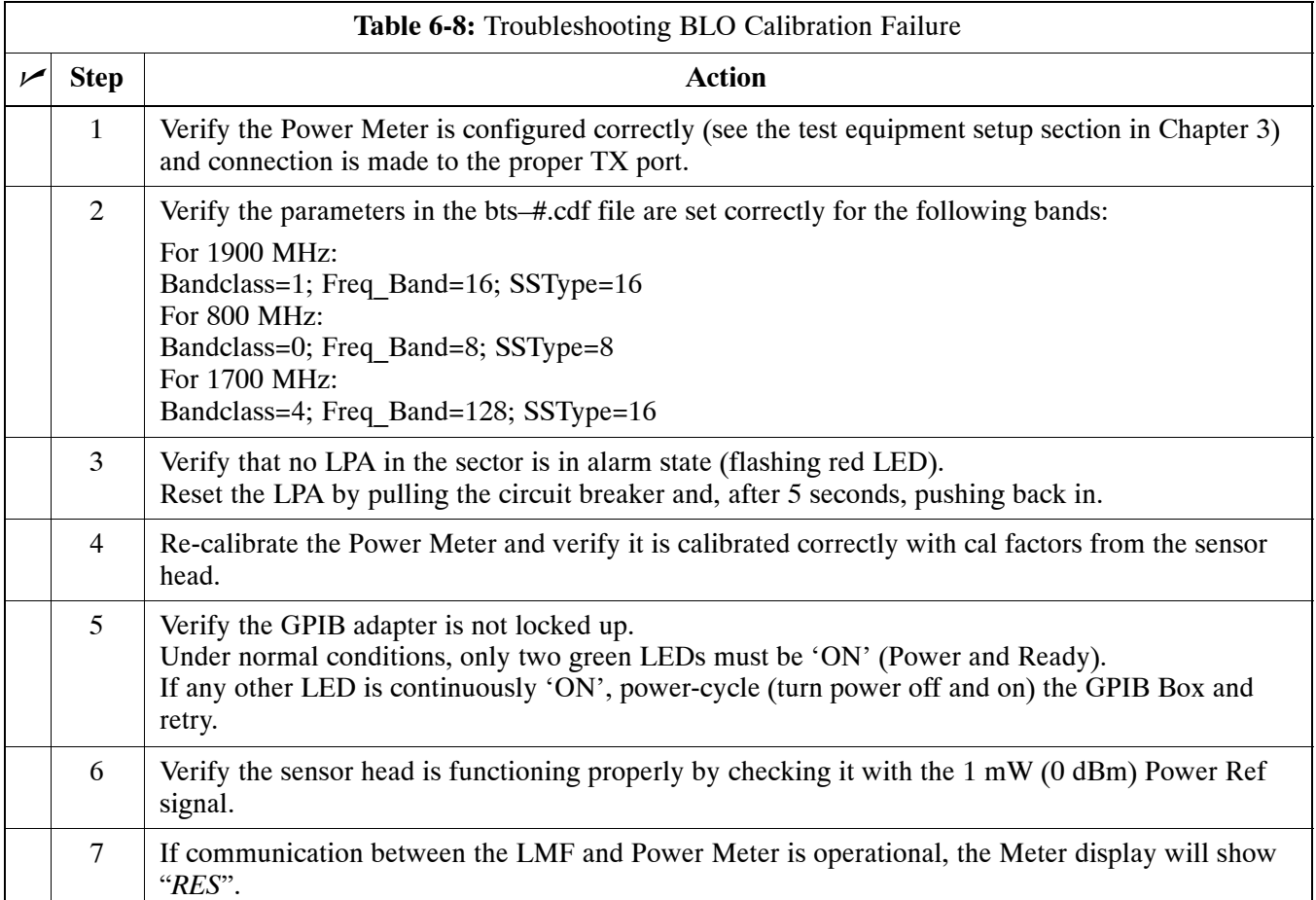

## **Cannot Load BLO**

For Load BLO failures se[e T](#page-71-0)able 6-7.

## **Calibration Audit Failure**

Follow the procedure in Table 6-9 to troubleshoot a calibration audit failure.

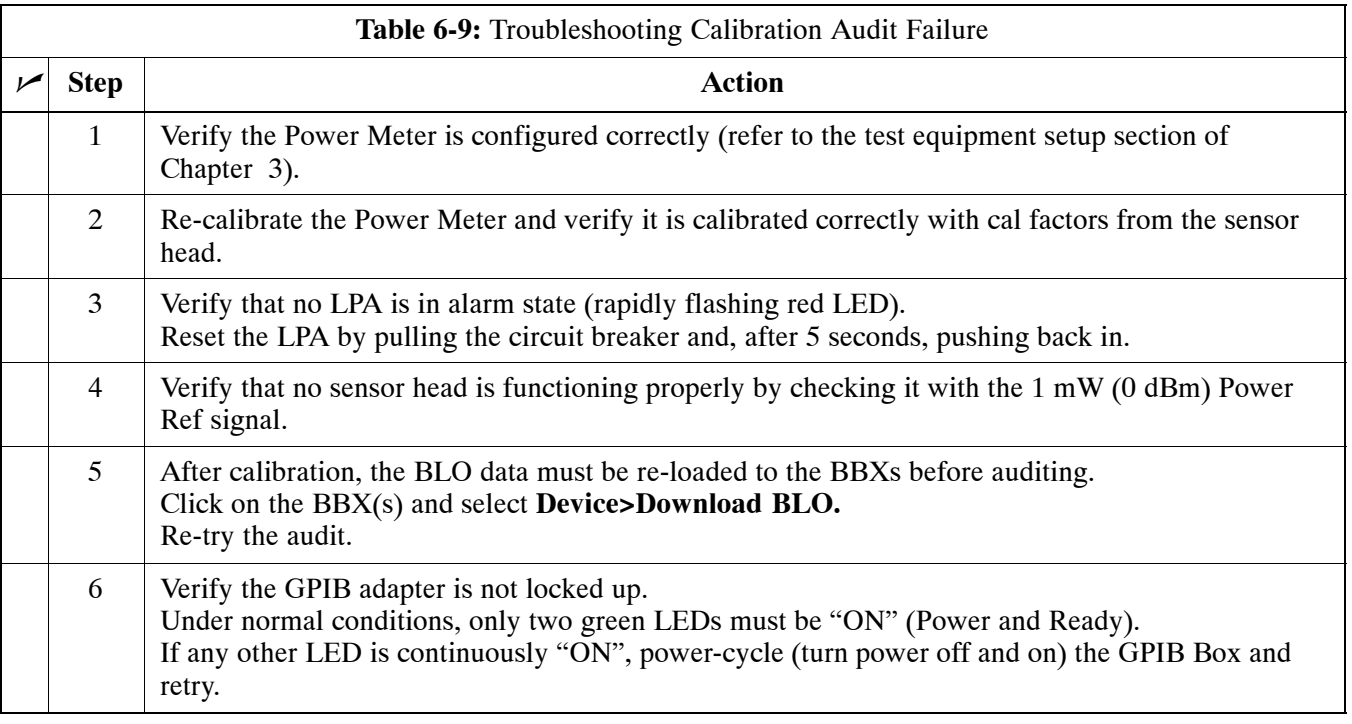

## **Troubleshooting: Transmit ATP**

## **BTS passed Reduced ATP tests but has forward link problem during normal operation**

Follow the procedure in Table 6-10 to troubleshoot a Forward Link problem during normal operation.

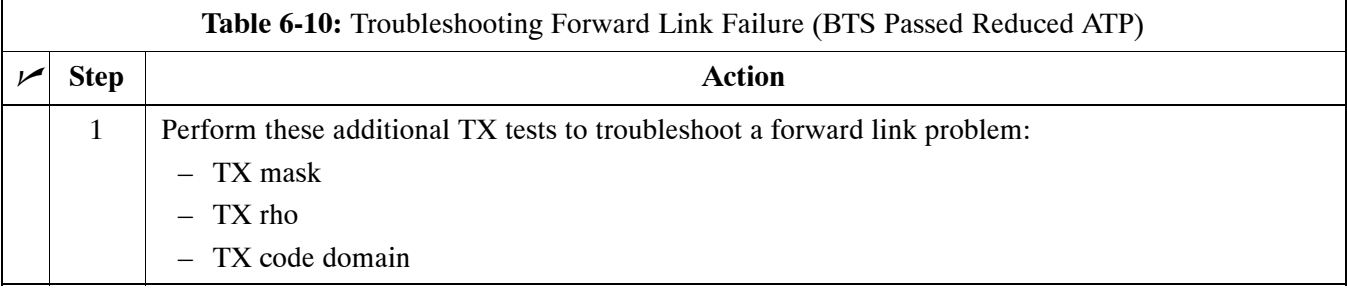

### **Cannot Perform TX Mask Measurement**

Follow the procedure in Table 6-11 to troubleshoot a TX mask measurement failure.

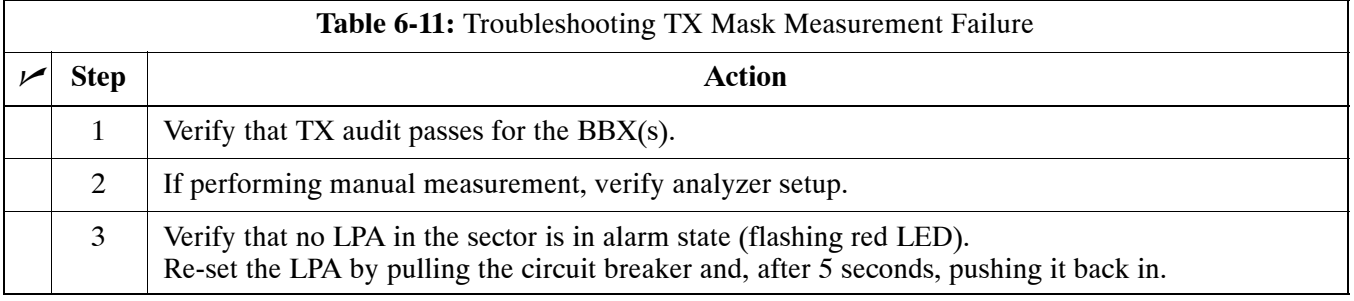

## **Cannot Perform Rho or Pilot Time Offset Measurement**

Follow the procedure in Table 6-12 to troubleshoot a rho or pilot time offset measurement failure.

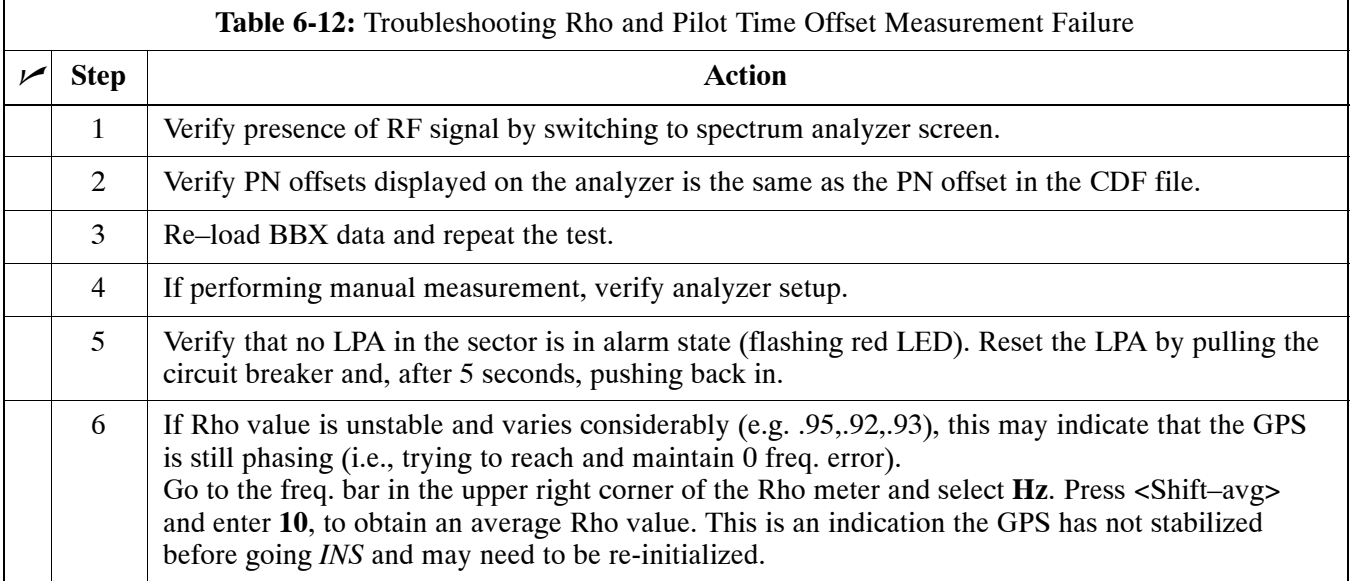

### **Cannot Perform Code Domain Power and Noise Floor Measurement**

Perform the procedure in Table 6-13 to troubleshoot a code domain and noise floor measurement failure.

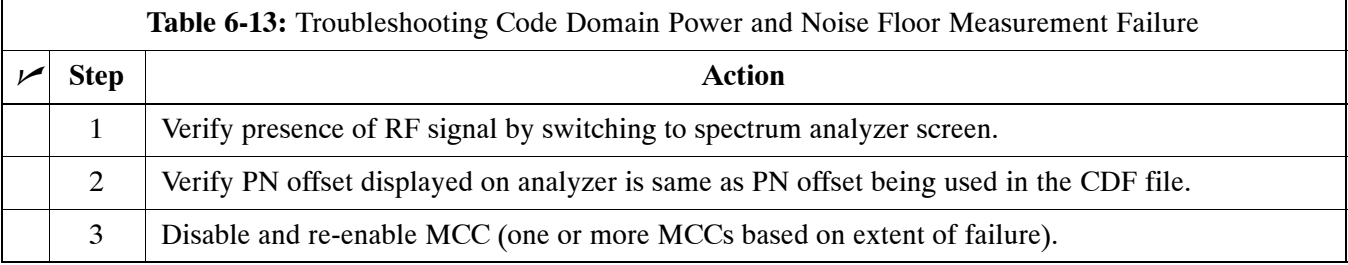

## **Troubleshooting: Receive ATP**

## **Multi–FER Test Failure**

Perform the procedure in Table 6-14 to troubleshoot a Multi–FER failure.

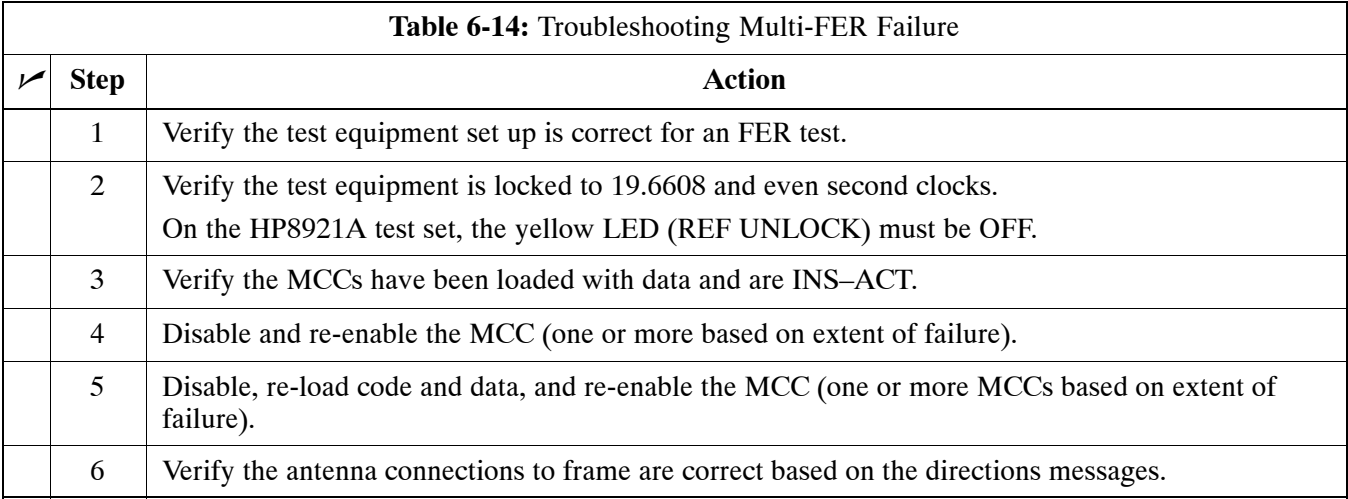

## **Troubleshooting: CSM Check–list**

### **Problem Description**

Many of the Clock Synchronization Manager (CSM) board failures may be resolved in the field before sending the boards to the factory for repair. This section describes known CSM problems identified in field returns, some of which are field-repairable. Check these problems before returning suspect CSM boards.

#### **Intermittent 19.6608 MHz Reference Clock/GPS Receiver Operation**

If having any problems with CSM board kit numbers, SGLN1145 or SGLN4132, check the suffix with the kit number. If the kit has version "AB", then replace with version "BC" or higher, and return model "AB" to the repair center.

#### **No GPS Reference Source**

Check the CSM boards for proper hardware configuration. CSM kit SGLN1145, in Slot l, has an on-board GPS receiver; while kit SGLN4132, in Slot 2, does not have a GPS receiver. Any incorrectly configured board *must* be returned to the repair center. *Do not attempt to change hardware configuration in the field.* Also, verify the GPS antenna is not damaged and is installed per recommended guidelines.

#### **Checksum Failure**

The CSM could have corrupted data in its firmware resulting in a non-executable code. The problem is usually caused by either electrical disturbance or interruption of data during a download. Attempt another download with no interruptions in the data transfer. Return the CSM board back to the repair center if the attempt to reload fails.

### **GPS Bad RX Message Type**

This problem is believed to be caused by a later version of CSM software (3.5 or higher) being downloaded, via LMF, followed by an earlier version of CSM software (3.4 or lower), being downloaded from the CBSC. Download again with CSM software code 3.5 or higher. Return the CSM board back to the repair center if the attempt to reload fails.

### **CSM Reference Source Configuration Error**

This problem is caused by incorrect reference source configuration performed in the field by software download. CSM kits SGLN1145 and SGLN4132 must have proper reference sources configured (as shown below) to function correctly.

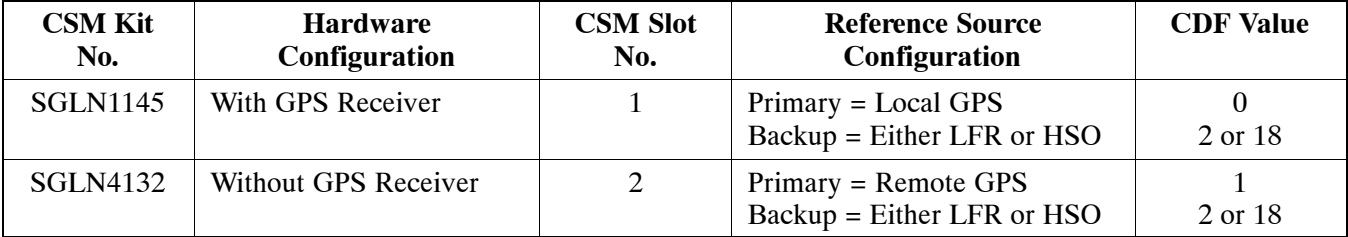

## **Takes Too Long for CSM to Come INS**

This problem may be caused by a delay in GPS acquisition. Check the accuracy flag status and/or current position. Refer to the GSM system time/GPS and LFR/HSO verification section in Chapter 3. At least one satellite should be visible and tracked for the "surveyed" mode and four satellites should be visible and tracked for the "estimated" mode. Also, verify correct base site position data used in "surveyed" mode.

## **C–CCP Backplane Troubleshooting**

### **Introduction**

The C–CCP backplane is a multi–layer board that interconnects all the C–CCP modules. The complexity of this board lends itself to possible improper diagnoses when problems occur.

#### **Connector Functionality**

The following connector overview describes the major types of backplane connectors along with the functionality of each. This information allows the CFE to:

- $\bullet$  Determine which connector(s) is associated with a specific problem type.
- Isolate problems to a specific cable or connector.

#### **Primary "A" and Redundant "B" Inter Shelf Bus Connectors**

The 40 pin Inter Shelf Bus (ISB) connectors provide an interface bus from the master GLI to all other GLIs in the modem frame. Their basic function is to provide clock synchronization from the master GLI to all other GLIs in the frame.

The ISB also provides the following functions:

- Span line grooming when a single span is used for multiple cages.
- MMI connection to/from the master GLI to cell site modem.
- Interface between GLIs and the AMR (for reporting BTS alarms).

#### **Span Line Connector**

The 50–pin span line connector provides a primary and secondary (if used) span line interface to each GLI in the C–CCP shelf. The span line is used for MM/EMX switch control of the Master GLI and also all the BBX traffic.

#### **Primary "A" and Redundant "B" Reference Distribution Module Input/Output**

The Reference Distribution Module (RDM) connectors route the 3 MHz reference signals from the CSMs to the GLIs and all BBXs in the backplane. The signals are used to phase lock loop all clock circuits on the GLIs and BBX boards to produce precise clock and signal frequencies.

#### **Power Input (Return A, B, and C connectors)**

Provides a +27 volt or –48 volt input for use by the power supply modules.

#### **Power Supply Module Interface**

Each power supply module has a series of three different connectors to provide the needed inputs/outputs to the C–CCP backplane. These include a VCC/Ground input connector, a Harting style multiple pin interface, and a +15 V/Analog Ground output connector. The C–CCP Power Modules convert +27 or –48 Volts to a regulated +15, +6.5, and +5.0 Volts to be used by the C–CCP shelf cards. In the –48 V BTS, the LPA power modules convert –48 Volts to a regulated +27 Volts.

#### **GLI Connector**

This connector consists of a Harting 4SU digital connector and a 6–conductor coaxial connector for RDM distribution. The connectors provide inputs/outputs for the GLIs in the C–CCP backplane.

#### **GLI 10Base–2 Ethernet "A" and "B" Connections**

These BNC connectors are located on the C–CCP backplane and routed to the GLI board. This interface provides all the control and data communications between the master GLI and the other GLI, between gateways, and for the LMF on the LAN.

#### **BBX Connector**

Each BBX connector consists of a Harting 2SU/1SU digital connector and two 6–conductor coaxial connectors. These connectors provide DC, digital, and RF inputs/outputs for the BBXs in the C–CCP backplane.

#### **CIO Connectors**

- RX RF antenna path signal inputs are routed through RX Tri–Filters (on the I/O plate), and via coaxial cables to the two MPC modules – the six "A" (main) signals go to one MPC; the six "B" (diversity) to the other. The MPC outputs the low–noise–amplified signals via the C–CCP backplane to the CIO where the signals are split and sent to the appropriate BBX.
- A digital bus then routes the baseband signal through the BBX, to the backplane, then on to the MCC slots.
- Digital TX antenna path signals originate at the MCCs. Each output is routed from the MCC slot via the backplane appropriate BBX.
- TX RF path signal originates from the BBX, through the backplane to the CIO, through the CIO, and via multi-conductor coaxial cabling to the LPAs in the LPA shelf.

### **C–CCP Backplane Troubleshooting Procedure**

[T](#page-81-0)able 6-15 throug[h T](#page-85-0)able 6-24 provide procedures for troubleshooting problems that appear to be related to a defective C–CCP backplane. The tables are broken down into possible problems and steps that should be taken in an attempt to find the root cause.

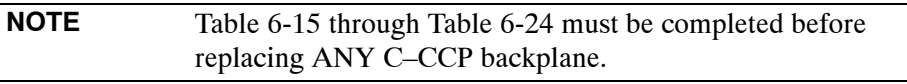

### <span id="page-81-0"></span>**Digital Control Problems**

#### **No GLI Control via LMF (all GLIs)**

Follow the procedure in Table 6-15 to troubleshoot a GLI control via LMF failure.

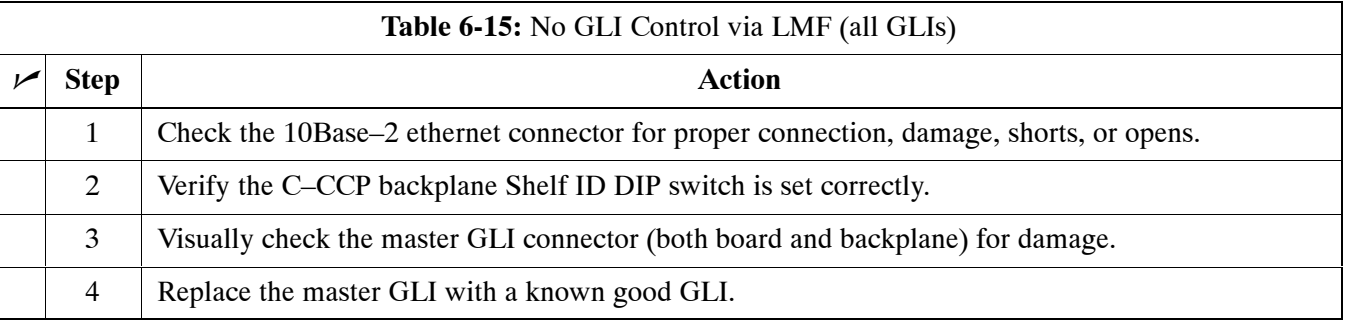

#### **No GLI Control through Span Line Connection (All GLIs)**

Follow the procedures in Table 6-16 and Table 6-17 to troubleshoot GLI control failures.

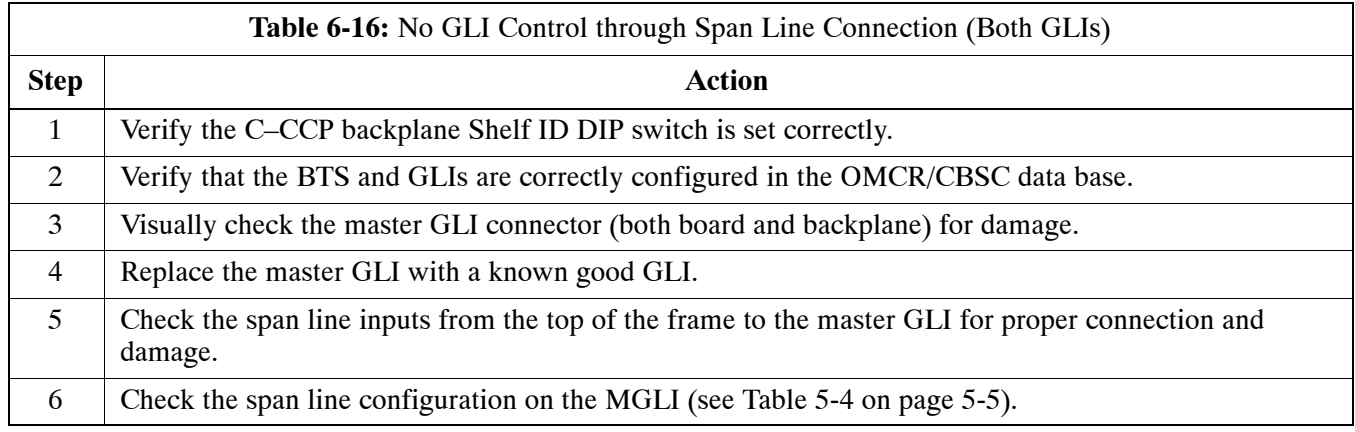

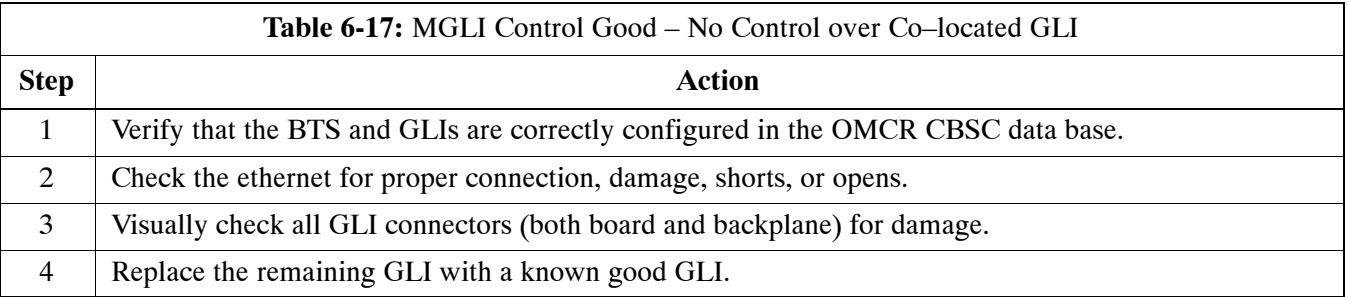

#### **No AMR Control (MGLI good)**

Perform the procedure in Table 6-18 to troubleshoot an AMR control failure when the MGLI control is good.

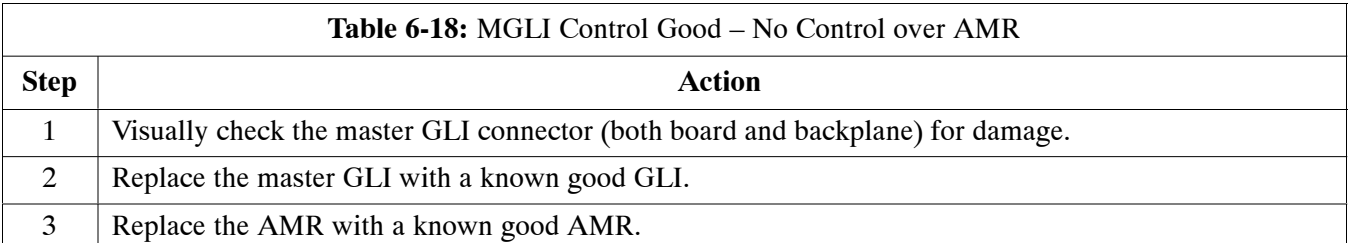

#### **No BBX Control in the Shelf – (No Control over Co–located GLIs)**

Perform the procedure in Table 6-19 to troubleshoot a BBX control in the shelf failure.

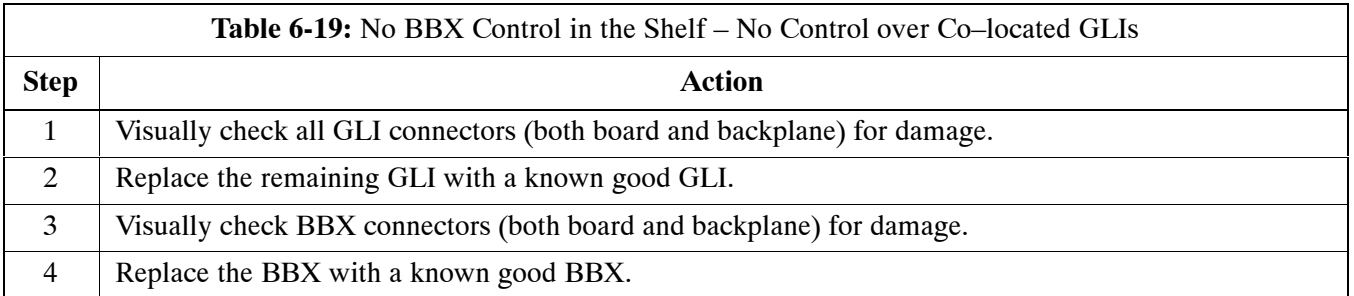

### **No (or Missing) Span Line Traffic**

Perform the procedure in Table 6-20 to troubleshoot a span line traffic failure.

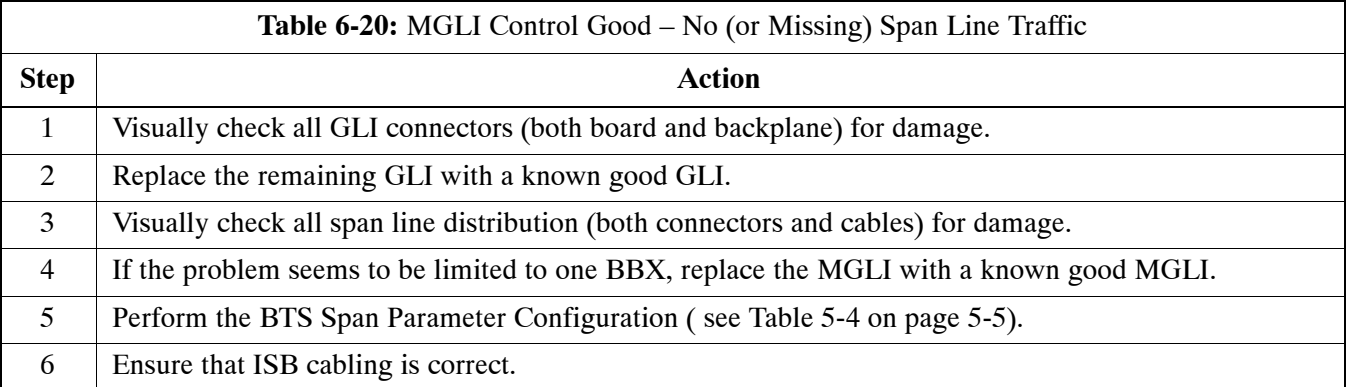

## **No (or Missing) MCC Channel Elements**

Perform the procedure in Table 6-21 to troubleshoot a channel elements failure.

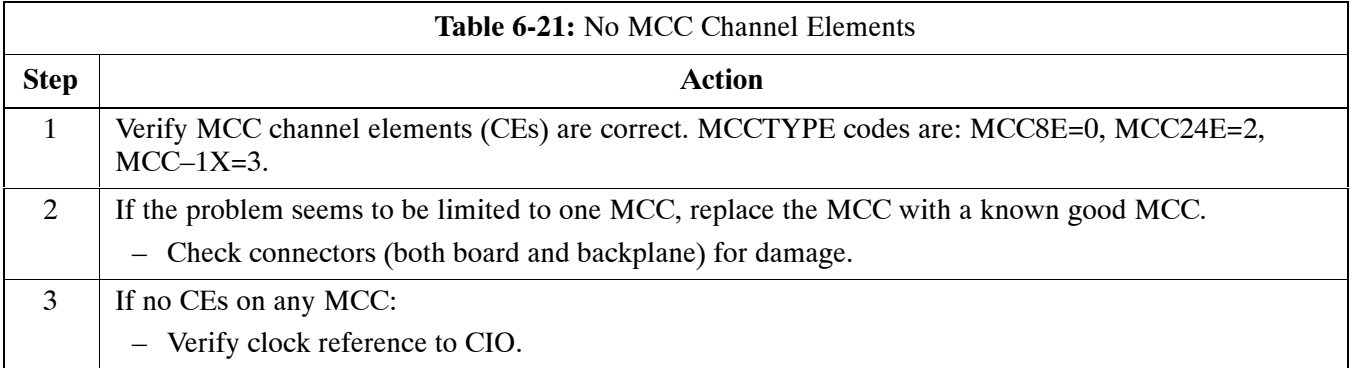

## <span id="page-84-0"></span>**DC Power Problems**

Perform the procedure in Table 6-22 to troubleshoot a DC input voltage to power supply module failure.

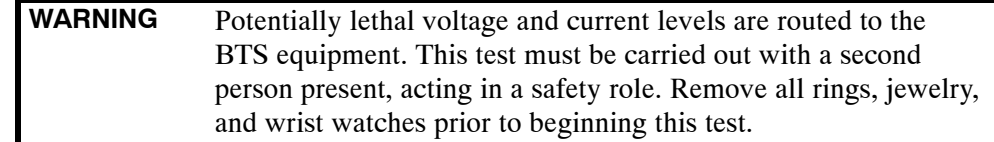

#### **No DC Input Voltage to Power Supply Module**

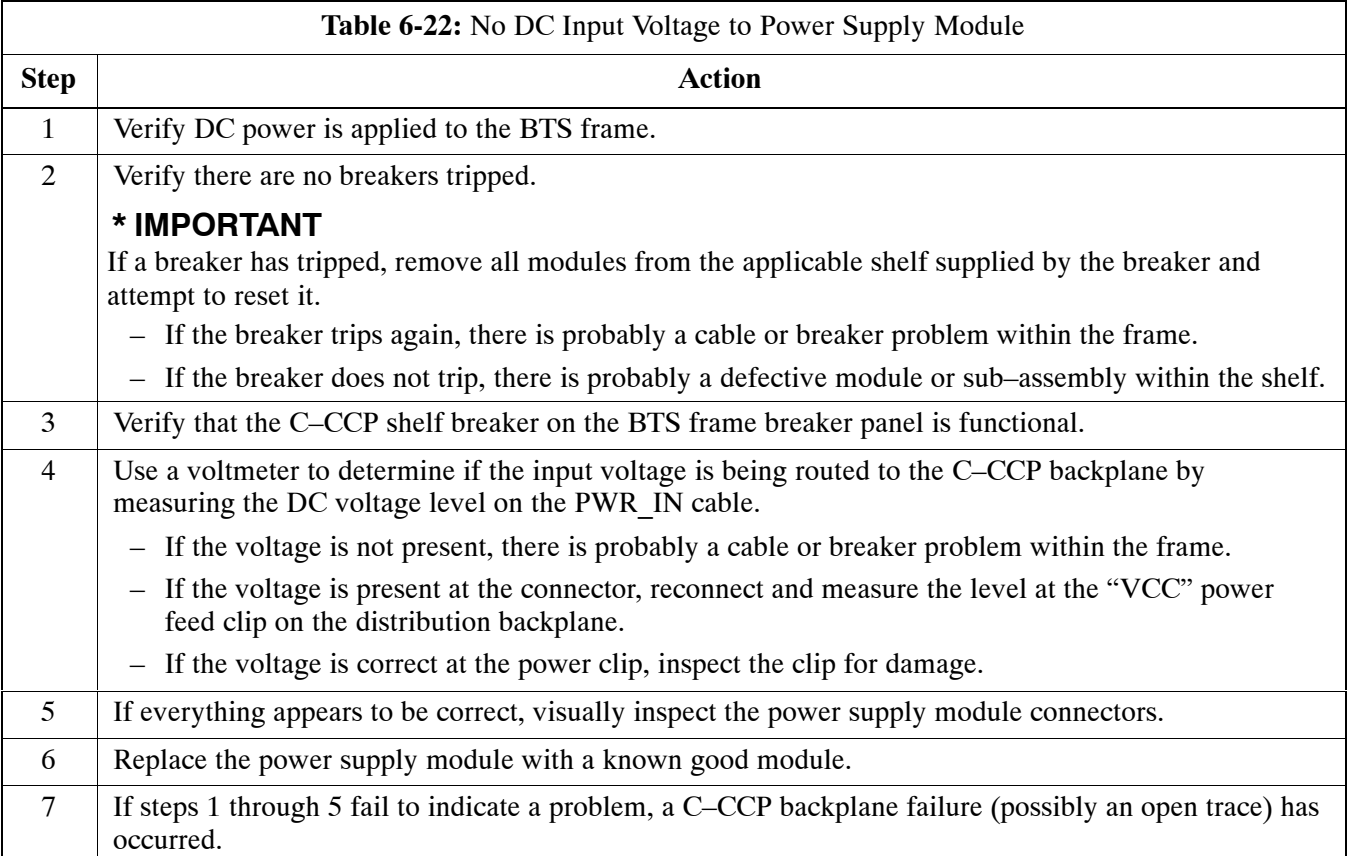

#### **No DC Voltage (+5, +6.5, or +15 Volts) to a Specific GLI, BBX, or Switchboard**

Perform the procedure in Table 6-23 to troubleshoot a DC input voltage to GLI, BBX, or Switchboard failure.

<span id="page-85-0"></span>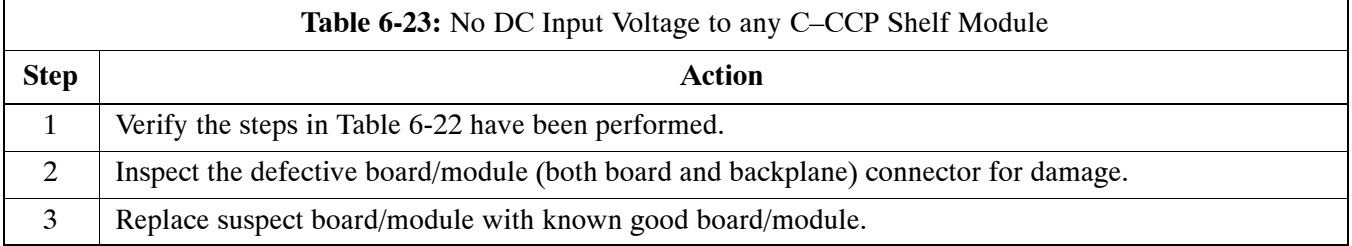

## **TX and RX Signal Routing Problems**

Perform the procedure in Table 6-24 to troubleshoot TX and RX signal routing problems.

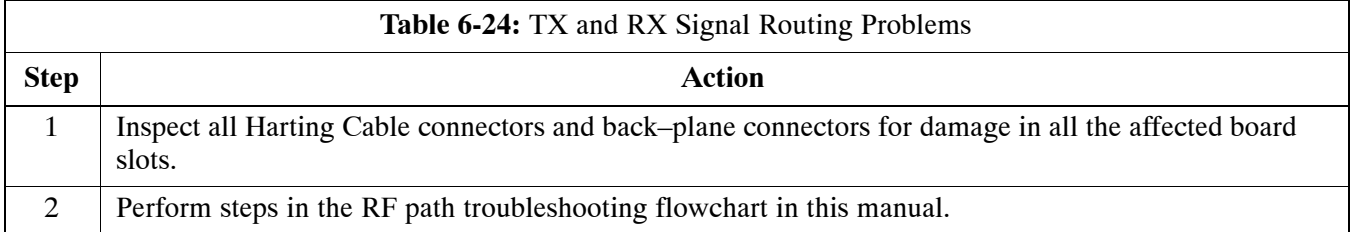

## **Module Front Panel LED Indicators and Connectors**

### **Module Status Indicators**

Each of the non-passive plug-in modules has a bi-color (green & red) LED status indicator located on the module front panel. The indicator is labeled PWR/ALM. If both colors are turned on, the indicator is yellow.

Each plug-in module, except for the fan module, has its own alarm (fault) detection circuitry that controls the state of the PWR/ALM LED.

The fan TACH signal of each fan module is monitored by the AMR. Based on the status of this signal, the AMR controls the state of the PWR/ALM LED on the fan module.

## **LED Status Combinations for All Modules (except GLI, CSM, BBX, MCC)**

#### **PWR/ALM LED**

The following list describes the states of the module status indicator.

- Solid GREEN module operating in a normal (fault free) condition.
- Solid RED module is operating in a fault (alarm) condition due to electrical hardware failure.

Note that a fault (alarm) indication may or may not be due to a complete module failure and normal service may or may not be reduced or interrupted.

#### **DC/DC Converter LED Status Combinations**

The PWR CNVTR has alarm (fault) detection circuitry that controls the state of the PWR/ALM LED. This is true for both the C–CCP and LPA power converters.

#### **PWR/ALM LED**

The following list describes the states of the bi-color LED.

- Solid GREEN module operating in a normal (fault free) condition.
- Solid RED module is operating in a fault (alarm) condition due to electrical hardware problem.

#### **CSM LED Status Combinations PWR/ALM LED**

The CSMs include on-board alarm detection. Hardware and software/firmware alarms are indicated via the front panel indicators.

After the memory tests, the CSM loads OOS–RAM code from the Flash EPROM, if available. If not available, the OOS–ROM code is loaded from the Flash EPROM.

- Solid GREEN module is INS ACT or INS STBY no alarm.
- Solid RED Initial power up or module is operating in a fault (alarm) condition.
- Slowly Flashing GREEN OOS ROM no alarm.
- Long RED/Short GREEN OOS ROM alarm.
- Rapidly Flashing GREEN OOS\_RAM no alarm or INS\_ACT in DUMB mode.
- Short RED/Short GREEN OOS RAM alarm.
- Long GREEN/Short RED INS\_ACT or INS\_STBY alarm.
- $\bullet$  Off no DC power or on-board fuse is open.
- Solid YELLOW After a reset, the CSMs begin to boot. During SRAM test and Flash EPROM code check, the LED is yellow. (If SRAM or Flash EPROM fail, the LED changes to a solid RED and the CSM attempts to reboot.)

**Figure 6-1:** CSM Front Panel Indicators & Monitor Ports

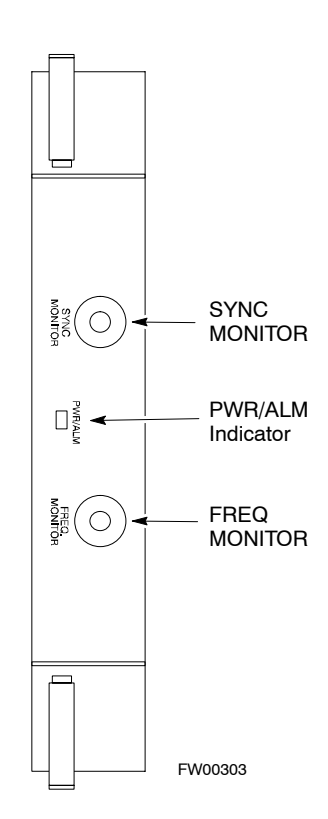

. . . continued on next page

#### **FREQ Monitor Connector**

A test port provided at the CSM front panel via a BNC receptacle allows monitoring of the 19.6608 MHz clock generated by the CSM. When both CSM 1 and CSM 2 are in an in-service (INS) condition, the CSM 2 clock signal frequency is the same as that output by CSM 1.

The clock is a sine wave signal with a minimum amplitude of  $+2$  dBm (800 mVpp) into a 50  $\Omega$  load connected to this port.

#### **SYNC Monitor Connector**

A test port provided at the CSM front panel via a BNC receptacle allows monitoring of the "Even Second Tick" reference signal generated by the CSMs.

At this port, the reference signal is a TTL active high signal with a pulse width of 153 nanoseconds.

**MMI Connector** – Only accessible behind front panel. The RS–232 MMI port connector is intended to be used primarily in the development or factory environment, but may be used in the field for debug/maintenance purposes.

#### **GLI2 LED Status Combinations**

The GLI2 module has indicators, controls and connectors as described below and shown i[n F](#page-90-0)igure 6-2.

The operating states of the 5 LEDs are:

#### **ACTIVE**

Solid GREEN – GLI2 is active. This means that the GLI2 has shelf control and is providing control of the digital interfaces.

Off – GLI2 is not active (i.e., Standby). The mate GLI2 should be active.

#### **MASTER**

- Solid GREEN GLI2 is Master (sometimes referred to as MGLI2).
- Off GLI2 is non-master (i.e., Slave).

#### **ALARM**

- Solid RED GLI2 is in a fault condition or in reset.
- While in reset transition, STATUS LED is OFF while GLI2 is performing ROM boot (about 12 seconds for normal boot).
- While in reset transition, STATUS LED is ON while GLI2 is performing RAM boot (about 4 seconds for normal boot).
- $\bullet$  Off No Alarm.

#### **STATUS**

- Flashing GREEN– GLI2 is in service (INS), in a stable operating condition.
- $\bullet$  On GLI2 is in OOS RAM state operating downloaded code.
- Off GLI2 is in OOS ROM state operating boot code.

#### **SPANS**

- Solid GREEN Span line is connected and operating.
- Solid RED Span line is disconnected or a fault condition exists.

#### **GLI2 Pushbuttons and Connectors**

**RESET Pushbutton** – Depressing the RESET pushbutton causes a partial reset of the CPU and a reset of all board devices. The GLI2 is placed in the OOS ROM state

**MMI Connector** – The RS–232MMI port connector is intended to be used primarily in the development or factory environment but may be used in the field for debug/maintenance purposes.

**LAN Connectors (A & B)** – The two 10BASE2 Ethernet circuit board mounted BNC connectors are located on the bottom front edge of the GLI2; one for each LAN interface, A & B. Ethernet cabling is connected to tee connectors fastened to these BNC connectors.

#### <span id="page-90-0"></span>**Figure 6-2:** GLI2 Front Panel

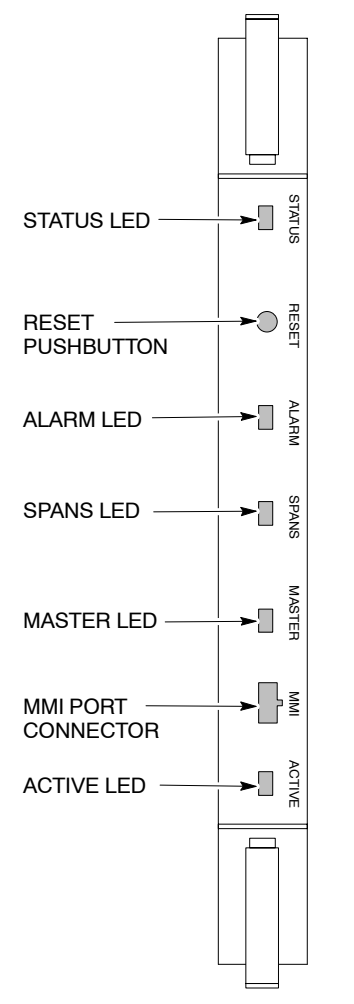

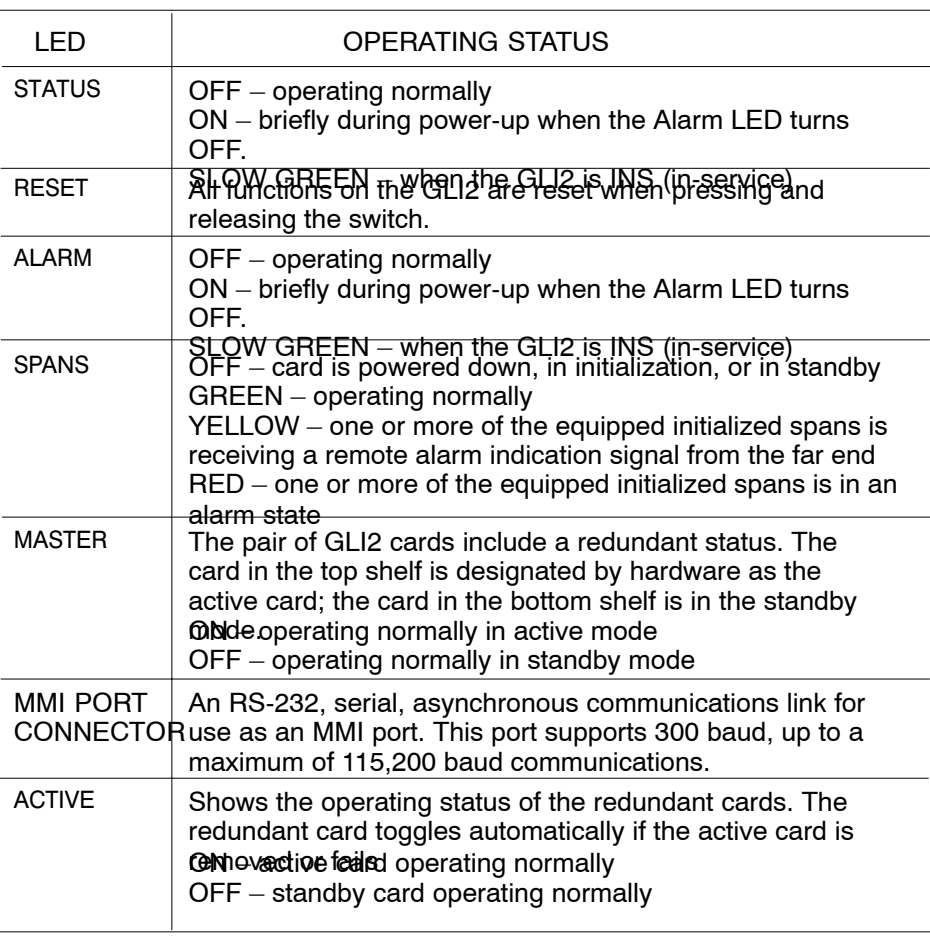

FW00225

**6**

## **GLI3 Front Panel**

Figure 6-3 shows the GLI3 front panel.

**Figure 6-3:** GLI3 Front Panel

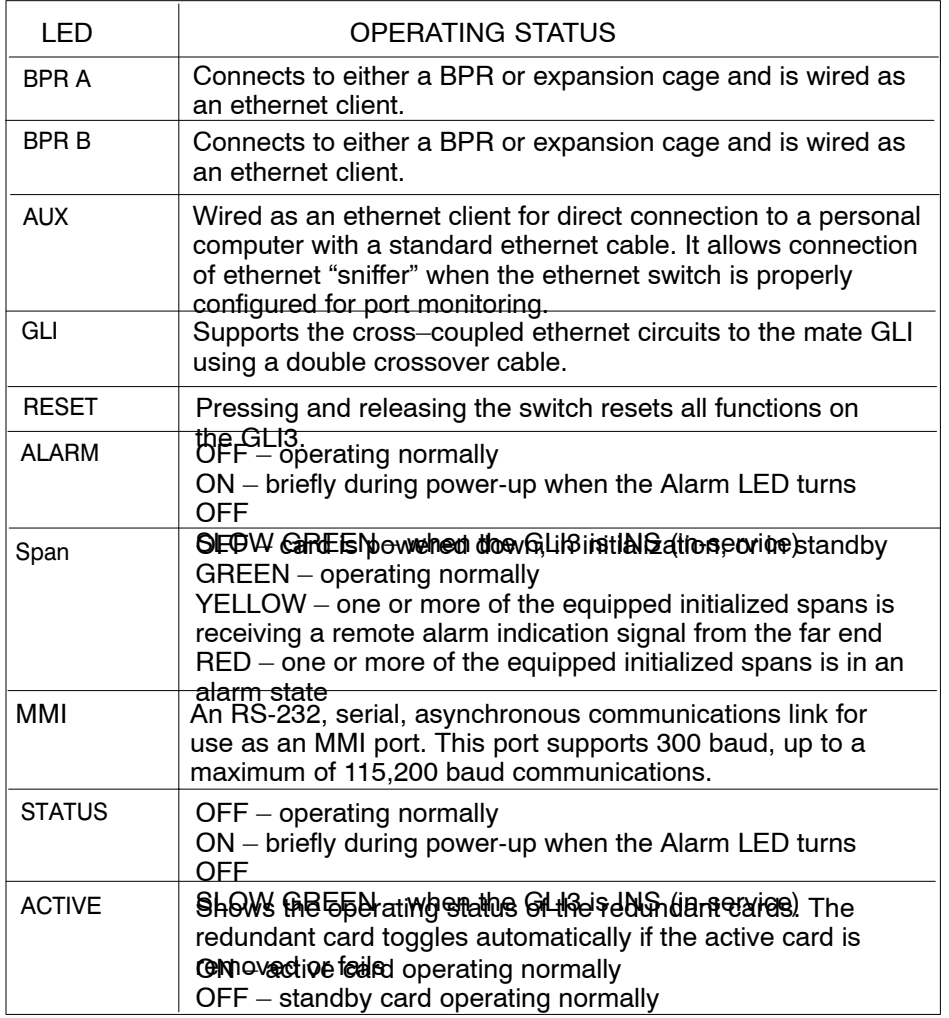

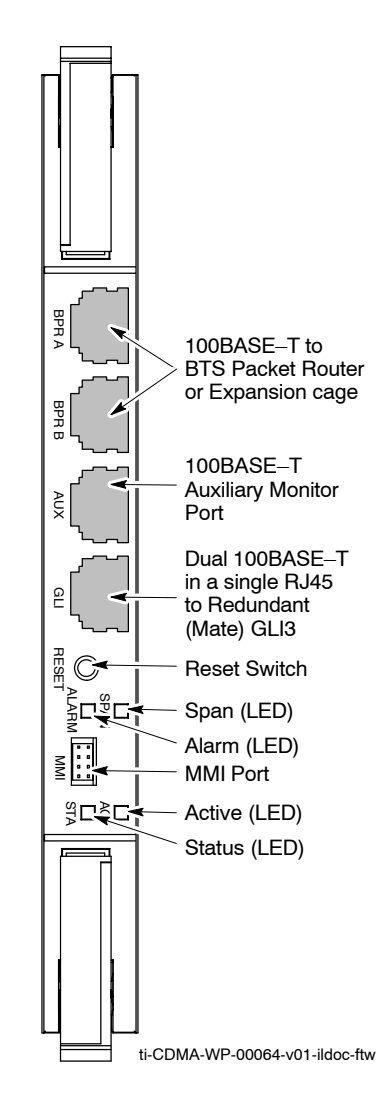

## **BBX LED Status Combinations**

#### **PWR/ALM LED**

The BBX module has its own alarm (fault) detection circuitry that controls the state of the PWR/ALM LED.

The following list describes the states of the bi-color LED:

- Solid GREEN INS ACT no alarm
- Solid RED Red initializing or power-up alarm
- Slowly Flashing GREEN OOS ROM no alarm
- Long RED/Short GREEN OOS\_ROM alarm
- Rapidly Flashing GREEN OOS RAM no alarm
- Short RED/Short GREEN OOS\_RAM alarm
- Long GREEN/Short RED INS ACT alarm

#### **MCC LED Status Combinations**

The MCC module has LED indicators and connectors as described below (se[e F](#page-93-0)igure 6-4). Note that the figure does not show the connectors as they are concealed by the removable lens.

The LED indicators and their states are as follows:

#### **PWR/ALM LED**

•  $RED - fault$  on module

#### **ACTIVE LED**

- Off module is inactive, off-line, or not processing traffic.
- Slowly Flashing GREEN OOS ROM no alarm.
- Rapidly Flashing Green OOS RAM no alarm.
- Solid GREEN module is INS ACT, on-line, processing traffic.

#### **PWR/ALM and ACTIVE LEDs**

• Solid RED – module is powered but is in reset or the BCP is inactive.

#### **MMI Connectors**

- The RS–232 MMI port connector (four-pin) is intended to be used primarily in the development or factory environment but may be used in the field for debugging purposes.
- The RJ–11 ethernet port connector (eight-pin) is intended to be used primarily in the development environment but may be used in the field for high data rate debugging purposes.

<span id="page-93-0"></span>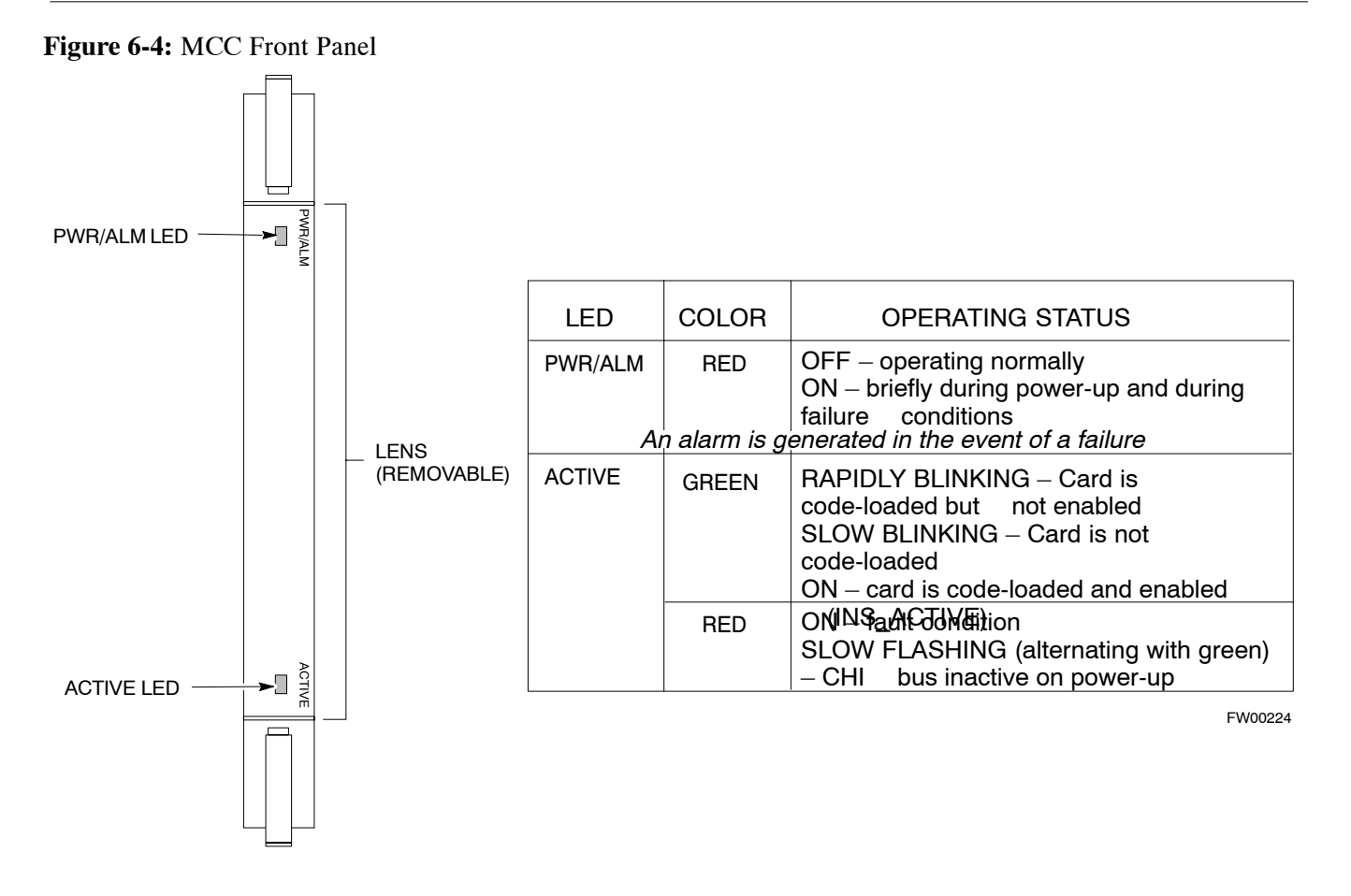

### **LPA Shelf LED Status Combinations**

#### **LPA Module LED**

Each LPA module contains a bi–color LED just above the MMI connector on the front panel of the module. Interpret this LED as follows:

- GREEN LPA module is active and is reporting no alarms (Normal condition).
- Flashing GREEN/RED LPA module is active but is reporting an low input power condition. If no BBX is keyed, this is normal and does not constitute a failure.

## <span id="page-94-0"></span>**Basic Troubleshooting – Span Control Link**

## **Span Problems (No Control Link)**

Perform the procedure in Table 6-25 to troubleshoot a control link failure.

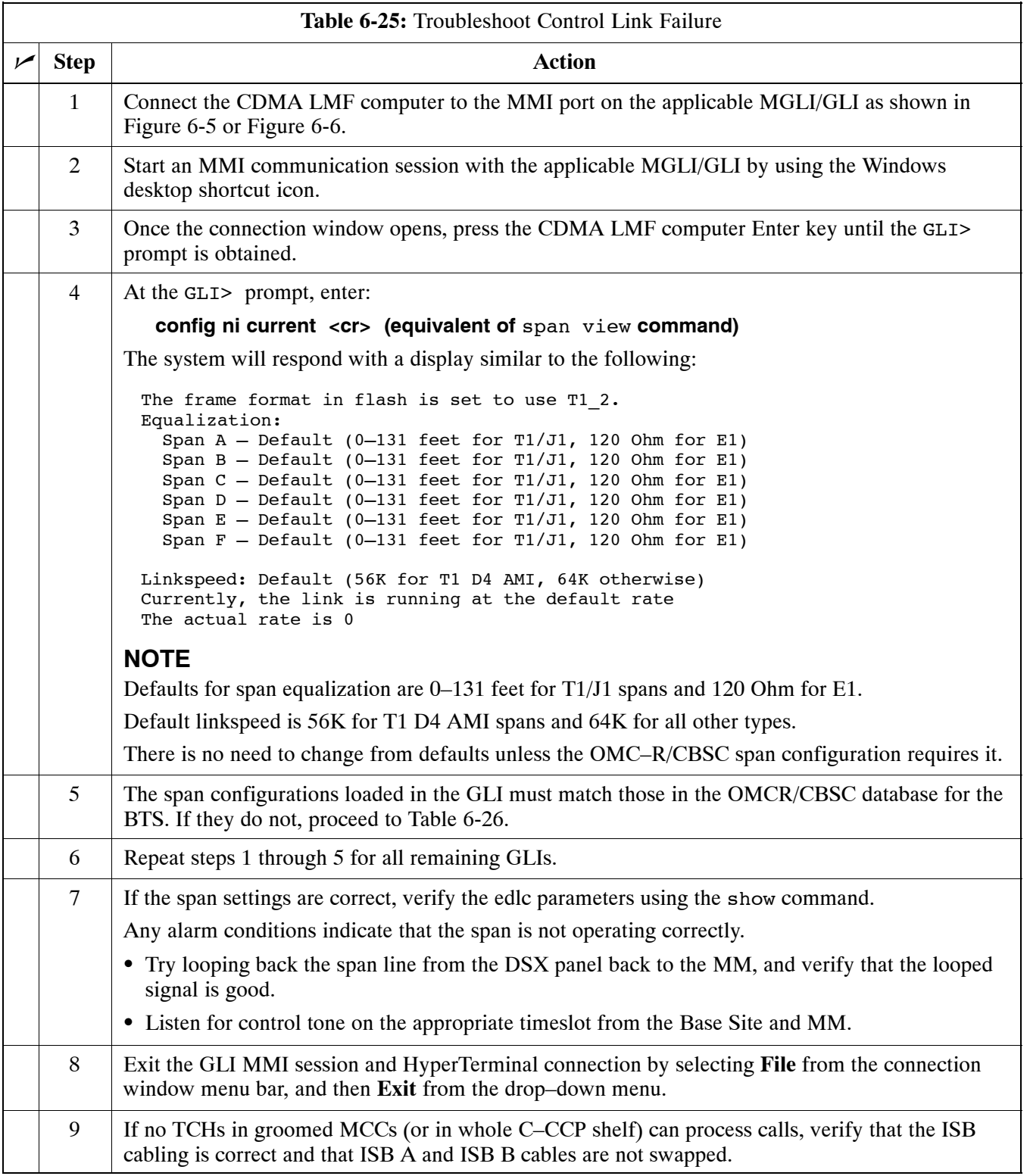

**6**

#### <span id="page-95-0"></span>**Figure 6-5:** MGLI/GLI Board MMI Connection Detail

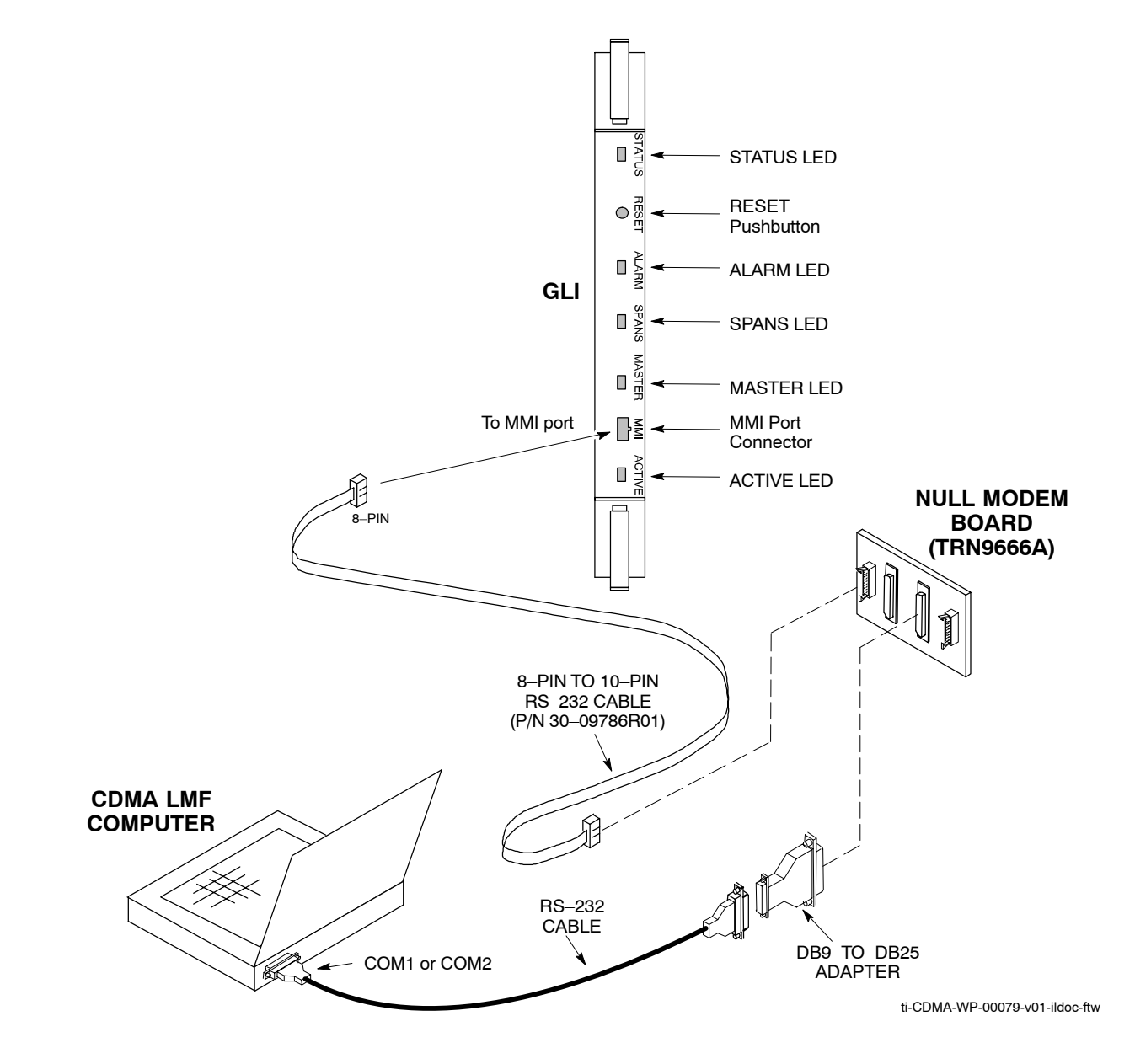

#### <span id="page-96-0"></span>**Figure 6-6:** GLI3 Board MMI Connection Detail

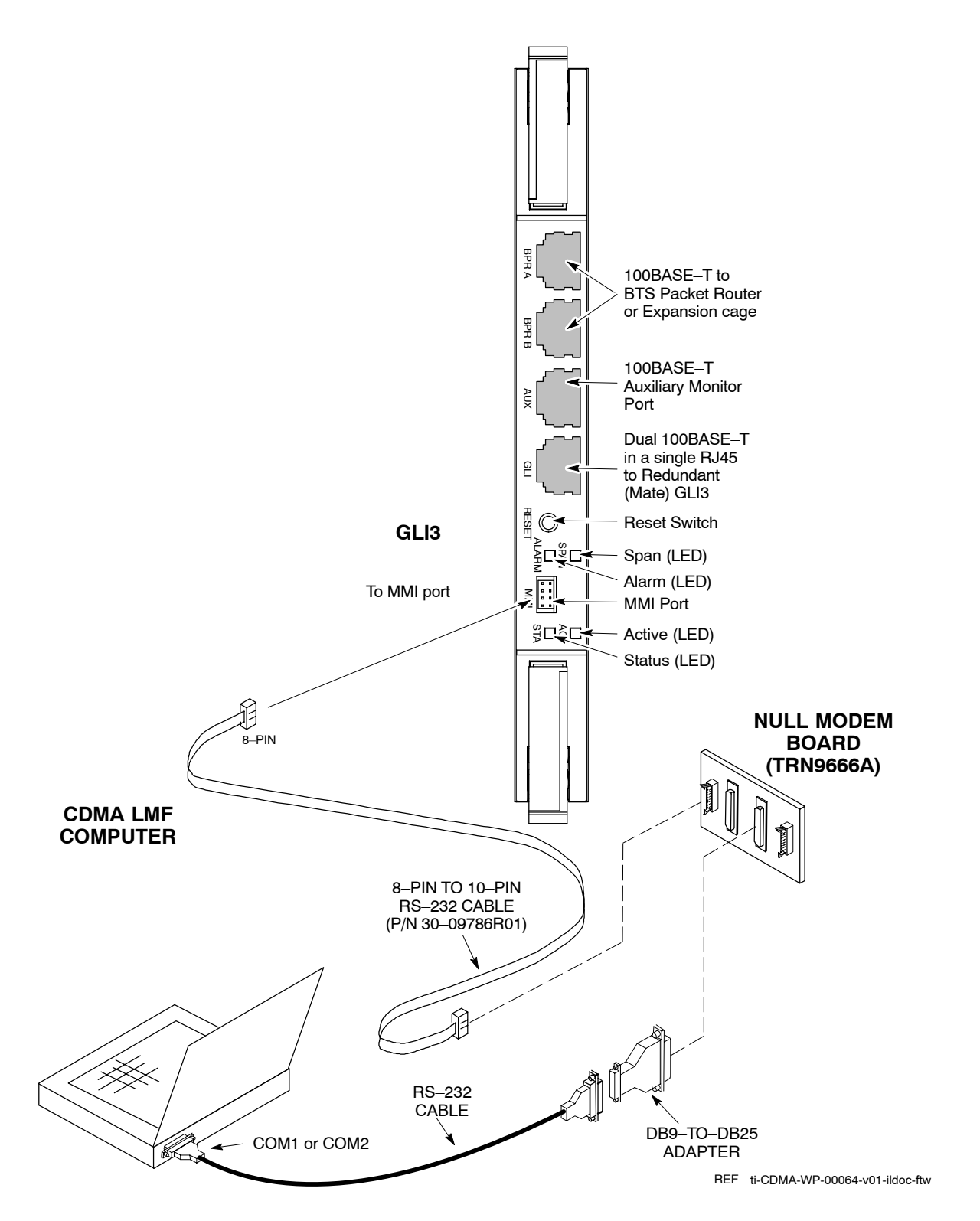

## <span id="page-97-0"></span>**Set BTS Site Span Configuration**

Table 6-26 describes how to set the span parameter configuration.

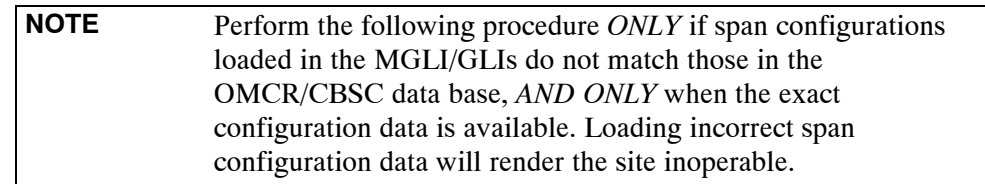

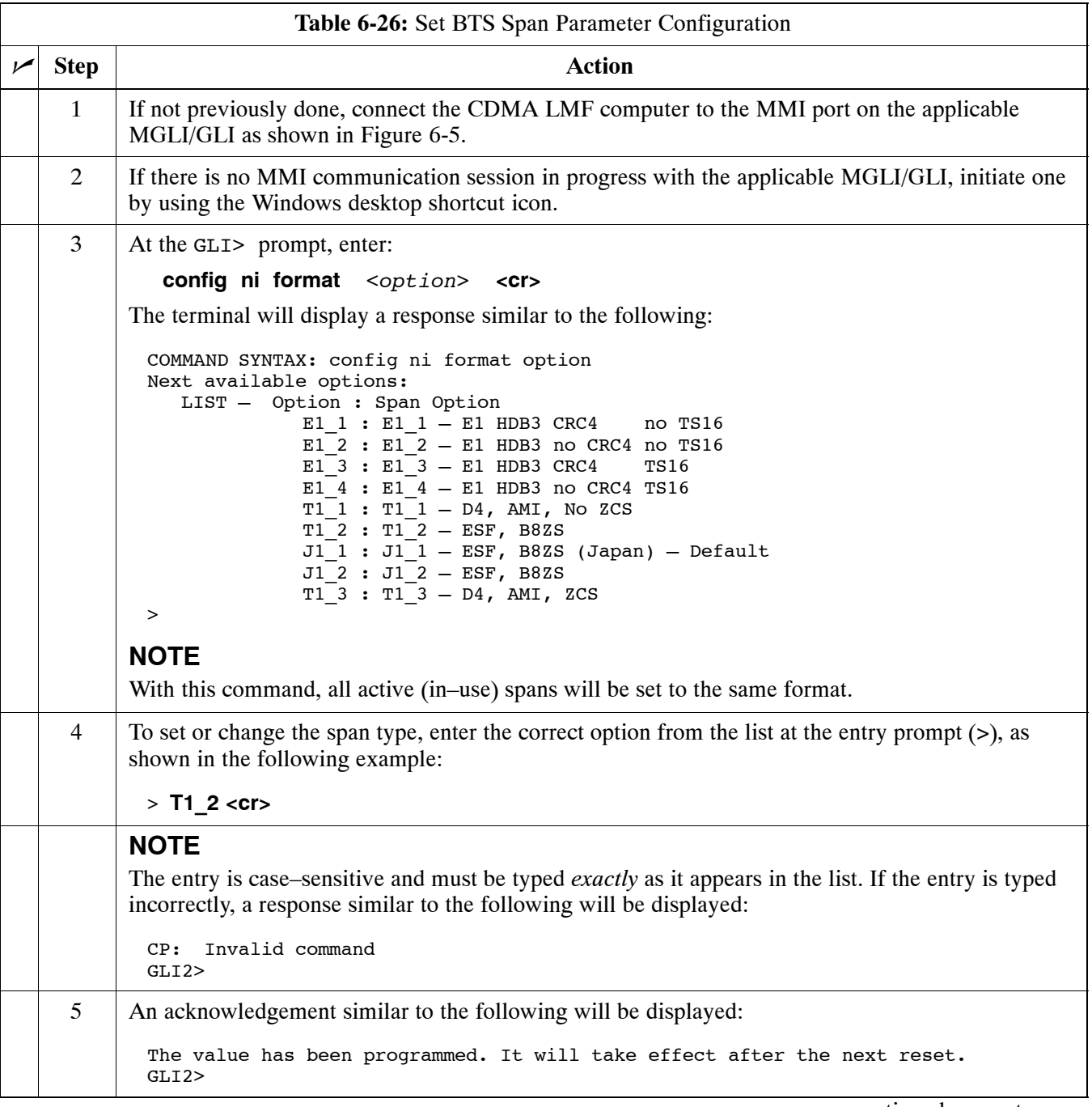

. . . continued on next page

<span id="page-98-0"></span>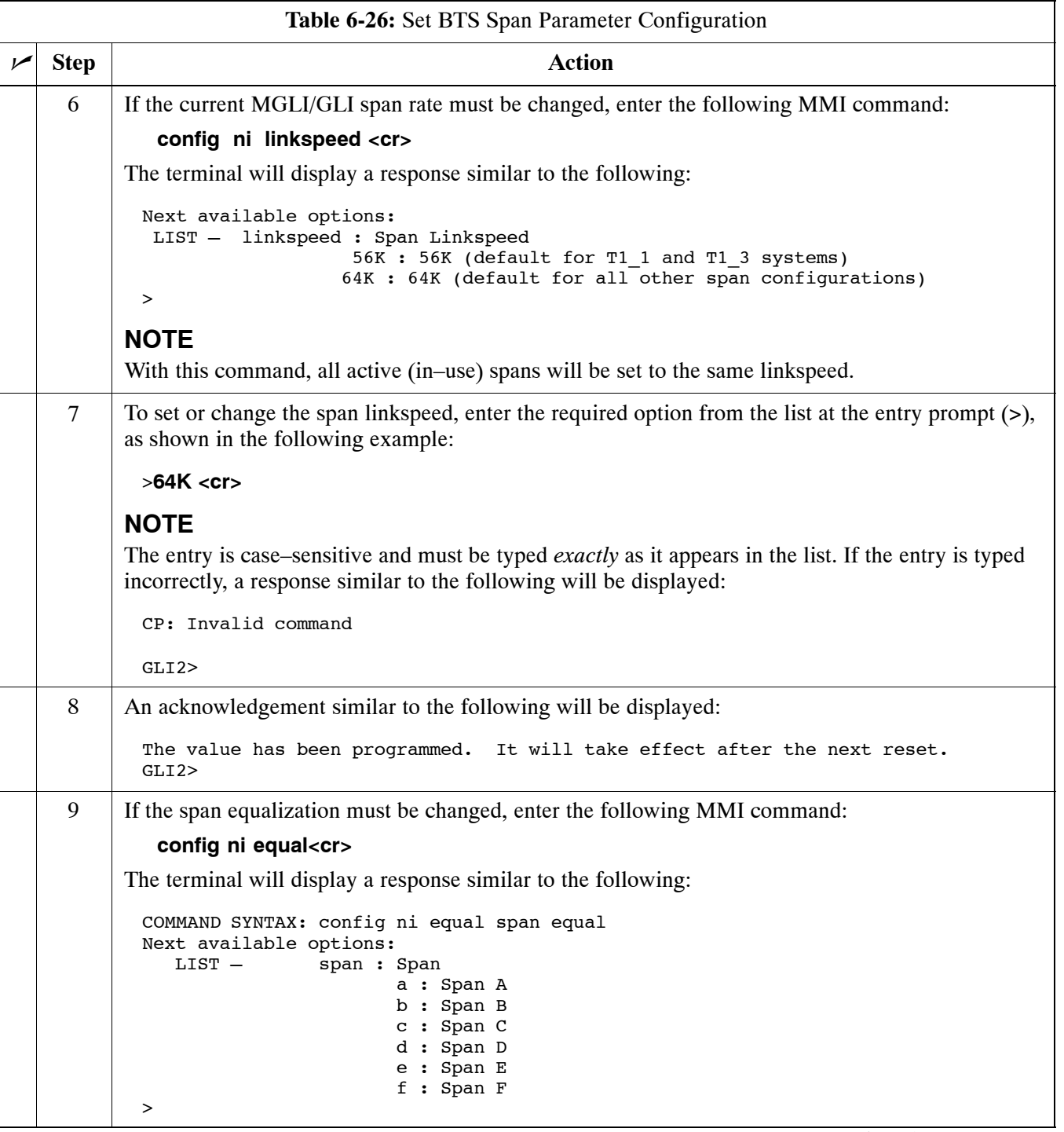

... continued on next page

<span id="page-99-0"></span>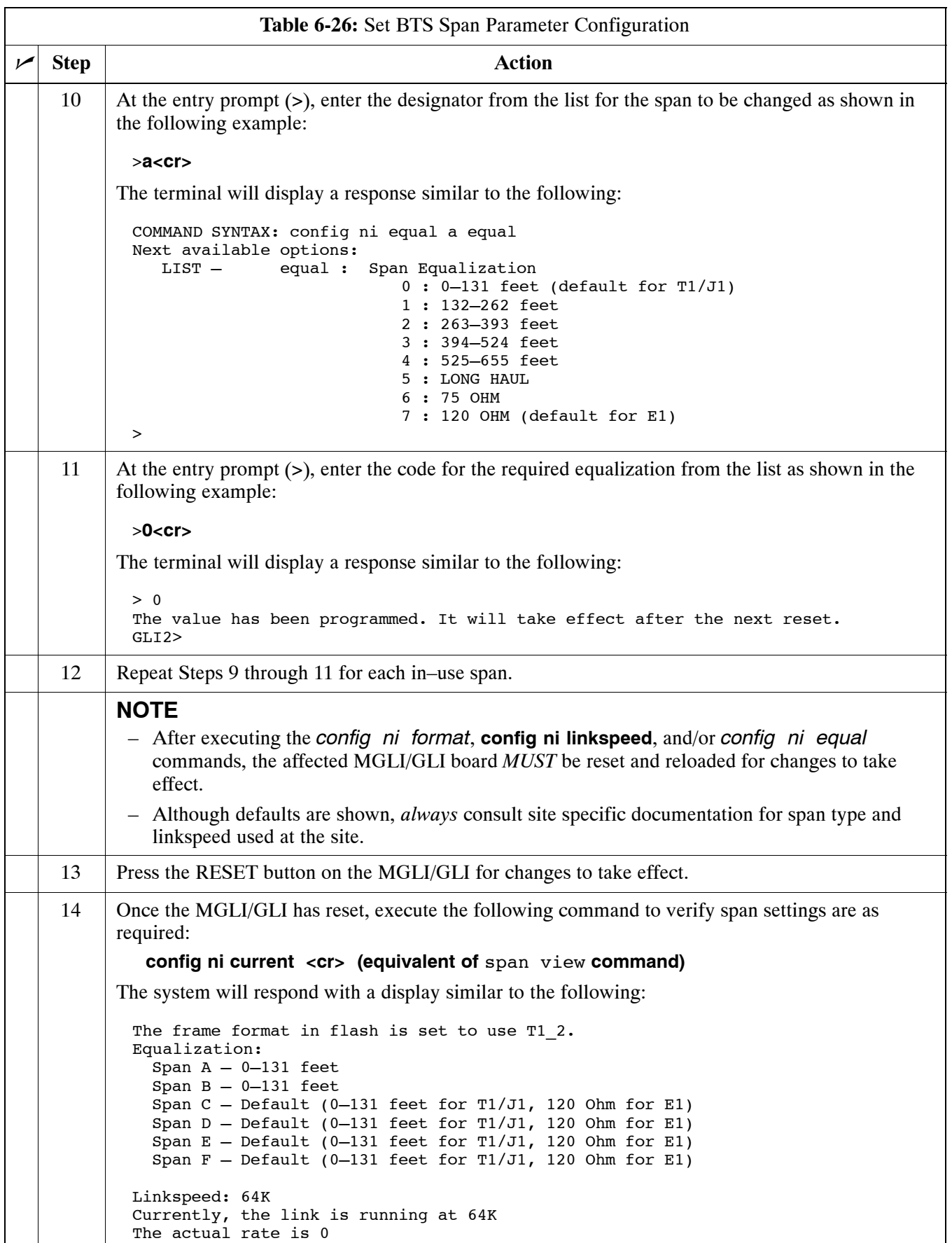

... continued on next page

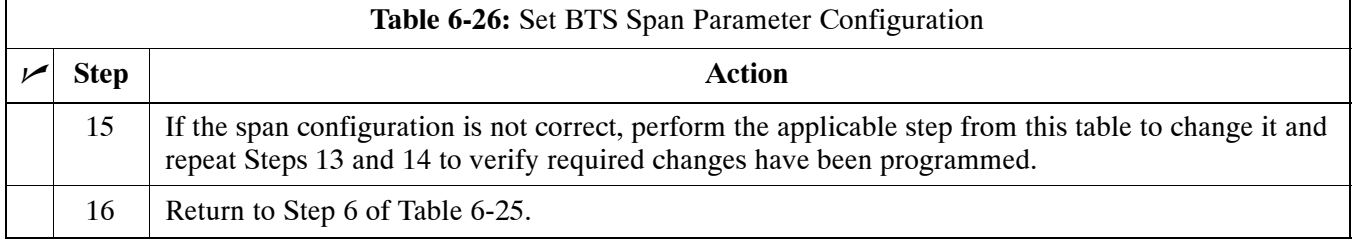

**Notes**

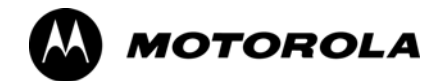

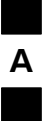

*Appendix A*

# **Data Sheets**

## **Optimization (Pre–ATP) Data Sheets**

## **Verification of Test Equipment Used**

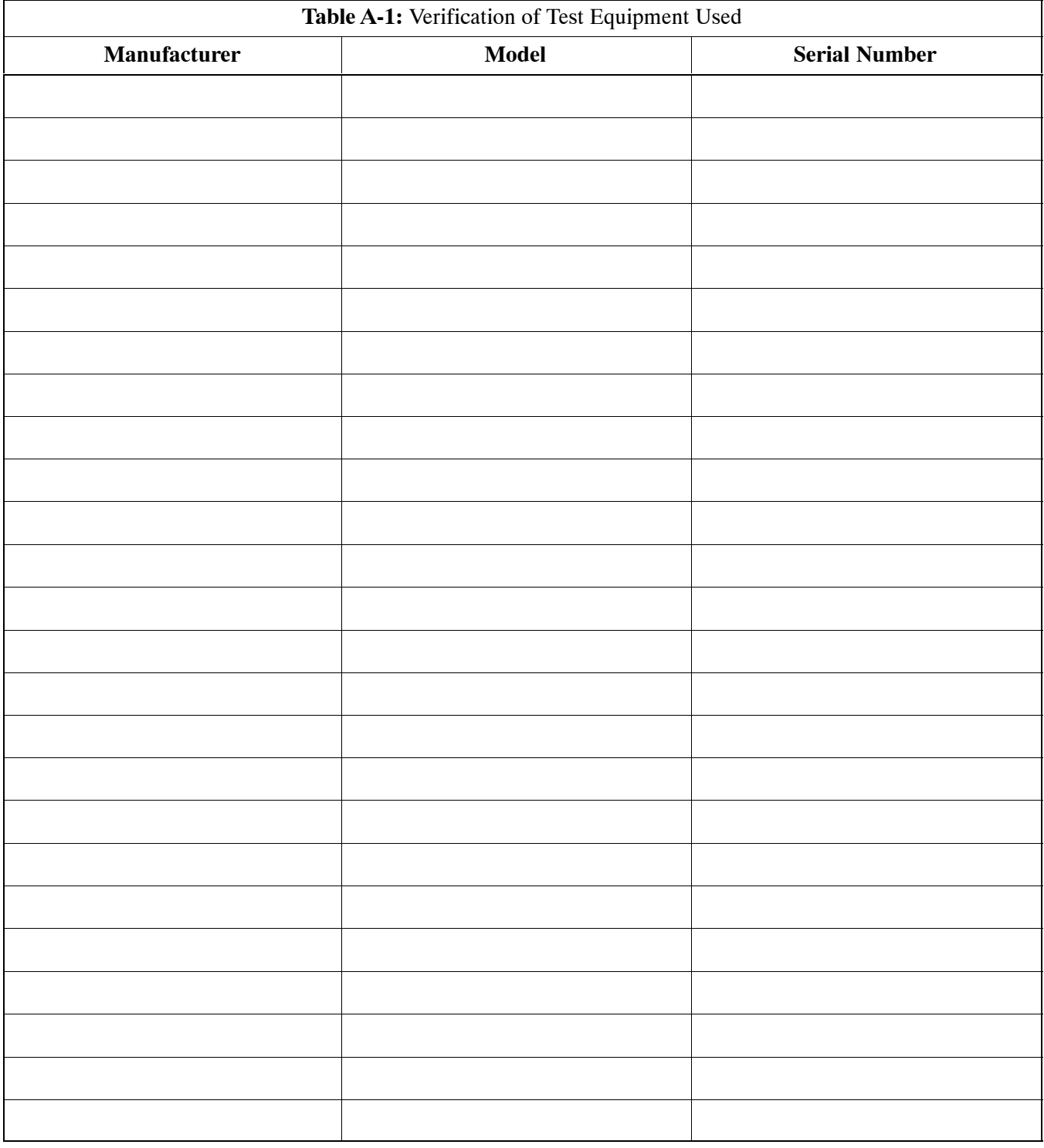

Comments:

 $\_$ 

## **Site Checklist**

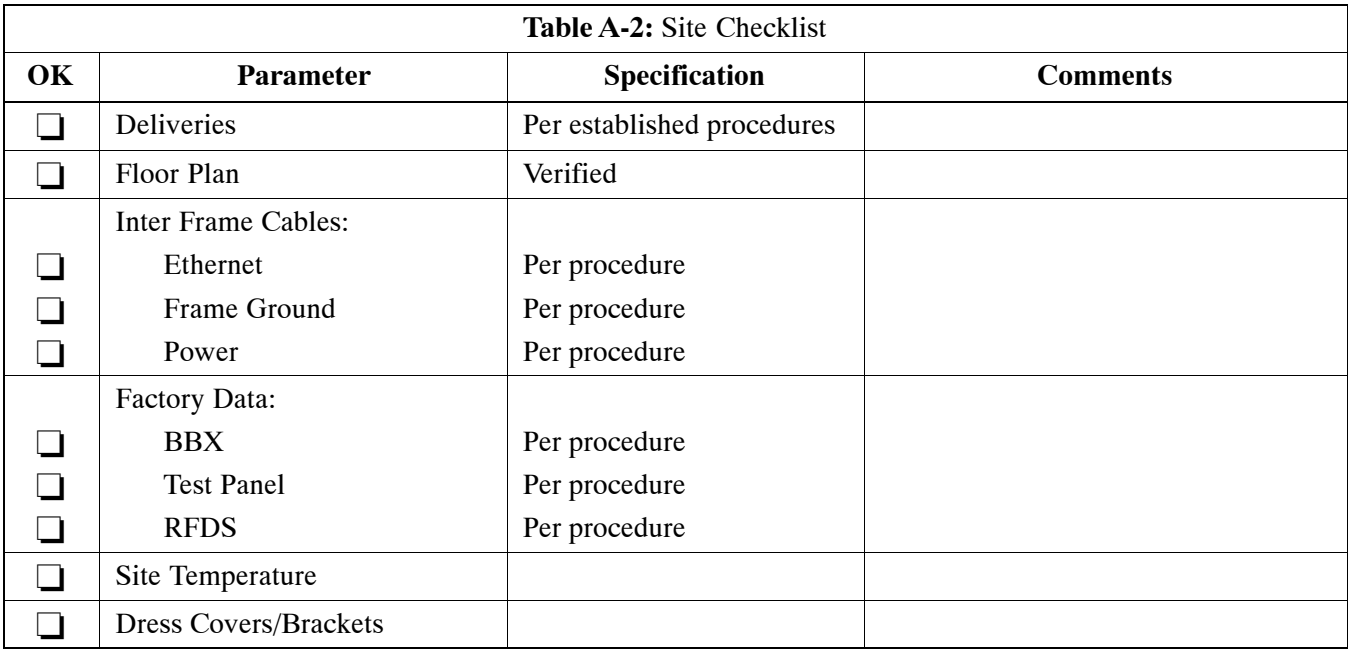

## **Preliminary Operations**

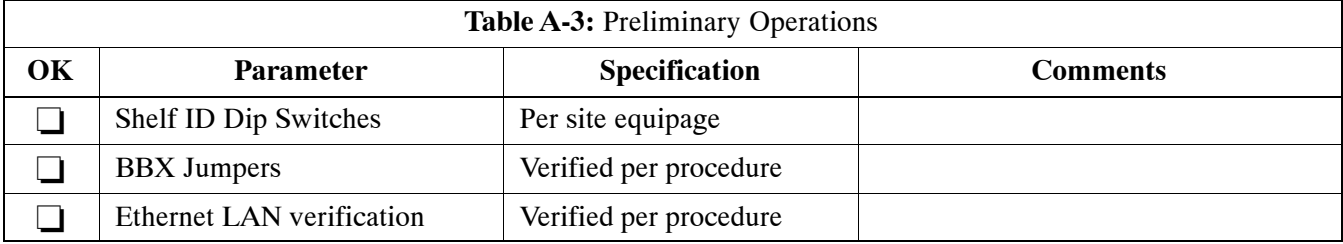

Comments:\_\_\_\_\_\_\_\_\_\_\_\_\_\_\_\_\_\_\_\_\_\_\_\_\_\_\_\_\_\_\_\_\_\_\_\_\_\_\_\_\_\_\_\_\_\_\_\_\_\_\_\_\_\_\_\_\_

## **A**

## **Pre–Power and Initial Power Tests**

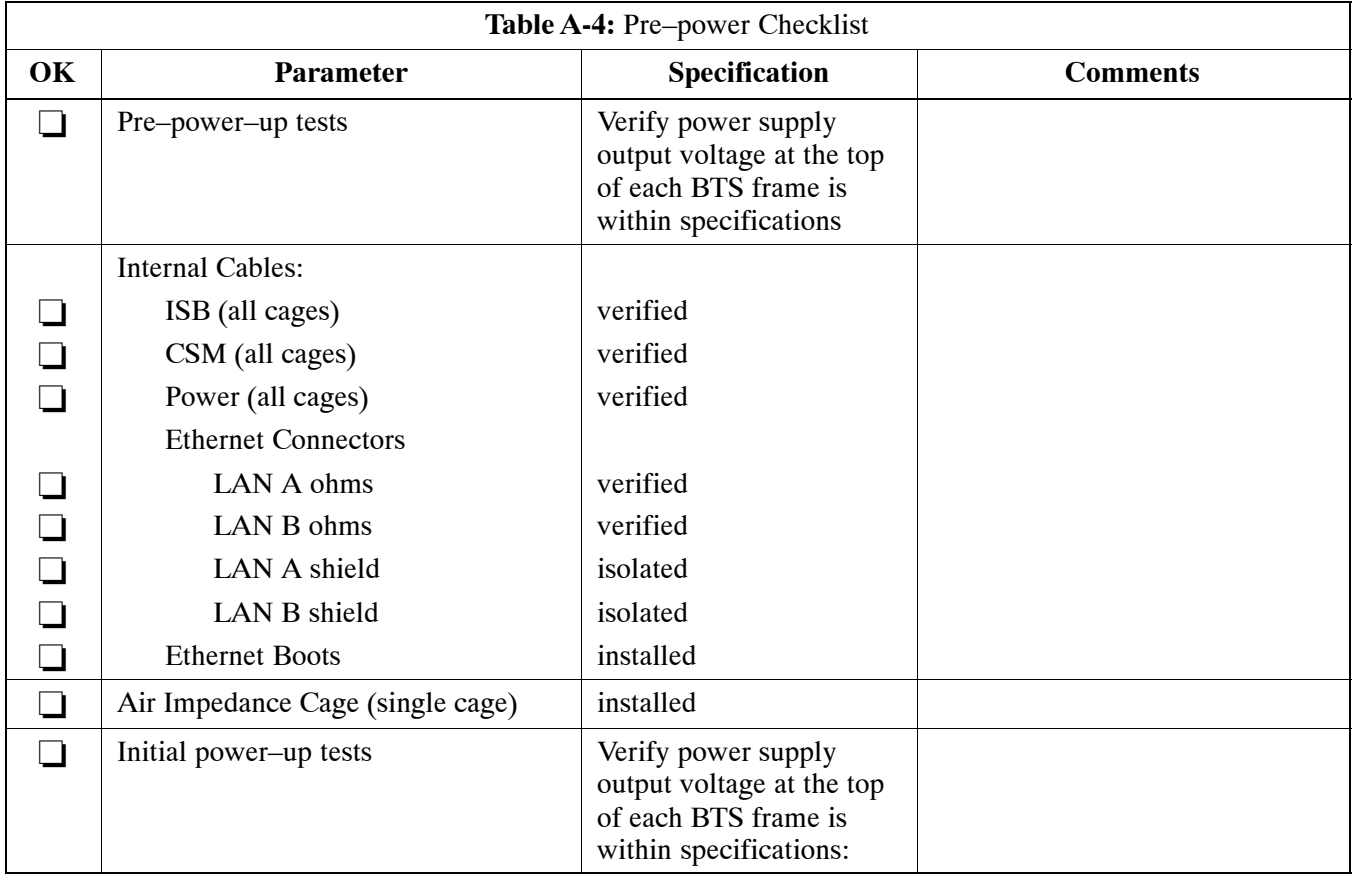

Comments:

## **A**

## **General Optimization Checklist**

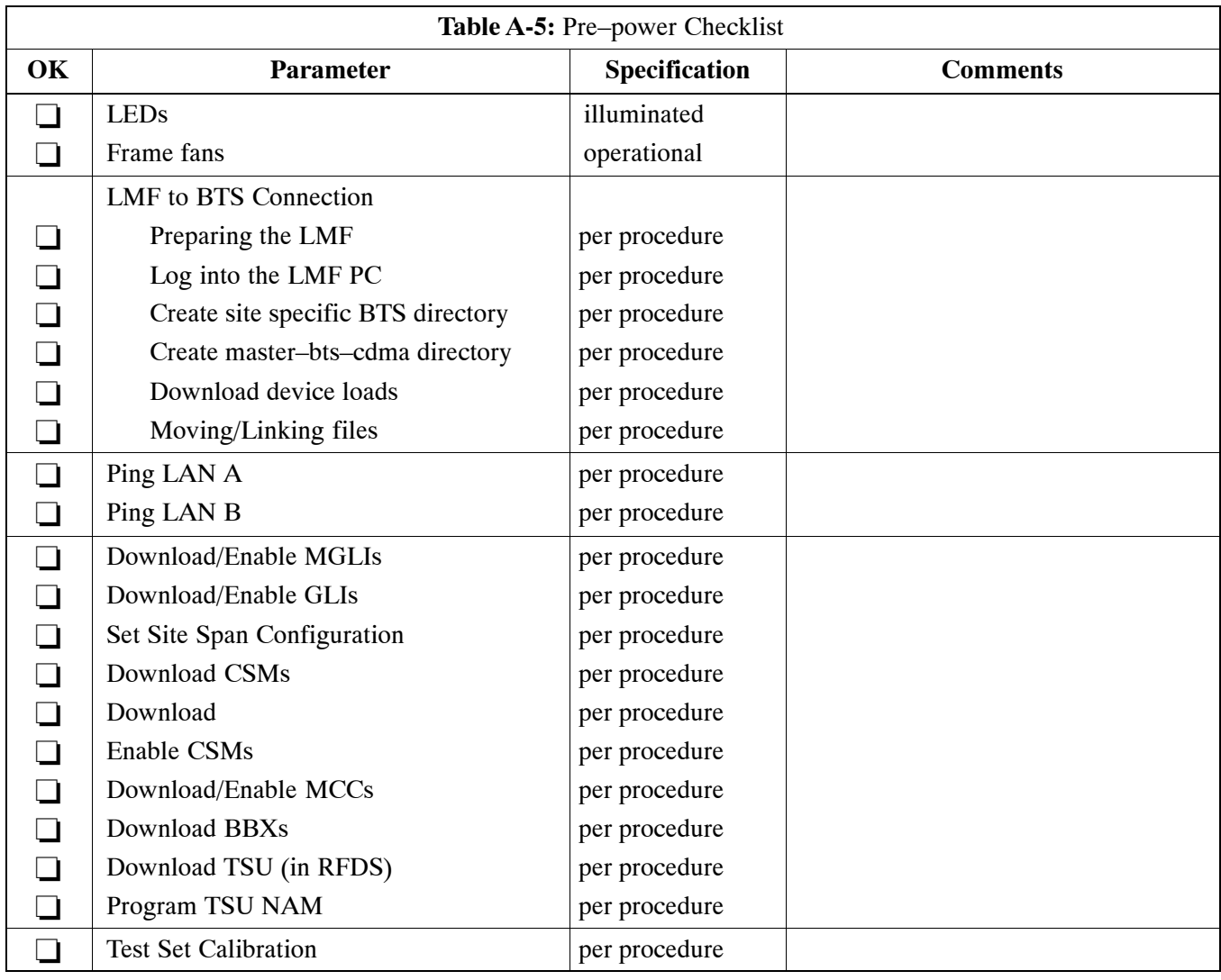

Comments:\_\_\_\_\_\_\_\_\_\_\_\_\_\_\_\_\_\_\_\_\_\_\_\_\_\_\_\_\_\_\_\_\_\_\_\_\_\_\_\_\_\_\_\_\_\_\_\_\_\_\_\_\_\_\_\_\_

## **GPS Receiver Operation**

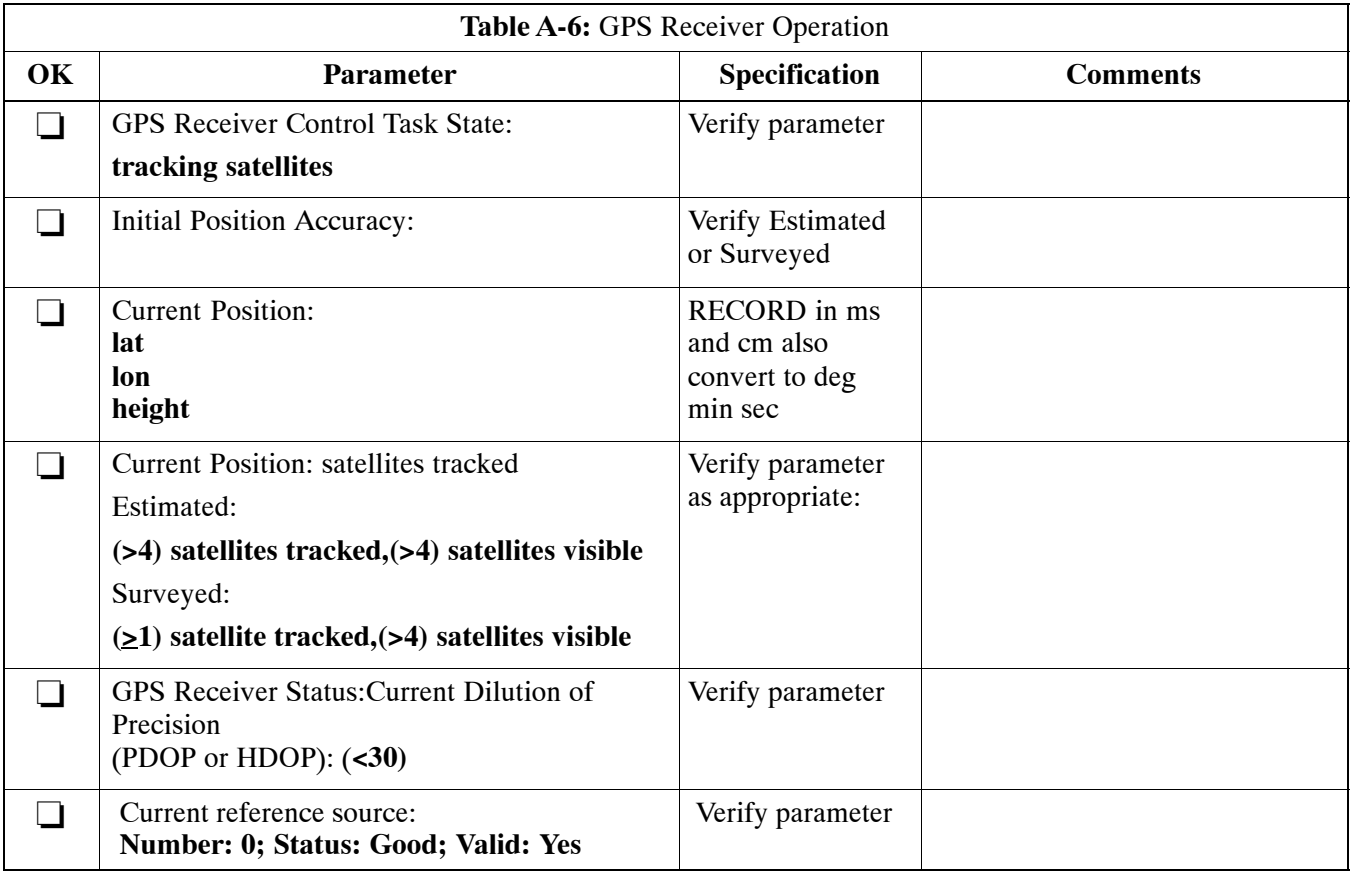

Comments:
# **LFR Receiver Operation**

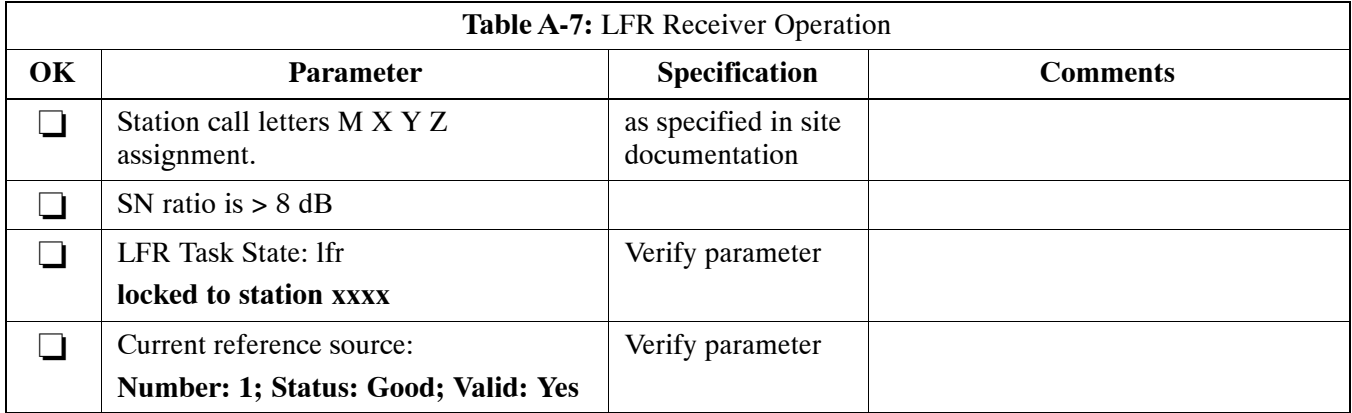

Comments:\_\_\_\_\_\_\_\_\_\_\_\_\_\_\_\_\_\_\_\_\_\_\_\_\_\_\_\_\_\_\_\_\_\_\_\_\_\_\_\_\_\_\_\_\_\_\_\_\_\_\_\_\_\_\_\_\_

## **LPA IM Reduction**

**A**

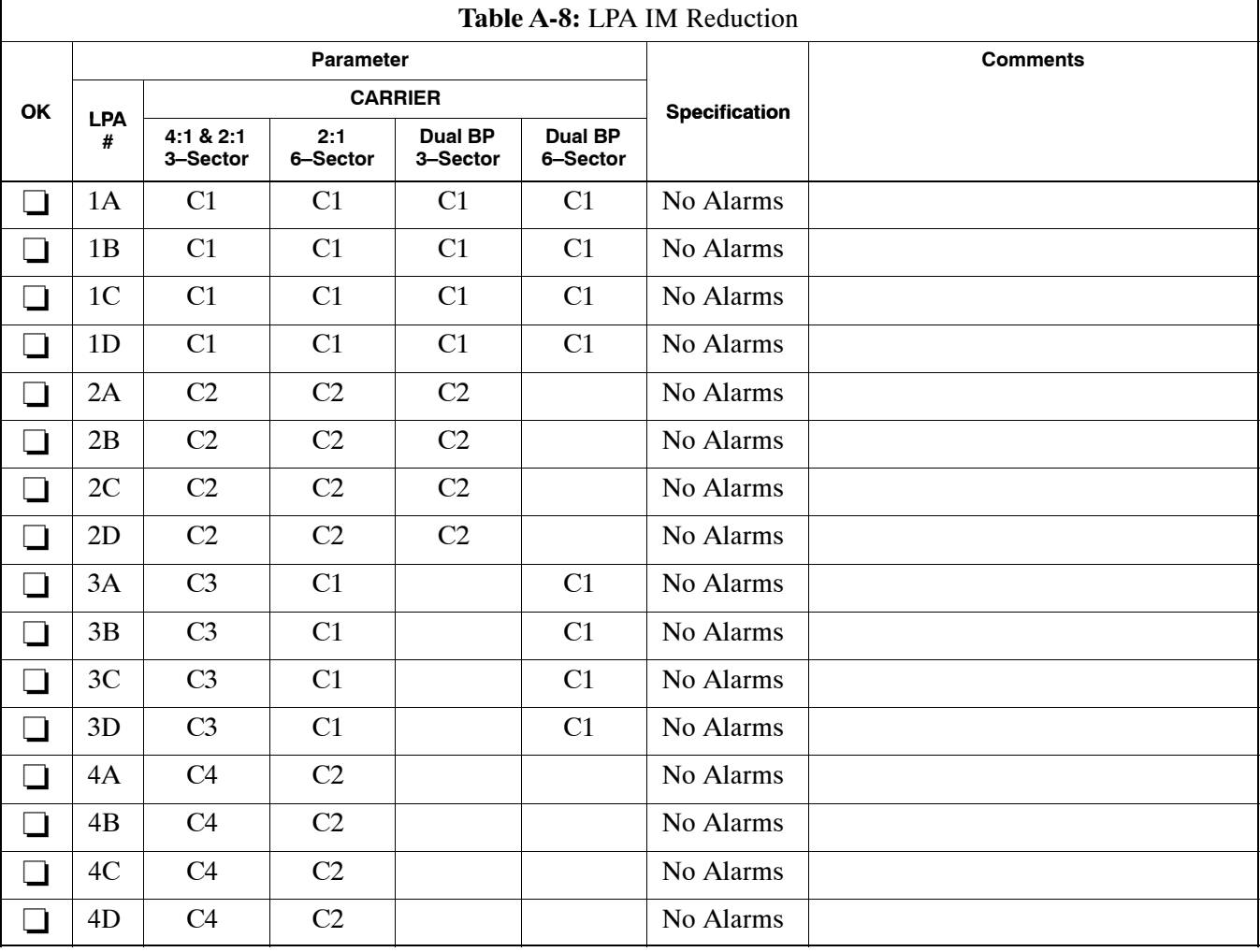

# **LPA Convergence**

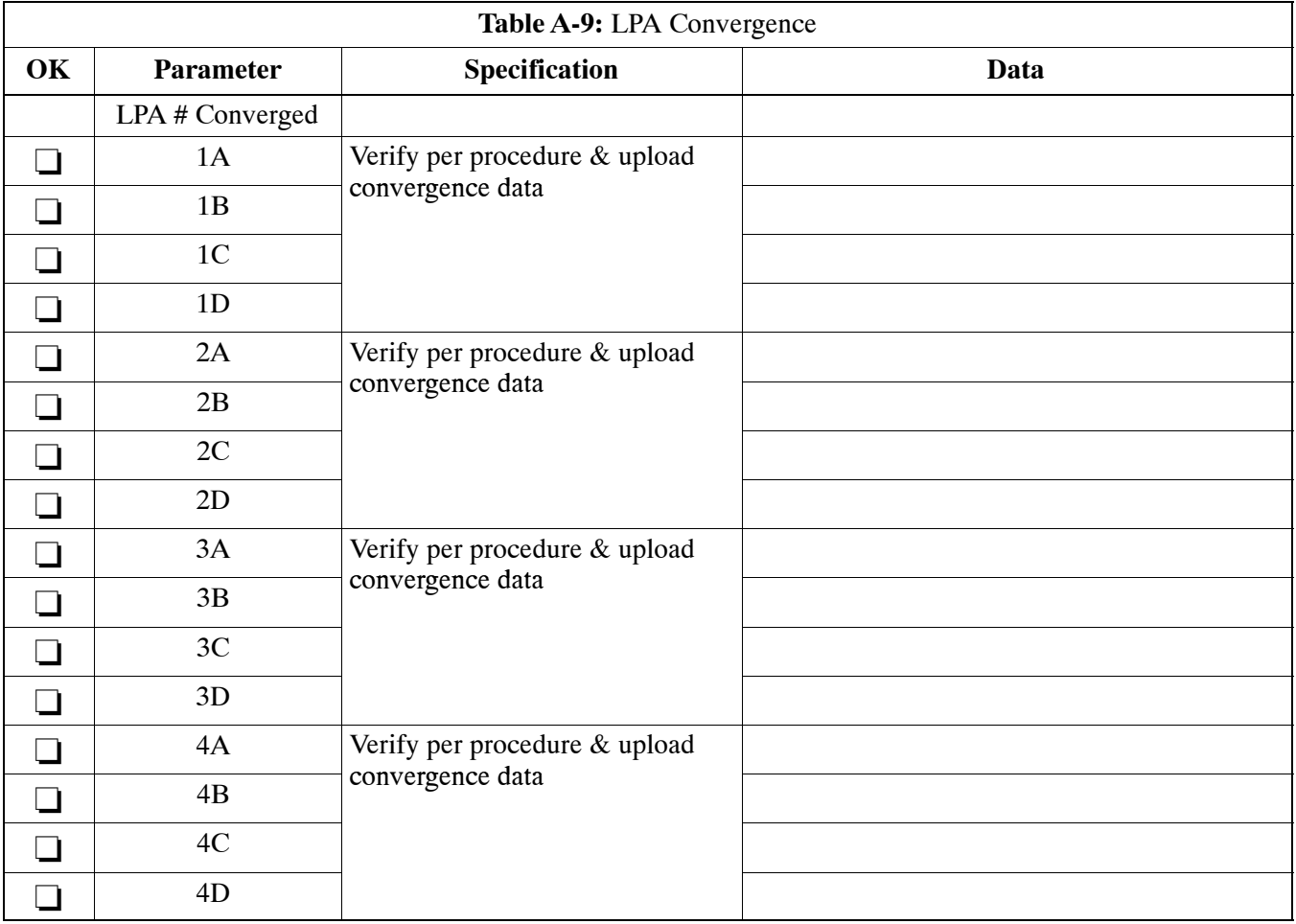

<span id="page-111-0"></span>**A**

### **TX BLO/Power Output Verification for 3–Sector Configurations 1–Carrier**

**2–Carrier Non–adjacent Channels**

**4–Carrier Non–adjacent Channels**

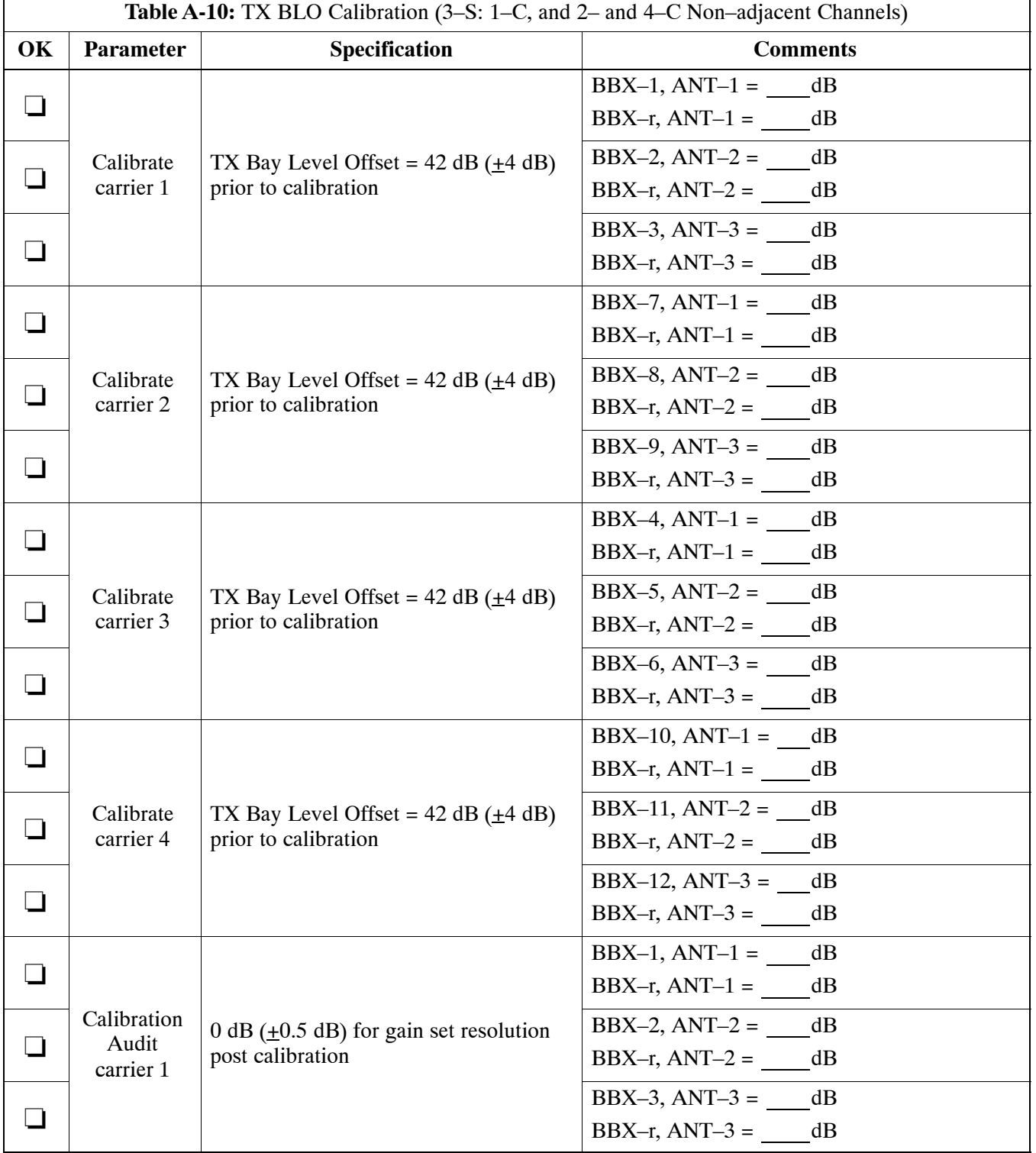

<span id="page-112-0"></span>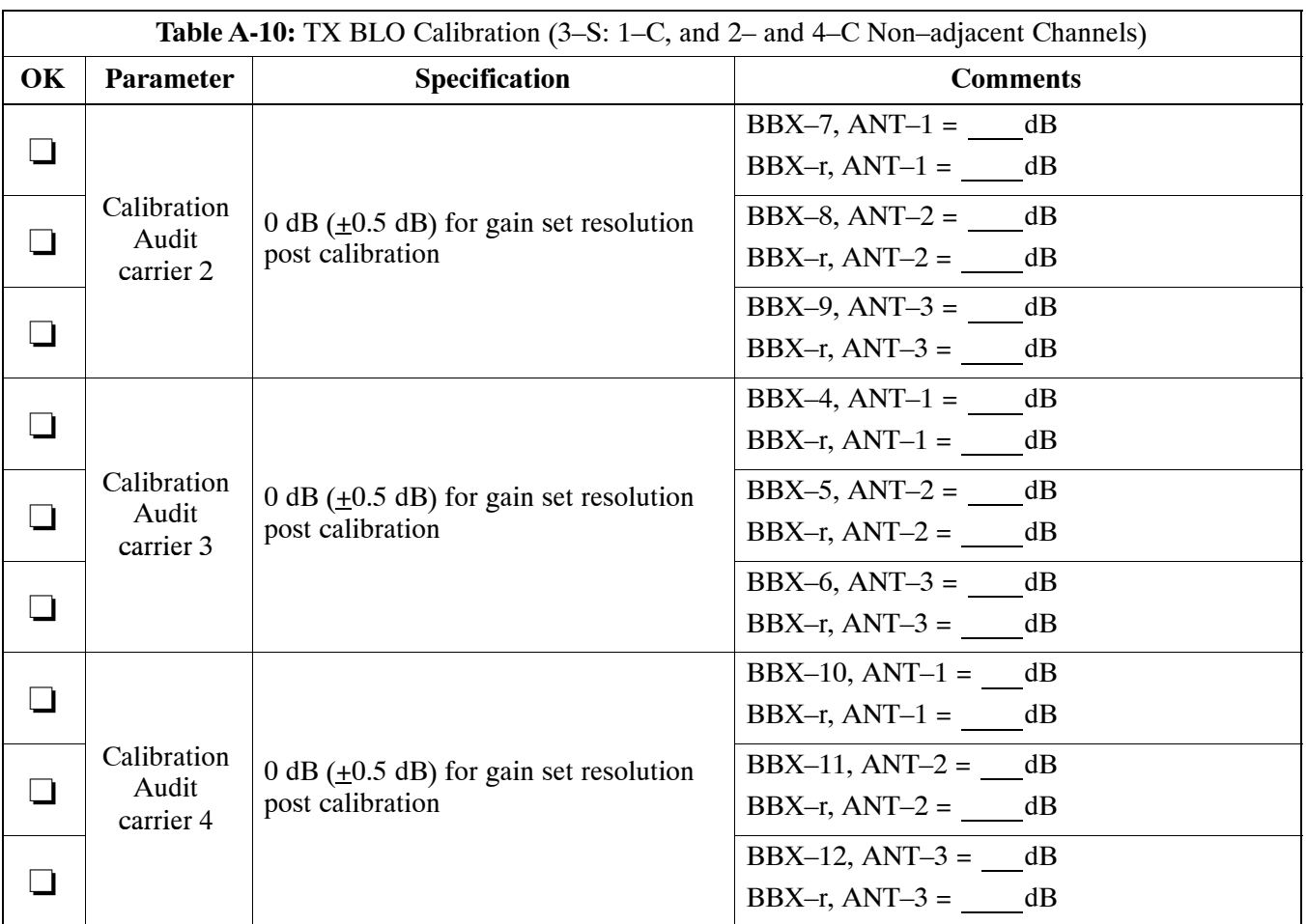

#### Comments:

### **2–Carrier Adjacent Channel**

\_\_\_\_\_\_\_\_\_\_\_\_\_\_\_\_\_\_\_\_\_\_\_\_\_\_\_\_\_\_\_\_\_\_\_\_\_\_\_\_\_\_\_\_\_\_\_\_\_\_\_\_\_\_\_\_\_\_\_\_\_\_\_\_\_\_

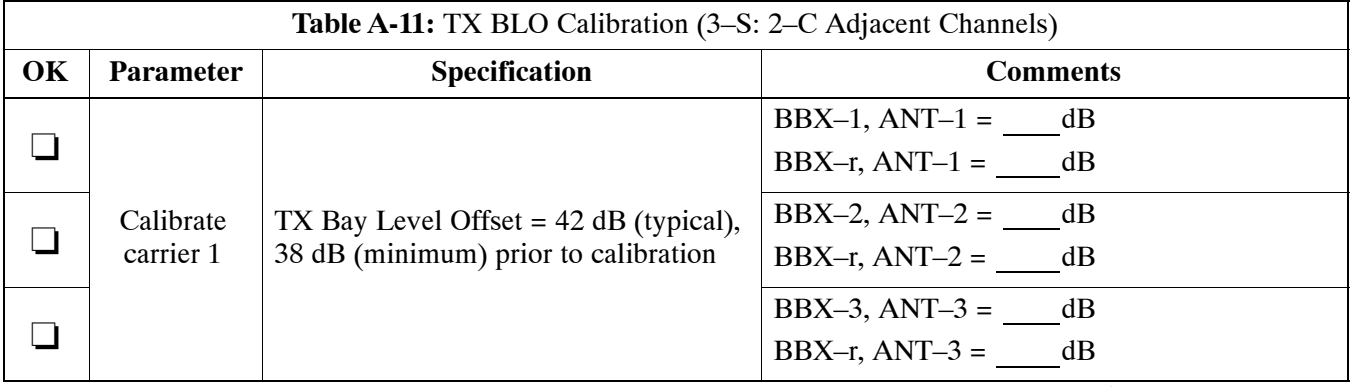

. . . continued on next page

**A**

<span id="page-113-0"></span>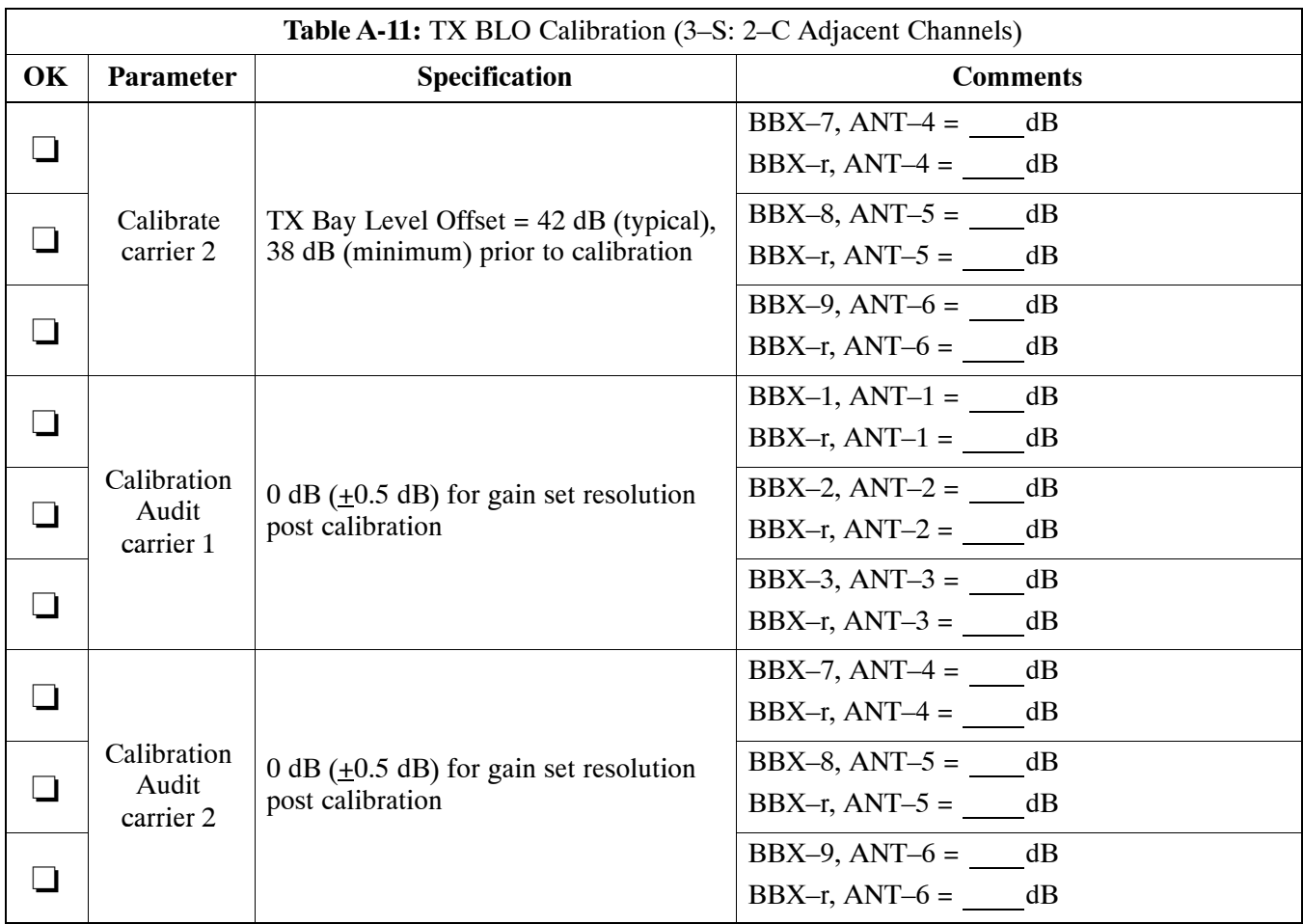

#### Comments:

### **3–Carrier Adjacent Channels 4–Carrier Adjacent Channels**

 $\mathcal{L}_\text{max} = \mathcal{L}_\text{max} = \mathcal{$ 

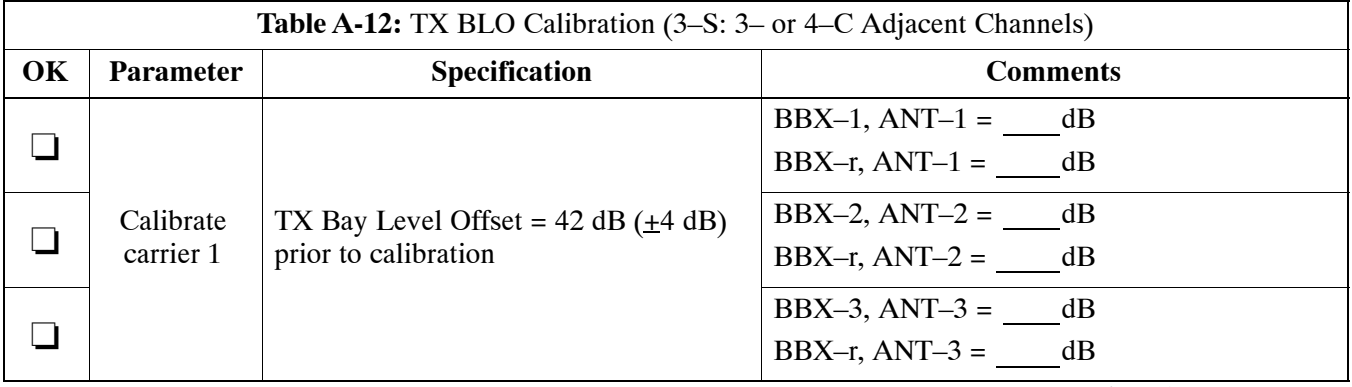

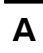

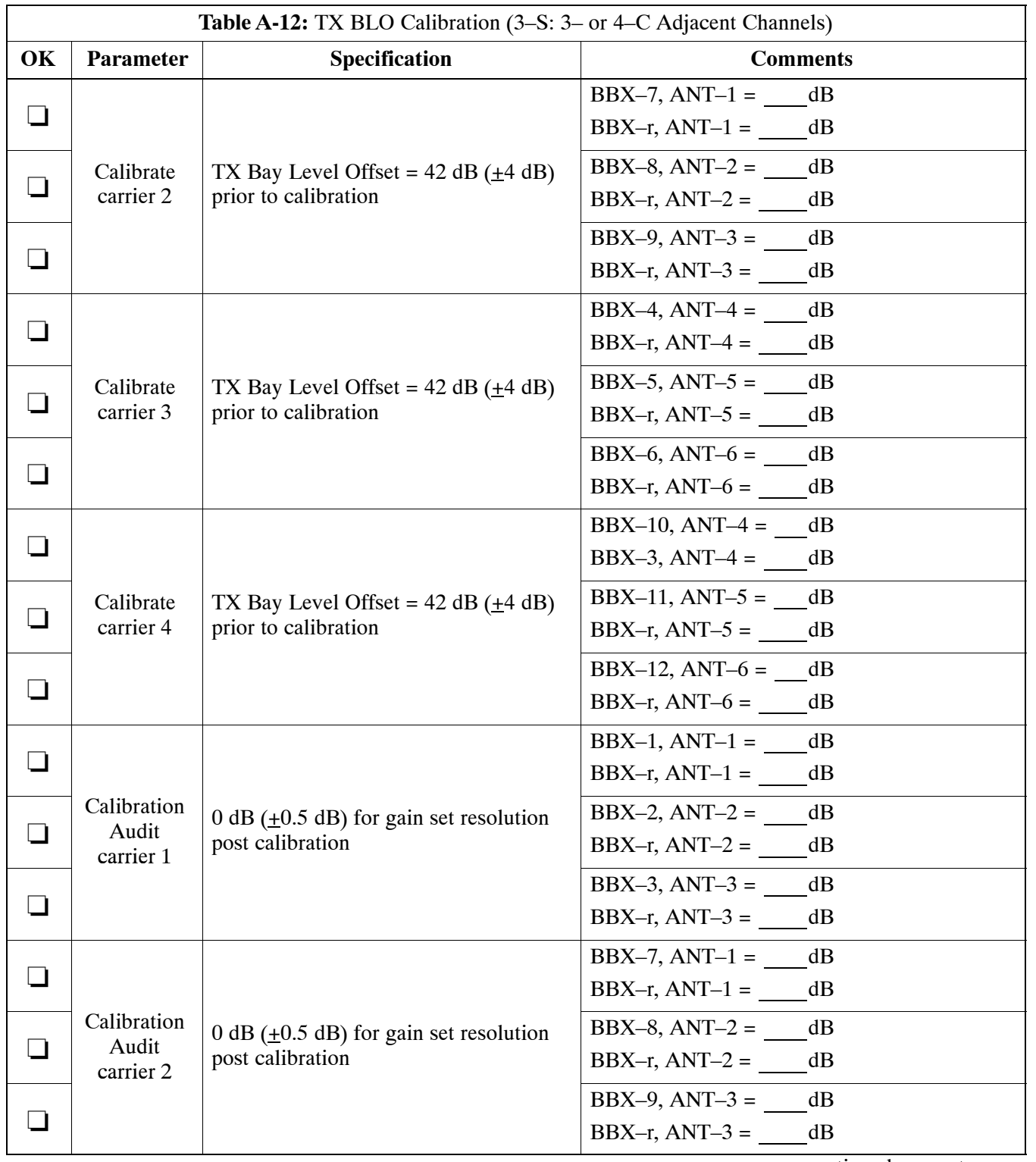

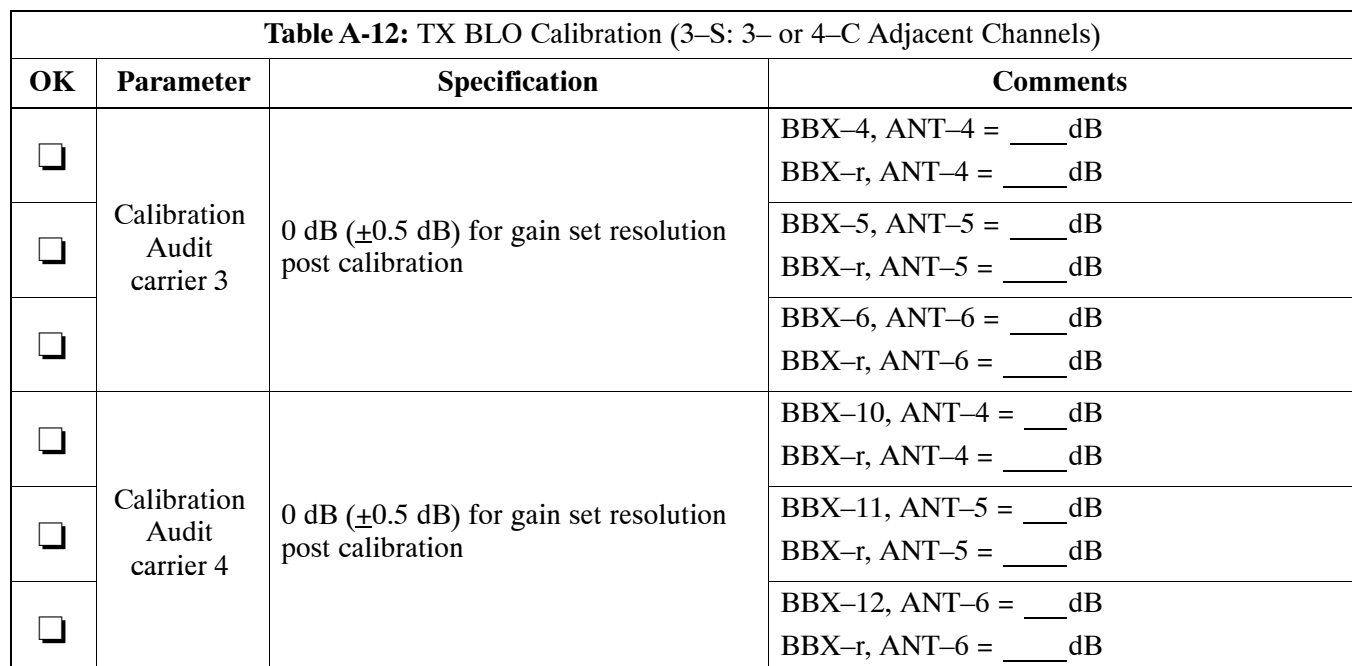

\_\_\_\_\_\_\_\_\_\_\_\_\_\_\_\_\_\_\_\_\_\_\_\_\_\_\_\_\_\_\_\_\_\_\_\_\_\_\_\_\_\_\_\_\_\_\_\_\_\_\_\_\_\_\_\_\_\_\_\_\_\_\_\_\_\_

Comments:

**A**

### <span id="page-116-0"></span>**TX BLO/Power Output Verification for 6–Sector Configurations 1–Carrier 2–Carrier Non–adjacent Channels**

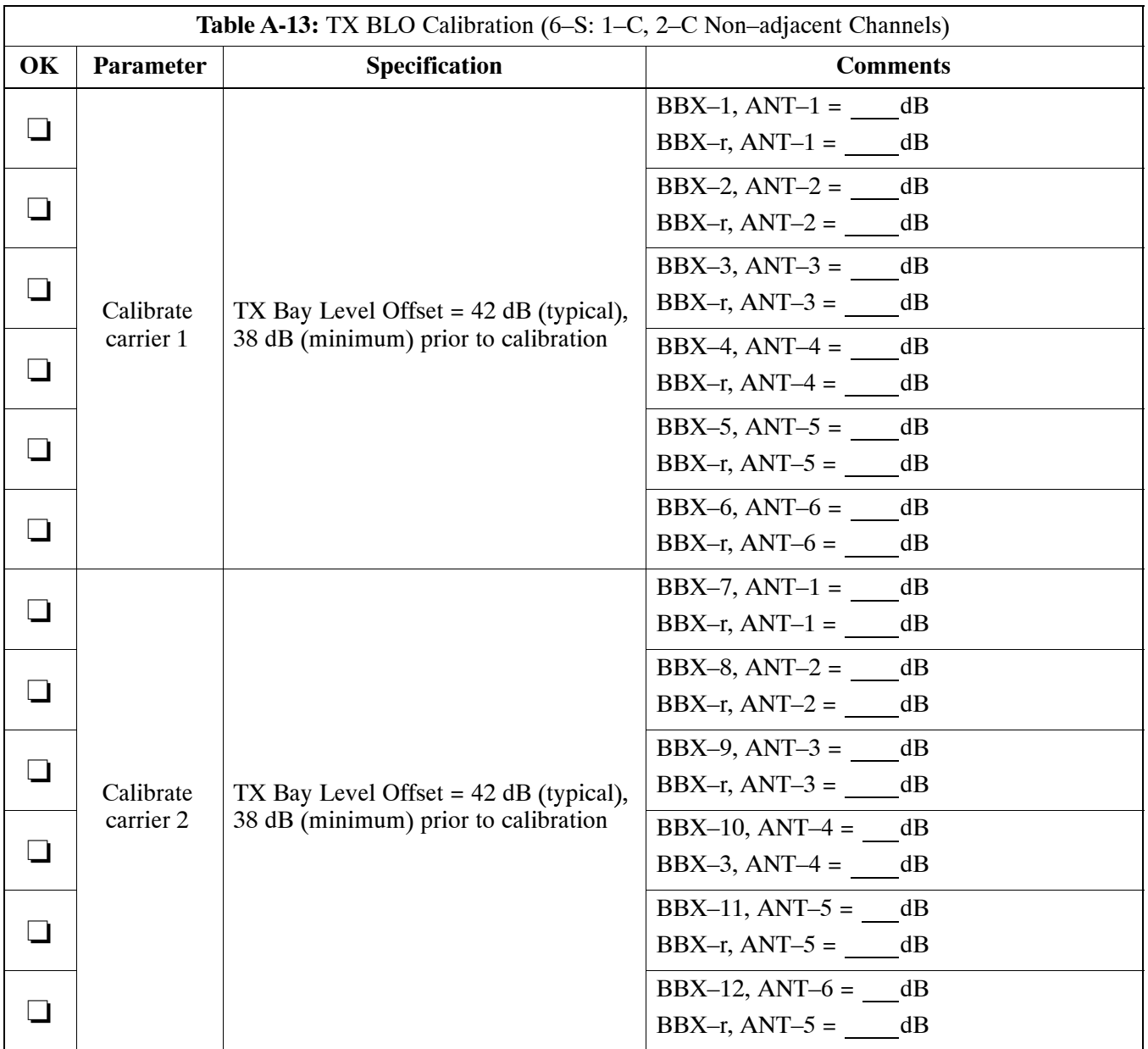

**A**

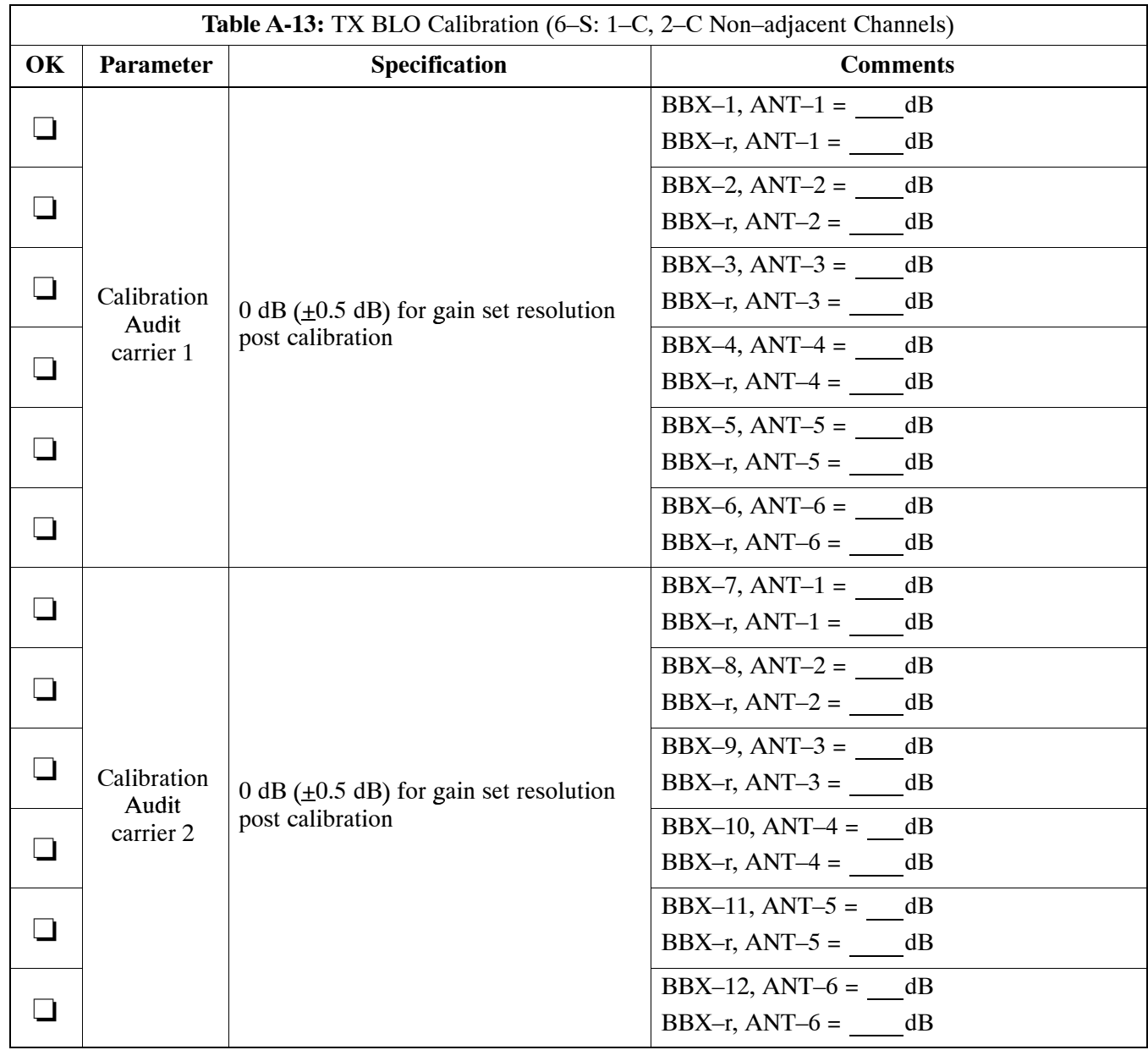

### Comments:\_\_\_\_\_\_\_\_\_\_\_\_\_\_\_\_\_\_\_\_\_\_\_\_\_\_\_\_\_\_\_\_\_\_\_\_\_\_\_\_\_\_\_\_\_\_\_\_\_\_\_\_\_\_\_\_

 $\mathcal{L}_\text{max} = \mathcal{L}_\text{max} = \mathcal{$ 

# **A**

# **BTS Redundancy/Alarm Tests**

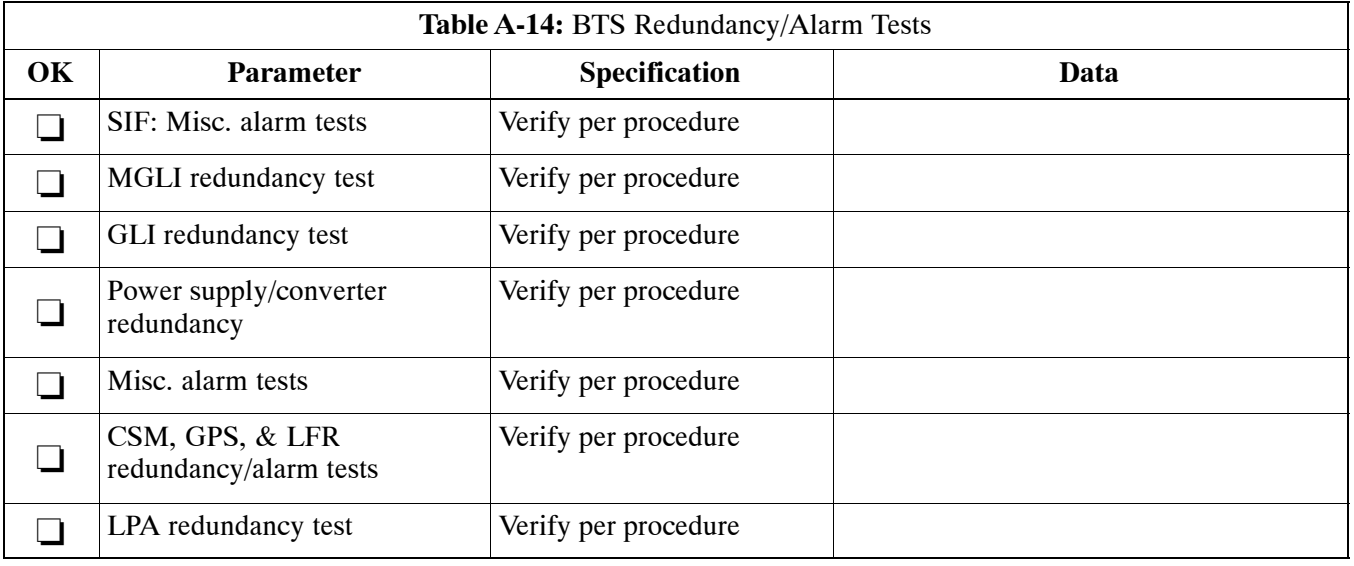

 $\mathcal{L}_\text{max} = \mathcal{L}_\text{max} = \mathcal{$ 

Comments:\_\_\_\_\_\_\_\_\_\_\_\_\_\_\_\_\_\_\_\_\_\_\_\_\_\_\_\_\_\_\_\_\_\_\_\_\_\_\_\_\_\_\_\_\_\_\_\_\_\_\_\_\_\_\_\_

### **TX Antenna VSWR**

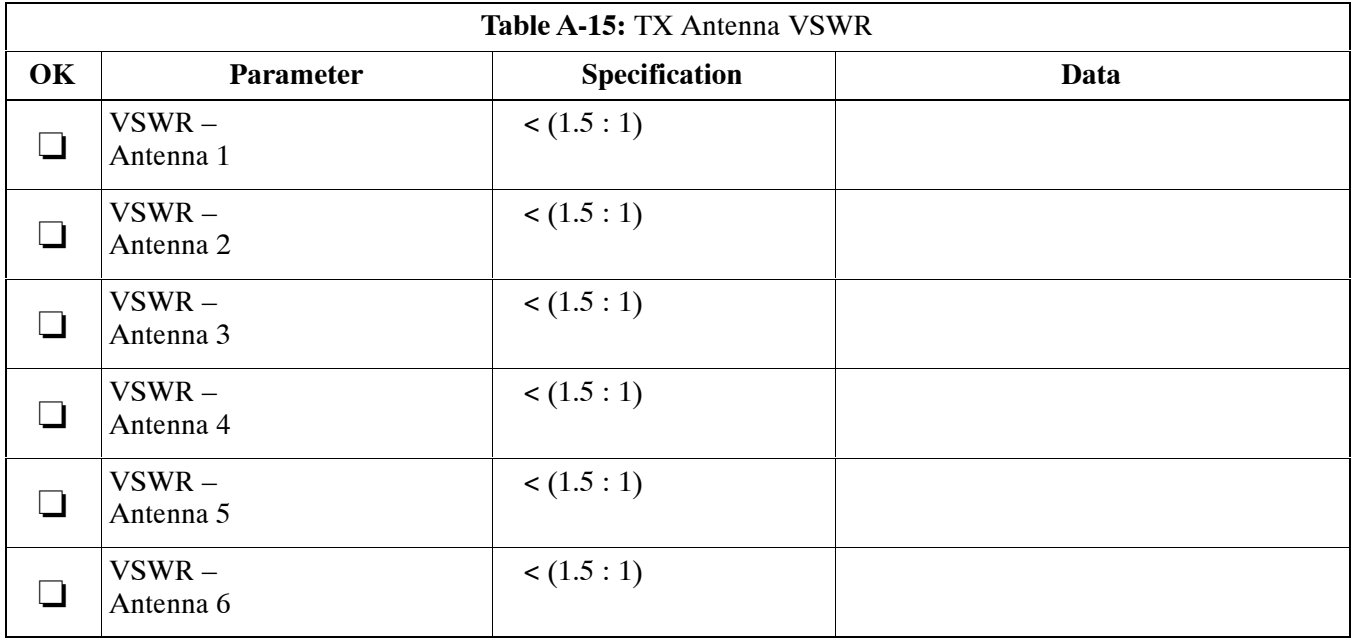

#### Comments:\_\_\_\_\_\_\_\_\_\_\_\_\_\_\_\_\_\_\_\_\_\_\_\_\_\_\_\_\_\_\_\_\_\_\_\_\_\_\_\_\_\_\_\_\_\_\_\_\_\_\_\_\_\_\_\_

\_\_\_\_\_\_\_\_\_\_\_\_\_\_\_\_\_\_\_\_\_\_\_\_\_\_\_\_\_\_\_\_\_\_\_\_\_\_\_\_\_\_\_\_\_\_\_\_\_\_\_\_\_\_\_\_\_\_\_\_\_\_\_\_\_\_

### **RX Antenna VSWR**

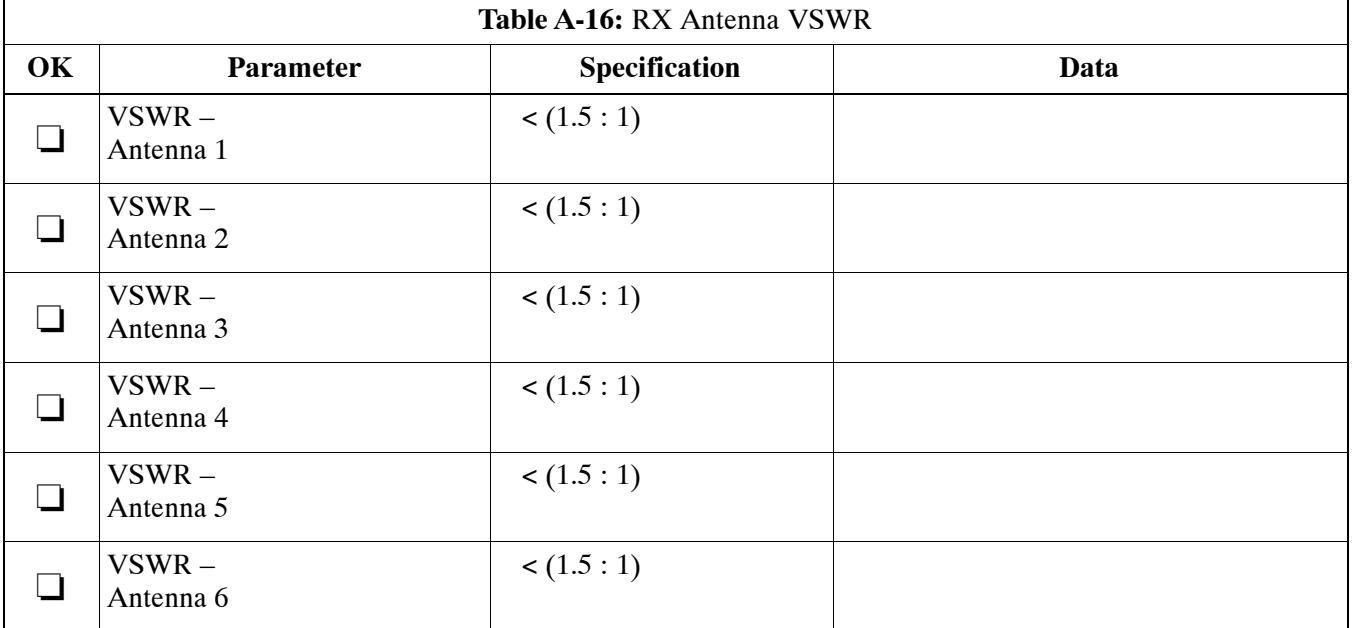

Comments:\_\_\_\_\_\_\_\_\_\_\_\_\_\_\_\_\_\_\_\_\_\_\_\_\_\_\_\_\_\_\_\_\_\_\_\_\_\_\_\_\_\_\_\_\_\_\_\_\_\_\_\_\_\_\_\_\_

### **AMR Verification**

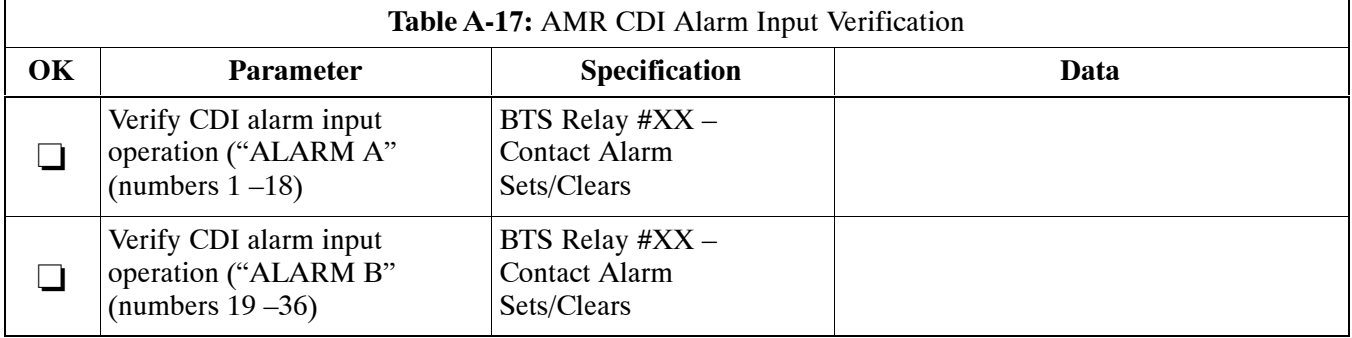

### Comments:\_\_\_\_\_\_\_\_\_\_\_\_\_\_\_\_\_\_\_\_\_\_\_\_\_\_\_\_\_\_\_\_\_\_\_\_\_\_\_\_\_\_\_\_\_\_\_\_\_\_\_\_\_\_\_\_\_

**A**

# **Site Serial Number Check List**

## **C–CCP Shelf**

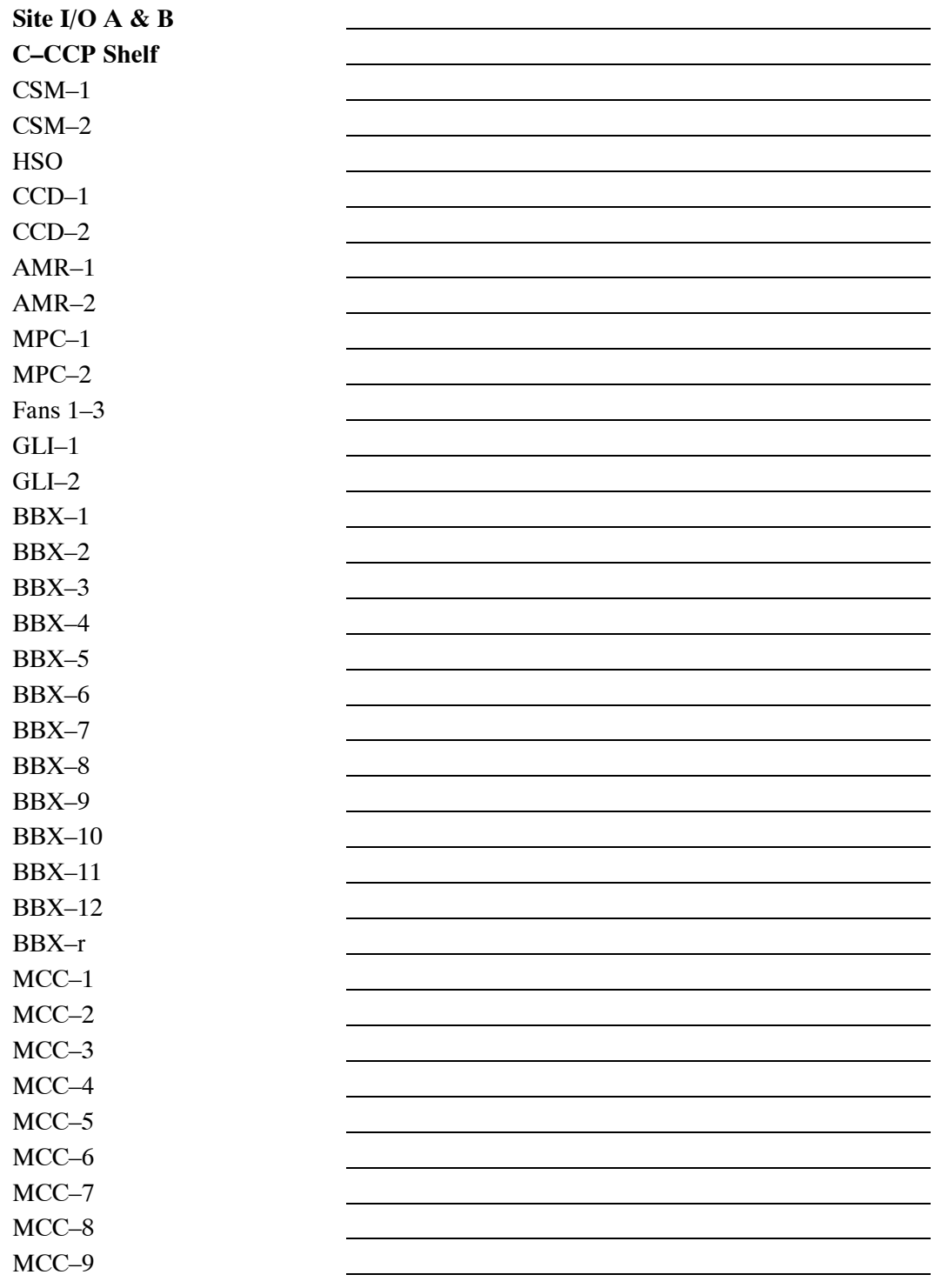

MCC–10 MCC–11 MCC–12

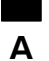

### **LPAs**

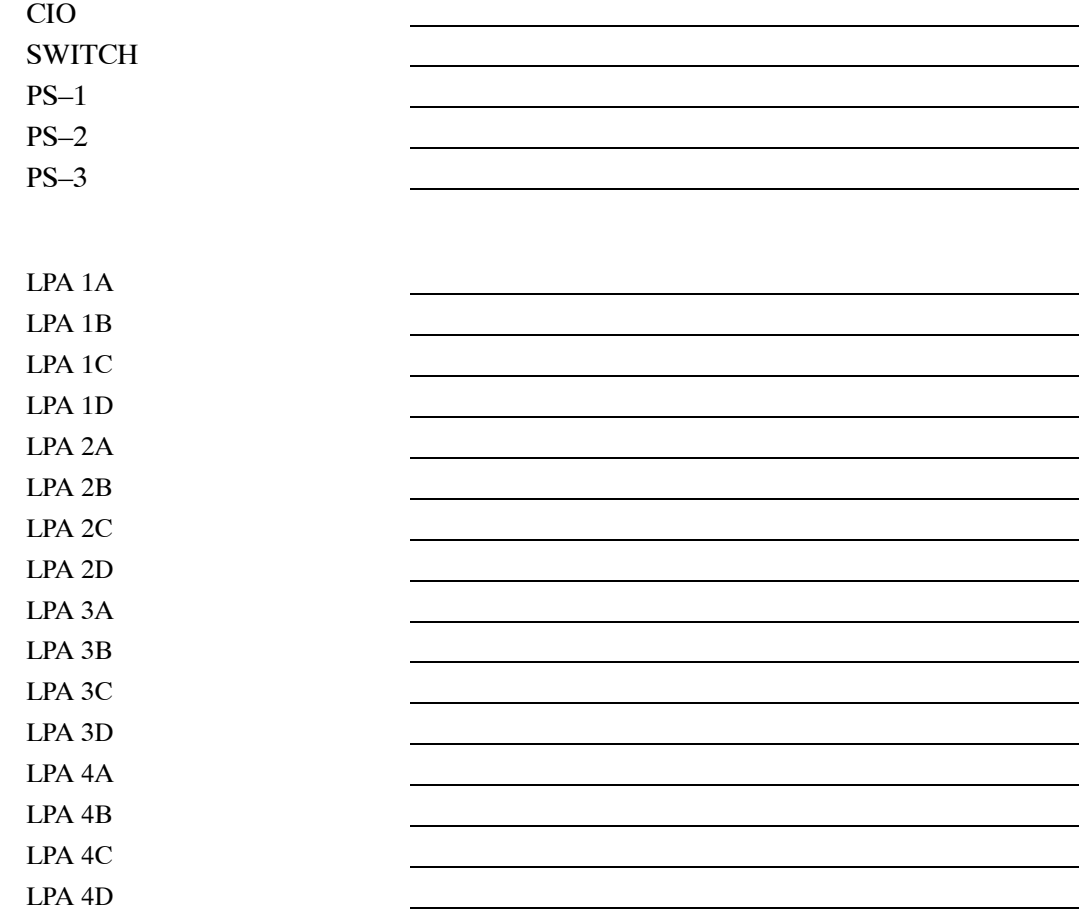

# **Power Conversion Shelf (–48 V BTS Only)**

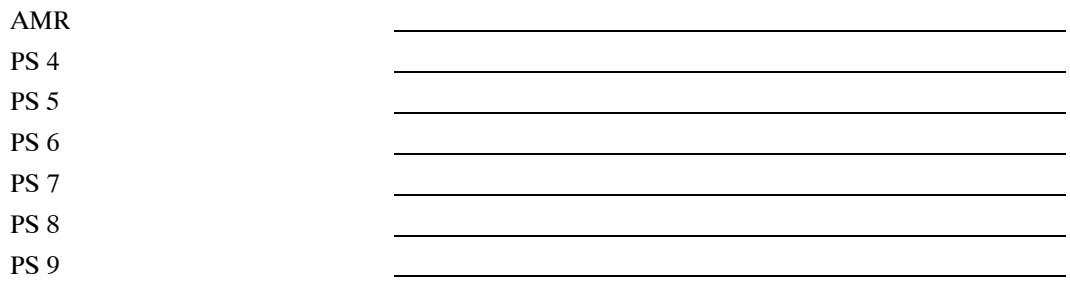

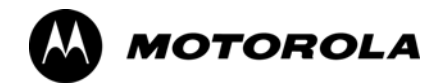

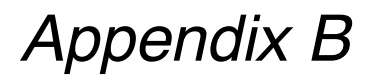

# **PN Offset/I & Q Offset Register**

# **Programming Information**

**B**

## **PN Offset Programming Information**

### **PN Offset Background**

**B**

All channel elements transmitted from a BTS in a particular 1.25 MHz CDMA channel are orthonogonally spread by 1 of 128 possible Walsh code functions; additionally, they are also spread by a quadrature pair of PN sequences unique to each sector.

Overall, the mobile uses this to differentiate multiple signals transmitted from the same BTS (and surrounding BTS) sectors, and to synchronize to the next strongest sector.

The PN offset per sector is stored on the BBXs, where the corresponding I & Q registers reside.

The PN offset values are determined on a per BTS/per sector(antenna) basis as determined by the appropriate cdf file content. A breakdown of this information is found i[n T](#page-124-0)able B-1.

### **PN Offset Usage**

Only the 14–chip delay is currently in use. It is important to determine the RF chip delay to be able to test the BTS functionality. This can be done by ascertaining if the CDF file FineTxAdj value was set to "on" when the MCC was downloaded with "image data". The FineTxAdj value is used to compensate for the processing delay (approximately 20 *m*S) in the BTS using any type of mobile meeting IS–97 specifications.

If the FineTxAdj value in the cdf file is 213 (D5 HEX), FineTxAdj has been set for the *14 chip table*.

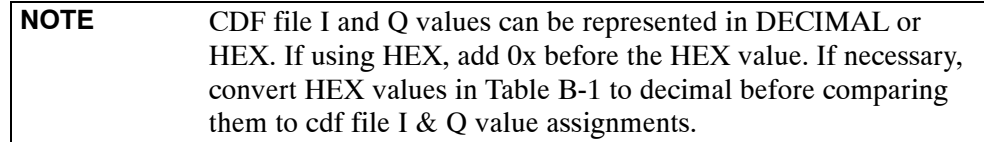

<span id="page-124-0"></span>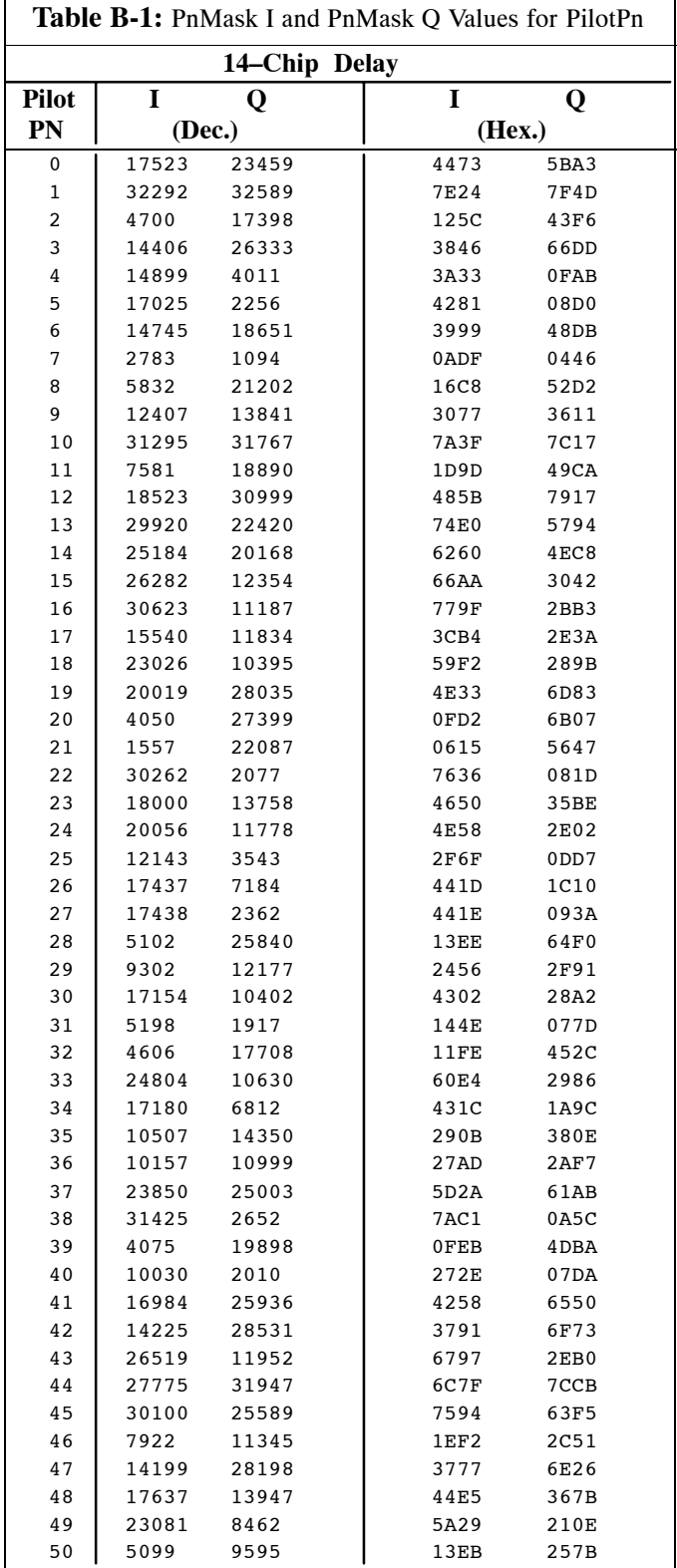

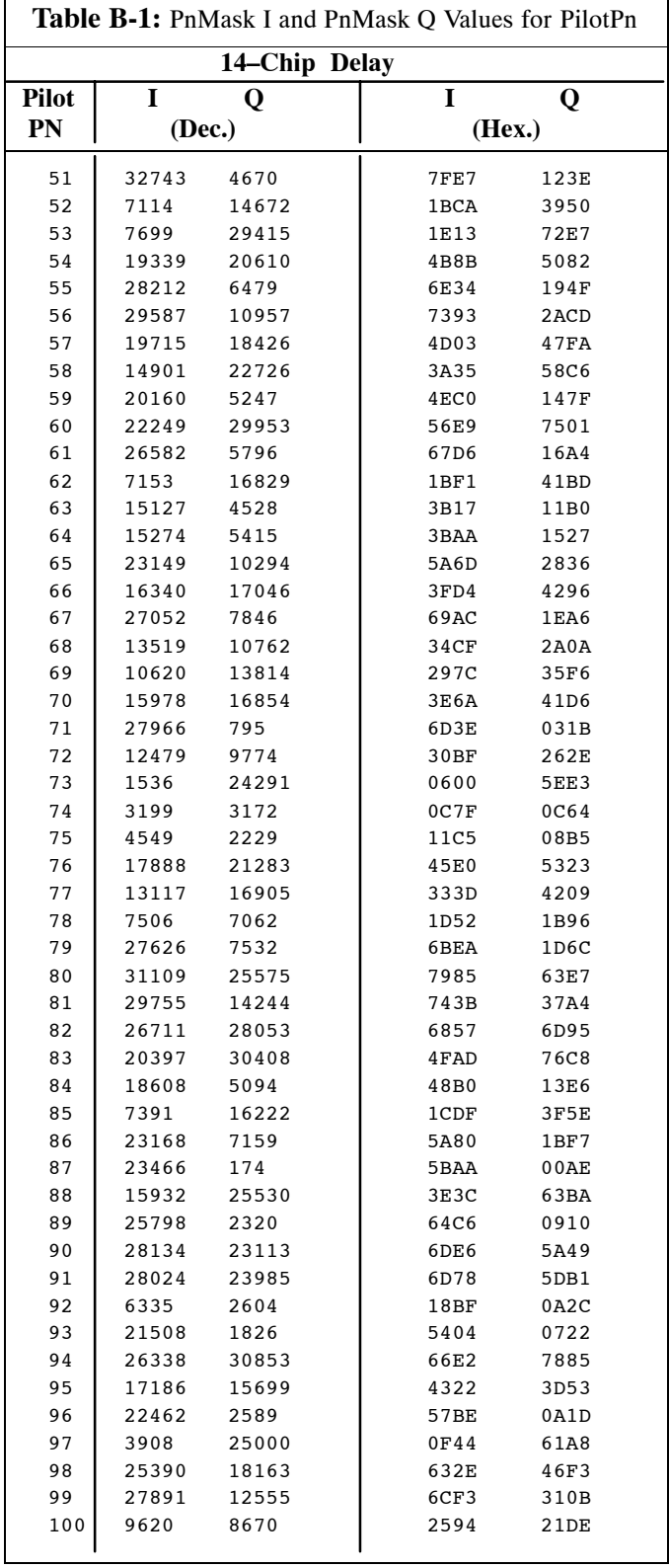

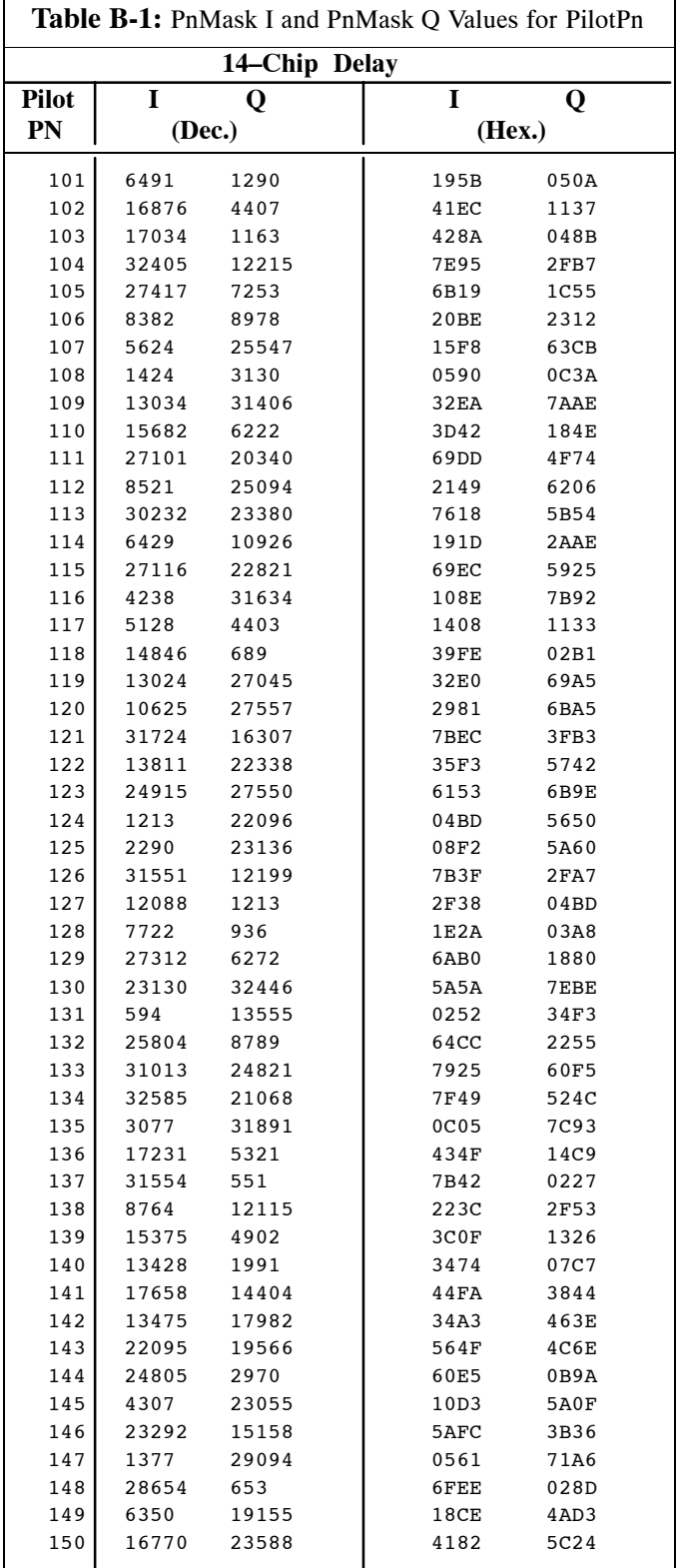

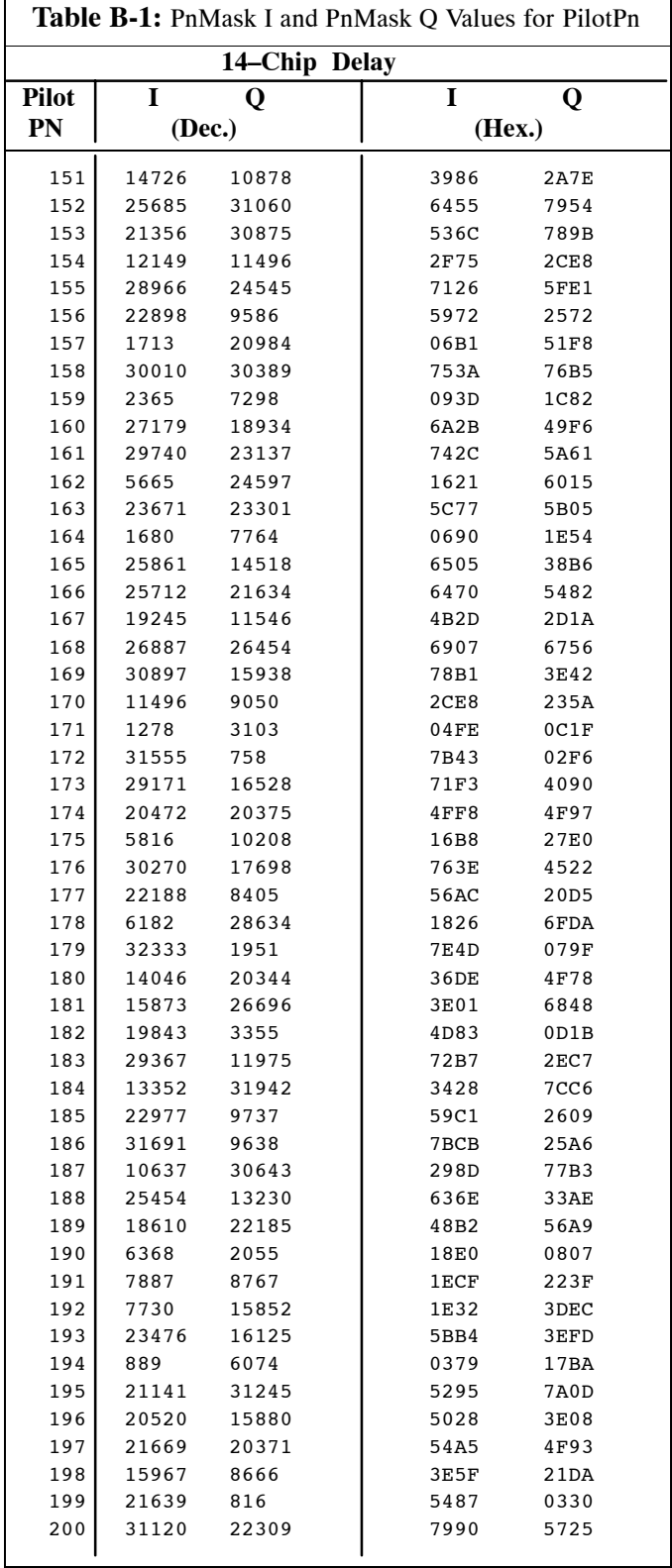

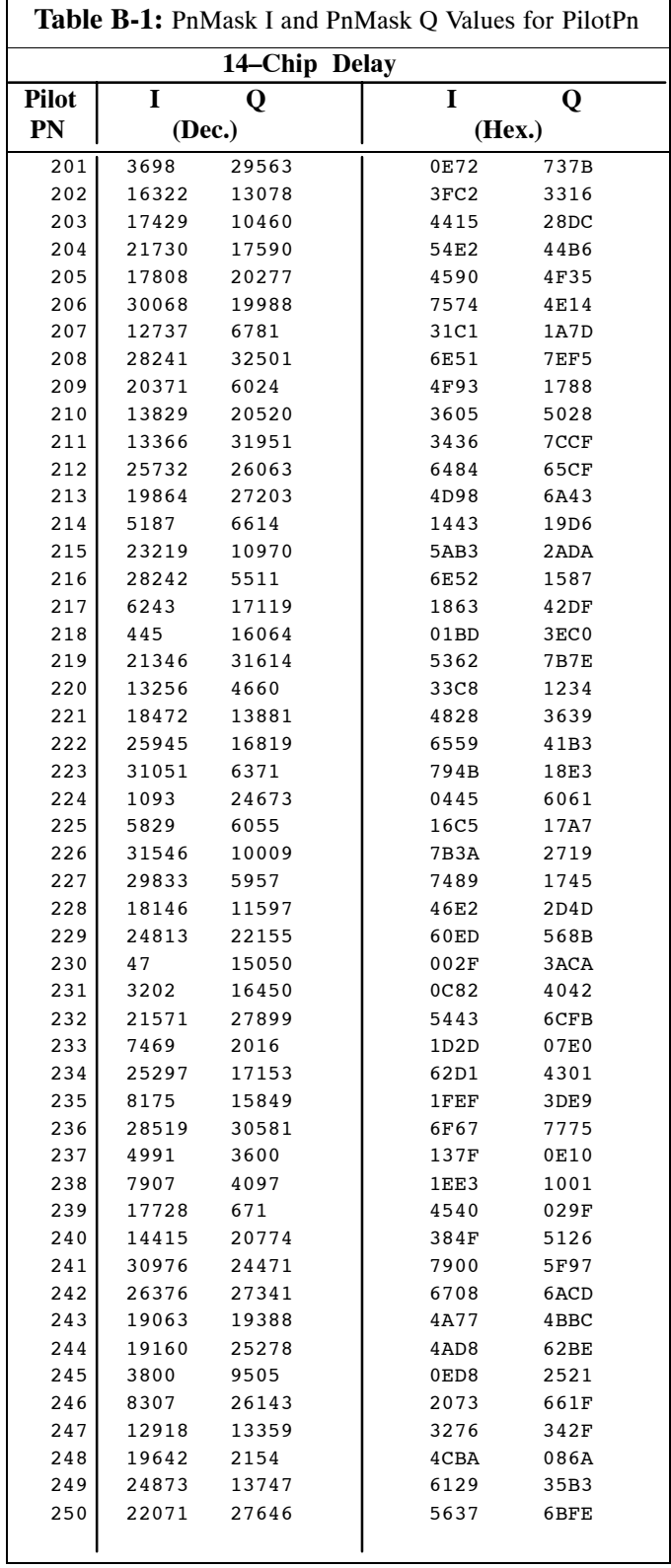

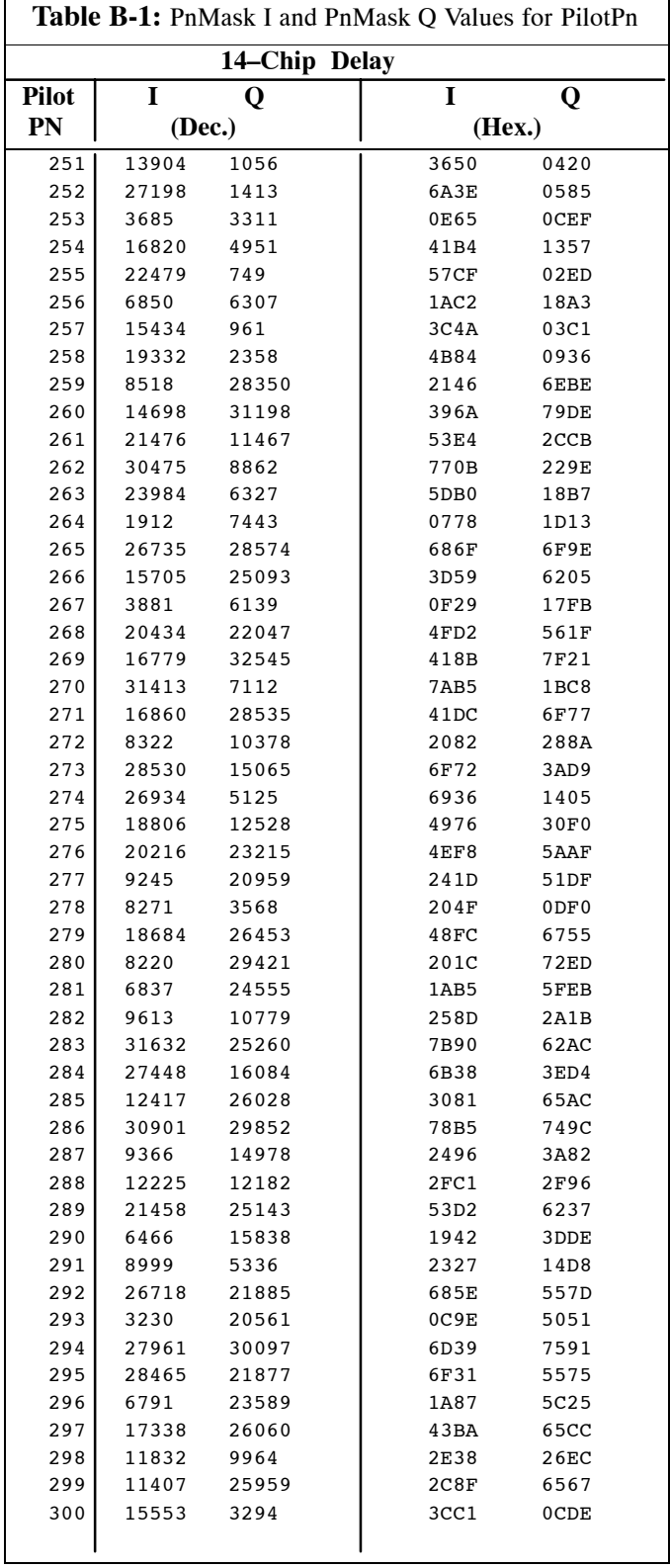

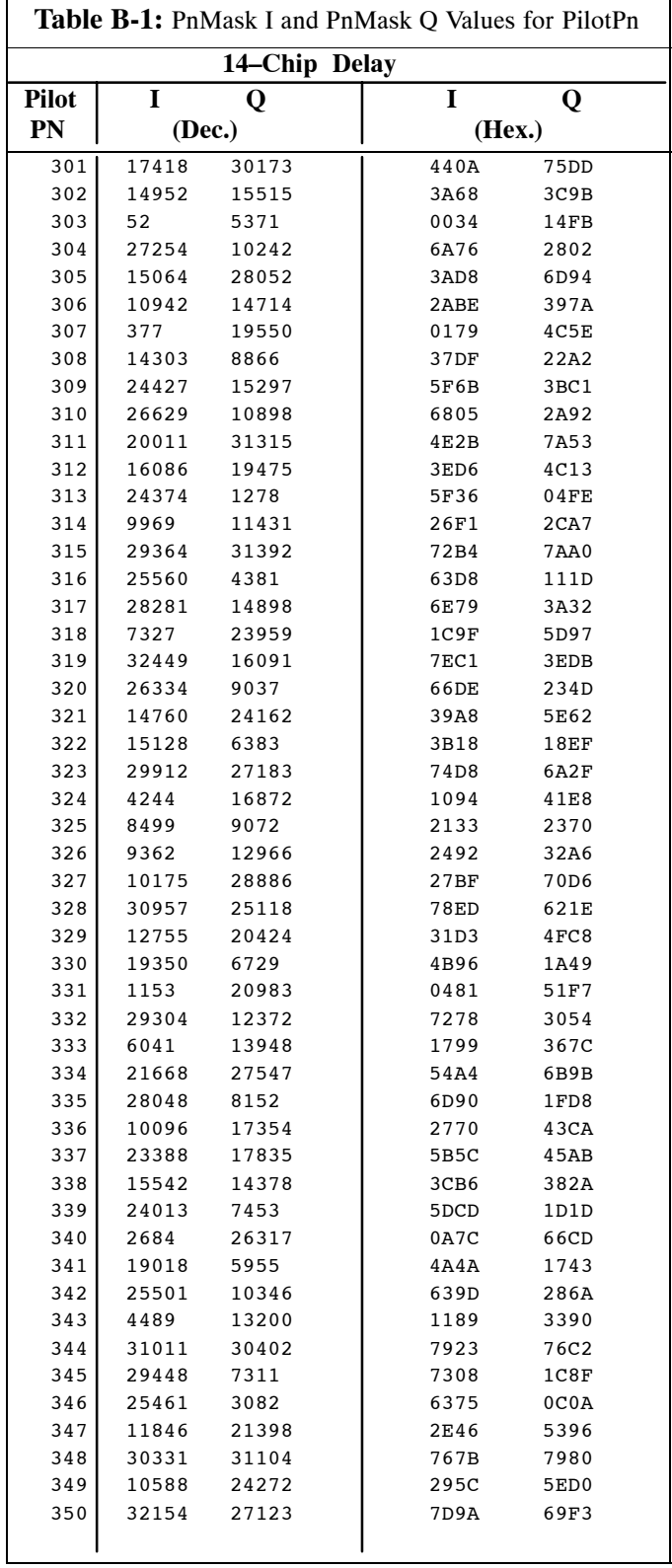

 $\mathbf{r}$ 

**B**

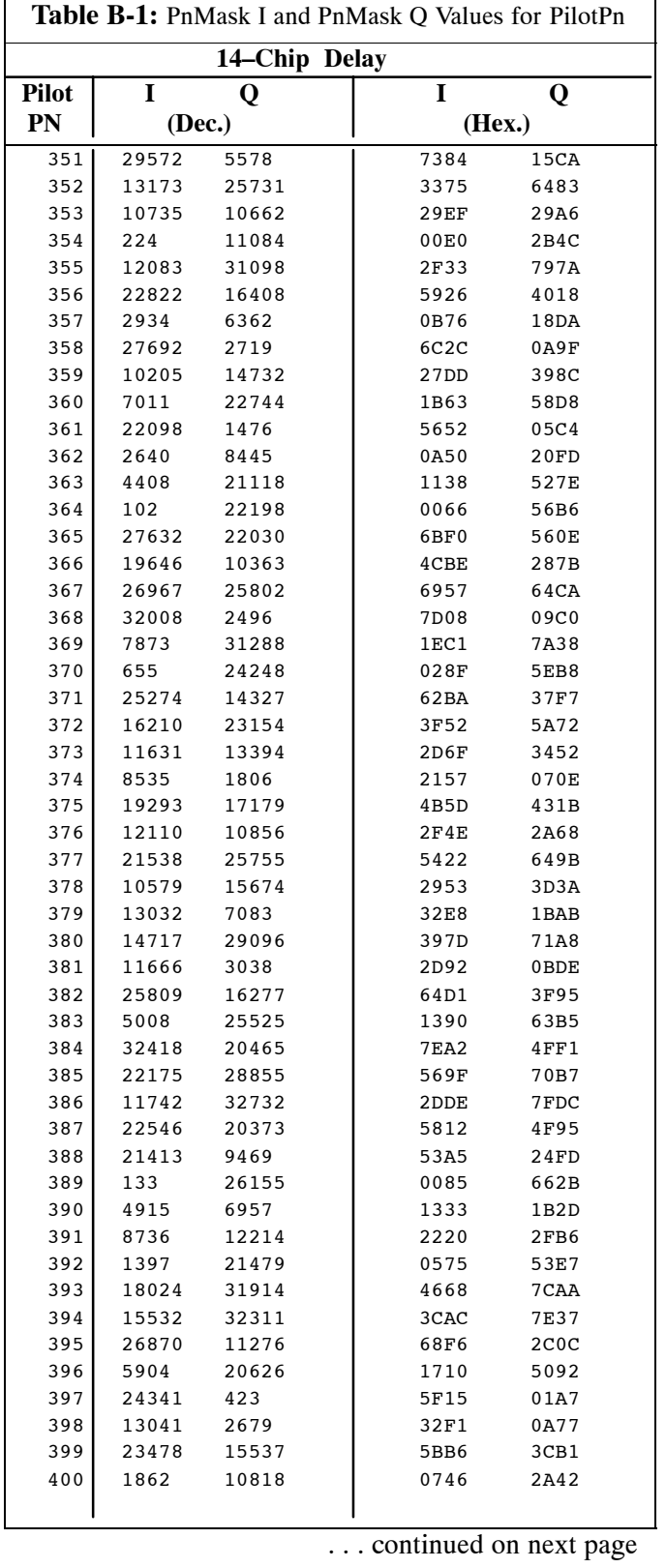

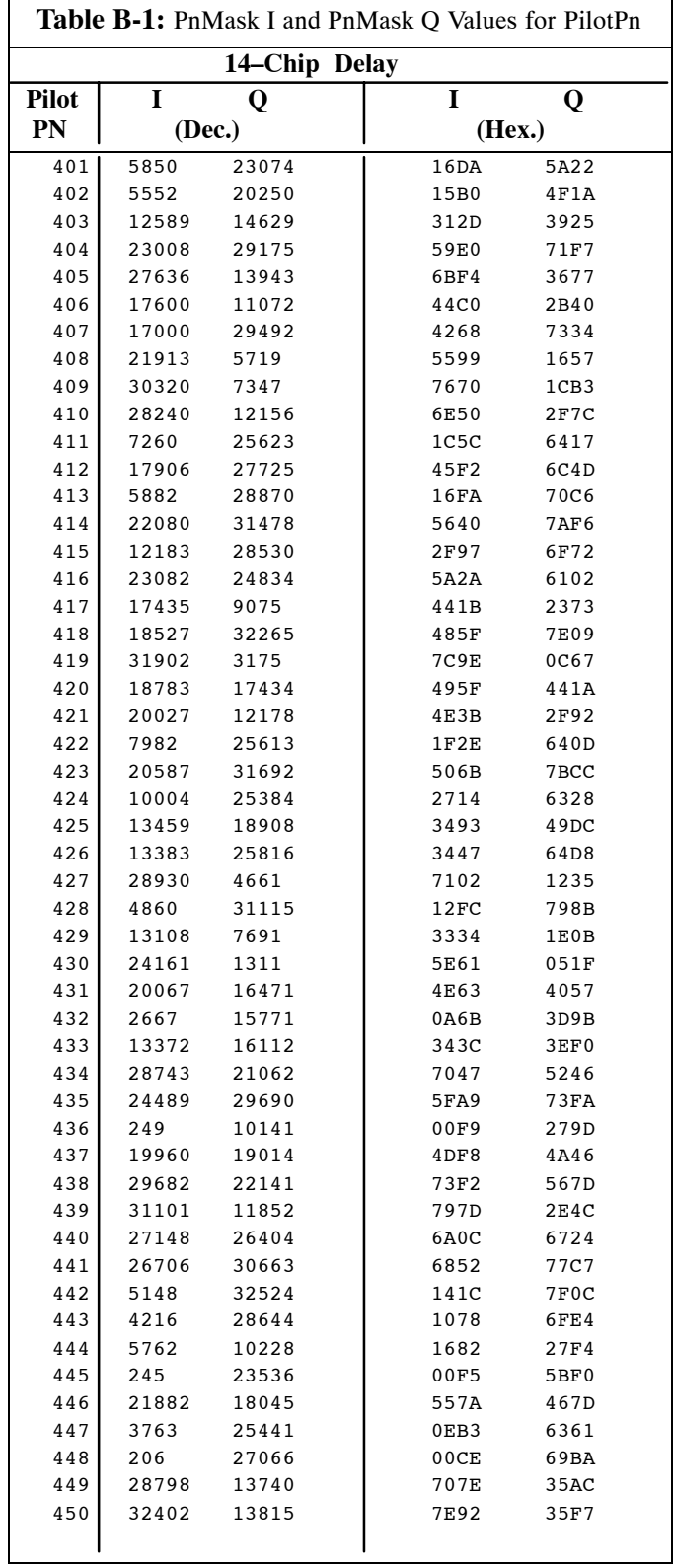

 $\mathbf{r}$ 

**B**

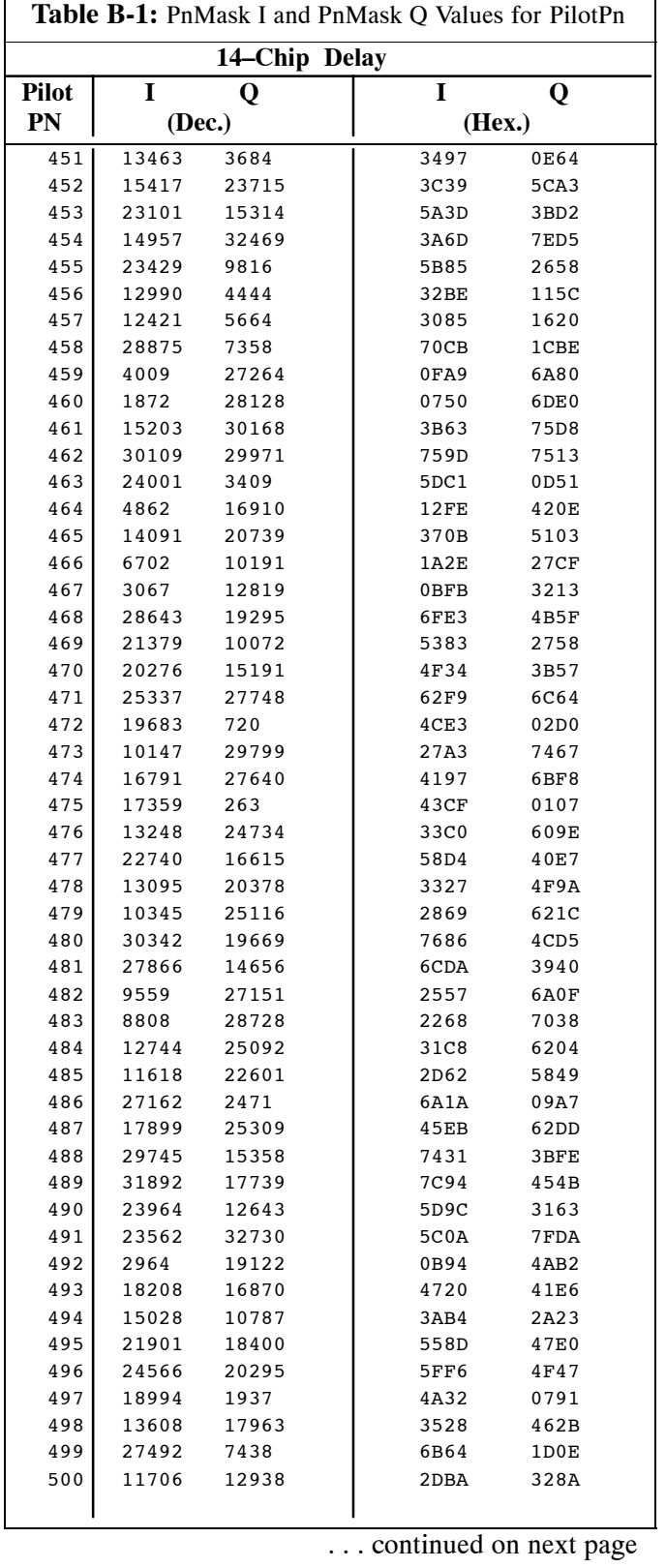

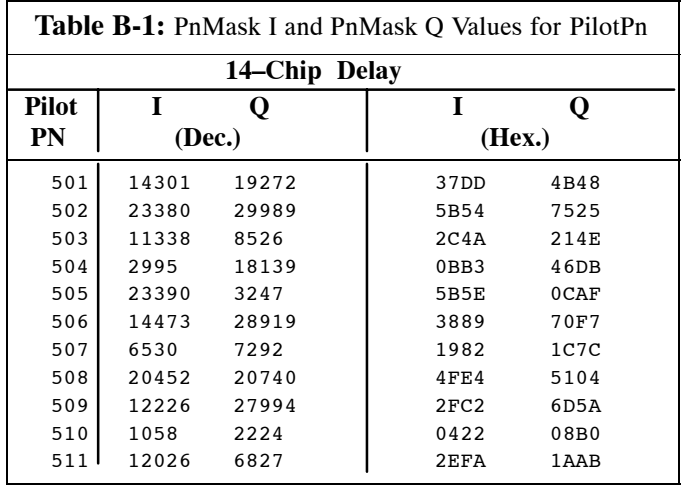

#### **Notes**

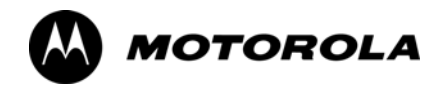

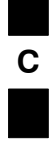

# *Appendix C*

# **FRU Optimization/ATP Test Matrix**

# **FRU Optimization/ATP Test Matrix**

# **Usage & Background**

Periodic maintenance of a site may also may mandate re–optimization of specific portions of the site. An outline of some basic guidelines is included in the following tables.

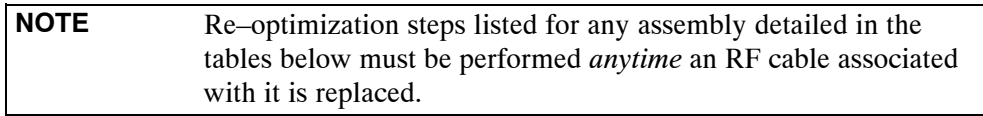

### **BTS Frame**

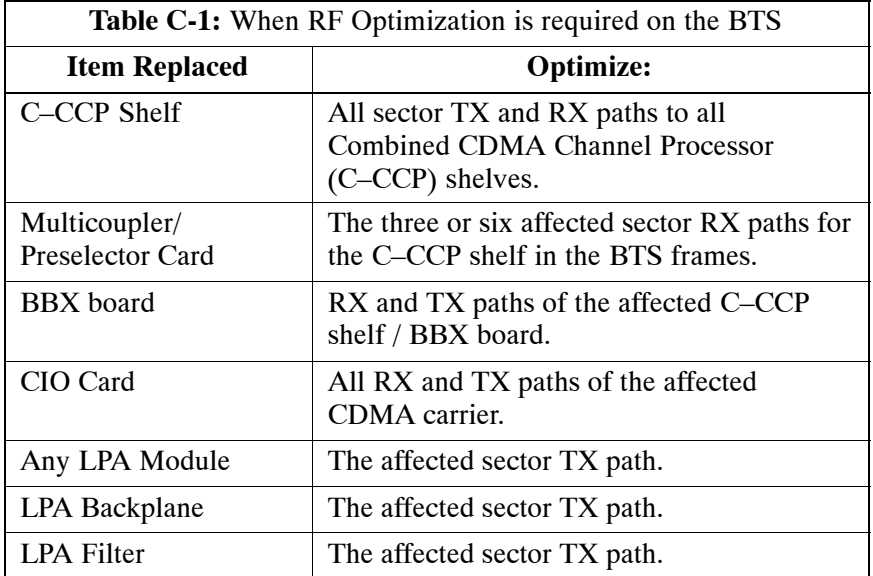

### **Ancillary Frame**

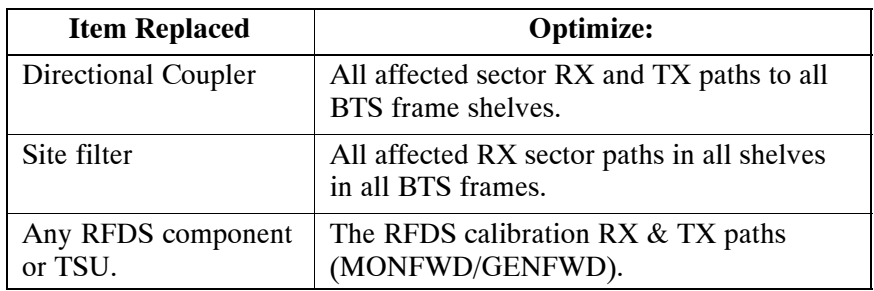

### **Inter-frame Cabling**

Optimization must be performed after the replacement of any RF cabling between BTS frames.

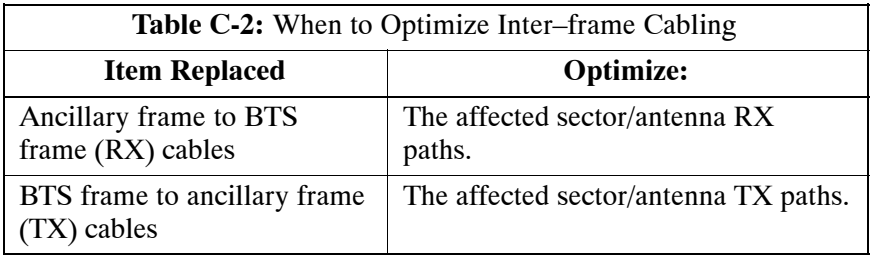

### **Detailed Optimization/ATP Test Matrix**

[T](#page-139-0)able C-3 outlines in more detail the tests that would need to be performed if one of the BTS components were to fail and be replaced. It is also assumes that all modules are placed OOS–ROM via the LMF until full redundancy of all applicable modules is implemented.

The following guidelines should also be noted when using this table.

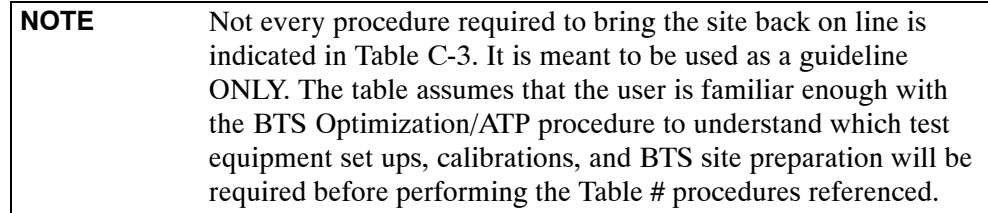

Various passive BTS components (such as the TX and RX directional couplers, Preselector IO, CIO; etc.) only call for a TX or RX calibration audit to be performed in lieu of a full path calibration. If the RX or TX path calibration audit fails, the entire RF path calibration will need to be repeated. If the RF path calibration fails, further troubleshooting is warranted.

Whenever any C–CCP BACKPLANE is replaced, it is assumed that only power to the C–CCP shelf being replaced is turned off via the breaker supplying that shelf.

Whenever any DISTRIBUTION BACKPLANE is replaced it is assumed that the power to the entire RFM frame is removed and the Preselector I/O is replaced. The modem frame should be brought up as if it were a new installation.

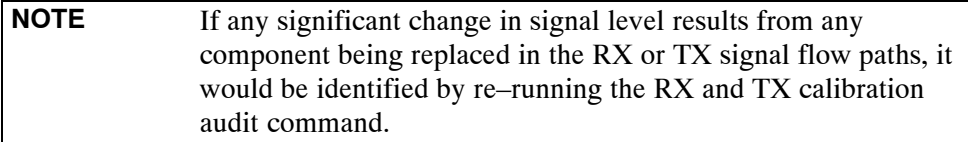

When the CIO is replaced, the C–CCP shelf remains powered up. The BBX boards may need to be removed, then re–installed into their original slots, and re–downloaded (code and BLO data). RX and TX calibration audits should then be performed.

<span id="page-139-0"></span>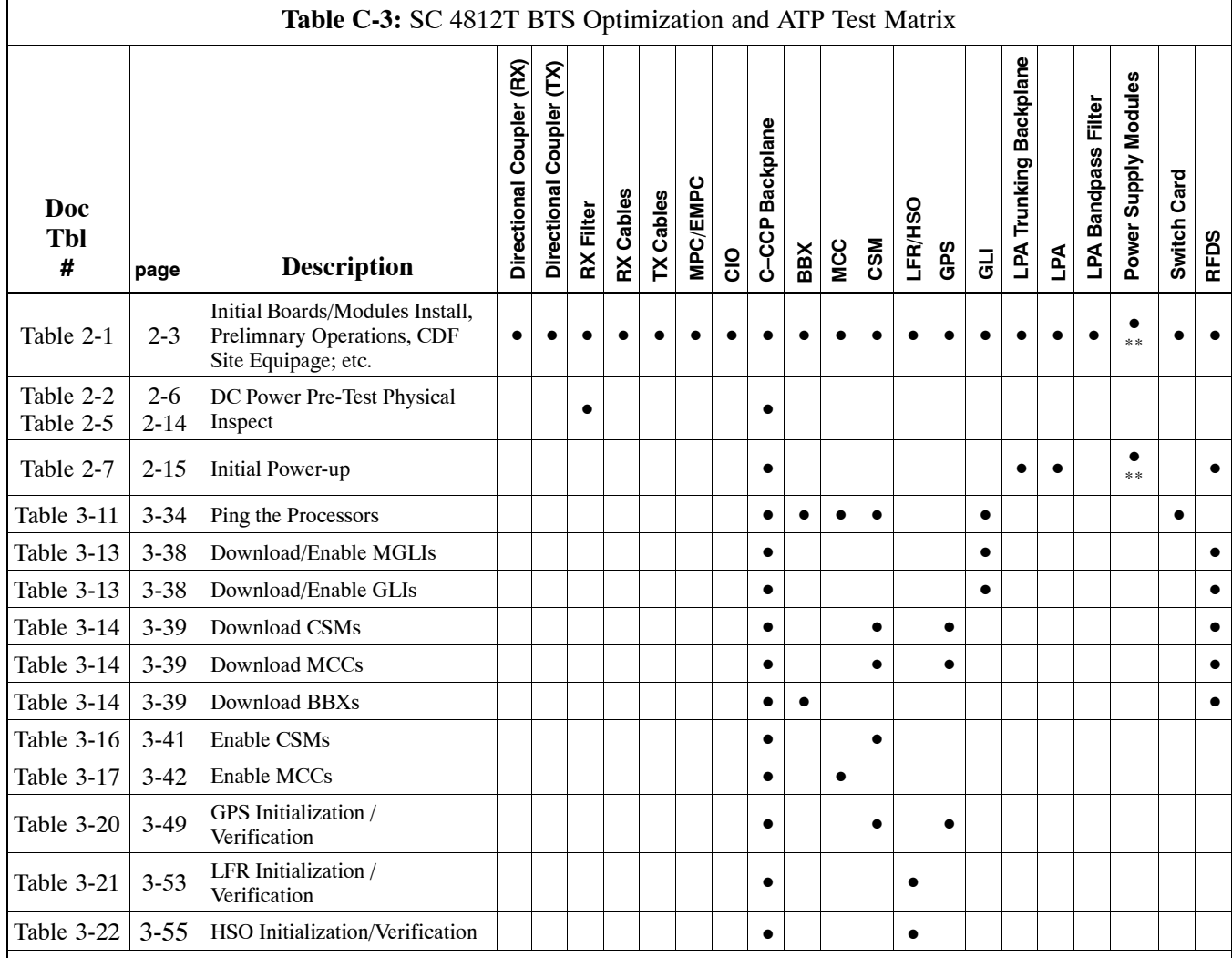

• Required

\*\* Replace power converters one card at a time so that power to the C–CCP or LPA shelf is not lost. If power to the C–CCP shelf is lost, all cards in the shelf must be downloaded again.

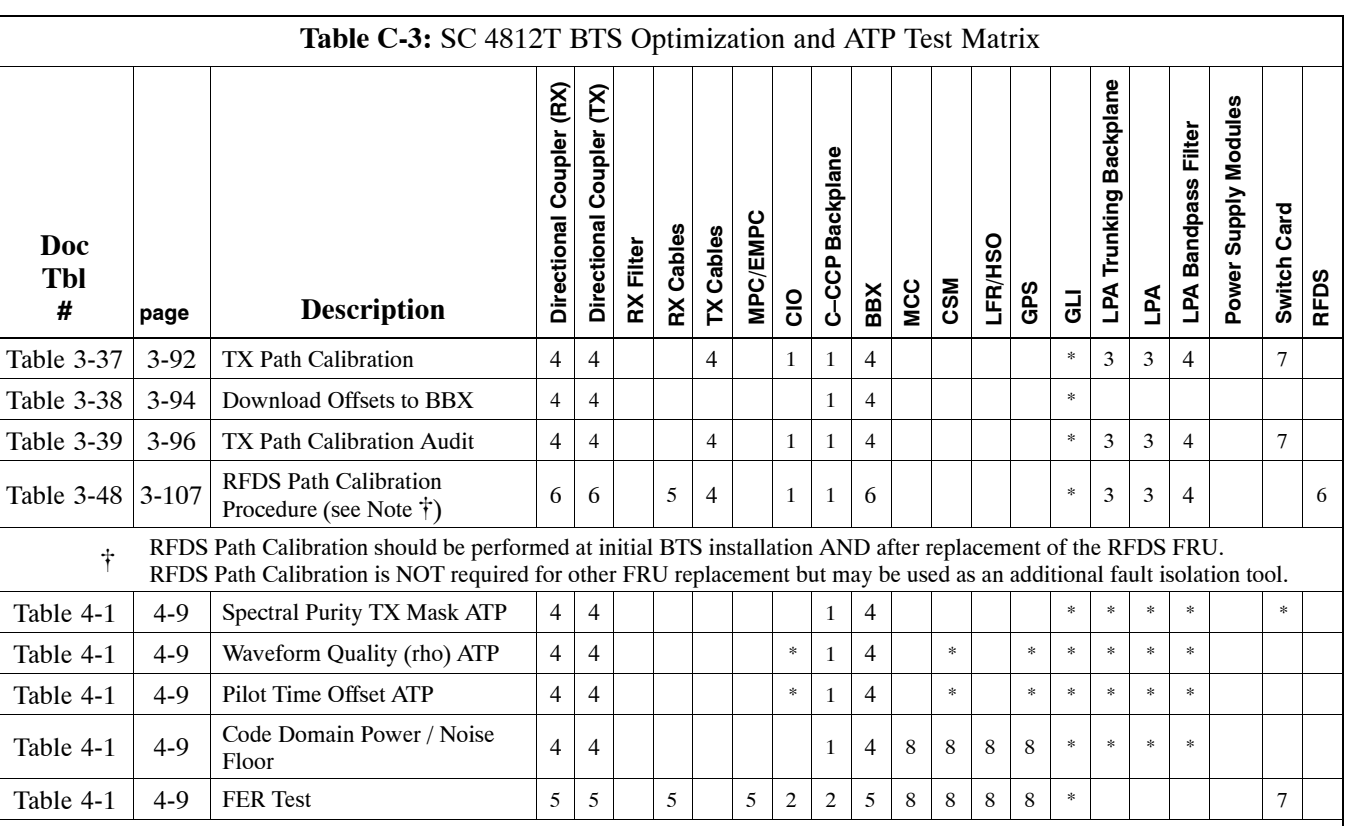

\* Perform if necessary for additional fault isolation, repair assurance, or site certification.

1 Perform on all carrier and sector TX paths to the C–CCP cage.

2 Perform on all carrier and sector RX paths to the C–CCP cage.

3 Perform on all primary and redundant TX paths of the affected carrier.

4 Perform on the affected carrier and sector TX paths. (BBXR replacement affects all carrier and sector TX paths.)

5 Perform on the affected carrier and sector RX paths. (BBXR replacement affects all carrier and sector RX paths.)

6 Perform on all RF paths of the affected carrier and sector (RFDS replacement affects all carriers.)

7 Perform with redundant BBX for all sectors on all carriers.

8 Verify performance by performing on one sector of one carrier only.

**Notes**

**C**

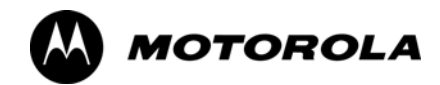

# *Appendix D*

# **BBX Gain Set Point vs. BTS Output**

## **BBX Gain Set Point vs. BTS Output Considerations**

### **Usage & Background**

Table D-1 outlines the relationship between the *total* of all code domain channel element gain settings (digital root sum of the squares) and the BBX Gain Set Point between 33.0 dBm and 44.0 dBm. The resultant RF output (as measured at the top of the BTS in dBm) is shown in the table. The table assumes that the BBX Bay Level Offset (BLO) values have been calculated.

As an illustration, consider a BBX keyed up to produce a CDMA carrier with only the Pilot channel (no MCCs forward link enabled). Pilot gain is set to 262. In this case, the BBX Gain Set Point is shown to correlate exactly to the actual RF output anywhere in the 33 to 44 dBm output range. (This is the level used to calibrate the BTS).

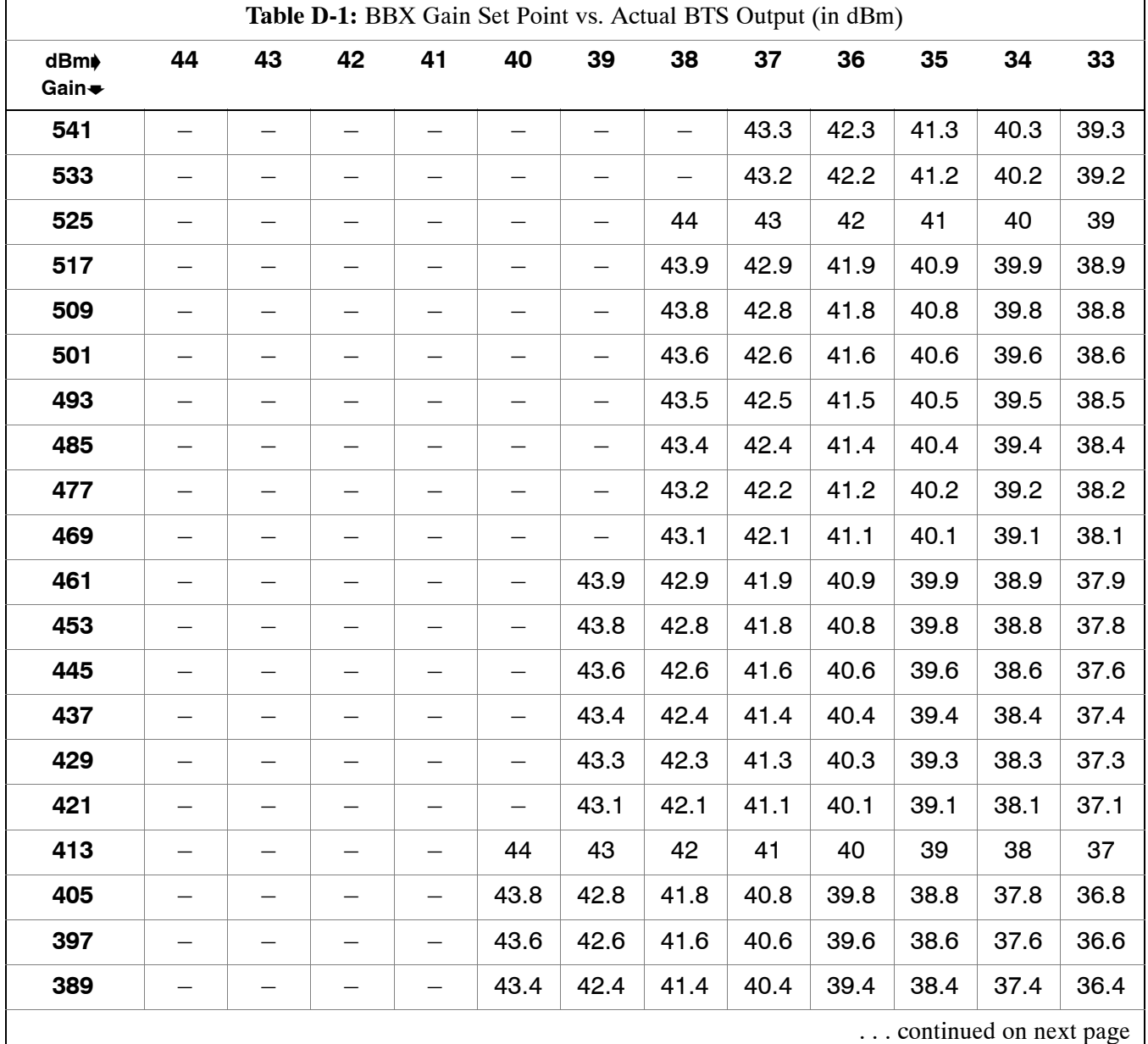
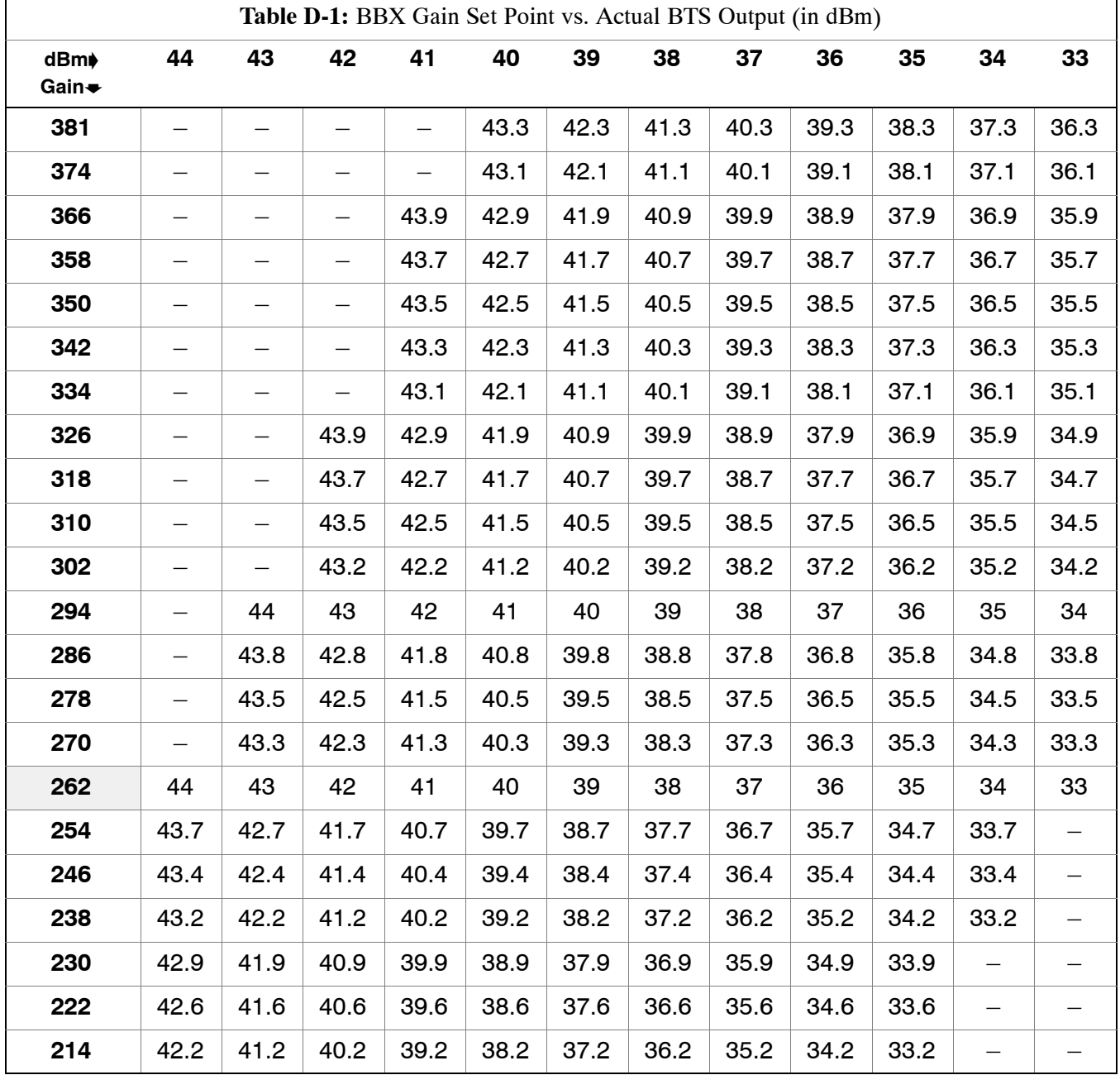

# **Notes**

**D**

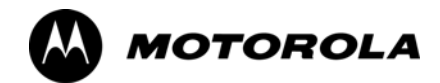

# *Appendix E*

# **CDMA Operating Frequency**

# **Operating Frequency – North American PCS Bands**

## **Introduction**

Programming of each of the BTS BBX synthesizers is performed by the BTS GLIs via the CHI bus. This programming data determines the transmit and receive transceiver operating frequencies (channels) for each BBX.

#### **1900 MHz PCS Channels**

Figure E-1 shows the valid channels for the North American PCS 1900 MHz frequency spectrum. There are 10 CDMA wireline or non–wireline band channels used in a CDMA system (unique per customer operating system).

**Figure E-1:** North American PCS 1900 MHz Frequency Spectrum

**E**

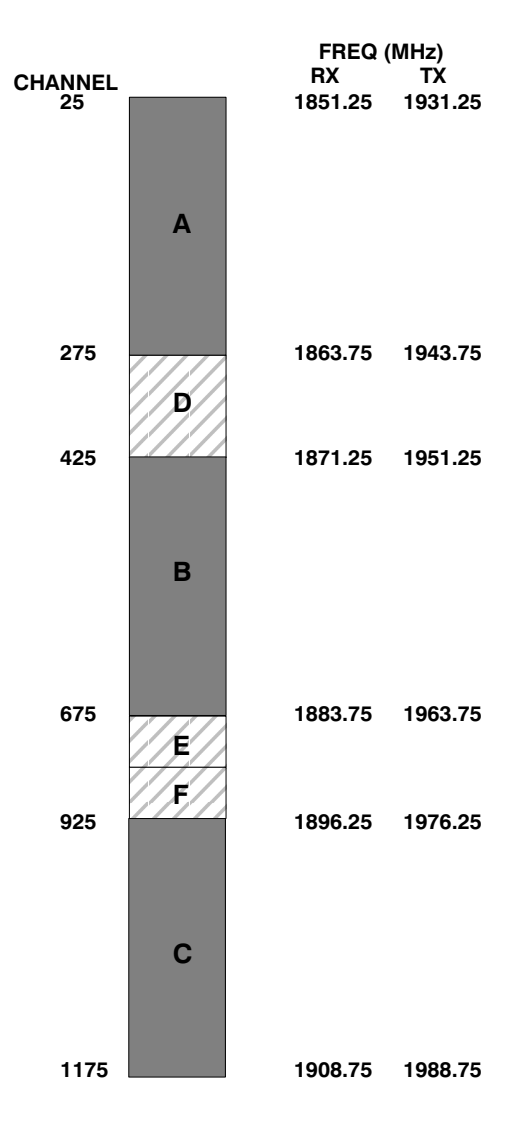

. . . continued on next page

#### <span id="page-148-0"></span>**Calculating 1900 MHz Center Frequencies**

Table E-1 shows selected 1900 MHz CDMA candidate operating channels, listed in both decimal and hexadecimal, and the corresponding transmit, and receive frequencies. Center frequencies (in MHz) for channels not shown in the table may be calculated as follows:

- $TX = 1930 + 0.05 * Channel#$ **Example:** Channel 262  $TX = 1930 + 0.05 \times 262 = 1943.10 \text{ MHz}$
- $RX = TX 80$ **Example:** Channel 262  $RX = 1943.10 - 80 = 1863.10 \text{ MHz}$

Actual frequencies used depend on customer CDMA system frequency plan.

Each CDMA channel requires a 1.77 MHz frequency segment. The actual CDMA carrier is 1.23 MHz wide, with a 0.27 MHz guard band on both sides of the carrier.

Minimum frequency separation required between any CDMA carrier and the nearest NAMPS/AMPS carrier is 900 kHz (center-to-center).

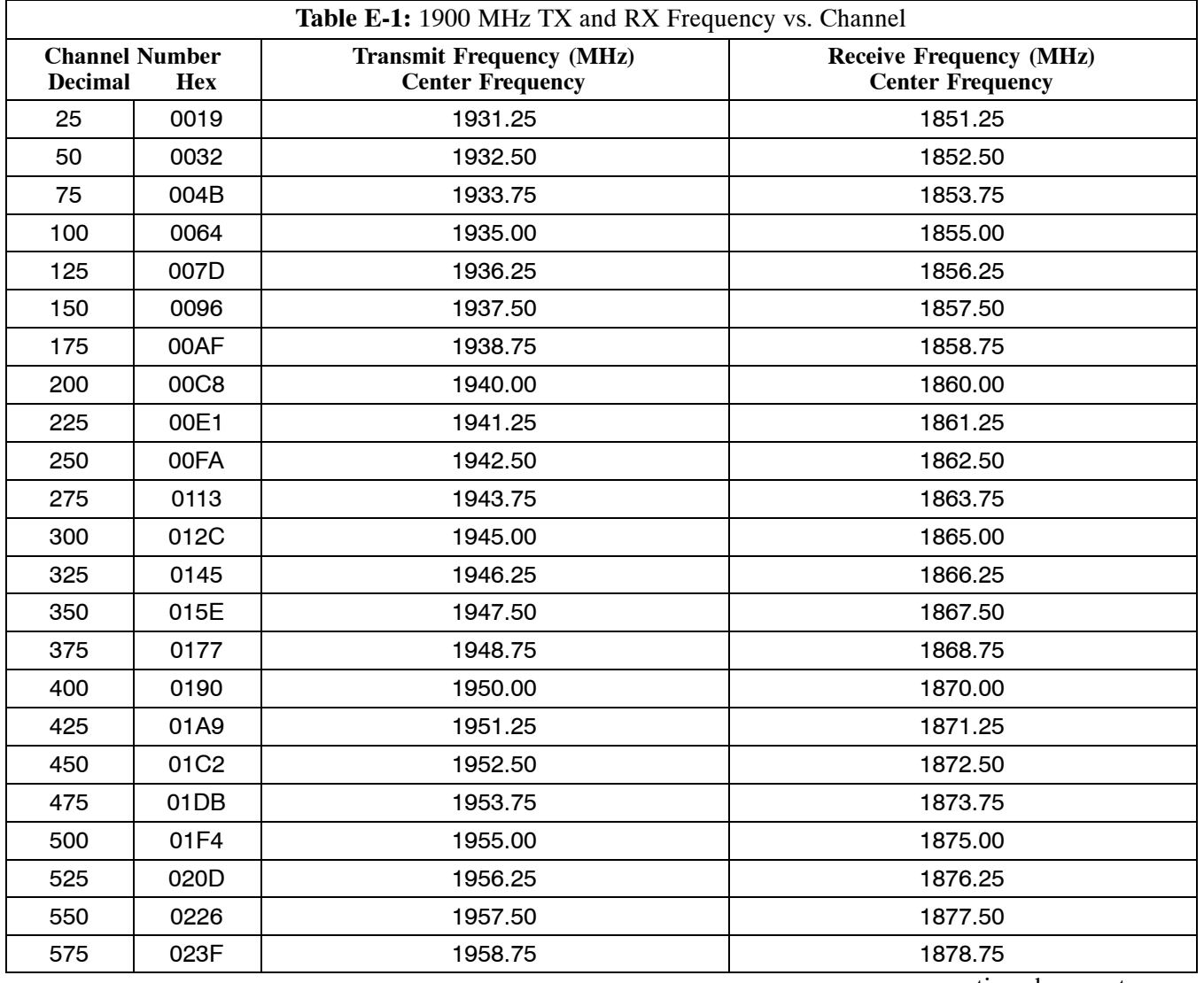

. . . continued on next page

# **Operating Frequency - North American PCS Bands** 68P09258A31-A

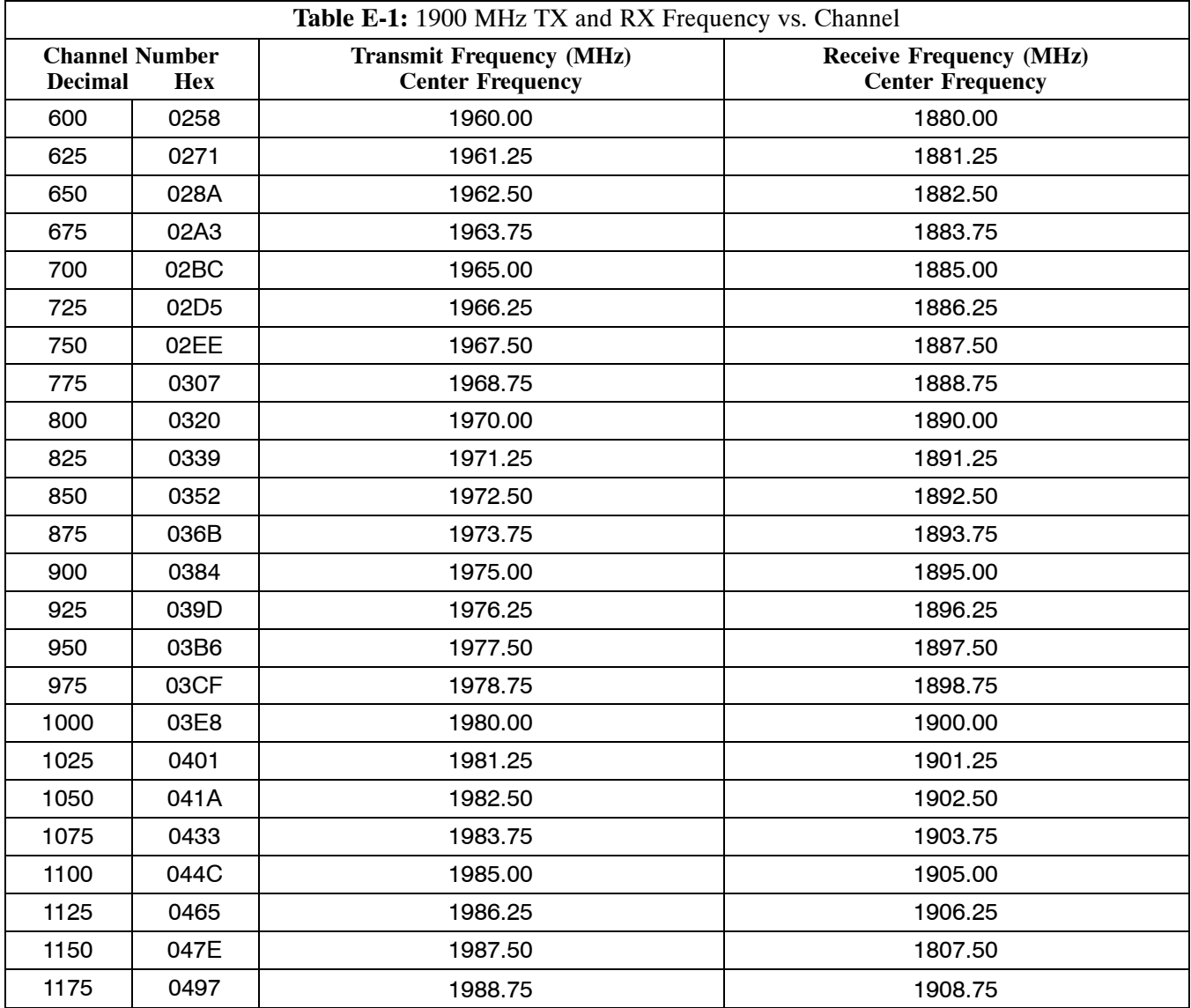

#### <span id="page-150-0"></span>**800 MHz CDMA Channels**

Figure E-2 shows the valid channels for the North American cellular telephone frequency spectrum. There are 10 CDMA wireline or non–wireline band channels used in a CDMA system (unique per customer operating system).

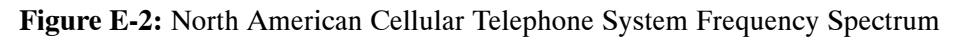

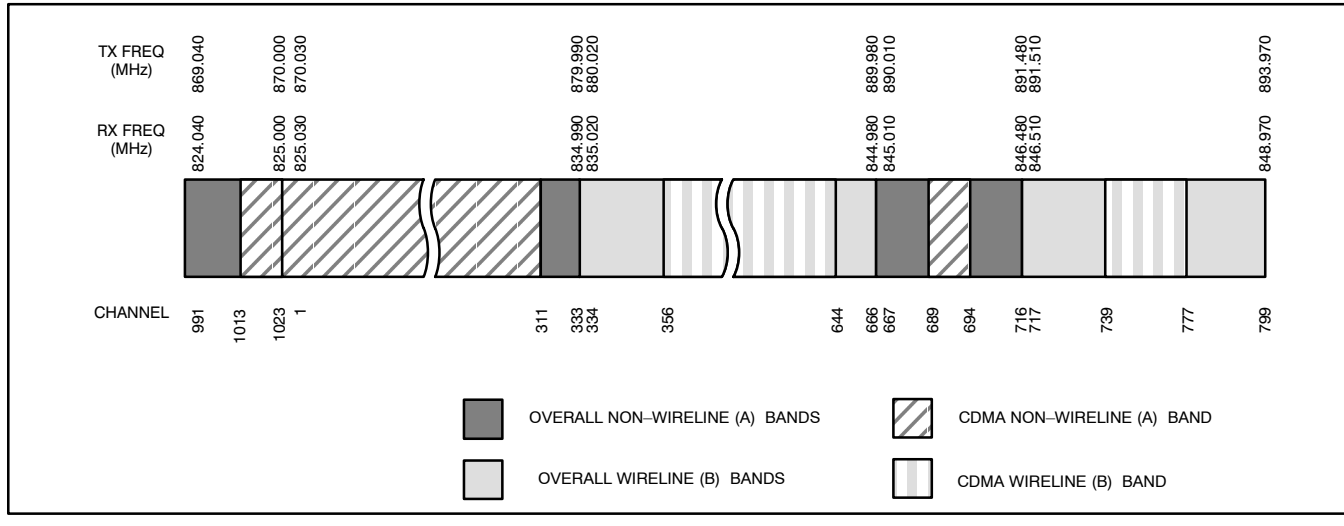

#### FW00402

**E**

#### **Calculating 800 MHz Center Frequencies**

Table E-2 shows selected 800 MHz CDMA candidate operating channels, listed in both decimal and hexadecimal, and the corresponding transmit, and receive frequencies. Center frequencies (in MHz) for channels not shown in the table may be calculated as follows:

- $\bullet$  Channels 1–777  $TX = 870 + 0.03 * Channel#$ **Example:** Channel 262  $TX = 870 + 0.03*262 = 877.86 \text{ MHz}$
- Channels 1013-1023  $TX = 870 + 0.03 * (Channel# - 1023)$ **Example:** Channel 1015  $TX = 870 +0.03 * (1015 - 1023) = 869.76 \text{ MHz}$
- $RX = TX 45 MHz$ **Example:** Channel 262  $RX = 877.86 - 45 = 832.86 \text{ MHz}$

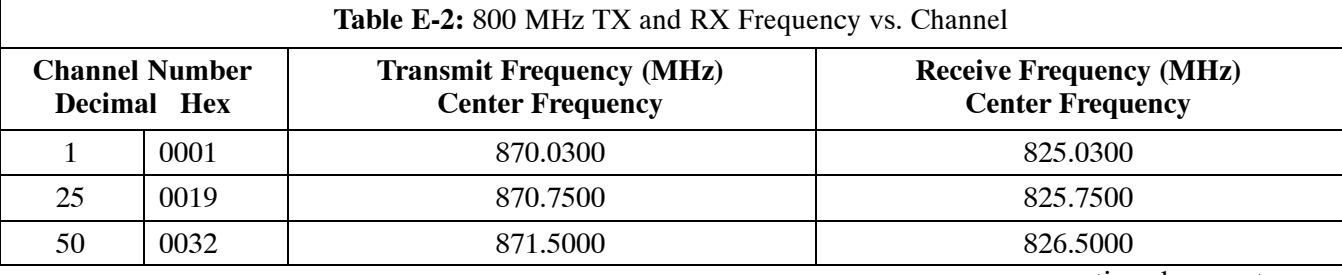

. . . continued on next page

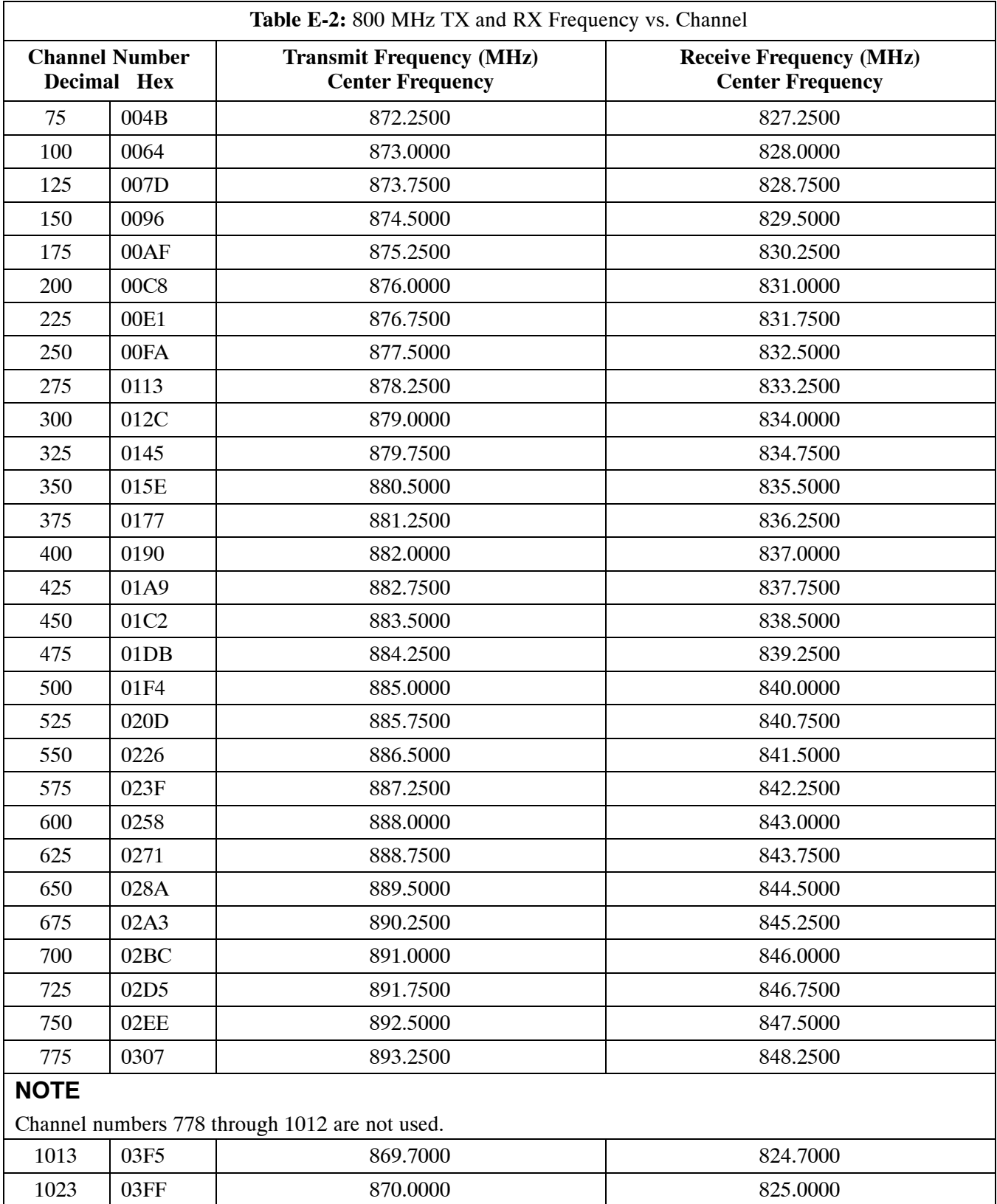

# **Operating Frequency – Korean Bands**

#### **1700 MHz PCS Channels**

Figure E-3 shows the valid channels for the 1700 MHz PCS frequency spectrum. The CDMA channels are spaced in increments of 25 (25, 50, 75, . . . 575) across the CDMA band.

**Figure E-3:** 1700 MHz PCS Frequency Spectrum

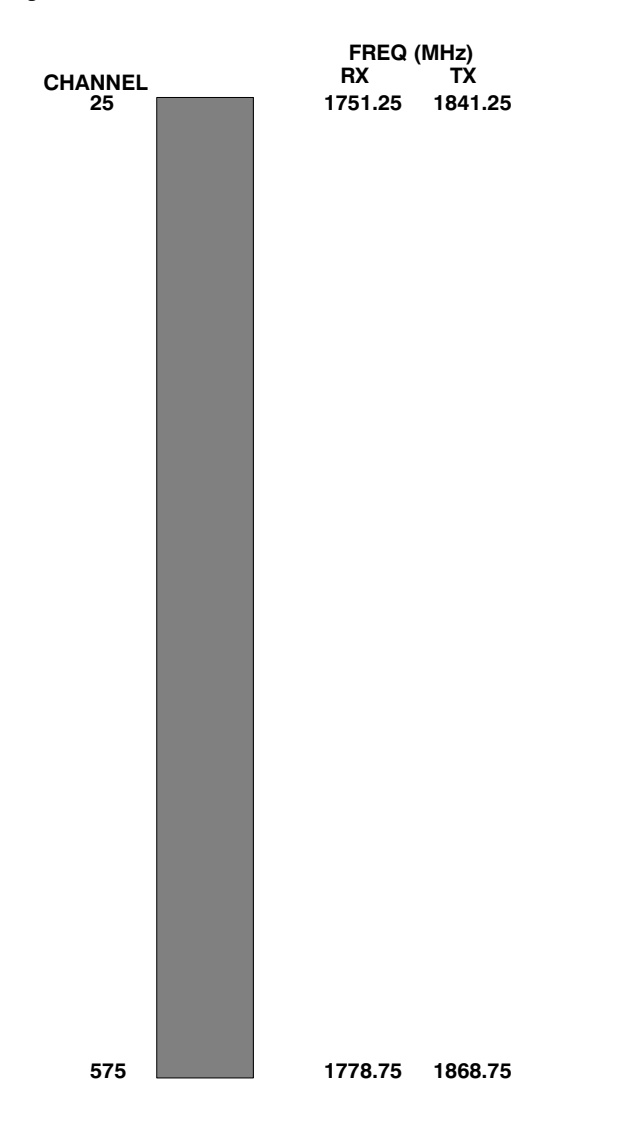

#### **Calculating 1700 MHz Center Frequencies**

Center frequency for channels may be calculated as follows:

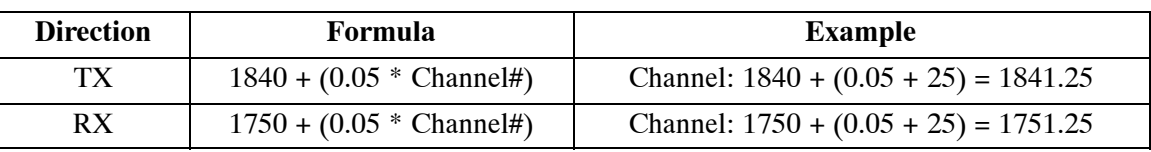

- Actual frequencies used depend on customer CDMA system frequency plan.
- Each CDMA channel requires a 1.77 MHz frequency segment. The actual CDMA carrier is 1.23 MHz wide, with a 0.27 MHz guard band on both sides of the carrier
- Minimum frequency separation required between any CDMA carrier and the nearest NAMPS/AMPS carrier is 900 kHz (center to center).

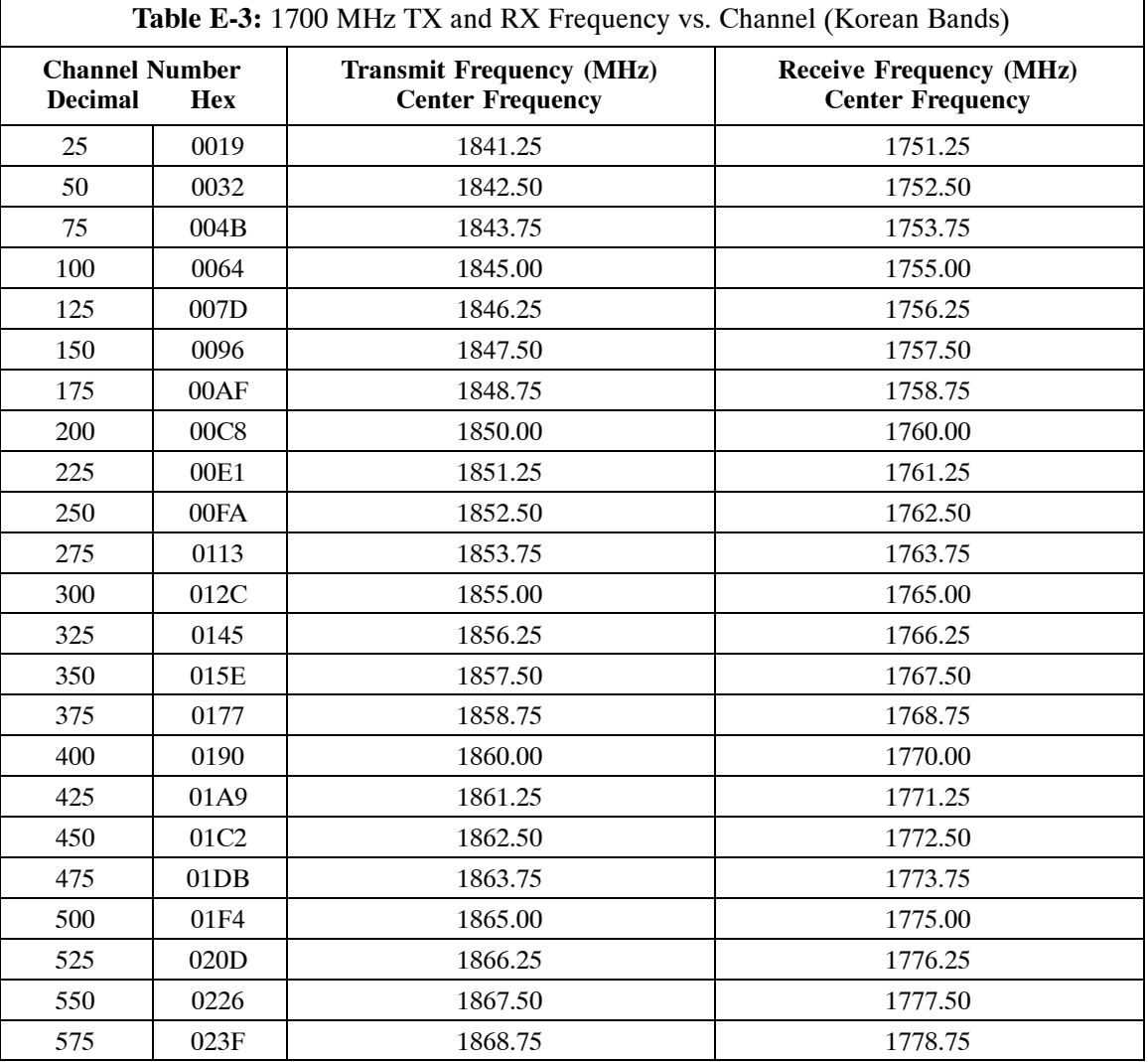

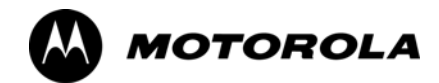

# *Appendix F*

# **Test Equipment Preparation**

# **Test Equipment Preparation**

#### **Purpose**

This appendix provides information on pre–testing set–up for the following test equipment items (not required for the Cybertest test set):

- Agilent E7495A test equipment setup
- Agilent E4406A transmitter test set
- Agilent E4432B signal generator
- Advantest R3267 spectrum analyzer
- Advantest R3562 signal generator
- Agilent 8935 analyzer (formerly HP 8935)
- HP 8921 with PCS interface analyzer
- Advantest R3465 analyzer
- Motorola CyberTest
- HP 437 power meter
- Gigatronics 8541C power meter
- GPIB adapter

Pre–testing set–up information covered includes verification and setting GPIB addresses, inter–unit cabling, connectivity testing, pre–test control settings, and equipment calibration for items which are not calibrated with the **Calibrate Test Equipment** function of the LMF.

The following procedures cover verification and changing GPIB addresses for the various items of CDMA test equipment supported by the LMF.

## **Agilent R7495A Test Equipment Setup**

This test equipment requires a warm-up period of at least 30 minutes before BTS testing or calibration begins.

#### **Using the Agilent E7495A with the LMF**

The Agilent E7495A does not require the use of the 19MHz frequency reference; if connected, it will be ignored. The Even Sec SYNC connection is required.

The Agilent E7495A signal generator is only calibrated down to –80db. In order to achieve accurate FER testing, be sure the RX setup includes at least 40db of attenuation. This will ensure the signal generator will output sufficient power to operate in the calibrated range.

Set the IP Address as described in Table F-1.

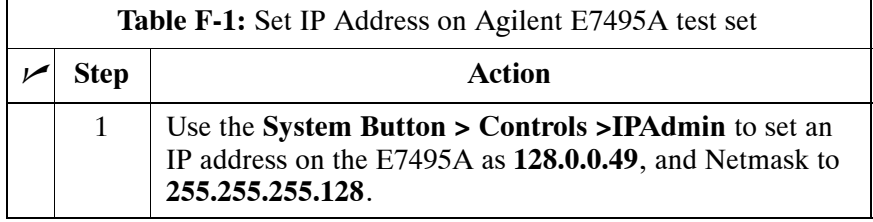

#### **Connections**

It is recommended that you use a hub with BNC and RJ–45 connections. [Suggested models: Netgear model EN104 (4 port) or EN108 (8 port). Do NOT use model numbers ending with "TP"; those have no BNC connectors.]

The LMF will connect to the hub which in turn is connected to the BTS and to the Agilent E7495A.

**Agilent E7495A to Hub** – This is an Ethernet cable, RJ–45 to RJ–45.

**LMF to Hub** – Use one of the following cables to connect the LMF to the Hub:

- Ethernet cable, RJ–45 to RJ–45 (be sure that the LAN card is set for either AUTO or to use the RJ–45 only).
- Coax cable between LAN card and Hub. (Use a "T" on the hub and connect a cable between the other end of the "T" and the BTS LAN connection).

**Hub to BTS –** Use BNC "T" connector on the hub. [If your hub doesn't have BNC ports, use a BNC to UTP adapter.]

#### **Detecting Test Equipment**

Check that no other equipment is connected to the LMF. Agilent equipment must be connected to the LAN to detect it. Then perform the procedures described in Table F-2.

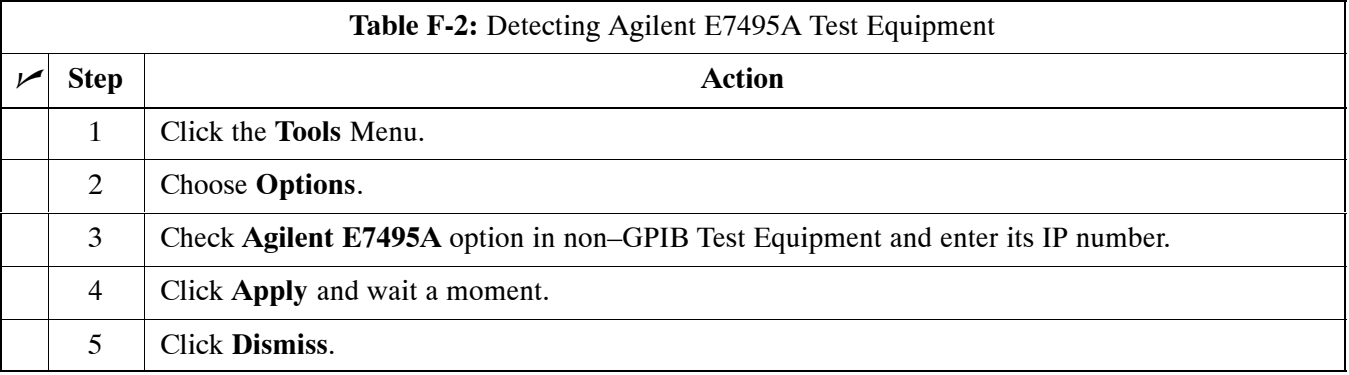

#### **Power Sensor Calibration**

Table F-3 describes the E7495A Power Sensor Calibration.

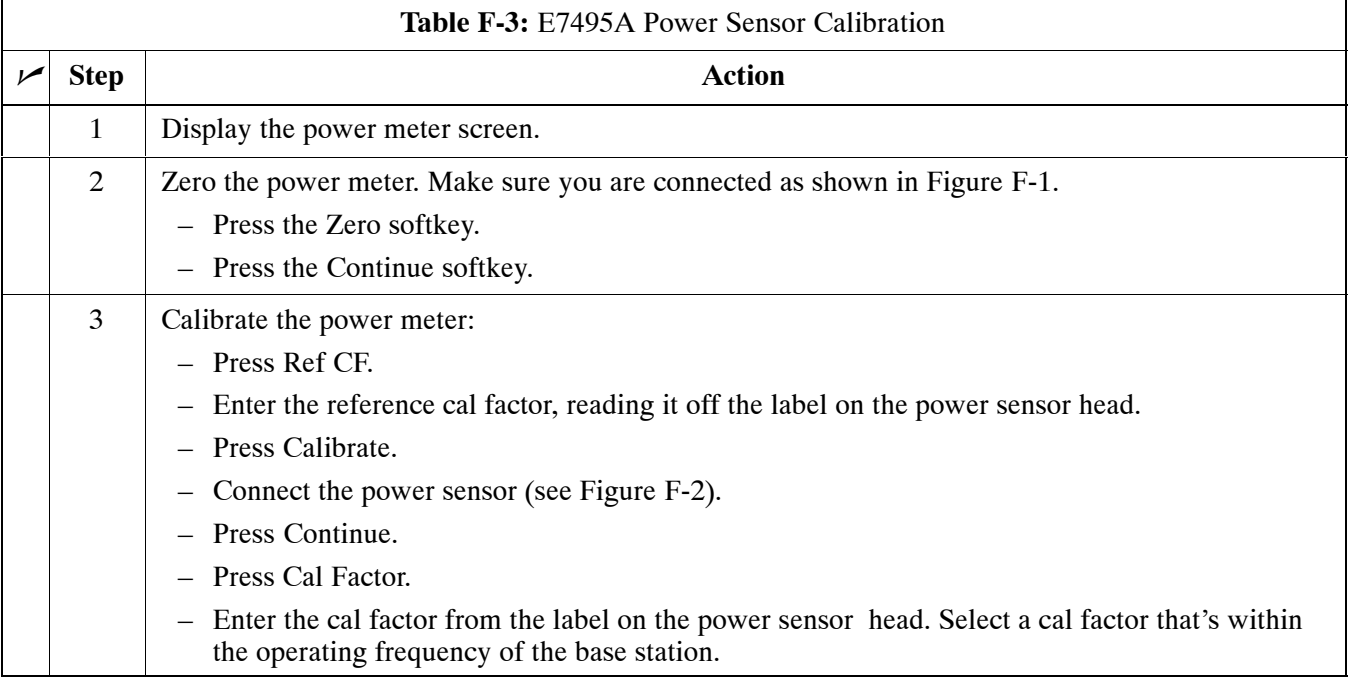

<span id="page-158-0"></span>**Figure F-1:** Agilent E7495A Pre–Power Sensor Calibration connection

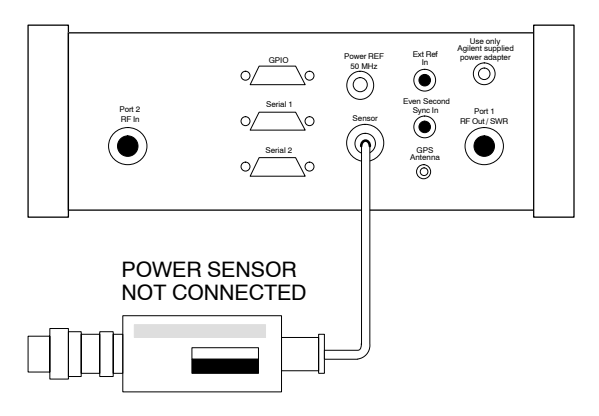

**Figure F-2:** Agilent E7495A Power Sensor Calibration connection

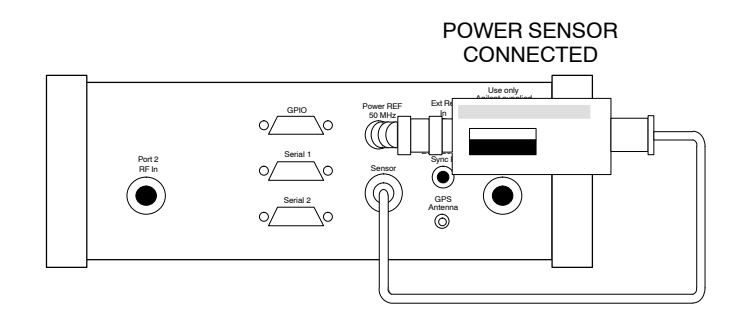

#### **Cable Calibration**

Follow the directions in the WinLMF program to calibrate cables.

– Calibrate the short cable (see Figure 3-15 on page 3-64) and two 10 dB pads to get a base line and then calibrate the TX and RX setup. Since you need at least 40 dB of loss when doing the FER test, the setup for RX is the same as TX.

#### **ATP Setup**

TX Path Calibration setup is shown in Test Equipment Setup (see Figure 3-18 on page 3-67).

# **Verifying and Setting GPIB Address**

# **Agilent E4406A Transmitter Tester GPIB Address**

Refer to Figure F-3 and follow the procedure in Table F-4 to verify and, if necessary, change the Agilent E4406A GPIB address.

**Figure F-3:** Setting Agilent E4406A GPIB Address

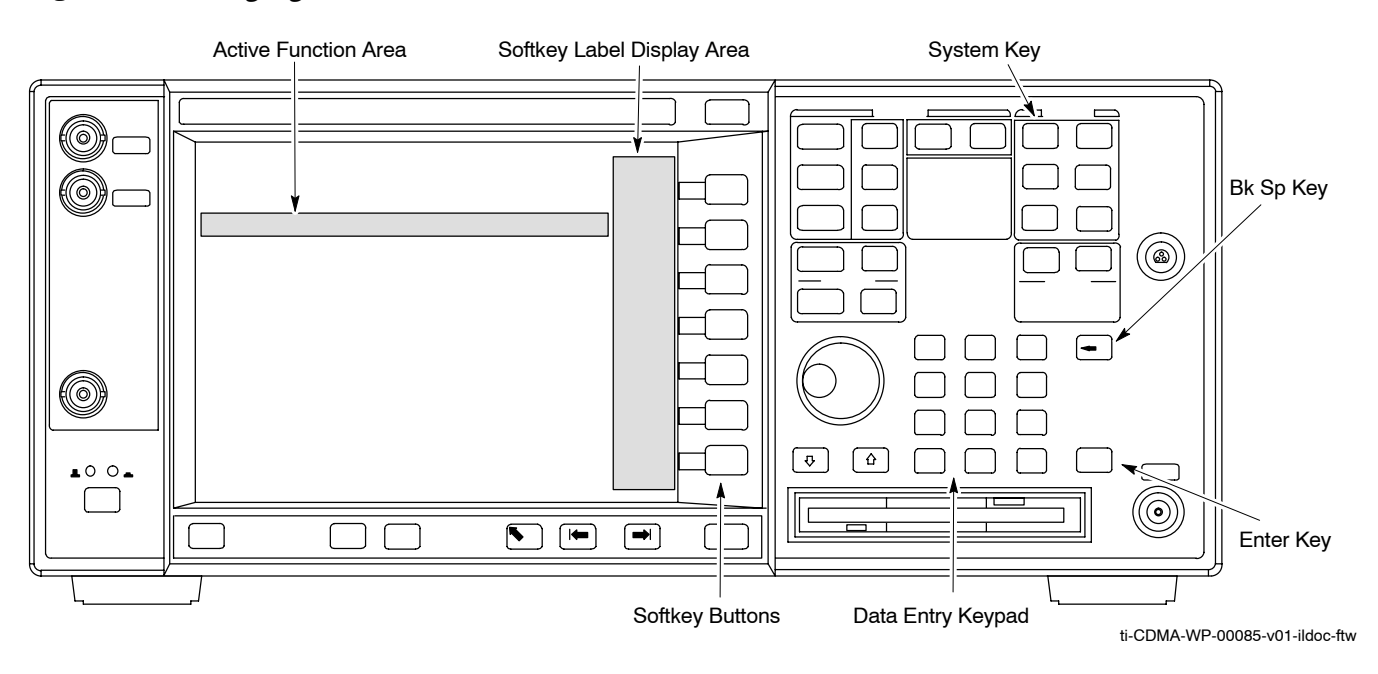

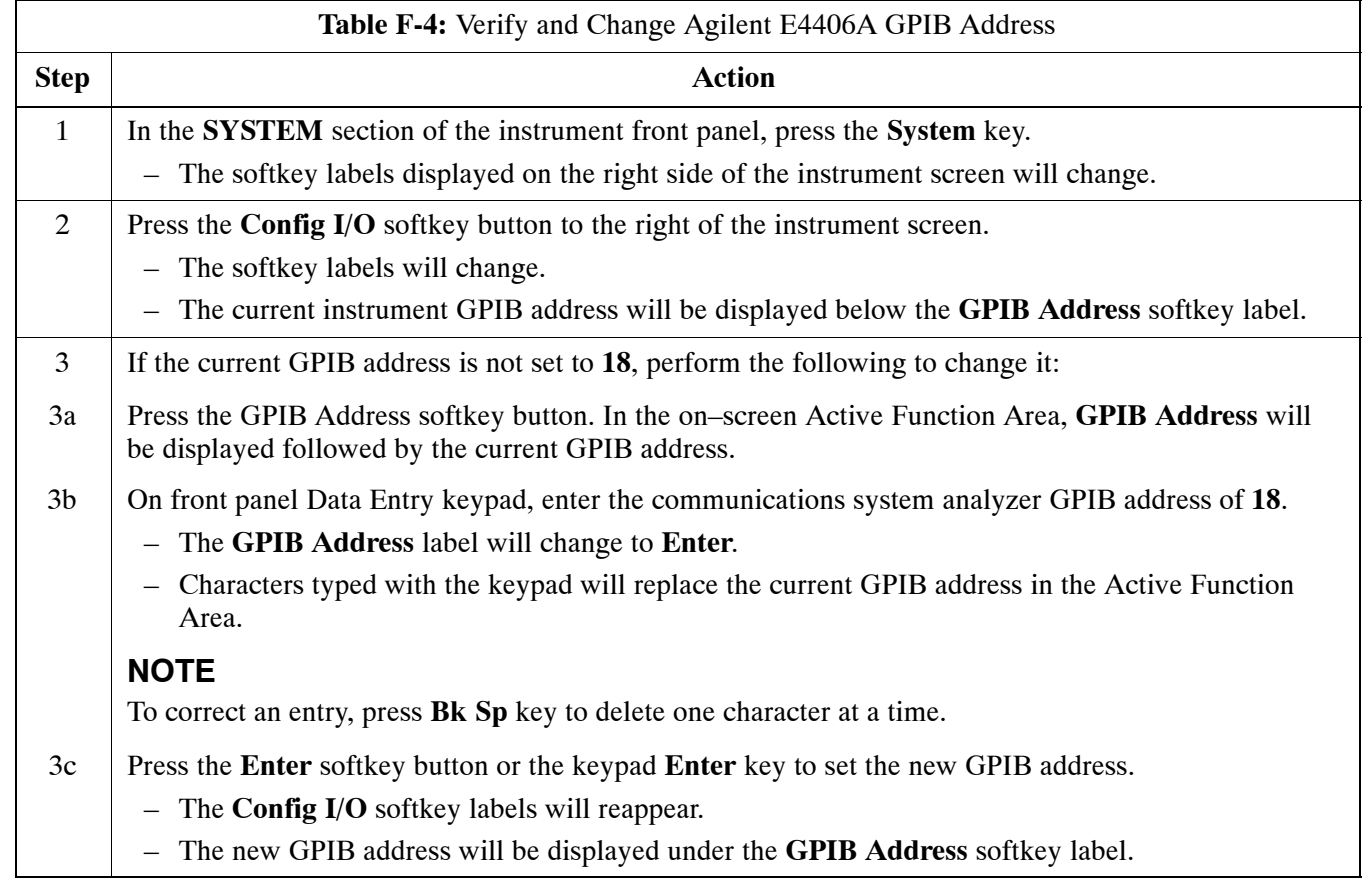

## **Agilent E4432B Signal Generator GPIB Address**

Refer to Figure F-4 and follow the procedure in Table F-5 to verify and, if necessary, change the Agilent E4432B GPIB address.

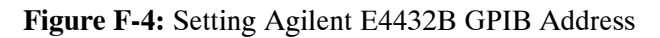

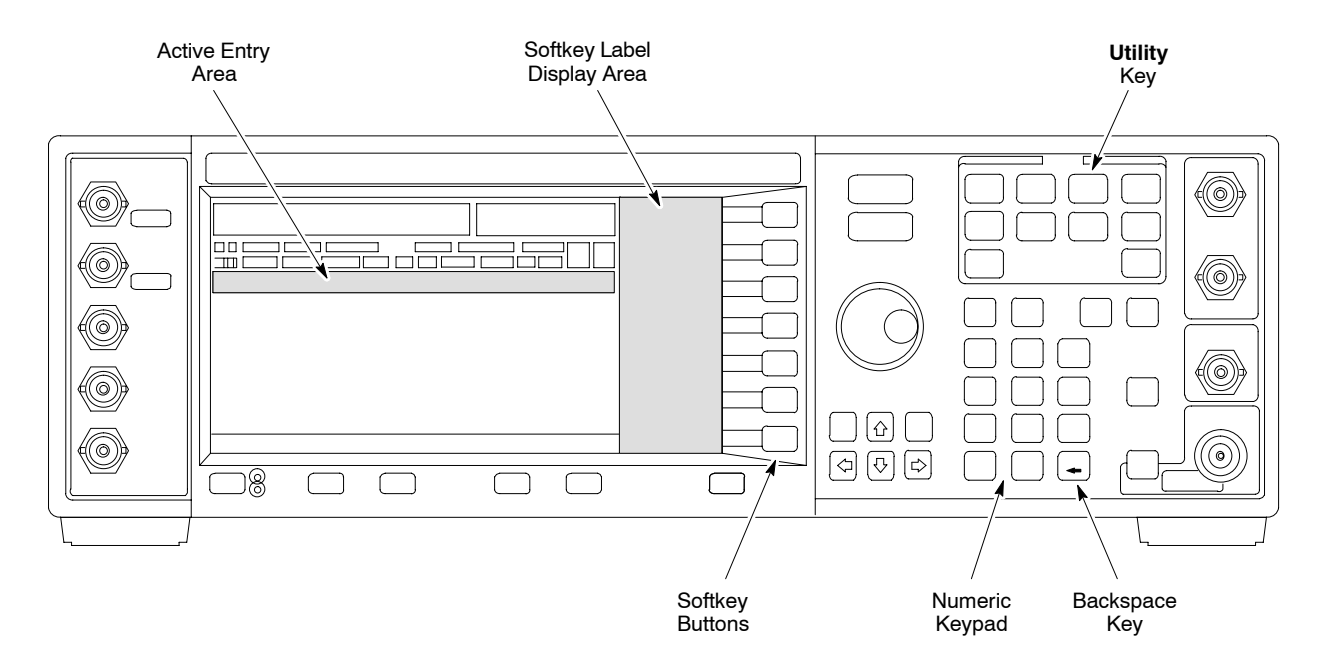

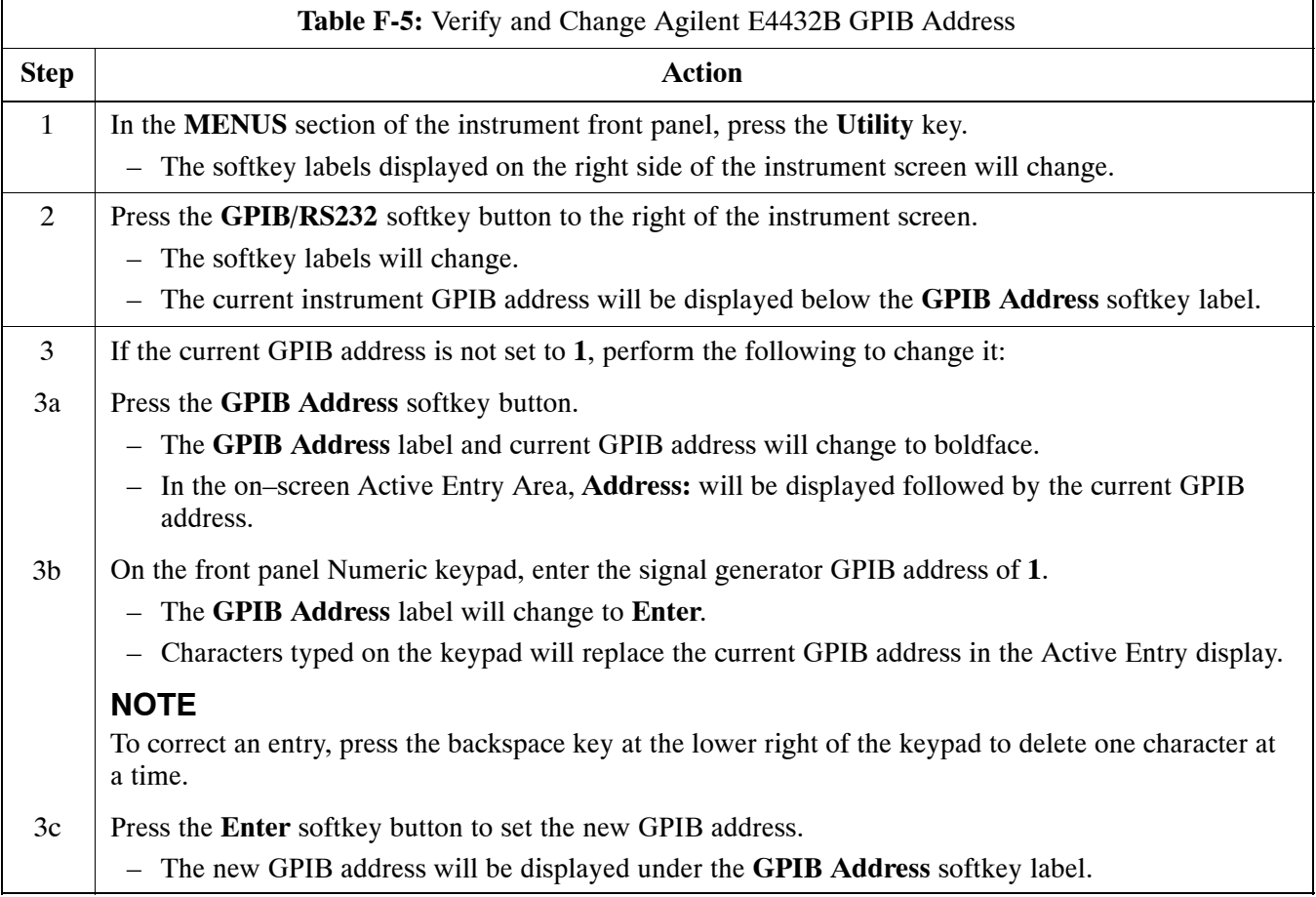

#### **Advantest R3267 Spectrum Analyzer GPIB Address**

Refer to Figure F-5 and perform the procedure in Table F-6 to verify and, if necessary, change the Advantest R3267 spectrum analyzer GPIB address.

**Figure F-5:** Setting Advantest R3267 GPIB Address

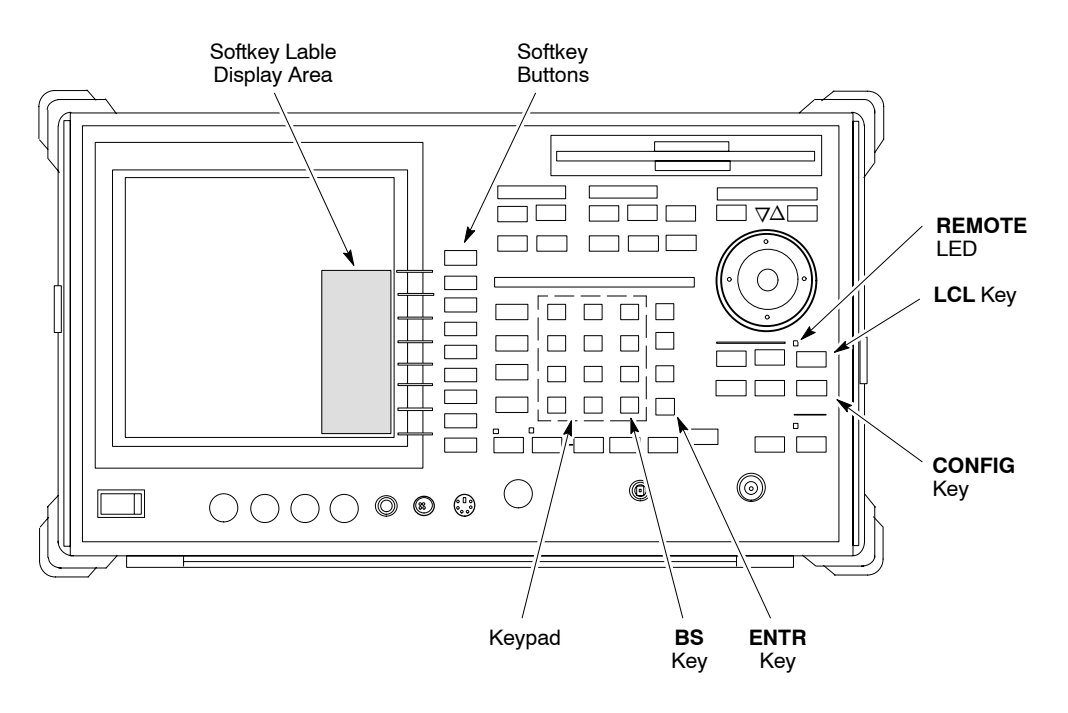

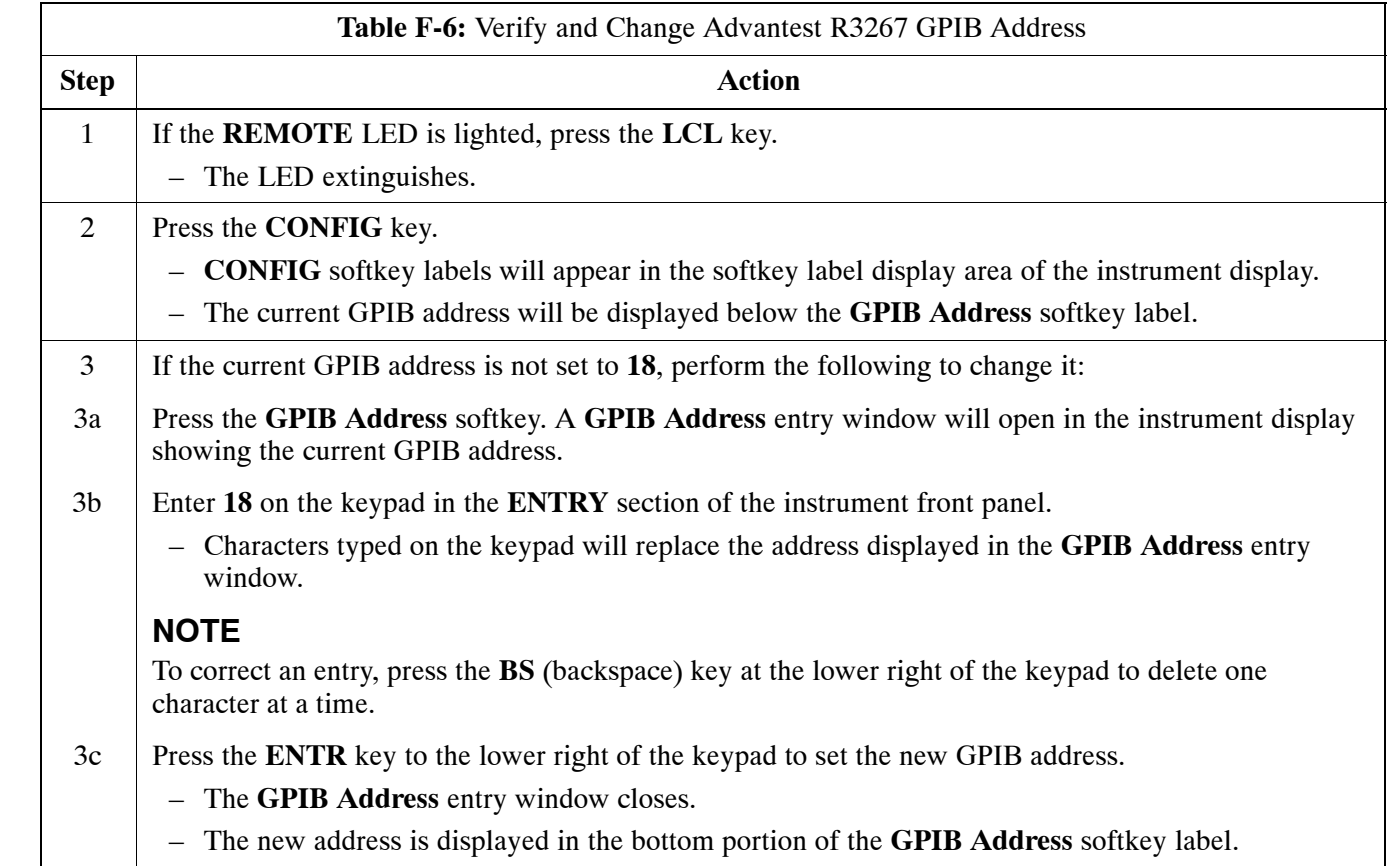

#### **Advantest R3562 Signal Generator GPIB Address**

Set the **GP–IB ADDRESS** switch on the rear of the Advantest R3562 signal generator to address **1** as shown in Figure F-6.

**Figure F-6:** Advantest R3562 GPIB Address Switch Setting

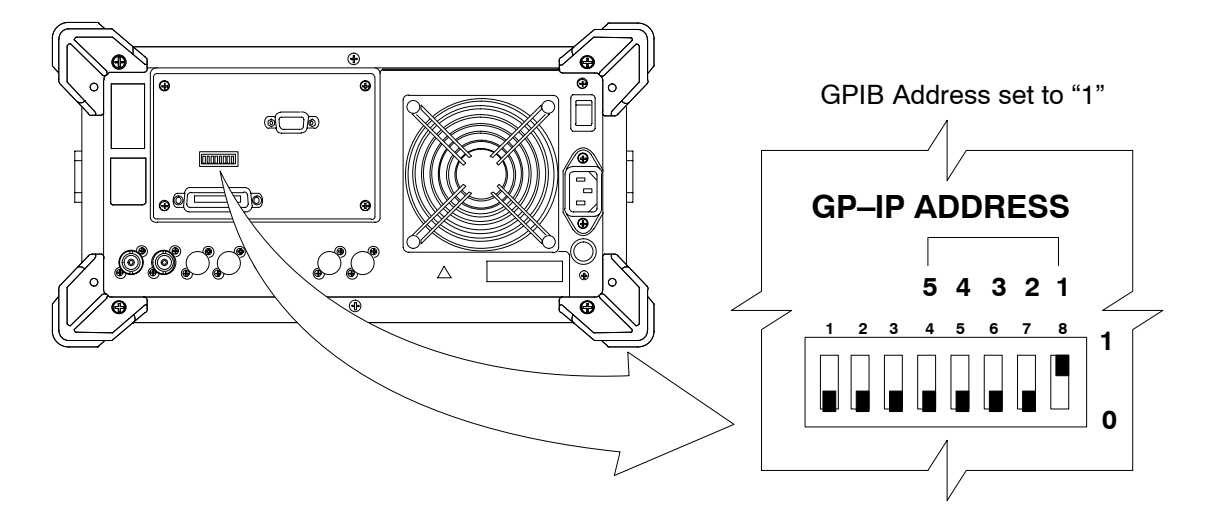

#### **Agilent 8935 Series E6380 (formerly HP 8935) Test Set GPIB Address**

Refer to Figure F-7 and follow the procedure in Table F-7 to verify and, if necessary, change the Agilent 8935 GPIB address.

**Figure F-7:** Agilent 8935 Test Set

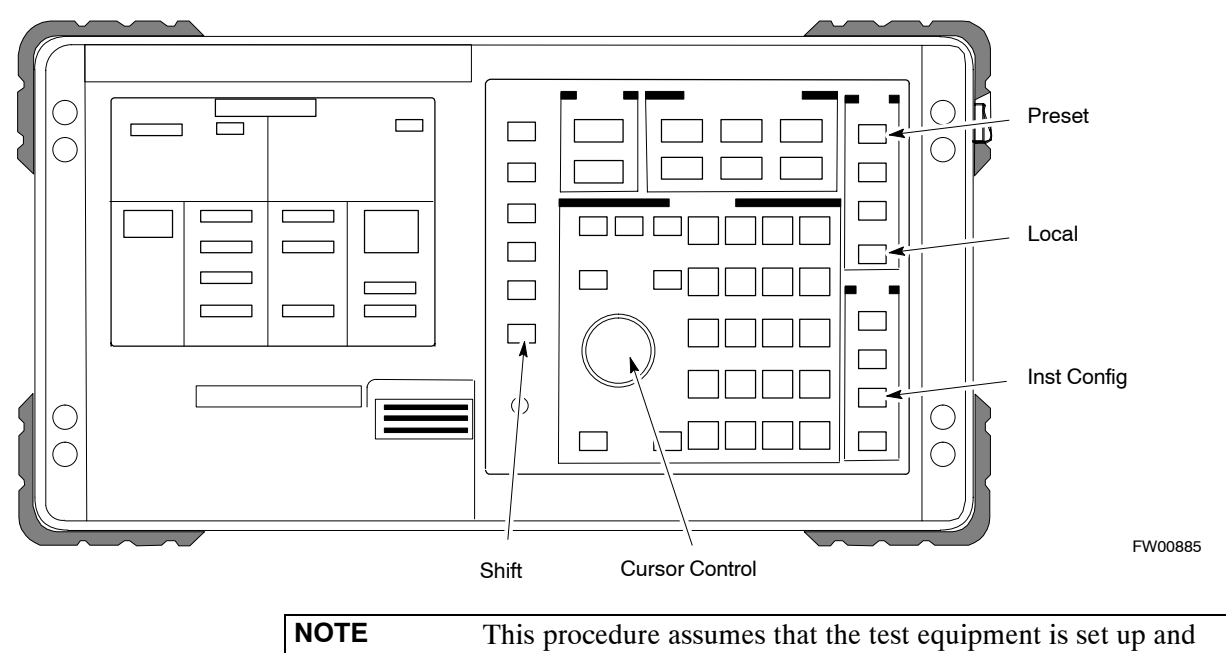

ready for testing.

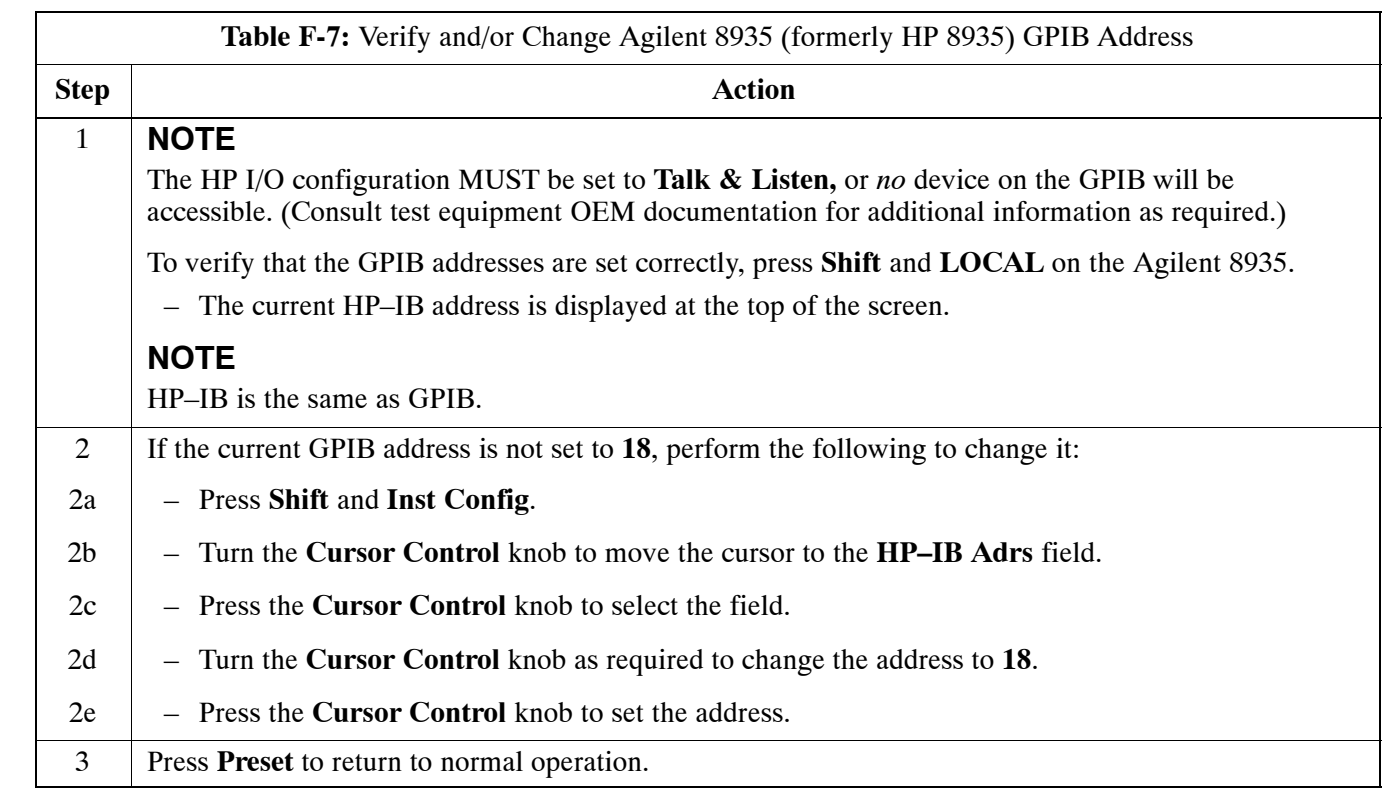

#### **Hewlett Packard HP8921A and HP83236A/B GPIB Address**

Refer to Figure F-8 and follow the procedure in Table F-8 to verify and, if necessary, change the HP 8921A HP 83236A GPIB addresses.

**Figure F-8:** HP 8921A and HP 83236A/B

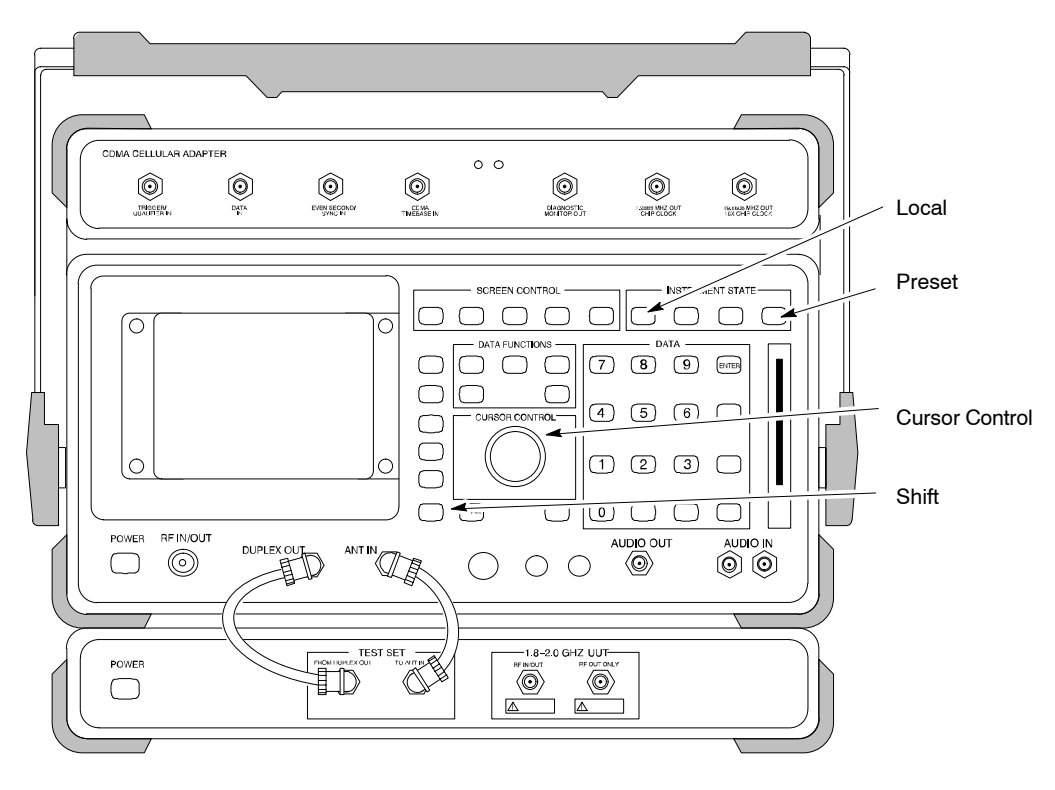

**NOTE** This procedure assumes that the test equipment is set up and ready for testing.

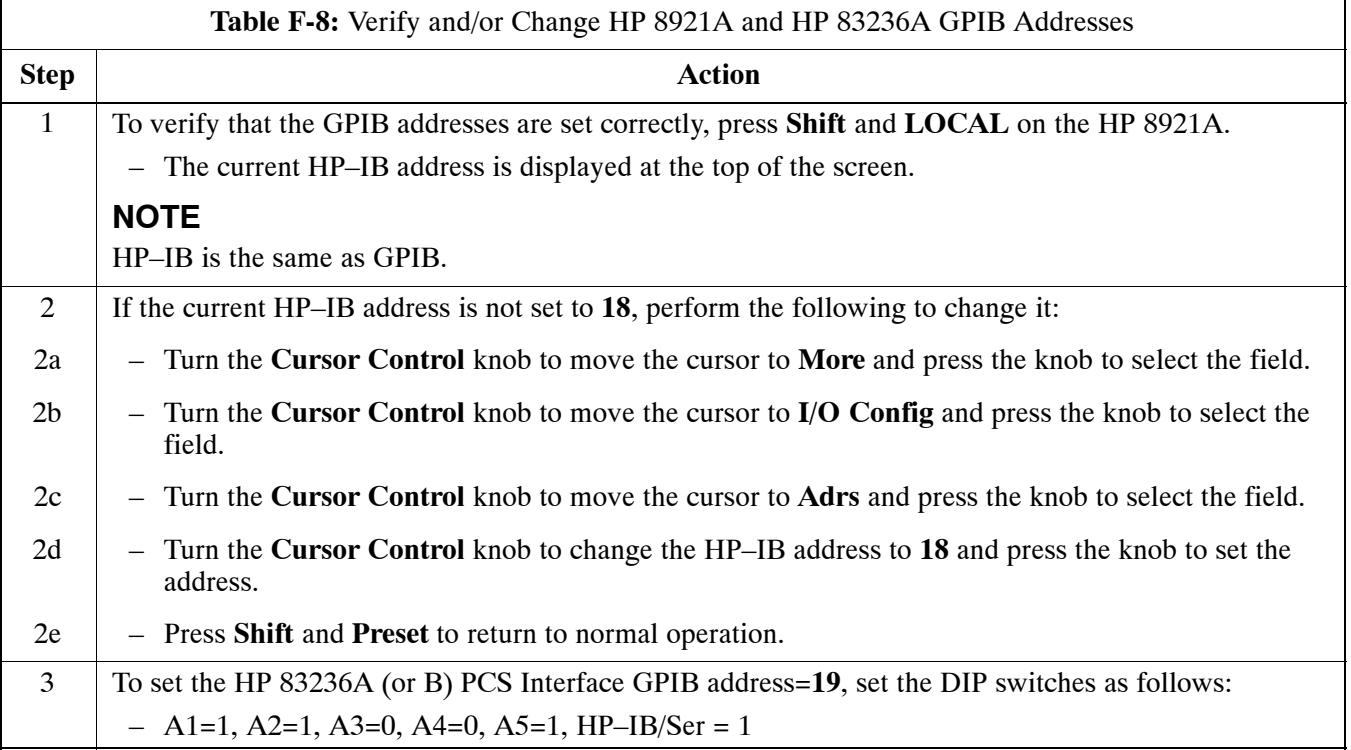

## **Advantest R3465 Communications Test Set GPIB Address**

Refer to Figure F-9 and follow the procedure in Table F-9 to verify and, if necessary, change the GPIB address for the Advantest R3465.

#### **Figure F-9:** R3465 Communications Test Set

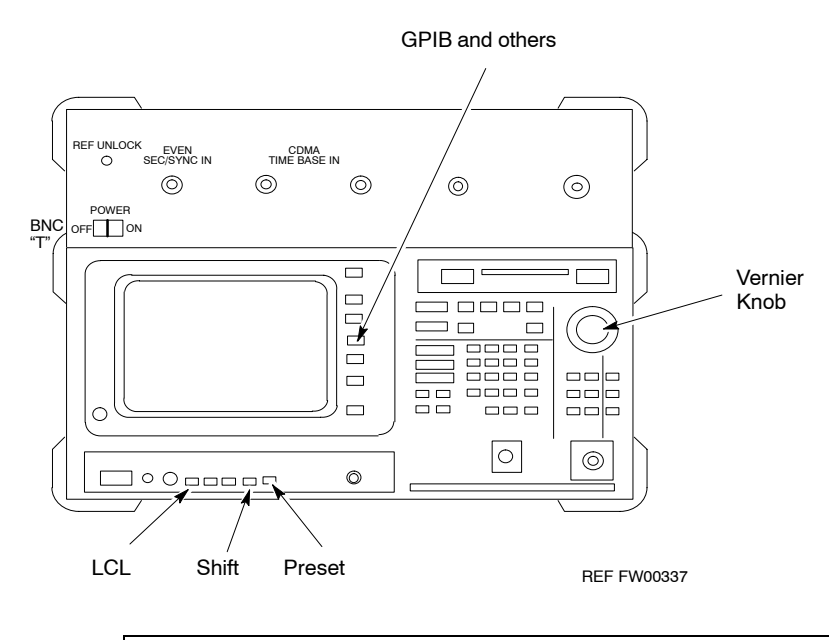

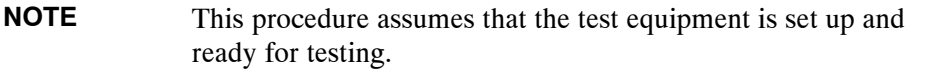

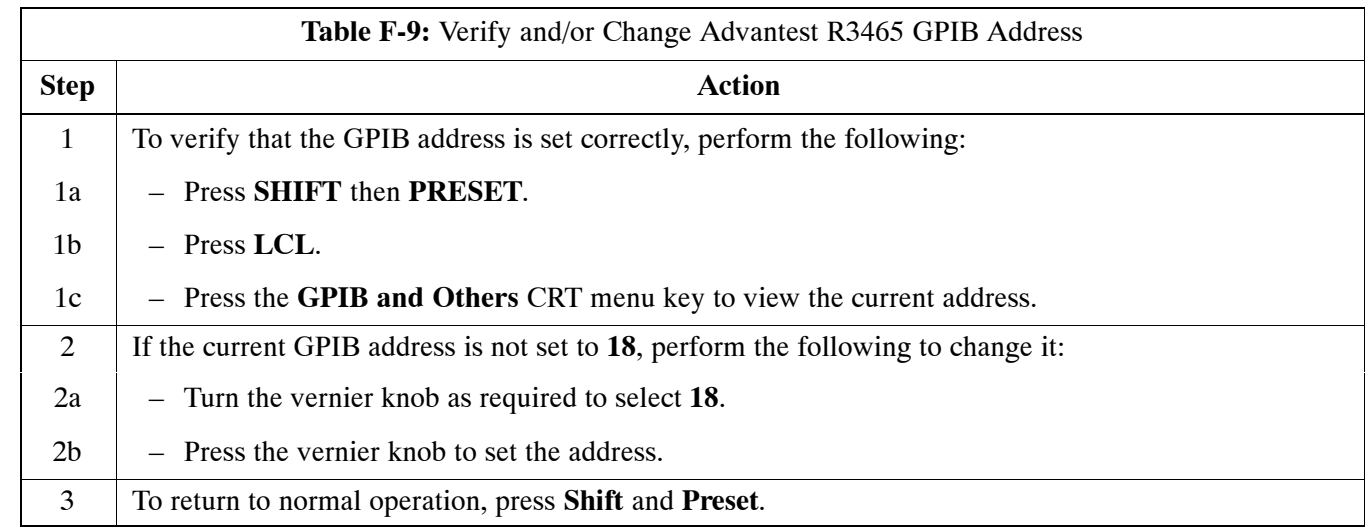

#### **Motorola CyberTest GPIB Address**

Follow the steps in Table F-10 to verify and, if necessary, change the GPIB address on the Motorola CyberTest. Changing the GPIB address requires the following items:

- Motorola CyberTest communications analyzer.
- Computer running Windows 3.1/Windows 95.
- Motorola CyberTAME software program "TAME".
- Parallel printer port cable (shipped with CyberTest).

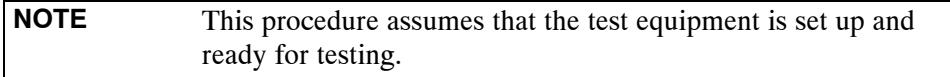

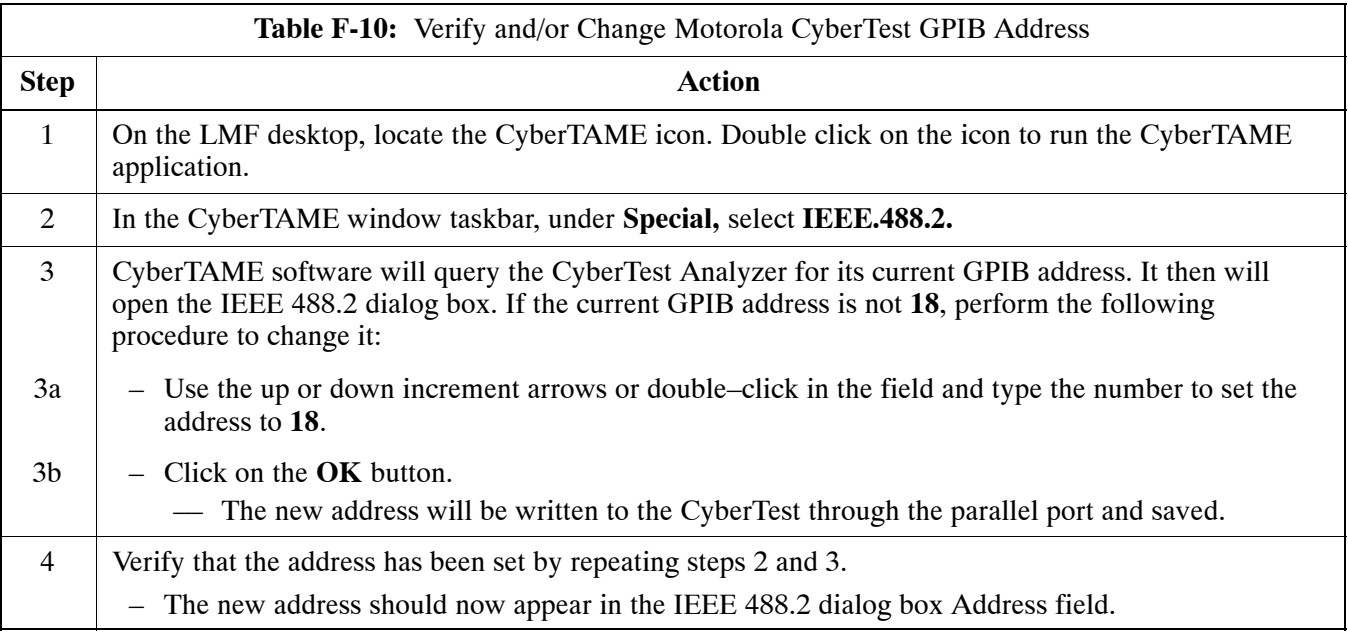

#### **HP 437 Power Meter GPIB Address**

Refer to Figure F-10 and follow the steps in Table F-11 to verify and, if necessary, change the HP 437 GPIB address.

#### **Figure F-10:** HP 437 Power Meter

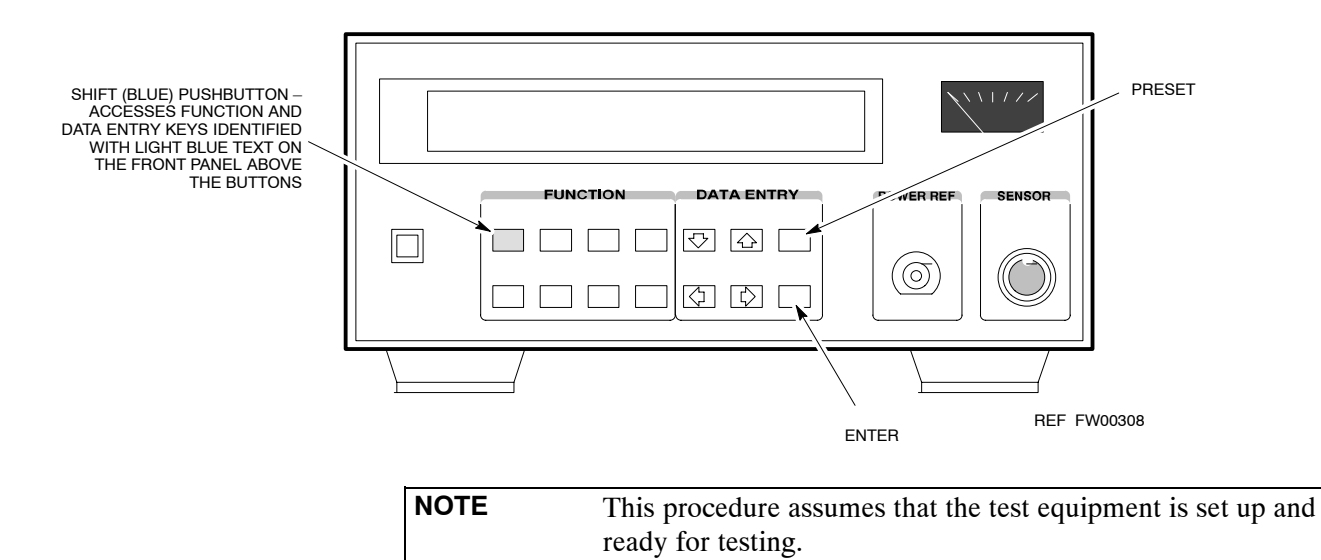

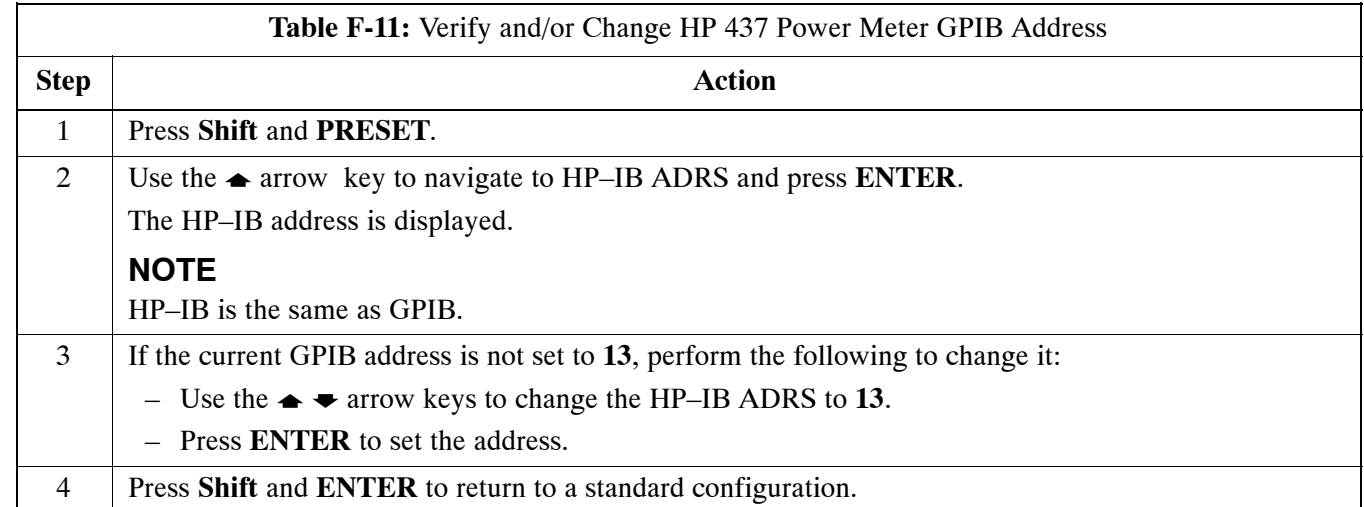

## **Gigatronics 8541C Power Meter GPIB Address**

Refer to Figure F-11 and follow the steps in Table F-12 to verify and, if necessary, change the Gigatronics 8541C power meter GPIB address.

#### **Figure F-11:** Gigatronics 8541C Power Meter Detail

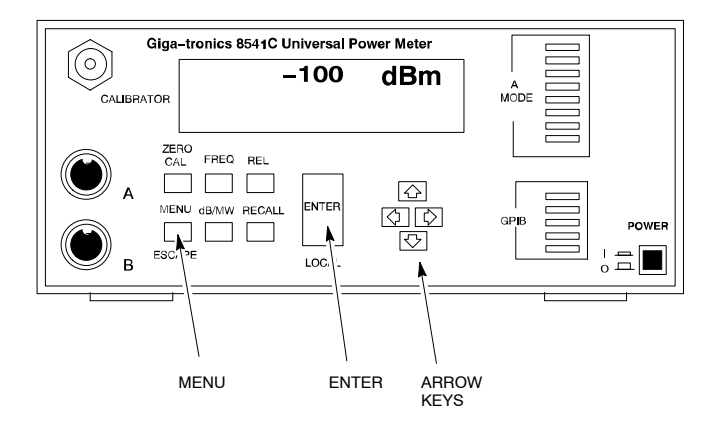

REF FW00564

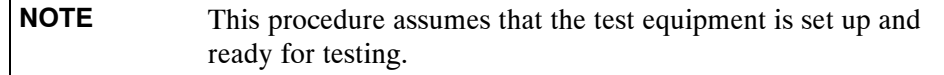

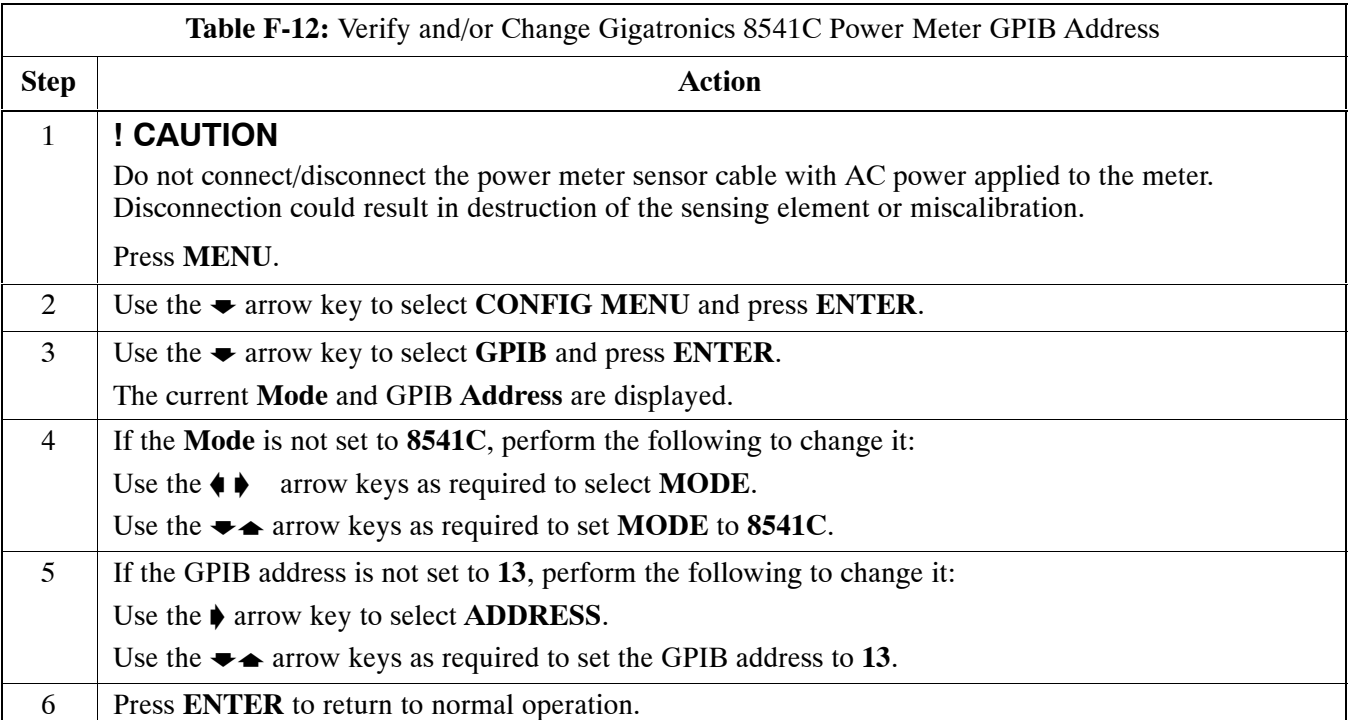

# **RS232 GPIB Interface Adapter**

Be sure that the RS–232 GPIB interface adapter DIP switches are set as shown in Figure F-12.

#### **Figure F-12:** RS232 GPIB Interface Adapter

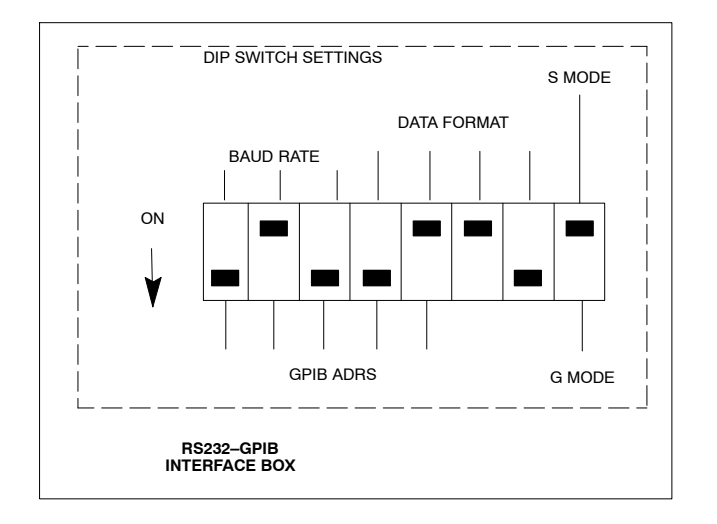

# **Test Equipment Set-up**

#### **Purpose**

This section covers other test equipment and peripherals not covered in Chapter 3. Procedures for the manual testing are covered here, along with procedures to calibrate the TX and RX cables using the signal generator and spectrum analyzer.

### **Equipment Warm up**

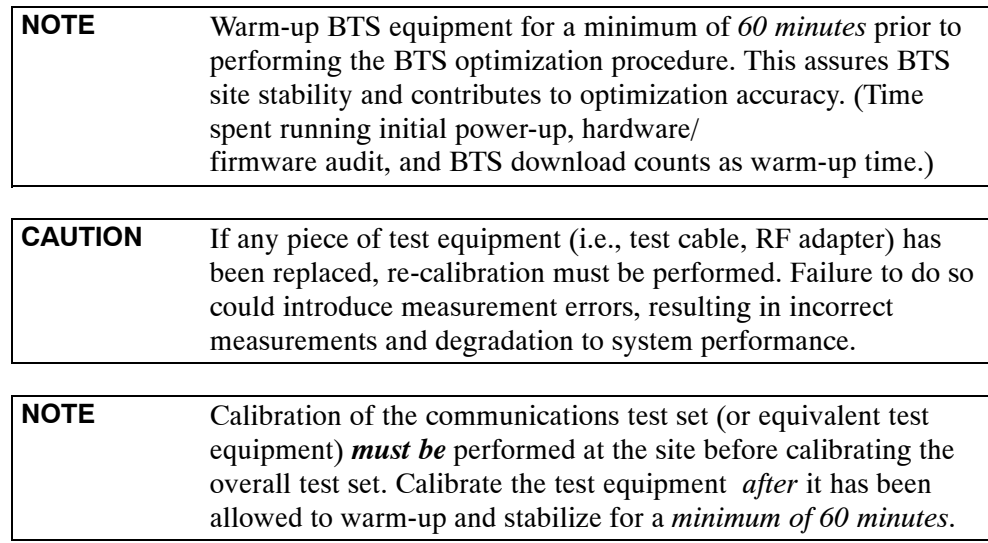

#### **Prerequisites**

Prior to performing any of these procedures, all preparations for preparing the LMF, updating LMF files, and any other pre-calibration procedures, as stated in Chapter 3, must have been completed.

## **HP8921A System Connectivity Test**

Follow the steps in Table F-13 to verify that the connections between the PCS Interface and the HP8921A are correct, and cables are intact. The software also performs basic functionality checks of each instrument.

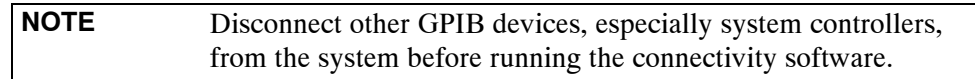

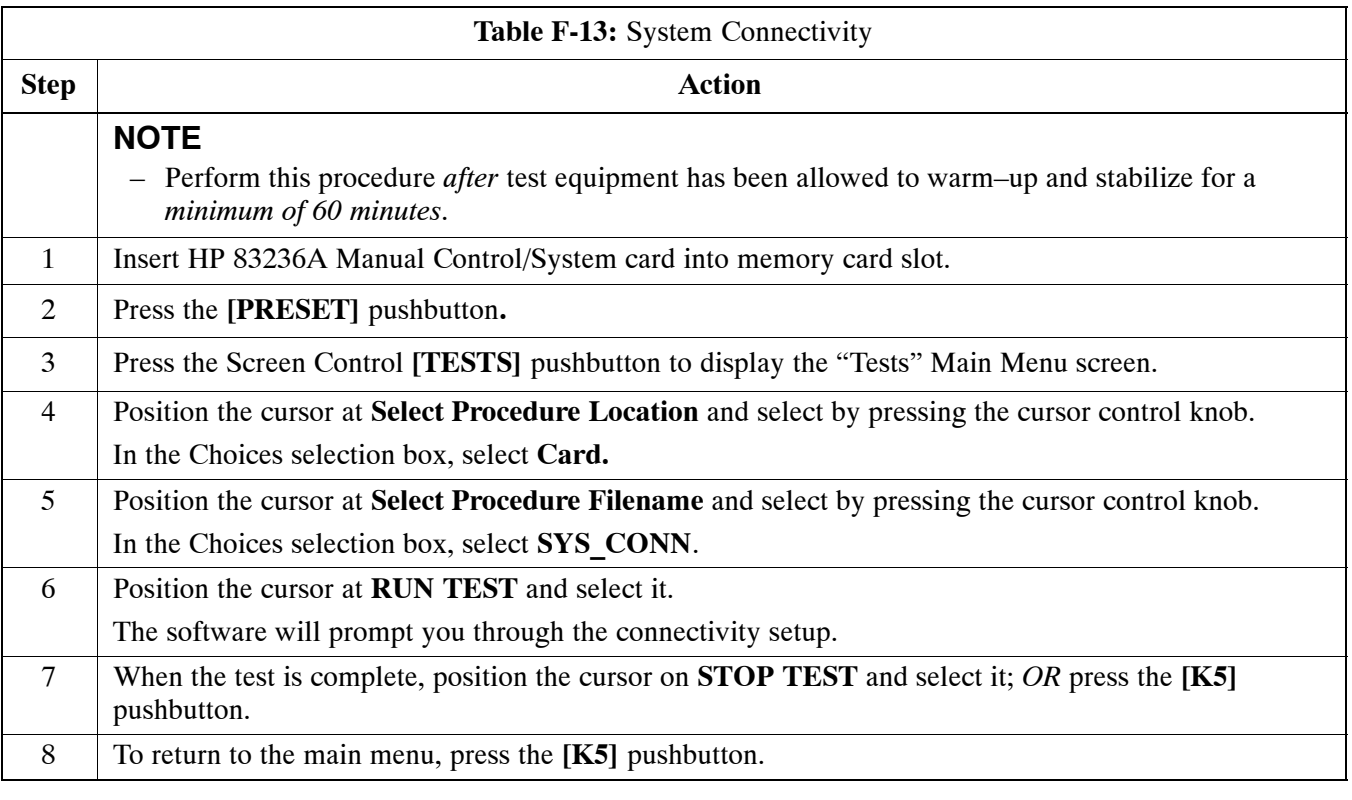

#### <span id="page-172-0"></span>**Manual Cable Calibration using HP8921 with HP PCS Interface (HP83236)**

**NOTE**

This calibration method *must be executed with great care.* Some losses are measured close to the minimum limit of the power meter sensor (–30 dBm).

#### **Prerequisites**

Ensure the following prerequisites have been met before proceeding:

- Test equipment to be calibrated has been connected correctly for cable calibration.
- Test equipment has been selected and calibrated.

Refer t[o F](#page-175-0)igure F-13 for location of the components on the PCS Interface and Communications Test Set.

#### **Test Equipment Set-up**

Perform the procedure in Table F-14 to calibrate the test equipment using the HP8921 Cellular Communications Analyzer equipped with the HP83236 PCS Interface.

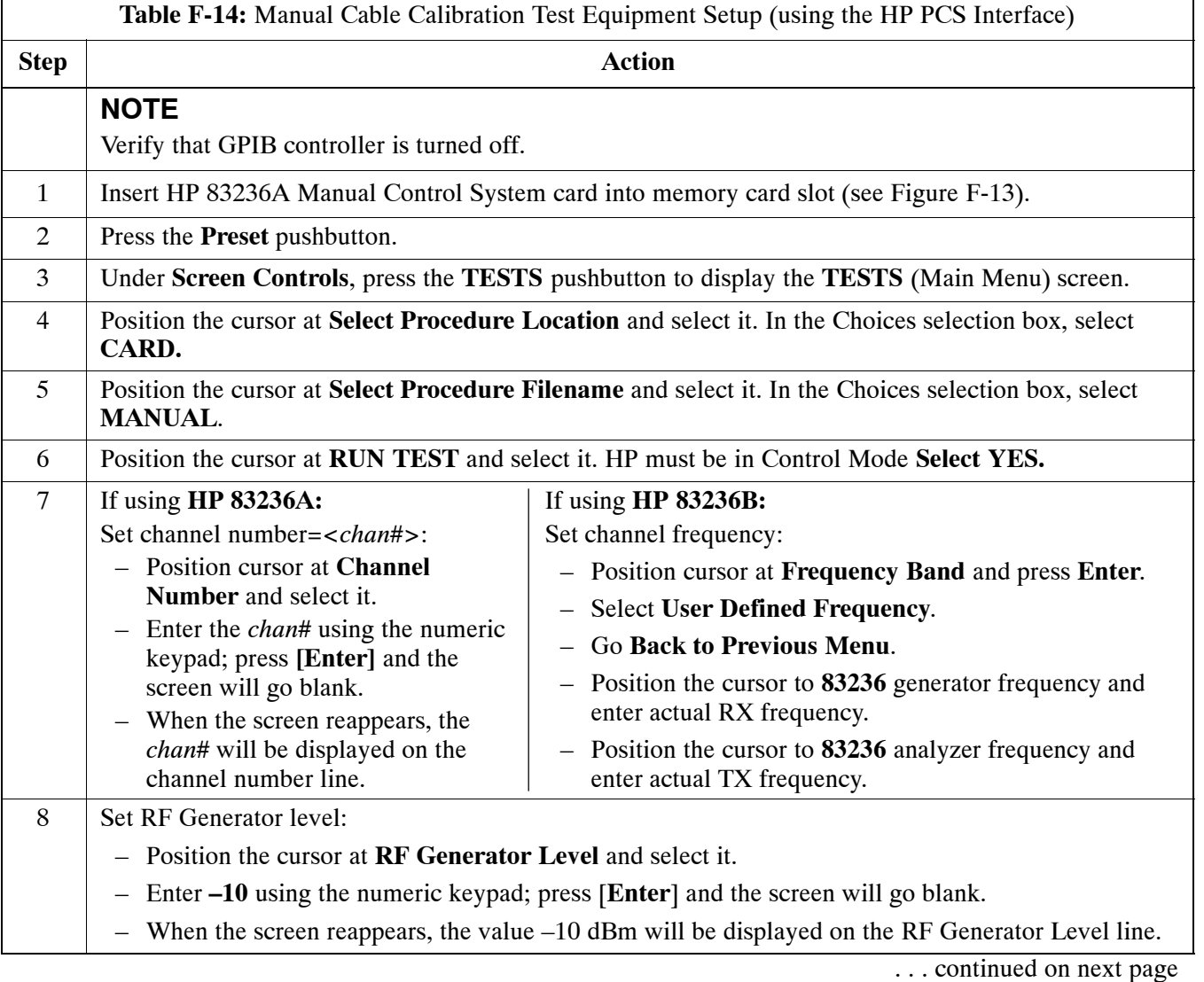

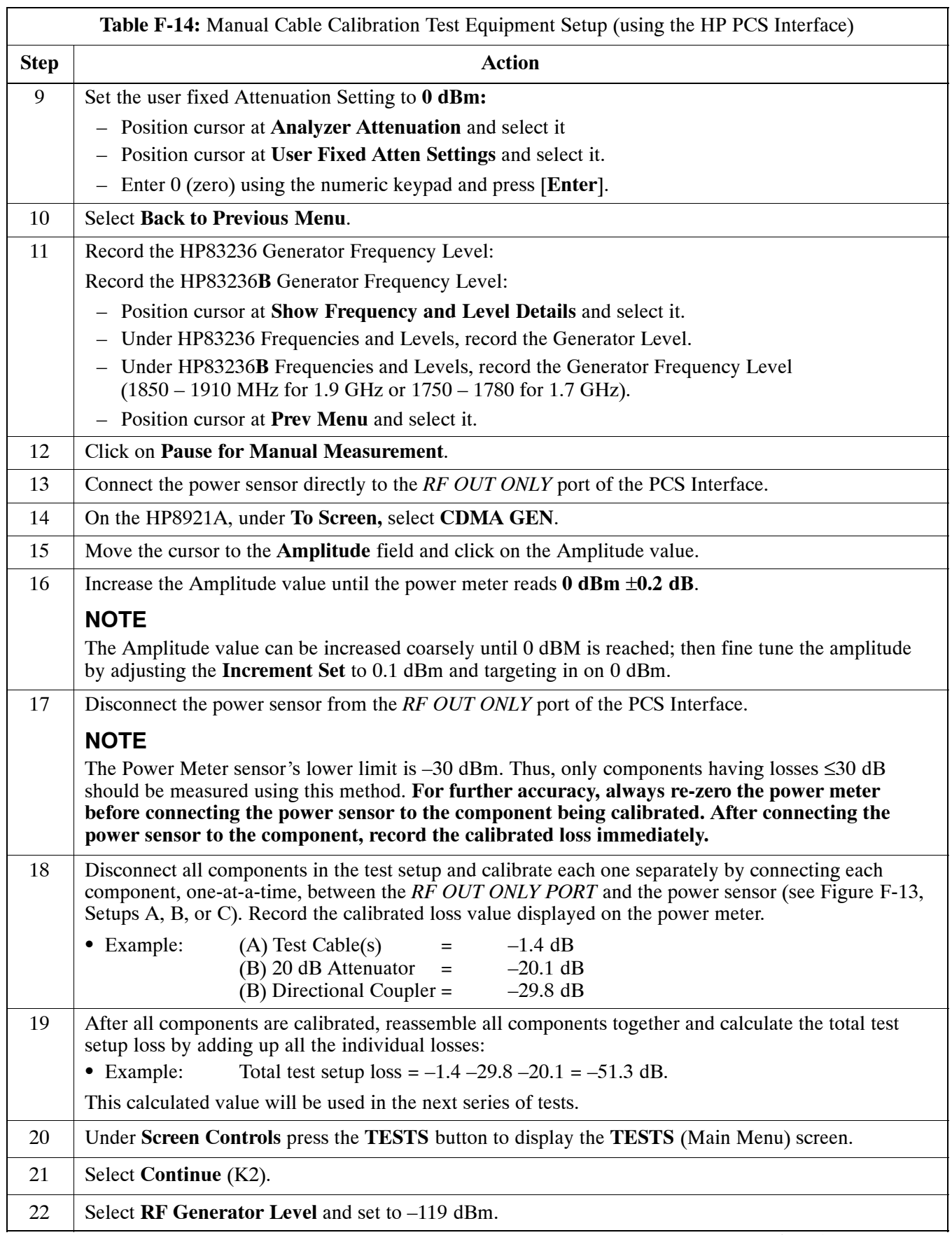

... continued on next page

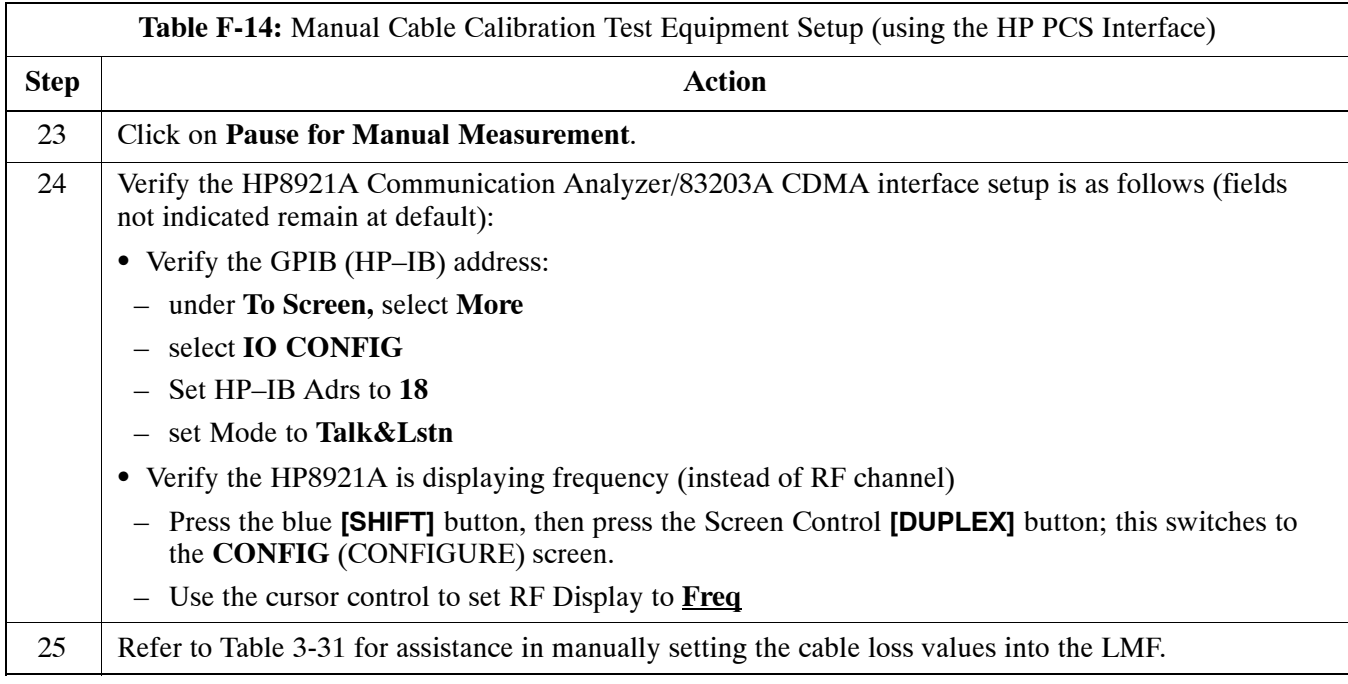

#### <span id="page-175-0"></span>**Figure F-13:** Calibrating Test Setup Components

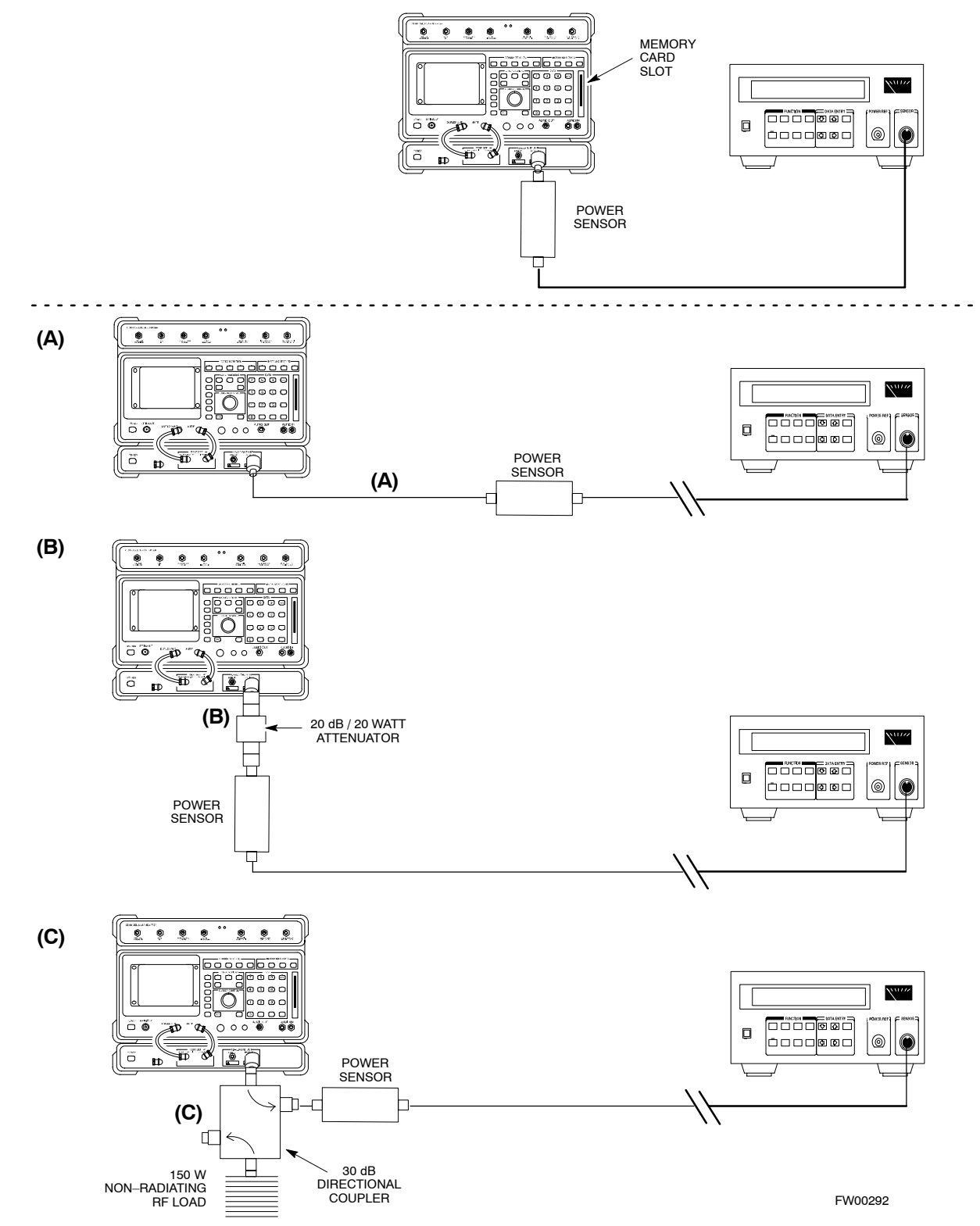

# **HP PCS Interface Test Equipment Setup for Manual Testing**

Follow the procedure in Table F-15 to setup the HP PCS Interface Box for manual testing.

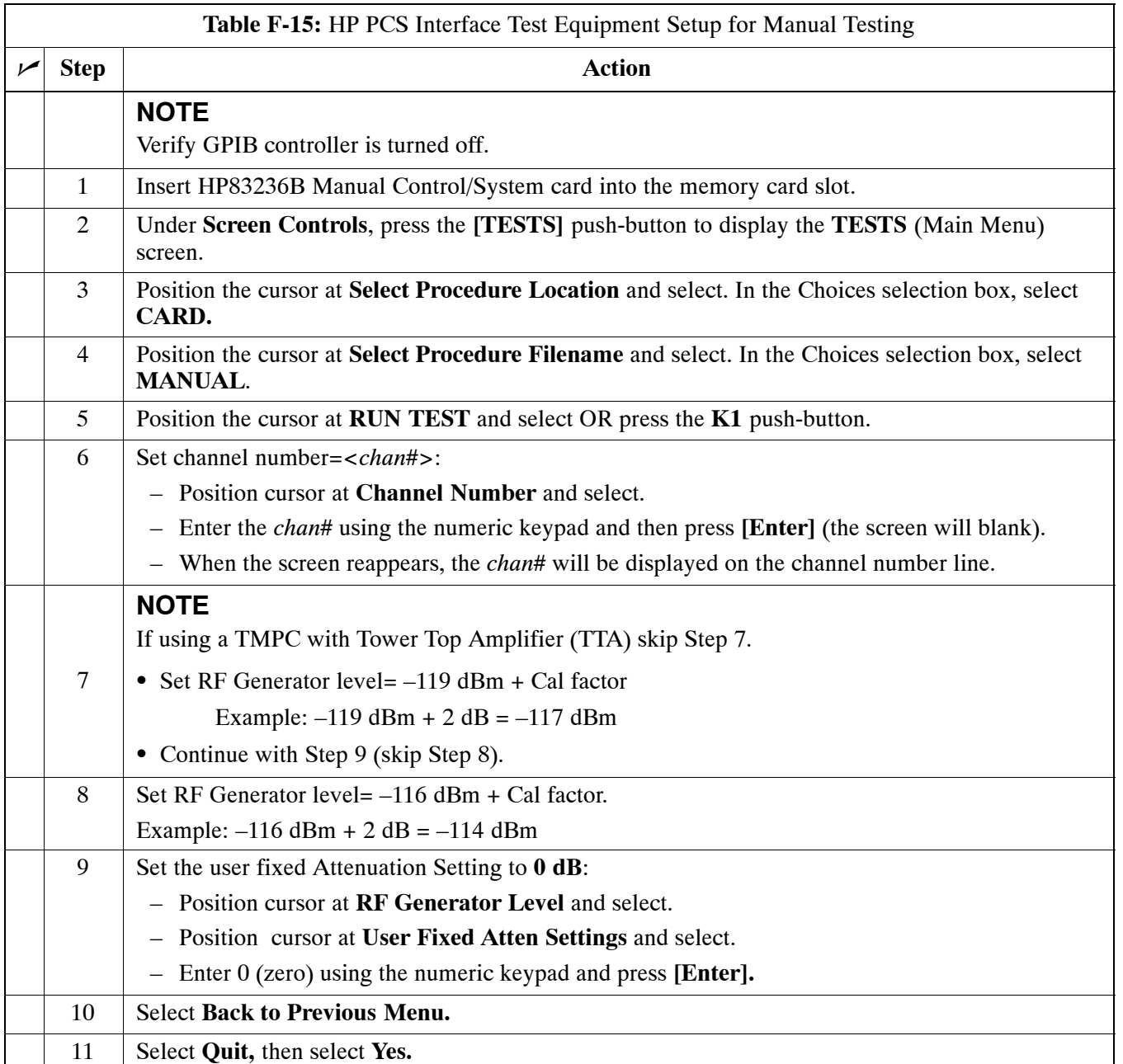

# <span id="page-177-0"></span>**Calibrating Test Cable Setup using Advantest R3465**

**NOTE** Be sure the GPIB Interface is OFF for this procedure.

Perform the procedure in Table F-16 to calibrate the test cable setup using the Advantest R3465. Advantest R3465 Manual Test setup and calibration must be performed at both the TX and RX frequencies.

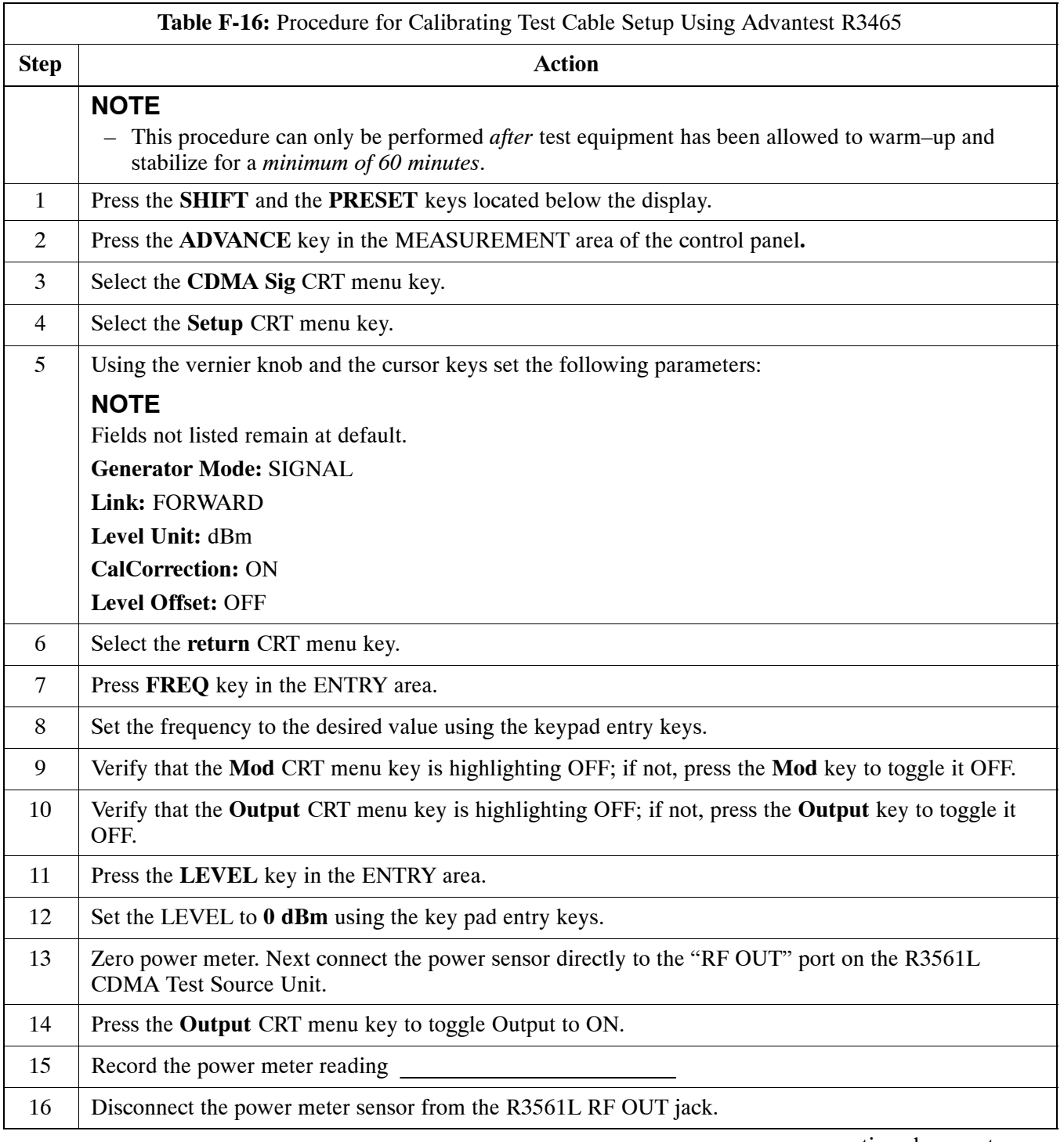

. . . continued on next page

**F**

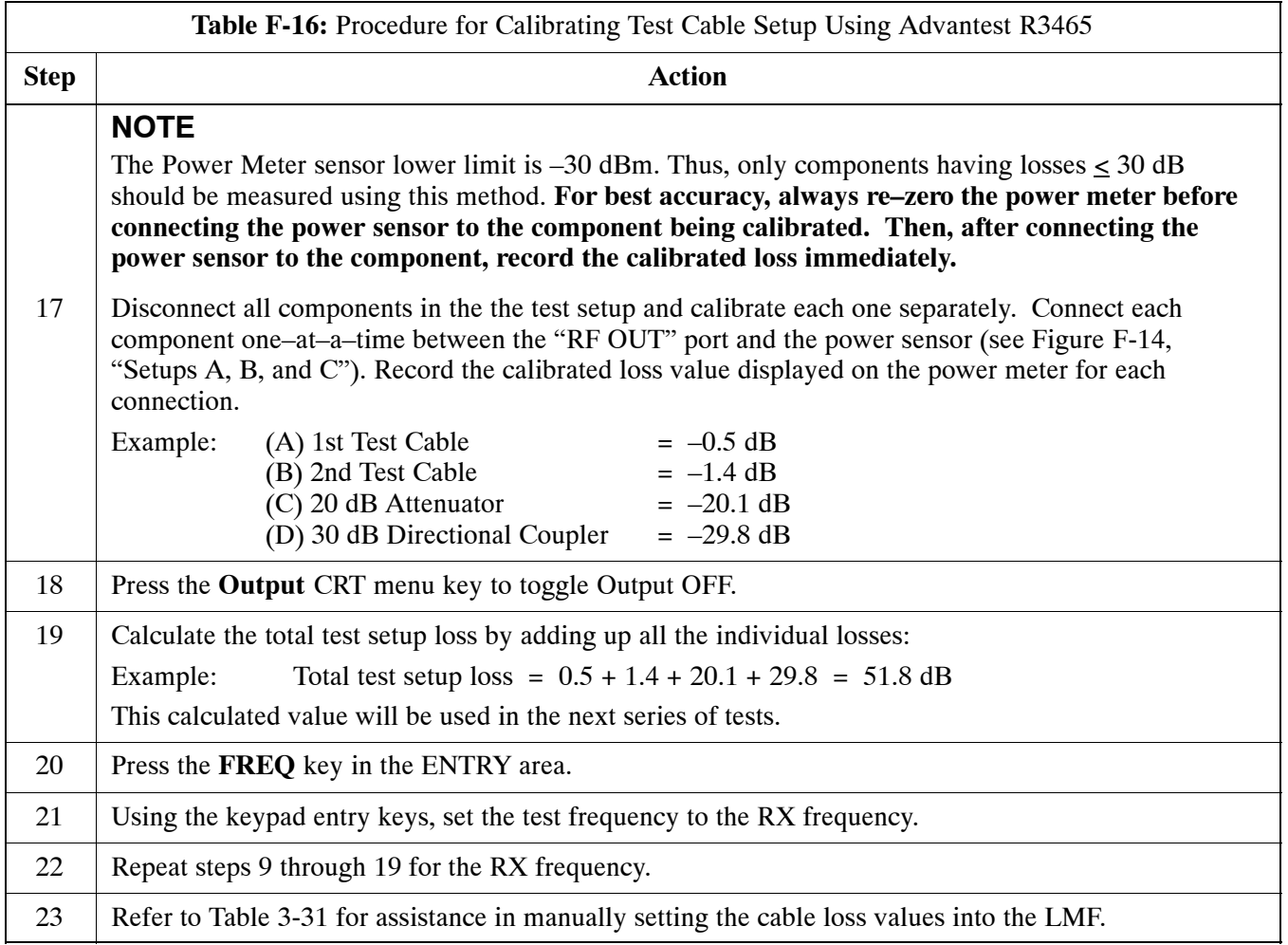

<span id="page-179-0"></span>**Figure F-14:** Cable Calibration using Advantest R3465

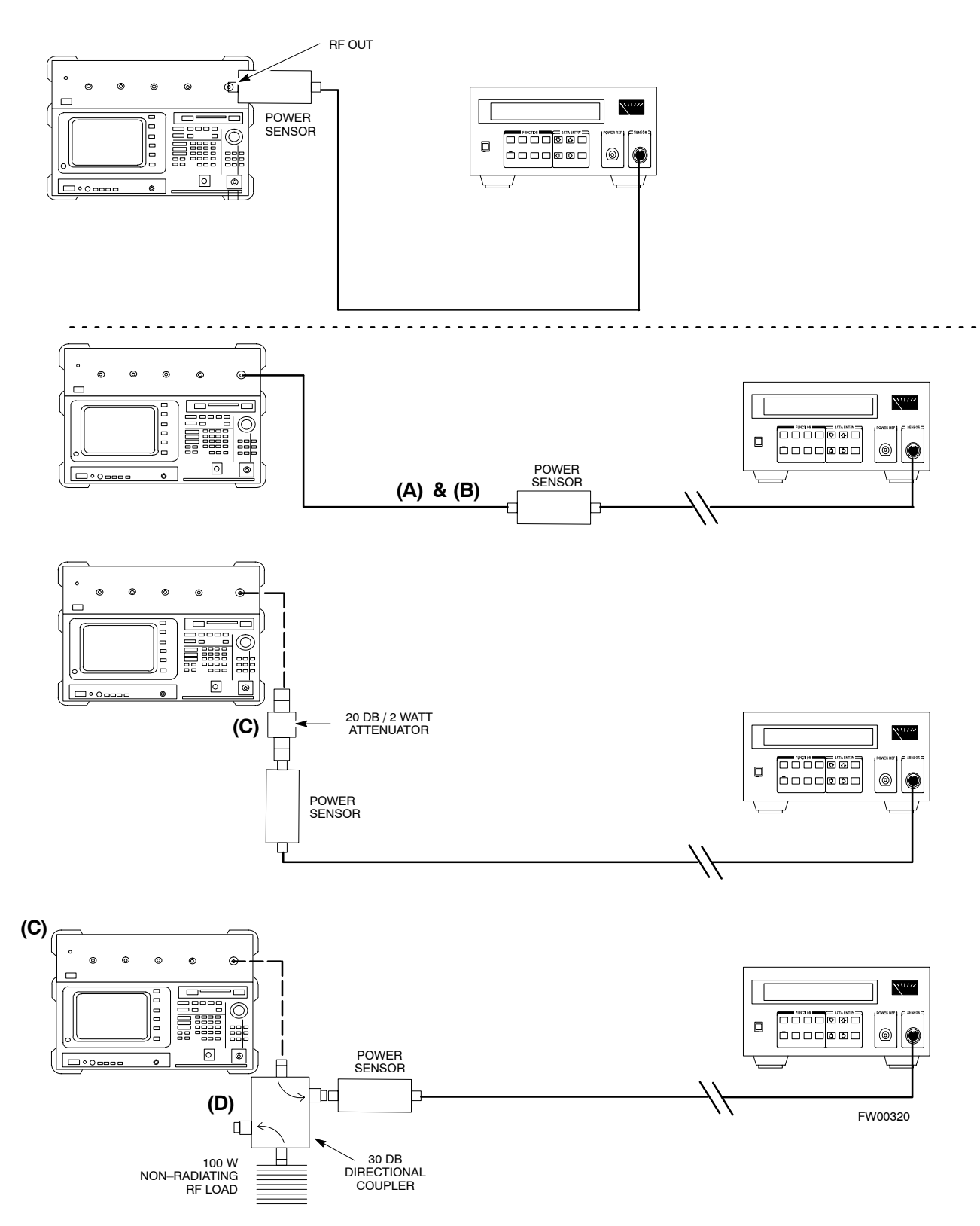
### **Agilent E4406A Transmitter Tester Self-alignment (Calibration)**

The Agilent E4406A requires pre–calibration actions or calibration verification that are not supported by the LMF. Follow the procedure in Table F-17 and refer to Figure F-15 to perform the Agilent E4406A self–alignment (calibration).

| Table F-17: Agilent E4406A Self-alignment (Calibration) |                                                                                                    |
|---------------------------------------------------------|----------------------------------------------------------------------------------------------------|
| <b>Step</b>                                             | <b>Action</b>                                                                                                 |
| $\mathbf{1}$                                            | In the SYSTEM section of the instrument front panel, press the System key.                                    |
|                                                         | - The softkey labels displayed on the right side of the instrument screen will change.                        |
| 2                                                       | Press the Alignments softkey button to the right of the instrument screen.                                    |
|                                                         | - The softkey labels will change.                                                                             |
| 3                                                       | Press the Align All Now softkey button.                                                                       |
|                                                         | - All other instrument functions will be suspended during the alignment.                                      |
|                                                         | The display will change to show progress and results of the alignments performed.<br>$\overline{\phantom{m}}$ |
|                                                         | The alignment will take less than one minute.<br>$-$                                                          |

**Figure F-15:** Agilent E4406A Self–alignment

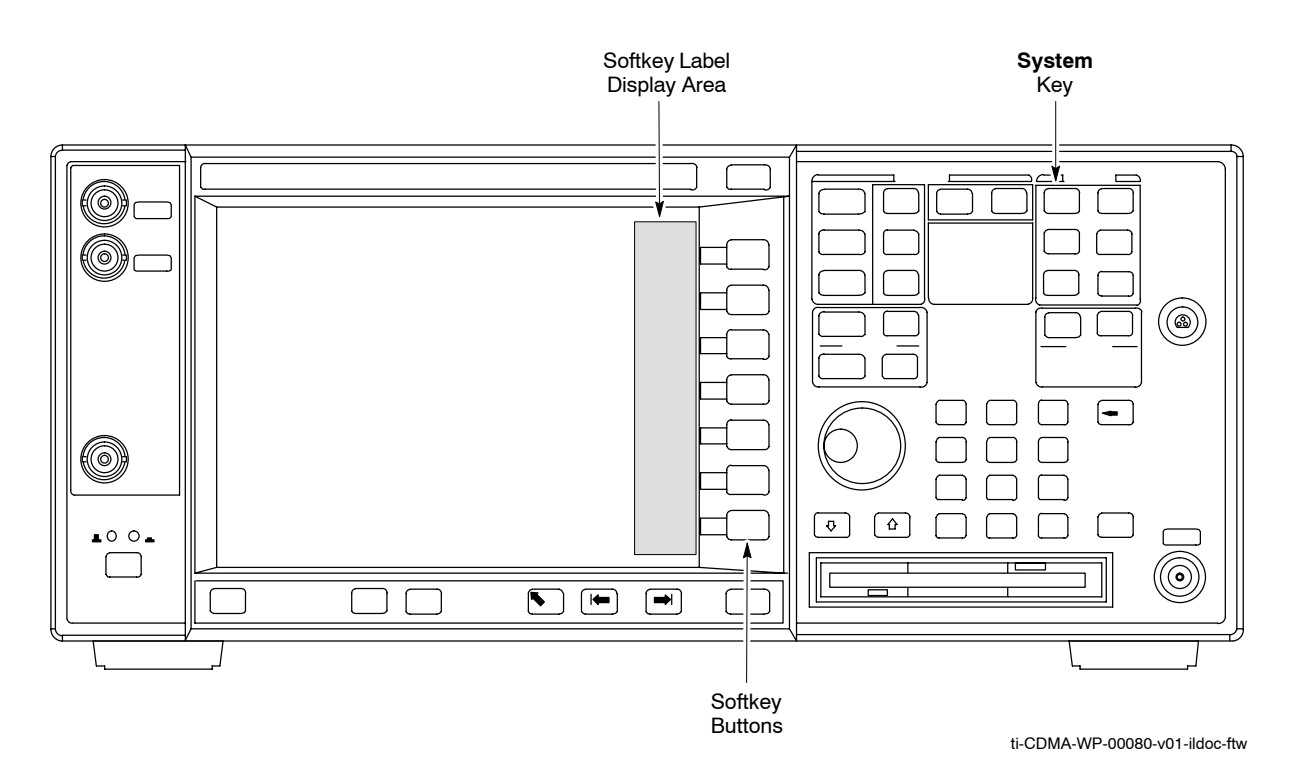

**F**

 $F-28$  0ct 2003

**Notes**

**F**

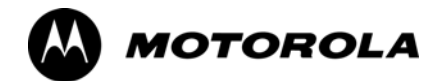

## *Appendix G*

# **Download ROM Code**

## <span id="page-183-0"></span>**Download ROM Code**

#### **Download ROM Code**

ROM code can be downloaded to a device that is in any state. After the download is started, the device being downloaded changes to OOS ROM (blue) and remains OOS ROM (blue). The same R–level RAM code must then be downloaded to the device. This procedure includes steps for both the ROM code download and the RAM code download.

ROM code files cannot be selected automatically. The ROM code file must be selected manually. Follow the procedure in Table G-1 to download ROM code.

#### **Prerequisite**

• ROM and RAM code files exist for the device to be downloaded.

**CAUTION** The R–level of the ROM code to be downloaded must be the same as the R–level of the ROM code for other devices in the BTS. Code must not be mixed in a BTS. This procedure should only be used to upgrade replacement devices for a BTS and it should not be used to upgrade all devices in a BTS. If a BTS is to be upgraded from one R–level to another, the optimization and ATP procedures must first be performed with the BTS in the original configuration. The upgrade should then be done by the CBSC.

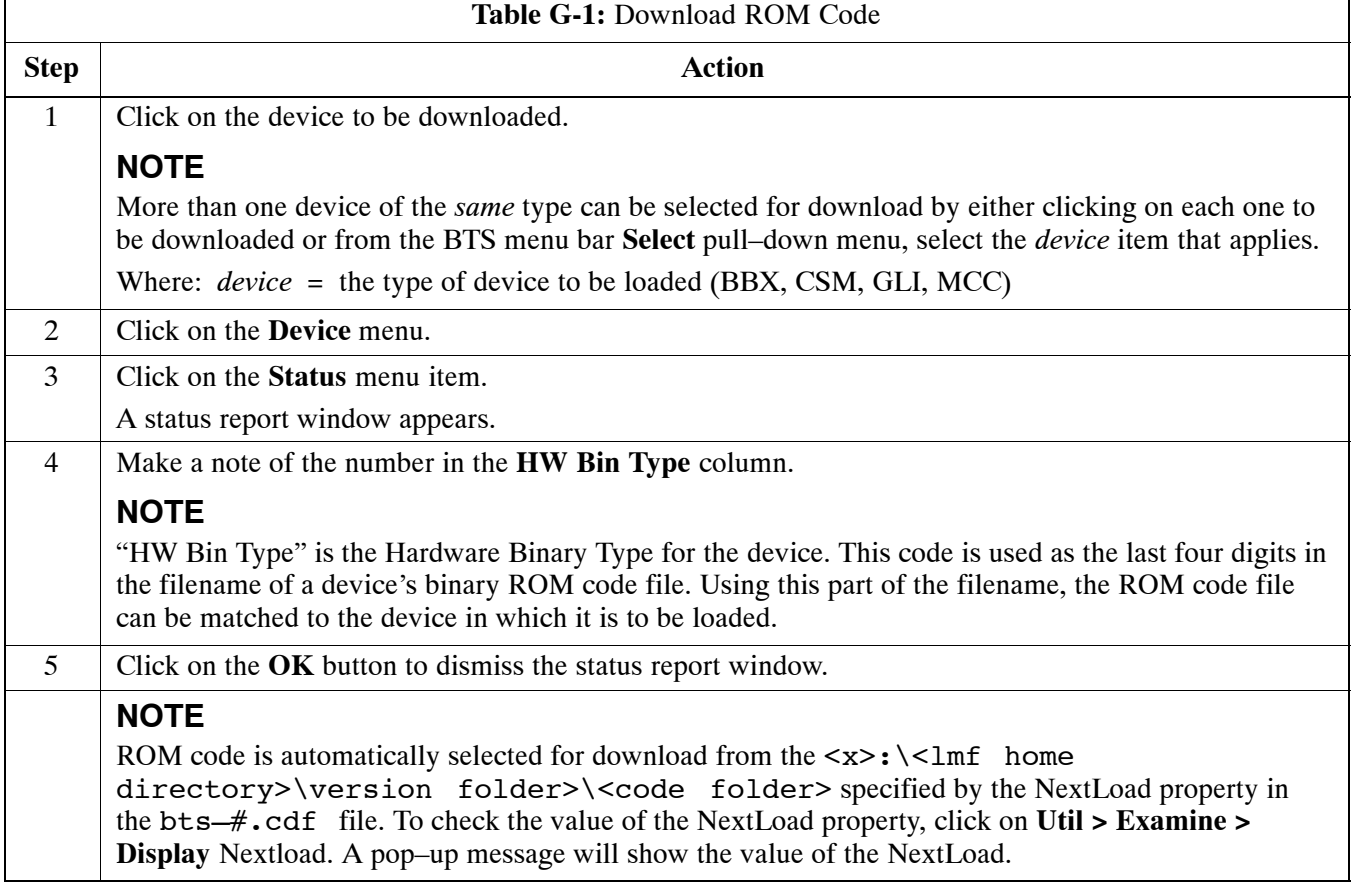

. . . continued on next page

**G**

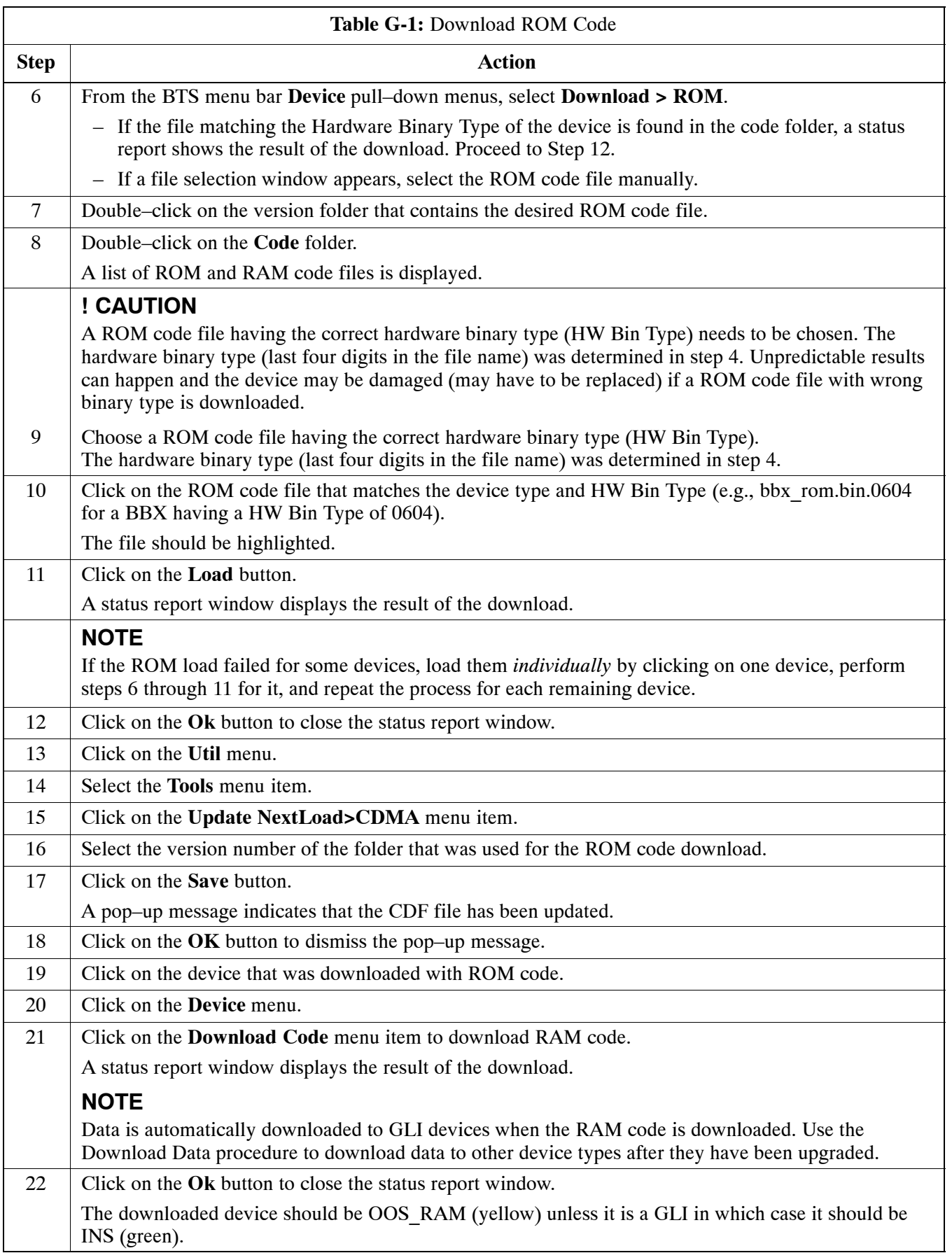

. . . continued on next page

**G**

### **Download ROM Code** 68P09258A31-A

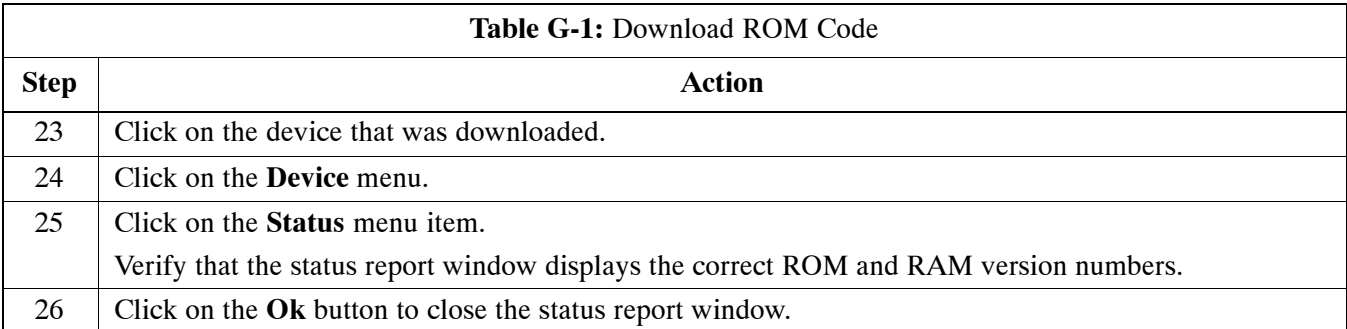

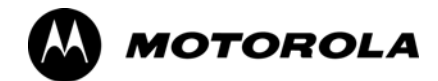

## *Appendix H*

# **In–Service Calibration**

## **Introduction**

#### **Purpose**

This procedure is a guide to expanding your system with multiple carriers while the system remains in service. This procedure also allows you to perform on site maintenance (replace defective boards and recalibrate) while the remainder of the site stays in service.

Motorola recommends that you perform this procedure during a maintenance window.

This procedure cannot be performed on BTSs with 4–to–1 combiners. The procedure can only be performed on one side of the BTS at one time. That is, LPAs 1, 2 ,3, 7, 8, 9 (feed antennas 1, 2, 3) can be calibrated while LPAs  $6, 7, 8, 10, 11, 12$  (feed antennas  $4, 5, 6$ ) remain in service and vice versa.

### **Equipment Warm up**

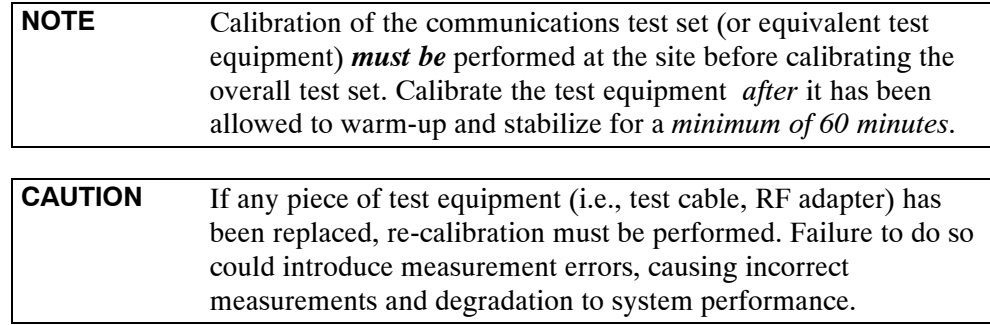

## <span id="page-188-0"></span>**Power Delta Calibration**

### **Power Delta Calibration Introduction**

The In–service calibration procedure has several differences from a normal calibration procedure. One of these is the use of a spectrum analyzer instead of a power meter to measure power. Power meters are broadband measurement devices and cannot be used to measure power during In–service Calibration since other carriers are operating. A spectrum analyzer can be used because it measures power at a given frequency. However, measuring power using a spectrum analyzer is less accurate than using a power meter. Therefore, you must compensate for the difference (delta) between the power meter and the spectrum analyzer.

#### **HP8921A Power Delta Calibration**

Use the HP8921A Spectrum Analyzer to measure power during In–Service Calibration for 800 MHz systems. After the offset value has been calculated, add it to the TX cable loss value.

Follow the procedure in Table H-1 to perform the HP8921A Power Delta Calibration procedure.

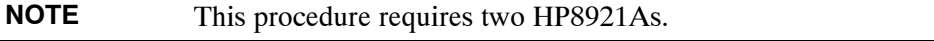

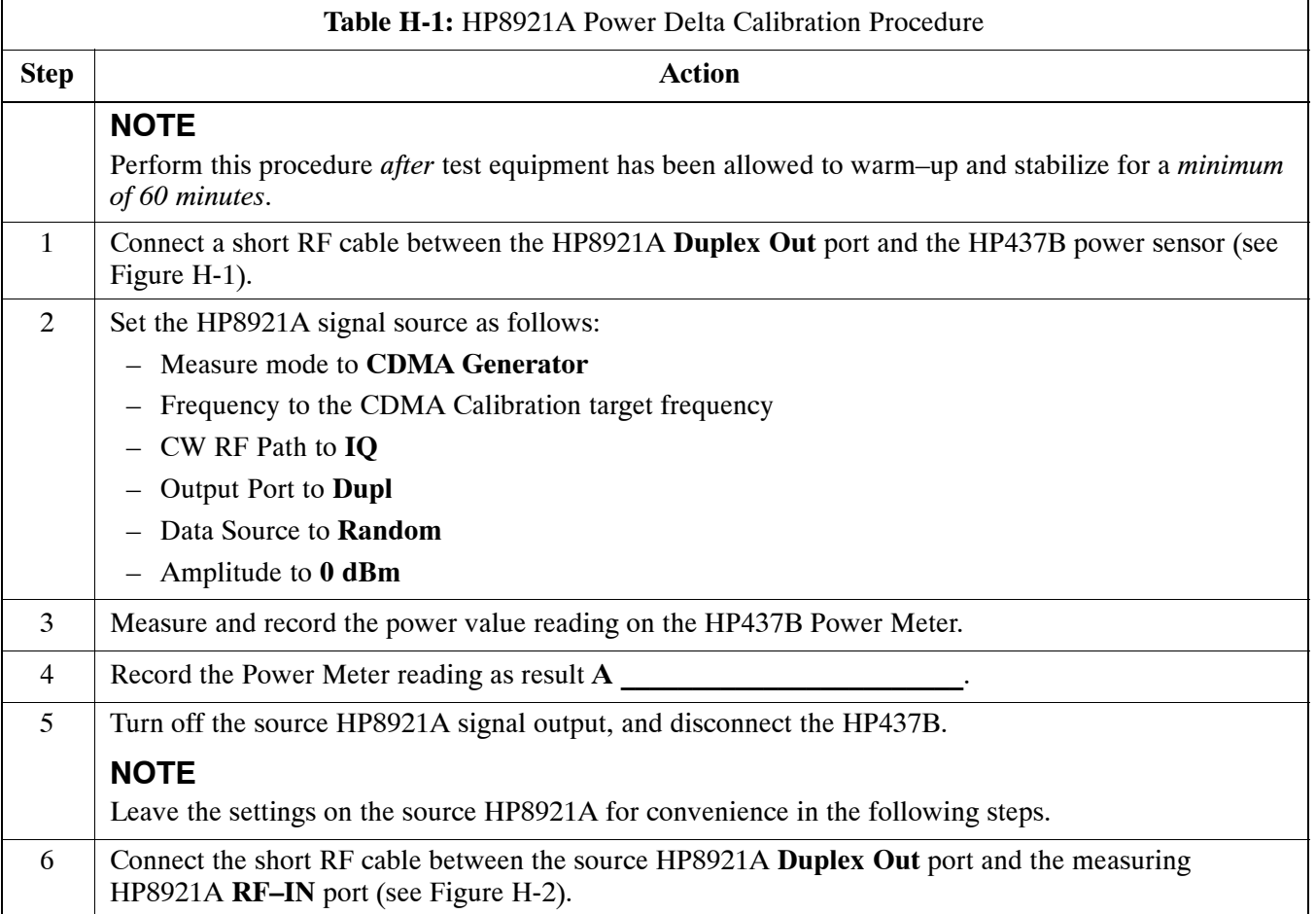

. . . continued on next page

<span id="page-189-0"></span>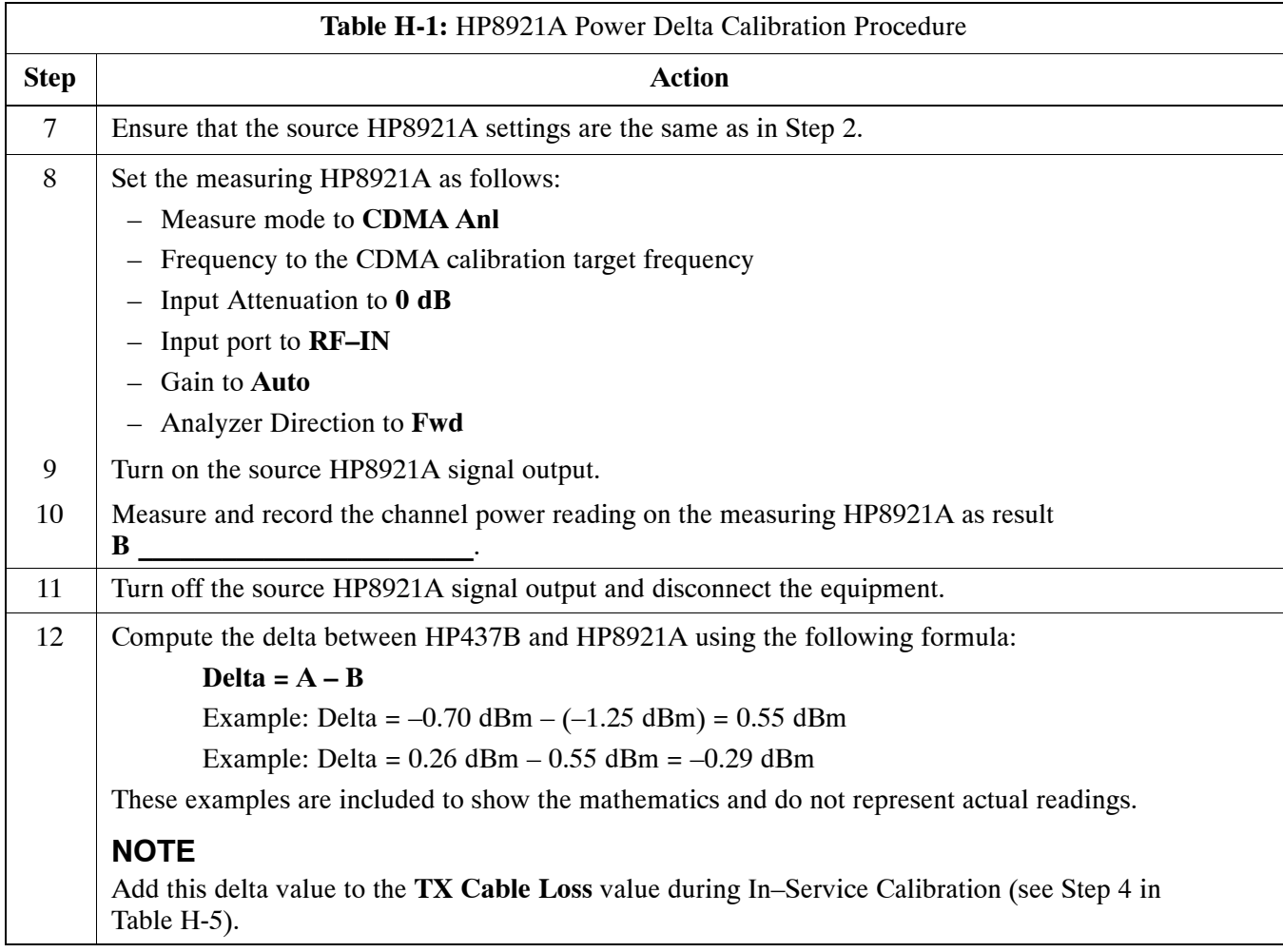

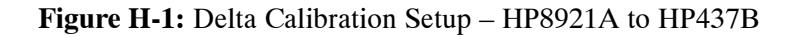

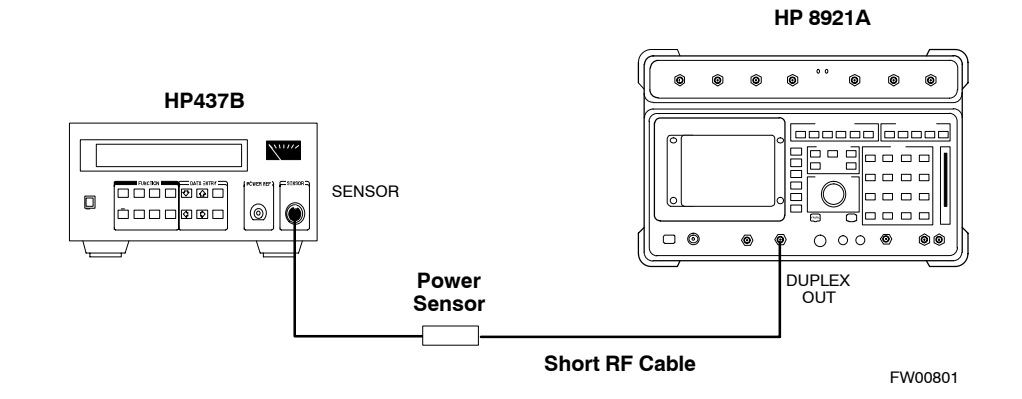

#### <span id="page-190-0"></span>**Figure H-2:** Delta Calibration Setup – HP8921A to HP8921A

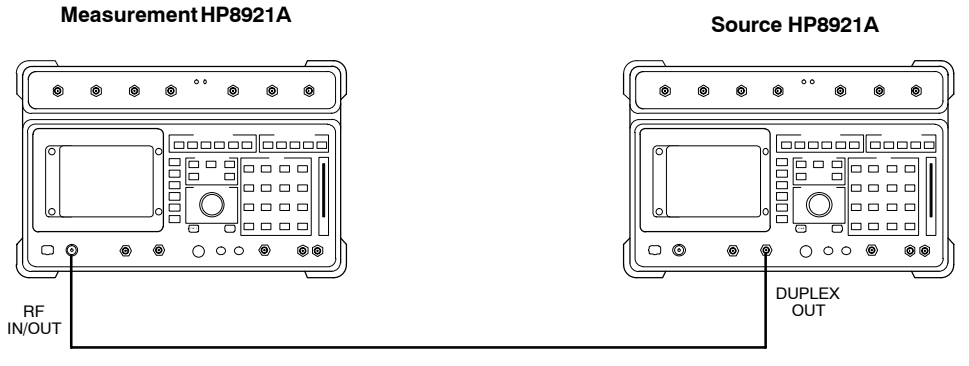

**Short RF Cable**

FW00802

#### **Advantest R3465 Power Delta Calibration**

Follow the procedure in Table H-2 to perform the Advantest R3465 Power Delta Calibration procedure.

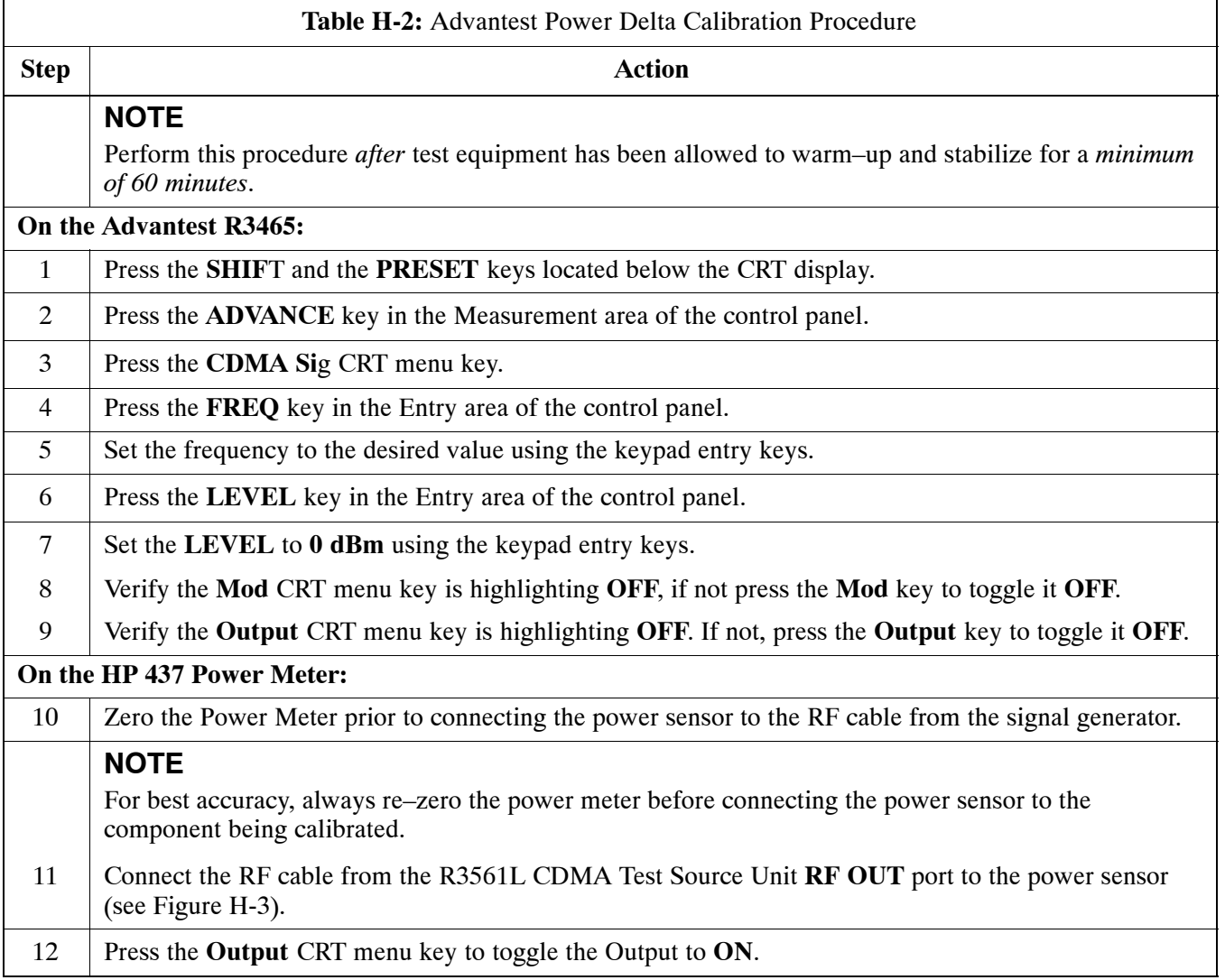

. . . continued on next page

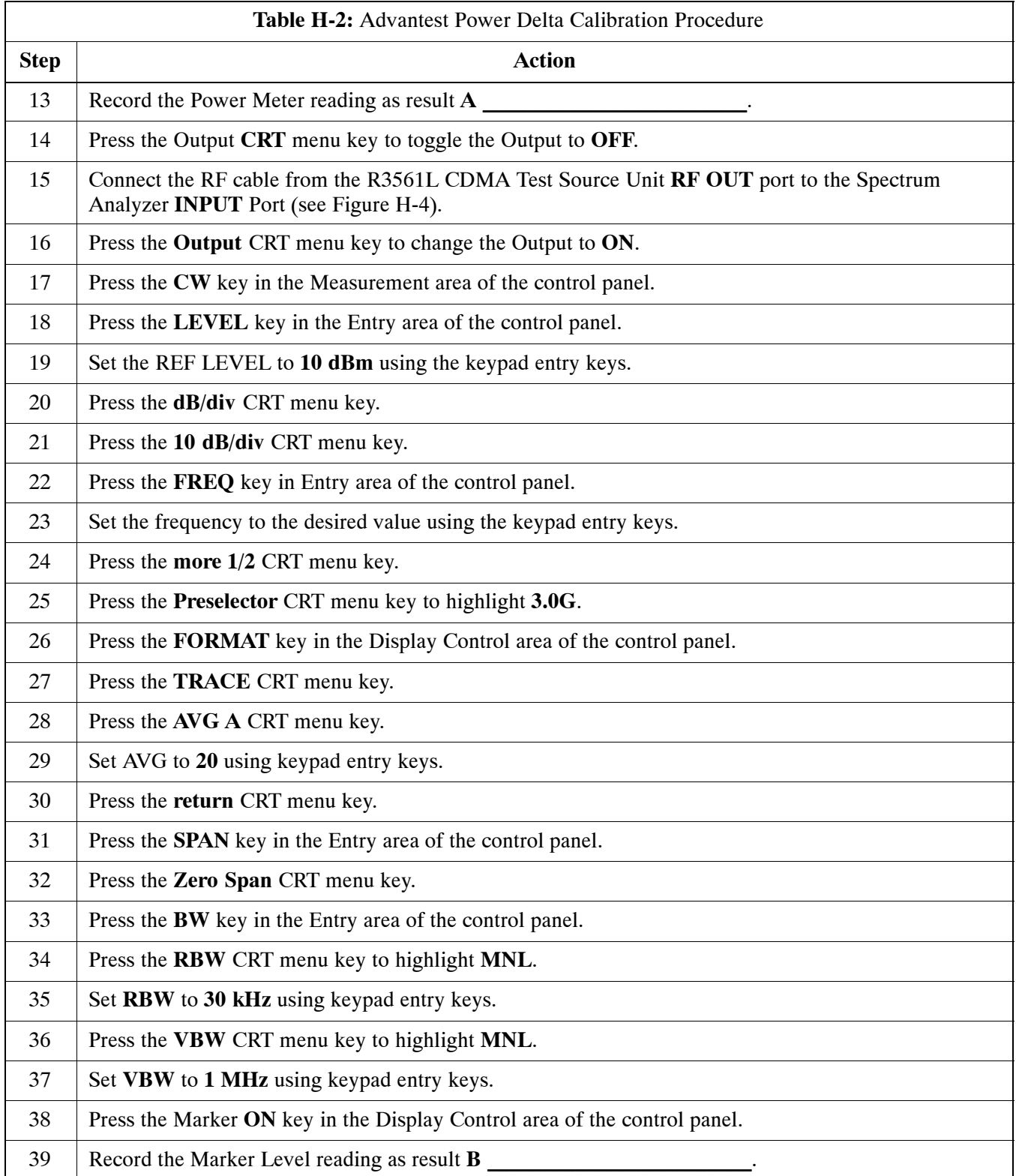

... continued on next page

<span id="page-192-0"></span>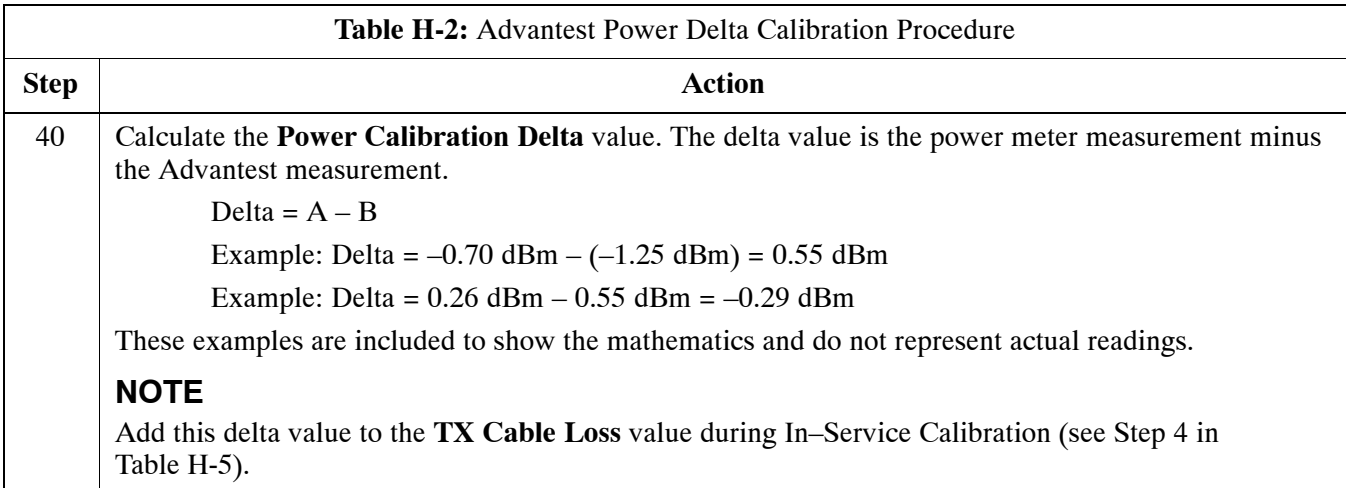

#### **Figure H-3:** Delta Calibration Setup – R3561L to HP437B

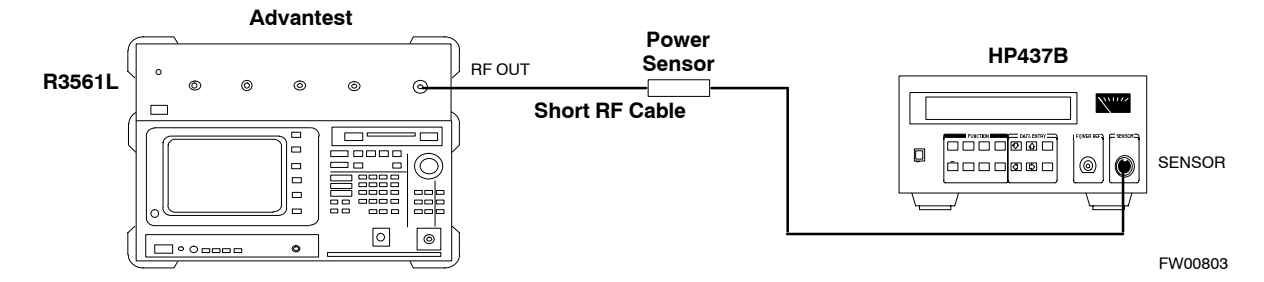

**Figure H-4:** Delta Calibration Setup – R3561L to R3465

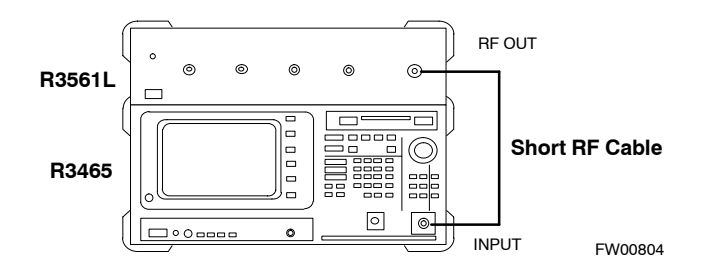

### <span id="page-193-0"></span>**HP8935 Power Delta Calibration**

Follow the procedure in Table H-3 to perform the HP8935 Power Delta Calibration procedure.

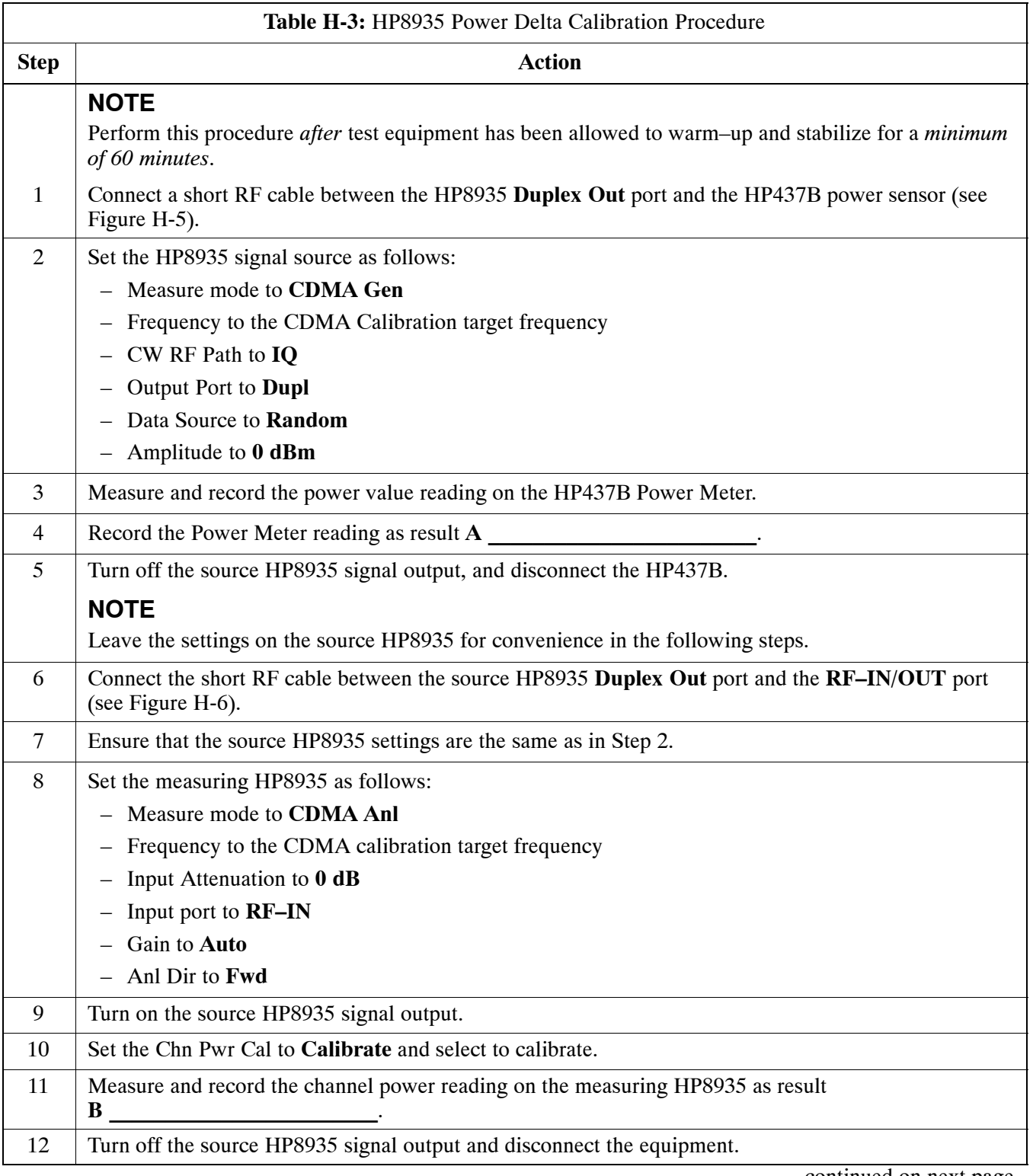

. . . continued on next page

<span id="page-194-0"></span>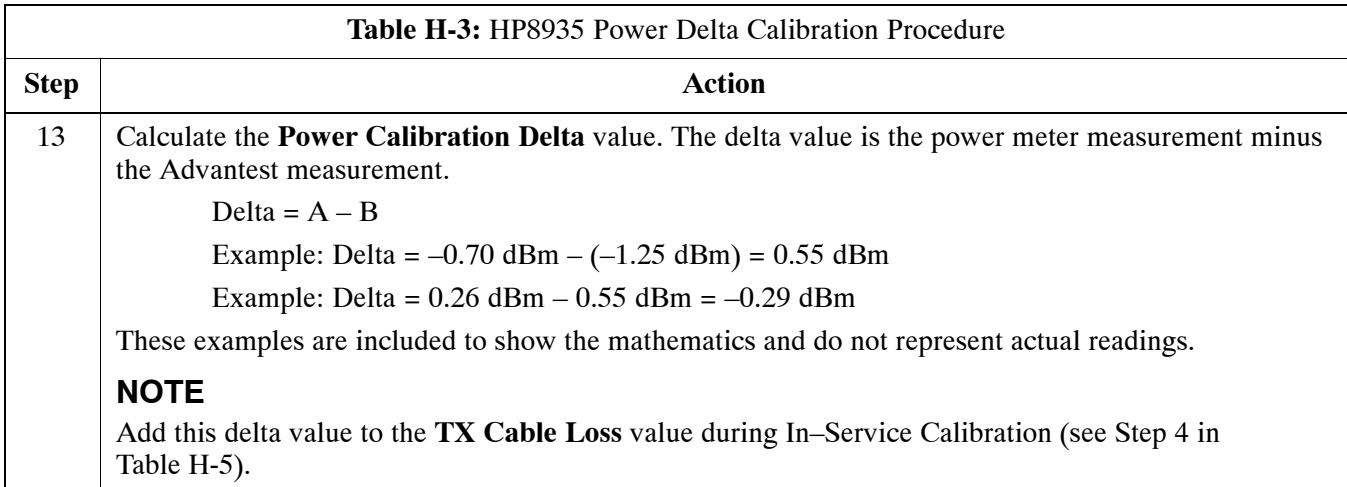

#### **Figure H-5:** Delta Calibration Setup – HP8935 to HP437B

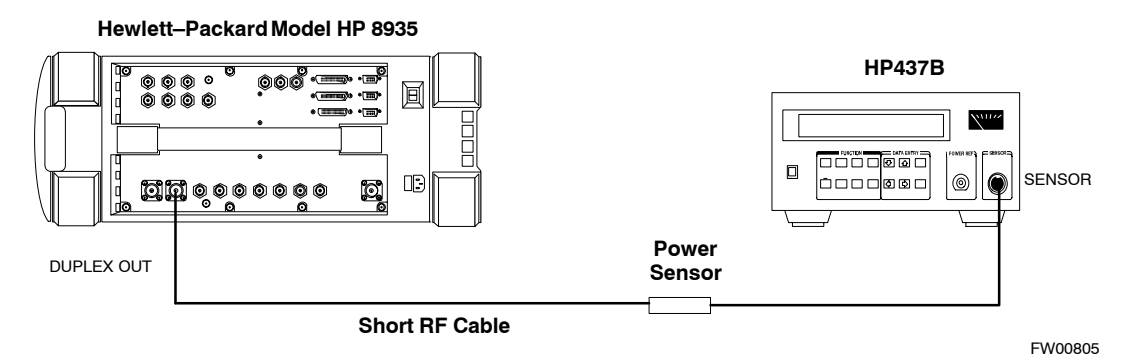

**Figure H-6:** Delta Calibration Setup – HP8935 to HP8935

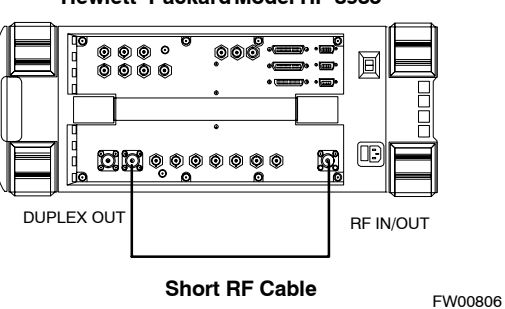

**Hewlett–Packard Model HP 8935**

## <span id="page-195-0"></span>**Agilent E4406A Power Delta Calibration**

The Agilent E4406A transmitter tester and E4432B signal generator test equipment combination can be used for ISC of IS–2000 CDMA 1X as well as IS–95A/B operation modes. The power delta calibration is performed on the E4406A, but the E4432B is required to generate the reference signal used to calculate the power delta offset. After the offset value has been calculated, add it to the TX cable loss value in the LMF.

Follow the procedure in Table H-4 to perform the Agilent E4406A Power Delta Calibration procedure.

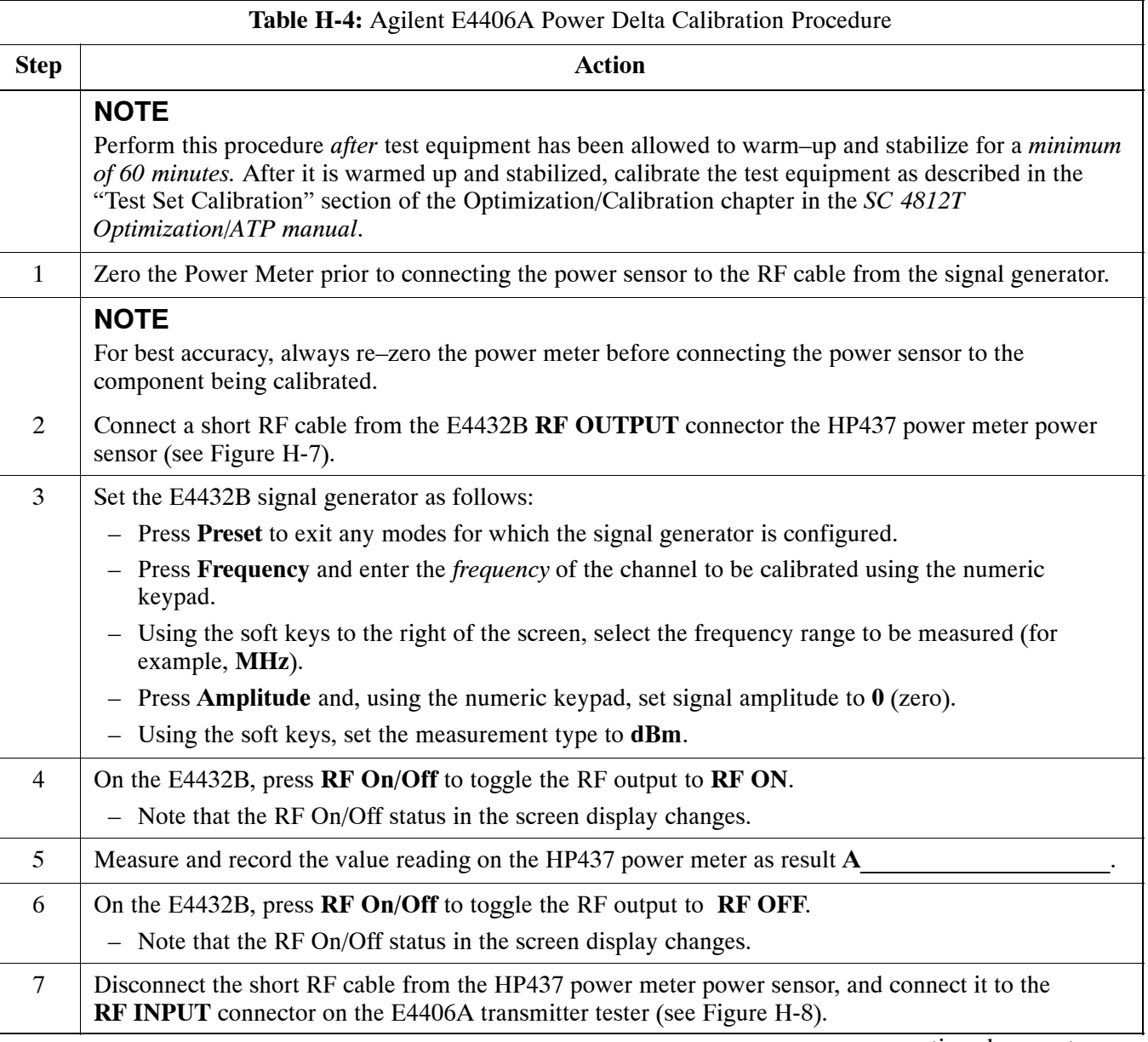

. . . continued on next page

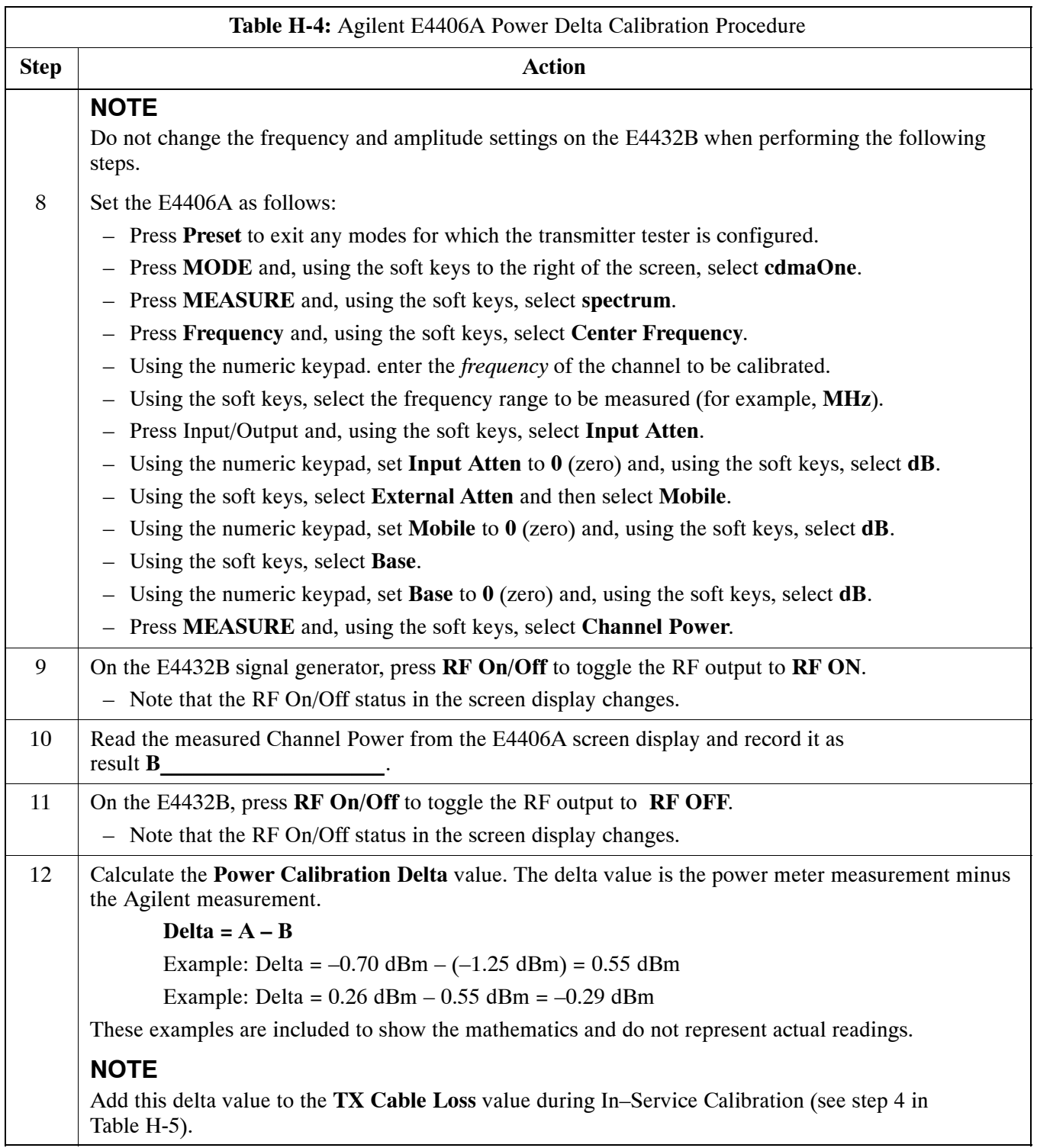

<span id="page-197-0"></span>**Figure H-7:** Delta Calibration Setup – Agilent E4432B to HP437

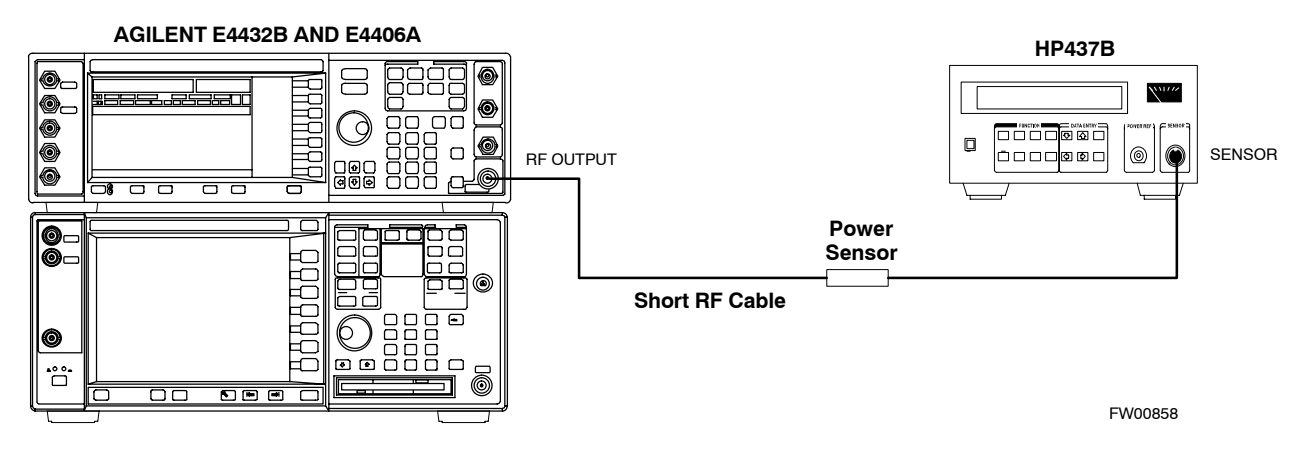

**Figure H-8:** Delta Calibration Setup – Agilent E4432B to Agilent E4406A

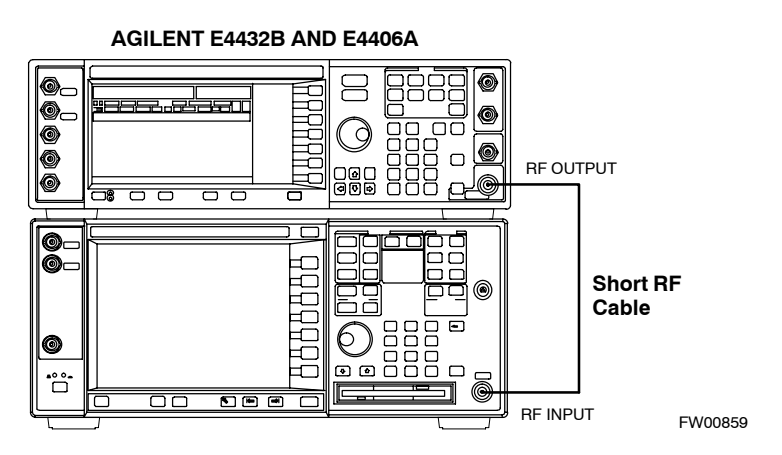

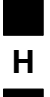

## **In–Service Calibration**

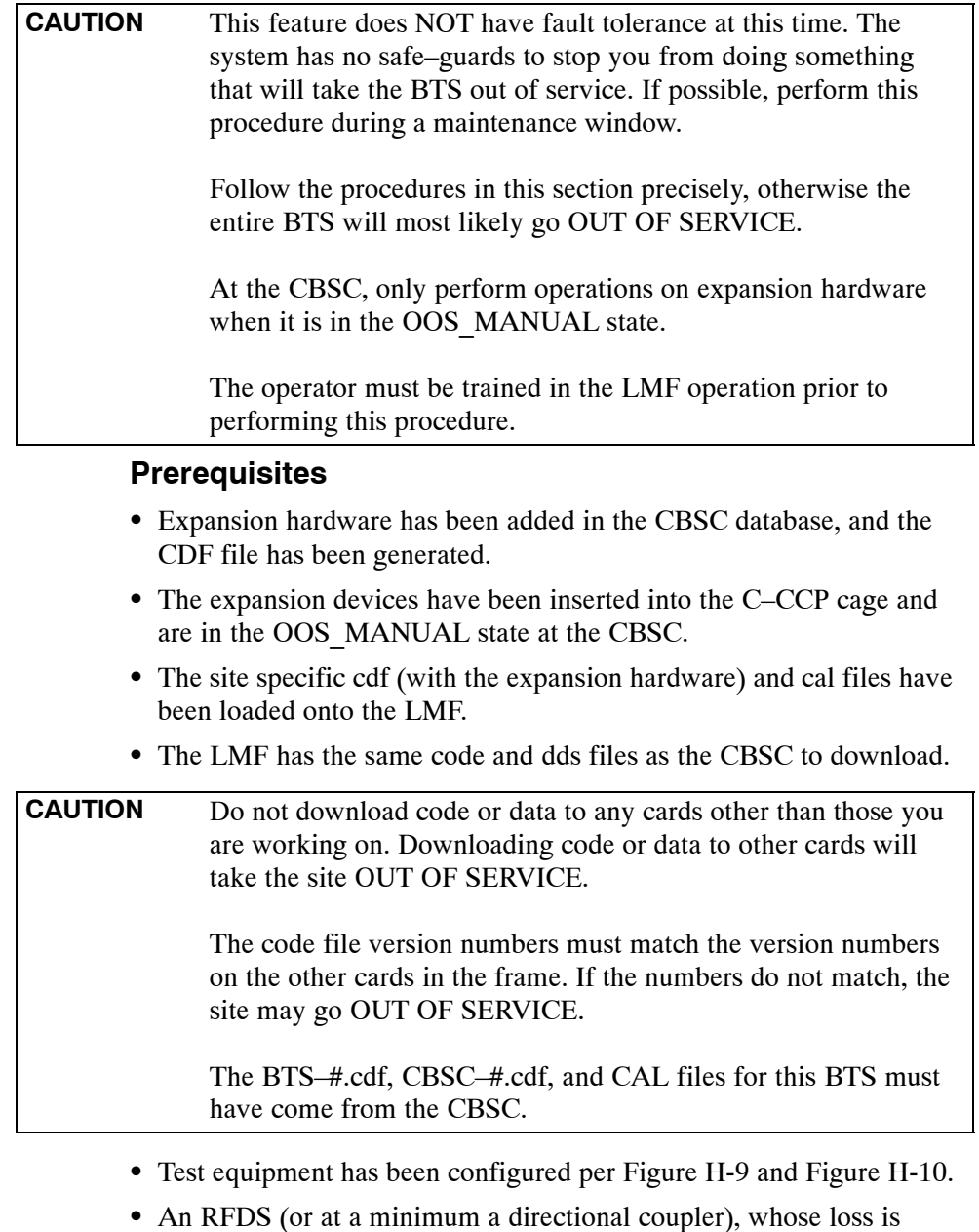

- already known, must be in line to perform the in–service calibration.
- Test equipment has been calibrated after 1 hour warm up.
- A short RF cable and two BNC–N adapters are available to perform Cable Calibration.
- The Power Delta Calibration has been performed (se[e T](#page-188-0)able H-1, [T](#page-190-0)able H-2, o[r T](#page-193-0)able H-3).

#### <span id="page-199-0"></span>**Figure H-9:** Optimization/ATP Test Setup Using RFDS

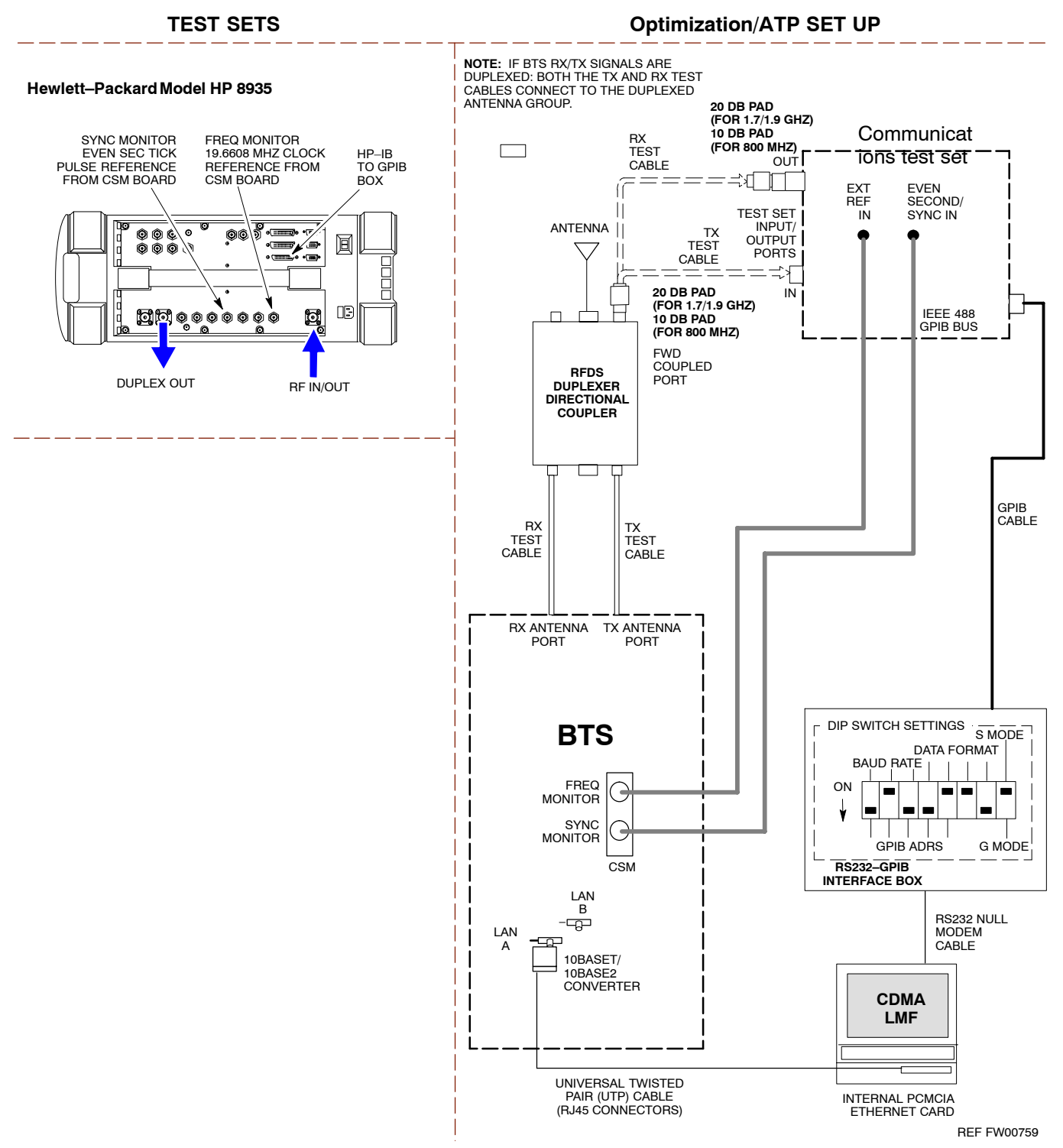

**Figure H-10:** IS–95 A/B/C Optimization/ATP Test Setup Using RFDS

<span id="page-200-0"></span>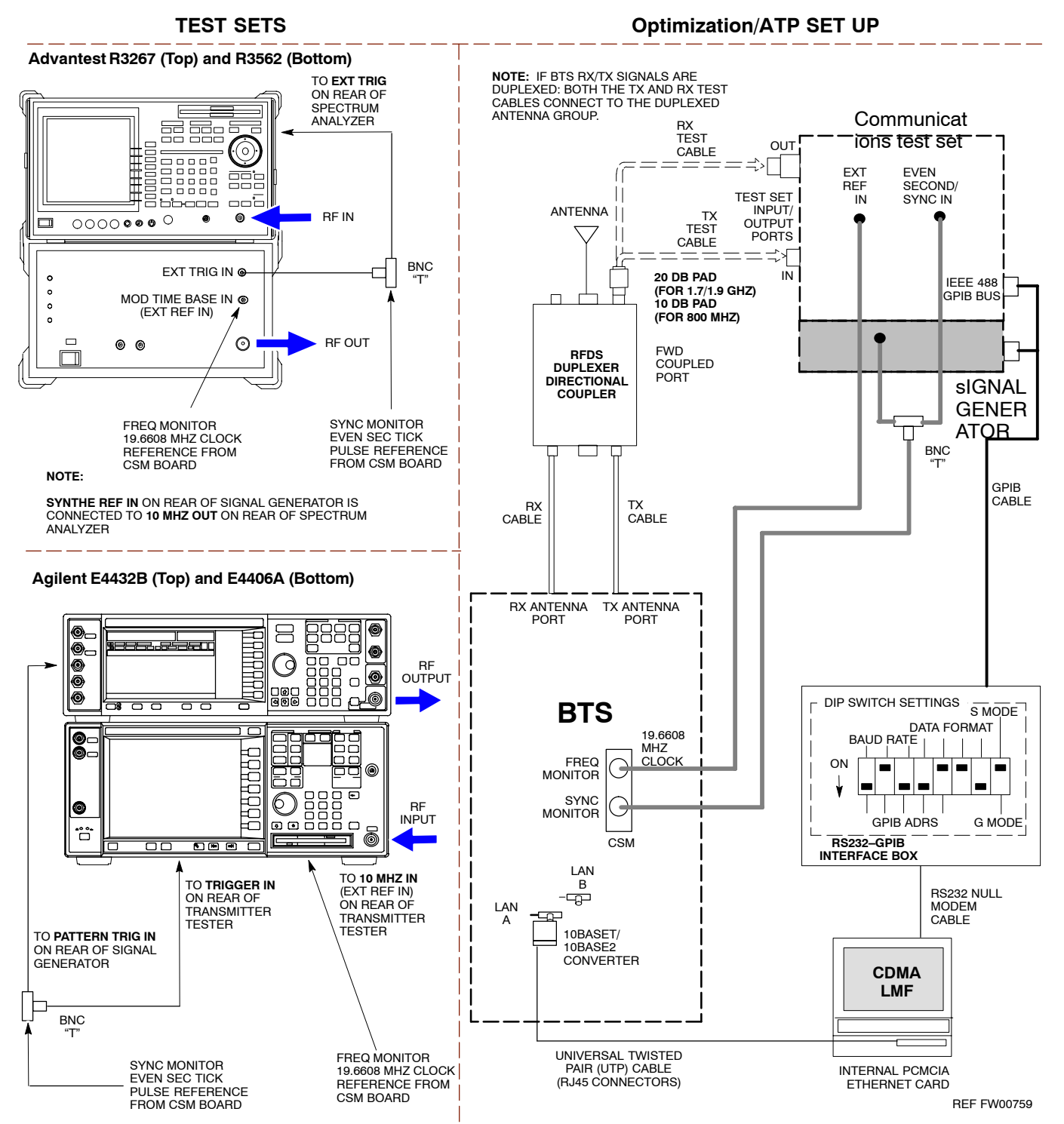

Follow the procedure in Table H-5 to perform the In–Service Calibration.

<span id="page-201-0"></span>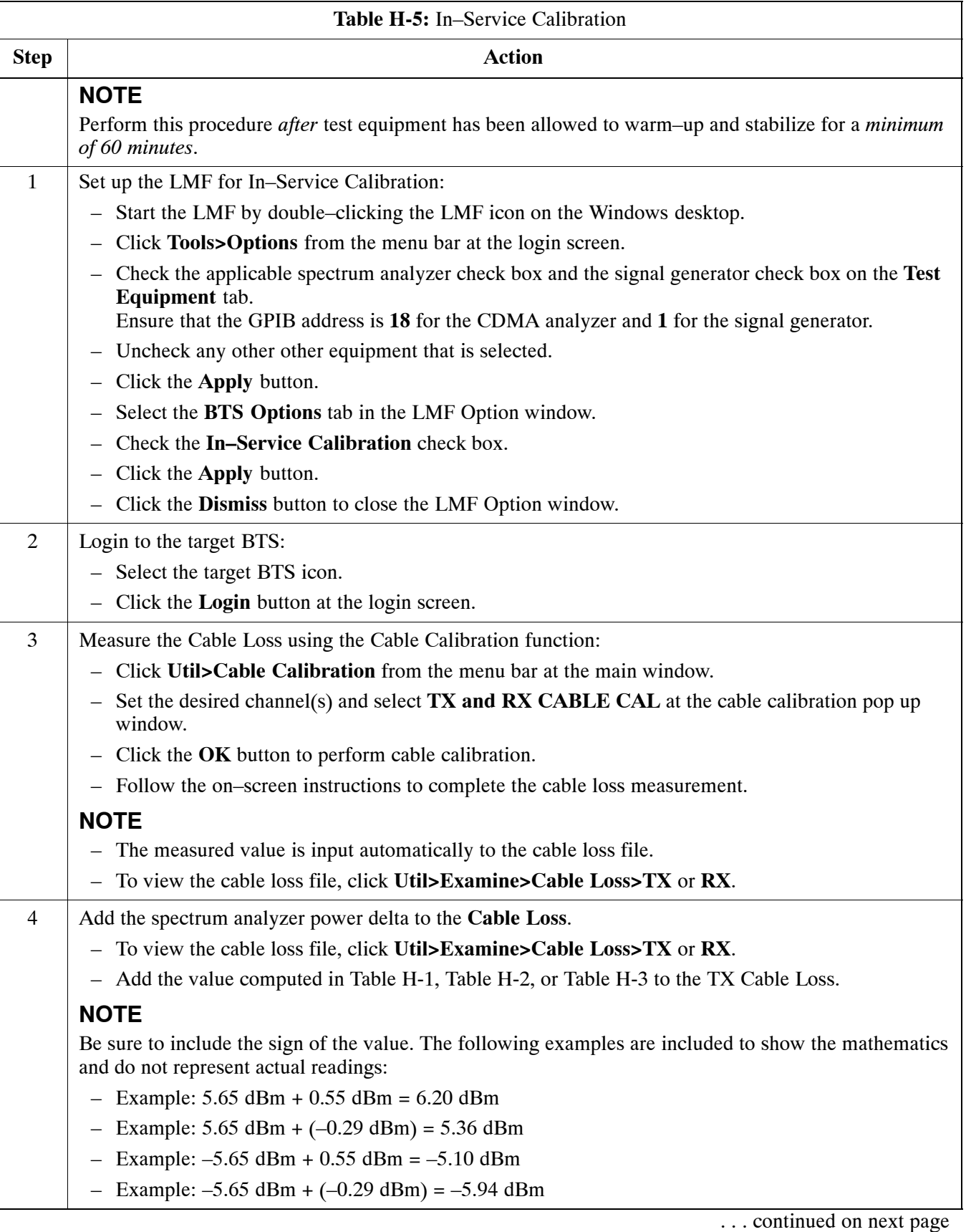

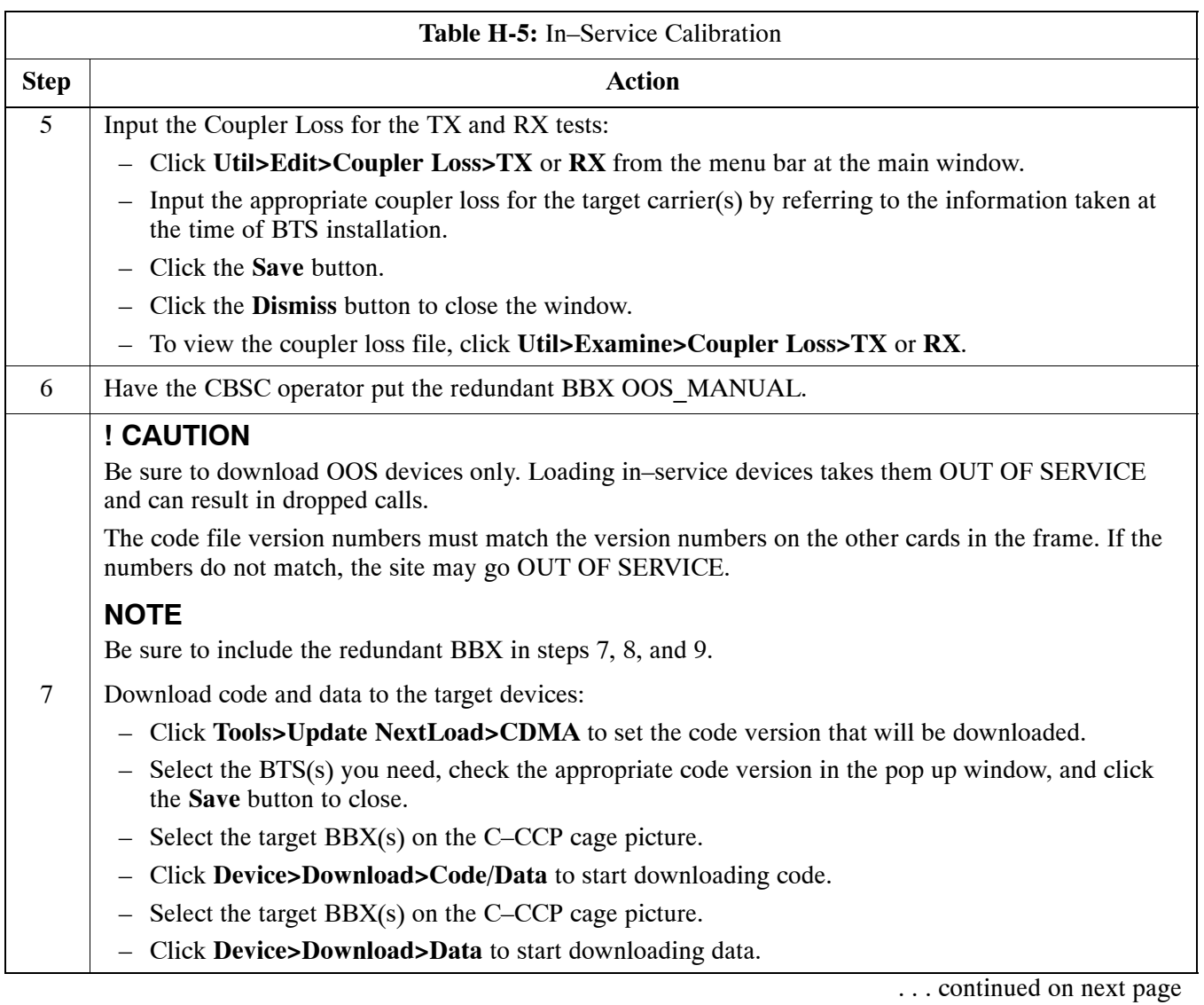

<span id="page-203-0"></span>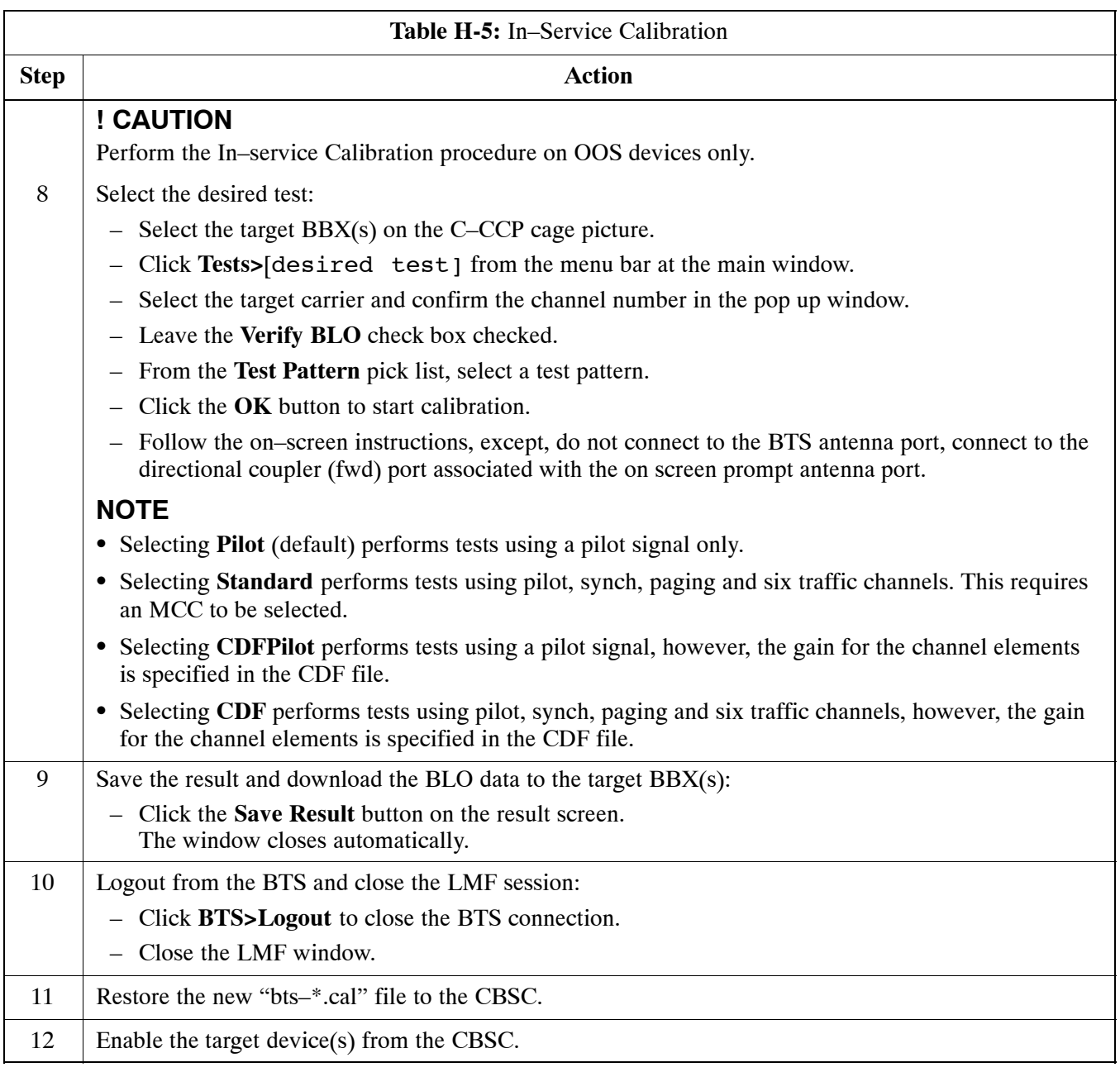

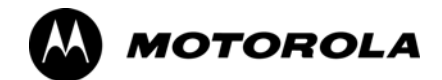

## *Appendix I*

# **VSWR**

## **Transmit & Receive Antenna VSWR**

#### **Purpose**

The following procedures will verify that the Voltage Standing Wave Ratio (VSWR) of all antennas and associated feed lines fall within acceptable limits. The tests will be performed on all antennas in a sequential manner (i.e., ANT 1, then ANT 2) until all antennas/feedlines have been verified.

These procedures should be performed periodically by measuring each respective antenna's VSWR (reflected power) to verify that the antenna system is within acceptable limits. This will ensure continued peak system performance.

The antenna VSWR will be calculated at the CDMA carrier frequency assigned to each antenna. Record and verify that they meet the test specification of less than or equal to 1.5:1.

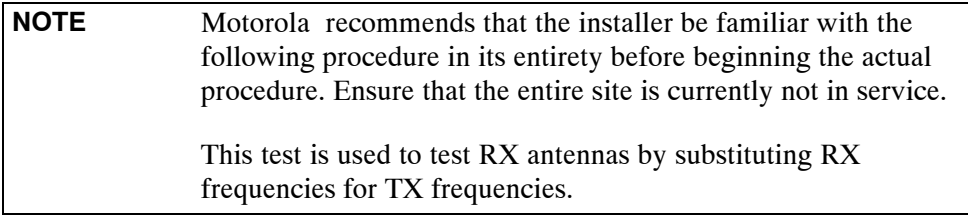

*Study the site engineering documents and perform the following tests only after* **first** verifying that the RF cabling configuration required to interconnect the BTS frames and antennas meet requirements called out in the *BTS Installation Manual.*

#### **Test equipment**

The following pieces of test equipment will be required to perform this test:

- $\bullet$  LMF
- Directional coupler
- Communications test set

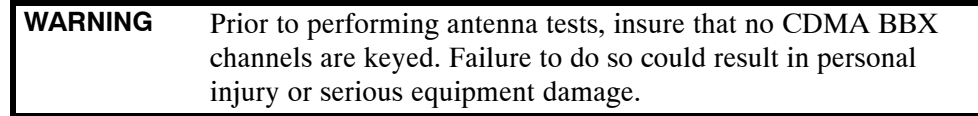

## <span id="page-206-0"></span>**Equipment Setup – HP Test Set**

Follow the procedure in Table I-1 to set up test equipment required to measure and calculate the VSWR for each antenna.

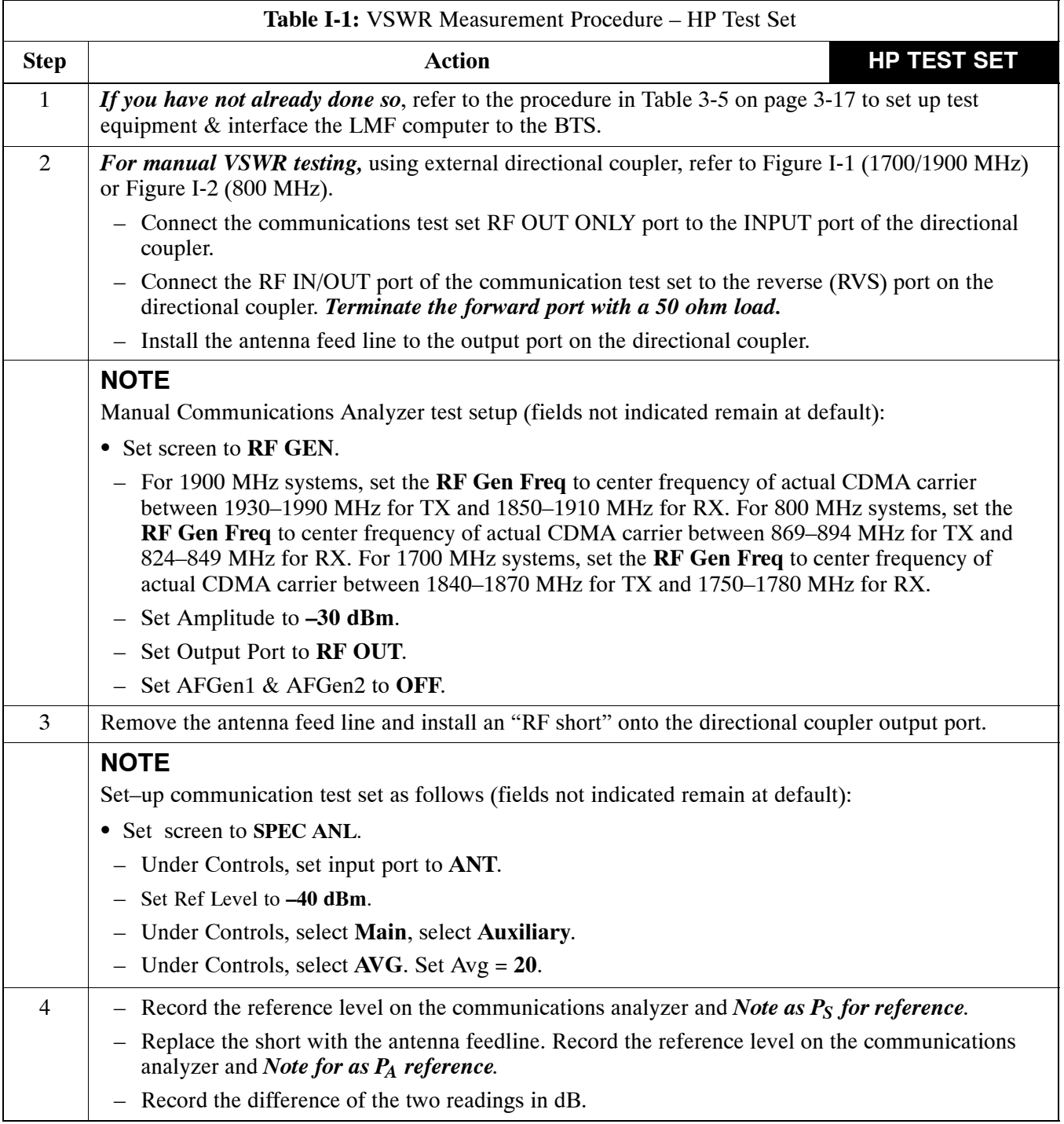

. . . continued on next page **<sup>I</sup>**

<span id="page-207-0"></span>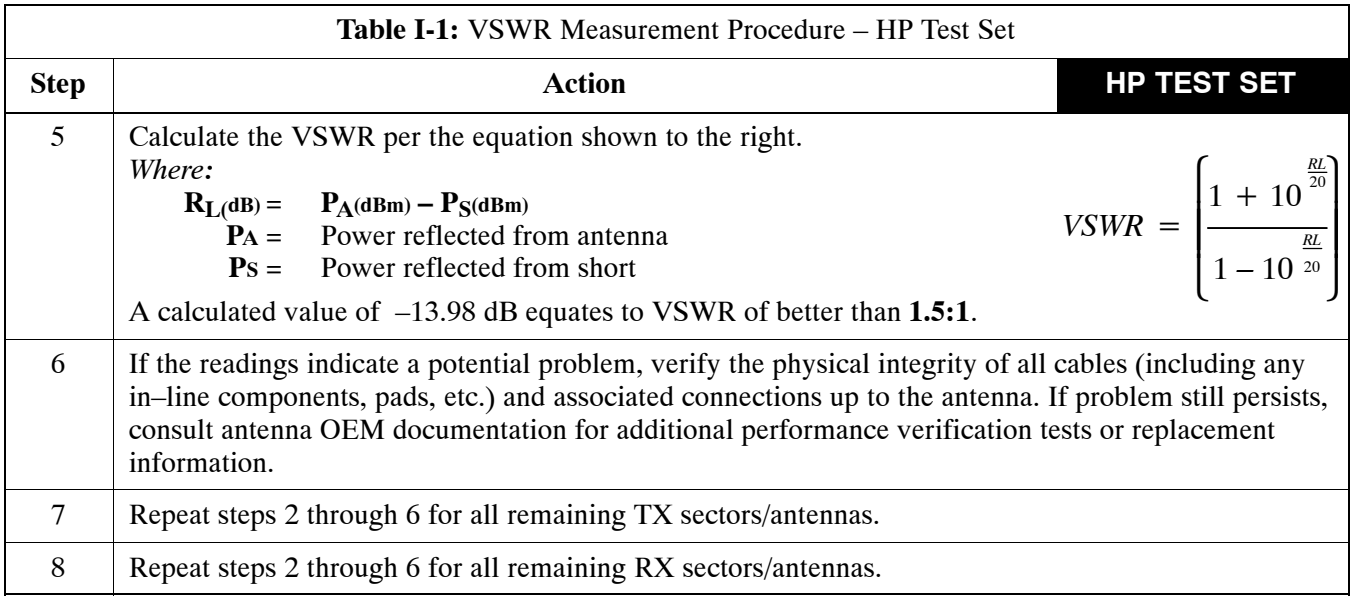

**Figure I-1:** Manual VSWR Test Setup Using HP8921 Test Set (1700/1900 MHz)

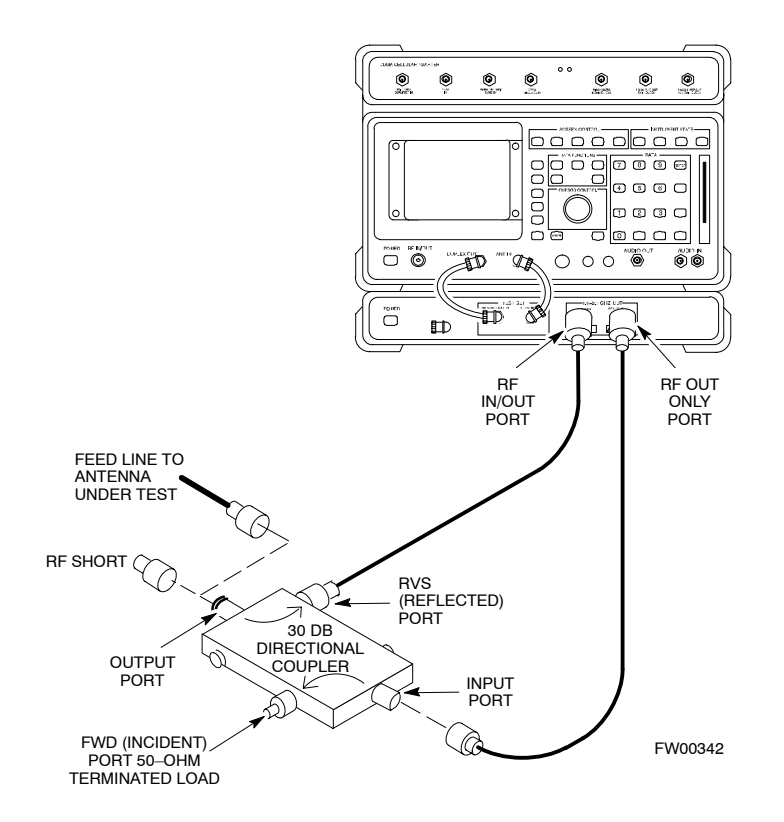

<span id="page-208-0"></span>**Figure I-2:** Manual VSWR Test Setup Using HP8921 Test Set (800 MHz)

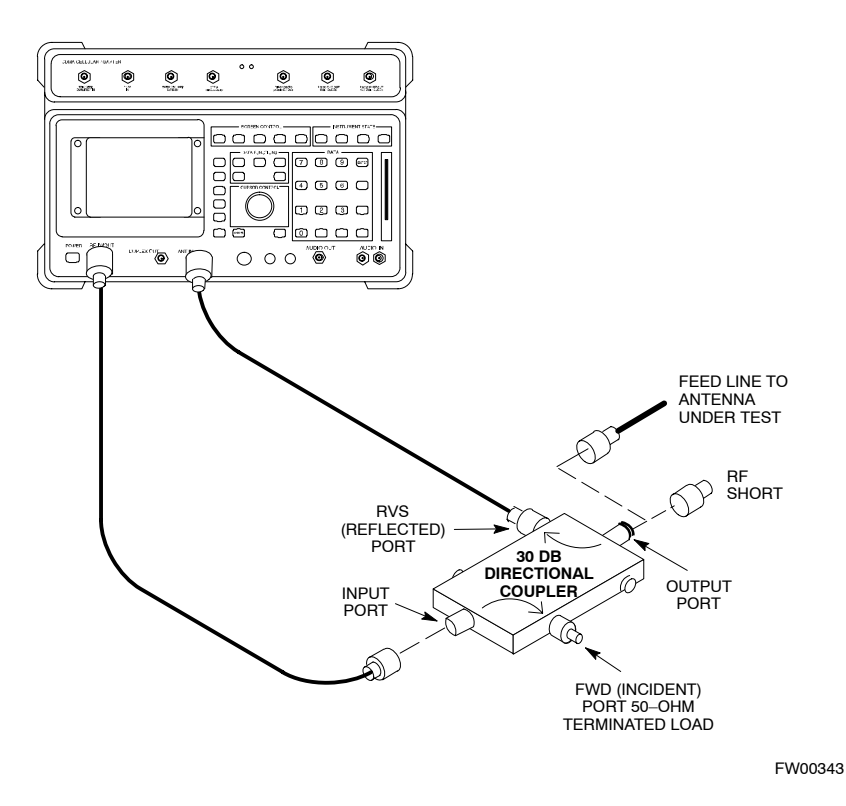

#### **Equipment Setup – Advantest Test Set**

Follow the steps in Table I-2 to set up test equipment required to measure and calculate the VSWR for each antenna.

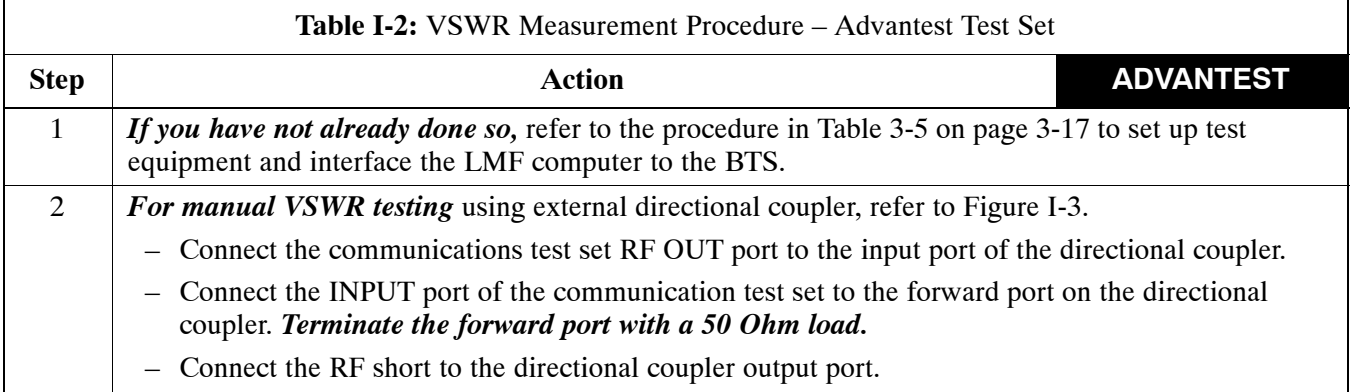

. . . continued on next page

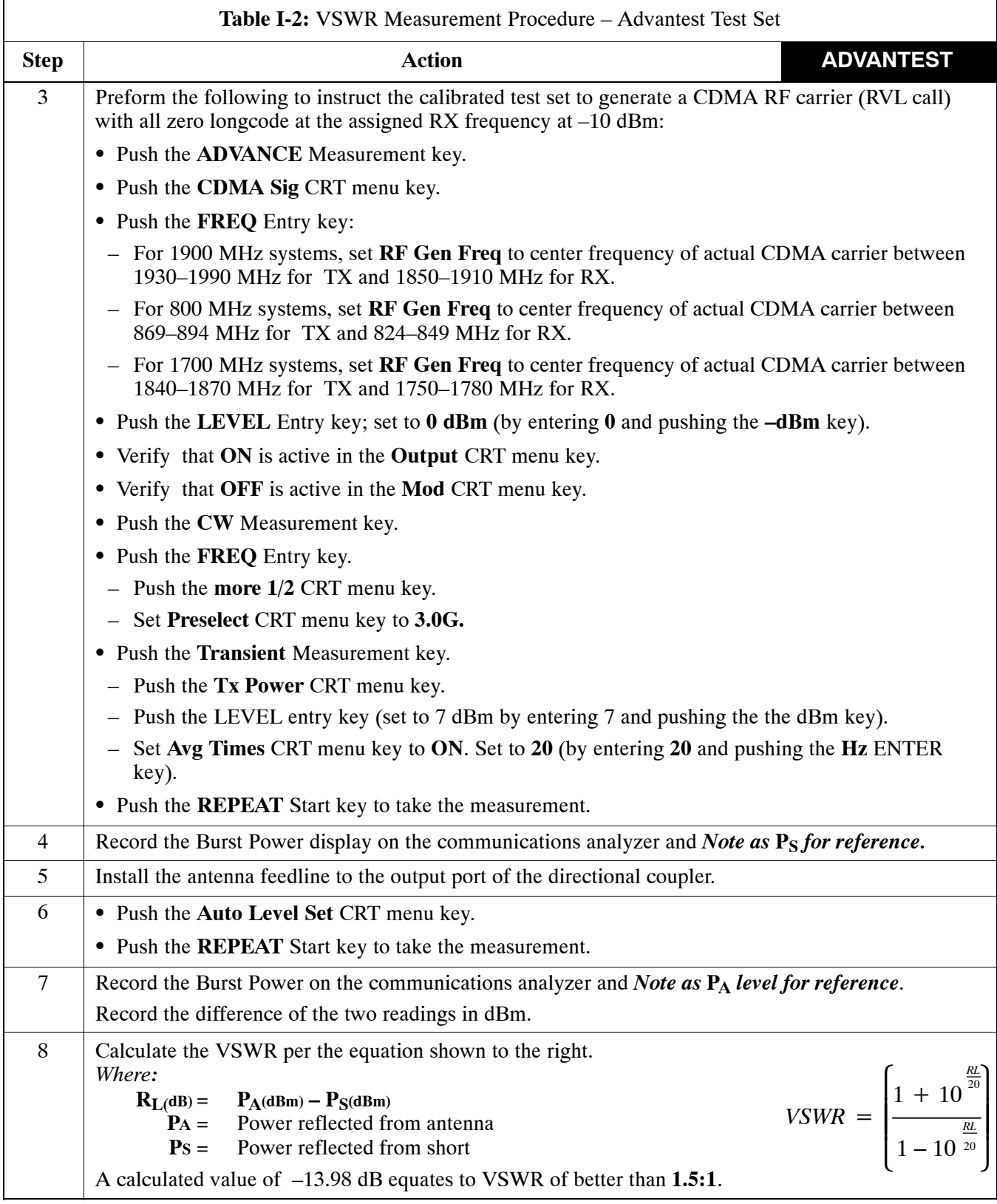

... continued on next page

<span id="page-210-0"></span>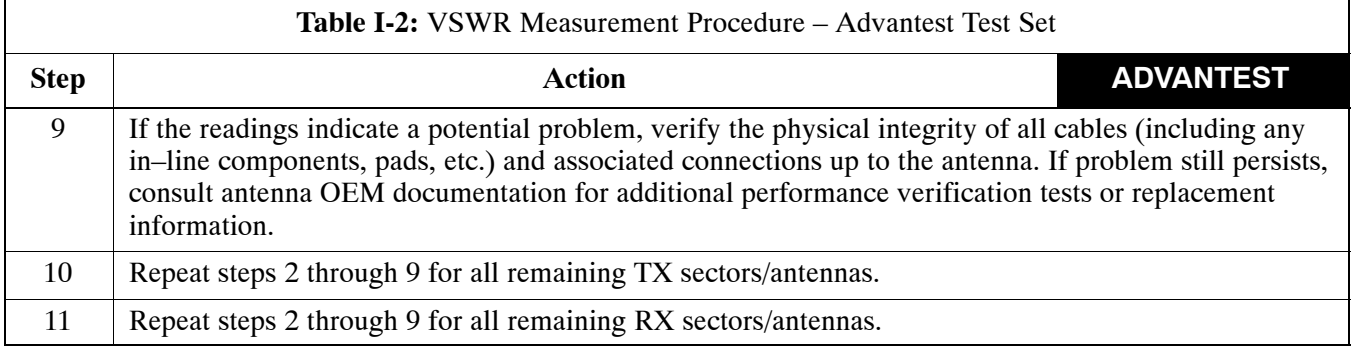

#### **Figure I-3:** Manual VSWR Test Setup Using Advantest R3465

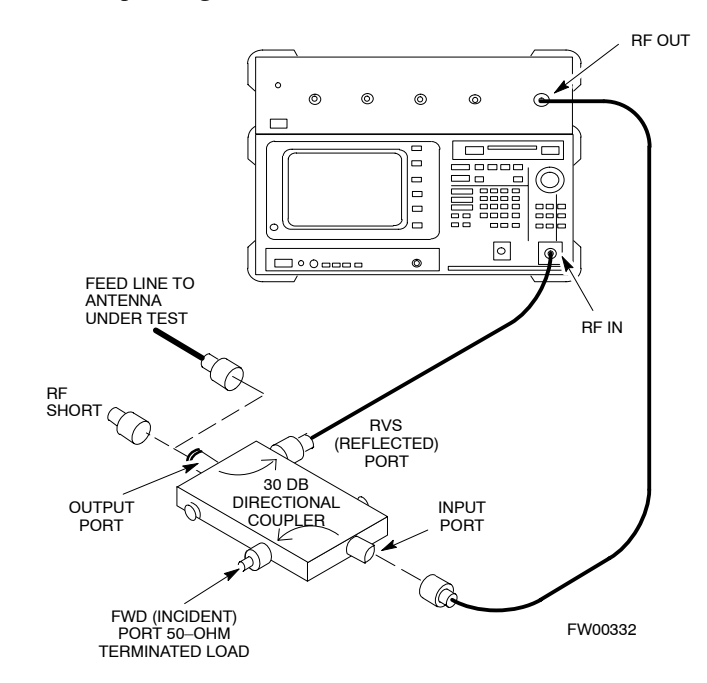

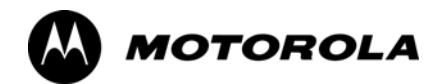

## *Appendix J*

# **Packet Backhaul Configuration**

**J**

## **BTS Router Initial Configuration**

#### **Overview**

This appendix contains information and operations related to loading an MWR 1941 BTS router with the minimum standard (*canned*) configuration necessary for network communications. Once the router is communicating on the network, the full, site-specific, operational configuration can be downloaded to the router over the network. This appendix includes sections on:

- Terminal Setup
- Downloading canned BTS router configuration files
- Verifying IOS canned version of CF memory card
- Replacing installed BTS router CF memory card IOS version
- Verify and upgrade rommon version
- Recovery from BTS router boot to rommon
- Entering or changing router FE interface IP address
- Preparation for site turn–over

**J**

## <span id="page-214-0"></span>**Terminal Setup**

#### **General**

This section provides the procedures to configure and save a terminal session for communicating with the MWR 1941 BTS router. Terminal settings are the same as those used for BTS card and module Man–Machine Interface (MMI) communication sessions. The procedures are for a Pentium<sup>®</sup> processor–based computer operating with either *Windows* 98 Second Edition (SE) or *Windows* 2000.

#### **Using the LMF computer**

LMF computer platforms can be used for communicating with the routers, and the MMI terminal connection created for BTS card/module optimization actions will operate with the BTS routers. See the "Establishing a BTS Router Communication Session" section of this appendix for additional interface hardware required for BTS router communication.

#### **Terminal Settings**

Follow the procedure in Table J-1 to create a named HyperTerminal connection for BTS router interface and generate a *Windows* desktop shortcut for it.

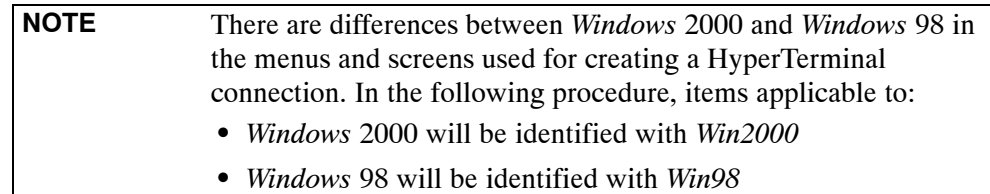

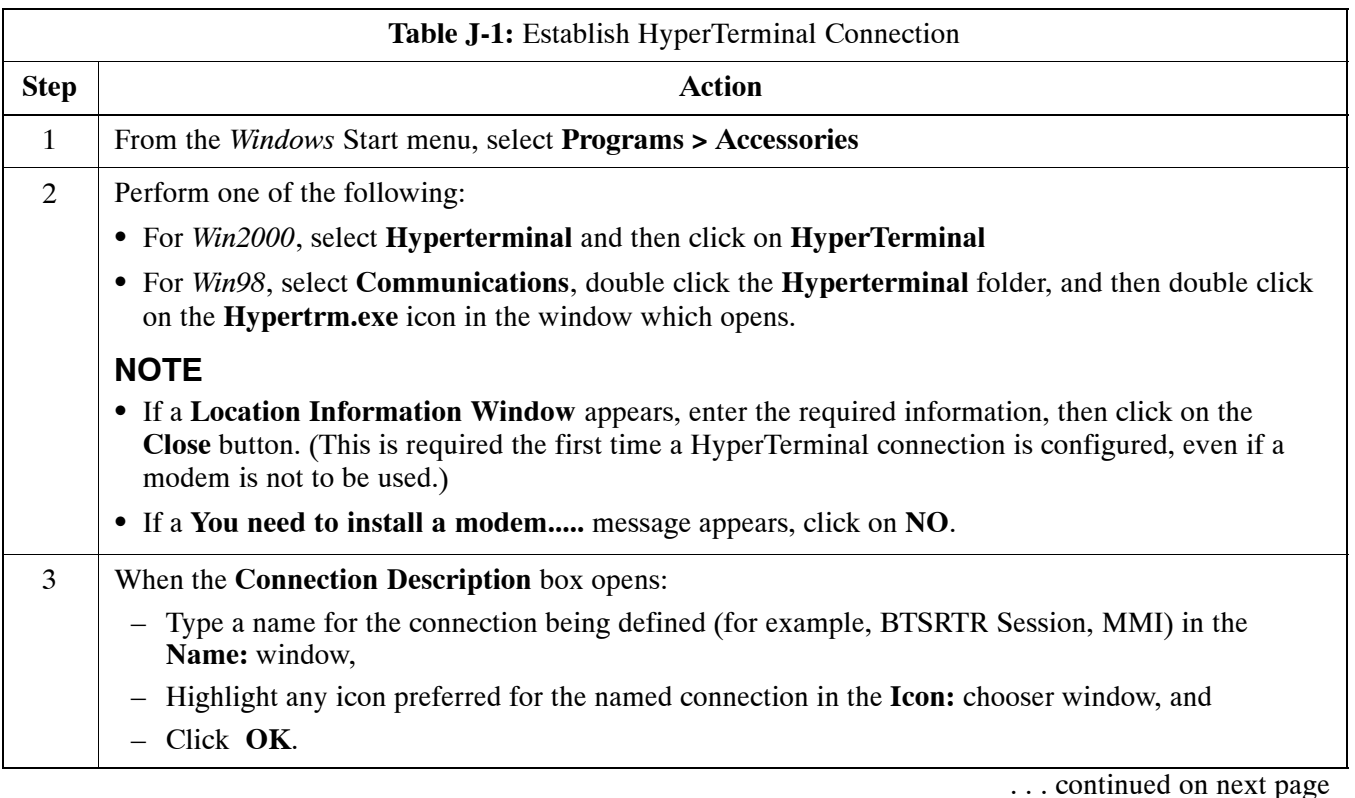

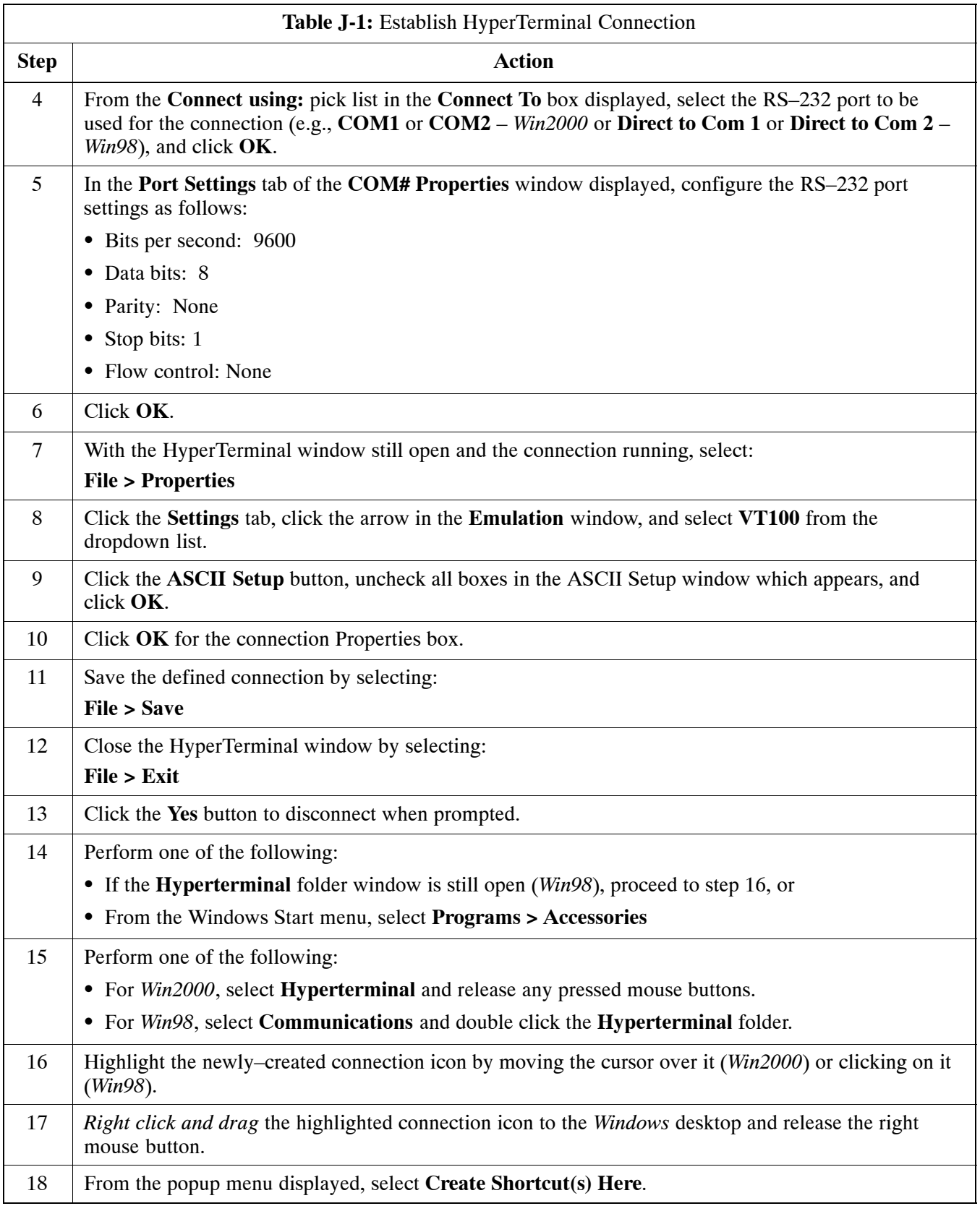

... continued on next page

**J**
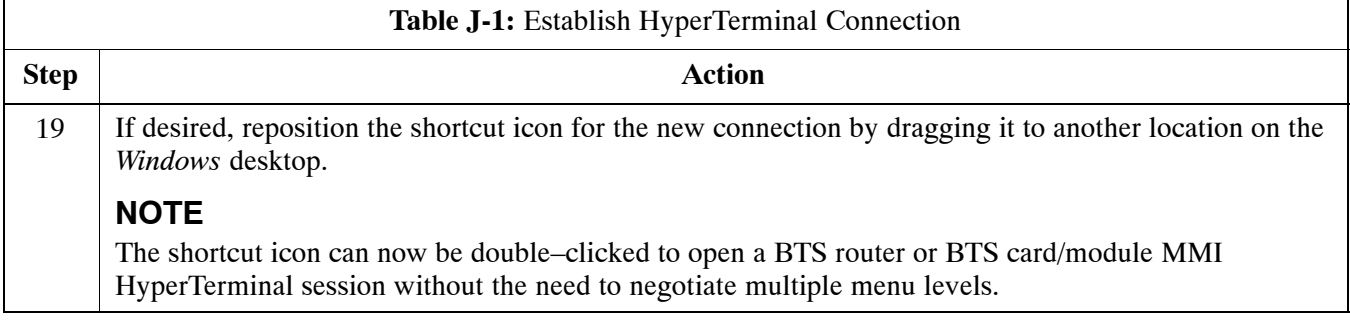

## **BTS Router Serial Communication**

For those procedures which require serial communication with BTS routers, follow the procedures i[n T](#page-217-0)able J-2 to initiate the communication session. This procedure calls out the LMF computer platform, but any VT100–equivalent terminal or computer equipped with terminal emulation software and a hardware serial connector may be used.

#### **Required Items**

The following items are required to perform the verification:

- LMF computer platform or equivalent (see *this manual* for requirements)
- Eight–conductor (four–pair, *un*shielded twisted pair is acceptable) *rollover* cable, two 8–contact modular plugs (see Figure J-1 for cable wiring requirements)
- Adapter, DB-9 plug-to-8-contact modular plug, Global Computer Supplies C4717 or equivalent (se[e F](#page-217-0)igure J-2 for adapter wiring requirements)

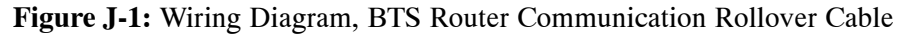

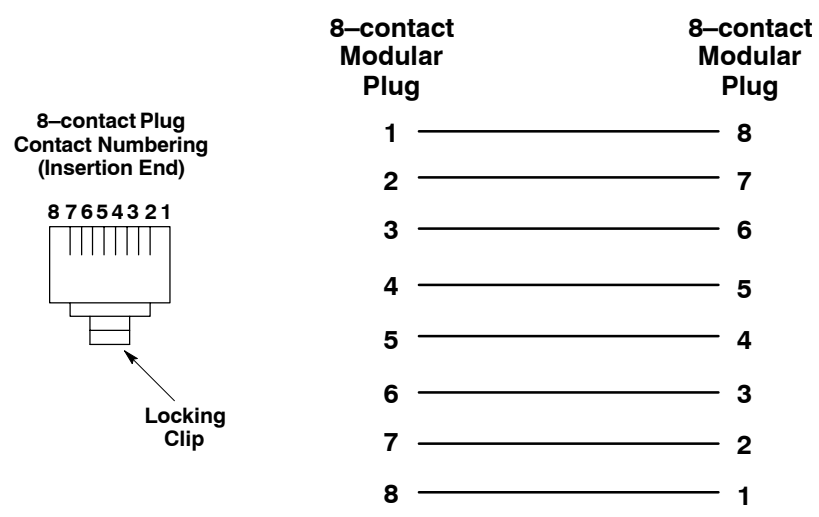

#### <span id="page-217-0"></span>**Figure J-2:** Wiring Diagram, DB–9 Plug–to–8–contact Modular Plug Adapter

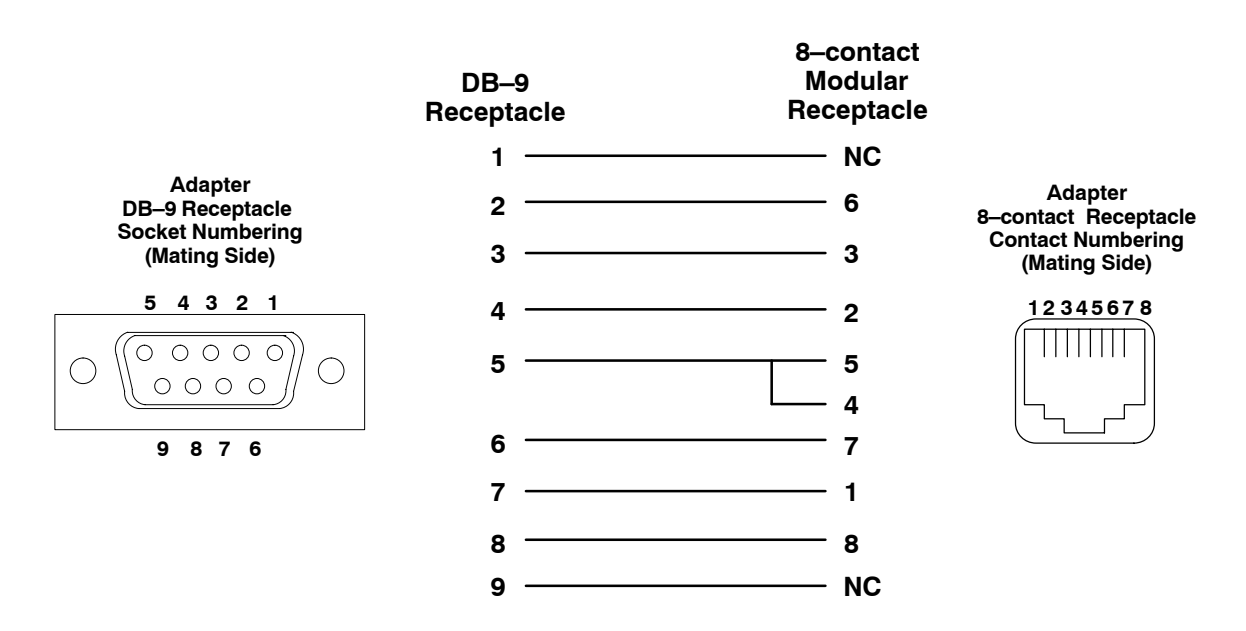

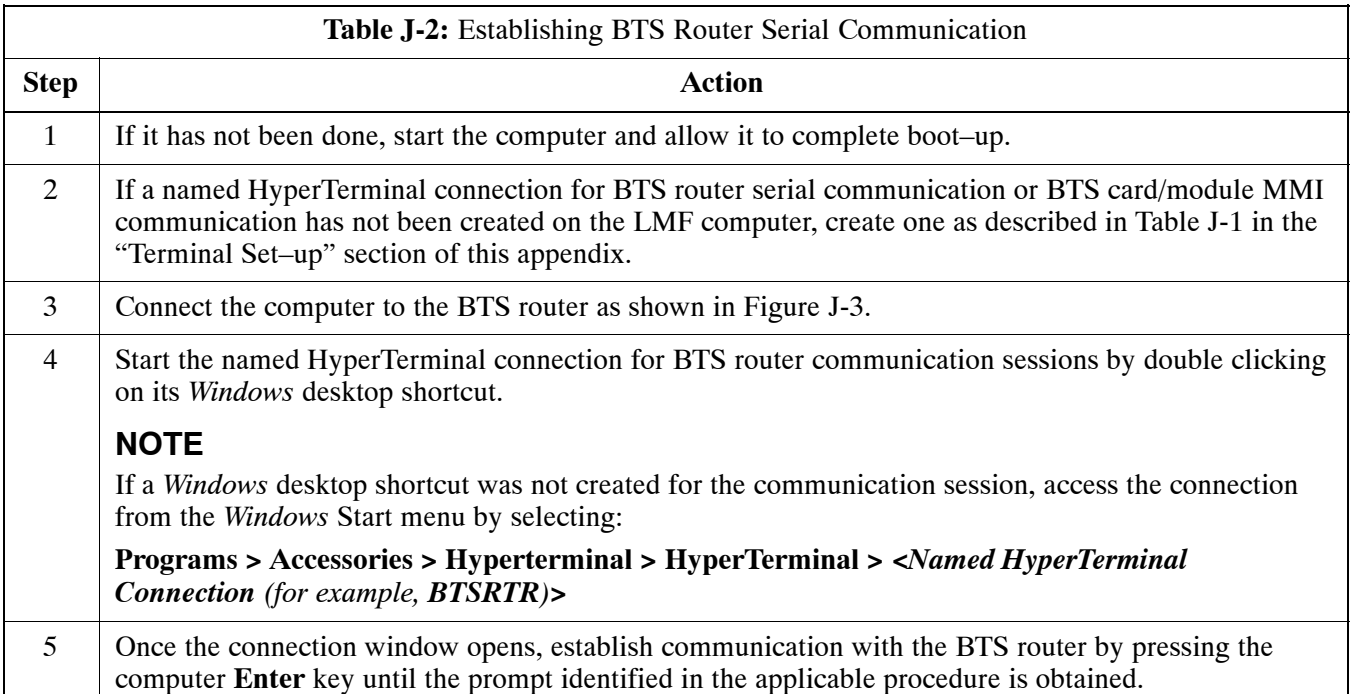

#### <span id="page-218-0"></span>**Figure J-3:** LMF Computer Connections to BTS Router

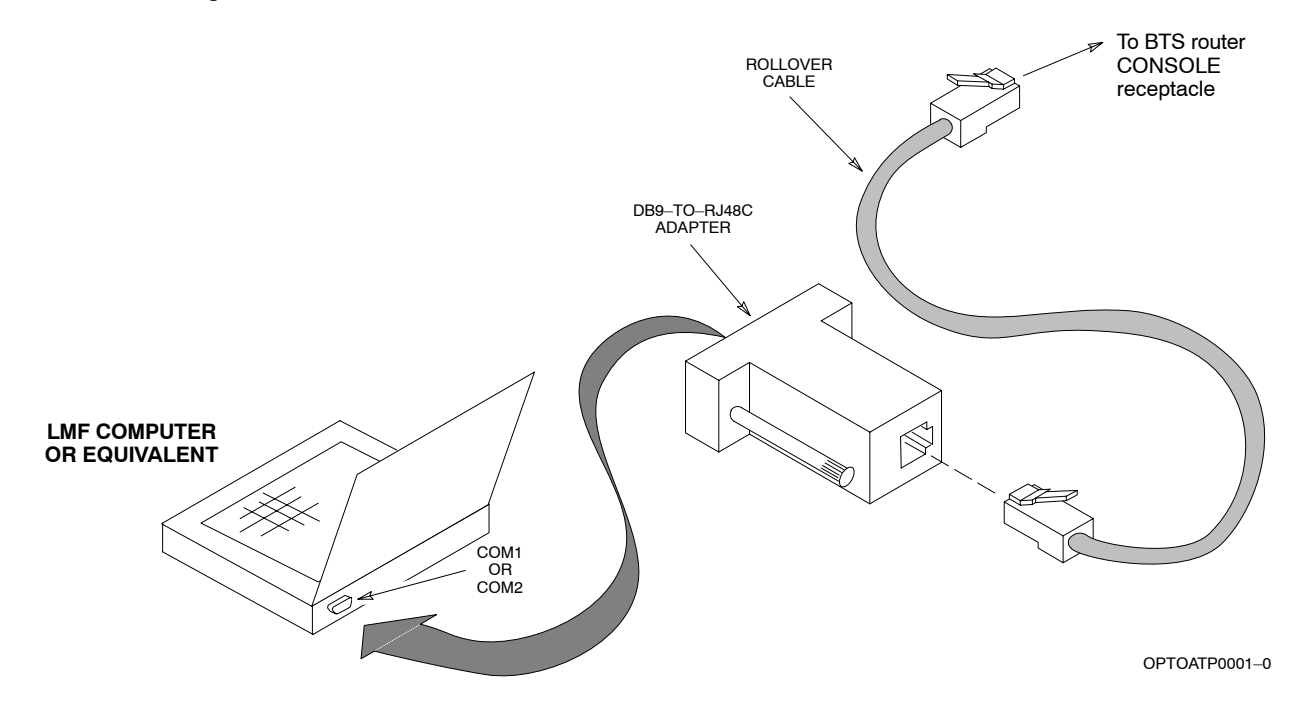

# <span id="page-219-0"></span>**Downloading Minimum Canned BTS Router Configuration Files**

# **Downloading Overview**

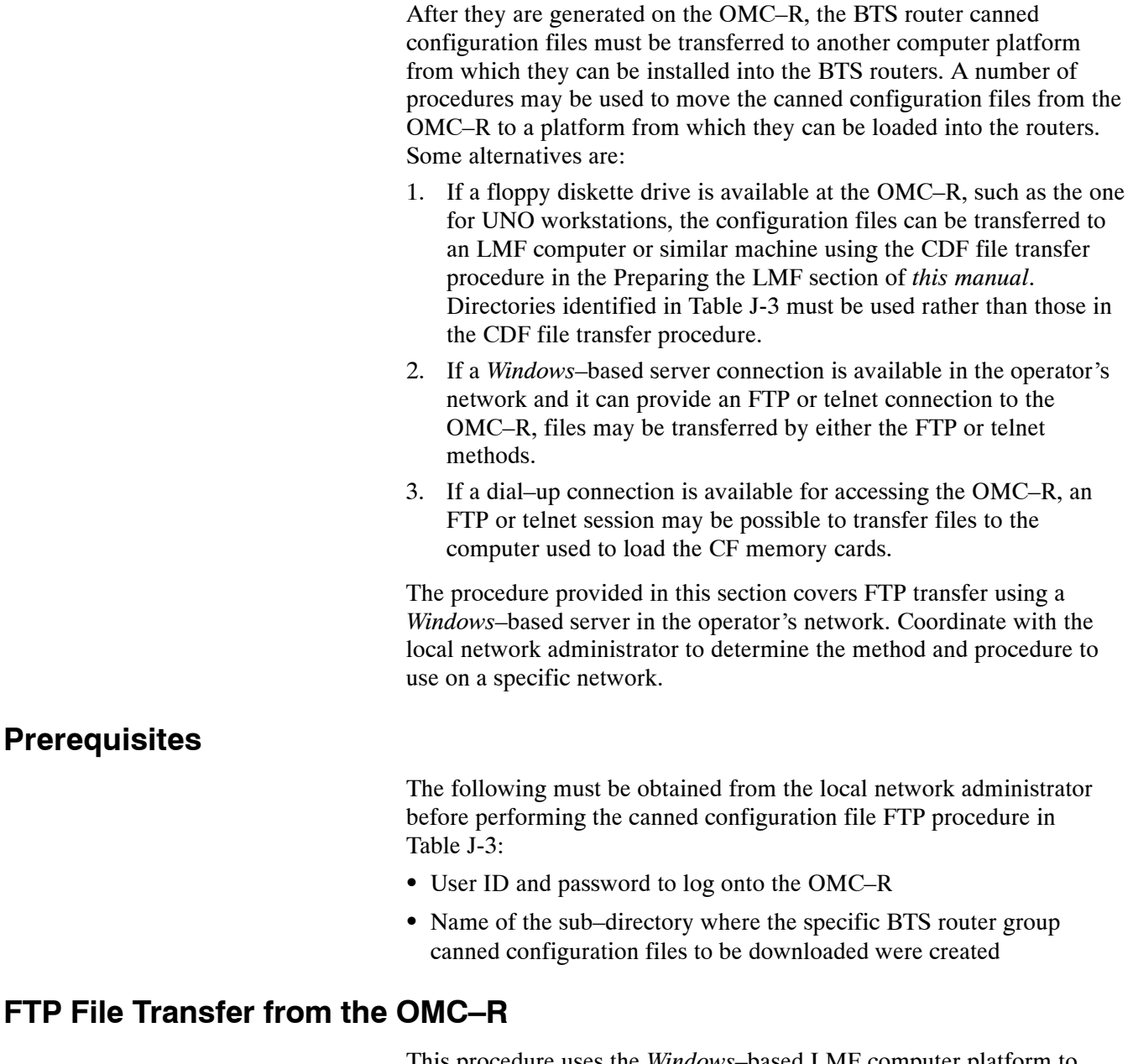

This procedure uses the *Windows*–based LMF computer platform to download BTS router canned configuration files from the OMC–R. Follow the procedure in Table J-3.

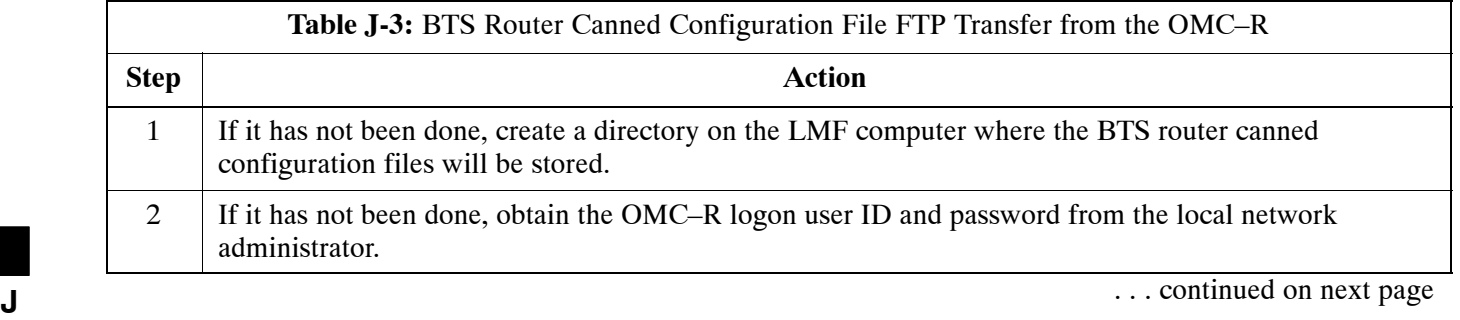

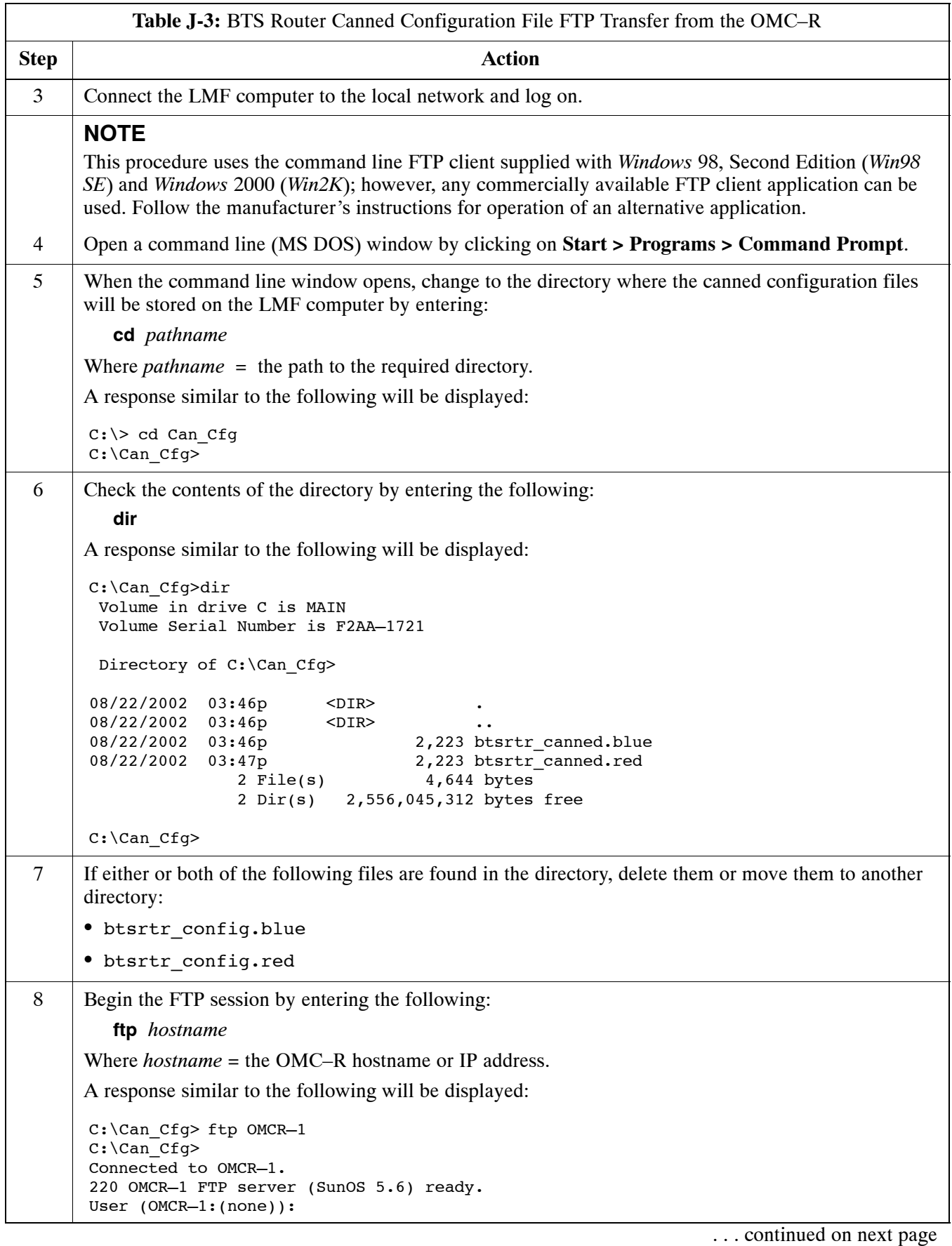

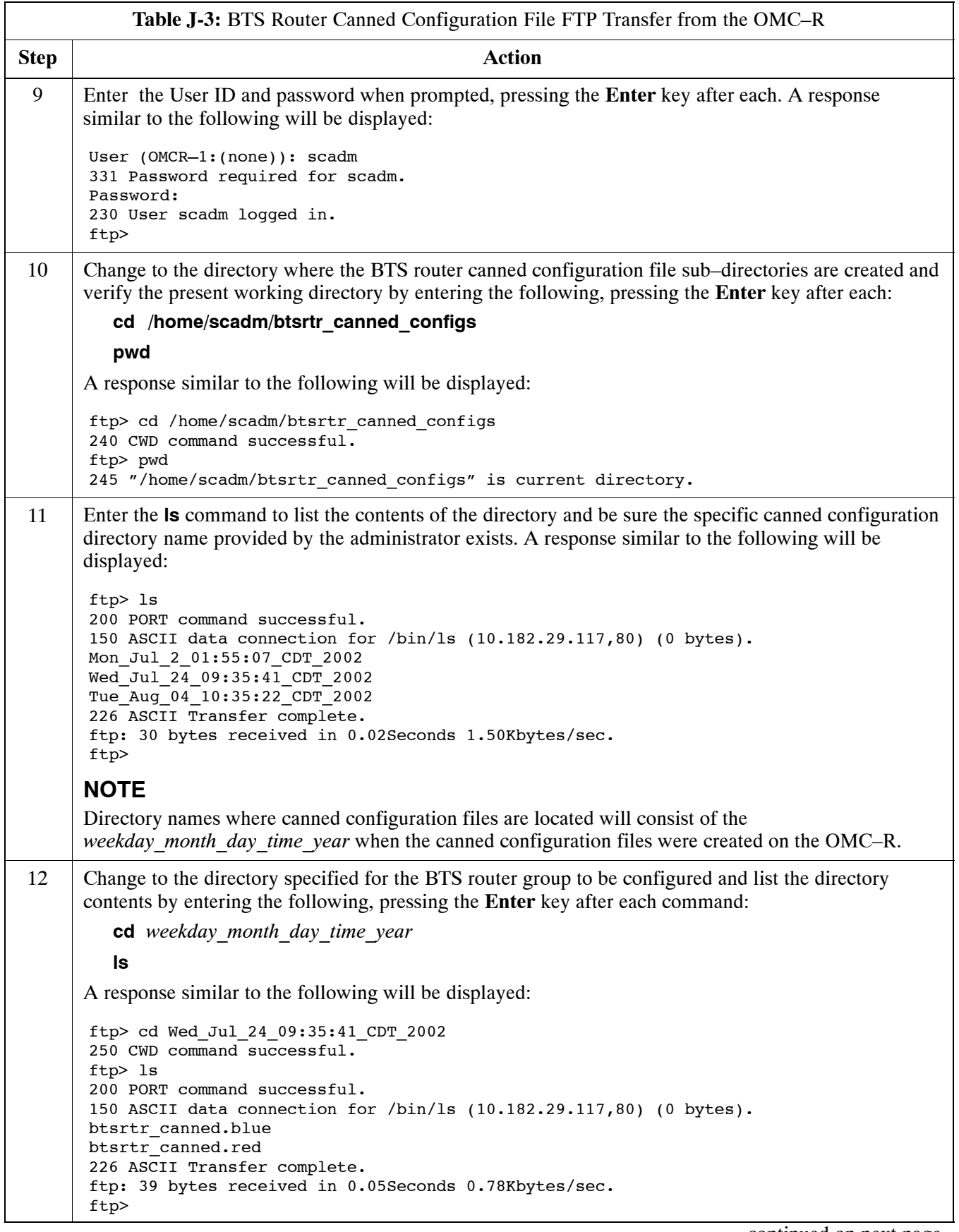

<span id="page-222-0"></span>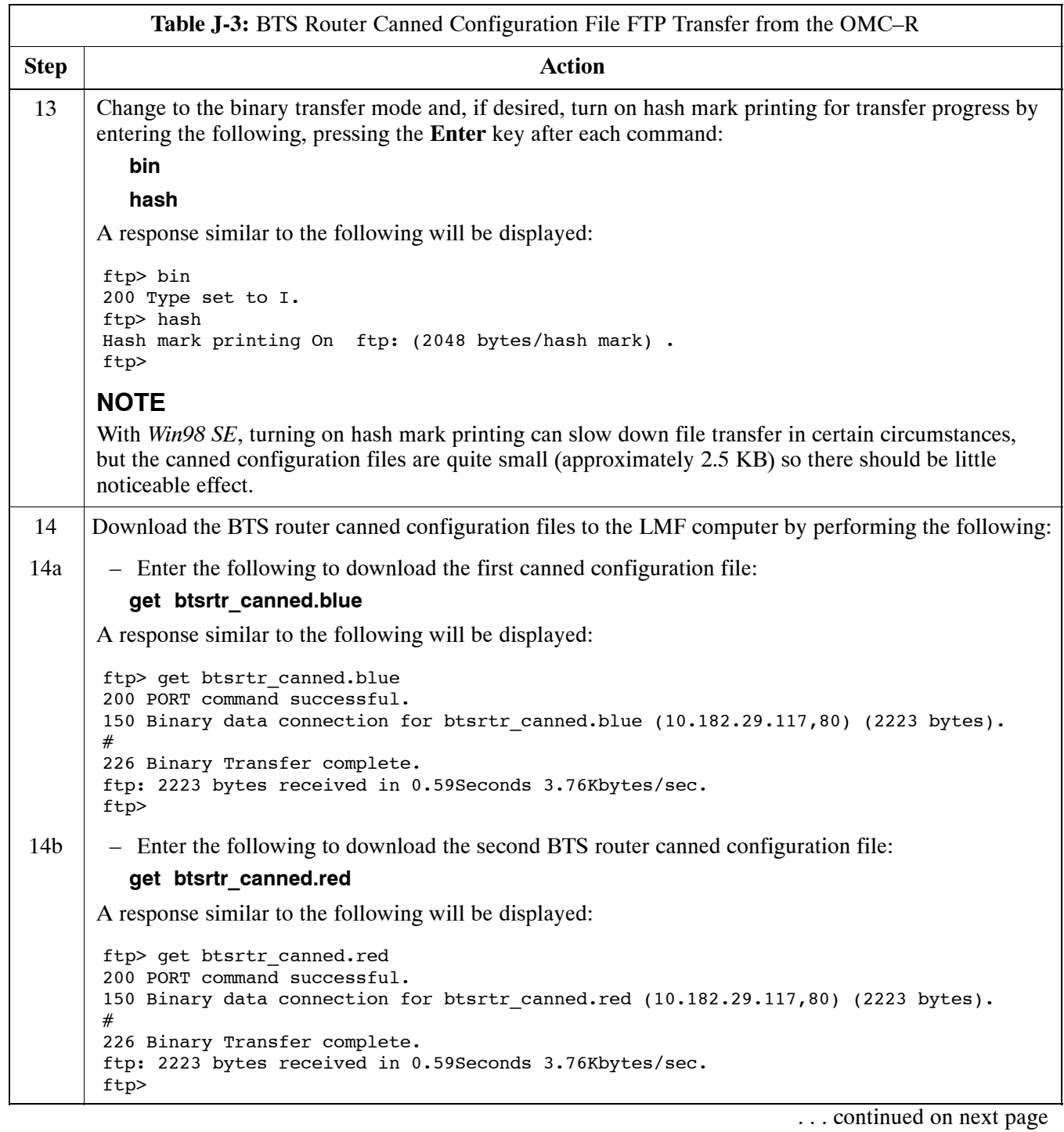

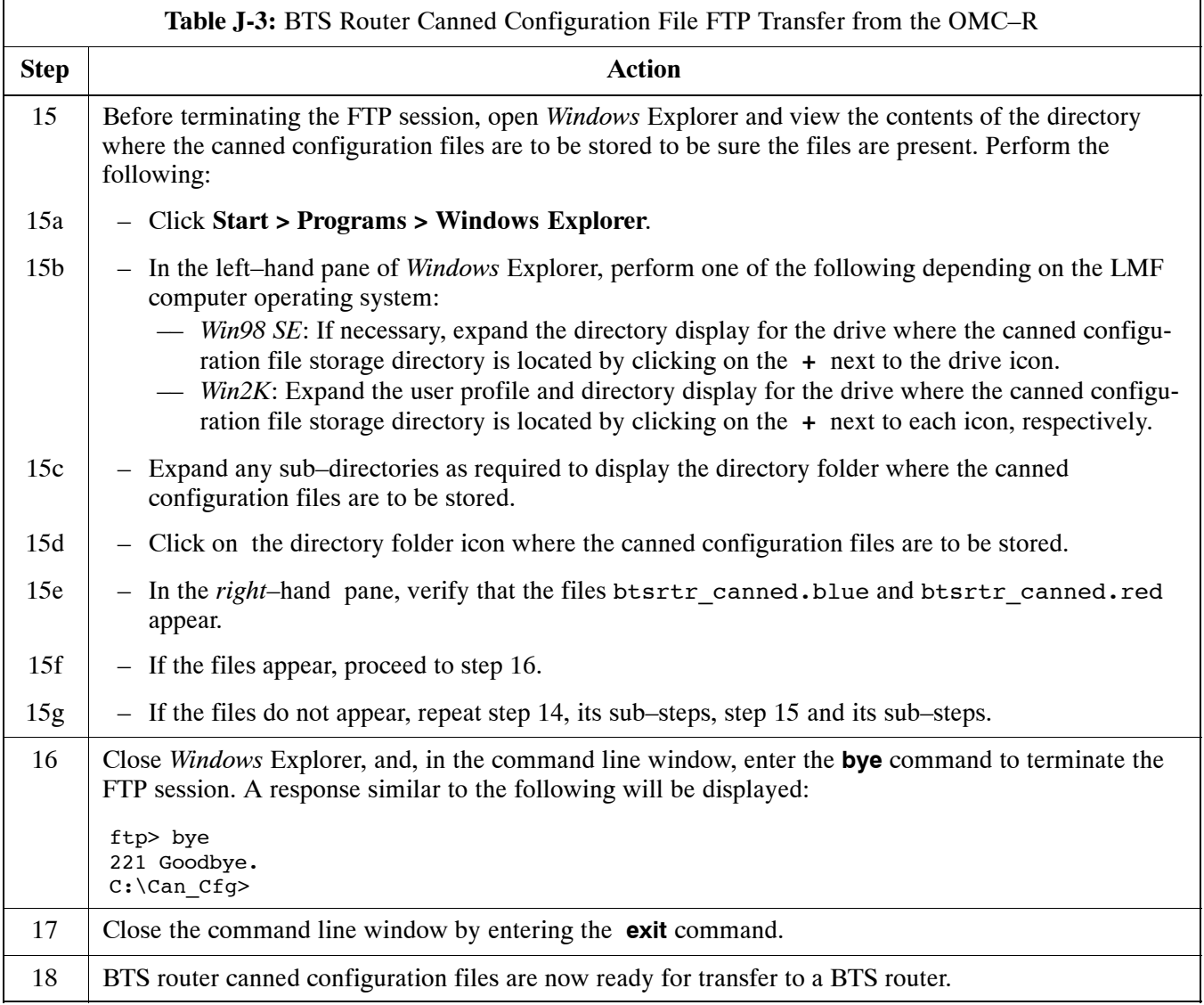

# **Verifying IOS Canned Version of the CF Memory Card**

**Overview**

This section covers the procedures and commands required to verify the IOS version loaded on BTS router CF memory cards and copy standard canned configuration files to the routers. Because of the set–up required and the length of some of the procedures, Motorola recommends performing the actions covered in this section at a central location to prepare the BTS routers for installation prior to the site visit.

#### **IOS Version Verification and File Sequence Position**

**Version verification –** The IOS version loaded on the BTS router CF memory card should be verified as the version required for operation on the network where the routers will be installed. If the loaded IOS version is not correct, it can be replaced with a different version. There are several methods available to accomplish version verification. These depend on the equipment and software applications the user selects to use in installing the canned configuration files in the BTS routers. Appropriate verification procedures are included in each of the two canned configuration installation methods covered in this section. Methods to change the loaded IOS version are provided in the Change BTS Router IOS Version section of this appendix and are referenced at the appropriate places in the canned configuration installation methods.

**File sequence position –** During initialization, the MWR 1941 router will first search the startup–config file for a boot system command line telling it in what directory and file to find the boot loader. If this line is not found, the router will default to attempting to boot from the first file in its flash memory. Flash memory for the MWR 1941 is the CF memory card (software identifier **slot0:**). The canned configuration files used for BTS router installation do not contain a boot system command line because of the need to maintain flexibility for IOS version changes. Because of this, it is critical that *the IOS file is the first file listed on the CF memory card*. The canned configuration installation procedures contain steps to assure that this is the case, and, if it is not, provide guidance to correct the condition. It is important to remember that, if the router boots and displays a rommon 1 > prompt, the IOS file is missing, out of sequence, has a corrupted flash memory image or the startup–config file contains a boot system line which specifies a missing or incorrect IOS pathname/filename.

## **Canned Configuration File Installation**

**Filename and installation location requirements –** The canned configuration files for the BTS routers must be copied to the CF memory card. The filename of the file on the CF memory card *must* be canned–config. Canned configuration file location and filename requirements are a result of Mobile Wireless Center (MWC) actions during the process of switching a BTS from packet to circuit mode. In this process, the MWC will query the BTS routers' slot0: directory for a file named canned–config. A missing or mis–named file will cause problems with execution of the mode–switching process. **J**

**Installation Methods –** The startup–configuration file used by the BTS router during initialization is stored in NVRAM. This is a memory device internal to the router and is separate from the CF memory card. To install the canned configuration file so the router will use it during boot–up, the file must be copied into the startup–config file in NVRAM. There are two methods available to accomplish this:

- 1. Using a tftp server application to copy the canned configuration file from the *Windows*–based LMF computer to the CF memory card installed in a router, and then copying it to the startup–config file in the router's NVRAM
- 2. Using a CF memory card reader to copy the canned configuration file to a CF memory card, and then, once the CF memory card is installed in the router, using a HyperTerminal communication session to copy the file from the CF memory card to the startup–config file in the router's NVRAM

**Comparison of methods –** Preparation for using the tftp server application method is extensive and requires setting up simultaneous serial and FE communication sessions with the router. This method offers the advantage of being able to verify IOS file sequence position immediately and supporting direct file transfers between the router and LMF computer without removing the CF memory card. As an alternative, using a CF memory card reader to copy the canned configuration file to a CF memory card, and from there to the startup–config file requires very little set–up. With this method, the IOS file sequence position can only be verified once the CF memory card is installed in the router, and any file transfers between the router and LMF computer require physically moving the CF memory card between the router and card reader.

**Procedures to use each method –** Using the tftp server application to copy the canned configuration file to a CF memory card is covered in the Method 1 subsection. Performing the transfer process with a card reader is covered in the Method 2 subsection. The applicable procedures for verifying the loaded IOS version and file sequence position are included in each method.

**File operations using a CF memory card reader –** Only file transfers should be performed using the CF memory card reader. CF memory card *formatting should be performed in a BTS router* using a HyperTerminal connection. Attempting to format a CF memory card from a *Windows*–based computer using a card reader could result in unpredictable BTS router operation.

**CAUTION** Do not format BTS router CF memory cards using a *Windows*–based computer. Only format CF memory cards in a BTS router.

# **Method 1: Using a TFTP Server to Load to CF Memory Card**

### **Required Equipment and Software**

The following items are required to perform this procedure:

- A *Windows*-based computer which meets the requirements of the LMF computer platform as specified in *this manual*.
- One of the following operating systems for the *Windows*–based computer:
	- *Windows* 2000
	- *Windows* 98 Second Edition (SE) using the *FAT32* file system

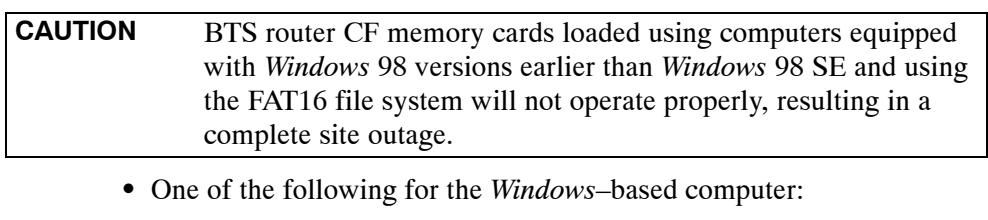

- Internal 10/100baseT Network Interface Card (NIC)
- PCMCIA 10/100baseT NIC
- Cable, Ethernet *crossover*, Category 5E or better, unshielded twisted pair, two 8–contact modular plugs, in one of the following lengths, as determined necessary:
	- 0.3 m (11.8 in) (Motorola pn 3088643C07)
	- 0.6 m (23.6 in)(Motorola pn 3088643C13)
	- 1.0 m (39.4 in) (Motorola pn 3088643C15)
	- 2.1 m (84 in) (Motorola pn 3088643C08)
	- 3.0 m (120 in) (Motorola pn 3088643C09)
- Cable, *rollover*, as described in the Establishing a BTS Router Communication Session section of this Appendix
- DB–9 plug–to–8–contact modular plug adapter as described in the Establishing a BTS Router Communication Session section of this Appendix
- A tftp server software application (refer to the Setting Up the TFTP Server – Procedure in *Cellular System Administration – CDMA OnLine Documentation*) such as:
	- Cisco tftp server
	- PumpKIN tftp server
	- Any other equivalent tftp server application
- A copy of the MWR 1941 router IOS version required for the network where the routers are to be installed (contact the network administrator or the Motorola account team for information on obtaining the required MWR 1941 IOS version)
- $\bullet$  A +27 Vdc power supply to power the BTS router during configuration file operations

## **Required Materials**

The following material is required to perform this method:

• Marking material to identify the BTS router and CF memory card with the installed configuration (blue or red) **J**

#### **Required Publications**

The following publications are required to perform procedures in this section:

- *this manual*
- **Cellular System Administration CDMA OnLine Documentation**
- *MWR1941 Wireless Mobile Edge Router Software Configuration Guide; part number 78–13983–01*

#### **Preparation for Canned Configuration File TFTP Transfer to CF Memory Card**

Preparation for a canned configuration file tftp transfer consists of the following activities:

- 1. Setting the LMF computer NIC IP address
- 2. Creating a directory (folder) on the LMF computer to be used for all tftp file transfers
- 3. Installing the tftp server application on the LMF computer, and setting the tftp server application root directory to the directory created in 2, above
- 4. Connecting the LMF computer to the BTS router for both HyperTerminal (serial) and Ethernet communication
- 5. BTS router power–up and initial configuration for Ethernet communication

The following procedures are used to accomplish all of these preparatory actions.

**Set LMF computer NIC TCP/IP address and create the default TFTP directory –** Follow the procedure i[n T](#page-228-0)able J-4 to set the NIC IP address.

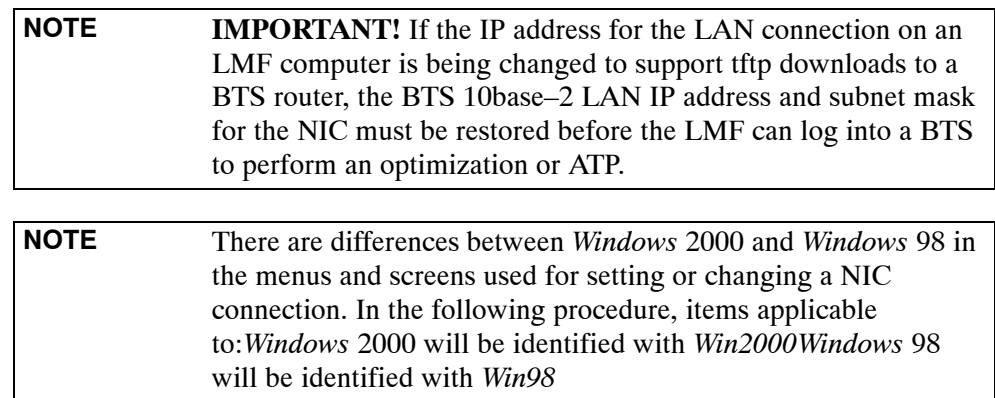

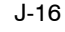

<span id="page-228-0"></span>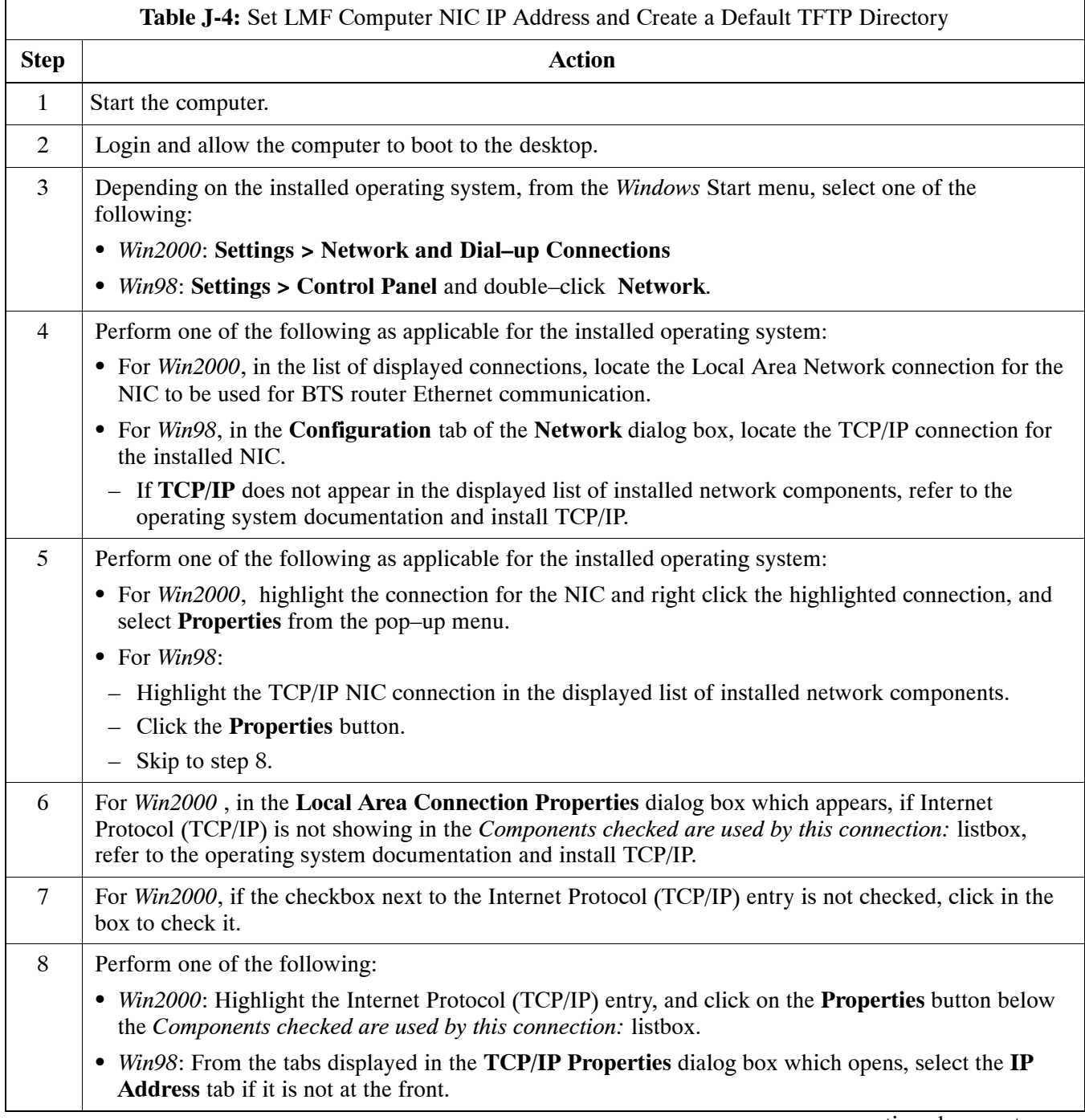

<span id="page-229-0"></span>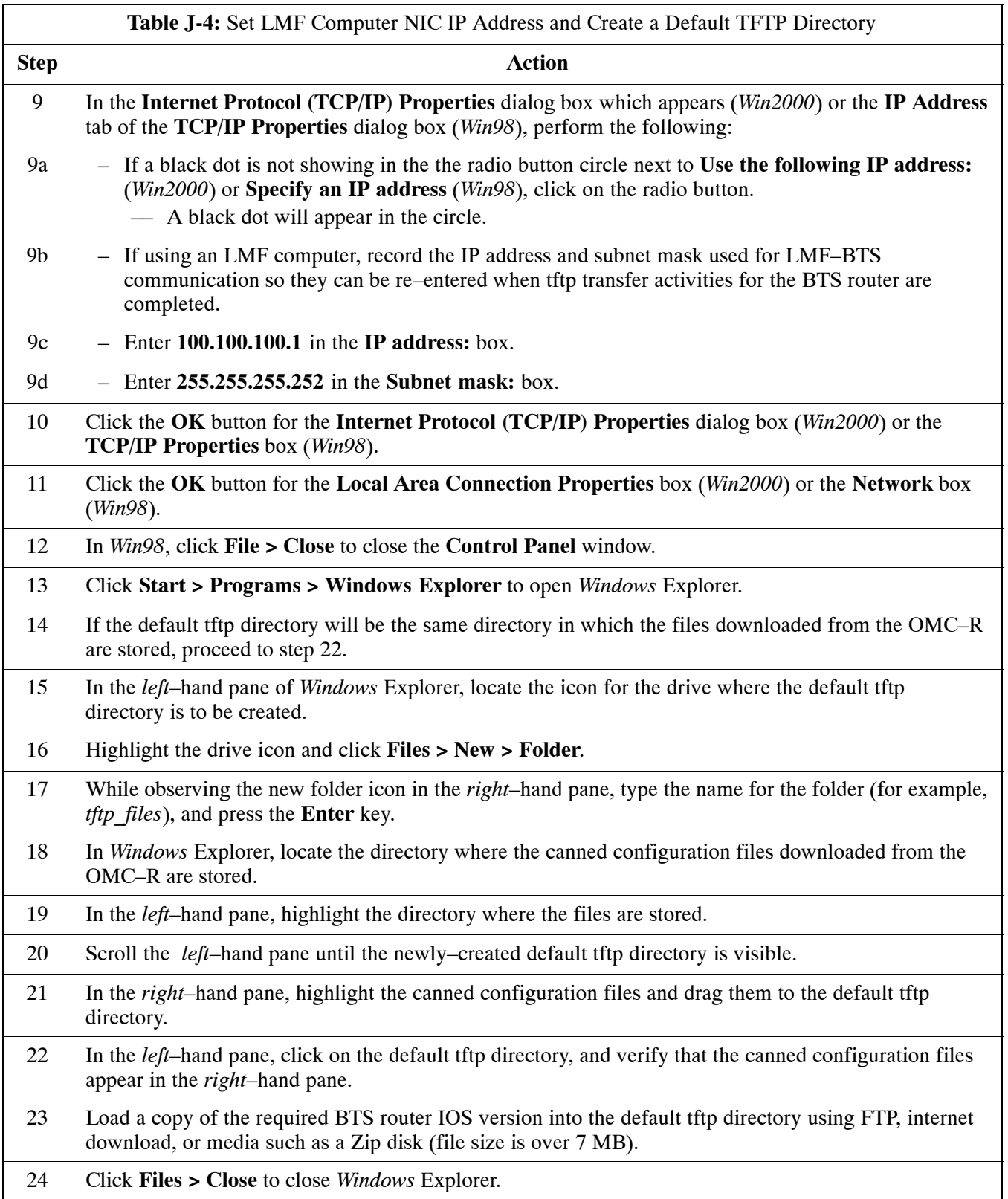

#### <span id="page-230-0"></span>**Install and configure tftp server application**

To obtain, install, and configure the Cisco or PumpKIN tftp software applications, refer to the Setting Up the TFTP Server – Procedure in *Cellular System Administration – CDMA OnLine Documentation* For other tftp server applications, install and configure the application according to the manufacturer's instructions.

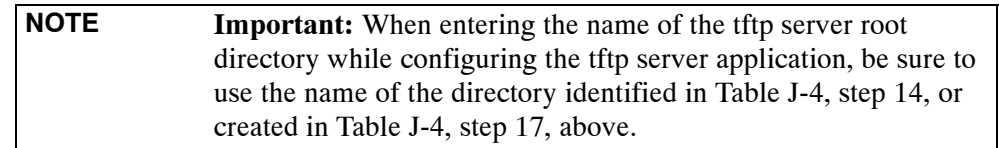

#### **Connect the LMF computer to the BTS router**

Connect the LMF computer to the BTS router by following the procedure i[n T](#page-231-0)able J-5 and referring to Figure J-4..

#### **Figure J-4:** LMF Computer TFTP Connections to BTS Router

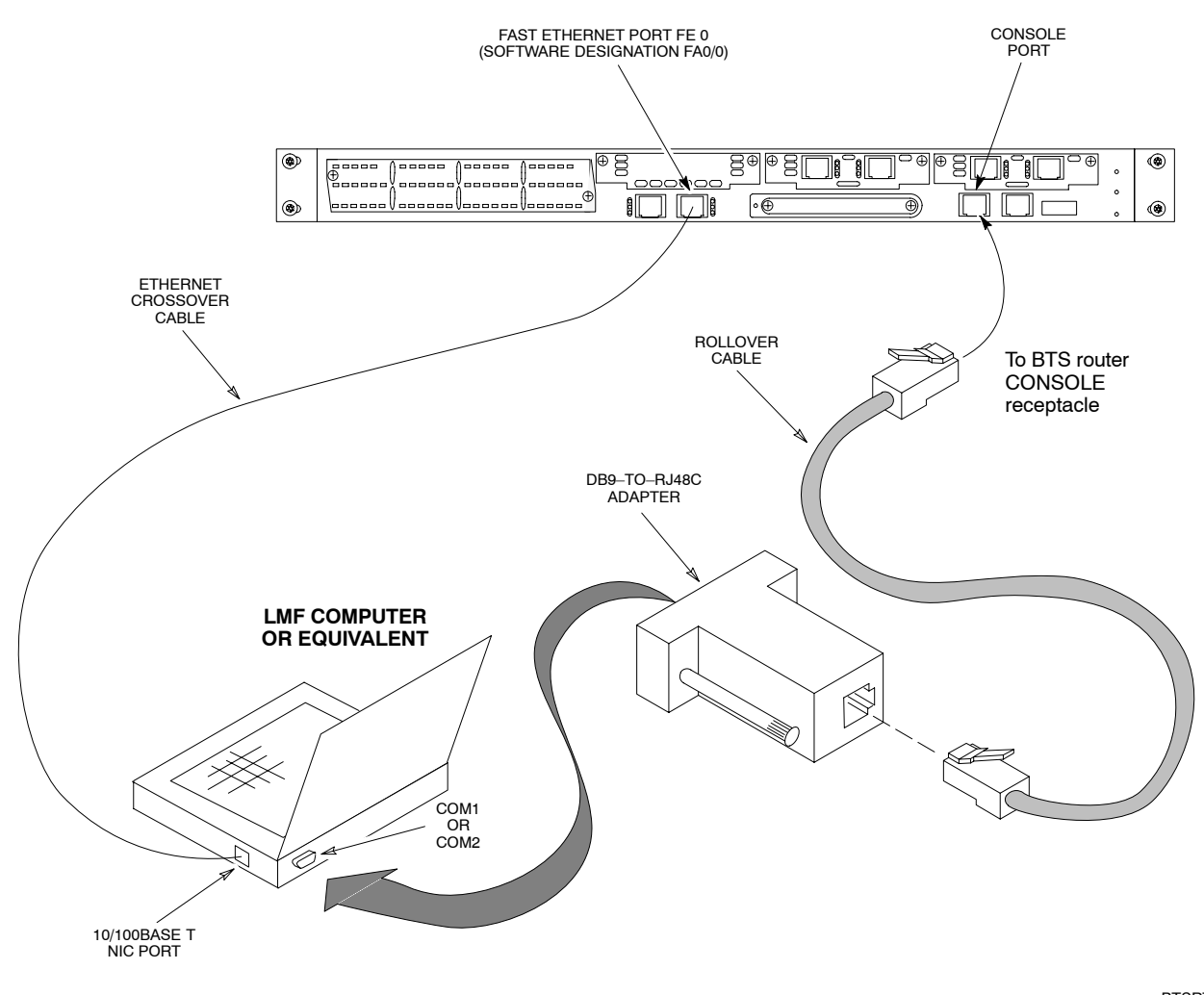

BTSRTR0025

<span id="page-231-0"></span>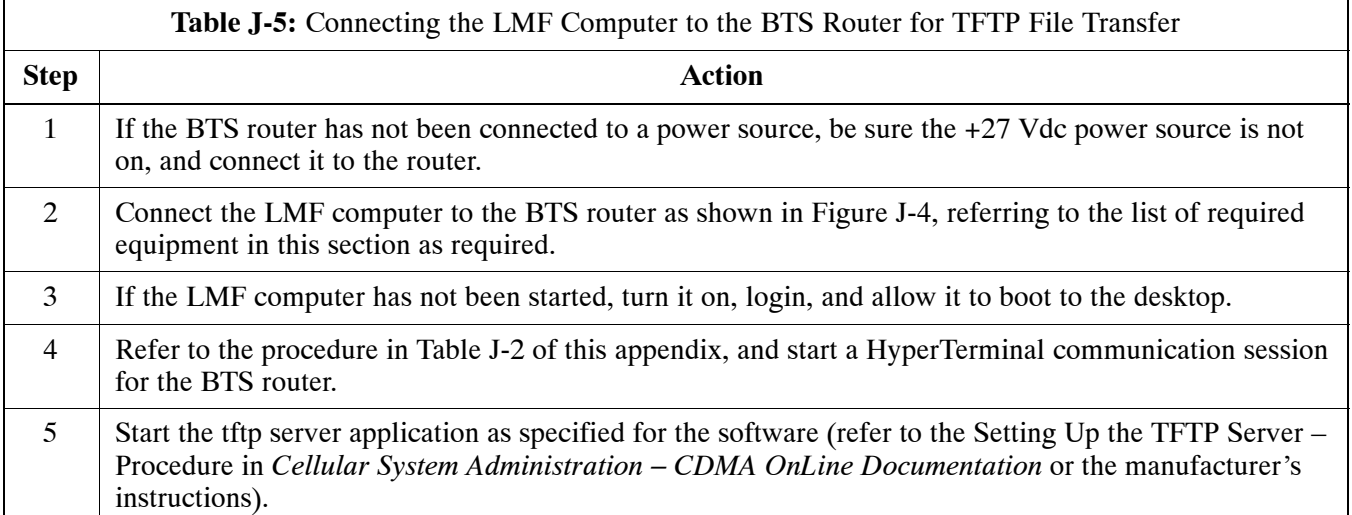

#### **BTS router power–up and initial configuration for Ethernet communication**

 Follow the procedure in Table J-6 to apply power to the router and set an initial configuration for Ethernet communication.

- The required version of the IOS is loaded on the CF memory card
- The CF memory card is installed in the BTS router

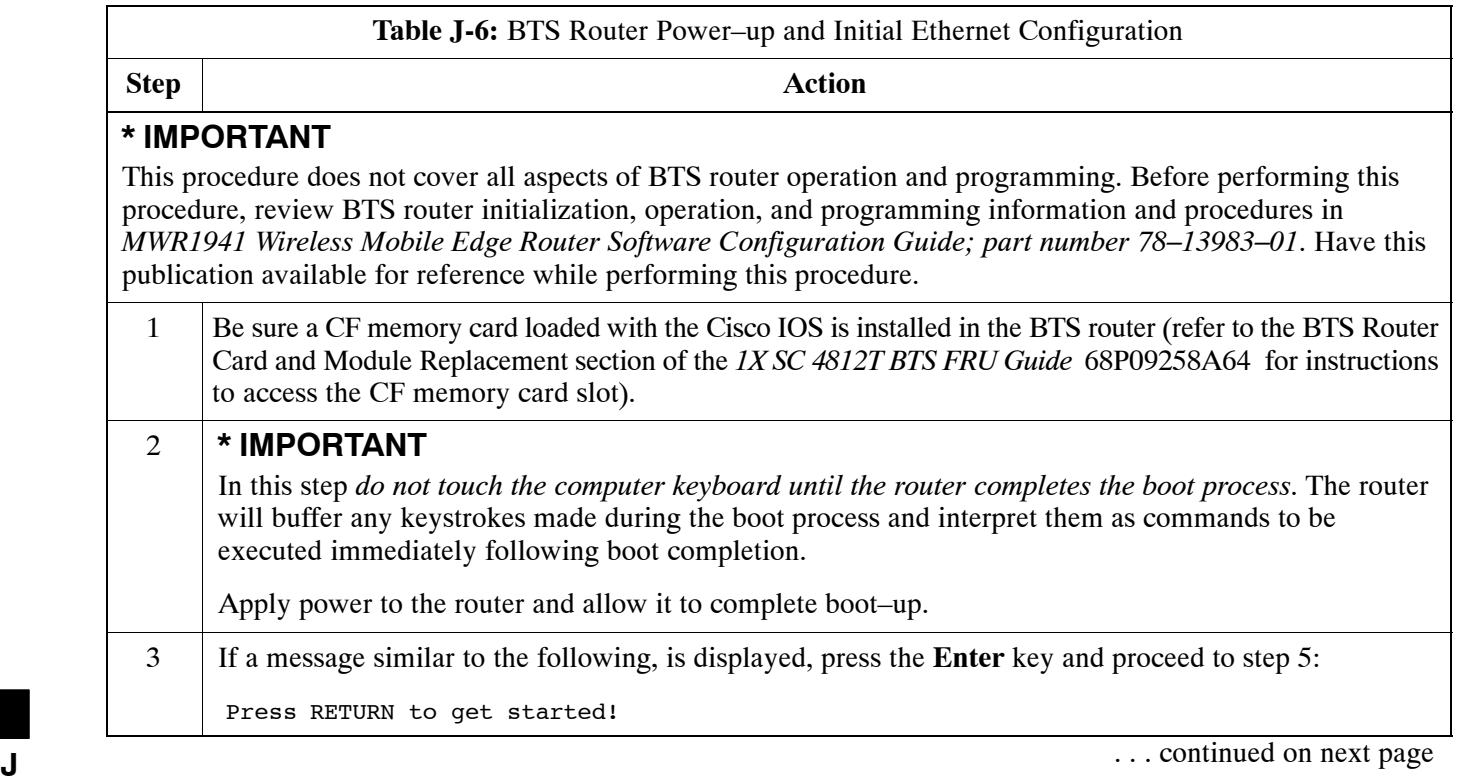

<span id="page-232-0"></span>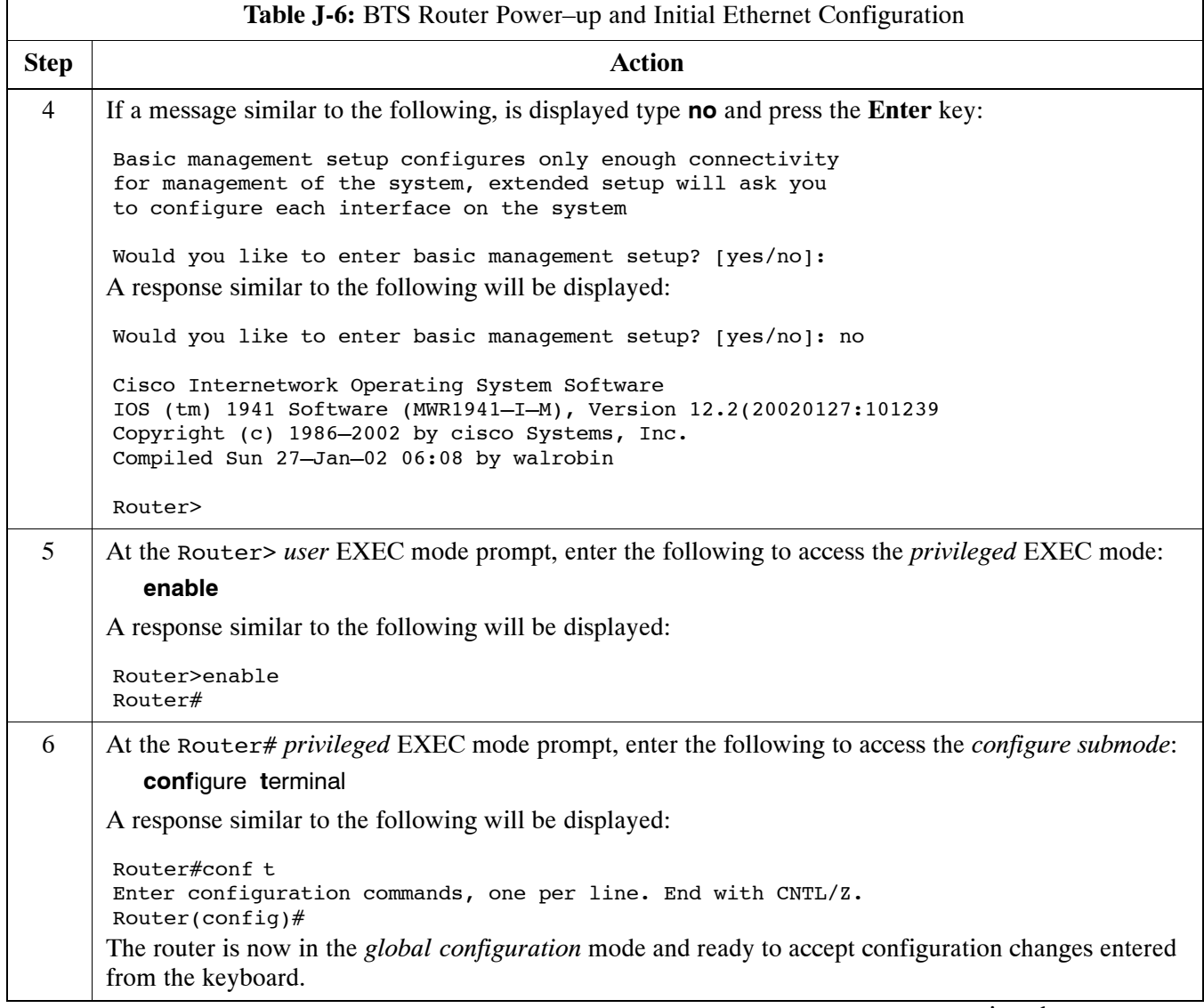

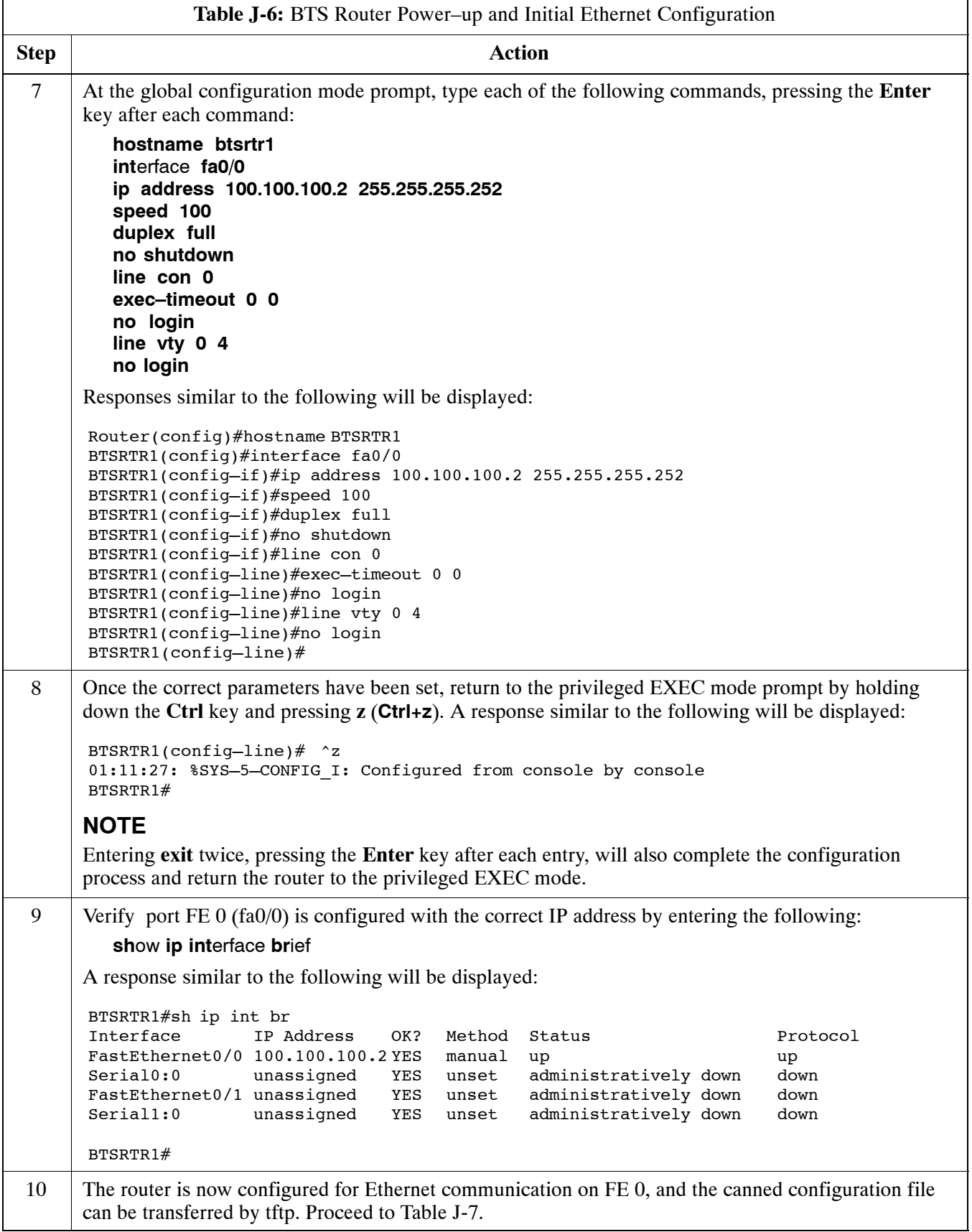

#### <span id="page-234-0"></span>**Verifying IOS Version and Canned Configuration File TFTP Transfer to the BTS Router**

**Prerequisites –** The following is required prior to performing this procedure:

• A copy of the required MWR 1941 router IOS version file is installed in the default tftp directory (transfer the file to the LMF computer using FTP, internet download, or media such as a Zip disk; file size is approximately 7–8 MB)

**IOS verification and canned configuration file transfer –** Follow the procedure in Table J-7 to verify the loaded IOS version and transfer the canned configuration files from the LMF computer to the BTS router CF memory card.

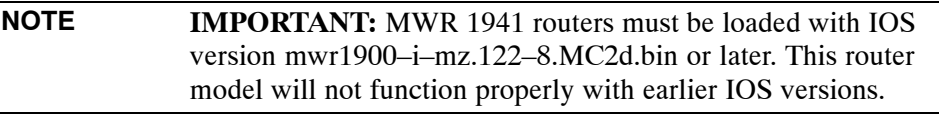

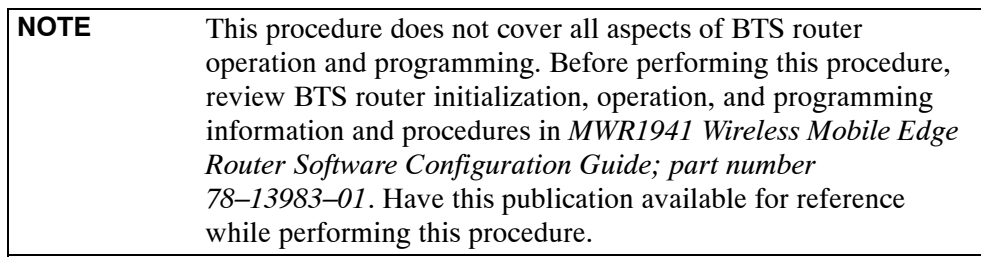

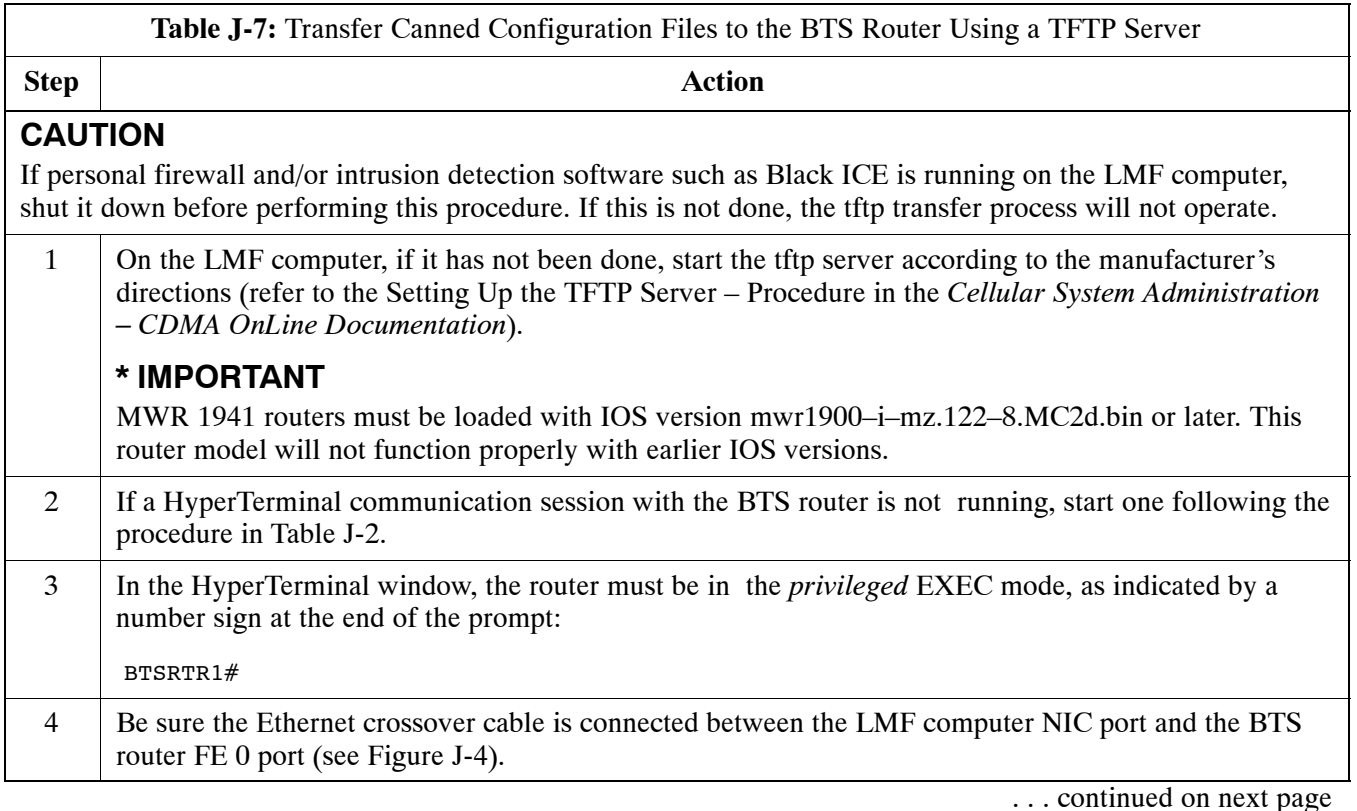

<span id="page-235-0"></span>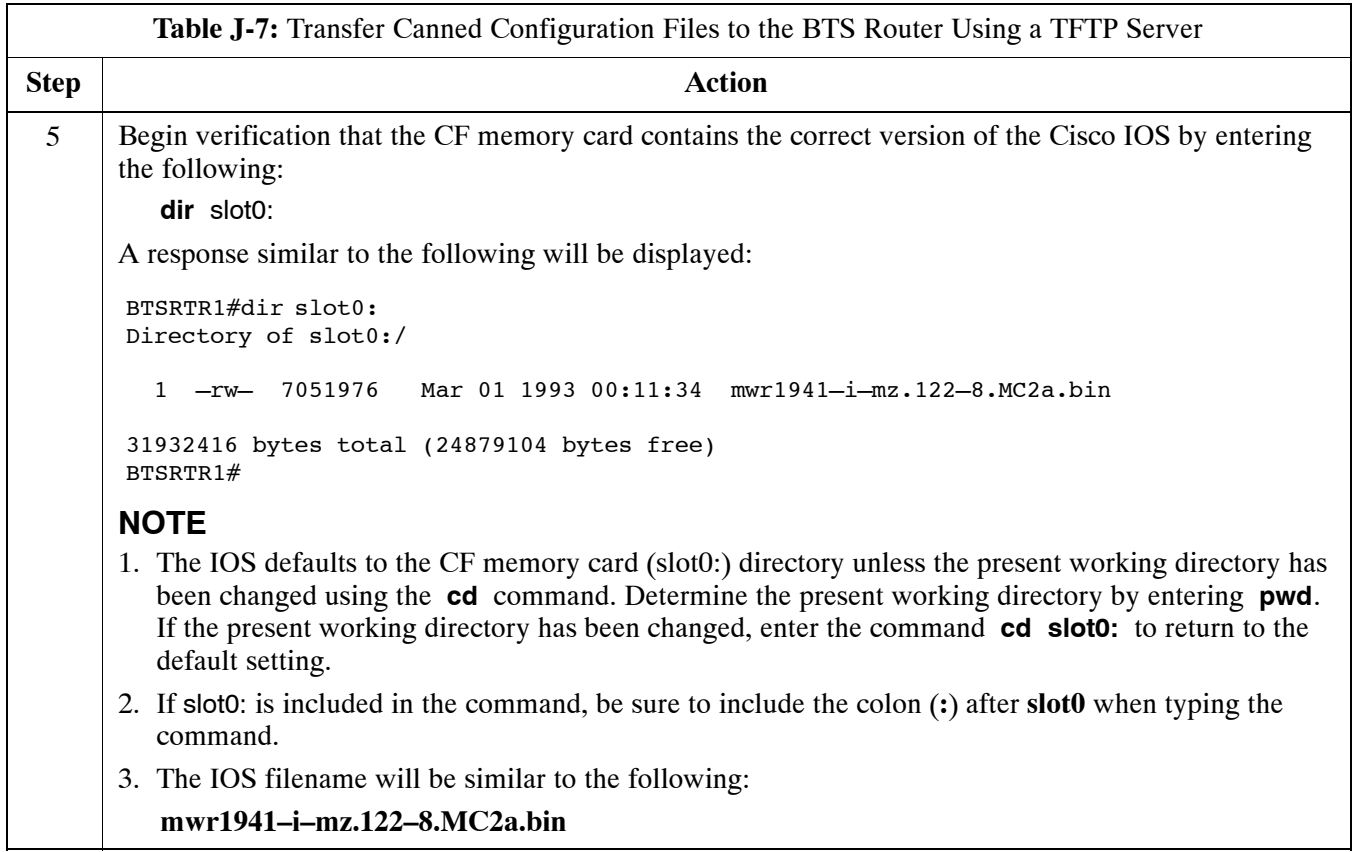

 $\perp$ 

<span id="page-236-0"></span>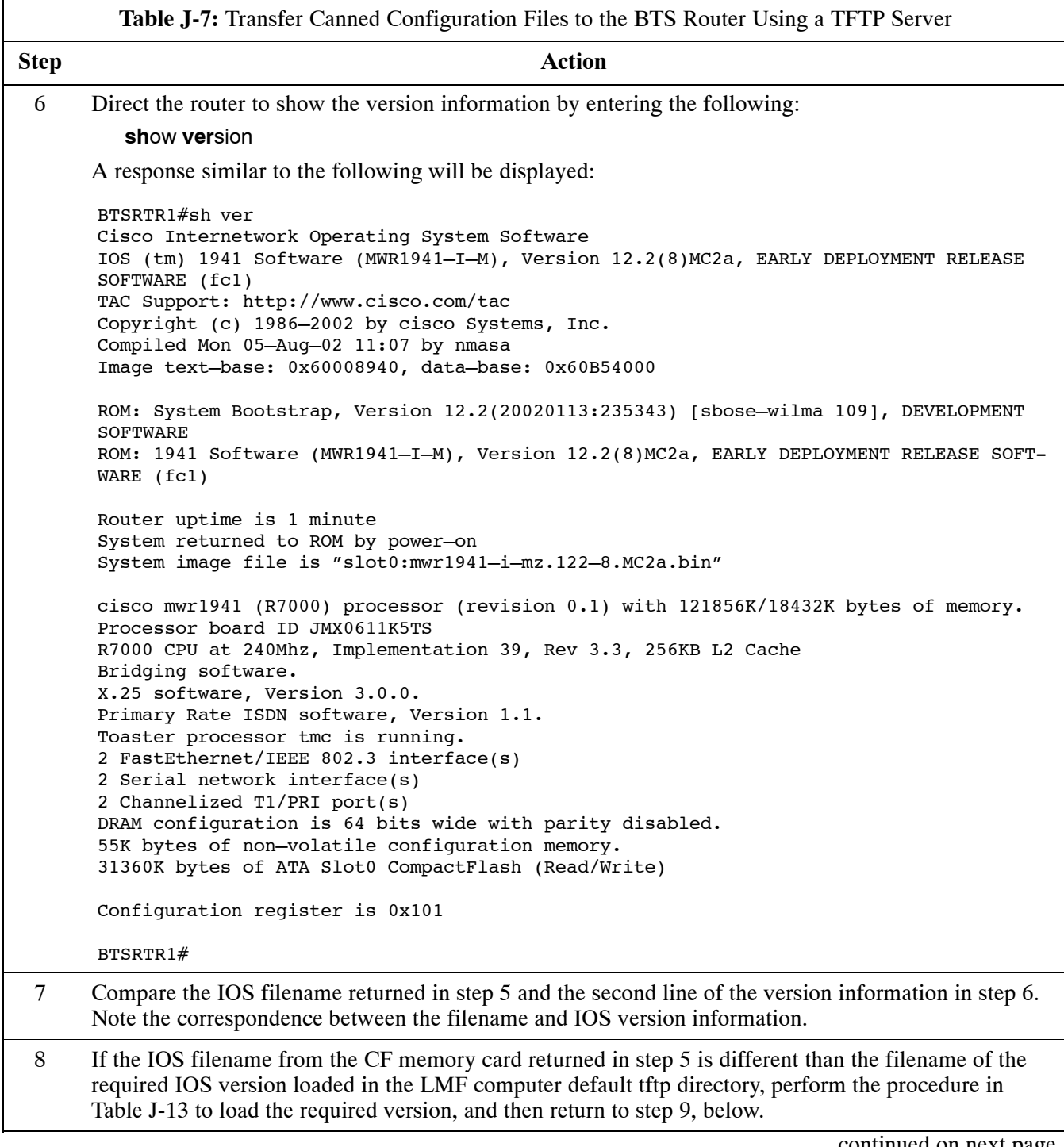

<span id="page-237-0"></span>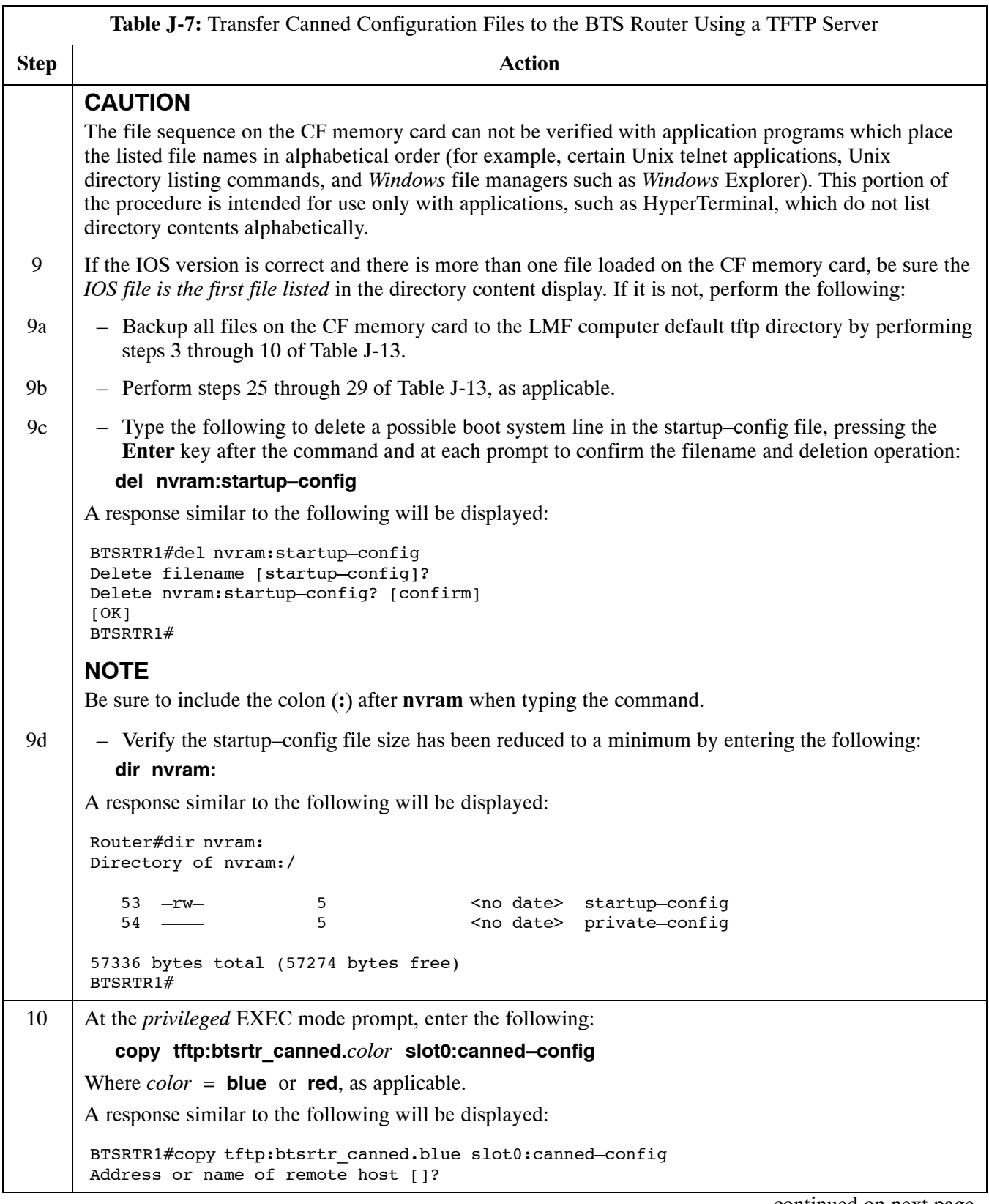

<span id="page-238-0"></span>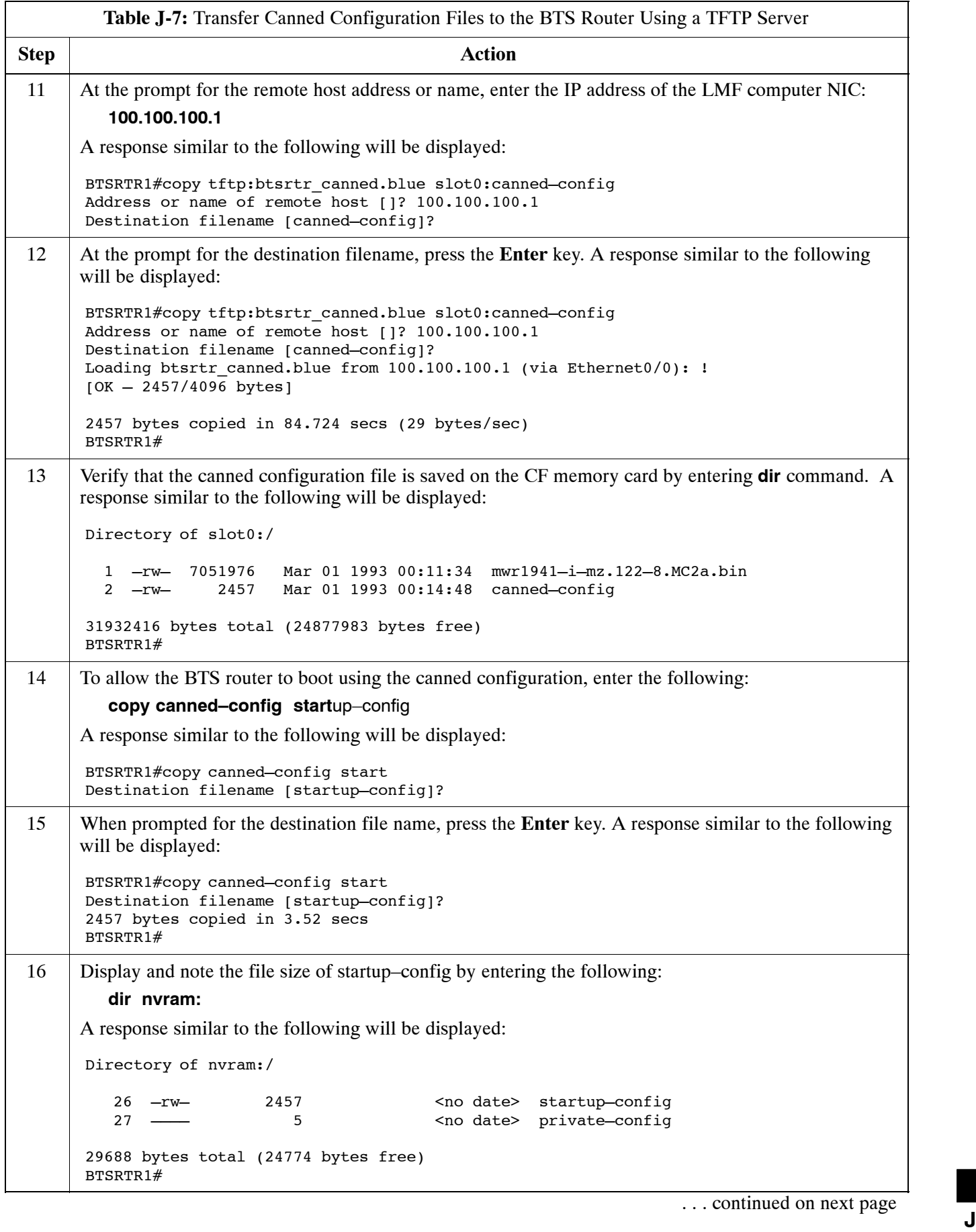

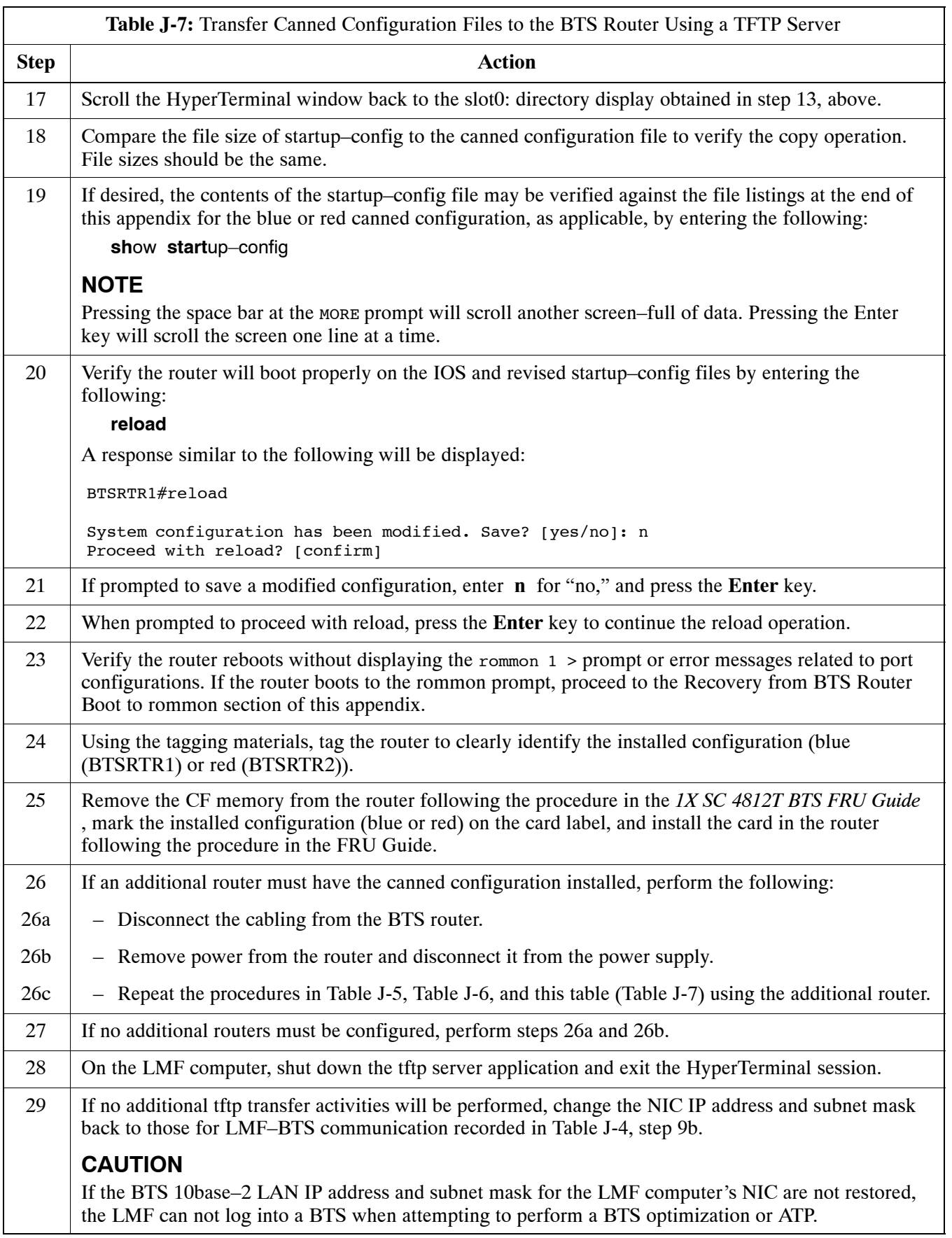

# **Method 2: Using a CF Memory Card Reader to Load CF Memory Card**

#### **Required Equipment and Software**

The following items are required to perform this procedure:

- A *Windows*-based computer which meets the requirements of the LMF computer platform as specified in *this manual*.
- One of the following operating systems for the *Windows*–based computer:
	- *Windows* 2000
	- *Windows* 98 Second Edition (SE) using the *FAT32* file system

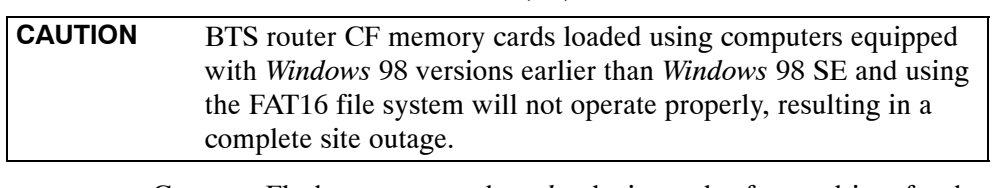

• Compact Flash memory card *reader* device and software driver for the operating system installed on the LMF computer

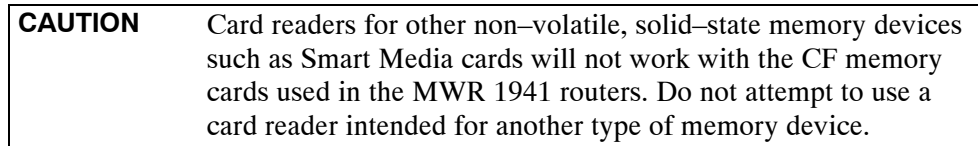

- Cable, *rollover*, as described in the Establishing a BTS Router Communication Session section of this Appendix
- DB–9 plug–to–8–contact modular plug adapter as described in the Establishing a BTS Router Communication Session section of this Appendix
- A copy of the MWR 1941 router IOS version required for the network where the routers are to be installed (contact the network administrator and the Motorola account team for information on obtaining the required MWR 1941 IOS version)
- $\bullet$  A +27 Vdc power supply to power the BTS router during configuration file operations

#### **Required Materials**

The following material is required to perform this method:

• Tagging and marking material to identify the BTS router and CF memory card with the installed configuration (blue or red)

#### **Required Publications**

The following publications are required to perform procedures in this section:

- Cellular System Administration CDMA OnLine Documentation
- **MWR1941 Wireless Mobile Edge Router Software Configuration** *Guide; part number 78–13983–01*

#### **File Operations Using a CF Memory Card Reader**

Only file transfers should be performed using the CF memory card reader. CF memory card *formatting should be performed in a BTS router*  using a HyperTerminal connection. Attempting to format a CF memory card from a *Windows*–based computer using a card reader could result in unpredictable BTS router operation.

<span id="page-241-0"></span>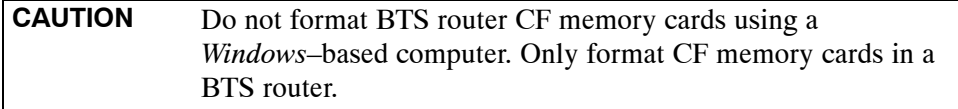

#### **Verifying IOS Version and Loading BTS Router Canned Configuration File to CF Memory Card Using a CF Memory Card Reader**

The process of transferring a canned configuration file to a BTS router using a CF memory card reader consists of the following activities:

- 1. Transfer the canned configuration file to the router's CF memory card using a CF memory card reader
- 2. Copy the file from the CF memory card to the router's startup–config file

The following procedures are used to accomplish these actions.

### **Prerequisites**

The following is required prior to performing this procedure:

• A copy of the required MWR 1941 router IOS version file is installed in the default tftp directory (transfer the file to the LMF computer using FTP, internet download, or media such as a Zip disk; file size is approximately 7–8 MB)

#### **Verifying IOS version and transferring canned configuration file to the router's CF memory card**

**NOTE IMPORTANT:** MWR 1941 routers must be loaded with IOS version mwr1900–i–mz.122–8.MC2d.bin or later. This router model will not function properly with earlier IOS versions.

> Transfer canned configuration files from the LMF computer to a BTS router CF memory card by following the procedure in Table J-8.

**Table J-8:** Transfer Canned Configuration File to CF Memory Card with CF Memory Card Reader

**Step Action** 

#### **\* IMPORTANT**

This procedure does not cover all aspects of BTS router operation and programming. Before performing this procedure, review BTS router initialization, operation, and programming information and procedures in *MWR1941 Wireless Mobile Edge Router Software Configuration Guide; part number 78–13983–01*. Have this publication available for reference while performing this procedure.

1 If it has not been done, install a CF memory card loaded with the IOS in the BTS router by following the procedure in the *1X SC 4812T BTS FRU Guide* .

## **\* IMPORTANT**

MWR 1941 routers must be loaded with IOS version mwr1900–i–mz.122–8.MC2d.bin or later. This router model will not function properly with earlier IOS versions.

. . . continued on next page **J**

<span id="page-242-0"></span>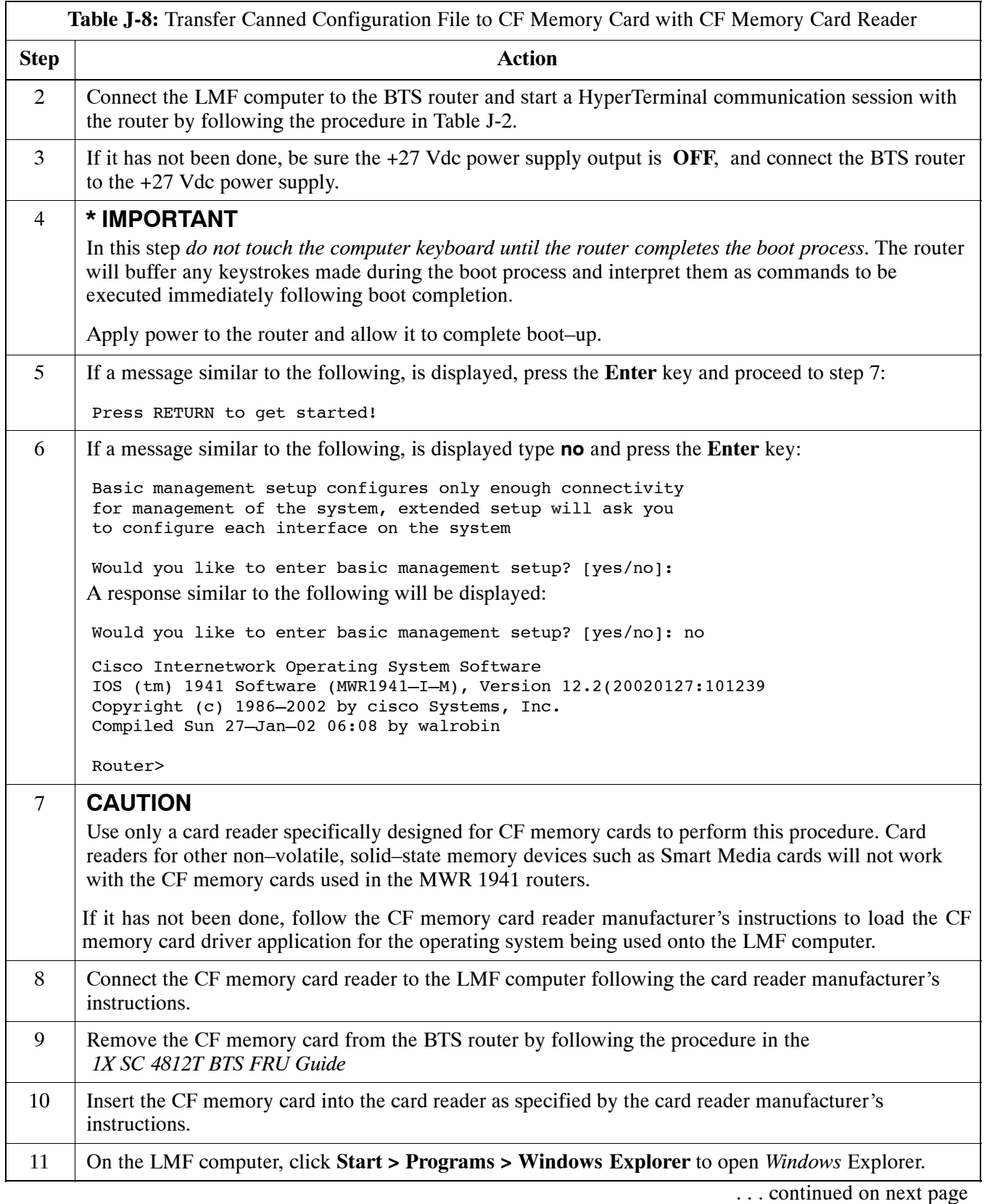

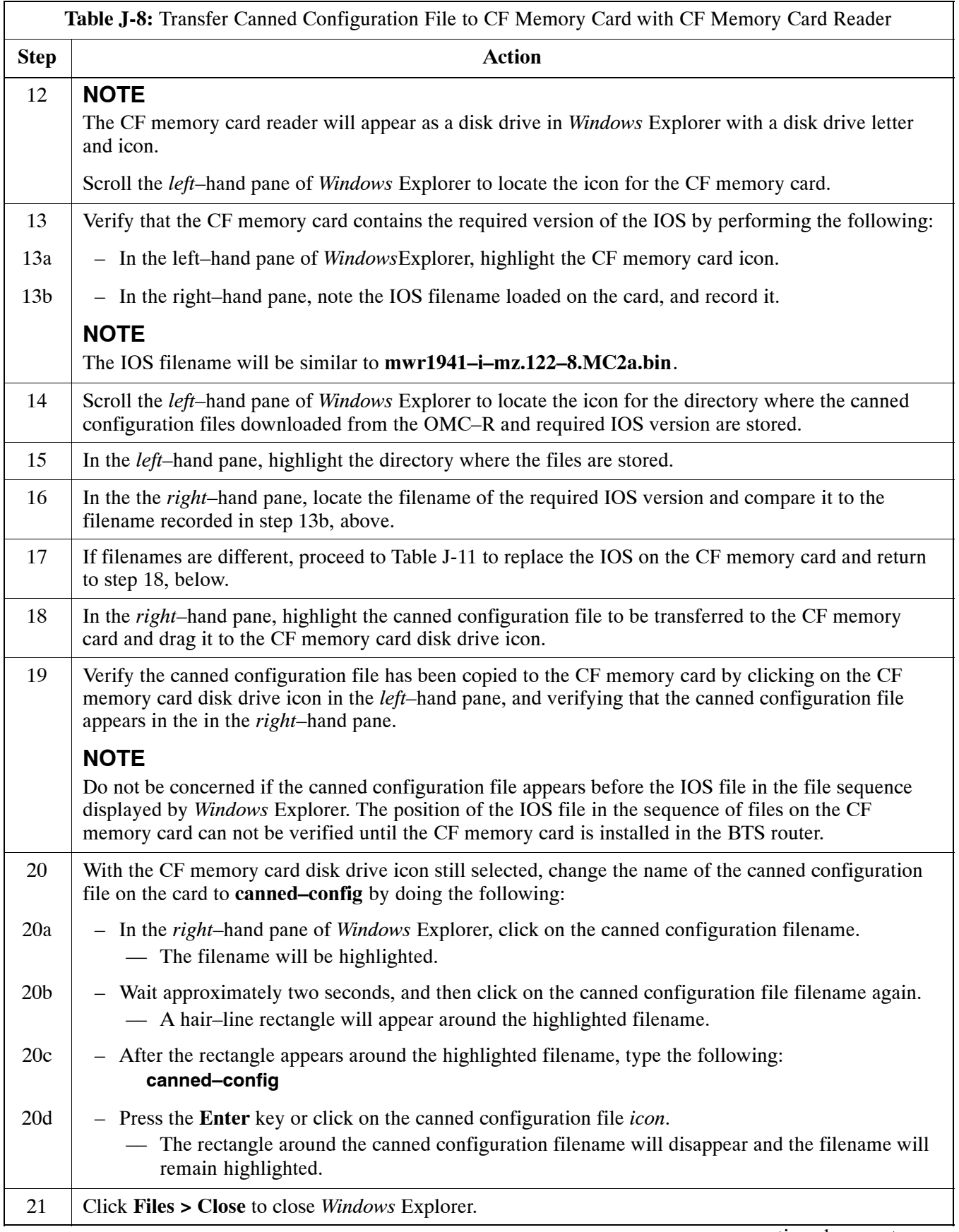

<span id="page-244-0"></span>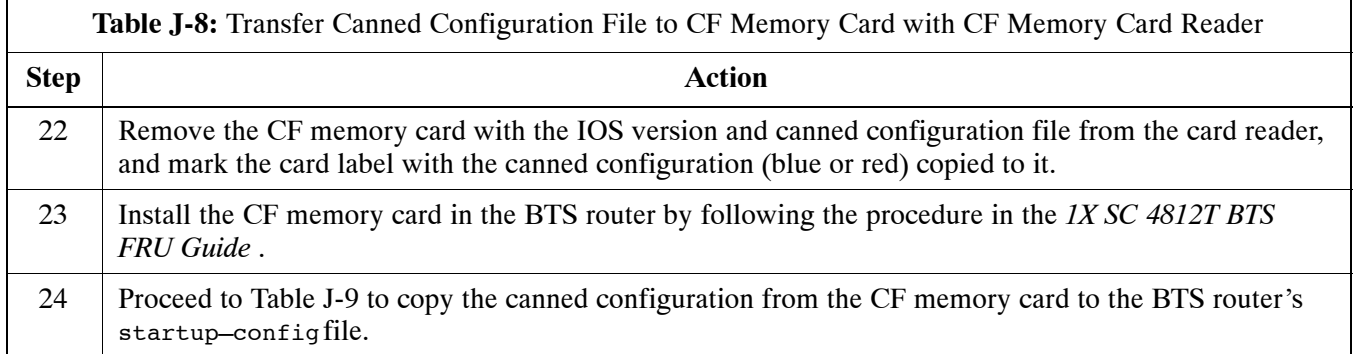

### **Copy Canned Configuration File from the CF Memory Card to the BTS Router's Startup Configuration and verify IOS file sequence**

 To allow the BTS router to automatically boot using the canned configuration, the configuration must be copied to the the router's startup–config file in NVRAM. Follow the procedure in Table J-9 to accomplish this.

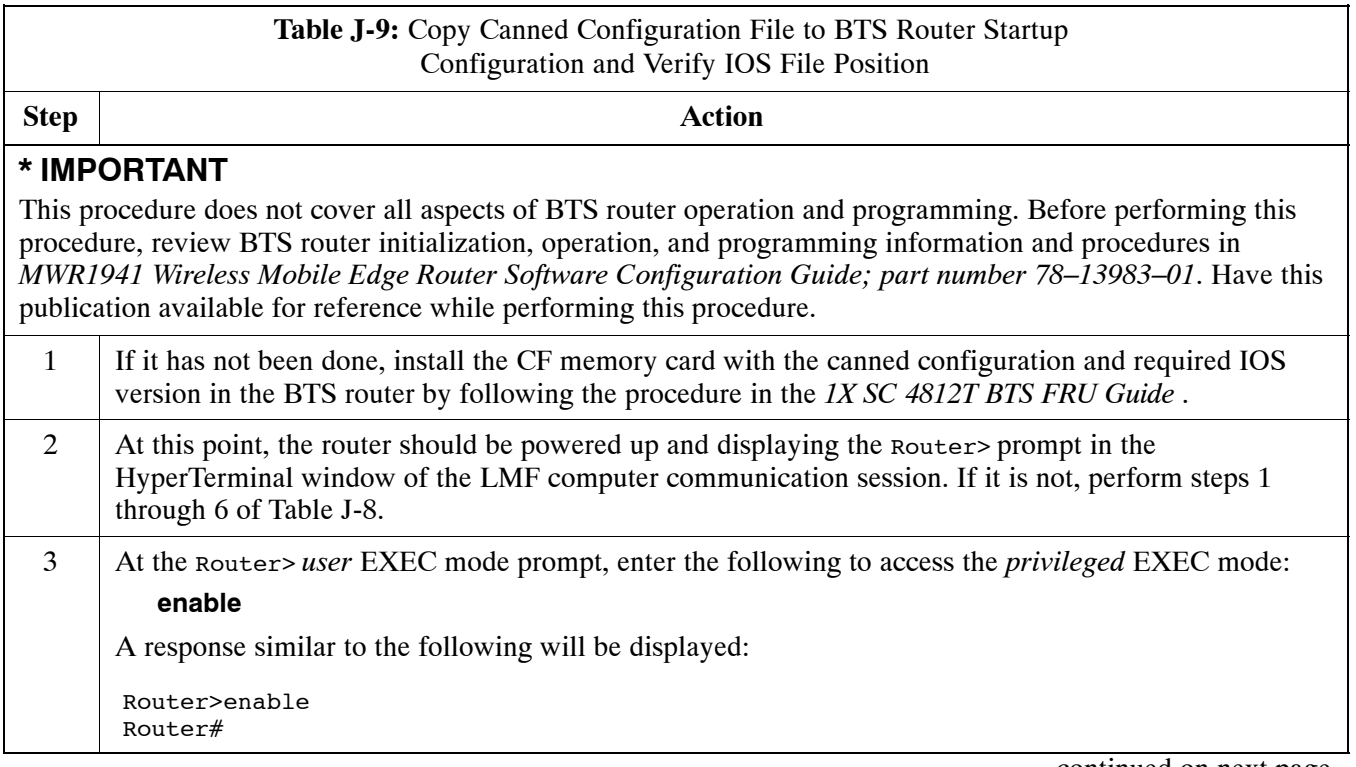

. . . continued on next page

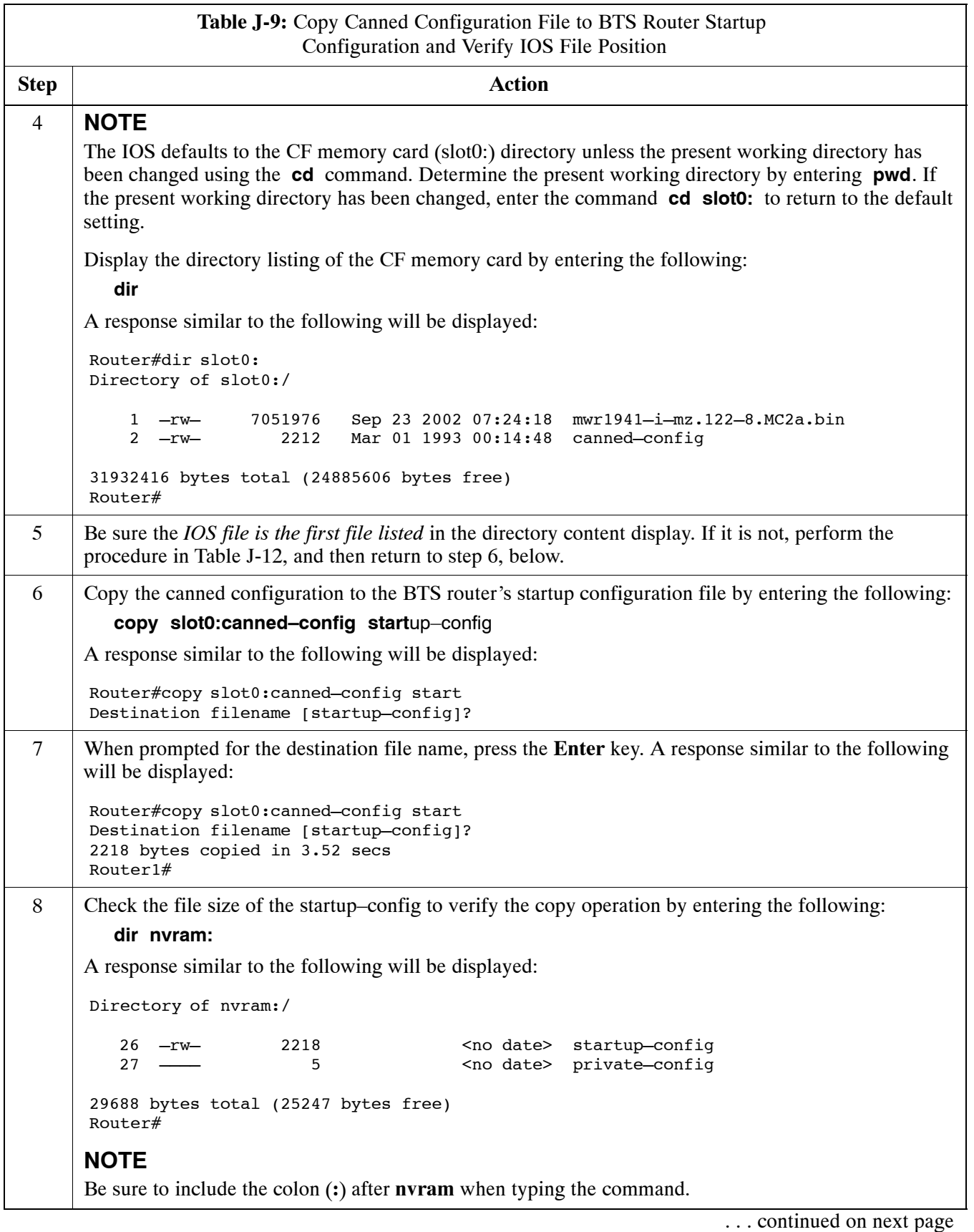

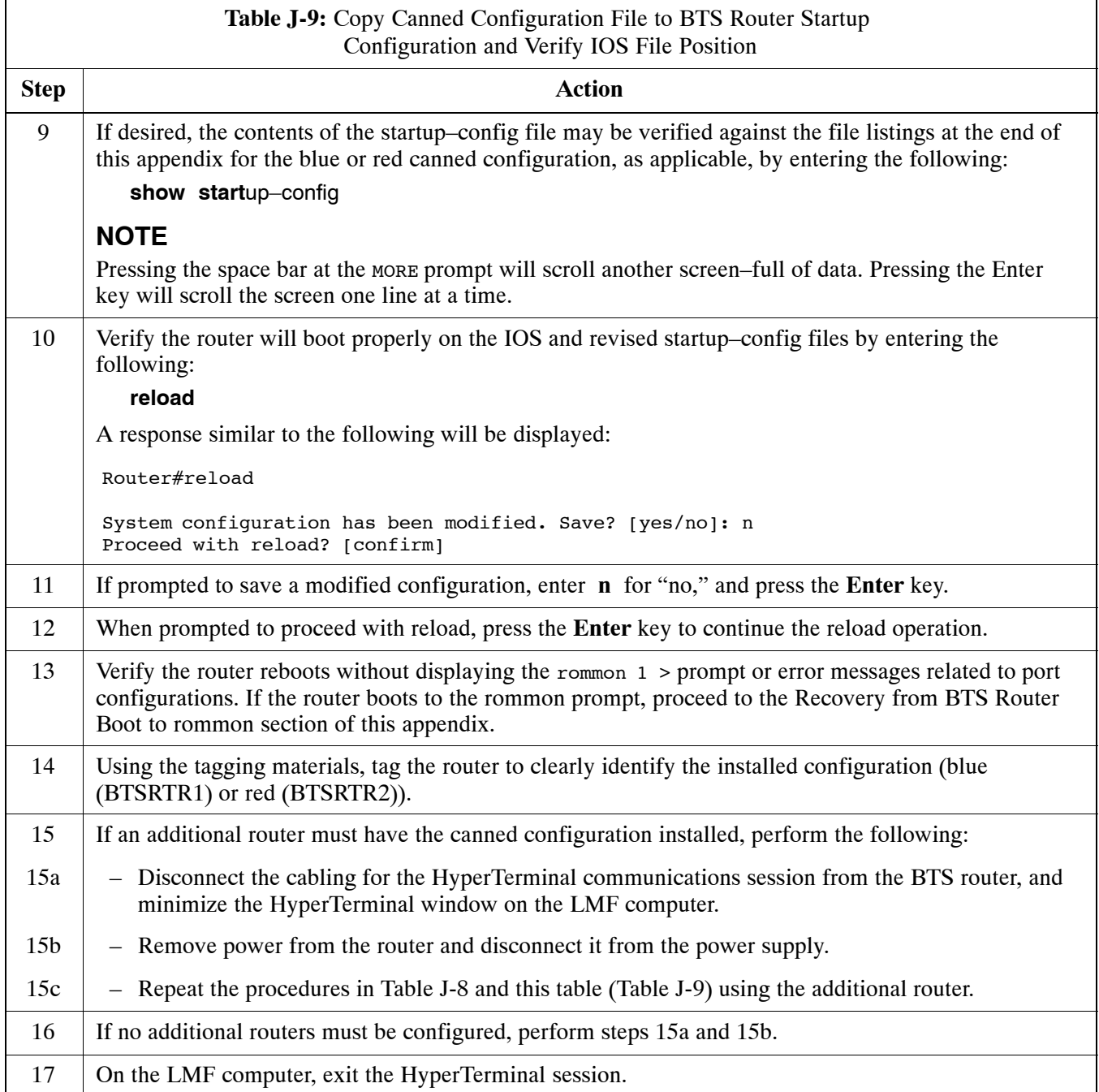

# **Replacing Installed BTS Router CF Memory Card IOS Version**

# **Background**

BTS routers are supplied with CF memory cards pre–loaded with a version of the IOS. Prior to installing the routers in a BTS, the loaded IOS version should be verified as being the one required for the network. It is critical to also verify that the IOS file is the *first file on the CF memory card*. If another file precedes the IOS file, the BTS router will not boot properly and will not function in the network.

# **Equipment and Software Required for Verification Methods**

The following items are required to perform this procedure:

- A *Windows*-based computer which meets the requirements of the LMF computer platform as specified in Chapter 3 of this manual:
- One of the following operating systems for the *Windows*–based computer:
	- *Windows* 2000
	- *Windows* 98 Second Edition (SE) using the *FAT32* file system

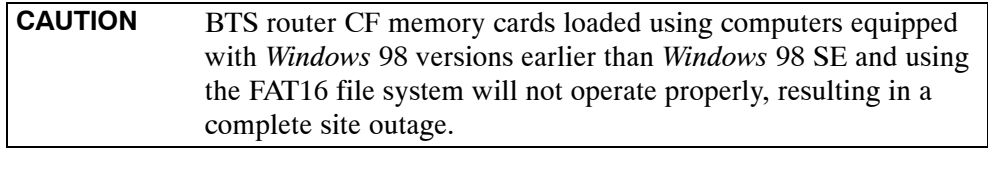

- Cable, *rollover*, as described in the Establishing a BTS Router Communication Session section of this Appendix
- DB–9 plug–to–8–contact modular plug adapter as described in the Establishing a BTS Router Communication Session section of this Appendix
- A copy of the MWR 1941 router IOS version required for the network where the routers are to be installed

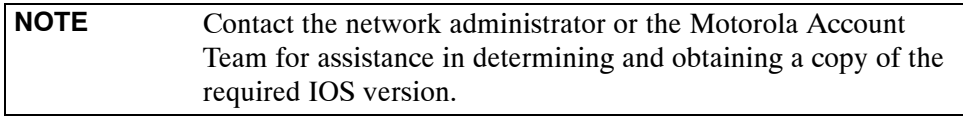

• The MWR 1941 will accept a voltage from  $-60$  Vdc to  $+60$  Vdc during configuration and file operations

# **Required Publications**

The following publication is required to perform procedures in this section:

• *MWR1941 Wireless Mobile Edge Router Software Configuration Guide; part number 78–13983–01*

## **Method 1: Replacement of Installed Router CF Card IOS Data**

#### **Description**

This procedure covers using an LMF computer equipped with a tftp server application to perform the following activities:

- 1. Verify the IOS version loaded on a CF memory card and running on a BTS router
- 2. Replace the IOS version installed in a BTS router
- 3. Ensure the IOS file *is the first file on the CF memory card*

#### **Additional required equipment/software**

For this method, the following software application is required in addition to the common items required for both methods:

- Cable, Ethernet *crossover*, Category 5E or better, unshielded twisted pair, two 8–contact modular plugs, in one of the following lengths, as determined necessary:
	- 0.3 m (11.8 in) (Motorola pn 3088643C07)
	- 0.6 m (23.6 in)(Motorola pn 3088643C13)
	- 1.0 m (39.4 in) (Motorola pn 3088643C15)
	- $-2.1$  m (84 in) (Motorola pn 3088643C08)
	- 3.0 m (120 in) (Motorola pn 3088643C09)
- A tftp server software application (refer to the Setting Up the TFTP Server – Procedure in *Cellular System Administration – CDMA OnLine Documentation*) such as:
	- Cisco tftp server
	- PumpKIN tftp server
	- Any other equivalent tftp server application

#### **Prerequisites**

The following are required prior to performing this procedure:

- The LMF computer and BTS router have been prepared for tftp file transfer and are operating as they would be after performing the procedures i[n T](#page-228-0)able J-4[, T](#page-231-0)able J-5[, T](#page-231-0)able J-6, and step[s 1](#page-234-0) throug[h 8](#page-236-0) of [T](#page-234-0)able J-7
- A copy of the required IOS version is loaded into the tftp default directory of the LMF computer

#### **Replacing installed IOS version and verifying file sequence position**

Follow the procedure i[n T](#page-249-0)able J-10 to replace the installed IOS version using the tftp server application, and ensure the IOS file is first in the stored file sequence on the CF memory card. **J**

<span id="page-249-0"></span>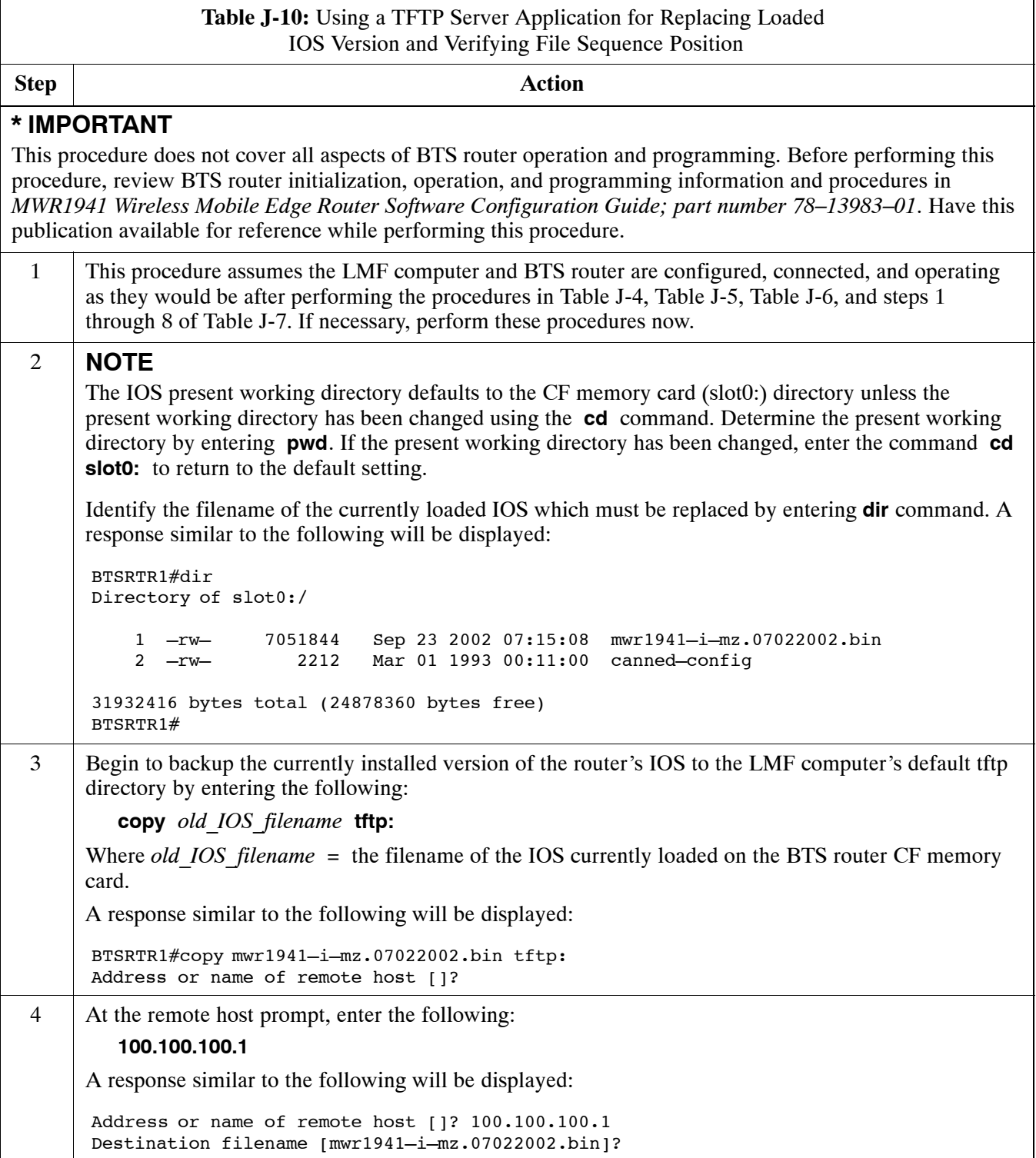

<span id="page-250-0"></span>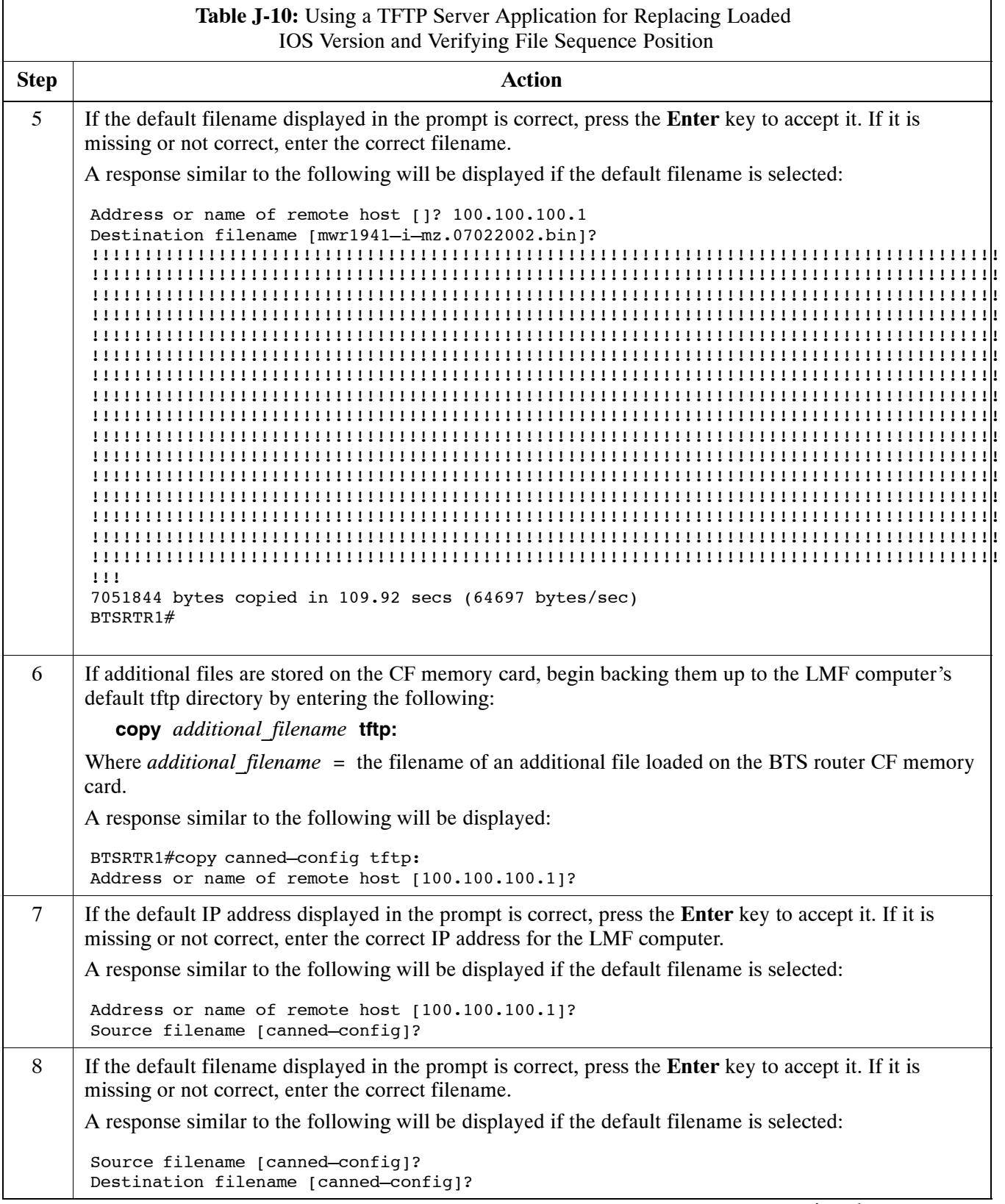

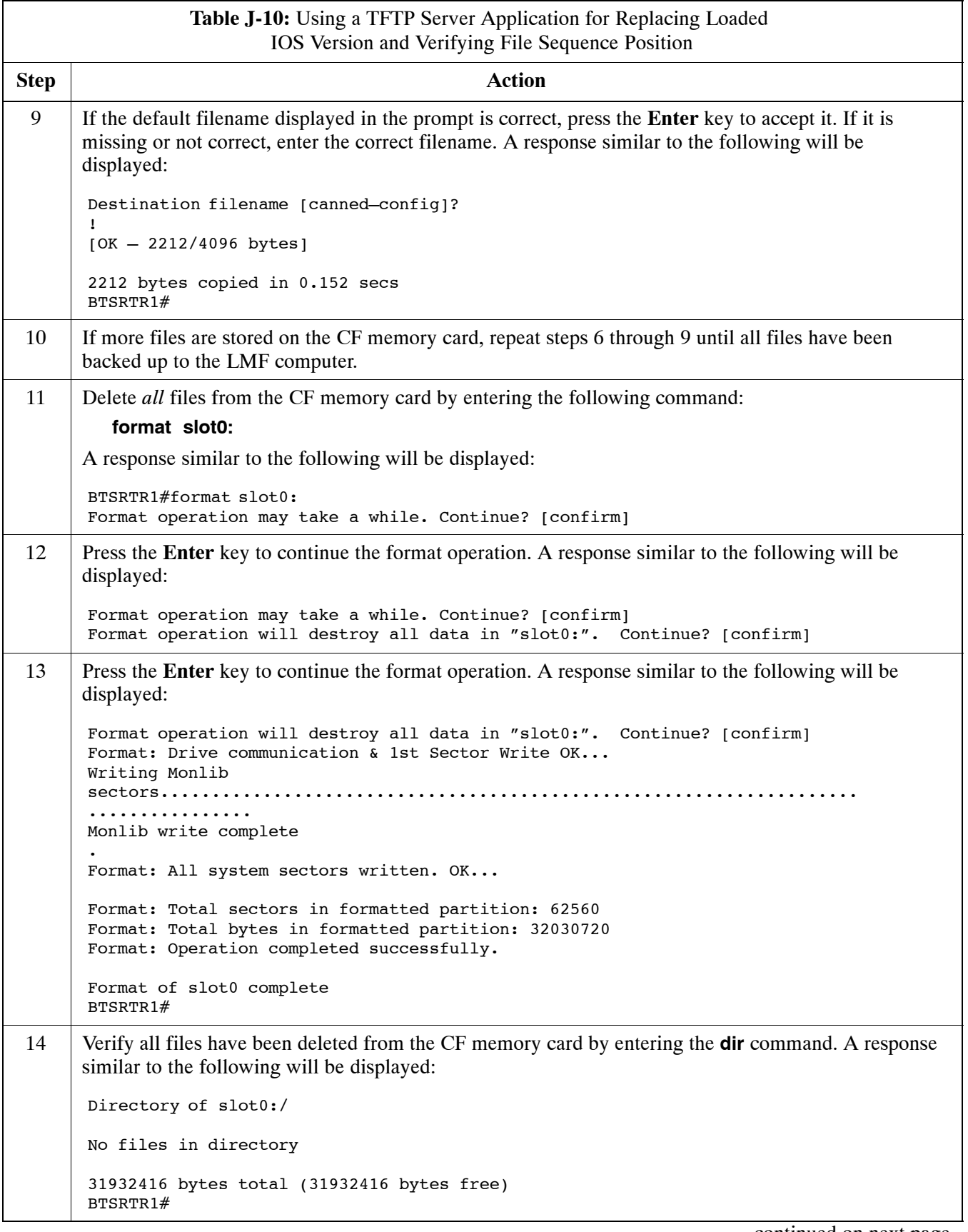
<span id="page-252-0"></span>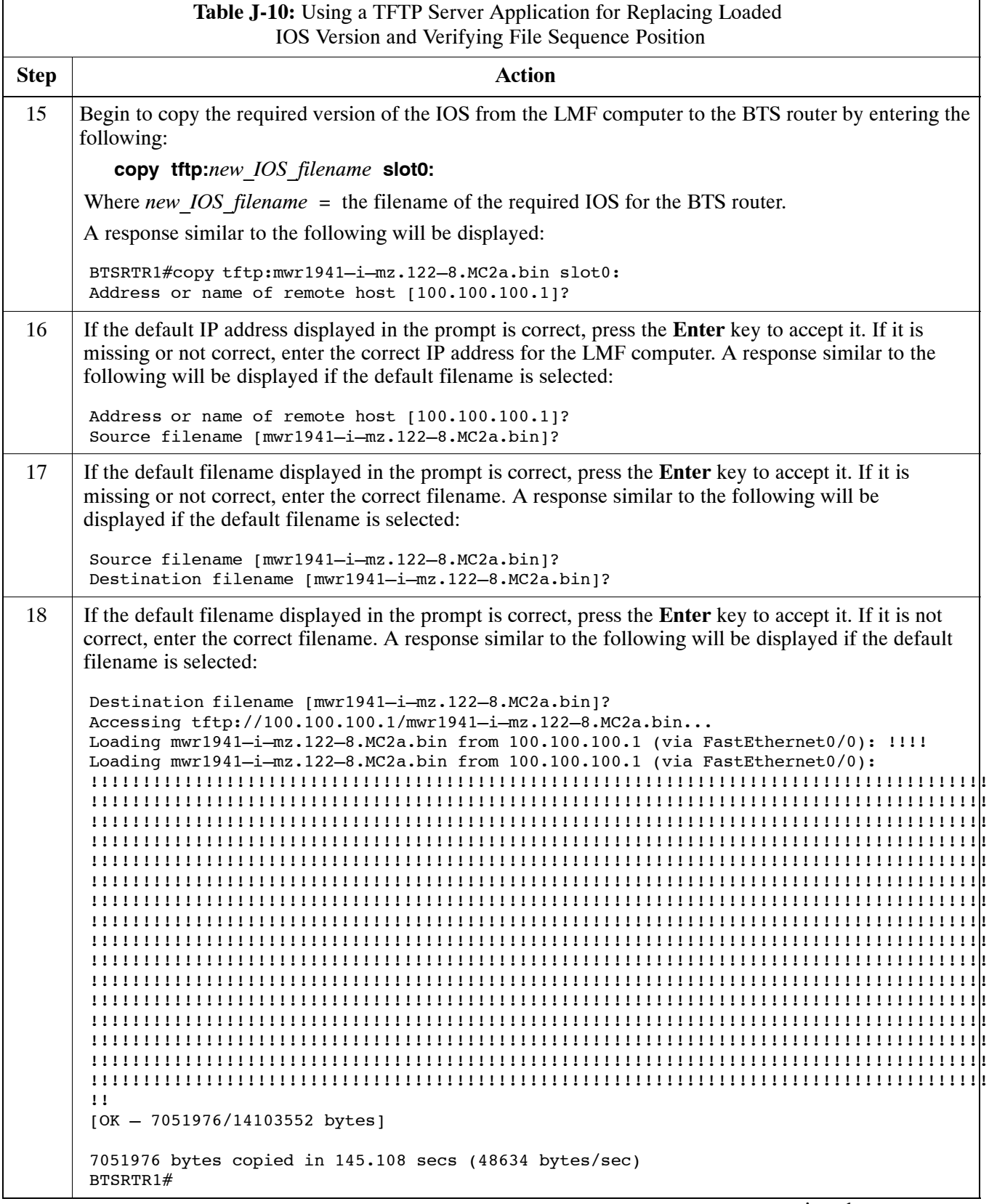

. . . continued on next page

## <span id="page-253-0"></span>**Replacing Installed BTS Router CF Memory Card IOS Version** 68P09258A31-A

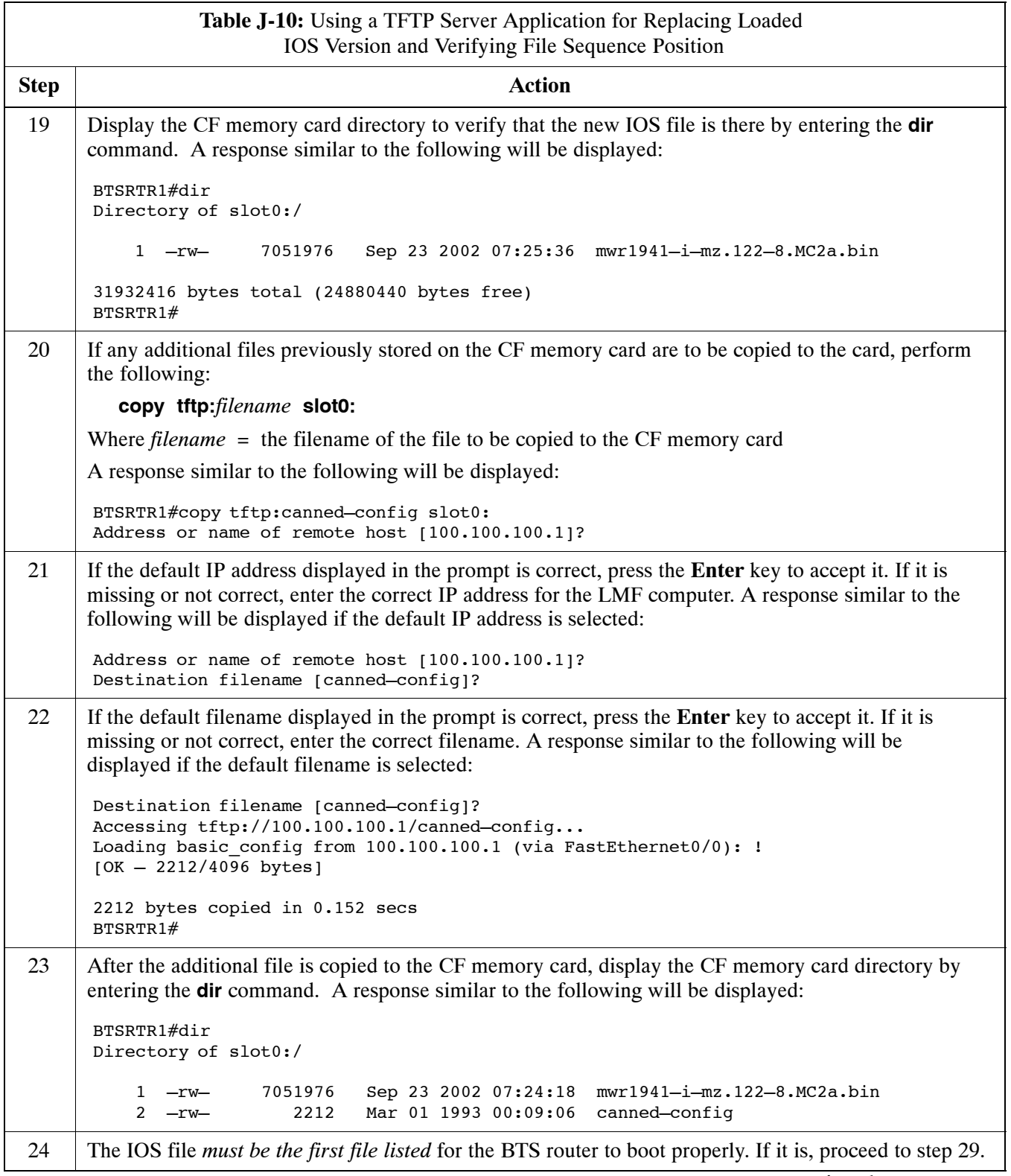

. . . continued on next page

<span id="page-254-0"></span>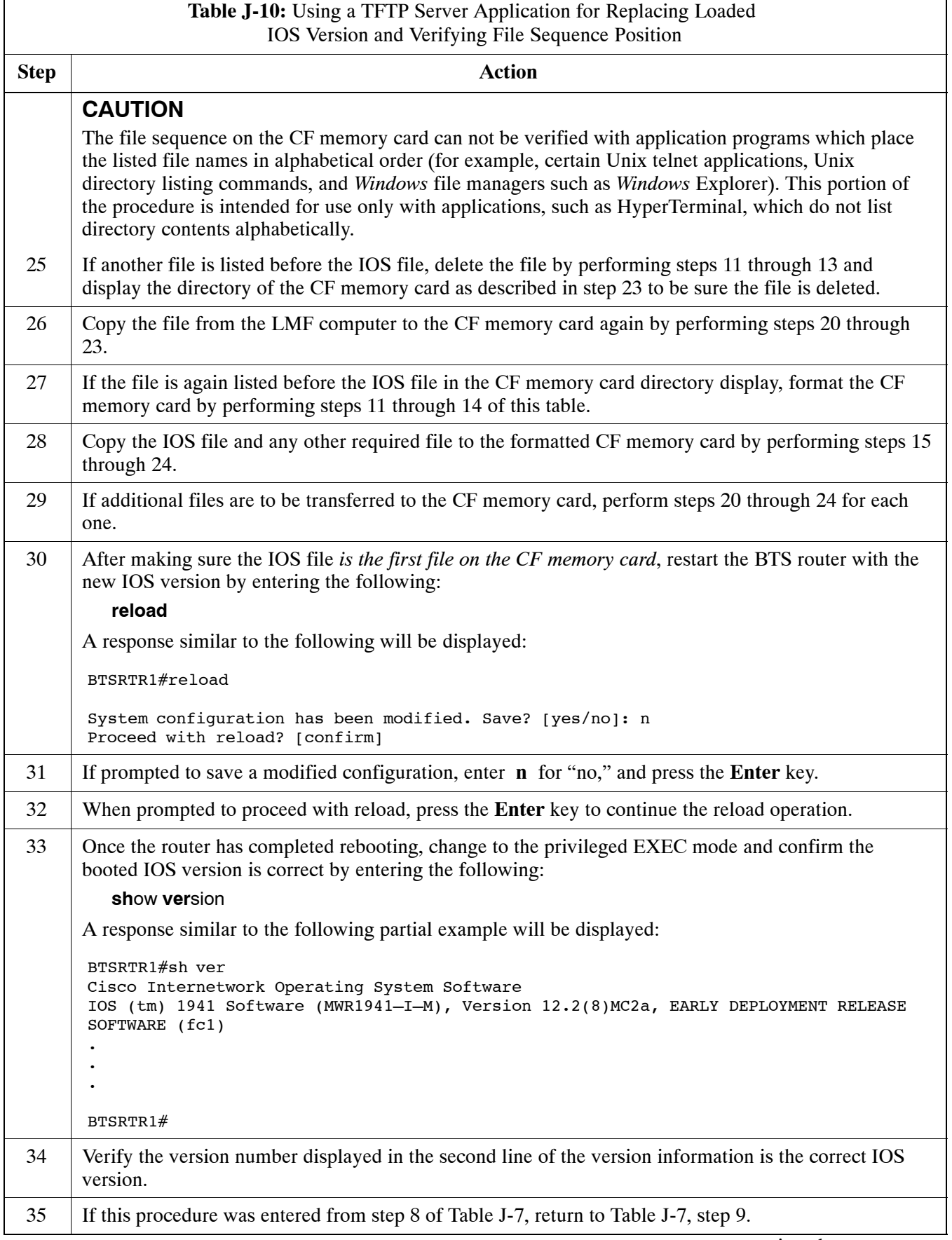

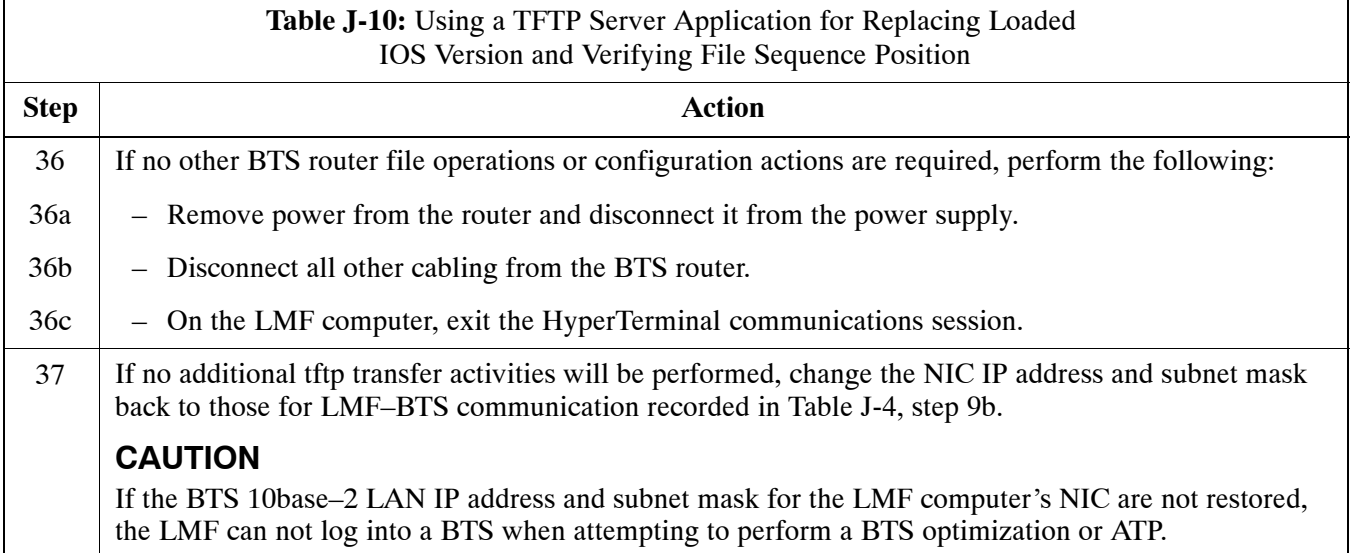

## **Method 2: Using a CF Memory Card Reader for Replacement of Installed IOS Version and Changing File Sequence Position**

This subsection contains the file replacement and file sequence manipulation procedures to use when transferring files with a CF memory card reader.

### **Replace IOS Version Installed on the CF Memory Card**

**Description –** This procedure covers using an LMF computer equipped with a CF memory card reader to perform the following activities:

- 1. Verify the IOS version loaded on a CF memory card and running on a BTS router
- 2. Replace the IOS version installed in a BTS router
- 3. Ensure the IOS file *is the first file on the CF memory card*

**Additional required equipment/software –** For this method, the following equipment item and associated software is required in addition to the common items required for both methods:

• Compact Flash memory card *reader* device and software driver for the operating system installed on the LMF computer

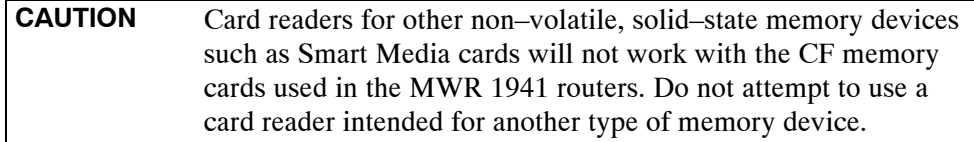

**Prerequisites –** The following are required prior to performing this procedure:

- The LMF computer and BTS router have been prepared for CF memory card reader file transfer and are operating as they would be after performing the procedures in step[s 1](#page-241-0) throug[h 8](#page-236-0) o[f T](#page-241-0)able J-8
- A copy of the required IOS version is loaded into the desired directory of the LMF computer **J**

**File operations using a CF memory card reader –** Only file transfers should be performed using the CF memory card reader. CF memory card *formatting should be performed in a BTS router* using a HyperTerminal connection. Attempting to format a CF memory card from a *Windows*–based computer using a card reader could result in unpredictable BTS router operation.

<span id="page-256-0"></span>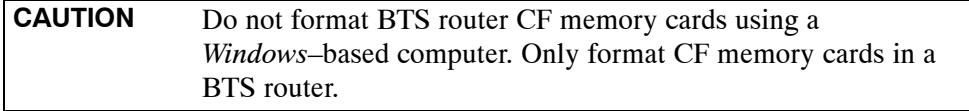

**Replacing installed IOS version –** Follow the procedure in Table J-11 to replace the installed IOS version using a CF memory card reader and to ensure the IOS file is first in the stored file sequence on the CF memory card.

**Table J-11:** Using a CF Memory Card Reader for Replacing Loaded IOS Version and Verifying File Sequence Position

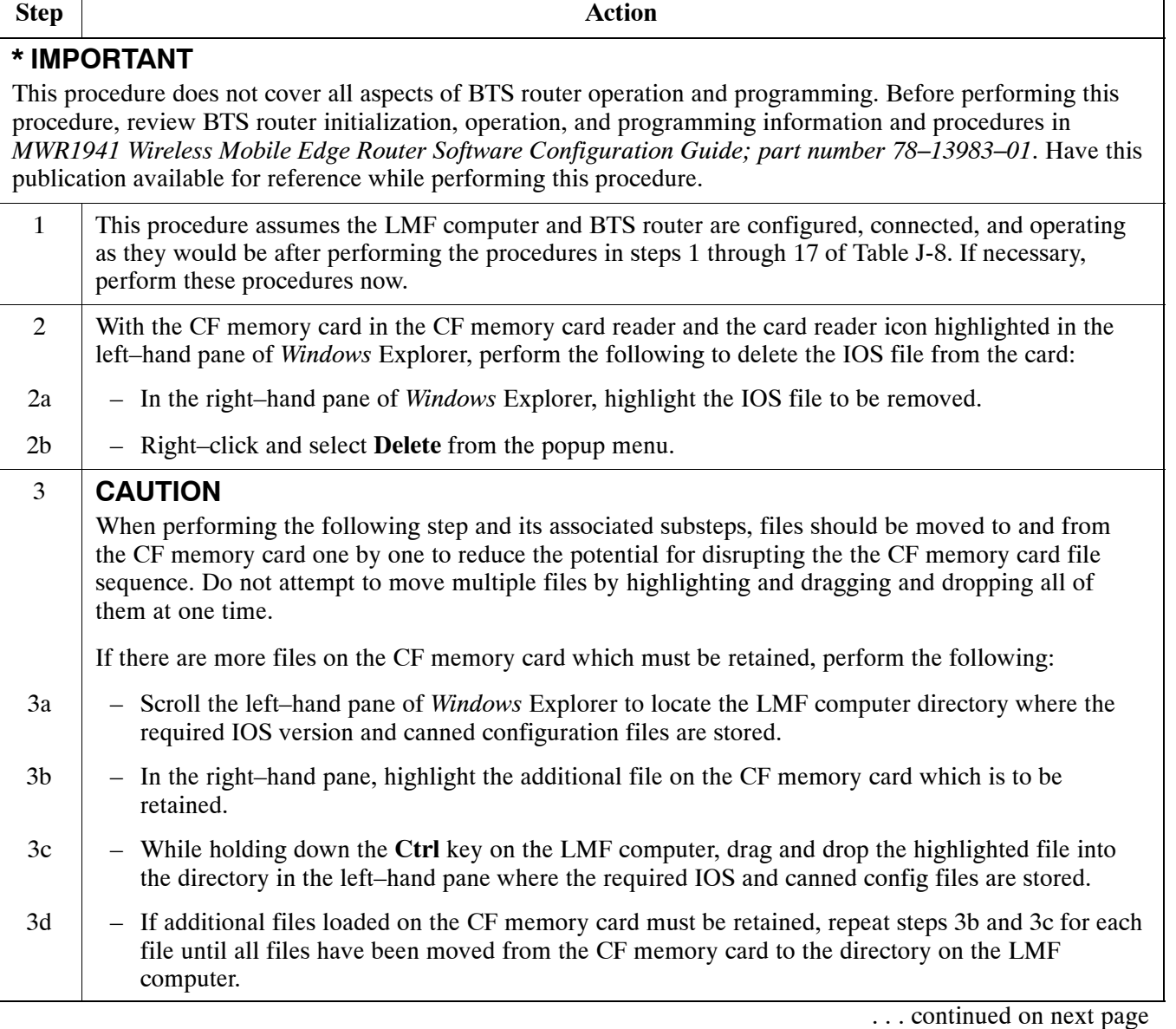

<span id="page-257-0"></span>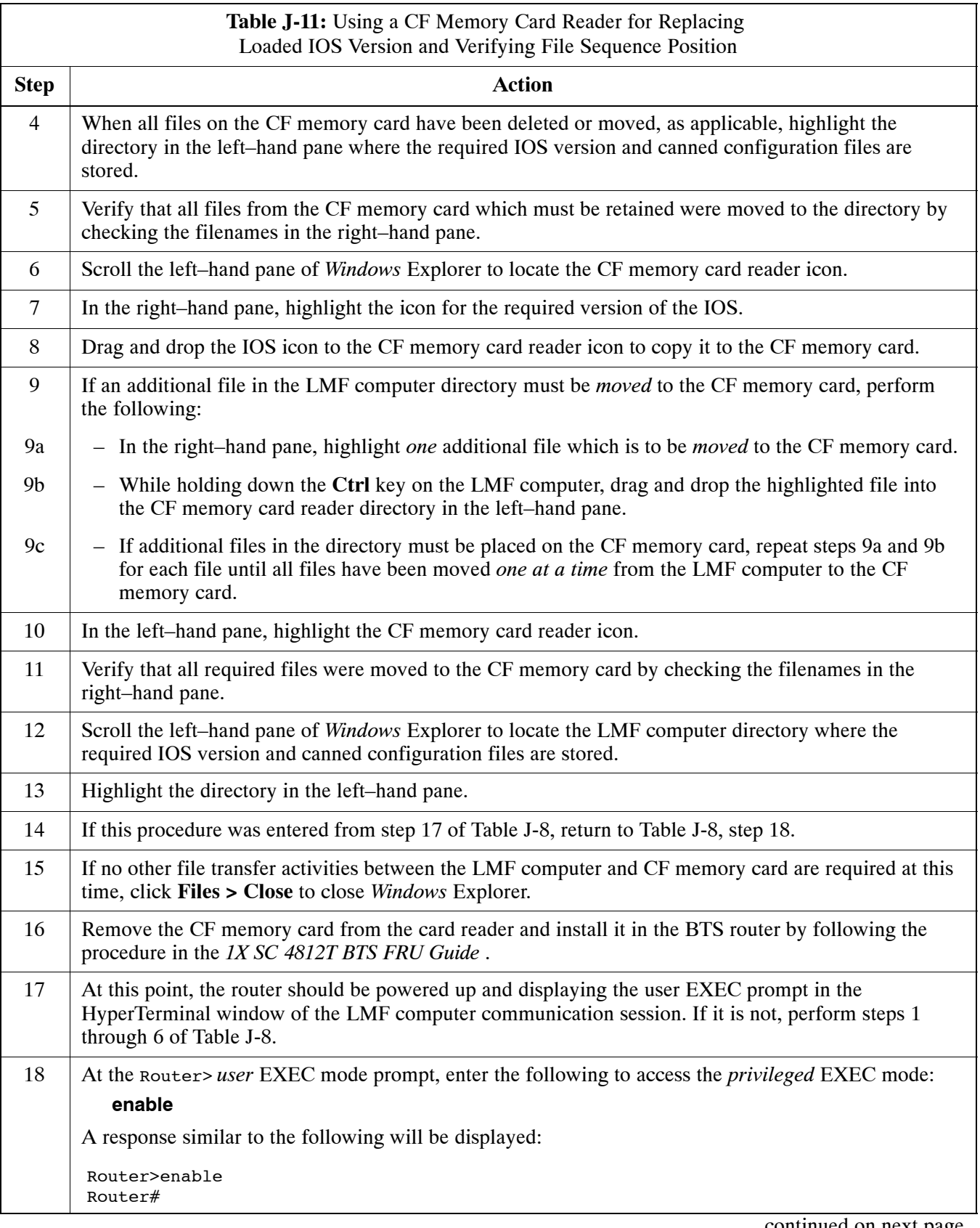

<span id="page-258-0"></span>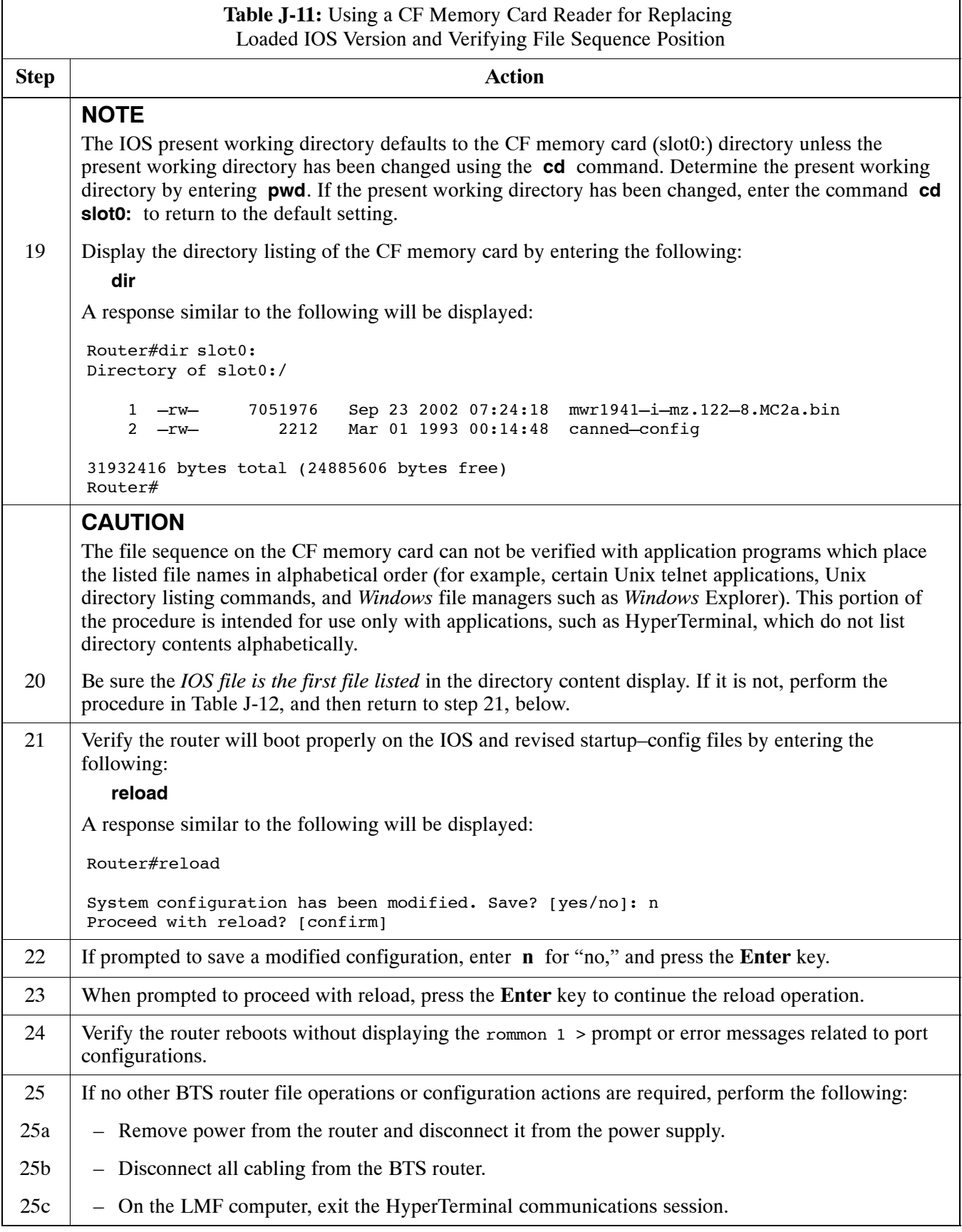

## **Change CF Memory Card File Sequence to Place IOS File First on the Card**

This procedure covers using an LMF computer equipped with a CF memory card reader to perform the following activities:

- 1. Change the sequence of files on a CF memory card to place the IOS version file first
- 2. Formatting the CF memory card, if necessary, to achieve the required file sequence positioning of the IOS version file

### **Prerequisites**

The following are required prior to performing this procedure:

- The LMF computer and BTS router have been prepared for CF memory card reader file transfer and are operating as they would be after performing the procedures i[n T](#page-241-0)able J-8 and step[s 1](#page-244-0) throug[h 5](#page-245-0) of [T](#page-244-0)able J-9
- Copies of the required IOS version and canned configuration files are loaded into the desired directory of the LMF computer

### **Optional equipment/software**

If they are available, the following items may be used to change the CF memory card file sequence once the card is installed in the BTS router:

- Cable, Ethernet *crossover*, Category 5E or better, unshielded twisted pair, two 8–contact modular plugs, in one of the following lengths, as determined necessary:
	- $-0.3$  m (11.8 in) (Motorola pn 3088643C07)
	- 0.6 m (23.6 in)(Motorola pn 3088643C13)
	- 1.0 m (39.4 in) (Motorola pn 3088643C15)
	- 2.1 m (84 in) (Motorola pn 3088643C08)
	- 3.0 m (120 in) (Motorola pn 3088643C09)
- A tftp server software application (refer to the Setting Up the TFTP Server – Procedure in *Cellular System Administration – CDMA OnLine Documentation*) such as:
	- Cisco tftp server
	- PumpKIN tftp server
	- Any other equivalent tftp server application

### **Changing CF memory card file sequence**

Follow the procedure i[n T](#page-260-0)able J-12 to place the installed IOS version file first in the stored file sequence on the CF memory card.

<span id="page-260-0"></span>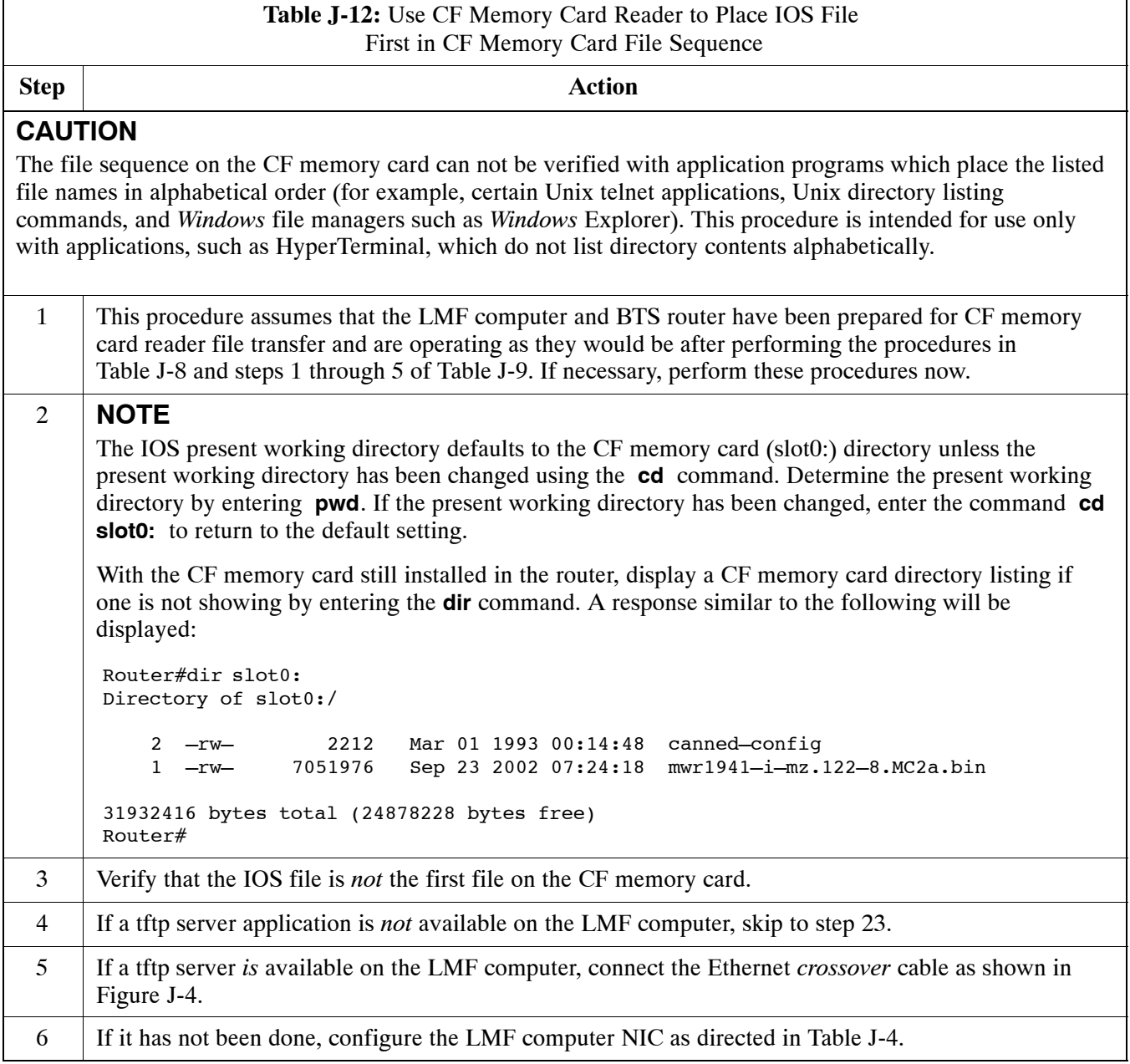

... continued on next page

# **Replacing Installed BTS Router CF Memory Card IOS Version** 68P09258A31-A

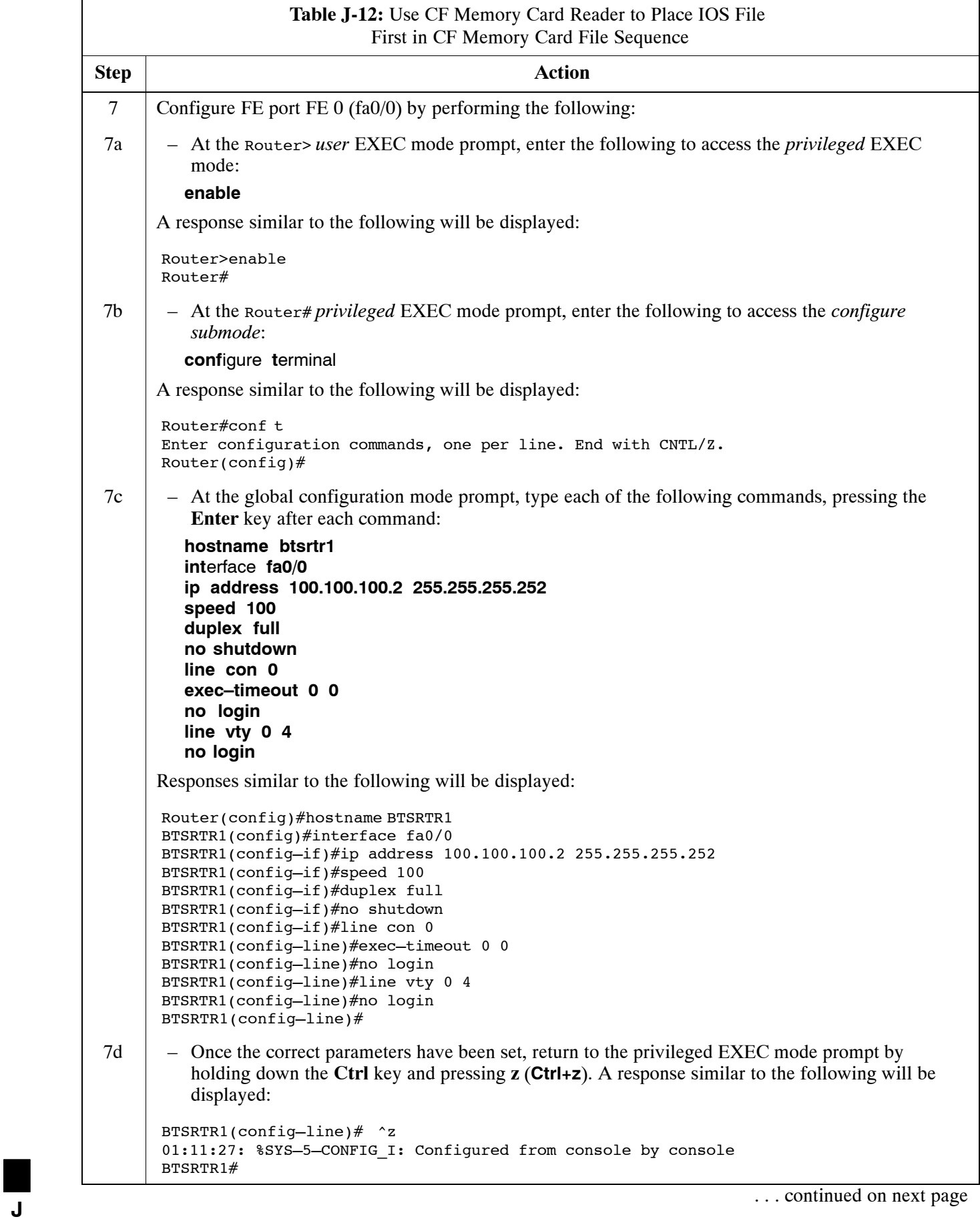

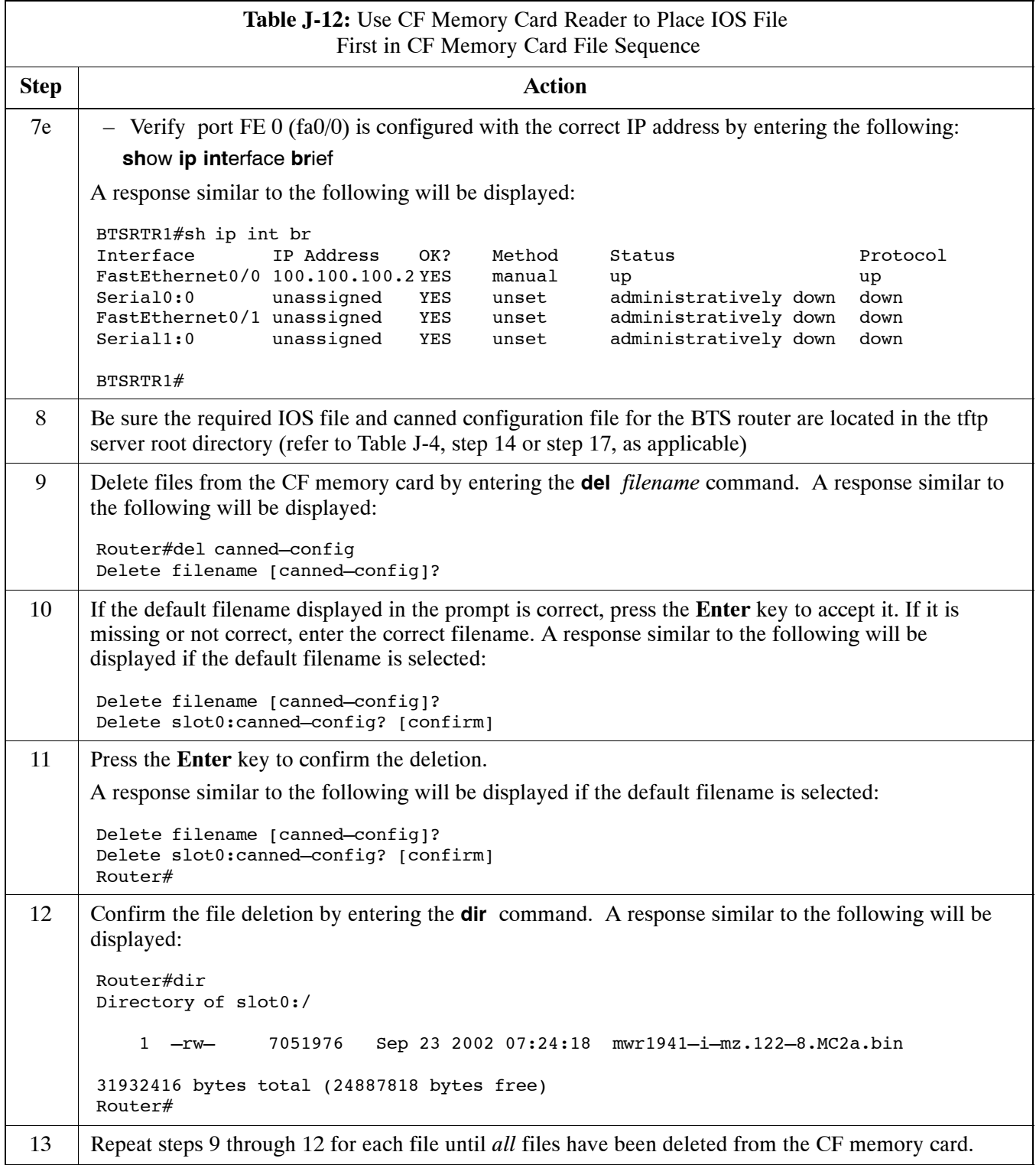

... continued on next page

## <span id="page-263-0"></span>**Replacing Installed BTS Router CF Memory Card IOS Version** 68P09258A31-A

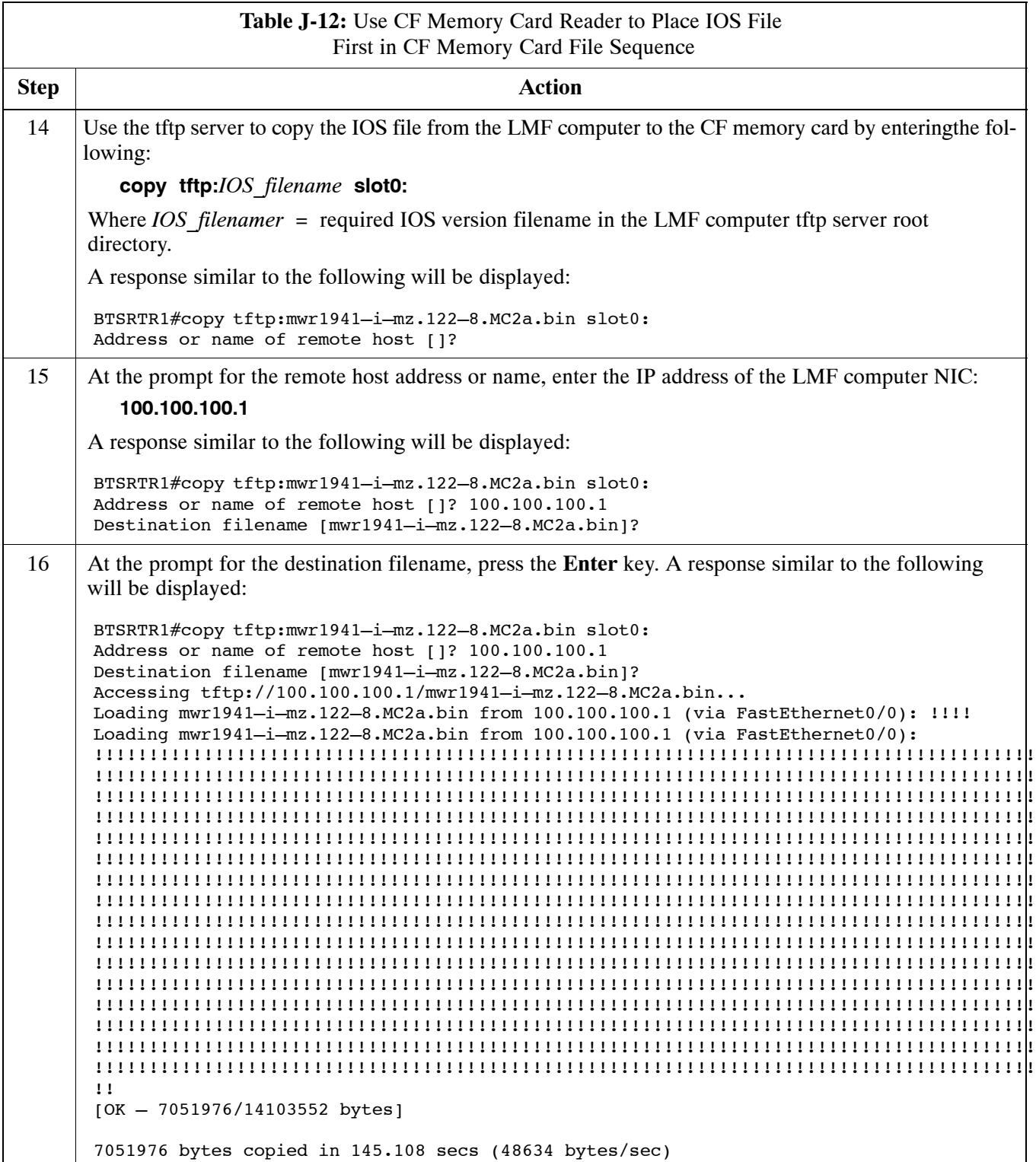

... continued on next page

<span id="page-264-0"></span>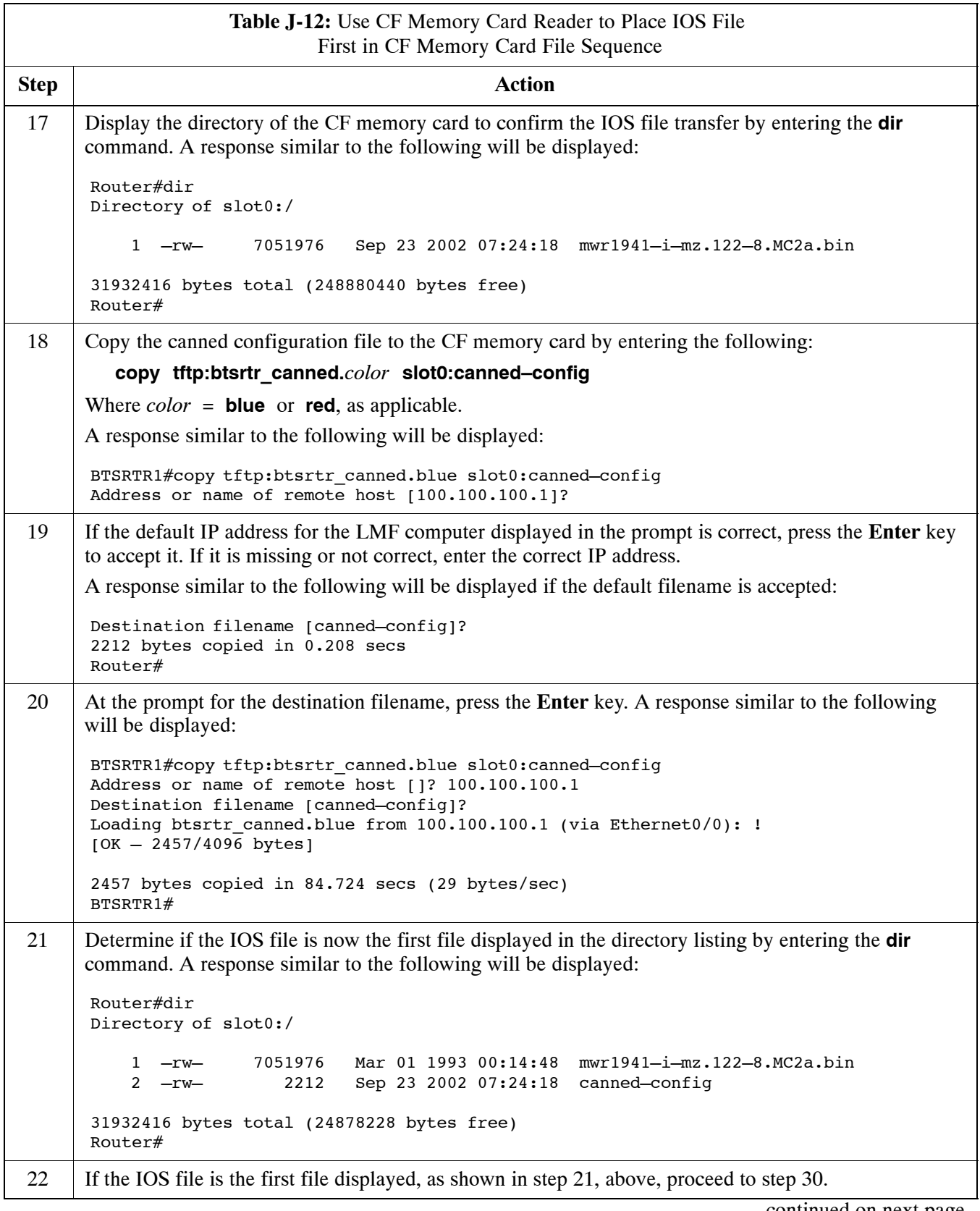

. . . continued on next page

# <span id="page-265-0"></span>**Replacing Installed BTS Router CF Memory Card IOS Version** 68P09258A31-A

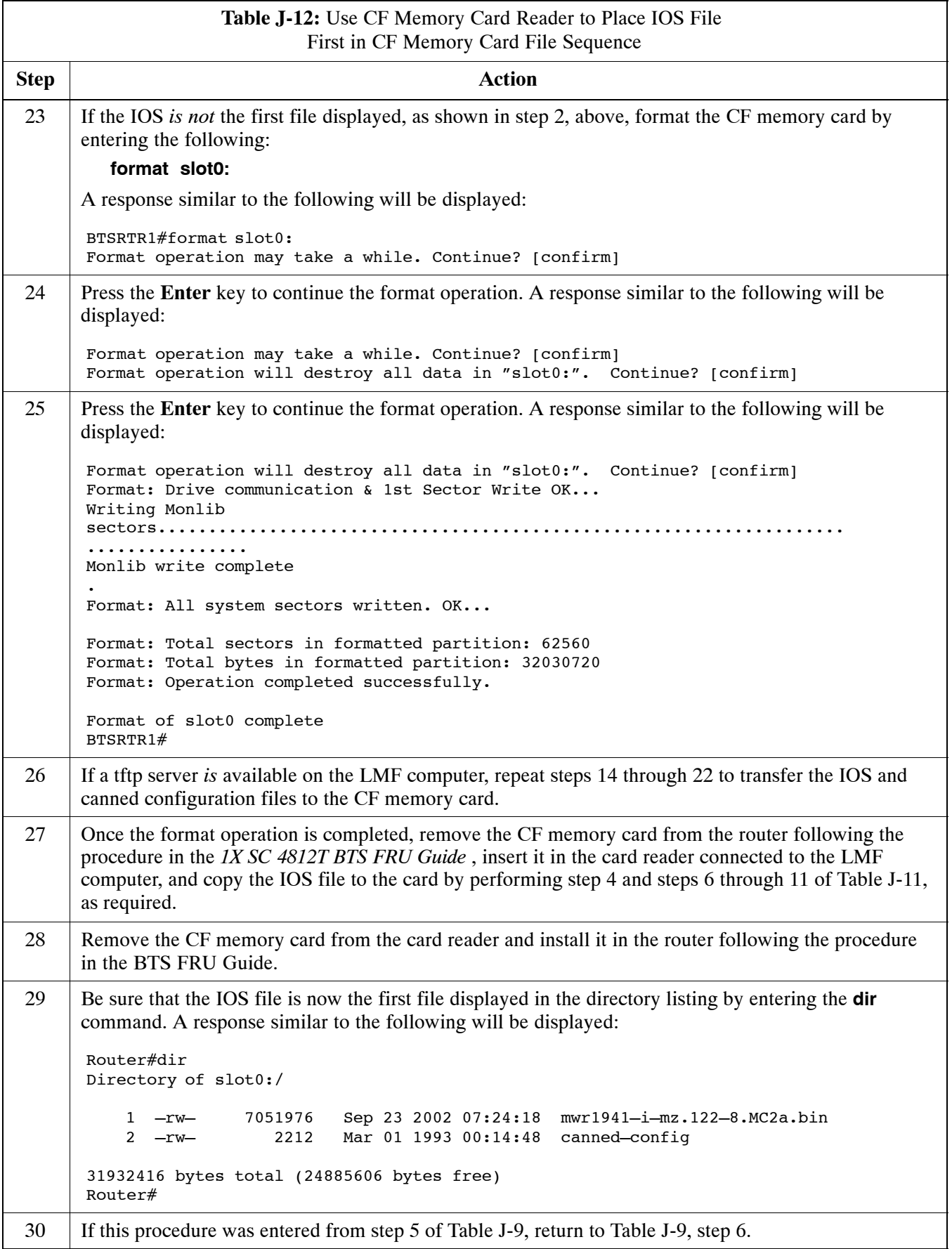

. . . continued on next page **<sup>J</sup>**

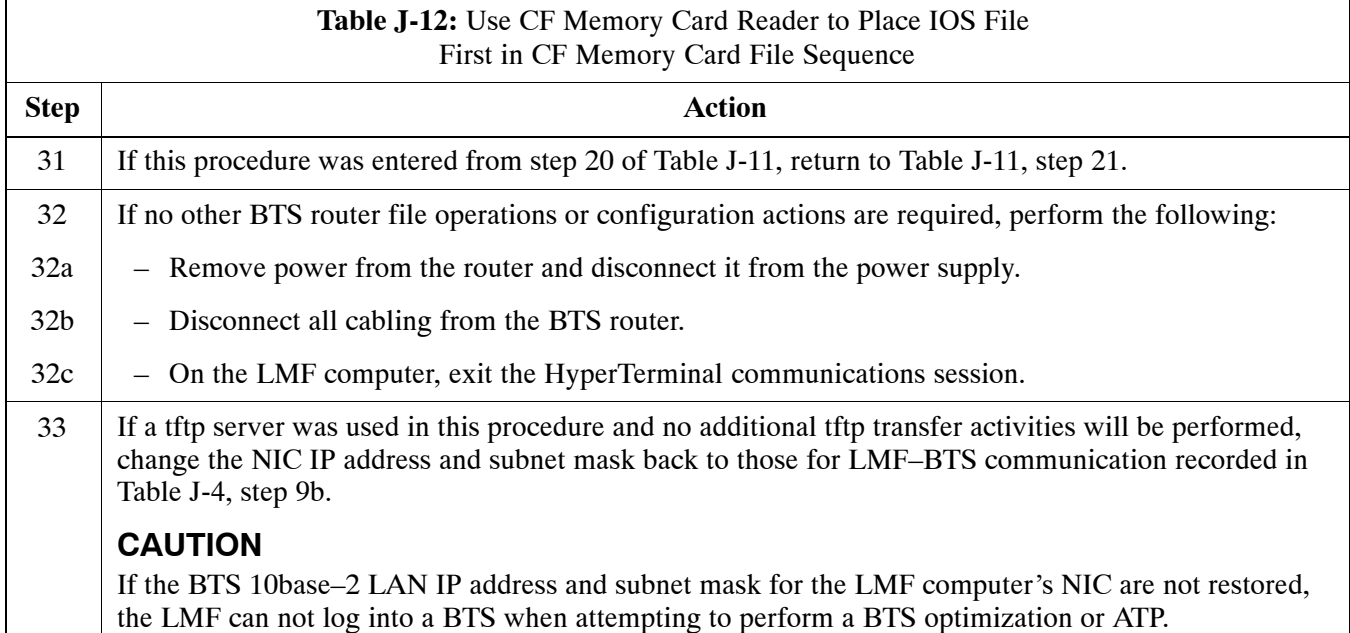

# **Verify and Upgrade rommon Version**

## **Introduction**

BTS routers are supplied pre–loaded with a version of the ROM monitor (rommon) low–level operating system. Along with the IOS version, the loaded rommon version should be verified as being the one required for the network. Procedures in this section are used to verify the loaded rommon version, and, if necessary, change it to the required version. Methods are provided for using either a tftp server or CF memory card reader to transfer the required rommon version to a BTS router's CF memory card.

## **Equipment and Software Required for Verification**

The following items are required to perform rommon verification:

- A *Windows*-based computer which meets the requirements of the LMF computer platform as specified in *this manual*.
- One of the following operating systems for the *Windows*–based computer:
	- *Windows* 2000
	- *Windows* 98 Second Edition (SE) using the *FAT32* file system

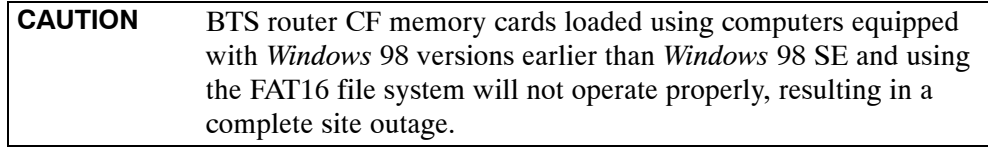

- Cable, *rollover*, as described in the Establishing a BTS Router Communication Session section of this Appendix
- DB–9 plug–to–8–contact modular plug adapter as described in the Establishing a BTS Router Communication Session section of this Appendix
- A copy of the MWR 1941 router rommon version required for the network where the routers are to be installed

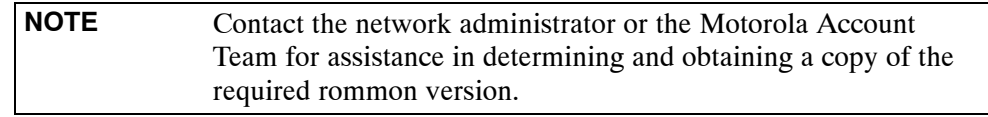

 $\bullet$  A +27 Vdc power supply to power the BTS router during configuration file operations

## **Required Publications**

The following publication is required to perform procedures in this section:

• *MWR1941 Wireless Mobile Edge Router Software Configuration Guide; part number 78–13983–01* 

## **Method 1: In–Router Verification and Replacement of Installed rommon Version**

### **Description**

This procedure covers using an LMF computer equipped with a tftp server application to perform the following activities:

- 1. Verify the rommon version loaded and running on a BTS router
- 2. Replace the rommon version installed in a BTS router

### **Additional required equipment/software**

For this method, the following equipment and software application is required in addition to the common items required for both methods:

- Cable, Ethernet *crossover*, Category 5E or better, unshielded twisted pair, two 8–contact modular plugs, in one of the following lengths, as determined necessary:
	- 0.3 m (11.8 in) (Motorola pn 3088643C07)
	- 0.6 m (23.6 in)(Motorola pn 3088643C13)
	- 1.0 m (39.4 in) (Motorola pn 3088643C15)
	- 2.1 m (84 in) (Motorola pn 3088643C08)
	- 3.0 m (120 in) (Motorola pn 3088643C09)
- A tftp server software application (refer to the Setting Up the TFTP Server – Procedure in *Cellular System Administration – CDMA OnLine Documentation*) such as:
	- Cisco tftp server
	- PumpKIN tftp server
	- Any other equivalent tftp server application

### **Prerequisites**

The following are required prior to performing this procedure:

- The LMF computer and BTS router have been prepared for tftp file transfer and are operating as they would be after performing the procedures i[n T](#page-228-0)able J-4[, T](#page-231-0)able J-5[, T](#page-231-0)able J-6, and step[s 1](#page-234-0) throug[h 8](#page-236-0) of [T](#page-234-0)able J-7
- A copy of the required rommon version is loaded into the tftp default directory of the LMF computer

## **Verifying and replacing installed rommon version**

Follow the procedure i[n T](#page-269-0)able J-13 to verify and, if necessary, replace the installed rommon version using the tftp server application.

<span id="page-269-0"></span>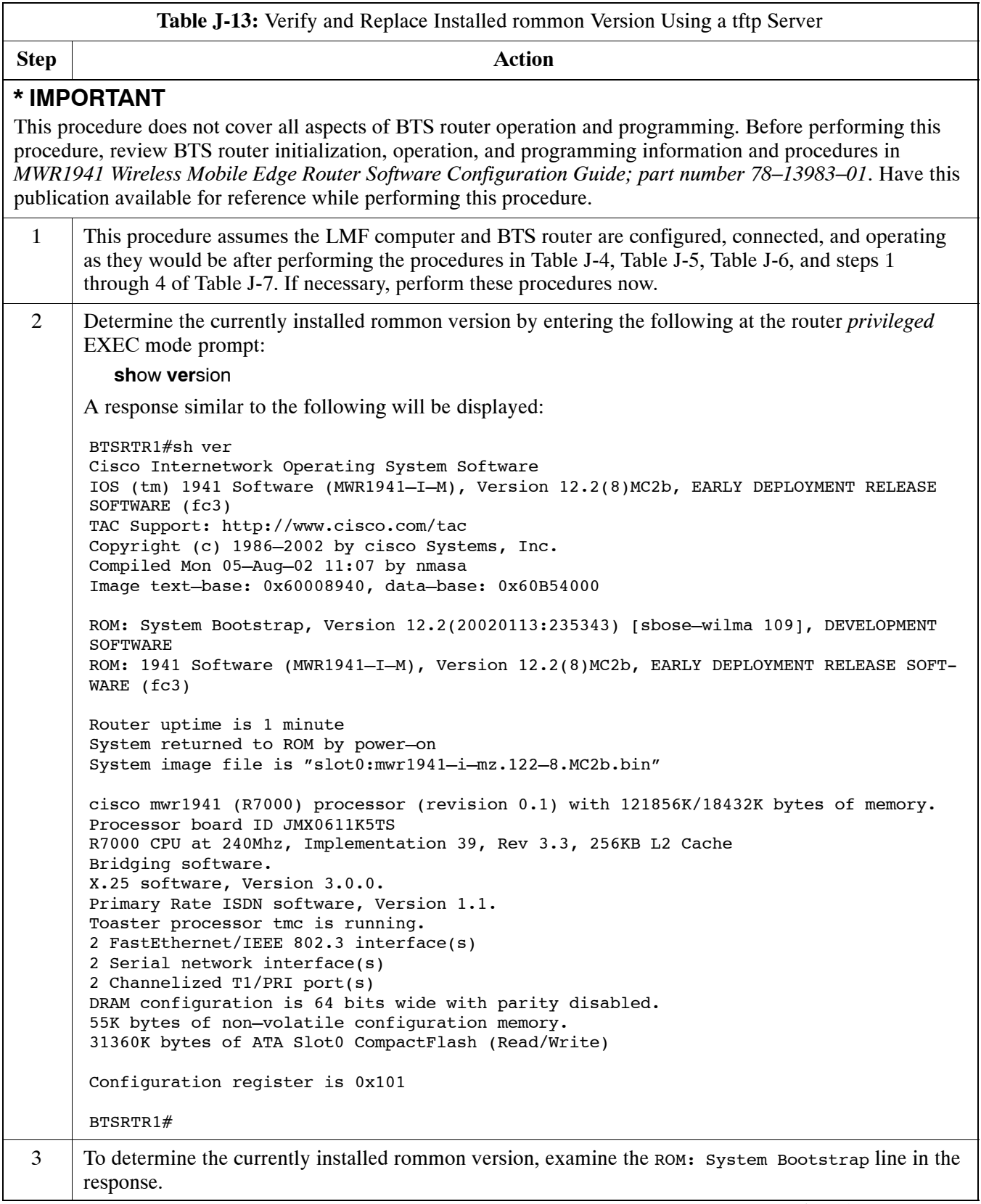

. . . continued on next page

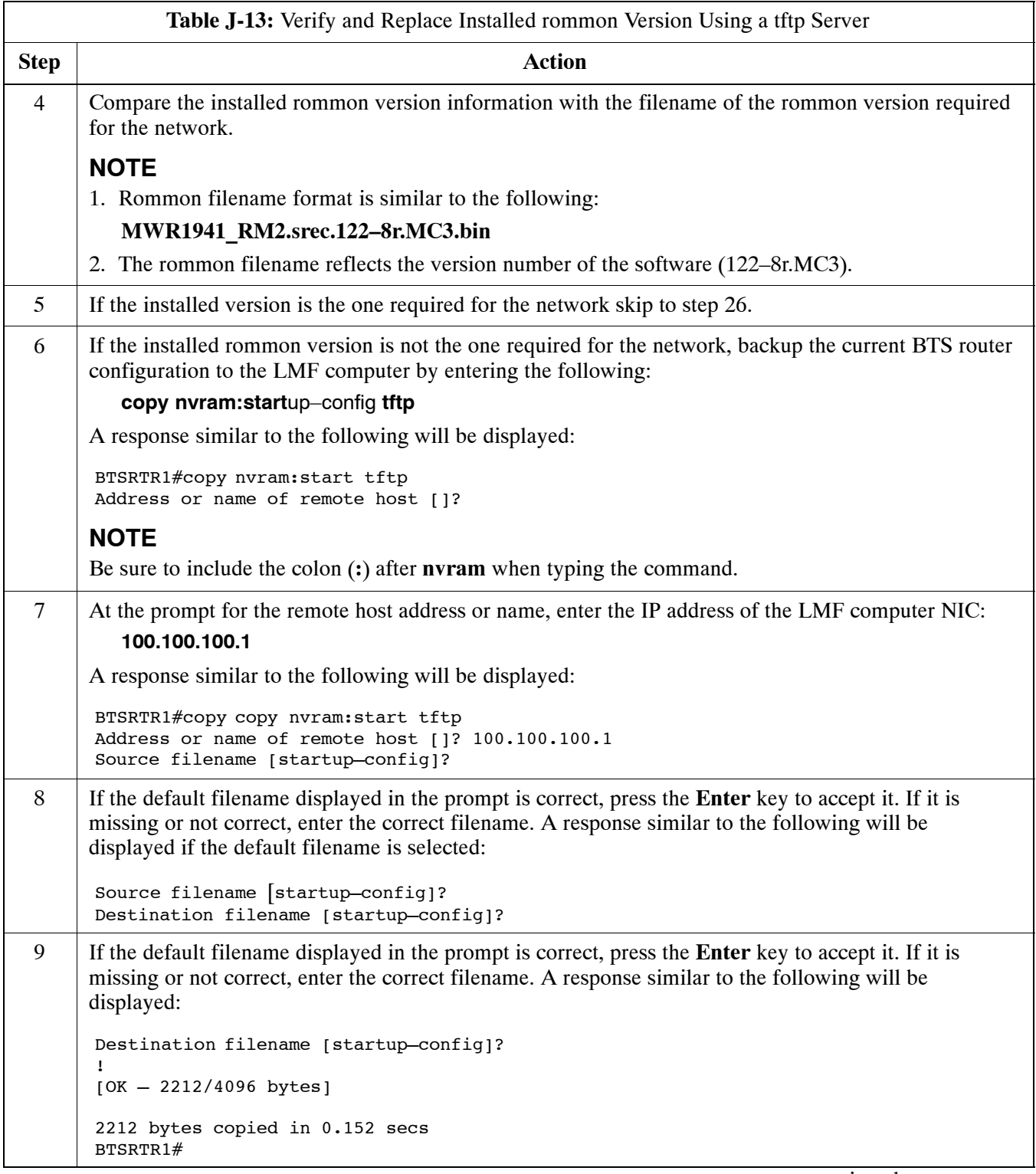

. . . continued on next page

<span id="page-271-0"></span>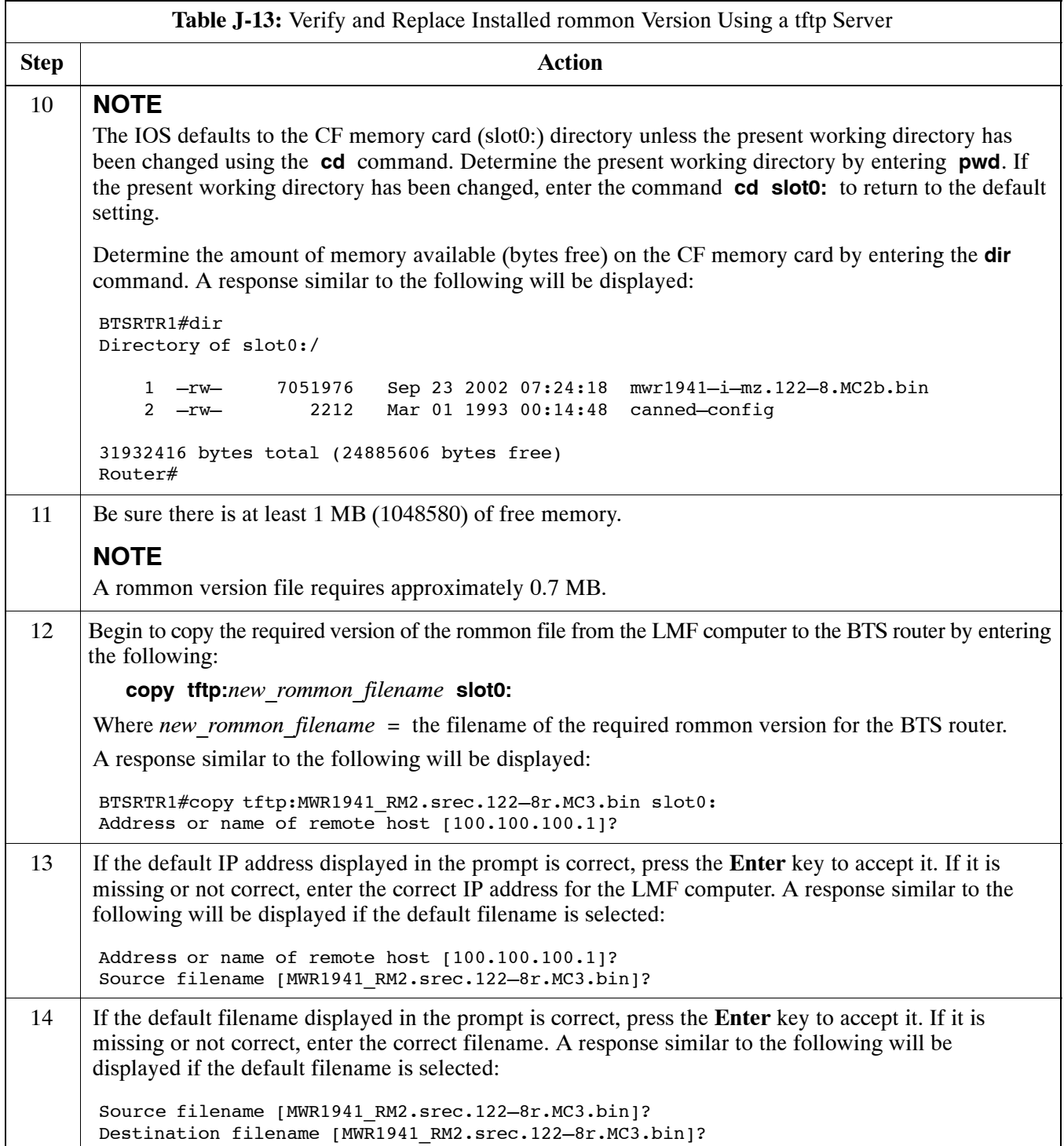

... continued on next page

<span id="page-272-0"></span>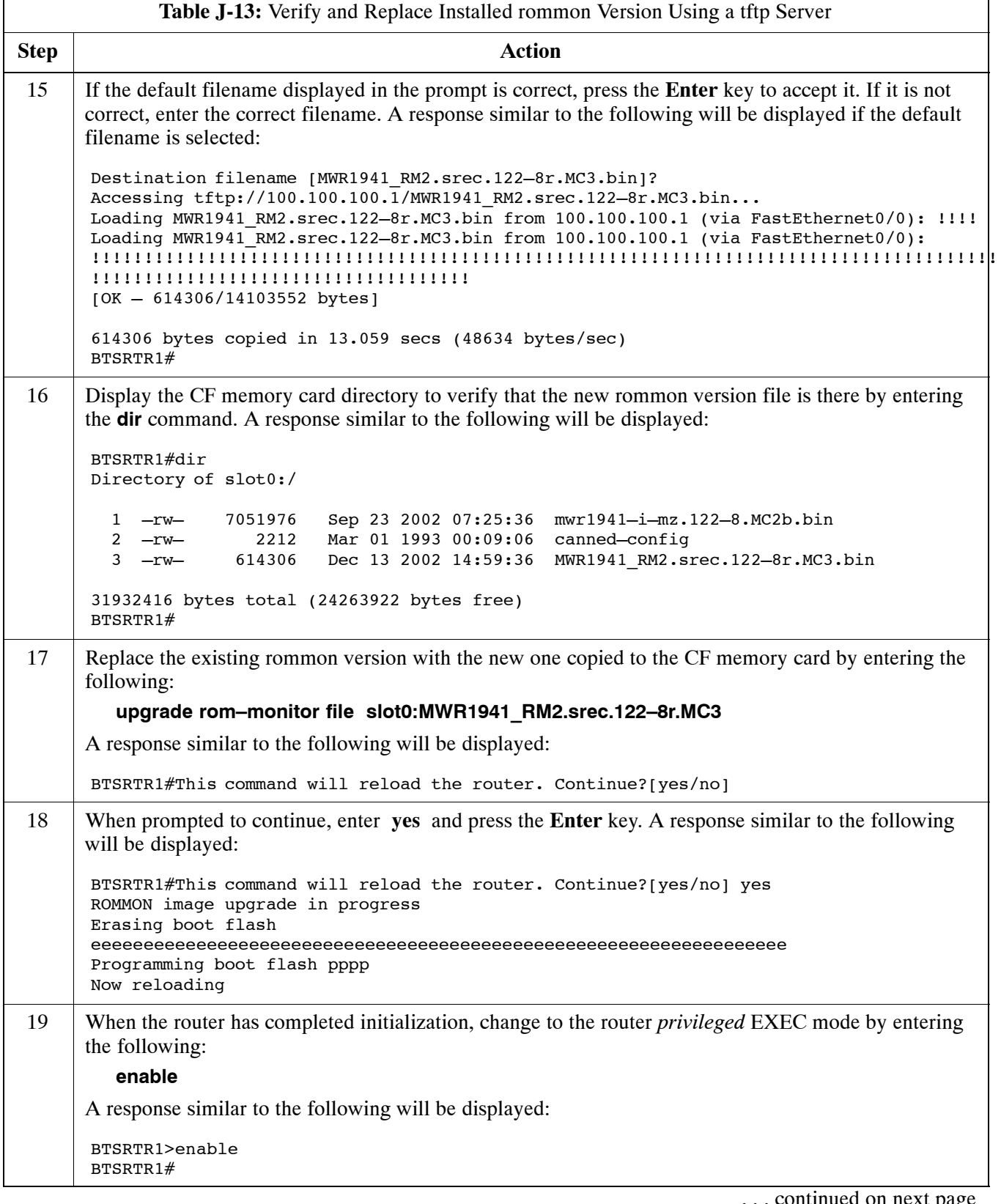

<span id="page-273-0"></span>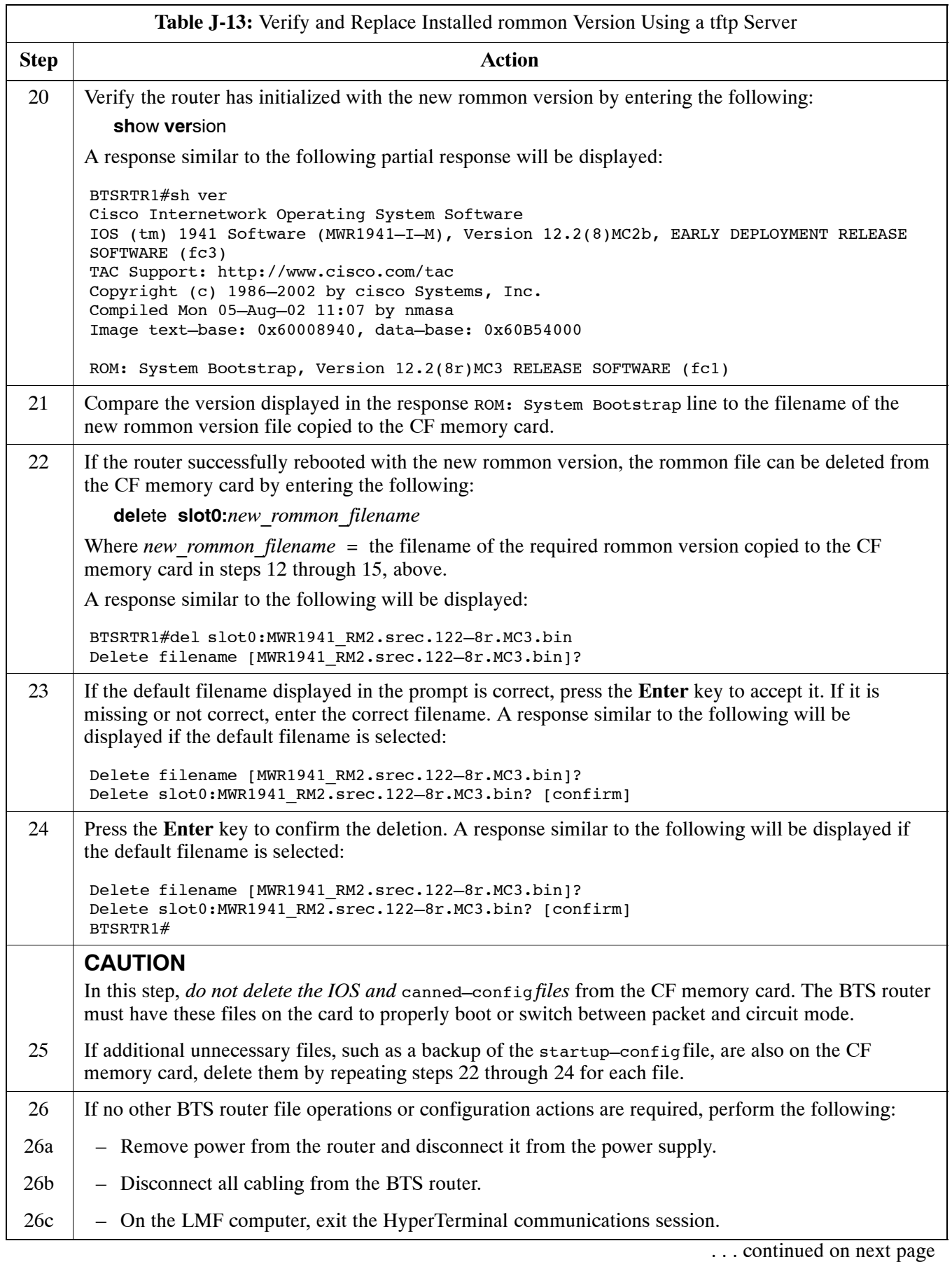

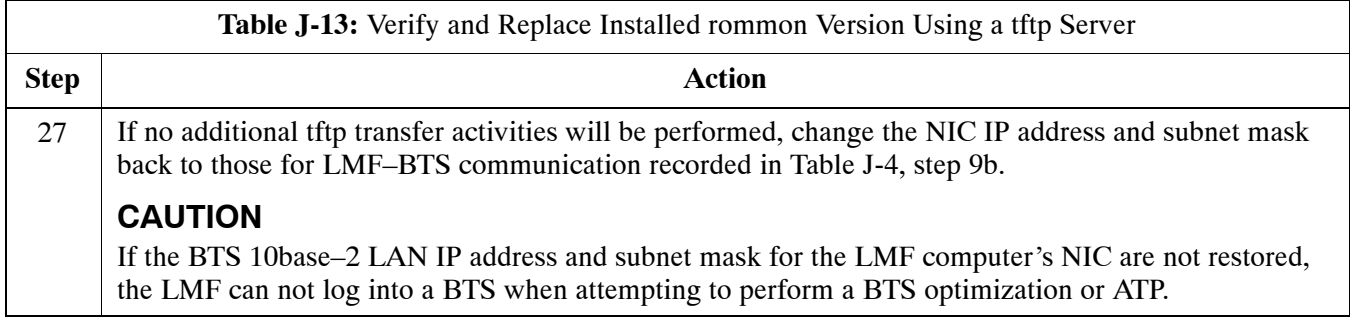

## **Method 2: Verification and Replacement of Installed rommon Version Using a CF Memory Card Reader**

#### **Description**

This procedure covers using an LMF computer equipped with a CF memory card reader to perform the following activities:

- 1. Verify the rommon version loaded and running on a BTS router
- 2. Replace the rommon version installed in a BTS router

#### **Additional required equipment/software**

For this method, the following equipment item and associated software is required in addition to the common items required for both methods:

• CF memory card *reader* device and software driver for the operating system installed on the LMF computer

**CAUTION** Card readers for other non–volatile, solid–state memory devices such as Smart Media cards will not work with the CF memory cards used in the MWR 1941 routers. Do not attempt to use a card reader intended for another type of memory device.

#### **Prerequisites**

The following are required prior to performing this procedure:

- The LMF computer and BTS router have been prepared for CF memory card reader file transfer and are operating as they would be after performing the procedures in step[s 1](#page-241-0) throug[h 8](#page-236-0) o[f T](#page-241-0)able J-8
- A copy of the required rommon version is loaded into the desired directory of the LMF computer

#### **File operations using a CF memory card reader**

Only file transfers should be performed using the CF memory card reader. CF memory card *formatting should be performed in a BTS router* using a HyperTerminal connection. Attempting to format a CF memory card from a *Windows*–based computer using a card reader could result in unpredictable BTS router operation.

## **CAUTION** Do not format BTS router CF memory cards using a *Windows*–based computer. Only format CF memory cards in a BTS router.

#### **Verifying and replacing installed rommon version**

Follow the procedure in Table J-14 to verify and, if necessary replace the installed rommon version using a CF memory card reader.

<span id="page-275-0"></span>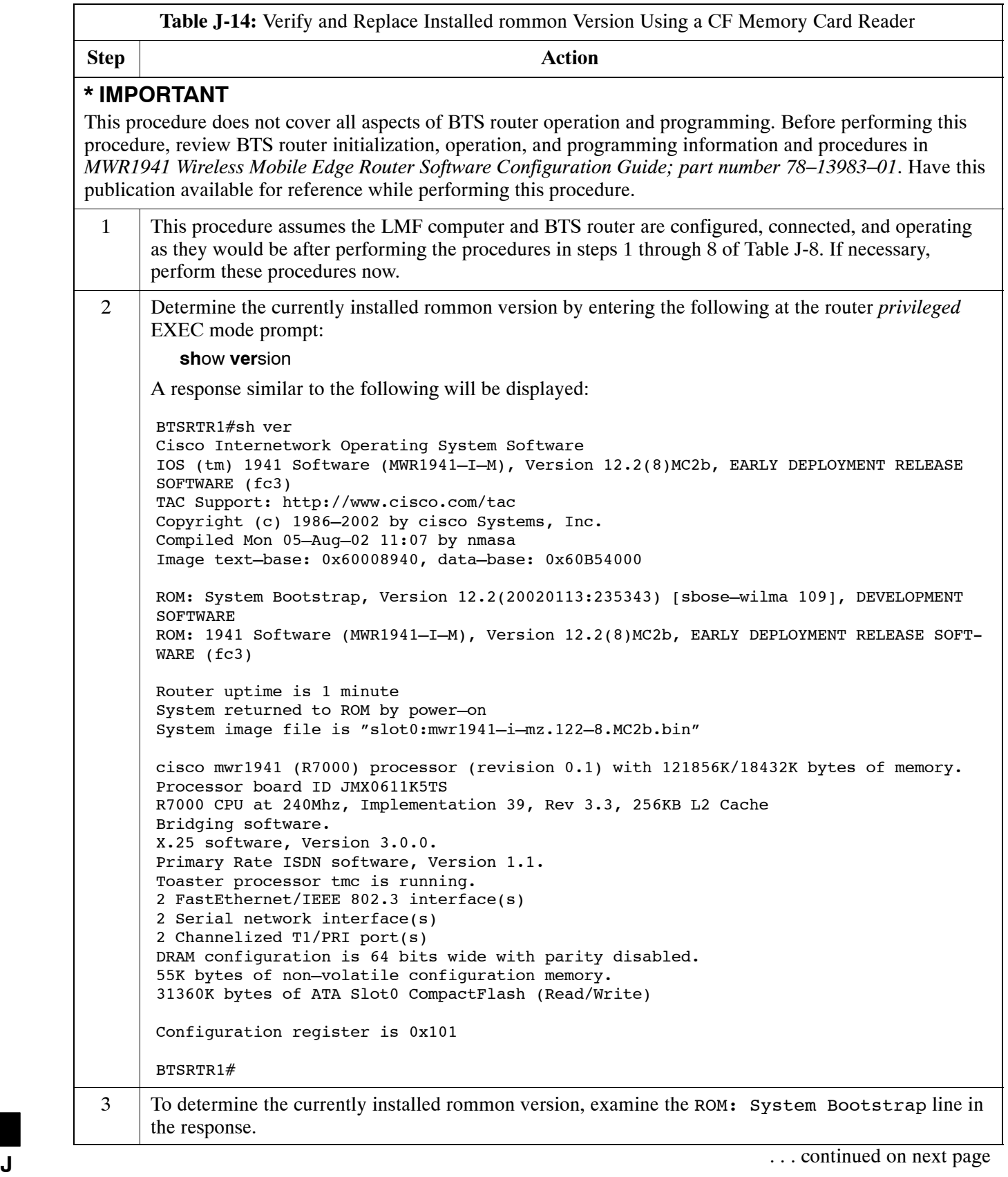

<span id="page-276-0"></span>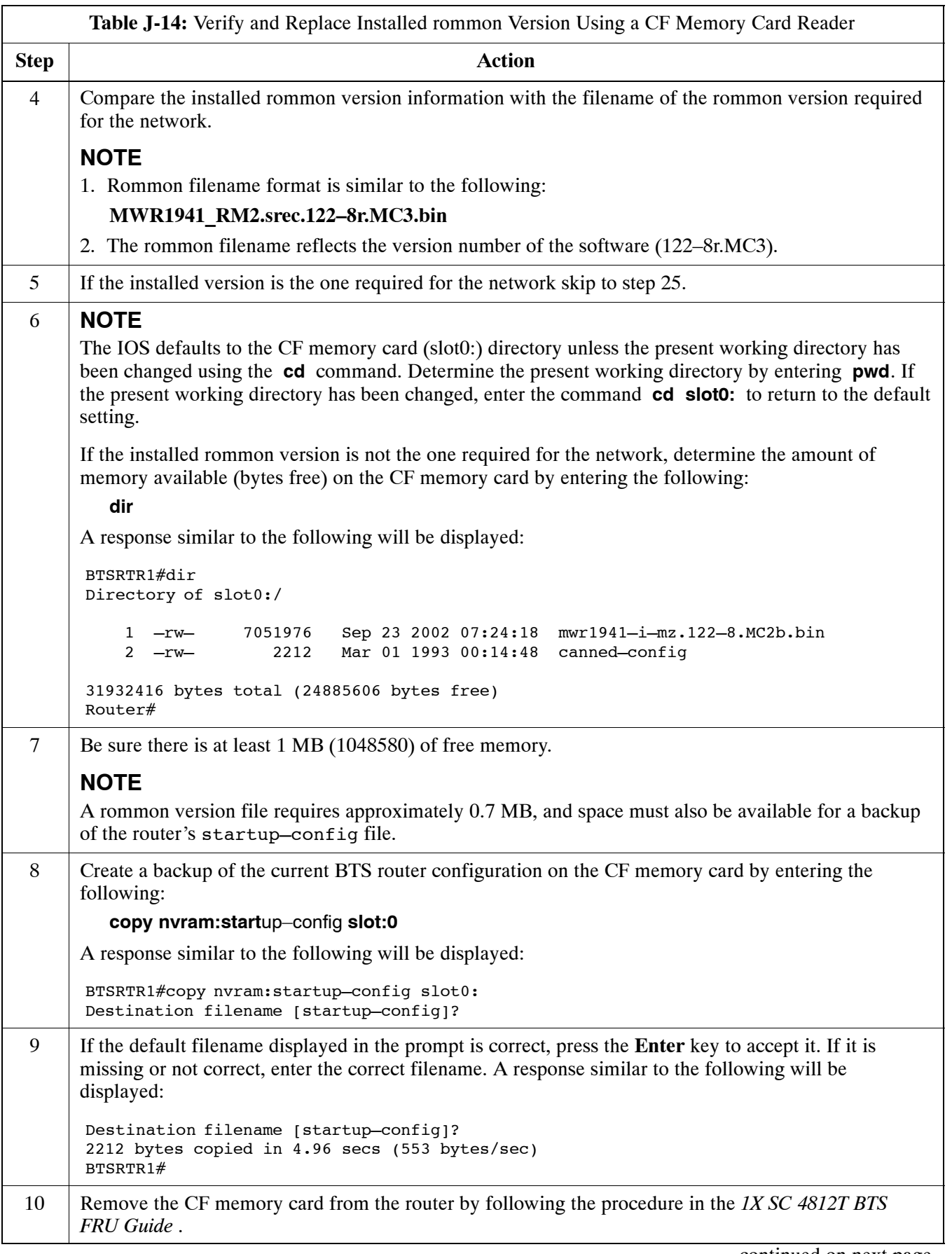

. . . continued on next page

<span id="page-277-0"></span>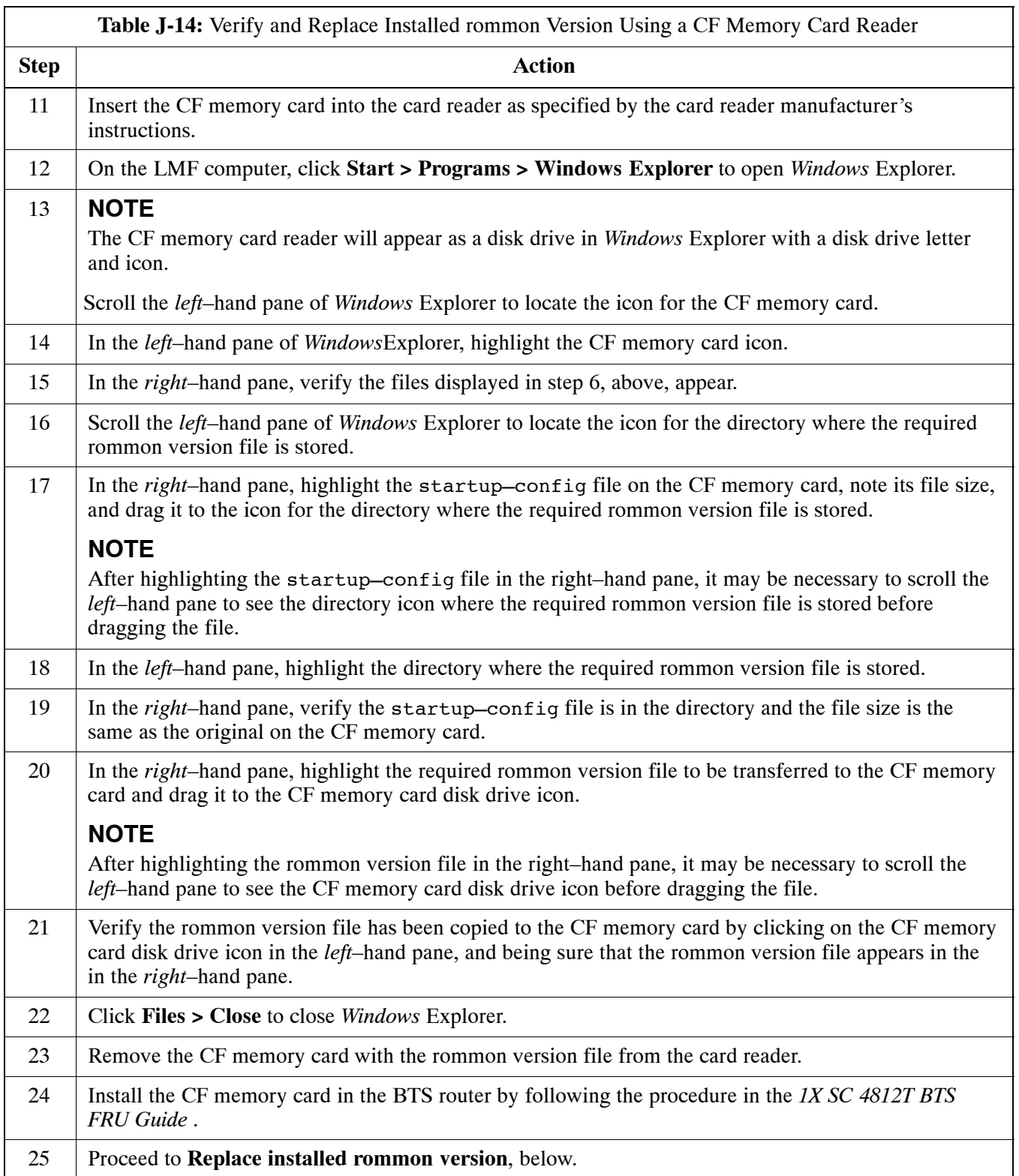

# **Recovery From BTS Router Boot to rommon**

## **Introduction**

### **ROM monitor boot conditions**

Under certain circumstances the BTS router will initialize with the ROM monitor (rommon) operating system rather than the IOS. These circumstances include:

- IOS file is missing from the CF memory card
- IOS file is not the first file on the CF memory card
- IOS file image on the CF memory card is corrupted
- Startup–config file contains an outdated boot system line specifying an IOS file which has been replaced with an updated version
- Startup–config file contains boot system line with typographical error(s) in the IOS filename

## **Description**

Router operation on rommon is signalled by the display of the rommon *#* > prompt, where *#* is a number which increments each time a command is issued. Rommon is a low–level operating system which provides limited capabilities for router testing and troubleshooting operations, but does not support any operations on files beyond viewing directory contents or booting from a specified file. As a result, files can not be copied or deleted when the router is operating on rommon.

### **Recovery methods**

Two recovery methods are included in this section. The first is the simplest and requires that a valid, uncorrupted IOS version is installed on the CF memory card. The second method requires additional equipment and must be used in instances such as when an IOS file is not installed on the CF memory card or the installed IOS image is corrupted.

## **Simple Recovery from Boot to rommon**

### **Requirements**

Unless it is certain, that the IOS image on the CF memory card is corrupted, this method should always be the first attempted to recover the router from a rommon initialization. This method does not require any additional equipment beyond the items necessary to load canned configuration files into the BTS router. To be effective, this method does require that a valid, uncorrupted IOS image file is installed on the router's CF memory card.

### **Recovery**

Follow the procedure i[n T](#page-279-0)able J-15 to attempt a simple recovery from a BTS router rommon initialization.

<span id="page-279-0"></span>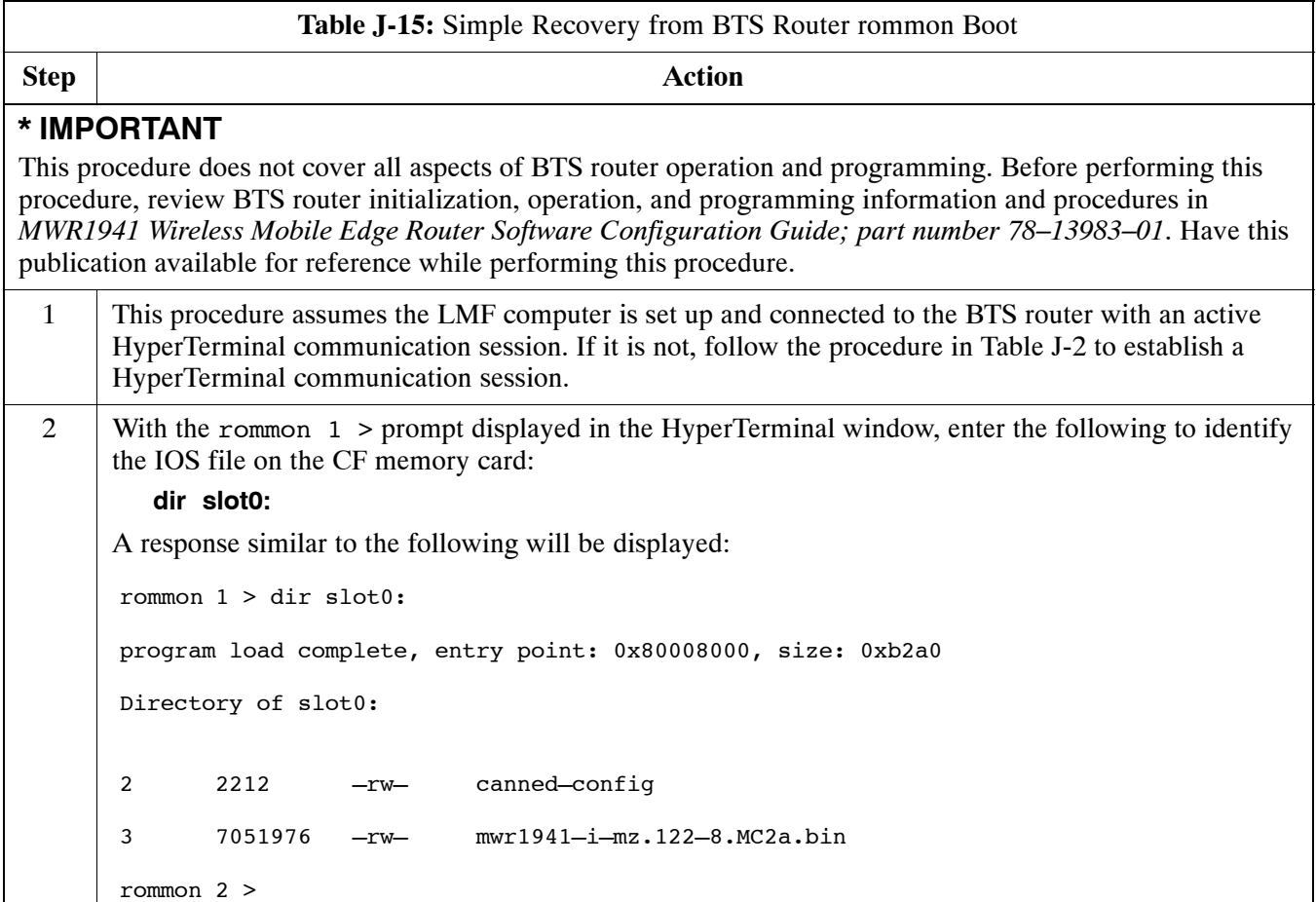

... continued on next page

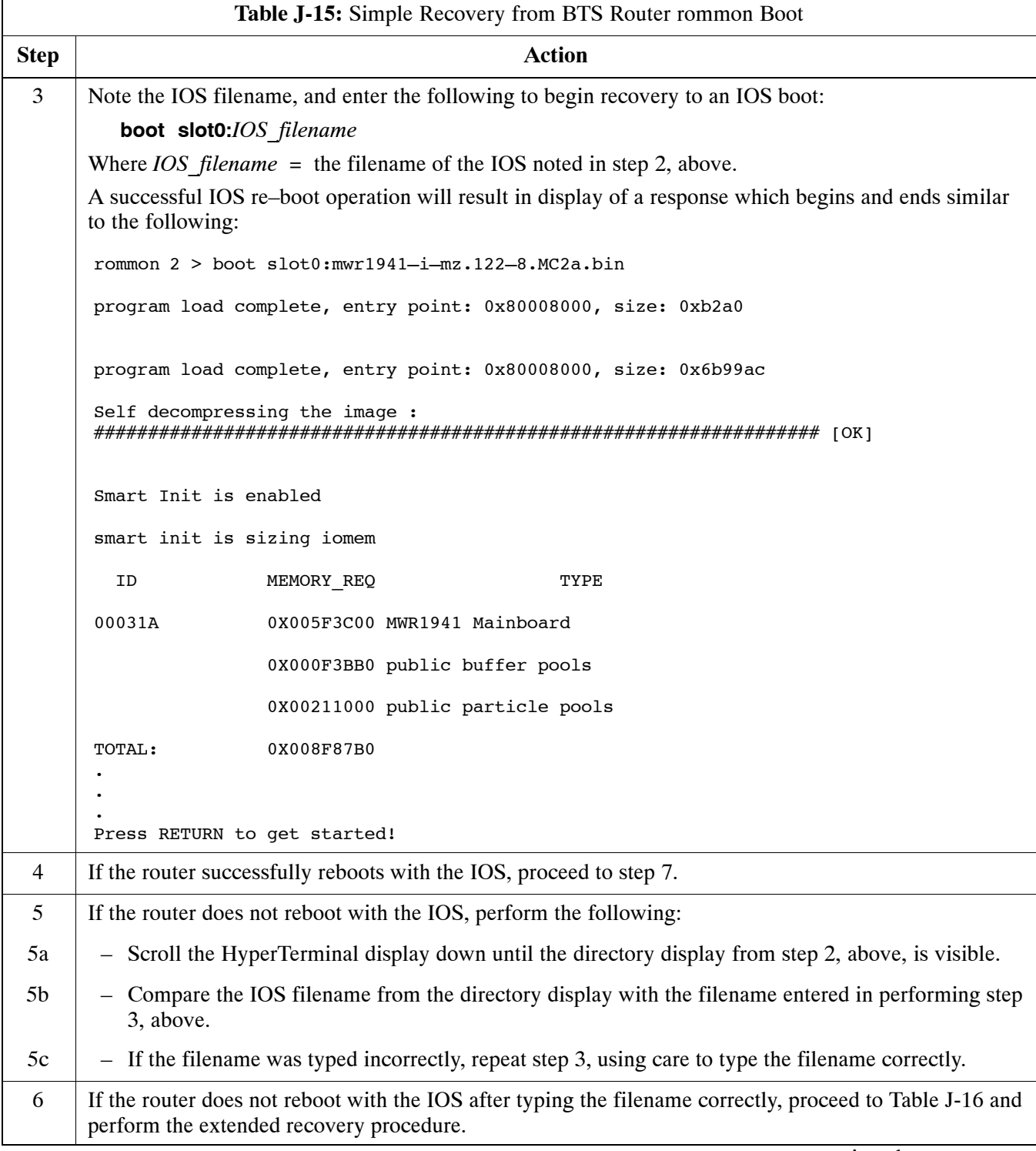

. . . continued on next page

<span id="page-281-0"></span>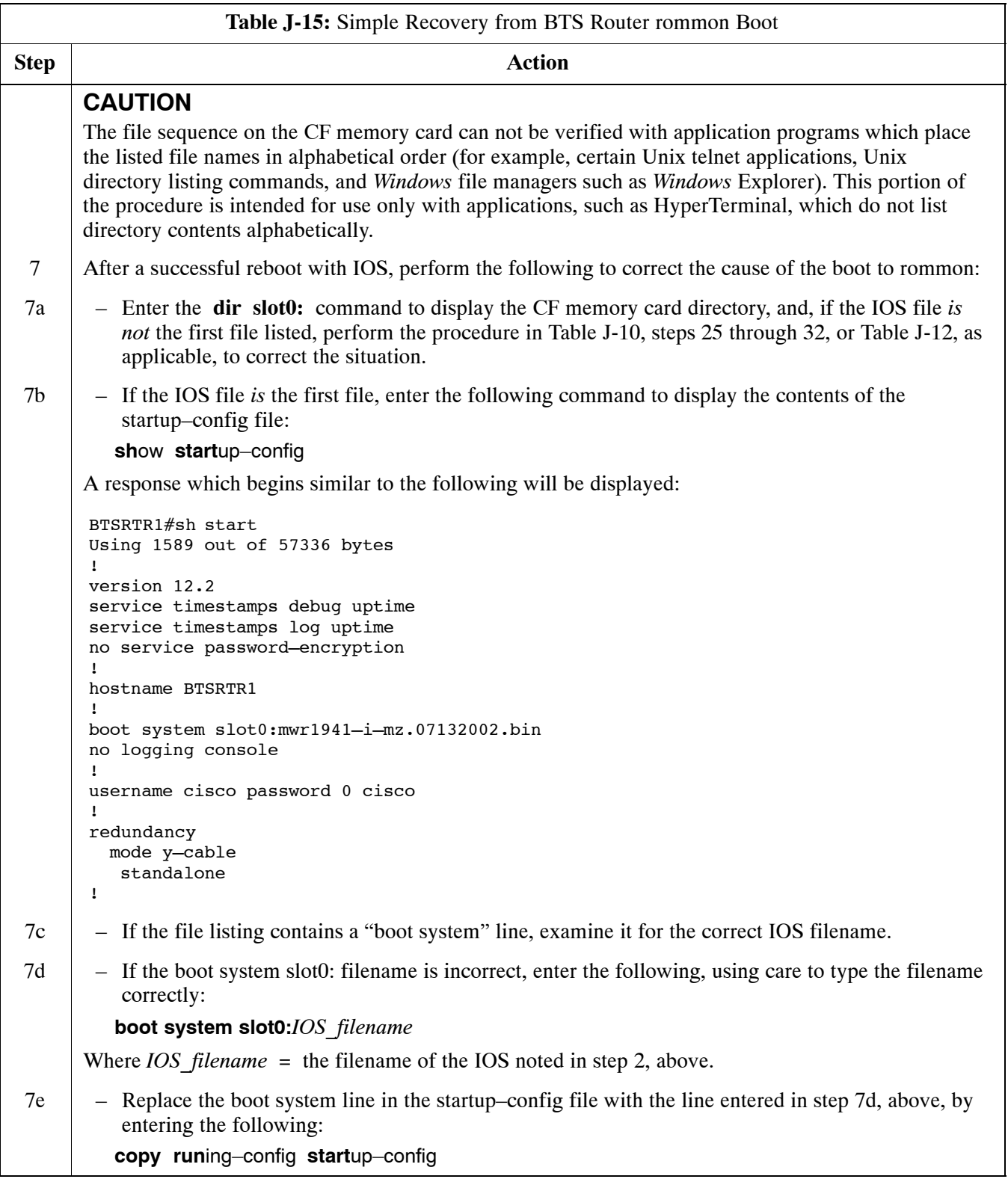

... continued on next page

<span id="page-282-0"></span>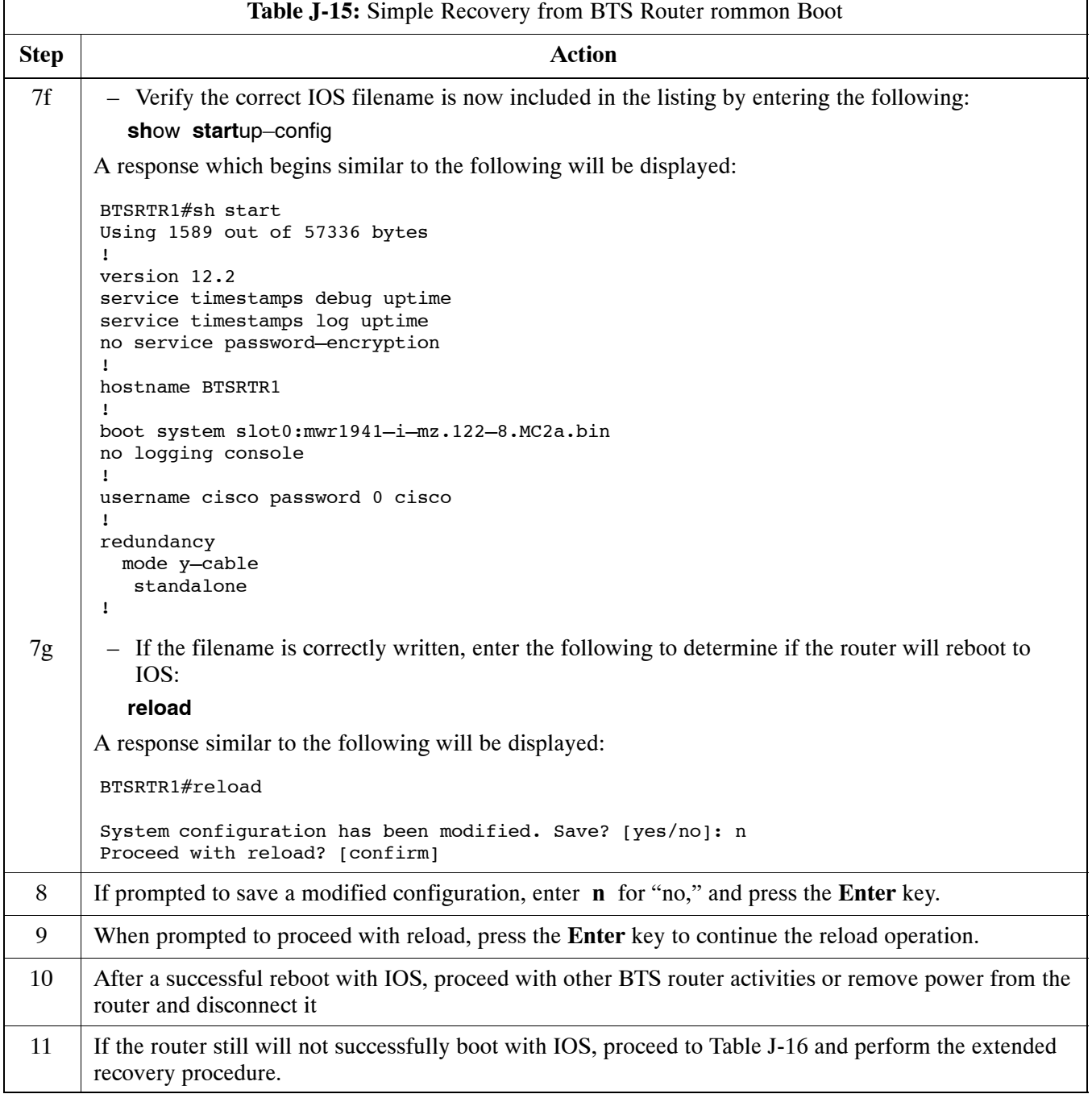

# **Extended Recovery from Boot to rommon**

### **Requirements**

If rommon boot recovery attempts fail using the simple recovery method, this method must be used to reboot a BTS router which has initialized with rommon. This method requires additional equipment beyond the items necessary to load canned configuration files into the BTS router. Extended recovery requires formatting the CF memory card from the rommon–initialized router and reloading the reformatted CF memory card with the required IOS version. **J**

### <span id="page-283-0"></span>**Additional equipment required**

An additional, formatted, 32 MB CF memory card with the required version of the IOS installed is required in addition to the equipment and software required for BTS router canned configuration installation. This card may be:

- A *spare* CF memory card which is loaded with the required IOS version
- A CF memory card from an additional BTS router which is loaded with the required IOS version

### **Recovery**

Follow the procedure i[n T](#page-279-0)able J-15 to perform an extended recovery from a BTS router rommon initialization.

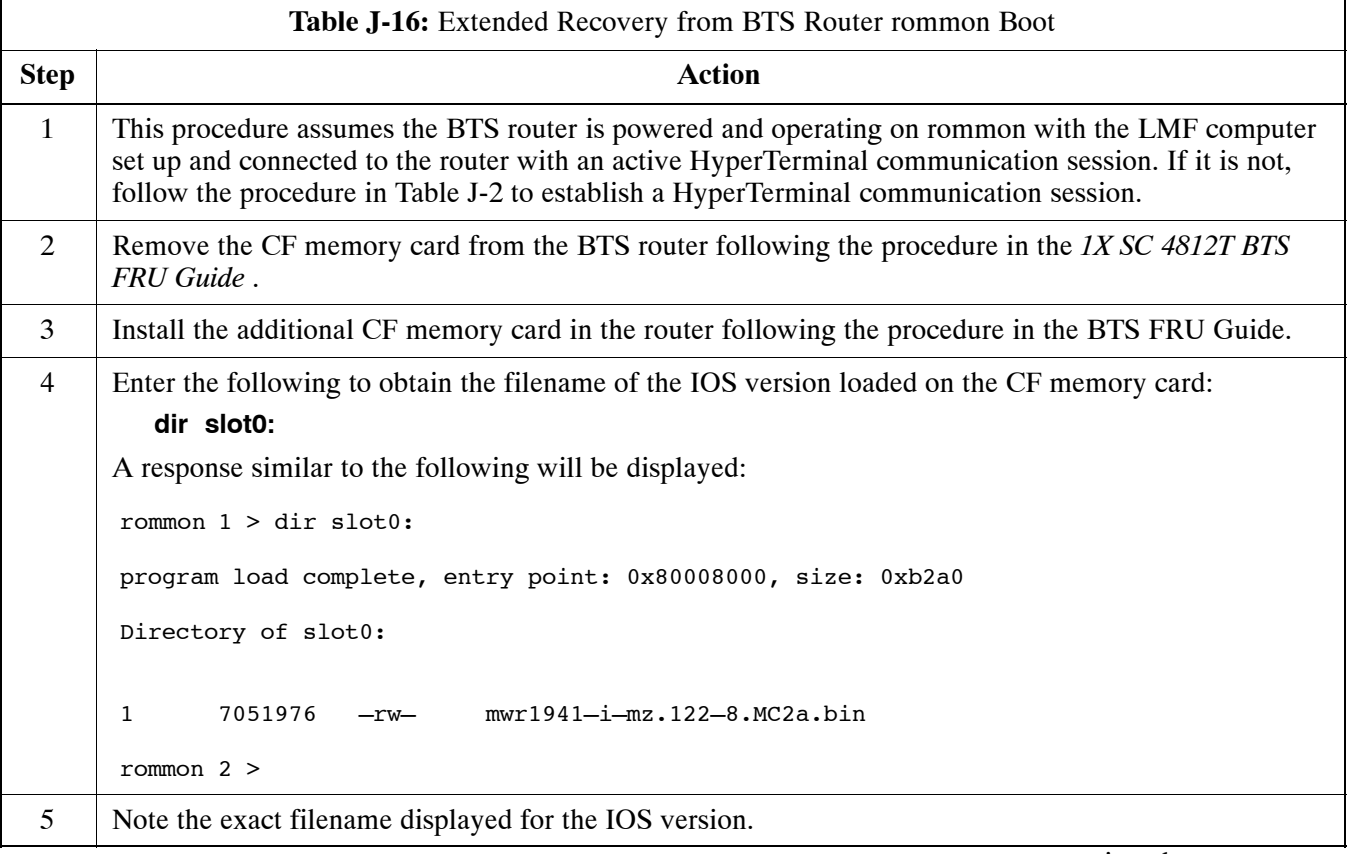

. . . continued on next page

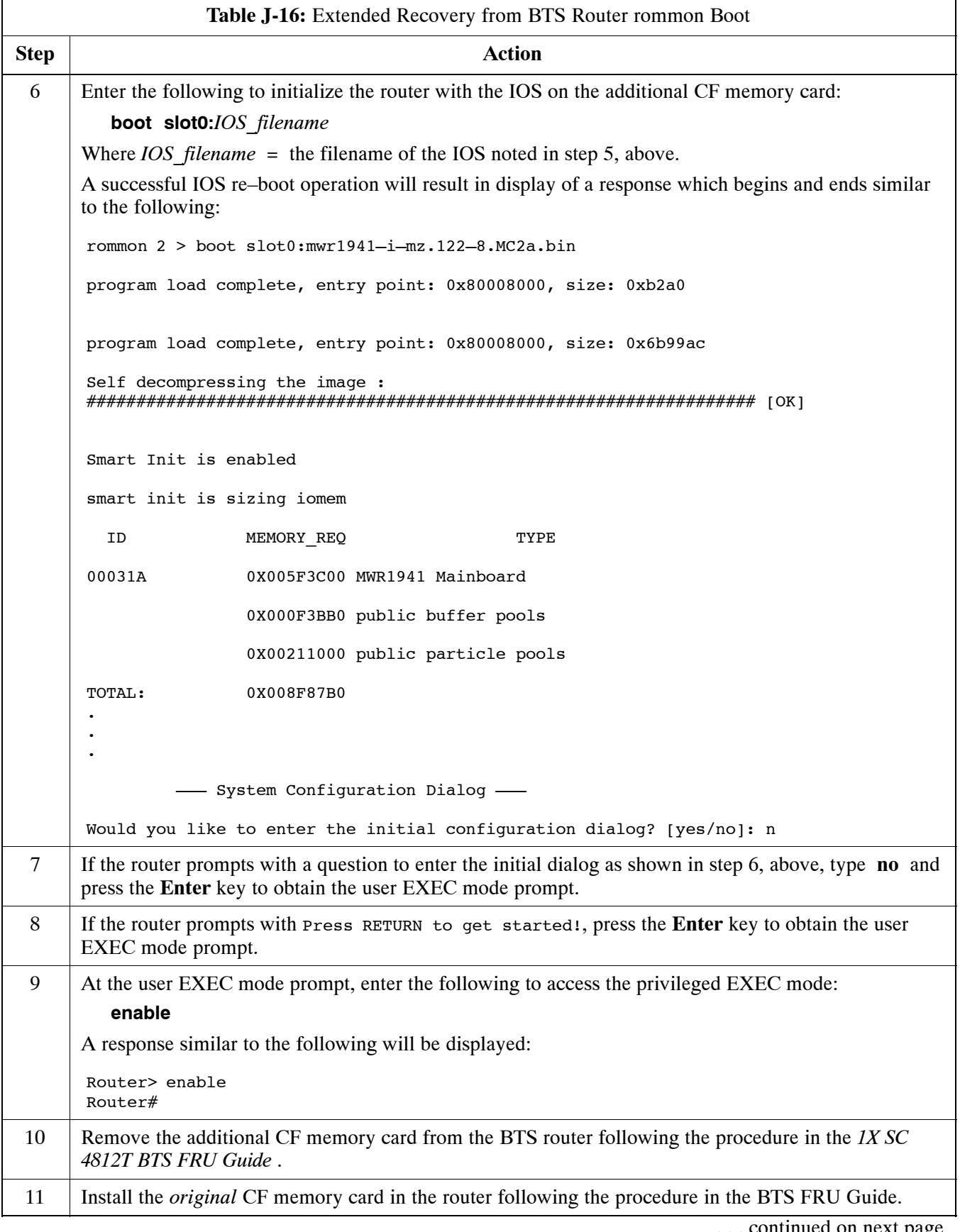

. . . continued on next page

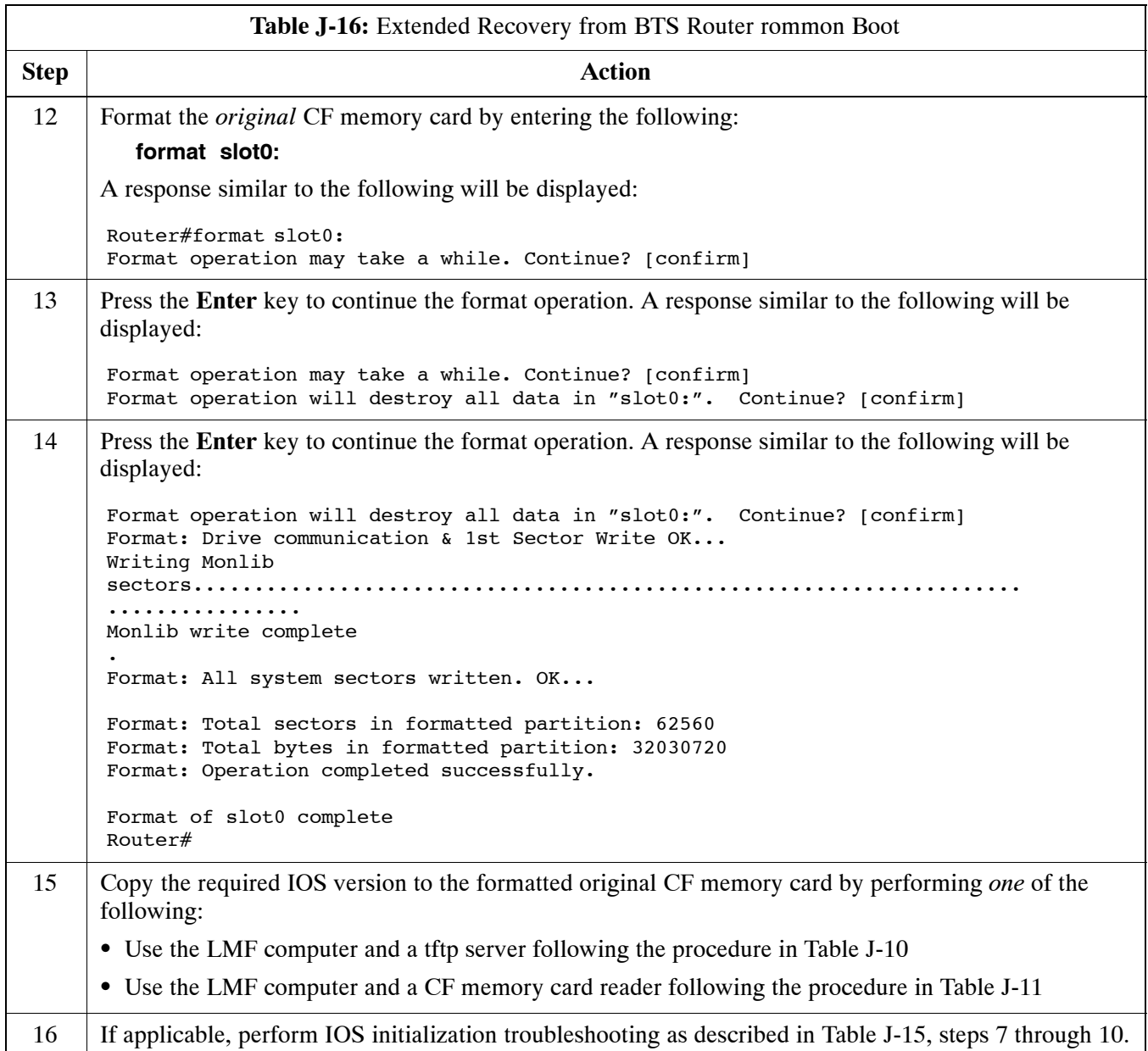

# <span id="page-286-0"></span>**Entering or Changing Router FE Interface IP Address**

It may be necessary to enter or change the IP addresses and/or operating parameters for BTS router FE interfaces FE 0 and FE1 without making other changes in the router configuration files. Procedures in this section cover these operations.

## **Prerequisites**

The following must be accomplished before entering or changing BTS router FE port IP addresses and/or operating parameters:

- The user has read and understands the content of *MWR1941 Wireless Mobile Edge Router Software Configuration Guide; part number 78–13983–01*
- BTS routers must have the required version of the IOS saved on their installed CF memory card
- BTS routers must have power applied, be operating without alarms other than span alarms, and have completed boot–up to the user EXEC mode prompt (BTSRTR–*bts#*–1–1>)
- The BTS router privileged EXEC mode password has been obtained from the network administrator

## **Entering or Changing FE Interface IP Addresses**

To enter or change FE interface IP addresses, follow the procedure in Table J-17.

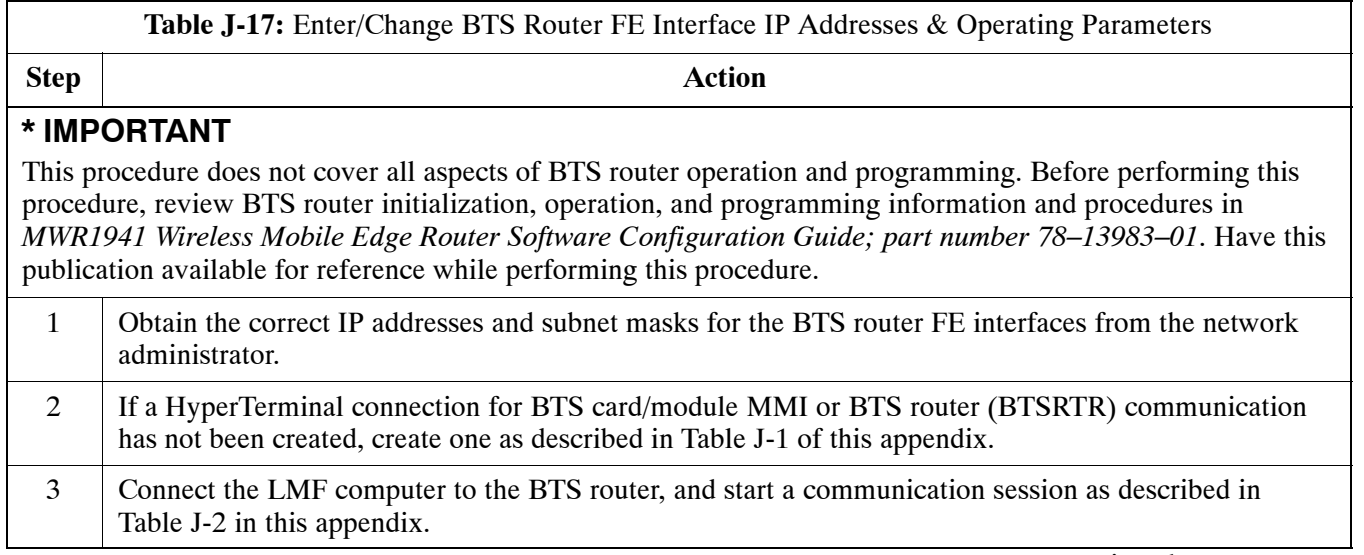

. . . continued on next page

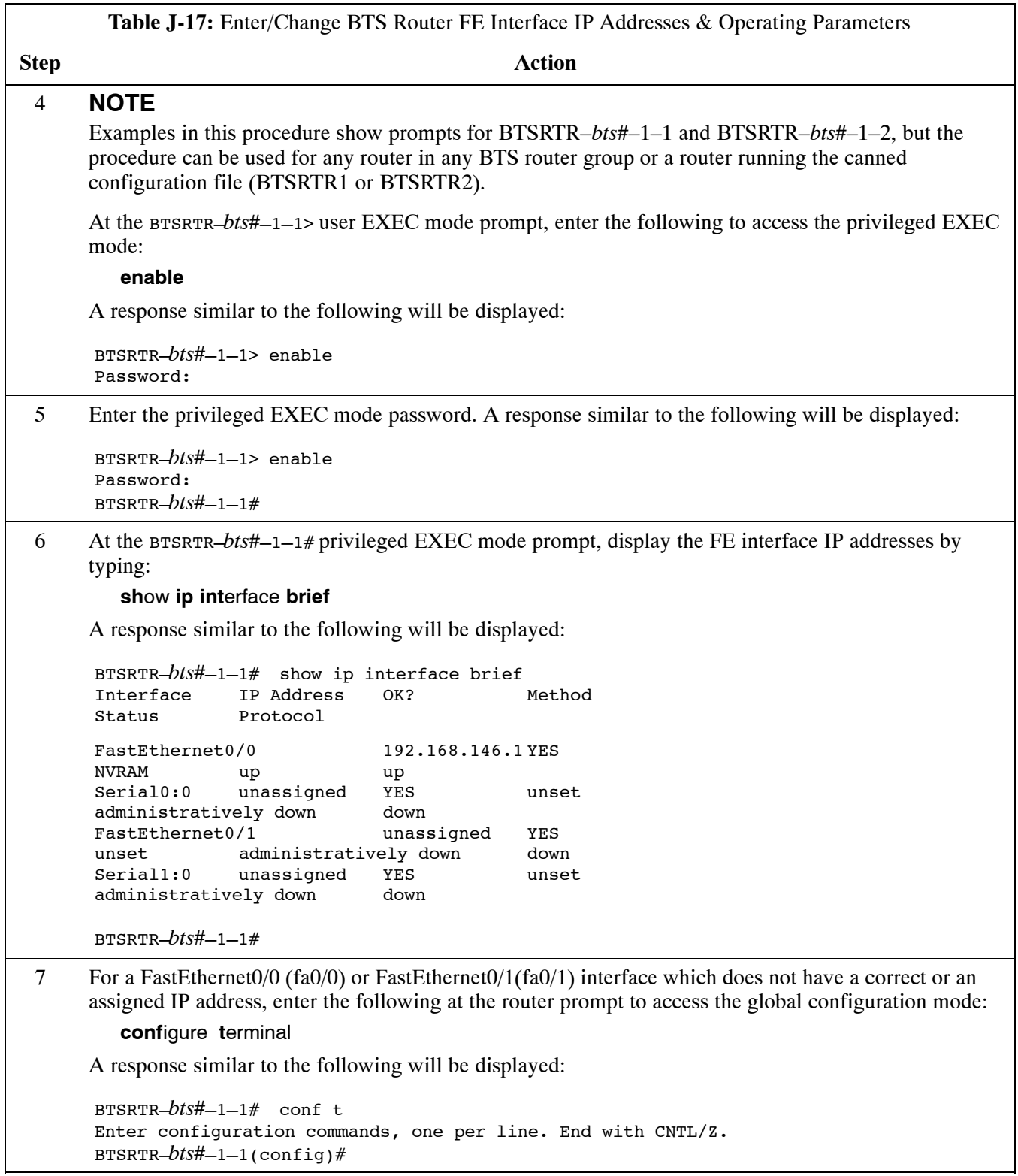

... continued on next page
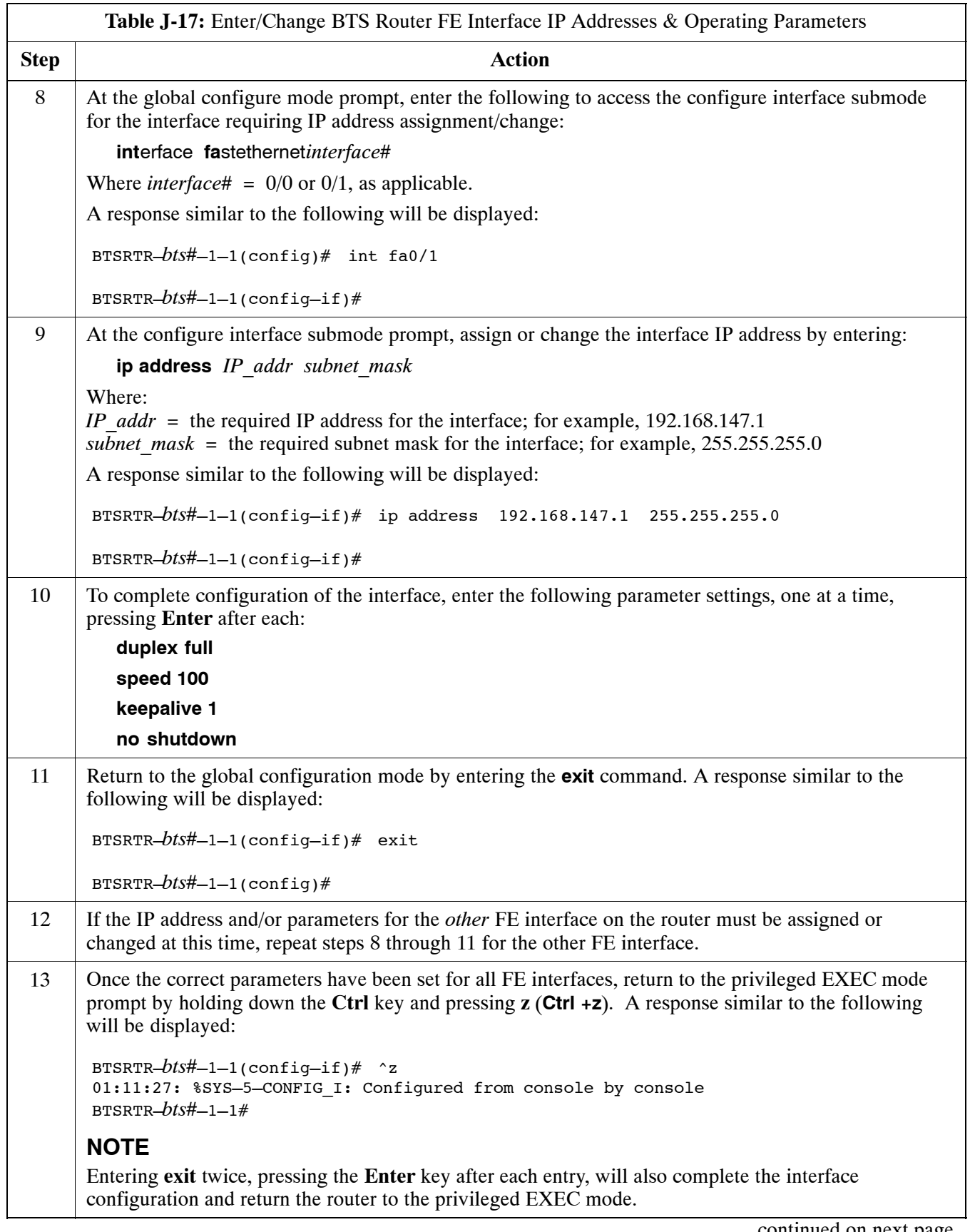

. . . continued on next page

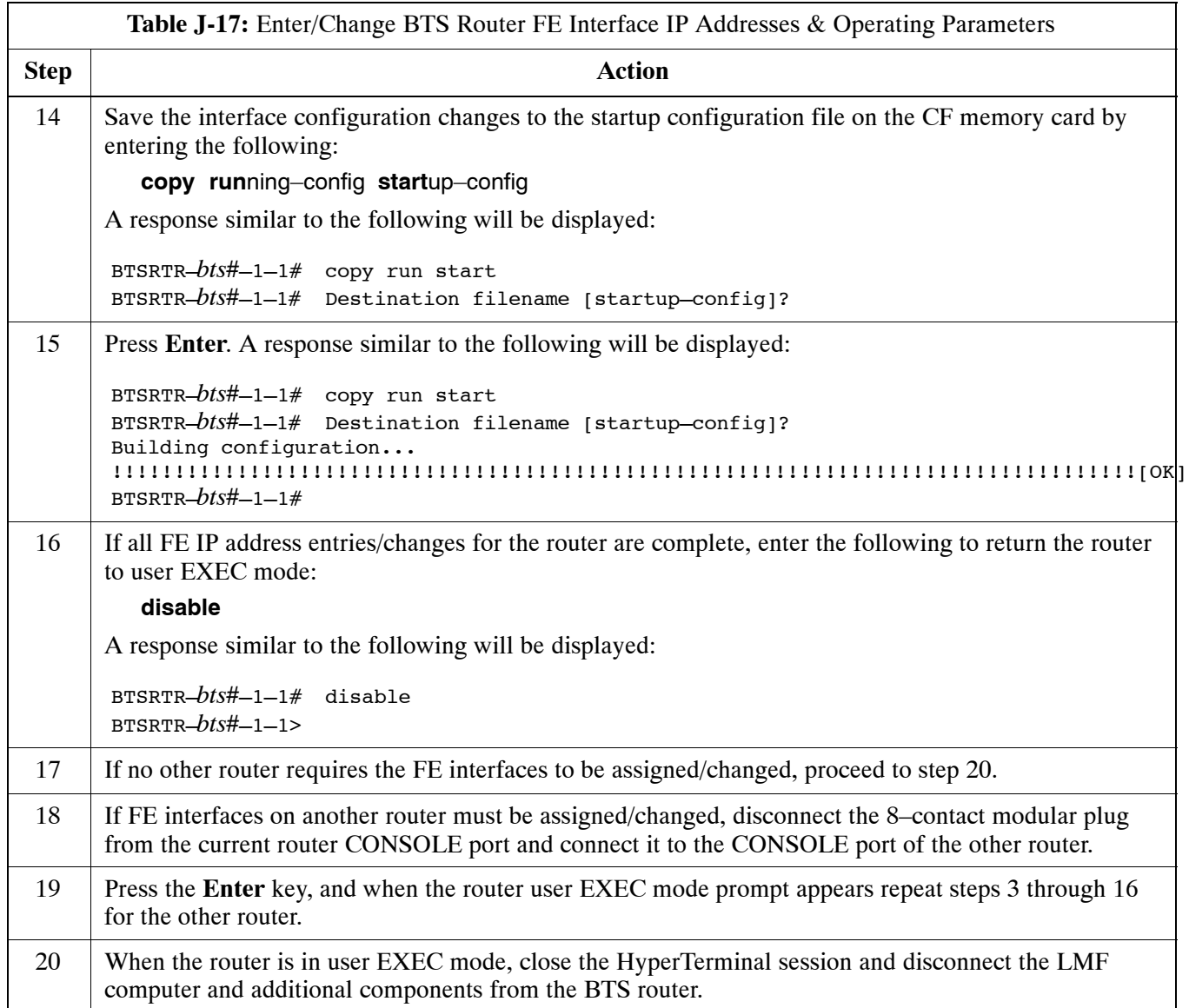

### **BTS Router Canned Configuration File**

This section presents listings of the *blue* and *red* router canned configuration file contents for the MWR 1941 BTS routers. The *blue* router is the primary router on the BTS LAN subnet 192.168.146.0, and the *red* router is the primary on BTS LAN subnet 192.168.147.0. The canned configuration files allow communication with the BTS routers for both on–site FE cabling connectivity verification and for downloading the routers from the network with the full, site–specific operational configuration.

### **Obtaining the Latest Configuration File Content**

The files included here are *for example only*. The correct canned configuration file content for each BTS router should be generated at the OMC–R using the */screl/active/bin/gen\_btsrtr\_canned\_config.ksh* script.

### **Configuration File Examples**

Examples of both configuration files are provided in the following subsections.

#### **"Blue" BTS Router Canned Configuration**

```
! Canned Config file for BTSRTR1
        version 12.2
        service timestamps debug uptime
        service timestamps log uptime
        no service password–encryption
        !
        hostname BTSRTR1
        !
        no logging console
        !
        !
        ip subnet–zero 
        ip classless
        ip pim bidir–enable
        !
        disable–eadi
        !
        redundancy
           mode y–cable
             standby use–interface Loopback101 health
             standby use–interface Loopback102 revertive
             standby use–interface Multilink1 backhaul
        interface loopback 101
           description BTSRTR health loopback
           no ip address 
        interface loopback 102
           description BTSRTR revertive loopback
           no ip address 
        !
        ! configure 1 DS0 for BTSRTRLINK
        !
        controller T1 0/0
           description 1st span on BTSRTR
           framing esf
           linecode b8zs
           cablelength short 133
           clock source line
           channel–group 0 timeslots 1–24 speed 64
        ! MLPPP bundle with BTSRTRLINK.
        ! This performs IPCP with RPM when BTSRTR is rebooted
        interface Multilink 1
           ip address negotiated
           no ip route–cache
           no cdp enable
           ppp multilink
           multilink–group 1
           no shutdown
        !
        ! Setup Serial Interface for PPP and IPCP, no MLPPP at this time
        !
        interface Serial0/0:0
           no ip address
           encapsulation ppp
           keepalive 1
           ppp multilink
           multilink–group 1
           no shutdown
! J
```

```
! Setup Ethernet Interfaces and HSRP between them
!
interface FastEthernet0/0
   ip address 192.168.146.1 255.255.255.0
   keepalive 1
   speed 100
   full–duplex
   standby 1 timers 1 3
   standby 1 preempt
   standby 1 priority 100
   standby 1 ip 192.168.146.3 
   standby 1 name one
   standby 1 track Fa0/1 10
   standby 1 track Multilink1 10
   ! Track the MWR 1941 health interface
   standby 1 track Loopback101 10
   ! Track the MWR 1941 revertive (compensation) interface
   standby 1 track Loopback102 5
  no shutdown
!
interface FastEthernet0/1
   ip address 192.168.147.1 255.255.255.0
   keepalive 1
   speed 100
   full–duplex
   standby 2 timers 1 3
   standby 2 preempt
   standby 2 priority 100
   standby 2 ip 192.168.147.3
   standby 2 name two
   standby 2 track Fa0/0 10
   standby 2 track Multilink1 10
   ! Track the MWR 1941 health interface
   standby 2 track Loopback101 10
   ! Track the MWR 1941 revertive (compensation) interface
   standby 2 track Loopback102 5
  no shutdown
!
! Set a default route to RPM thru BTSRTRLINK
!
ip route 0.0.0.0 0.0.0.0 Multilink 1
!
line con 0
 exec–timeout 15 0
 password cisco
line aux 0
 login 
 password cisco
line vty 0 4
 login 
 password cisco
```

```
end
```
#### **"Red" BTS Router Canned Configuration**

```
! Canned Config file for BTSRTR2
        version 12.2
        service timestamps debug uptime
        service timestamps log uptime
        no service password–encryption
        !
        hostname BTSRTR2
        !
        no logging console
        !
        !
        ip subnet–zero 
        ip classless
        ip pim bidir–enable
        !
        disable–eadi
        !
        redundancy
           mode y–cable
             standby use–interface Loopback101 health
             standby use–interface Loopback102 revertive
             standby use–interface Multilink1 backhaul
        interface loopback 101
           description BTSRTR health loopback
           no ip address 
        interface loopback 102
           description BTSRTR revertive loopback
           no ip address 
        !
        ! configure 1 DS0 for BTSRTRLINK
        !
        controller T1 0/0
           description 1st span on BTSRTR
           framing esf
           linecode b8zs
           cablelength short 133
           clock source line
           channel–group 0 timeslots 1–24 speed 64
        ! MLPPP bundle with BTSRTRLINK.
        ! This performs IPCP with RPM when BTSRTR is rebooted
        interface Multilink 1
           ip address negotiated
           no ip route–cache
           no cdp enable
           ppp multilink
           multilink–group 1
           no shutdown
        !
        ! Setup Serial Interface for PPP and IPCP, no MLPPP at this time
        !
        interface Serial0/0:0
           no ip address
           encapsulation ppp
           keepalive 1
           ppp multilink
           multilink–group 1
           no shutdown
! J
```

```
! Setup Ethernet Interfaces and HSRP between them
!
interface FastEthernet0/0
   ip address 192.168.146.2 255.255.255.0
   keepalive 1
   speed 100
   full–duplex
   standby 1 timers 1 3
   standby 1 preempt
   standby 1 priority 100
   standby 1 ip 192.168.146.3 
   standby 1 name one
   standby 1 track Fa0/1 10
   standby 1 track Multilink1 10
   ! Track the MWR 1941 health interface
   standby 1 track Loopback101 10
   ! Track the MWR 1941 revertive (compensation) interface
   standby 1 track Loopback102 5
  no shutdown
!
interface FastEthernet0/1
   ip address 192.168.147.2 255.255.255.0
   keepalive 1
   speed 100
   full–duplex
   standby 2 timers 1 3
   standby 2 preempt
   standby 2 priority 100
   standby 2 ip 192.168.147.3
   standby 2 name two
   standby 2 track Fa0/0 10
   standby 2 track Multilink1 10
   ! Track the MWR 1941 health interface
   standby 2 track Loopback101 10
   ! Track the MWR 1941 revertive (compensation) interface
   standby 2 track Loopback102 5
  no shutdown
!
! Set a default route to RPM thru BTSRTRLINK
!
ip route 0.0.0.0 0.0.0.0 Multilink 1
!
line con 0
 exec–timeout 15 0
 password cisco
line aux 0
 login 
 password cisco
line vty 0 4
 login 
 password cisco
```

```
end
```
## **Preparation for Site Turn–over**

Prepare the BTS site for turn–over to the control of the OMC–R by performing the procedures in Table J-18 and Table J-19.

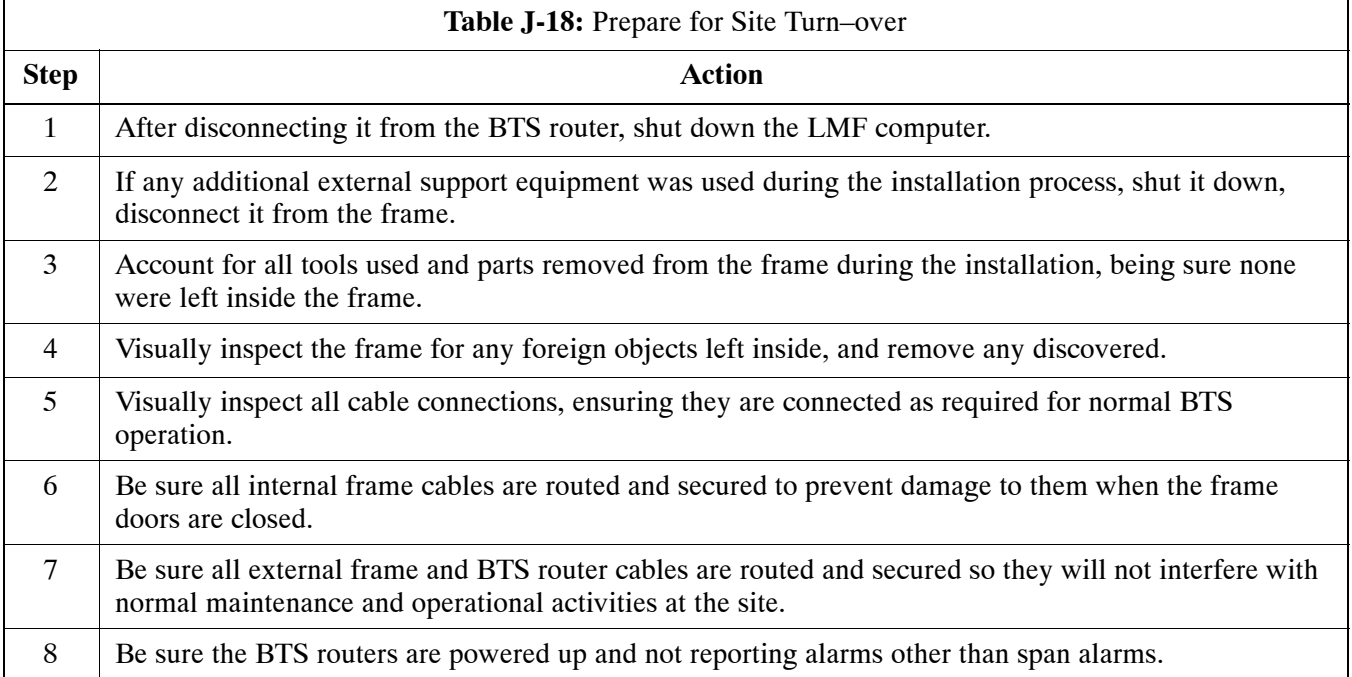

### **Returning the Site to OMC–R Control**

Follow the procedure in Table J-19 to return the site to OMC–R control.

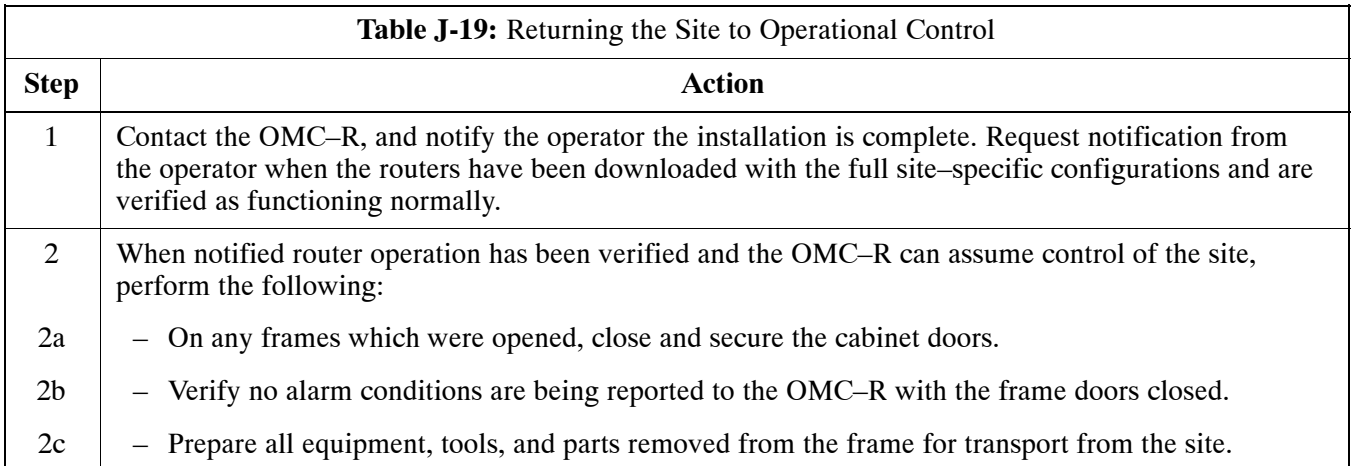

### **What to Do Next**

The installation of the Packet Backhaul option is complete. When the site is secured, there are no further actions to perform at the BTS site.

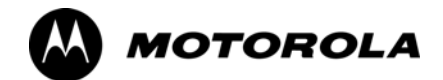

# Index

### **Numbers**

10BaseT/10Base2 Converter, 1-8 LMF to BTS connection, 3-17 1700 MHz Center Frequencies, Calculating, [E-8](#page-153-0) 1700 MHz PCS Channels, [E-7](#page-152-0) 1900 MHz Center Frequencies, Calculating, [E-3](#page-148-0) 1900 MHz PCS Channels, [E-2](#page-147-0) 2–way Splitter, 1-11 3C–PC–COMBO CBL, 1-8 800 MHz CDMA Channels, [E-5](#page-150-0) 800 MHz Center Frequencies, Calculating, [E-5](#page-150-0)

## **A**

ACTIVE LED GLI2, 6-23 MCC, 6-27

Advantest R3267 Spectrum Analyzer GPIB Address, [F-8](#page-161-0)

Advantest R3465, 3-57 Calibrating Test Cable, [F-24](#page-177-0)

Advantest R3465 Communications Test Set GPIB Address, [F-12](#page-165-0)

Advantest R3562 Signal Generator GPIB Address, [F-9](#page-162-0)

Agilent 8935 Series E6380 (formerly HP 8935) Test Set GPIB Address, [F-10](#page-163-0)

Agilent E4406A, calibration, [F-27](#page-180-0)

Agilent E4406A Transmitter Tester GPIB Address, [F-6](#page-159-0)

Agilent E4432B Signal Generator GPIB Address, [F-7](#page-160-0)

Alarm Connector Location/Pin Numbering SC 4850/4850E, 3-121

ALARM LED, GLI2, 6-23

Alarm Monitor window, 3-120

alarm redundancy tests, BBX2, 3-114

Alarm Reporting Display, 3-120

Alarm tests, redundancy, 3-109

Alarm/Redundancy Tests, Distribution Shelf, 3-113

All Cal/Audit procedure, 3-92

All Cal/Audit Test, 3-97

AMR, No control, 6-17 AMR CDI Alarm Input Verification, test data sheets, [A-18](#page-119-0) Ancillary Equipment Frame identification, 1-15 Ancillary frame, when to optimize, [C-2](#page-137-0) Antenna Map, 3-104 ATP, 4-2 generate report, 4-16 Report, 4-16 test matrix/detailed optimization, [C-3](#page-138-0) Test Prerequisites, 4-5

Automated Acceptance Test Procedure, 4-2

Test Procedure, 4-9

### **B**

Backplane DIP switch settings, 2-4 Bay Level Offset calibration failure, 6-7 BBX2 alarm redundancy tests, 3-114 Connector, 6-15 gain set point vs BTS output considerations, [D-2](#page-143-0) No control in the shelf, 6-17

BLO

Calibration, 3-85 Calibration Audit, 3-94 calibration data file, 3-86 Calibration Failure, 6-7 Download, 3-94

#### BTS

Ethernet LAN interconnect diagram, 3-33 LMF connection, 3-16, 3-17 system software download, 3-4 test data sheets, redundancy/alarm tests, [A-17](#page-118-0) when to optimize, [C-2](#page-137-0)

BTS frame

DC Distribution Pre–test, 2-10 DC Power Pre–test, 2-8 initial power–up, 2-15

BTS login, GUI environment, 3-26

BTS router communication session, establishing, [J-6](#page-217-0)

BTS router connections, programming, [J-7](#page-218-0)

Create CAL File, 3-98

### **C**

C–CCP Backplane, Troubleshooting, 6-14, 6-15

C–CCP Shelf, 1-21 Site Serial Number Check List, [A-19](#page-120-0) Cable GPIB, 1-10 LAN Cable, 1-10 Null Modem, 3-45 Setting Loss Values, 3-83 Timimg Reference, 1-10 Cable Calibration HP8921 with HP PCS Interface (HP83236), [F-19](#page-172-0) Manual, [F-19](#page-172-0) cable calibration, automatic, test set–up Agilent 8935, 3-61 Agilent E4406A/E4432B, 3-63 CAL File, 3-98 Calculating Center Frequencies 1700 MHz, [E-8](#page-153-0) 1900 MHz, [E-3](#page-148-0) 800 MHz, [E-5](#page-150-0) Calibrate Test Cabling Communications System Analyzer, 3-80 Signal Generator & Spectrum Analyzer, 3-81 Calibrating, Test Equipment, 3-78 Calibrating Cables, Overview, 3-79 Calibrating Test Cable, Advantest R3465, [F-24](#page-177-0) Calibration BLO, 3-85 Cable, 1-6 data file, BLO, 3-86 In–Service, [H-16](#page-201-0) RF Path, Test Equipment Setup, 3-89 RFDS, 3-106 Test Equipment, 1-6 TX Path, 3-86, 3-89 Test Cable Calibration, 1-6 Test Equipment Calibration, 1-6 Calibration Audit Failure, Troubleshooting, 6-8 Cannot communicate to Communications Analyzer, 6-4 Cannot communicate to Power Meter, 6-3 Cannot download CODE to any device card, 6-5 Cannot Download DATA to any device card, 6-5 Cannot ENABLE device, 6-6 Cannot load BLO, 6-8 Cannot Log into cell–site, 6-3

Cannot perform Code Domain Noise Power measurement, 6-10 Cannot perform Rho or pilot time offset measurement, 6-9 Cannot perform Txmask measurement, 6-9 CDF, 3-3 site equipage verification, 3-4 site type and equipage data information, 2-2 CDI Alarm with Alarms Test Box, 3-122 without Alarms Test Box, 3-124 Cell Site equipage verification, 2-2 preliminary operations, 2-2 types, 3-3 Cell Site Data File. *See* CDF CF Memory Card, [J-13](#page-224-0) Load, [J-15,](#page-226-0) [J-29](#page-240-0) Channel elements, No or missing, 6-18 Channels 1700 MHz, [E-7](#page-152-0) 1900 MHz, [E-2](#page-147-0) 800 MHz, [E-5](#page-150-0) Checksum Failure, 6-12 CIO, Connectors, 6-15 CLI, 3-25 Format Conventions, 3-25 Logging Out, 3-30 Clock Sync Module. *See* CSM Cobra RFDS external housing, 1-35 RF connector panel detail, 1-35 Code Domain Power, 4-7 Code Domain Power and Noise Floor Measurement Failure, Troubleshooting, 6-10 Code Download Failure, Troubleshooting, 6-5 Command Line Interface, 3-25 command terminal, settings, [J-3](#page-214-0) Common power supply verification, 2-14 Communications Analyzer Communication Failure, Troubleshooting, 6-4 communications test set, TX acceptance tests, 4-6 configure tftp server application, [J-19](#page-230-0) Connect LMF computer to BTS router, [J-19](#page-230-0) Connector Functionality, Backplane, Troubleshooting, 6-14

Copy and Load Cal File to to CBSC, 5-2 Copy CAL Files From Diskette to the CBSC, 5-3 Copy CBSC CDF Files to the LMF, 3-11 Copying CAL files from CDMA LMF to the CBSC,

5-2 Copy CAL files to the CBSC, 5-3

#### CSM

Clock Source, 3-40 clock source, select, 3-40 Enable, 3-41 frequency verification, 3-45 functions, 3-43 LEDs, 3-43 MMI terminal connection, illustration, 3-47 redundancy/alarm tests, 3-116 Reference Source Configuration Error, 6-12 Troubleshooting, 6-12, 6-13

CSM clock source, select, 3-40

CyberTest, 3-57

## **D**

Data Download Failure, Troubleshooting, 6-5

DC Power Pre–test +27 V BTS frame detail, 2-8 –48 V BTS frame detail, 2-10 BTS Frame, 2-6 RFDS, 2-12 RFDS detail, 2-12

DC Power Problems, 6-19

DC/DC Converter, LED Status Combinations, 6-21

Device Enable (INS) Failure, Troubleshooting, 6-6

Digital Control Problems, C–CCP Backplane Troubleshooting, 6-16

Digital Multimeter, 1-10

Directional Coupler, 1-10

Distribution shelf, alarm/redundancy tests, 3-113

### Download

BLO, 3-94 BTS, 3-35 BTS system software, 3-4 Non–MGLI2 Devices, 3-39 ROM Code, [G-2](#page-183-0)

Download/Enable MGLIs, 3-38

### **E**

E1, isolate BTS from the E1 spans, 3-15 E4406A, calibration, [F-27](#page-180-0) Enable CSMs, 3-41 MCCs, 3-42 Redundant GLIs, 3-42 Equipment setup, VSWR, HP Test Set, [I-3](#page-206-0) Ethernet LAN interconnect diagram, 3-33 Transceiver, 1-8 Ethernet maintenance connector interface, illustration, 3-17 External Test Equipment Removal, 5-4

## **F**

Folder Structure Overview, 3-7 Foreword, xxi Frame Error Rate, 4-8 FREQ Monitor Connector, CSM, 6-23 Frequency counter, optional test equipment, 1-11 Frequency Spectrum Korean PCS (1700 MHz), [E-7](#page-152-0) North American Cellular Telephone System (800  $MHz$ ),  $E-5$ North American PCS (1900 MHz), [E-2](#page-147-0)

## **G**

Gain set point, BBX, [D-2](#page-143-0) General Safety, xxiii Generating an ATP Report, 4-16 General optimization checklist, test data sheets, [A-5](#page-106-0) Gigatronics 8541C Power Meter GPIB Address, [F-15](#page-168-0) Gigatronics Power Meter, 3-57 GLI. *See* Master (MGLI2) and Slave (SGLI2) Group Line Interface GLI2 Connector, 6-15 Ethernet Connections, 6-15 LED Status, 6-23 No Control through span line connection, 6-16 No Control via LMF, 6-16 GPIB, set address, HP 437B, [F-14](#page-167-0)

GPIB Cable, 1-10

GPIB Address Advantest R3267, [F-8](#page-161-0) Advantest R3465, [F-12](#page-165-0) Advantest R3562, [F-9](#page-162-0) Agilent (formerly HP) 8935, [F-10](#page-163-0) Agilent E4406A, [F-6](#page-159-0) Agilent E4432B, [F-7](#page-160-0) Gigatronics 8541C Power Meter, [F-15](#page-168-0) Hewlett Packard HP8921a & HP83236A/B, [F-11](#page-164-0) Motorola CyberTest, [F-13](#page-166-0)

GPIB Interface Box, RS232, [F-16](#page-169-0)

#### **GPS**

Initialization/Verification, 3-48 receiver operation, test data sheets, [A-6](#page-107-0) redundancy alarm tests, 3-116 Test Equipment Setup, 3-46

GPS Bad RX Message Type, 6-12

GPS satellite system, 3-41

Graphical User Interface, 3-19

GUI, 3-19 Logging Out, 3-29

### **H**

Hardware Requirements, 1-7 Hewlett Packard HP8921A and HP83236A/B GPIB Address, [F-11](#page-164-0) High Stability 10 MHz Rubidium Standard, 1-11 High–impedance Conductive Wrist Strap, 1-10 HP 437, setting GPIB address, [F-14](#page-167-0) HP 437B, 3-57 HP 83236 A, [F-19](#page-172-0) HP 83236A, [F-18](#page-171-0) HP 8921, 3-57 HP 8921A, System Connectivity Test, [F-18](#page-171-0) HP 8935, 3-57 HP PCS Interface Test Equipment Setup for Manual Testing, [F-23](#page-176-0) HP Test Set, VSWR, [I-3](#page-206-0) **HSO** Initialization/Verification, 3-54 redundancy/alarm tests, 3-116 HSO Initialization/Verification, 3-44 HyperTerminal Connection, Creating, 3-13

## **I**

I and Q values, [B-2](#page-123-0) In–Service Calibration, [H-13](#page-198-0), [H-16](#page-201-0) Individual ATP Test Background Code Domain Power/Noise Floor, 4-13 Pilot Time Offset, 4-13 RX Frame Error Rate (FER), 4-14 Tx Mask, 4-11 Waveform Quality (Rho), 4-12 Initial Installation of Boards/Modules, preliminary operations, 2-3 Initial power tests, test data sheets, [A-4](#page-105-0) Initial power–up BTS frame, 2-15 RFDS, 2-15 Initialization/Verification GPS, 3-48 HSO, 3-54 LFR, 3-52 Inter–frame cabling, when to optimize, [C-3](#page-138-0) IOS Version Verification, [J-13](#page-224-0) IP Addresses, Agilent E7495A, 3-75 IS–97 specification, [B-2](#page-123-0) ISB connectors, 6-14 Isolation, T1/E1 Span, 3-15 Itasca Alarms Test Box, 1-11

## **L**

LAN BTS frame interconnect, illustration, 3-33 Tester, 1-11 LAN Connectors, GLI2, 6-24 LED, CSM, 3-43 LED Status, 6-21 BBX2, 6-27 CSM, 6-22 DC/DC Converter, 6-21 GLI2, 6-23 LPA, 6-28 MCC, 6-27 LFR

Initialization / Verification, 3-52 receiver operation, test data sheets, [A-7](#page-108-0) redundancy/alarm tests, 3-116

LFR/HSO, Test Equipment Setup, 3-46

LIF, Load Information File, 3-9

Line Build Out parameters configure, 5-6 verify, 5-5 LMF, 3-6 1X FER acceptance test, 4-6 BTS connection, 3-17 Ethernet maintenance connector interface detail, illustration, 3-17 Installation and Update Procedures, 3-10 platform requirements, 1-7 to BTS connection, 3-16, 3-17 TX acceptance tests, 4-6 LMF BTS displays, 3-19 LMF computer and software, 1-7 LMF Operation, 3-18 LMF Removal, 5-8 Load Information File, 3-9 Loading Code, 3-35 Local Maintenance Facility. *See LMF* Logging In to a BTS, 3-26 Logging Out, 3-29 CLI, 3-30 GUI, 3-29 Logical BTS, 1-15 Numbering, 1-16 Login, GUI, 3-26 Login Failure, Troubleshooting, 6-3 LPA redundancy test, 3-118 test data sheets convergence, [A-9](#page-110-0) IM Reduction, [A-8](#page-109-0) LPA Module LED, 6-28 LPAs, Site Serial Number Check List, [A-20](#page-121-0)

### **M**

Manual, overview, 1-3 Manual Scope and Layout, 1-2 MASTER LED, GLI2, 6-23 MCC, Enable, 3-42 MGLI, redundancy test RFM frame, 3-119 MGLI2, board detail, MMI port connections, 5-6 Miscellaneous errors, Troubleshooting, 6-6 MMI Connection, 3-31

MMI Connector CSM, 6-23 GLI2, 6-24 MCC, 6-27 MMI equipment setup, 3-32 MMI Interface Kit, 1-9 Module status indicators, 6-21 Motorola CyberTest GPIB Address, [F-13](#page-166-0) Multi–FER test Failure, Troubleshooting, 6-11

### **N**

NAM, Valid Ranges, 3-103 NECF, 3-3 No DC input voltage to Power Supply Module, 6-19 No DC voltage  $+5 +65$  or  $+15$  Volts to a specific GLI2 BBX2 or Switch board, 6-20 No GPS Reference Source, 6-12 Non–GLI2, Download, 3-39 Null Modem Cable, 3-45

## **O**

Online Help, 3-32 Optimization Process, 3-2 purpose, 1-4 When, 1-5 Optional Test Equipment, 1-11 frequency counter, 1-11 Oscilloscope, 1-11

### **P**

PA Shelves, 1-22 PCMCIA, Ethernet adapter, LMF to BTS connection, 3-17 Pilot Gain, 4-12, 4-13, 4-14 Pilot Time Offset, 4-7 Pin/Signal Information for ARM A Cable, 3-126 Ping, 3-33 PN Offset programming information, [B-2](#page-123-0) usage, [B-2](#page-123-0) PnMask, I and PnMask Q Values, [B-3](#page-124-0)

Power Conversion Shelf (–48 V BTS Only), Site Serial Number Check List, [A-20](#page-121-0)

Power Delta Calibration Advantest, [H-5](#page-190-0) HP8921A, [H-3](#page-188-0) HP8935, [H-8](#page-193-0)

Power Input, 6-14

Power Meter, setting GPIB address, HP437B, [F-14](#page-167-0)

Power meter, TX acceptance tests, 4-6

Power Meter Communication Failure, Troubleshooting, 6-3

Power supply, converter redundancy, 3-111

Power Supply Module Interface, 6-15

power supply/converter redundancy, 3-111

Pre–power tests, test data sheets, [A-4](#page-105-0)

Preliminary operations cell Site types, 2-2 test data sheets, [A-3](#page-104-0)

Prepare to Leave the Site BTS Site Span Configuration Verification, 5-5 External Test Equipment Removal, 5-4

Procedures to Copy Files to a Diskette, 5-2

Pushbuttons and Connectors, GLI2, 6-24

PWR/ALM LED BBX2, 6-27 CSM, 6-22 DC/DC Converter, 6-21 generic, 6-21 MCC, 6-27

## **R**

RDM, 6-14 Reduced ATP, 4-3, 6-9 redundancy/alarm tests, 3-109 Redundant GLIs, Enable, 3-42 Reference Distribution Module, 6-14 Required documents, 1-12 Required test equipment, communications system analyzer, 1-9 Required Test Equipment and Software, 1-6 RESET Pushbutton, GLI2, 6-24

Revision History, xxv

Adapters, 1-10 Attenuators, 1-10 Load, 1-10 RF Path Calibration, 3-89 RFDS Calibration, 3-106 DC Power Pre–test, 2-12 Description, 3-99 initial power–up, 2-15 Layout, 1-35 Parameter Settings, 3-99 Set Configuration Data, 3-105 RFDS calibration, procedure, 3-107 RFDS parameters checking, 3-100 setting, 3-100 RFDS TSU Calibration Channel Frequencies, 3-106 rho, 4-7 ROM Code, Download, [G-2](#page-183-0) router configuration, initial , [J-20](#page-231-0) Router Configuration Files, Canned, [J-8](#page-219-0) Router Initial Configuration, [J-2](#page-213-0) router power–up, [J-20](#page-231-0) Router Serial Communication, [J-5](#page-216-0) RS–232 to GPIB Interface, 1-8 RS232 GPIB Interface Box, [F-16](#page-169-0) RX, antenna VSWR, test data sheets, [A-18](#page-119-0) RX Acceptance Tests, Frame Error Rate, 4-8

### **S**

RF

Sector Configuration, 1-30 Selecting Test Equipment, 3-75 Set Antenna Map Data, 3-104 Set RFDS Configuration Data, 3-105 Set–up for TX Calibration, 3-91 Setting Cable Loss Values, 3-83 Setting TX Coupler Loss Value, 3-84 SGLI2, board detail, MMI port connections, 5-6 Shelf Configuration Switch, 2-4 Signal Generator, 3-82 signal generator, 1X FER acceptance test, 4-6 Site, equipage verification, 3-4

Site checklist, data sheets, [A-3](#page-104-0) Site equipage, CDF/NECF, 3-3 Site I/O board, T1 span cable connection, 5-9 Site Serial Number Check List, [A-19](#page-120-0) Software Release caveats, 5-2 Span Framing Format configure, 5-6 verify, 5-5 Span I/O board E1 span isolation, illustration, 3-15 T1 span isolation, illustration, 3-15 Span Line connector , 6-14 T1/E1 Verification Equipment, 1-11 Span line, troubleshooting, 6-29 Span line configuration, troubleshooting, 6-32 Span line traffic, No or missing, 6-17 SPANS LED, GLI2, 6-24 Spectral Purity TX Mask, 4-7 Spectrum Analyzer, 1-11, 3-82 Spectrum Analyzer , HP8594E, 3-57 STATUS LED, GLI2, 6-24 SYNC Monitor Connector, CSM, 6-23 System Connectivity Test, HP8921A, [F-18](#page-171-0)

## **T**

T1 isolate BTS from the T1 spans, 3-15 span connection, 5-9

terminal communication settings, [J-3](#page-214-0)

Test data sheets AMR CDI Alarm Input Verification, [A-18](#page-119-0) BTS redundancy/alarm tests, [A-17](#page-118-0) general optimization checklist, [A-5](#page-106-0) GPS receiver operation, [A-6](#page-107-0) initial power tests, [A-4](#page-105-0) LFR receiver operation, [A-7](#page-108-0) LPA convergence, [A-9](#page-110-0) IM Reduction, [A-8](#page-109-0) pre–power tests, [A-4](#page-105-0) preliminary operations, [A-3](#page-104-0) RX antenna VSWR, [A-18](#page-119-0) site checklist, [A-3](#page-104-0) TX antenna VSWR, [A-17](#page-118-0) TX BLO Offset/Power Output Verification, [A-10](#page-111-0) Power Output Verification, [A-15](#page-116-0) Test Equipment Automatically Selecting, 3-77 Calibrating, 3-78 Connecting test equipment to the BTS, 3-56 Manually Selecting, 3-76 Reference Chart, 3-58 Selecting, 3-75 verification data sheets, [A-2](#page-103-0) VSWR, [I-2](#page-205-0) Test equipment system analyzer, 1-9 TX acceptance tests, 4-6 Test Equipment Setup, 3-56 GPS & LFR/HSO, 3-46 HP PCS Interface, [F-23](#page-176-0) RF path calibration, 3-89 Test Matrix, [C-4](#page-139-0) ATP optimization, [C-3](#page-138-0) Timing Reference Cables, 1-10 Top Interconnect Plate, 1-21

Troubleshooting BBX2 Control Good – No (or Missing) Span Line Traffic, 6-17 BLO Calibration Failure, 6-7 C–CCP Backplane, 6-14, 6-15 Calibration Audit Failure, 6-8 Code Domain Power and Noise Floor Measurement Failure, 6-10 Code Download Failure, 6-5 Communications Analyzer Communication Failure, 6-4 CSM Checklist, 6-12 Data Download Failure, 6-5 DC Power Problems, 6-19 Device Enable (INS) Failure, 6-6 Login Failure, 6-3 MGLI2 Control Good – No Control over AMR, 6-17 MGLI2 Control Good – No Control over Co–located GLI2, 6-16 Miscellaneous Failures, 6-6 Multi–FER Failure, 6-11 No BBX2 Control in the Shelf – No Control over Co–located GLI2s, 6-17 No DC Input Voltage to any C–CCP Shelf Module, 6-20 No DC Input Voltage to Power Supply Module, 6-19 No GLI2 Control through Span Line Connection, 6-16 No GLI2 Control via LMF, 6-16 No MCC24 Channel Elements, 6-18 Power Meter Communication Failure, 6-3 Rho and Pilot Time Offset Measurement Failure, 6-9 Set span configuration, 6-32 span problems, 6-29 TX and RX Signal Routing, 6-20 TX Mask Measurement Failure, 6-9 TSU NAM

Parameters, 3-102 Program, 3-108

#### TX

acceptance tests, equipment setup, 4-6 antenna VSWR, test data sheets, [A-17](#page-118-0)

TX & RX Path Calibration, 3-85

TX and RX Frequency vs Channel 1700 MHz, [E-8](#page-153-0) 1900 MHz, [E-3](#page-148-0) 800 MHz, [E-5](#page-150-0)

TX and RX Signal Routing, C–CCP Backplane Troubleshooting, 6-20

**V** Verification of Test Equipment, data sheets, [A-2](#page-103-0) Verify GLI ROM code load, 3-37 Voltage Standing Wave Ratio. *See* VSWR VSWR Advantest Test Set, [I-5](#page-208-0) Calculation, [I-4,](#page-207-0) [I-6](#page-209-0) Equation, [I-4,](#page-207-0) [I-6](#page-209-0)

manual test setup detail Advantest illustration, [I-7](#page-210-0)

TX calibration, 3-92 All Cal/Audit, 3-92 set–up, Agilent 8935, 3-65, 3-68 RX Frame Error Rate (FER) ATP Background, 4-14 TX Code Domain Power/Noise Floor ATP Background, 4-13 TX Mask Verification, spectrum analyzer display, illustration, 4-12 TX OUT connection, 4-5 TX Output Acceptance Tests Code domain power, 4-7 Pilot Time Offset, 4-7 Spectral purity TX mask, 4-7 Waveform quality (rho), 4-7 TX Path, calibration, 3-86

Offset/Power Output Verification, [A-10](#page-111-0) Power Output Verification, [A-15](#page-116-0)

Tx BLO Nominal Offset, Setup for TX Cal, 3-91

TX path audit, 3-95 calibration, 3-89 TX path calibration, 3-92

TX ATP Setup, 3-72 TX Audit Test, 3-95

TX BLO, test data sheets

TX Pilot Time Offset ATP Background, 4-13

TX Spectral Purity (Tx Mask) ATP Background, 4-11

TX Waveform Quality (Rho) ATP Background, 4-12

### **U**

Updating Calibration Data Files Copy and Load Cal File to to CBSC, 5-2 Software Release caveats, 5-2

UTP, LMF to BTS connection, 3-17

Oct 2003 **1X SC™ 4812T BTS Optimization/ATP** Index-9

HP illustration, [I-4,](#page-207-0) [I-5](#page-208-0) required test equipment, [I-2](#page-205-0) transmit and receive antenna, [I-2](#page-205-0)

### **W**

Walsh channels, 4-13

Warm–up, 1-7

Waveform Quality (rho), 4-7

When to optimize Ancillary – table, [C-2](#page-137-0) BTS, [C-2](#page-137-0) inter–frame cabling, [C-3](#page-138-0)

## **X**

Xircom Model PE3–10B2, LMF to BTS connection, 3-17

## <u> I INDIAN DIINI INDIAN INI DANA ININ NADA BINA INDIAN TARA INDI NIDI NADAN INI NADA </u>

68P09258A31-A

**Technical Information** 

1X SC<sup>™</sup> 4812T BTS Optimization/ATP

Software Release R2.16.3.x 800 and 1900 Mhz **CDMA** 

**ENGLISH** Oct 2003 68P09258A31-A

1X SC<sup>™</sup> 4812T BTS Optimization/ATP

800 and 1900 Mhz<br>CDMA

SOFTWARE RELEASE X.X.X

**ENGLISH** Oct 2003 68P09258A31-A

## **STANDARD MANUAL PRINTING INSTRUCTIONS**

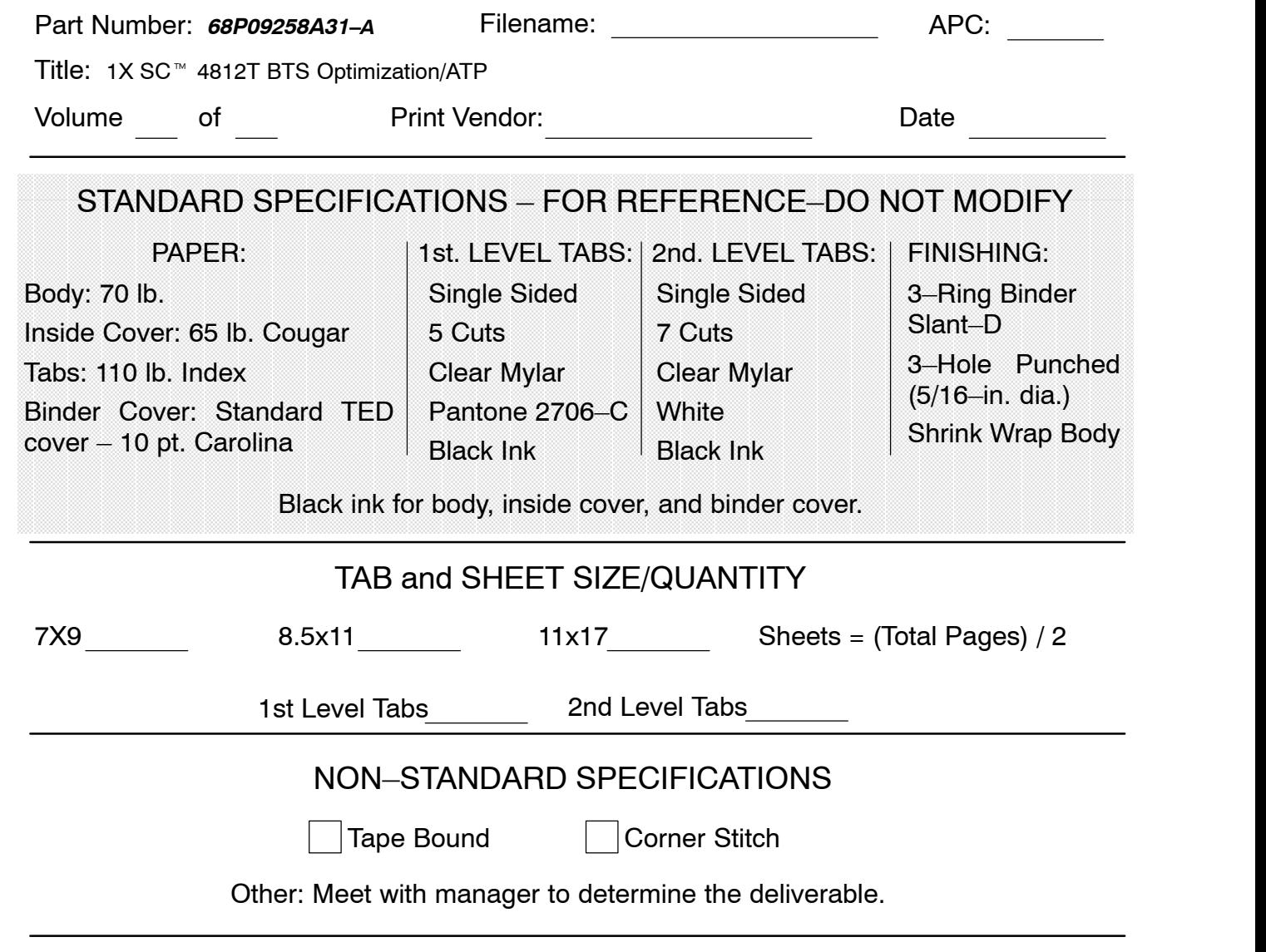

SPECIAL INSTRUCTIONS